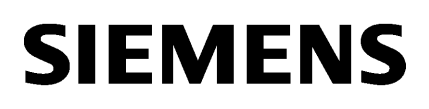

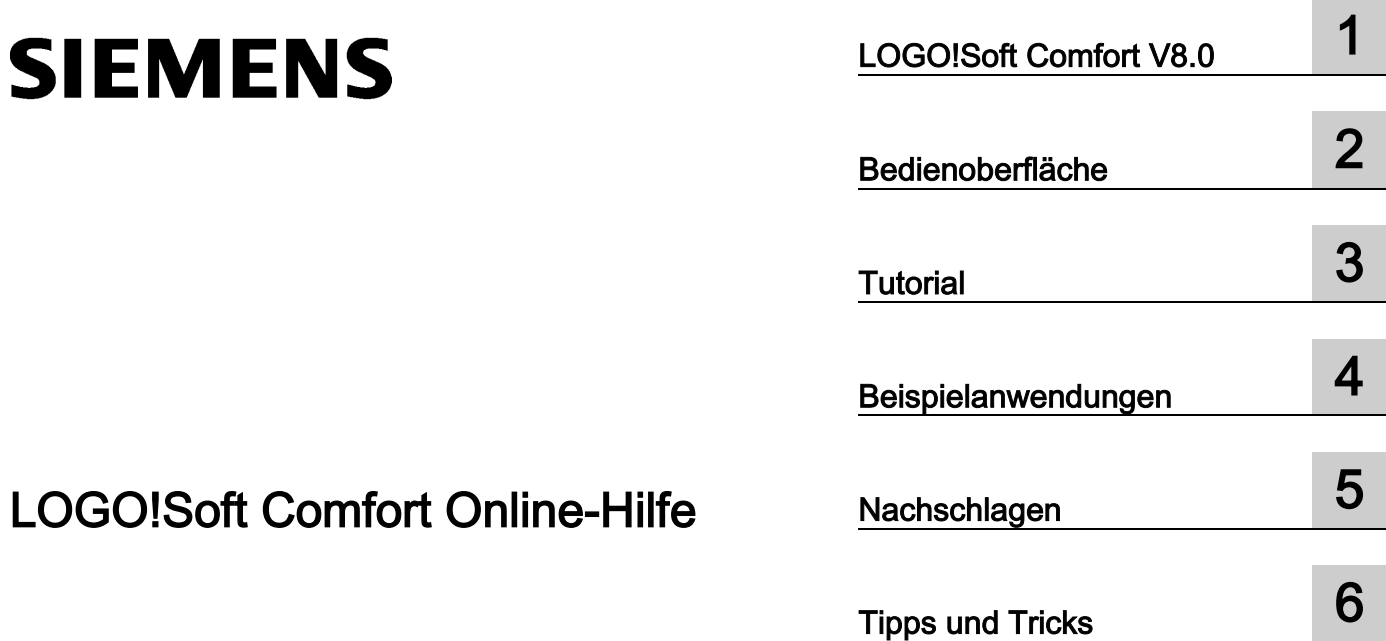

LOGO!Soft Comfort Online-Hilfe

Betriebsanleitung

#### Rechtliche Hinweise

#### Warnhinweiskonzept

Dieses Handbuch enthält Hinweise, die Sie zu Ihrer persönlichen Sicherheit sowie zur Vermeidung von Sachschäden beachten müssen. Die Hinweise zu Ihrer persönlichen Sicherheit sind durch ein Warndreieck hervorgehoben, Hinweise zu alleinigen Sachschäden stehen ohne Warndreieck. Je nach Gefährdungsstufe werden die Warnhinweise in abnehmender Reihenfolge wie folgt dargestellt.

#### $/ \hbox{\scriptsize\char'1}$  Gefahr

bedeutet, dass Tod oder schwere Körperverletzung eintreten wird, wenn die entsprechenden Vorsichtsmaßnahmen nicht getroffen werden.

#### ∕ ∖ WARNUNG

bedeutet, dass Tod oder schwere Körperverletzung eintreten kann, wenn die entsprechenden Vorsichtsmaßnahmen nicht getroffen werden.

#### Æ VORSICHT

bedeutet, dass eine leichte Körperverletzung eintreten kann, wenn die entsprechenden Vorsichtsmaßnahmen nicht getroffen werden.

#### ACHTUNG

bedeutet, dass Sachschaden eintreten kann, wenn die entsprechenden Vorsichtsmaßnahmen nicht getroffen werden.

Beim Auftreten mehrerer Gefährdungsstufen wird immer der Warnhinweis zur jeweils höchsten Stufe verwendet. Wenn in einem Warnhinweis mit dem Warndreieck vor Personenschäden gewarnt wird, dann kann im selben Warnhinweis zusätzlich eine Warnung vor Sachschäden angefügt sein.

#### Qualifiziertes Personal

Das zu dieser Dokumentation zugehörige Produkt/System darf nur von für die jeweilige Aufgabenstellung qualifiziertem Personal gehandhabt werden unter Beachtung der für die jeweilige Aufgabenstellung zugehörigen Dokumentation, insbesondere der darin enthaltenen Sicherheits- und Warnhinweise. Qualifiziertes Personal ist auf Grund seiner Ausbildung und Erfahrung befähigt, im Umgang mit diesen Produkten/Systemen Risiken zu erkennen und mögliche Gefährdungen zu vermeiden.

#### Bestimmungsgemäßer Gebrauch von Siemens-Produkten

Beachten Sie Folgendes:

#### WARNUNG

Siemens-Produkte dürfen nur für die im Katalog und in der zugehörigen technischen Dokumentation vorgesehenen Einsatzfälle verwendet werden. Falls Fremdprodukte und -komponenten zum Einsatz kommen, müssen diese von Siemens empfohlen bzw. zugelassen sein. Der einwandfreie und sichere Betrieb der Produkte setzt sachgemäßen Transport, sachgemäße Lagerung, Aufstellung, Montage, Installation, Inbetriebnahme, Bedienung und Instandhaltung voraus. Die zulässigen Umgebungsbedingungen müssen eingehalten werden. Hinweise in den zugehörigen Dokumentationen müssen beachtet werden.

#### Marken

Alle mit dem Schutzrechtsvermerk ® gekennzeichneten Bezeichnungen sind eingetragene Marken der Siemens AG. Die übrigen Bezeichnungen in dieser Schrift können Marken sein, deren Benutzung durch Dritte für deren Zwecke die Rechte der Inhaber verletzen kann.

#### Haftungsausschluss

Wir haben den Inhalt der Druckschrift auf Übereinstimmung mit der beschriebenen Hard- und Software geprüft. Dennoch können Abweichungen nicht ausgeschlossen werden, so dass wir für die vollständige Übereinstimmung keine Gewähr übernehmen. Die Angaben in dieser Druckschrift werden regelmäßig überprüft, notwendige Korrekturen sind in den nachfolgenden Auflagen enthalten.

Siemens AG **Industry Secto** Postfach 48 48 90026 NÜRNBERG DEUTSCHLAND

Ⓟ 06/2014 Änderungen vorbehalten

# Inhaltsverzeichnis

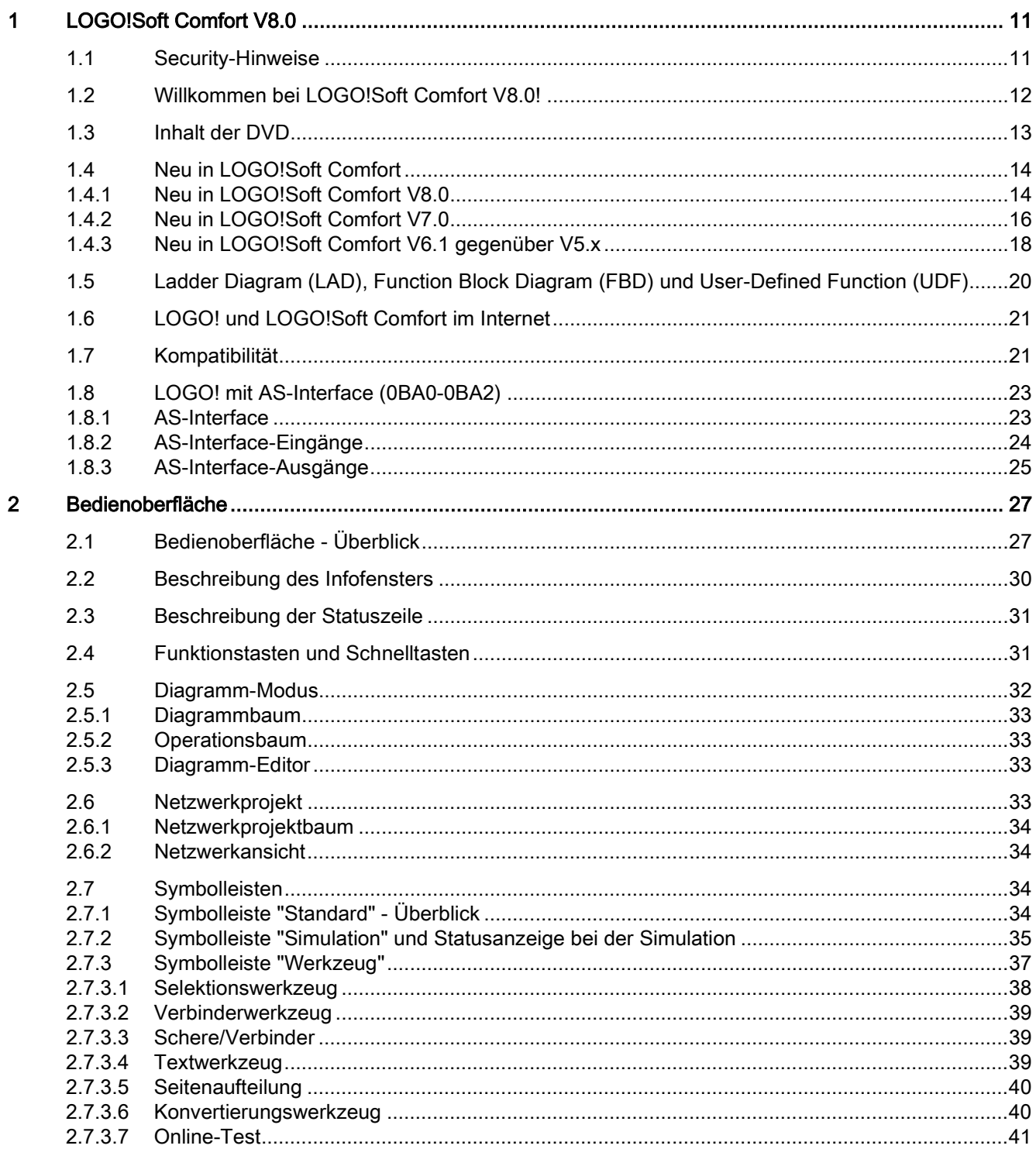

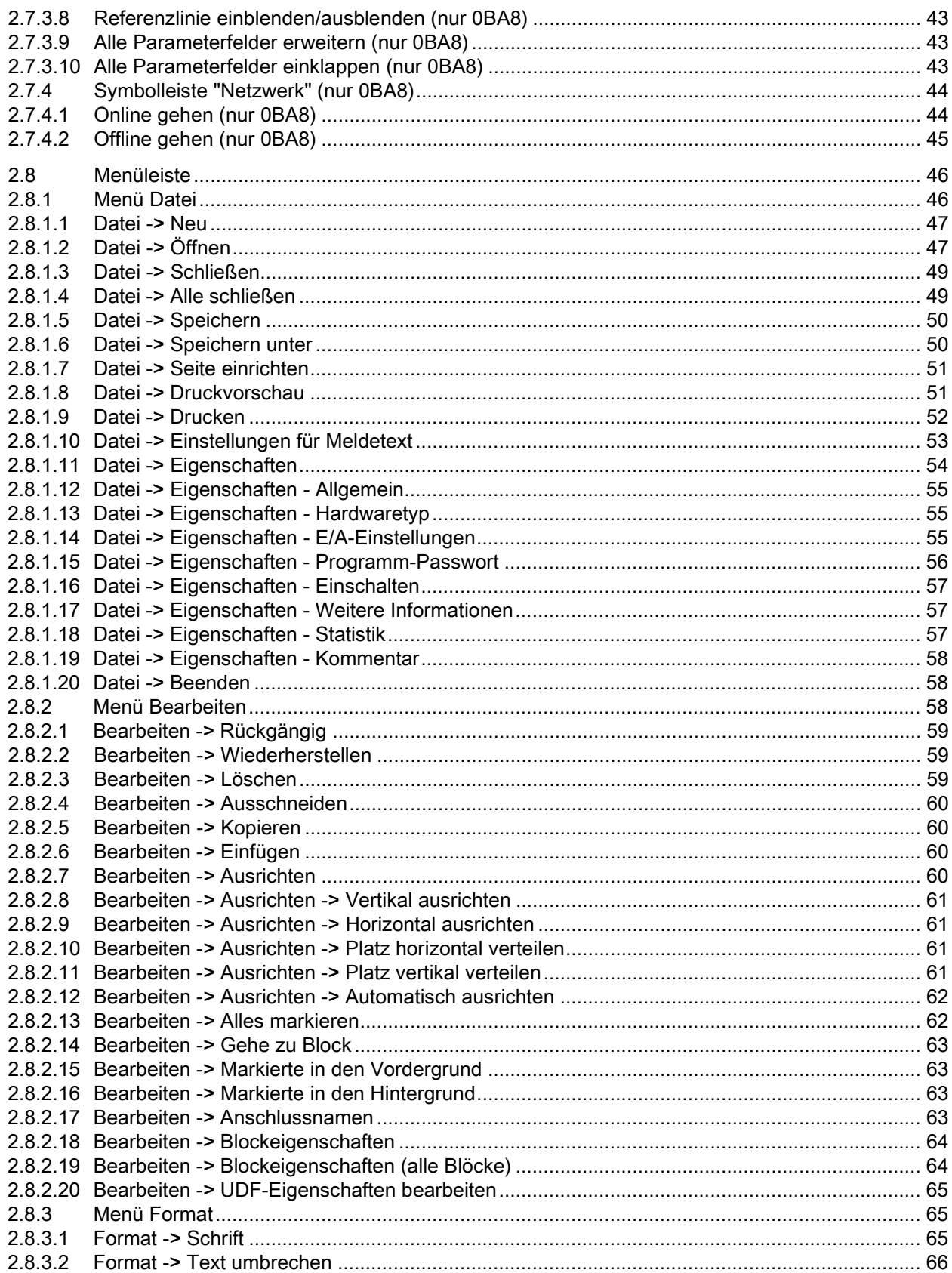

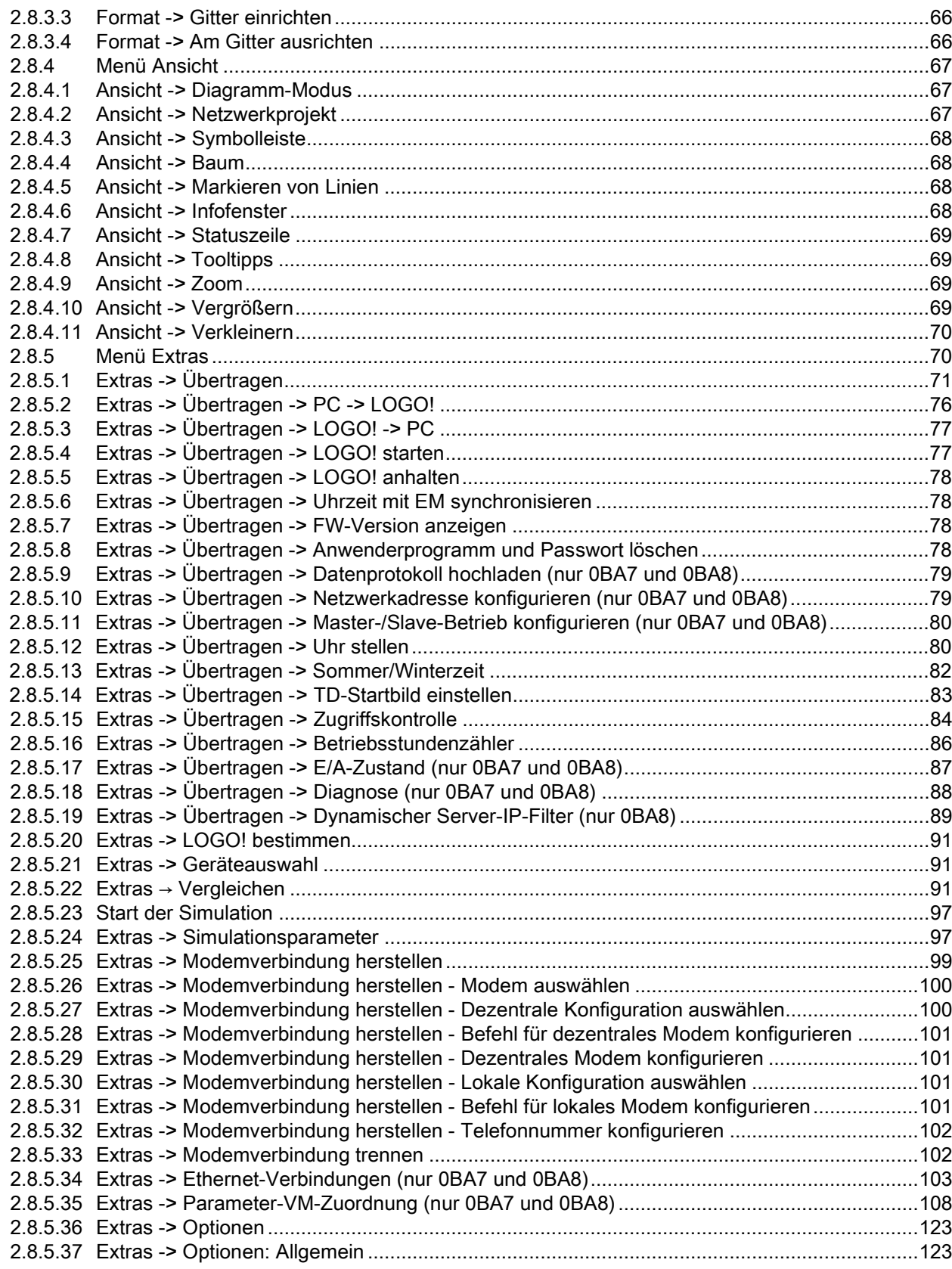

 $\overline{\mathbf{3}}$ 

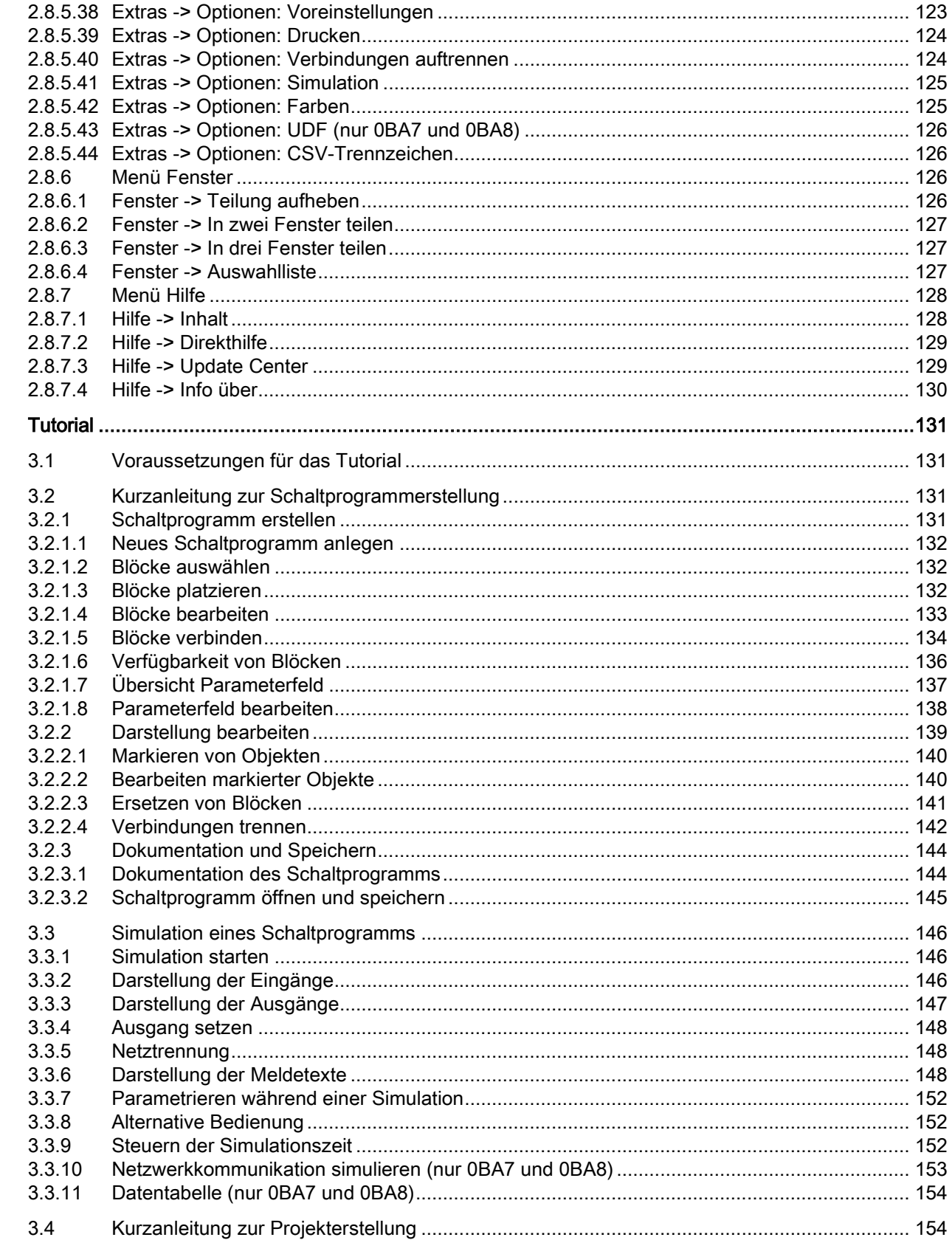

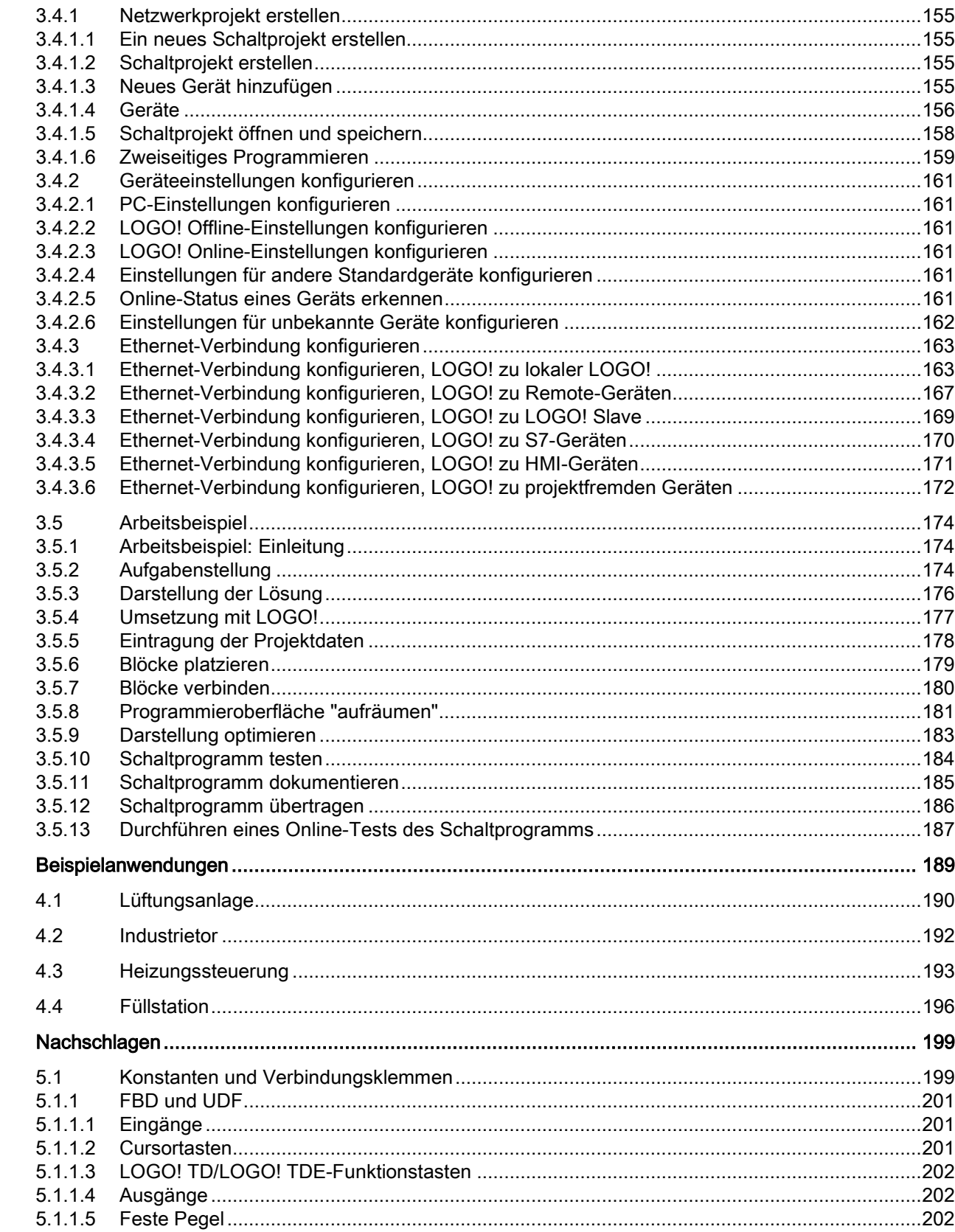

 $\overline{\mathbf{4}}$ 

 $\overline{\mathbf{5}}$ 

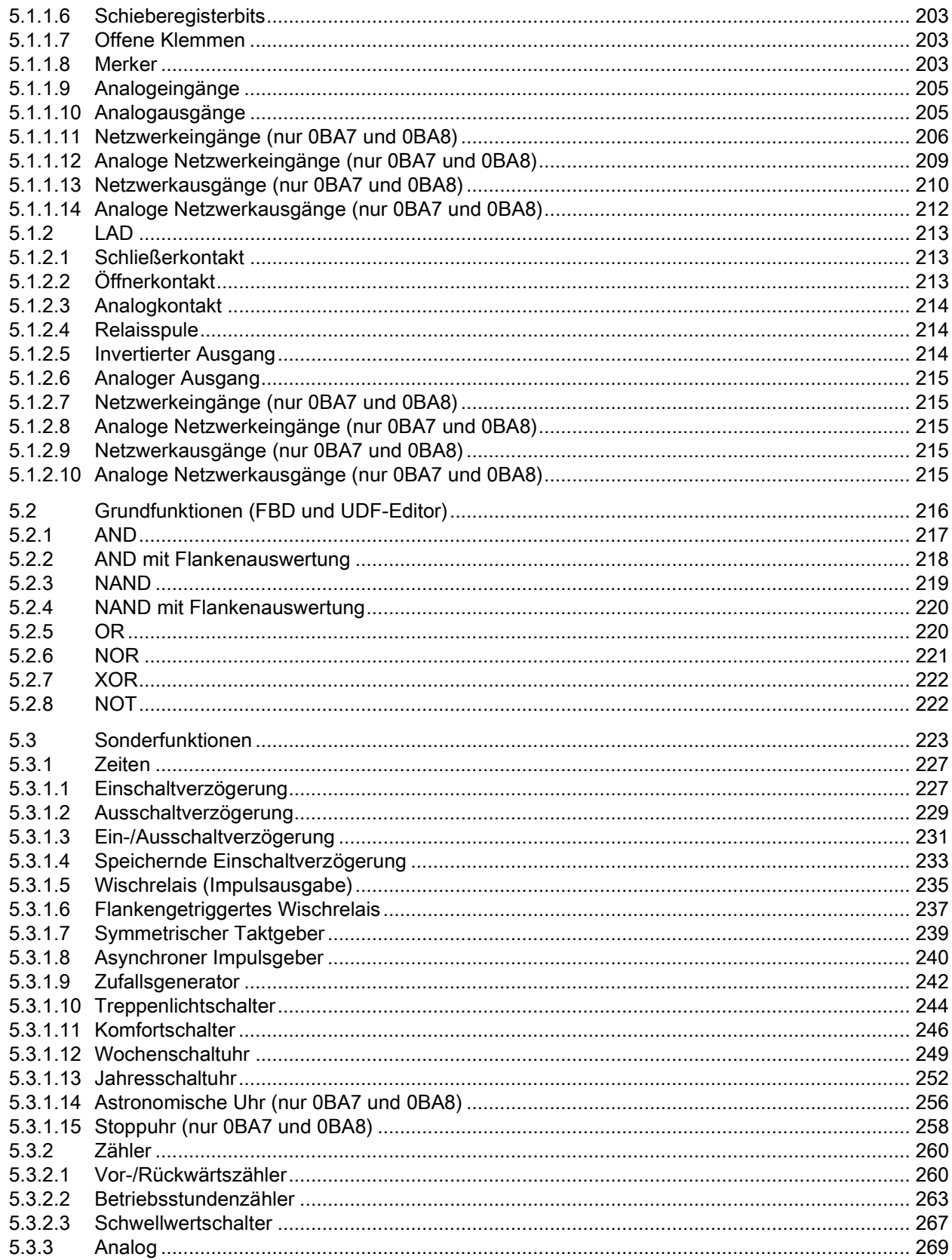

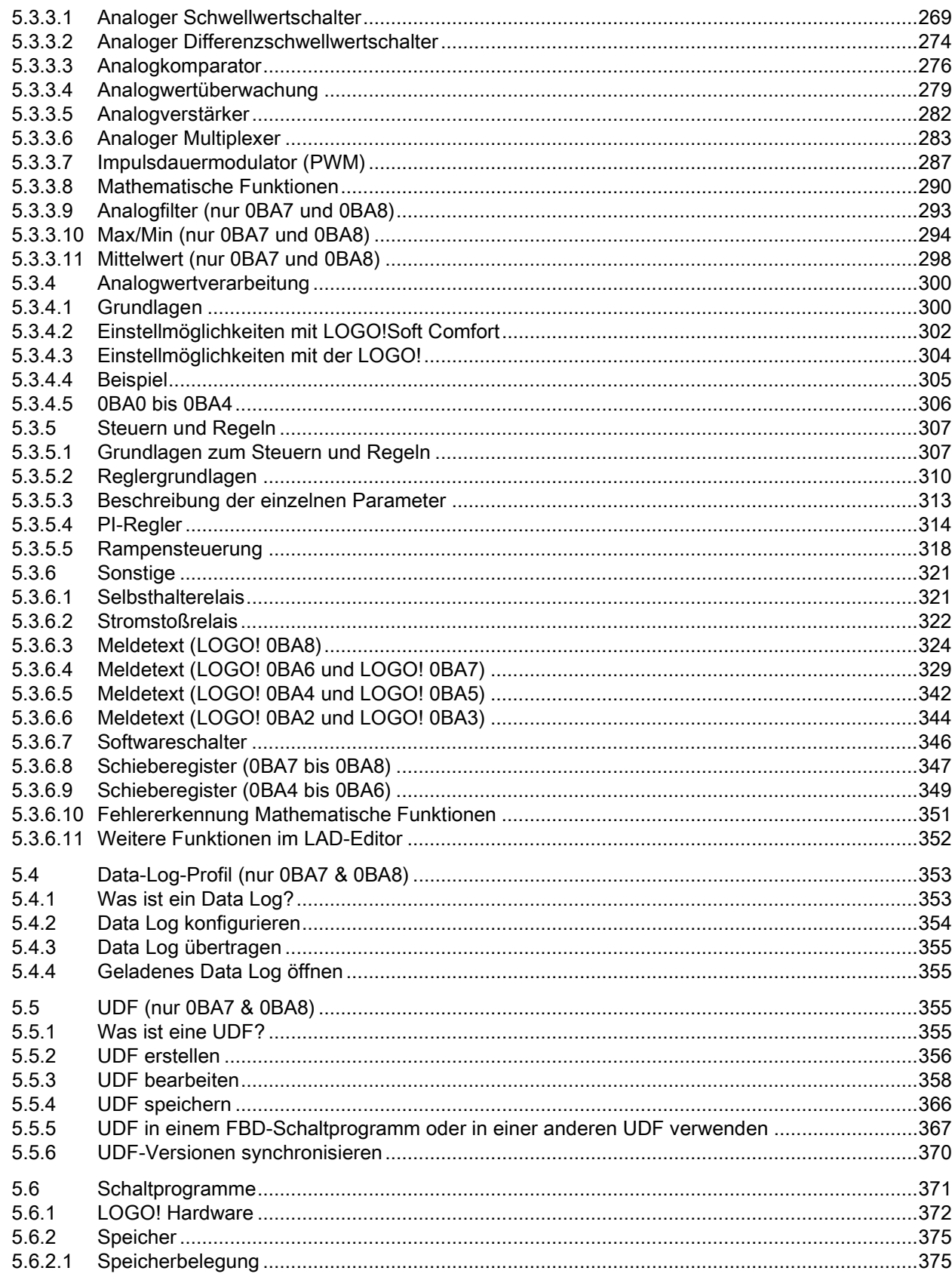

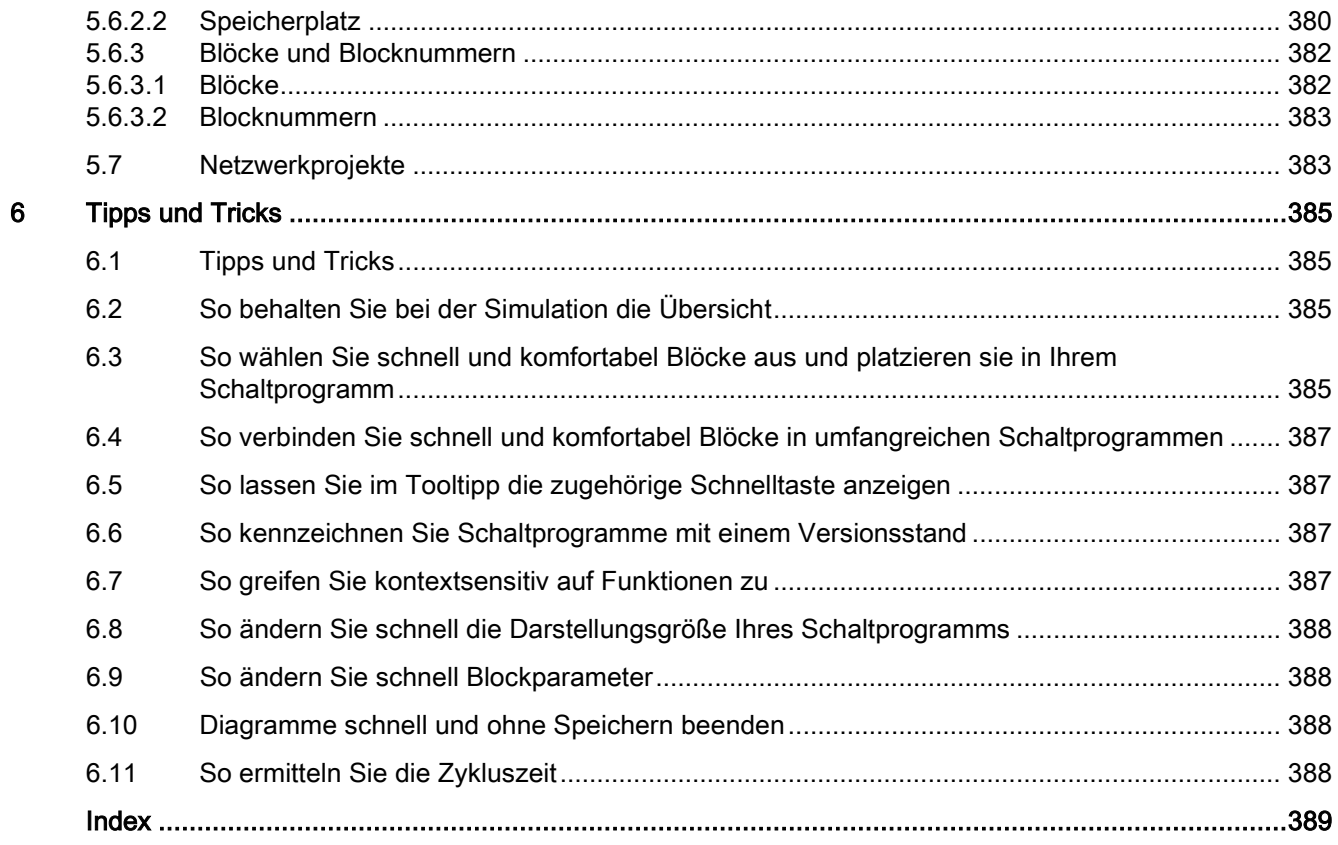

# <span id="page-10-1"></span><span id="page-10-0"></span>LOGO!Soft Comfort V8.0 1

# 1.1 Security-Hinweise

Siemens bietet Produkte und Lösungen mit Industrial Security-Funktionen an, die den sicheren Betrieb von Anlagen, Lösungen, Maschinen, Geräten und/oder Netzwerken unterstützen. Sie sind wichtige Komponenten in einem ganzheitlichen Industrial Security-Konzept. Die Produkte und Lösungen von Siemens werden unter diesem Gesichtspunkt ständig weiterentwickelt. Siemens empfiehlt, sich unbedingt regelmäßig über Produkt-Updates zu informieren.

Für den sicheren Betrieb von Produkten und Lösungen von Siemens ist es erforderlich, geeignete Schutzmaßnahmen (z. B. Zellenschutzkonzept) zu ergreifen und jede Komponente in ein ganzheitliches Industrial Security-Konzept zu integrieren, das dem aktuellen Stand der Technik entspricht. Dabei sind auch eingesetzte Produkte von anderen Herstellern zu berücksichtigen. Weitergehende Informationen über Industrial Security finden Sie unter [\(http://www.siemens.com/industrialsecurity\)](http://www.siemens.com/industrialsecurity).

Um stets über Produkt-Updates informiert zu sein, melden Sie sich für unseren produktspezifischen Newsletter an. Weitere Informationen hierzu finden Sie unter [\(http://support.automation.siemens.com\)](http://support.automation.siemens.com/).

#### Hinweis

Um LOGO!Soft Comfort im Falle eines bösartigen Angriffs auf Ihren PC aus dem Internet vor unerwünschten Manipulationen zu schützen, empfiehlt Siemens dringend die Installation einer Whitelist-Software wie McAfee Application Control 6.1 auf dem PC.

1.2 Willkommen bei LOGO!Soft Comfort V8.0!

# <span id="page-11-0"></span>1.2 Willkommen bei LOGO!Soft Comfort V8.0!

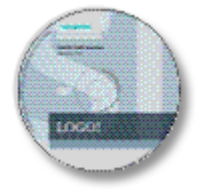

[Neu in LOGO!Soft Comfort](#page-13-1) (Seite [14\)](#page-13-1)

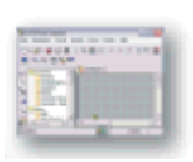

[Elemente der Softwareoberfläche](#page-26-1) (Seite [27\)](#page-26-1)

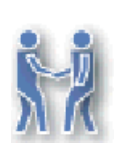

[Tutorial](#page-130-2) (Seite [131\)](#page-130-2)

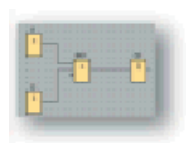

[Beispielanwendungen](#page-188-0) (Seite [189\)](#page-188-0)

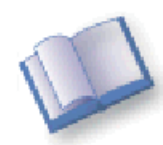

Nachschlagen:

- - [Konstanten und Verbindungsklemmen](#page-198-1) (Seite [199\)](#page-198-1)
- - [Grundfunktionen \(FBD und UDF-Editor\)](#page-215-0) (Seite [216\)](#page-215-0)
- - [Sonderfunktionen](#page-222-0) (Seite [223\)](#page-222-0)
- - [Schaltprogramme](#page-370-0) (Seite [371\)](#page-370-0)

[Tipps und Tricks](#page-384-1) (Seite [385\)](#page-384-1)

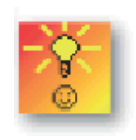

[Hilfe → Inhalt](#page-127-1) (Seite [128\)](#page-127-1) [Hilfe → Direkthilfe](#page-128-0) (Seite [129\)](#page-128-0)

# <span id="page-12-0"></span>1.3 Inhalt der DVD

#### DVD-ROM

Auf der vorliegenden DVD-ROM finden Sie neben der Installationssoftware für LOGO!Soft Comfort noch weitere nützliche Informationen.

#### Start.html

Diese Datei dient Ihnen als Wegweiser durch die DVD-ROM. Sie unterstützt Sie bei folgenden Aufgaben:

- Installation von LOGO!Soft Comfort
- Starten von LOGO!Soft Comfort

Über diese Datei erhalten Sie Zugriff auf die folgenden Komponenten:

- CAD-Zeichnungen
- Handbücher
- Treiber

#### Ordner auf der DVD-ROM:

Die folgende Liste beschreibt einige der Ordnerinhalte der DVD-ROM:

- Der Ordner ..\CAD enthält CAD-Zeichnungen der LOGO! Geräte.
- Der Ordner..\Manual enthält das aktuelle *LOGO! Handbuch* als PDF-Datei, das Sie mit AcrobatReader öffnen und lesen können.
- Der Ordner ..\Onlinehelp enthält die aktuelle Online-Hilfe von LOGO!Soft Comfort als PDF-Datei, die Sie mit Adobe Reader öffnen und lesen können.
- Der Ordner ..\Readme enthält eine HTML-Datei mit Informationen, die Sie vor der Installation gelesen haben müssen.
- Der Ordner ..\Sample enthält einige Beispielanwendungen, die Ihnen Lösungsbeispiele für einige der vielfältigen Einsatzmöglichkeiten der LOGO! bieten.
- Die DVD-ROM enthält ferner die Installationsversionen von LOGO!Soft Comfort für verschiedene Betriebssysteme:
	- Der Ordner ..\Linux\Application\_32 enthält die Installationsdateien für Linux 32-Bit-Betriebssysteme.
	- Der Ordner ..\Linux\Application\_64 enthält die Installationsdateien für Linux 64-Bit-Betriebssysteme.
	- Der Ordner ..\Windows\Application\_32 enthält die Installationsdateien für Windows 32- Bit-Betriebssysteme.
	- Der Ordner ..\Windows\Application\_64 enthält die Installationsdateien für Windows 64- Bit-Betriebssysteme.
	- Der Ordner ..\Mac\Application enthält die Installationsdateien für Apple Macintosh-Betriebssysteme.

Kopieren Sie einfach den entsprechenden Ordner ..\Application auf Ihre Festplatte und starten Sie LOGO!Soft Comfort durch Aufrufen von ..\Application\LOGOComfort.

Der Ordner ..\Windows\ Application 32 ist für das Windows 32-Bit-Betriebssystem vorgesehen, der Ordner ..\Windows\ Application\_64 für das Windows 64-Bit-Betriebssystem.

# <span id="page-13-1"></span><span id="page-13-0"></span>1.4 Neu in LOGO!Soft Comfort

#### 1.4.1 Neu in LOGO!Soft Comfort V8.0

Die folgenden Funktionen sind neu in LOGO!Soft Comfort V8.0.

#### Neue Funktionen

LOGO!Soft Comfort V8.0 stellt eine völlig neue Bedienoberfläche mit den folgenden Funktionen bereit:

- Konsistente Applikationsmenüanzeige
- Neues Arbeitskonzept auf Basis von Netzwerkprojekten
- Geteilte Anzeige für [Diagramm-Modus](#page-31-0) (Seite [32\)](#page-31-0) und [Netzwerk-Modus](#page-32-3) (Seite [33\)](#page-32-3)
- Geteilte Anzeige für [Symbolleiste "Standard"](#page-33-3) (Seite [34\)](#page-33-3) in der allgemeinen Softwareoberfläche, die [Symbolleiste "Werkzeug"](#page-36-0) (Seite [37\)](#page-36-0) wird im Diagramm-Modus und [Symbolleiste "Netzwerk"](#page-43-0) (Seite [44\)](#page-43-0) im Projekt-Modus angezeigt
- Anzeige in [geteilten Fenstern](#page-125-2) (Seite [126\)](#page-125-2) mit Fokus-Umschaltung und Drag-&-Drop-Fähigkeit
- Arbeit an einem [Netzwerkprojekt](#page-382-1) (Seite [383\)](#page-382-1) mit Möglichkeiten zum Speichern, Laden, Erstellen und Schließen des Netzwerkprojekts
- Neue Einstellungen für die [Zugriffskontrolle](#page-83-0) (Seite [84\)](#page-83-0) für den Online-Zugriff mit verschiedenen Zugriffsmöglichkeiten
- Möglichkeit zum Herstellen von Verbindungen durch Konfiguration von [NI und NQ](#page-166-0)  [Funktionsblöcken](#page-166-0) (Seite [167\)](#page-166-0)
- Möglichkeit zum Konfigurieren der Bildschirmanzeige für [Meldungen](#page-52-0) (Seite [53\)](#page-52-0), [Startbild](#page-82-0) (Seite [83\)](#page-82-0) und [Merker](#page-202-2) (Seite [203\)](#page-202-2) mit:
	- 4 Zeilen für LOGO! Geräte vor 0BA8
	- 6 Zeilen für LOGO! Geräte ab 0BA8
- Neue grafische Referenz für den Funktionsblock im [Parameterfeld](#page-136-0) (Seite [137\)](#page-136-0) in FBD-Schaltplänen
- Erweiterte Systemsicherheit durch Einstellung von Benutzerpasswörtern und Zugriffsebenen über die Einstellungen der [Zugriffskontrolle](#page-83-0) (Seite [84\)](#page-83-0)

#### Weitere Software-Updates

LOGO!Soft Comfort V8.0 enthält ferner Updates zur Verbesserung der Softwareleistung und Benutzerfreundlichkeit, wie zum Beispiel:

- Unterstützung von bis zu 20 digitalen und 8 analogen Ausgängen
- Unterstützung längerer Blocknamen mit bis zu 12 Zeichen im ASCII-Format
- Neue Wiederherstellungsfunktionen nach [Laden des Schaltprogramms](#page-75-0) (Seite [76\)](#page-75-0) und erneutem Laden
- Neue Parameter für die Verschiebung von Sonnenaufgangs- und Sonnenuntergangszeit im Funktionsblock [Astronomische Uhr](#page-255-0) (Seite [256\)](#page-255-0)
- Neue Zugangsliste mit bis zu 8 Einträgen durch [dynamische IP-Filterung](#page-88-0) (Seite [89\)](#page-88-0)
- Neue [Diagnosemaske](#page-87-0) (Seite [88\)](#page-87-0) mit verschiedenen Fehlerinformationen:
	- 4 Fehlerinformationstypen für 0BA7
	- 5 Fehlerinformationstypen für 0BA8
- [Verbesserte Programmierung:](#page-130-3) (Seite [131\)](#page-130-3)
	- Möglichkeit zum Erstellen von Verbindungen ohne Verbinder-Werkzeug
	- Möglichkeit zum Hinzufügen eines einzelnen Blocks durch einen Mausklick auf den **Block**
	- Möglichkeit zum Hinzufügen mehrerer Blöcke nacheinander mit Hilfe der Stempelfunktion durch Doppelklick auf den Block
- Speicherung eines Diagramms auf einer SD-Karte als Bin-Datei, die von LOGO! Basic direkt ausgeführt werden kann
- Update der Zoom-Effekte für [Vergrößern](#page-68-3) (Seite [69\)](#page-68-3) und [Verkleinern](#page-69-0) (Seite [70\)](#page-69-0)
- Anzeige von 3 Nocken in einem gemeinsamen Fenster des Funktionsblocks [Wochenschaltuhr](#page-248-0) (Seite [249\)](#page-248-0)
- Wahl von Semikolon oder Komma als [CSV-Trennzeichen](#page-125-1) (Seite [126\)](#page-125-1)
- Neue Druck-Voreinstellungen, um nur die dem Schaltplan hinzugefügten Funktionsblöcke zu drucken
- Möglichkeit, die offenen Blöcke in einem Schaltplan zu prüfen und sie im [Infofenster](#page-29-0) (Seite [30\)](#page-29-0) anzuzeigen (Schnellzugriff mit F2)
- Hinzufügen und Konfigurieren einer [Client-/Server-Verbindung](#page-102-0) (Seite [103\)](#page-102-0)

#### Neues projektbasiertes Arbeitskonzept

LOGO!Soft Comfort V8.0 ermöglicht ein völlig neues Arbeitskonzept, mit dem Sie Ihr Netzwerkprojekt ganz einfach in einer übersichtlichen Netzwerkansicht aufbauen können. Sie können sogar Netzwerkverbindungen durch einfaches Ziehen der E/A-Anschlüsse der Geräte oder der netzwerkfähigen Funktionsblöcke untereinander konfigurieren.

# <span id="page-15-0"></span>1.4.2 Neu in LOGO!Soft Comfort V7.0

Die folgenden Funktionen waren neu in LOGO!Soft Comfort V7.0.

# Neue Anschlüsse

LOGO!Soft Comfort V7.0 bietet neue Netzwerkanschlüsse:

- [Netzwerkeingänge](#page-205-0) (Seite [206\)](#page-205-0)
- [Analoge Netzwerkeingänge](#page-208-0) (Seite [209\)](#page-208-0)
- [Netzwerkausgänge](#page-209-0) (Seite [210\)](#page-209-0)
- [Analoge Netzwerkausgänge](#page-211-0) (Seite [212\)](#page-211-0)

# Neue Sonderfunktionen

Die folgenden Sonderfunktionen sind neu:

- [Astronomische Uhr](#page-255-0) (Seite [256\)](#page-255-0)
- [Analogfilter](#page-292-0) (Seite [293\)](#page-292-0)
- [Max/Min](#page-293-0) (Seite [294\)](#page-293-0)
- [Mittelwert](#page-297-0) (Seite [298\)](#page-297-0)
- [Stoppuhr](#page-257-0) (Seite [258\)](#page-257-0)

# Aktualisierte Sonderfunktionen

Die folgenden Sonderfunktionen unterstützen neue Funktionalitäten:

- [Meldetext](#page-328-0) (Seite [329\)](#page-328-0)
- [Schieberegister](#page-346-0) (Seite [347\)](#page-346-0)

Der SFB für analoge Arithmetik heißt nun "Mathematische Funktionen".

Der SFB für die Fehlererkennung in der analogen Arithmetik heißt nun "Fehlererkennung Mathematische Funktionen".

Außerdem unterstützt LOGO!Soft Comfort V7.0 neue Referenzparameter für einige Blöcke, z. B. Zeitblöcke und den Analogfilter.

# Neues LOGO! Basismodule

Zwei neue LOGO! Basismodule sind erhältlich:

- LOGO! 12/24RCE
- LOGO! 230RCE

Die wesentliche Änderung bei diesen beiden neuen Basismodulen ist, dass beide über Ethernet-Funktionalität verfügen. Ausführliche Informationen zu diesen beiden Basismodulen finden Sie in Ihrer Produktinformation und im LOGO! Handbuch.

#### Neue Funktionen

LOGO!Soft Comfort V7.0 stellt zusammen mit der LOGO! 0BA7 Geräteserie die folgenden neuen Funktionen bereit:

- S7-Kommunikation: Basismodule können über ein Ethernet-Netzwerk sowohl miteinander als auch mit SIMATIC-Steuerungen und Ethernet-fähigen SIMATIC HMI-Geräten kommunizieren.
- UDF-Editor (UDF benutzerdefinierte Funktion)
- Unterstützung für SD-Karten
- Data Log
- Online-Test von Netzwerkübertragungsdaten und Meldetexten
- Diagnose von Netzwerkfehlern und Lese-/Schreibfehlern bei SD-Karten
- Simulation des Netzwerks
- Erkennung der LOGO! 0BA7 Firmwareversion
- Import/Export von E/A-Namen
- E/A-Zustand
- LOGO! Basismodul in Slave-Konfiguration
- Anzeige von Referenzinformationen in Schaltprogrammen
- Blockaustausch
- Dezentrale Änderung von Parametern

#### Geänderte Funktionen

In folgenden Bereichen gibt es Änderungen in LOGO!Soft Comfort V7.0:

- Maximale Anzahl Blöcke von 200 auf 400 erhöht
- Größe des Programmspeichers (RAM) von 3800 Byte auf 8400 Byte erhöht
- Anzahl der analogen Merker von 6 auf 16 erhöht
- Anzahl der Schieberegister von 1 auf 4 erhöht und Anzahl der Schieberegisterbits von 8 Bit auf 32 Bit erhöht
- Anzahl der offenen Anschlüsse von 16 auf 64 erhöht
- Pufferung der Echtzeituhr von 80 Stunden auf 20 Tage erhöht
- Zoomfaktoren in Druckvorschau konfigurierbar
- Zwei zusätzliche Optionen für die Objektausrichtung
- Zwei zusätzliche Möglichkeiten der Blocksortierung: nach Blocktyp oder nach Name
- Textumbruch in Textfeldern in einem Schaltprogramm
- Neue Farbeinstellung für UDF-Blockrahmen
- Zusätzliche Warnmeldung bei Rücksetzen des Betriebsstundenzählers beim Laden von Programmen
- Eine weitere Option im Startbild

- Kommentare mit Funktionsblöcken verknüpfen und Anschlüsse auftrennen
- Funktion "Uhr stellen" jetzt mit LAN-Uhrzeitsynchronisation

#### Hinweis

LOGO! 0BA7 unterstützt keine Batteriekarte für die Echtzeituhr (RTC) mehr.

#### <span id="page-17-0"></span>1.4.3 Neu in LOGO!Soft Comfort V6.1 gegenüber V5.x

#### Neue Sonderfunktionen

In LOGO!Soft Comfort V6.1 waren die folgenden Sonderfunktionen neu:

- [Impulsdauermodulator \(PWM\)](#page-286-0) (Seite [287\)](#page-286-0)
- [Mathematische Funktionen](#page-289-0) (Seite [290\)](#page-289-0)
- [Fehlererkennung Mathematische Funktionen](#page-350-0) (Seite [351\)](#page-350-0)

#### Aktualisierte Sonderfunktionen

Die folgenden Sonderfunktionen unterstützen neue Funktionalitäten:

- [Meldetext](#page-328-0) (Seite [329\)](#page-328-0)
- [Betriebsstundenzähler](#page-262-0) (Seite [263\)](#page-262-0)
- [Wochenschaltuhr](#page-248-0) (Seite [249\)](#page-248-0)
- [Jahresschaltuhr](#page-251-0) (Seite [252\)](#page-251-0)
- [Analogwertüberwachung](#page-278-0) (Seite [279\)](#page-278-0)
- [Vor-/Rückwärtszähler](#page-259-1) (Seite [260\)](#page-259-1)

Außerdem unterstützt LOGO!Soft Comfort neue [Referenzparameter](#page-222-0) (Seite [223\)](#page-222-0) für viele Blöcke.

#### Neues LOGO! TD-Modul

LOGO! unterstützt ein neues Text Display-Modul. Dieses LOGO! TD-Modul erweitert die Funktionen der Anzeige und Bedienoberfläche eines LOGO! Basismoduls. In LOGO!Soft Comfort lassen sich die folgenden LOGO! TD-Funktionen konfigurieren:

- Anlaufbild
- Funktionstasten
- Meldetexte
- Hintergrundbeleuchtung

Weitere Informationen zum LOGO! TD-Modul finden Sie in Ihrer Produktinformation und im LOGO! Handbuch.

#### Neue LOGO! Basismodule

Zwei neue LOGO! Basismodule (jeweils mit integrierter Echtzeituhr) stehen zur Verfügung:

- LOGO! 24C
- LOGO! 24Co

Ausführliche Informationen zu diesen beiden Basismodulen finden Sie in Ihrer Produktinformation und im *LOGO! Handbuch*.

#### Neues LOGO! Erweiterungsmodul

Ein neues LOGO! Erweiterungsmodul steht zur Verfügung:

● LOGO! AM2 RTD

Dieses Erweiterungsmodul ist mit zwei Analogeingängen für den Anschluss von PT100 und/oder PT1000-Sensoren mit dem Standard-Temperaturkoeffizienten α = 0,003850 für beide Sensortypen ausgestattet. Das Modul erkennt den Sensortyp automatisch, deshalb brauchen Sie keine Konfiguration oder Einstellungen vorzunehmen.

Ausführliche Informationen zu diesem Erweiterungsmodul finden Sie in Ihrer Produktinformation und im LOGO! Handbuch.

#### Neue Funktionen

LOGO!Soft Comfort stellt zusammen mit der LOGO! 0BA6 Geräteserie die folgenden neuen Funktionen bereit:

- Möglichkeit, Anwenderprogramm und Passwort aus der LOGO! 0BA6 zu löschen
- Zusätzliche Sprachen, Auflösung und Hintergrundbeleuchtung für die Anzeige im LOGO! 0BA6 Display
- Durchführung von Online-Tests von LAD-Schaltprogrammen
- Anzeige des Analogausgabewerts des PI-Reglers in einer Trendanzeige während der Simulation bzw. des Online-Tests
- Modemkommunikation zwischen einem PC und der LOGO! 0BA6
- Kommunikation über USB-Kabel zwischen einem PC und dem LOGO! Basismodul
- Neue Speicherkarte, Batteriekarte und kombinierte Speicher-/Batteriekarte für die LOGO! 0BA6 Geräte.

#### Geänderte Funktionen

In folgenden Bereichen gibt es Änderungen in LOGO!Soft Comfort:

- Anzahl der Anwenderprogrammblöcke auf 200 Blöcke erhöht
- Zusätzlicher remanenter Speicher für insgesamt 250 Byte
- Konfigurationssupport für alle E/A-Änderungen in LOGO! Basis- und Erweiterungsmodulen

1.5 Ladder Diagram (LAD), Function Block Diagram (FBD) und User-Defined Function (UDF)

#### Vorherige Versionen

Informationen zu den Funktionen, die in Vorgängerversionen von LOGO!Soft Comfort V6.1 neu waren, finden Sie in der Dokumentation der jeweiligen Version. Aktuelle und frühere Dokumentationen finden Sie auf der [LOGO! Website im Internet](#page-20-0) (Seite [21\)](#page-20-0).

# <span id="page-19-0"></span>1.5 Ladder Diagram (LAD), Function Block Diagram (FBD) und User-Defined Function (UDF)

LOGO!Soft Comfort bietet Ihnen drei Arten, Ihre Schaltprogramme zu erstellen:

- als Kontaktplan (Ladder Diagram, LAD) oder
- als Funktionsplan (Function Block Diagram, FBD).
- User-Defined Function (UDF benutzerdefinierte Funktion)

#### Wer nutzt das Ladder Diagram (LAD)?

Der LAD-Programmeditor ist für Anwender gedacht, die das Arbeiten mit Schaltprogrammen gewöhnt sind.

#### Wer nutzt das Function Block Diagram (FBD)?

Der FBD-Programmeditor ist für Anwender gedacht, die mit den logischen Boxen der Booleschen Algebra vertraut sind.

#### Was ist die User-Defined Function (UDF - benutzerdefinierte Funktion)?

UDF ist ein Stromlaufplan einer Gruppe von Funktionsblöcken. Eine UDF kann als Funktionsblock in einem FBD verwendet werden.

In den folgenden Beschreibungen wird eine UDF auch UDF-Typ genannt, eine Kopie einer UDF ist eine UDF-Instanz. Weitere Informationen finden Sie unter [UDF in einem FBD-](#page-366-0)[Schaltprogramm oder in einer anderen UDF verwenden](#page-366-0) (Seite [367\)](#page-366-0).

#### Unterschiede zwischen LAD, FBD und UDF in der Online-Hilfe

In der Online-Hilfe ist hauptsächlich der FBD-Editor beschrieben, da die Bedienung des LAD-Editors weitgehend identisch ist. Die UDF wird getrennt beschrieben. Wenn es zwischen LAD, FBD und UDF Unterschiede gibt, werden diese in der Online-Hilfe erläutert. Das folgende Symbol weist in der Online-Hilfe auf einen Unterschied zwischen LAD-, FBDund UDF-Funktionen hin:

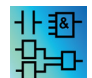

1.6 LOGO! und LOGO!Soft Comfort im Internet

#### Konvertieren von Schaltprogrammen

Informationen zum Umwandeln von Schaltprogrammen finden Sie in den Beschreibungen zum Konvertieren von LAD in FBD und von FBD in LAD.

#### <span id="page-20-0"></span>Umschalten zwischen LAD, FBD und UDF

Sie können den Editor über den [Menübefehl "Extras > Optionen"](#page-46-0) (Seite [47\)](#page-46-0) umschalten.

# 1.6 LOGO! und LOGO!Soft Comfort im Internet

Unter <http://www.siemens.com/logo/>finden Sie unter "Support" zahlreiche Informationen rund um LOGO! und LOGO!Soft Comfort:

- [Updates und Upgrades](#page-128-1) (Seite [129\)](#page-128-1) für LOGO!Soft Comfort
- Wenn die von Ihnen gewünschte Sprache nicht auf der LOGO!Soft Comfort DVD-ROM enthalten ist, finden Sie dort weitere Sprachpakete.
- Zahlreiche Beispielprogramme und -anwendungen
- FAQs (Antworten auf häufig gestellte Fragen)
- Aktuelle Handbücher und Trainingsunterlagen zum Download
- Neuigkeiten und sonstige Informationen

# <span id="page-20-1"></span>1.7 Kompatibilität

#### Kompatibilität mit früheren LOGO! Gerätelinien

LOGO!Soft Comfort V8.0 ist optimiert für die LOGO! Geräte der Gerätelinie 0BA8 (erkennbar an der Bestellnummer).

Mit der aktuellen Ausgabe von LOGO!Soft Comfort können Sie auch Schaltprogramme für Vorgänger-Gerätelinien der LOGO! erstellen. Sie können jedoch keine Programme, die die neuen Sonderfunktionen oder die neuen Sonderfunktionsparameter nutzen, in LOGO! Geräte vor Gerätelinie 0BA8 laden. LOGO!Soft Comfort verfügt über eine Liste der Hardware, die mit Ihrem Schaltprogramm kompatibel ist. Wählen Sie hierfür den Menübefehl [Extras → Geräteauswahl](#page-90-1) (Seite [91\)](#page-90-1). Sie können Ihr Schaltprogramm in jedes auf der Liste aufgeführte Gerät laden.

Sie können die Eingangsanschlüsse einiger LOGO! 0BA8 Geräte in ihrer Funktion vor 0BA8, d. h. als Eingänge weiter nutzen. Bei der Gerätelinie 0BA7 und 0BA8 können diese Eingänge jedoch auch als Analogeingänge oder schnelle Zähler verwendet werden. Bestehende LOGO!Soft Comfort-Programme, die diese Anschlüsse als Eingänge nutzen, funktionieren wie zuvor. In neuen Programmen können die neuen Analogeingänge oder die schnellen Zähler genutzt werden. In der Produktinformation und im LOGO! Handbuch finden Sie ausführliche Informationen zu den folgenden Modulen: LOGO! 12/24RCE, LOGO! 230RCE, LOGO! 230RC, LOGO! 230RCo, LOGO! 12/24RC, LOGO! 12/24RCo, LOGO! 24, LOGO! 24o, LOGO! 24C und LOGO! 24Co.

Falls sich bei diesen Geräten Abweichungen zu den aktuellen LOGO! Geräten der Gerätelinie 0BA8 hinsichtlich der Bedienung von LOGO!Soft Comfort ergeben, werden diese separat beschrieben. Falls es Unterschiede in der Programmierung der LOGO!-Gerätelinien gibt, werden Sie in dieser Online-Hilfe durch dieses Symbol auf die Unterschiede hingewiesen:

#### Kompatibilität zu vorherigen Versionen von LOGO!Soft Comfort 0BA0 0BA7

Sie können Schaltprogramme, die Sie mit einer früheren Version von LOGO!Soft Comfort erstellt haben, auch mit der aktuellen Version von LOGO!Soft Comfort bearbeiten und erweitern.

#### Kompatibilität zu vorherigen LOGO! Speicherkarten

Informationen hinsichtlich der Kompatibilität mit LOGO! Speicherkarten sind dem LOGO! Handbuch zu entnehmen. LOGO!Soft Comfort greift nicht auf Programme zu, die sich auf Speicherkarten befinden.

#### Hinweis

LOGO! Geräte mit AS-Interface

Sie können die modulare LOGO! über ein Kommunikationsmodul an einen [AS-Interface](#page-22-0) (Seite [23\)](#page-22-0) -Bus anschließen.

Die AS-Interface-Eingänge und -Ausgänge verhalten sich dabei wie Standardeingänge und Standardausgänge.

#### Empfohlene Betriebssysteme

LOGO!Soft Comfort V8.0 unterstützt die folgenden Betriebssysteme:

- Windows: Windows XP, Windows 7 oder Windows 8 mit folgenden Anforderungen:
	- PC mit Pentium IV-Prozessor
	- 150 MB freier Festplattenspeicher
	- 256 MB RAM
	- SVGA-Grafikkarte mit einer Auflösung von mindestens 800 x 600 Pixeln (mindestens 256 Farben)
	- DVD-ROM
- Mac OSx: Mac OSx 10.6, Mac OSx 10.7, Mac OSx 10.8, Mac OSx 10.9. Kompatibel mit Mac OS X 10.6 Snow Leopard; Mac OS X Lion; Mac OS X MOUNTAIN LION; Mac OS X Mavericks.
- Linux: Geprüft mit SUSE Linux 11.3 sp3, Kernel 3.0.76. Kompatibel mit allen mit Java 2 angepassten Linux-Distributionen. Die erforderlichen Hardwareanforderungen finden Sie in der entsprechenden Linux-Distribution.

1.8 LOGO! mit AS-Interface (0BA0-0BA2)

#### Siehe auch

[LOGO! Hardware](#page-371-0) (Seite [372\)](#page-371-0)

Hier finden Sie Informationen zu den einzelnen Gerätelinien. Darunter auch eine Tabelle, aus der Sie ablesen können, welche Grund- und Sonderfunktion ab welcher Gerätelinie verfügbar ist.

# <span id="page-22-1"></span><span id="page-22-0"></span>1.8 LOGO! mit AS-Interface (0BA0-0BA2)

#### 1.8.1 AS-Interface

#### **Einleitung**

In diesem Abschnitt erfahren Sie, was Sie beachten müssen, wenn Sie eine LOGO! mit integriertem AS-Interface verwenden.

#### Konvertieren von Schaltprogrammen

LOGO!Soft Comfort konvertiert Schaltprogramme mit [AS-Interface-Eingängen](#page-23-0) (Seite [24\)](#page-23-0) oder [AS-Interface-Ausgängen](#page-24-0) (Seite [25\)](#page-24-0), die für Vorgängerversionen der modularen LOGO! erstellt wurden:

- Wenn Sie einer LOGO! Basic ein Schaltprogramm über [Extras → Geräteauswahl](#page-90-1) (Seite [91\)](#page-90-1) zuweisen
- Wenn Sie ein Schaltprogramm ohne Änderungen in eine LOGO! Basic laden

Wenn Sie einen oder mehrere AS-Interface -Eingänge oder -Ausgänge eines älteren Schaltprogramms ausschneiden und in das Schaltprogramm für eine LOGO! Basic einfügen, wird/werden die eingefügte(n) E/A auch in das neue Schaltprogramm konvertiert.

#### Konvertierungsregeln

Die Eingänge Ia1 bis Ia4 werden nach I13 bis I16 konvertiert.

Die Ausgänge Qa1 bis Qa4 werden nach Q9 bis Q12 konvertiert.

Im Infofenster wird Ihnen angezeigt, welche AS-Interface -E/A auf welche Ein- oder Ausgänge der modularen LOGO! konvertiert wurden. Stimmt die Konvertierung nicht mit Ihrem realen Hardwareaufbau überein, so müssen Sie die Blocknummern der entsprechenden Ein- und Ausgänge über die Blockeigenschaften anpassen.

1.8 LOGO! mit AS-Interface (0BA0-0BA2)

#### Zusätzliche Konstanten und Verbindungsklemmen

Beachten Sie, dass bei den Gerätelinien 0BA0 bis 0BA2 keine Unterscheidung zwischen normalen Eingängen und AS-Interface -Eingängen getroffen wird. Bei den Gerätelinien ab 0BA3 ist durch den modularen Aufbau die Blocknummer eines digitalen, analogen oder AS-Interface -Blocks abhängig vom Steckplatz des Erweiterungsmoduls.

[Eingänge für AS-Interface](#page-23-0) (Seite [24\)](#page-23-0)

Es gibt bei entsprechenden LOGO! Versionen auch Eingänge der Kennzeichnung Ia, welche für die Eingänge des [AS-Interface-Bus](#page-23-0) (Seite [24\)](#page-23-0) gelten.

Bei der modular aufgebauten LOGO! (ab 0BA3) gibt es keine Unterscheidung der Eingänge hinsichtlich AS-Interface . Die Art der Eingänge legen Sie durch die gesteckten Module und die Reihenfolge ihrer Installation fest. Daher erscheinen hier die AS-Interface-Eingänge auch nur als I.

[Ausgänge für AS-Interface](#page-24-0) (Seite [25\)](#page-24-0)

Ausgänge für den AS-Interface -Bus können auch mit Qa bezeichnet sein (nur bei den entsprechenden LOGO! Versionen verfügbar). Bei der modular aufgebauten LOGO! (ab 0BA3) gibt es keine Unterscheidung der Eingänge hinsichtlich AS-Interface . Die Art der Eingänge legen Sie durch die gesteckten Module und die Reihenfolge ihrer Installation fest. Daher erscheinen hier die AS-Interface -Ausgänge auch nur als Q.

#### <span id="page-23-0"></span>1.8.2 AS-Interface-Eingänge

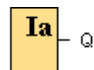

Die LOGO!-Versionen mit der Bezeichnung LB11 können Sie direkt an einen AS-Interface - Bus anschließen.

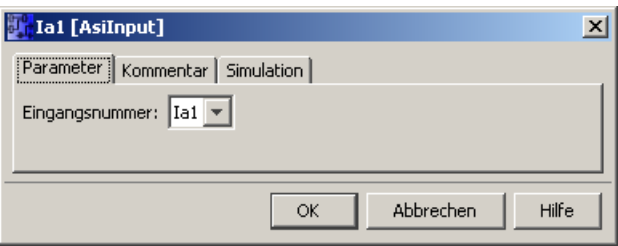

Die AS-Interface-Eingänge werden mit Ia bezeichnet. Die Blocknummer eines AS-Interface - Eingangs ergibt sich aus dem Hardwareaufbau.

LOGO!Soft Comfort konvertiert Schaltprogramme mit AS-Interface -E/A für ihre Verwendung in LOGO! Basic.

Informationen dazu finden Sie im Abschnitt ["Konvertierung von Schaltprogrammen](#page-22-1) (Seite [23\)](#page-22-1)".

1.8 LOGO! mit AS-Interface (0BA0-0BA2)

#### <span id="page-24-0"></span>1.8.3 AS-Interface-Ausgänge

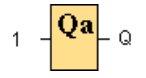

Die LOGO!-Versionen mit der Bezeichnung LB11 können Sie direkt an einen AS-Interface - Bus anschließen.

Die AS-Interface -Ausgänge werden mit Qa bezeichnet. Die Blocknummer eines AS-Interface -Ausgangs ergibt sich aus dem Hardwareaufbau.

Am Ausgang liegt immer das Signal des vorherigen Programmzyklus an. Innerhalb eines Programmzyklus wird der Wert nicht geändert.

LOGO!Soft Comfort konvertiert Schaltprogramme mit AS-Interface-E/A für ihre Verwendung in LOGO! Basic.

Informationen dazu finden Sie im Abschnitt ["Konvertierung von Schaltprogrammen](#page-22-1) (Seite [23\)](#page-22-1)".

LOGO!Soft Comfort V8.0

1.8 LOGO! mit AS-Interface (0BA0-0BA2)

# <span id="page-26-0"></span>Bedienoberfläche 2 von 2 von 2 von 2 von 2 von 2 von 2 von 2 von 2 von 2 von 2 von 2 von 2 von 2 von 2 von 2 v

# <span id="page-26-1"></span>2.1 Bedienoberfläche - Überblick

#### Programmieroberfläche

Der Programmiermodus in LOGO!Soft Comfort startet mit einem leeren Diagramm.

Der größte Teil des Bildschirms wird dabei von der Oberfläche für die Schaltplanerstellung eingenommen - der so genannten Programmieroberfläche. Auf dieser Programmieroberfläche werden die Symbole und Verknüpfungen des Schaltprogramms angeordnet.

Um auch bei umfangreicheren Schaltprogrammen den Überblick nicht zu verlieren, sind unten und rechts von der Programmieroberfläche Bildlaufleisten angeordnet, mit denen das Schaltprogramm in der Horizontalen und in der Vertikalen verschoben werden kann.

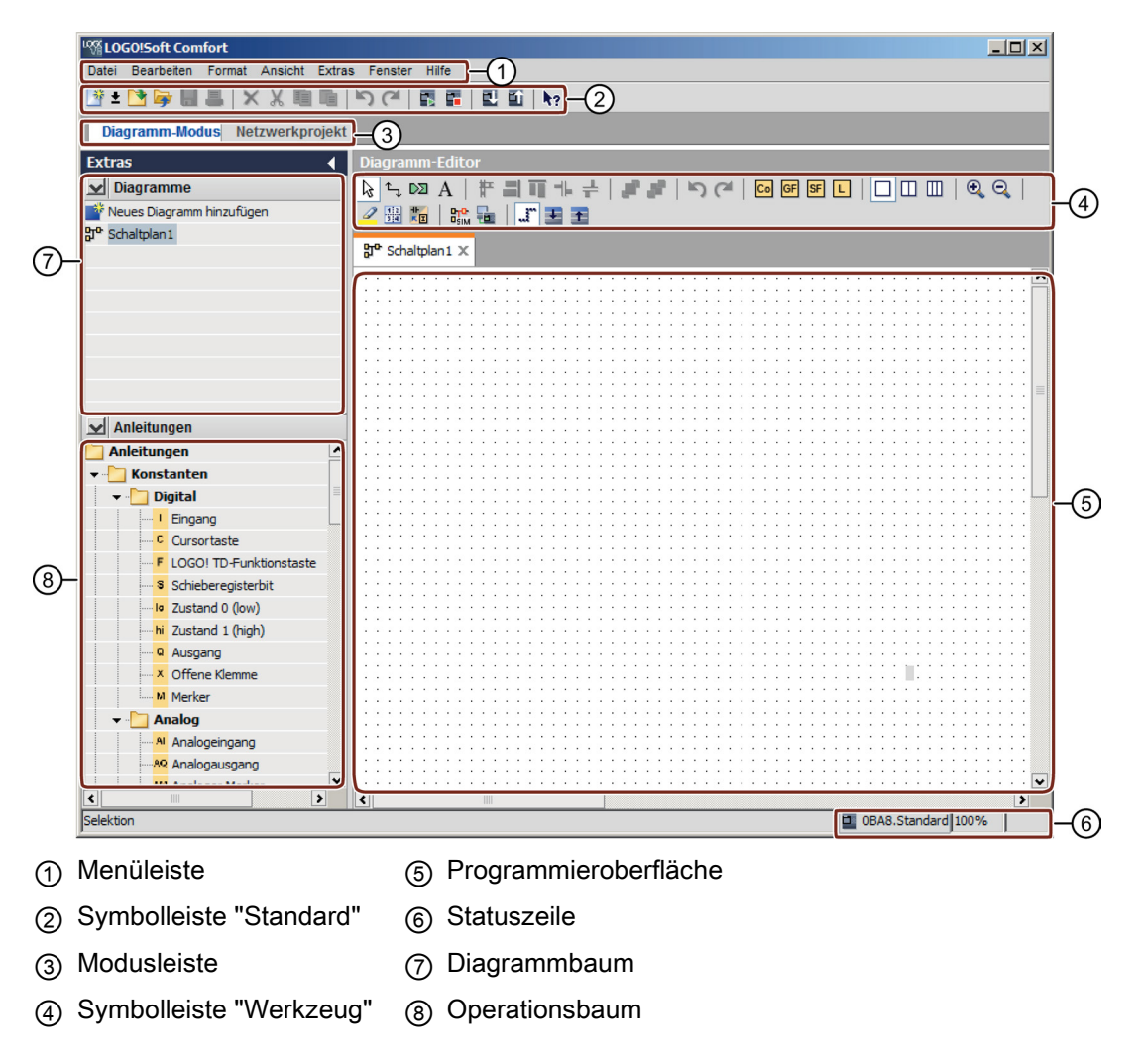

2.1 Bedienoberfläche - Überblick

#### Projektoberfläche

Wenn Sie LOGO!Soft Comfort im Projekt-Modus starten, sehen Sie die leere Bedienoberfläche von LOGO!Soft Comfort. Nachdem Sie im Projekt ein neues Gerät auswählen und hinzufügen, aktiviert LOGO!Soft Comfort das Diagramm-Editor-Fenster.

LOGO!Soft Comfort zeigt in der Projektoberfläche eine Netzwerkansicht mit den Geräten und Netzwerkverbindungen an. Der Diagramm-Editor zeigt die Programmblöcke und Verknüpfungen des Schaltprogramms an. Das Schaltprogramm ist zunächst leer.

Um auch bei umfangreicheren Schaltprojekten und -programmen den Überblick nicht zu verlieren, sind unten und rechts in der Netzwerkansicht und Programmieroberfläche Bildlaufleisten angeordnet, mit denen das Schaltprogramm horizontal und vertikal verschoben werden kann.

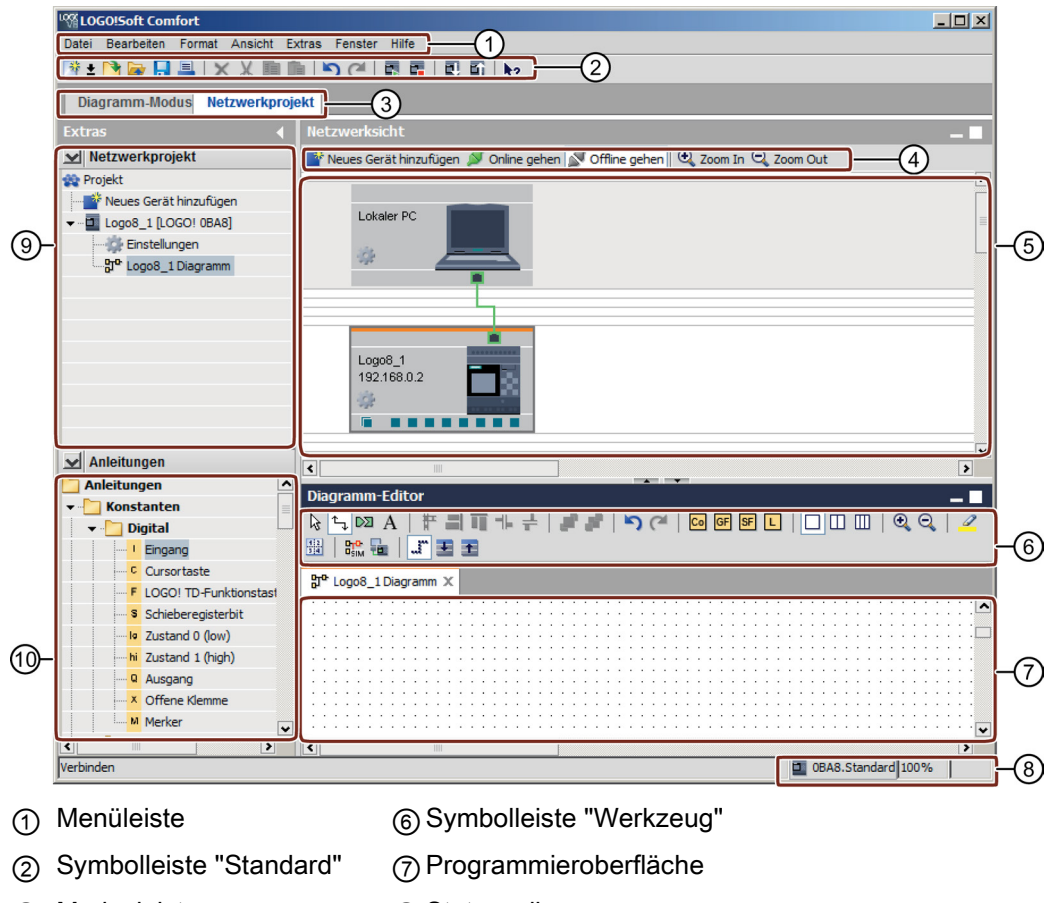

- ③ Modusleiste ⑧Statuszeile
- ④ Symbolleiste "Netzwerk" ⑨Gerätebaum
- ⑤ Netzwerkansicht ⑩Operationsbaum

# Menüleiste

Ganz oben im LOGO!Soft Comfort-Fenster befindet sich die Menüleiste. In der Menüleiste finden Sie die verschiedenen Befehle zur Bearbeitung und Verwaltung Ihrer Schaltprogramme. Das schließt auch Voreinstellungen und Funktionen zur Übertragung des Schaltprogramms von und zur LOGO! ein.

2.1 Bedienoberfläche - Überblick

#### Symbolleisten

In LOGO!Soft Comfort gibt es die folgenden vier Symbolleisten:

- [Symbolleiste "Standard"](#page-33-3) (Seite [34\)](#page-33-3)
- [Symbolleiste "Werkzeug"](#page-36-0) (Seite [37\)](#page-36-0)
- [Symbolleiste "Simulation"](#page-34-0) (Seite [35\)](#page-34-0)
- [Symbolleiste "Netzwerk"](#page-43-0) (Seite [44\)](#page-43-0)

#### Symbolleiste "Standard"

Oberhalb der Programmieroberfläche befindet sich die [Symbolleiste "Standard"](#page-33-3) (Seite [34\)](#page-33-3). Zu Beginn wird in LOGO!Soft Comfort eine auf die wesentlichen Funktionen verkürzte Symbolleiste "Standard" angezeigt.

Über die Symbolleiste "Standard" haben Sie direkten Zugriff auf die wichtigsten Funktionen von LOGO!Soft Comfort.

Die vollständige Symbolleiste "Standard" wird Ihnen angezeigt, sobald sich ein Schaltprogramm zur Bearbeitung auf der Programmieroberfläche befindet.

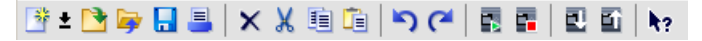

Hier können Sie über Symbole unter anderem ein neues Schaltprogramm anlegen oder ein bereits bestehendes Schaltprogramm oder Projekt laden und speichern, Objekte ausschneiden/kopieren und einfügen, die letzte Aktion rückgängig machen/wiederherstellen oder die Datenübertragung von und zu LOGO! Geräten anstoßen.

#### Symbolleiste "Werkzeug"

Im oberen Teil der Programmieroberfläche befindet sich die [Symbolleiste "Werkzeug"](#page-36-0) (Seite [37\)](#page-36-0). Anhand der hier angeordneten Symbole können Sie in verschiedene Bearbeitungsmodi wechseln, um ein Schaltprogramm schnell und einfach zu erstellen oder zu bearbeiten.

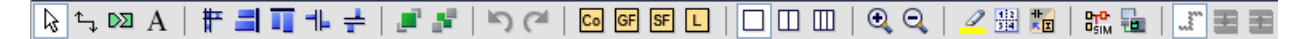

Mit Hilfe der Symbole können Sie Blöcke verbinden/kommentieren/ausrichten, die letzte Aktion rückgängig machen/wiederherstellen, Funktionsblöcke hinzufügen, Fenster teilen, das Schaltprogramm simulieren/online testen und das Parameterfeld vergrößern/verkleinern.

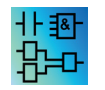

Im LAD-Editor entfällt das Symbol Grundfunktionen (GF), da Sie in LAD "AND"- und "OR"-Verknüpfungen über die Verbindung der einzelnen Blöcke erstellen.

#### Symbolleiste "Simulation"

[Diese Symbolleiste](#page-34-0) (Seite [35\)](#page-34-0) ist nur für die Simulation von Schaltprogrammen wichtig.

#### Bedienoberfläche

2.2 Beschreibung des Infofensters

#### **Statuszeile**

Die [Statuszeile](#page-30-0) (Seite [31\)](#page-30-0) befindet sich am unteren Rand des Programmfensters. Hier finden Sie Angaben über das aktive Werkzeug, den Programmstatus, den Zoomfaktor, die Seitennummer des Schaltprogramms und das ausgewählte LOGO! Gerät.

#### Siehe auch

[Beschreibung des Infofensters](#page-29-0) (Seite [30\)](#page-29-0) [Extras -> LOGO! bestimmen](#page-90-0) (Seite [91\)](#page-90-0)

# <span id="page-29-0"></span>2.2 Beschreibung des Infofensters

#### Inhalt

Das Infofenster enthält die folgenden Informationen:

- Fehlermeldungen beim Start der Simulation
- LOGO! Geräte, die mit Menübefehl [Extras → LOGO! bestimmen](#page-90-0) (Seite [91\)](#page-90-0) oder Funktionstaste [F2] zum Laden eines Programms bestimmt wurden.
- Datum und Uhrzeit der Meldung
- Name des Schaltprogramms, für das die Meldung erzeugt wurde

So können Sie auch bei mehreren geöffneten Schaltprogrammen nachvollziehen, zu welchem Schaltprogramm die einzelnen Meldungen gehören.

Beim Start der Simulation wird das Schaltprogramm hinsichtlich seiner Ressourcen und der zu verwendenden LOGO! analysiert. Das Infofenster zeigt die verwendeten Ressourcen und die aufgetretenen Fehler an.

Alle Informationen im Infofenster werden nacheinander angezeigt. Sie können über die Bildlaufleiste durch die Informationen blättern. Beim Schließen von LOGO!Soft Comfort werden alle Informationen im Infofenster gelöscht.

#### Betrieb

Das Infofenster kann über das Menü [Ansicht → Infofenster](#page-67-3) (Seite [68\)](#page-67-3) oder über die [Funktionstaste](#page-30-1) (Seite [31\)](#page-30-1) [F4] aktiviert oder deaktiviert werden. Das Infofenster befindet sich üblicherweise unterhalb der Programmieroberfläche und rechts vom Blockverzeichnis.

Meldungen können durch Anklicken im **Informater gelöscht werden.** 

Bedienoberfläche

2.3 Beschreibung der Statuszeile

# <span id="page-30-0"></span>2.3 Beschreibung der Statuszeile

Die Statuszeile ist in vier Bereiche aufgeteilt, in denen Sie einige nützliche Informationen zu Ihrem Schaltprogramm finden.

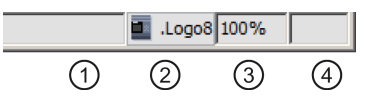

- ① Feld für Informationen: Hier wird Ihnen angezeigt, welche[s Werkzeug](#page-36-0) (Seit[e 37\)](#page-36-0) Sie gerade verwenden.
- ② Hier zeigt Ihnen LOGO!Soft Comfort mit einem Tooltipp an, welche LOGO! Sie ausgewählt haben. Haben Sie noch keine LOGO! ausgewählt oder möchten Sie die Auswahl ändern, können Sie durch einen Doppelklick auf das LOGO! Symbol das Dialogfeld [Extras →](#page-90-1)  [Geräteauswahl](#page-90-1) (Seite [91\)](#page-90-1) aufrufen.
- ③ Hier sehen Sie den aktuell eingestellten [Vergrößerungsfaktor](#page-68-3) (Seite [69\)](#page-68-3).
- ④ Zeigt die aktuelle Seite des Schaltprogramms an.

# <span id="page-30-1"></span>2.4 Funktionstasten und Schnelltasten

LOGO!Soft Comfort stellt die folgenden Funktions- und Schnelltasten für häufig benutzte Funktionen bereit:

#### Folgende Funktionstasten sind in LOGO!Soft Comfort vorhanden:

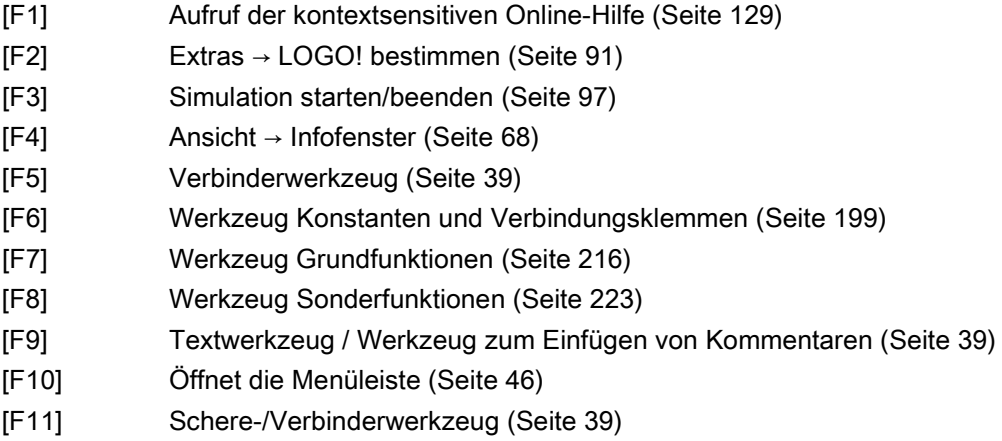

#### Folgende Schnelltasten (Tastenkombinationen) sind in LOGO!Soft Comfort vorhanden:

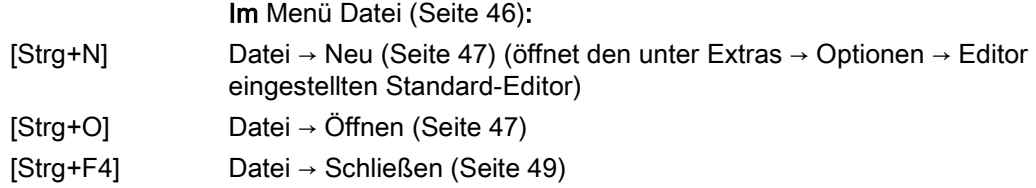

#### Bedienoberfläche

2.5 Diagramm-Modus

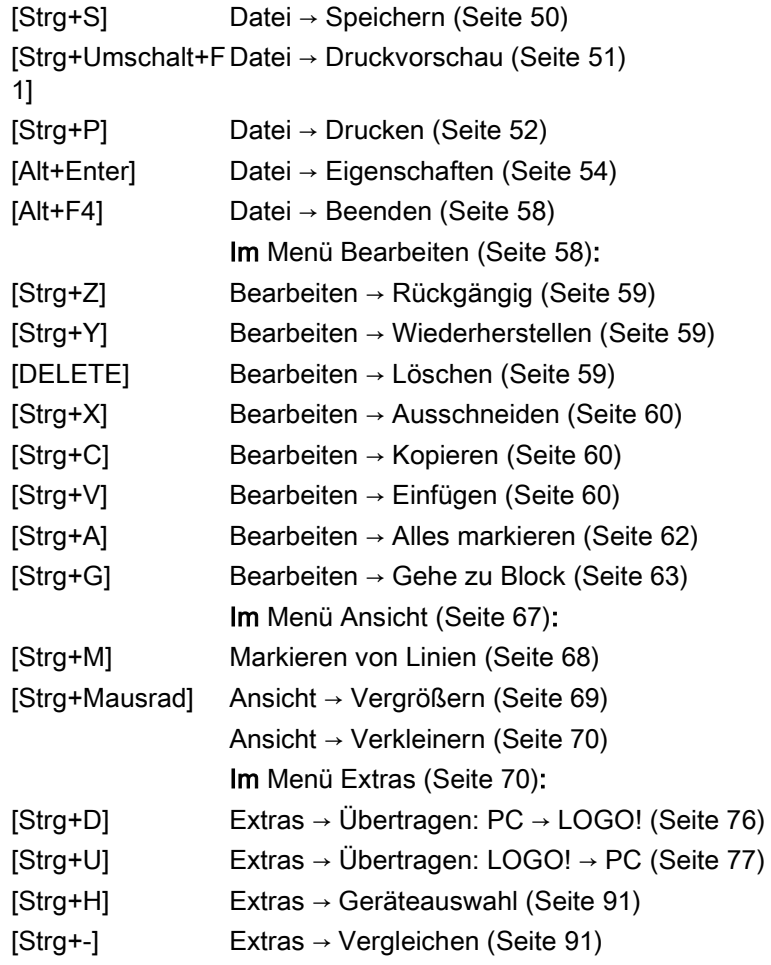

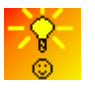

[So greifen Sie kontextsensitiv auf Funktionen zu](#page-386-3) (Seite [387\)](#page-386-3)

# <span id="page-31-0"></span>2.5 Diagramm-Modus

Im Diagramm-Modus können Sie Ihr Schaltprogramm erstellen, bearbeiten, simulieren, laden und hochladen. Der größte Teil des Bildschirms wird dabei von der Oberfläche für die Erstellung des Schaltprogramms eingenommen - der so genannten Programmieroberfläche. Auf dieser Programmieroberfläche werden die Symbole und Verknüpfungen des Schaltprogramms angeordnet. Der Diagrammbaum und der Operationsbaum sind links in der Programmieroberfläche angeordnet.

- [Diagrammbaum](#page-32-0) (Seite [33\)](#page-32-0)
- [Operationsbaum](#page-32-1) (Seite [33\)](#page-32-1)
- [Diagramm-Editor](#page-32-2) (Seite [33\)](#page-32-2)

2.6 Netzwerkprojekt

#### <span id="page-32-0"></span>2.5.1 Diagrammbaum

Im Diagrammbaum können Sie Ihre Diagramme verwalten. Der Diagrammbaum enthält alle Diagramme, die neu erstellt oder geöffnet sind. Ein Diagramm können Sie durch Doppelklick auf seinen Namen im Diagrammbaum auswählen.

Den Diagrammbaum können Sie mit den Symbolen boder im Diagramm- und Operationsbaum öffnen und schließen.

#### <span id="page-32-1"></span>2.5.2 Operationsbaum

Im Operationsbaum sind alle Elemente, aus denen Sie ein Schaltprogramm erstellen können, hierarchisch angeordnet.

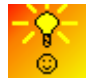

[So wählen Sie schnell Blöcke aus und platzieren sie in Ihrem Schaltprogramm](#page-384-3) (Seite [385\)](#page-384-3)

#### <span id="page-32-2"></span>2.5.3 Diagramm-Editor

Der Diagramm-Editor ist der Arbeitsbereich für das Schaltprogramm. Er zeigt alle geöffneten und neu erstellten Schaltprogramme an. Um zu einem Schaltprogramm umzuschalten, können Sie einfach auf seinen Titel oben im Editor klicken. Sie können zwei oder drei Schaltprogramme gleichzeitig ansehen, indem Sie den Arbeitsbereich in zwei oder drei Fenster teilen.

#### Hinweis

Die zweiseitige Programmierung wird nur von den LOGO! 0BA8 Schaltprogrammen im Projekt-Modus unterstützt.

Beim Bearbeiten der Diagramme in geteilten Fenstern im Projekt-Modus können Sie die Blöcke zwischen verschiedenen LOGO! 0BA8 Schaltprogrammen verschalten. Mehr Informationen zur zweiseitigen Programmierung finden Sie in Kapitel [Zweiseitige](#page-158-0)  [Programmierung](#page-158-0) (Seite [159\)](#page-158-0).

# <span id="page-32-3"></span>2.6 Netzwerkprojekt

Im Projekt-Modus können Sie Ihr Netzwerkprojekt konfigurieren und das Schaltprogramm verwalten. Die Netzwerkansicht zum Konfigurieren des Netzwerks belegt den größten Teil des Bildschirms. Wird ein neues Gerät im Netzwerk hinzugefügt, erstellt LOGO!Soft Comfort automatisch einen neuen Schaltplan. Der Netzwerkprojektbaum und der Operationsbaum werden links in der Programmieroberfläche angezeigt.

- [Netzwerkprojektbaum](#page-33-0) (Seite [34\)](#page-33-0)
- [Netzwerkansicht](#page-33-1) (Seite [34\)](#page-33-1)
- [Diagramm-Editor](#page-32-2) (Seite [33\)](#page-32-2)
- [Operationsbaum](#page-32-1) (Seite [33\)](#page-32-1)

2.7 Symbolleisten

#### <span id="page-33-0"></span>2.6.1 Netzwerkprojektbaum

Im Netzwerkprojektbaum können Sie Ihre Geräte verwalten. Dieses Verzeichnis enthält alle Geräte des Netzwerkprojekts. Sie können neue Geräte hinzufügen und ihre Einstellungen im Netzwerkprojektbaum konfigurieren.

Mit den Symbolen  $\blacksquare$  oder < können Sie den Netzwerkprojekt- und Operationsbaum öffnen und schließen.

#### <span id="page-33-1"></span>2.6.2 Netzwerkansicht

Die Netzwerkansicht ist der Arbeitsbereich zum Konfigurieren des Netzwerks; hier werden alle Geräte angezeigt, die Sie im Netzwerk hinzugefügt haben. Sie können Geräte hinzufügen/löschen, die Einstellungen jedes Geräts konfigurieren und die Ethernet-Verbindungen in der Netzwerkansicht einstellen.

# <span id="page-33-3"></span><span id="page-33-2"></span>2.7 Symbolleisten

#### 2.7.1 Symbolleiste "Standard" - Überblick

Die Symbole der Symbolleiste "Standard" bieten schnellen Zugriff auf Befehle, die auch im Menü zur Verfügung stehen.

#### $\mathbf{B} \cdot \mathbf{B} = \mathbf{B} \times \mathbf{X}$

Folgende Befehle aus den Menüs finden sich in der Symbolleiste "Standard":

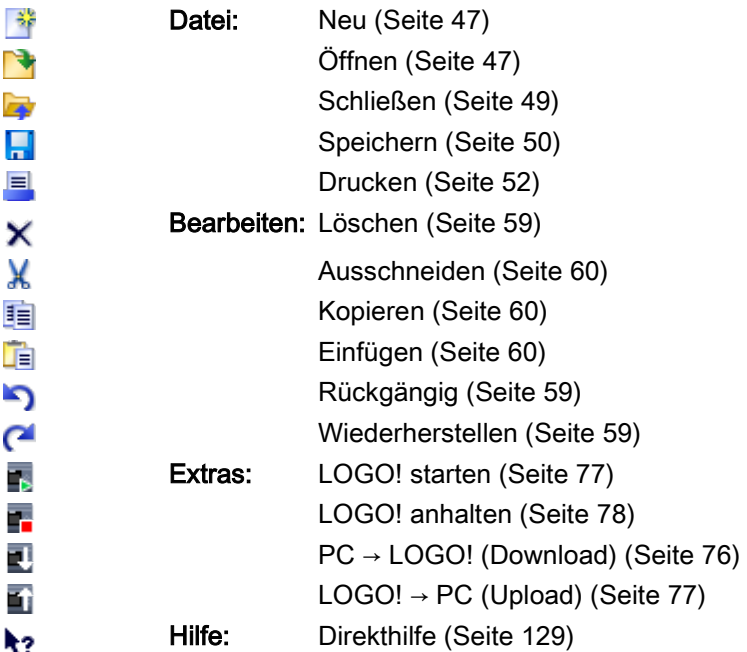

### <span id="page-34-0"></span>2.7.2 Symbolleiste "Simulation" und Statusanzeige bei der Simulation

#### **Symbolleiste**

Beim Öffnen des Simulationsbetriebs zeigt LOGO!Soft Comfort die Simulationsleiste mit den folgenden Symbolen an.

- Symbole (z.B. Schalter) zur Bedienung von [Eingängen](#page-145-2) (Seite [146\)](#page-145-2).
- Ein Symbol zur Simulation eines [Netzausfalls](#page-147-1) (Seite [148\)](#page-147-1), um das Schaltungsverhalten hinsichtlich der Remanenzmerkmale bei einem Ausfall der Netzspannung zu testen.
- Symbole (z.B. Lampen) zur Beobachtung von [Ausgängen](#page-146-0) (Seite [147\)](#page-146-0).
- Symbole zur Steuerung der Simulation
- Symbole zur Zeitsteuerung
- Symbol für die Datentabelle

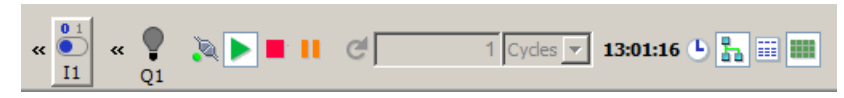

Durch Klick auf "<<" wird ein Teilbereich der Symbolleiste ausgeblendet. Um einen ausgeblendeten Teilbereich der Symbolleiste wieder einzublenden, klicken Sie auf ">>".

#### Symbole zur Steuerung der Simulation

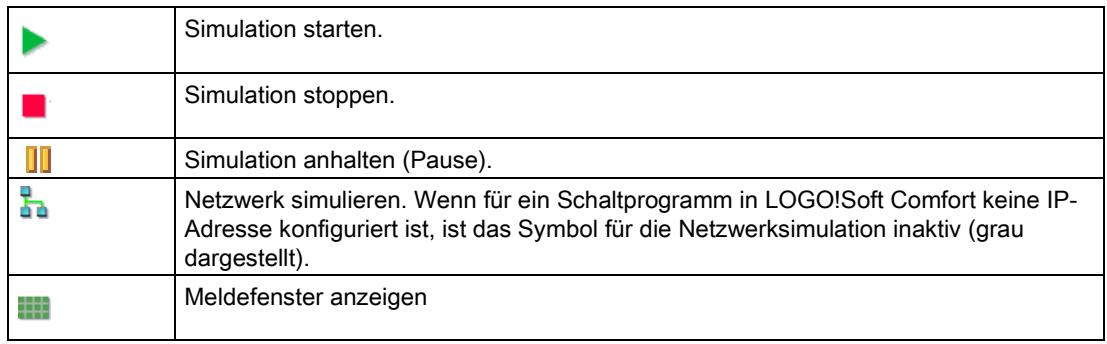

2.7 Symbolleisten

#### Symbole zur Zeitsteuerung

Wenn Sie Ihr Schaltprogramm so programmiert haben, dass die Zeit eine wichtige Einflussgröße darstellt, dann nutzen Sie die Zeitsteuerung.

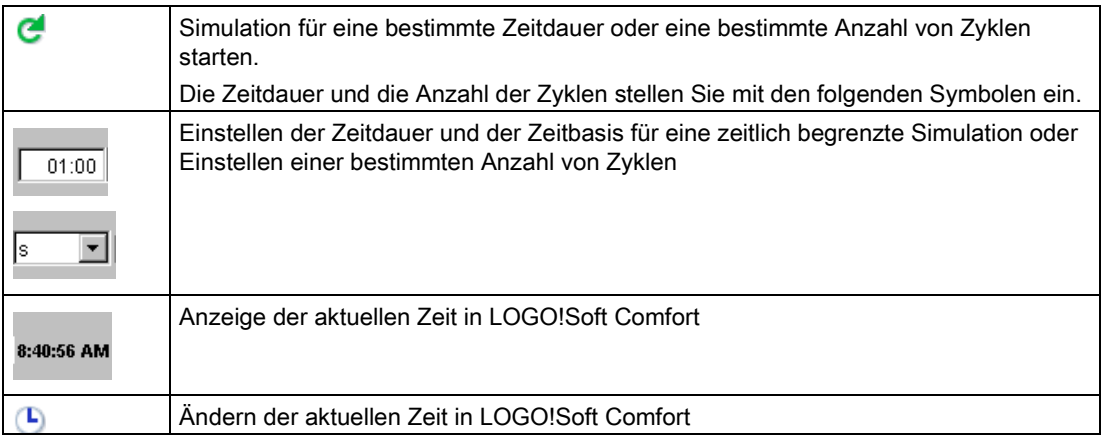

#### Symbol für die Datentabelle

#### 噩

Sie können VM-Werte (Variable Memory) in einer Datentabelle anzeigen. Bei der Simulation werden die Werte in jedem Zyklus aktualisiert. Beim Online-Test werden die Werte nach jeder Kommunikation aktualisiert.

#### **Statusanzeige**

Voraussetzung: Sie können die Anzeige von Signalzuständen und Aktualwerten mit [Extras](#page-124-0)  [→ Optionen: Simulation](#page-124-0) (Seite [125\)](#page-124-0) einschalten.

Ob an einer Verbindungslinie das Signal "1" oder "0" ansteht, können Sie anhand der farbigen Darstellung erkennen. Standardmäßig werden Verbindungslinien mit Signal "1" rot und Verbindungslinien mit Signal "0" blau dargestellt.

#### Beispiel FBD-Editor:

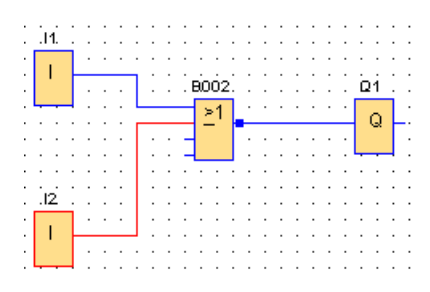
## Trendanzeige für den PI-Regler

Wenn Ihr Schaltprogramm einen oder mehrere Reglerfunktionsblöcke enthält, zeigt die Simulation eine Trendanzeige des Analogausgangs an, um darzustellen, wie sich die AQund PV-Werte im Vergleich zum Parameter SP im Verlauf der Zeit ändern. Die Trendanzeige wird, solange die Simulation läuft, ständig mit der Häufigkeit des von Ihnen konfigurierten Abtastzeitraums aktualisiert. Sie können die einzelnen Anzeigen der AQ-, PV- und SP-Trendgraphen nach Bedarf aktivieren oder deaktivieren.

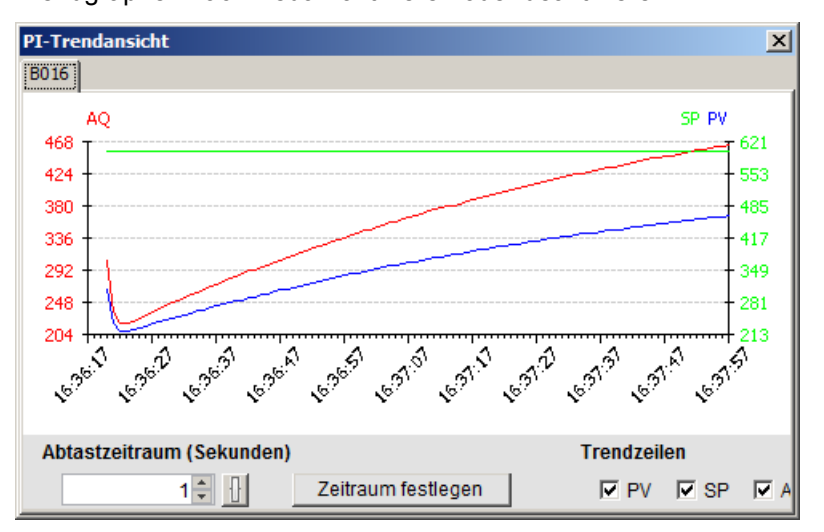

Wenn Ihr Schaltprogramm mehrere Reglerfunktionsblöcke enthält, hat die Trendanzeige für die einzelnen Regler jeweils ein separates Register.

# <span id="page-36-0"></span>2.7.3 Symbolleiste "Werkzeug"

In der Symbolleiste "Werkzeug" sind Symbole für die Programmerstellung und Programmbearbeitung sowie für den Programmtest integriert. Jedes dieser Werkzeuge stellt einen Bearbeitungsmodus dar, bei dem Mausaktionen verschiedene Auswirkungen haben.

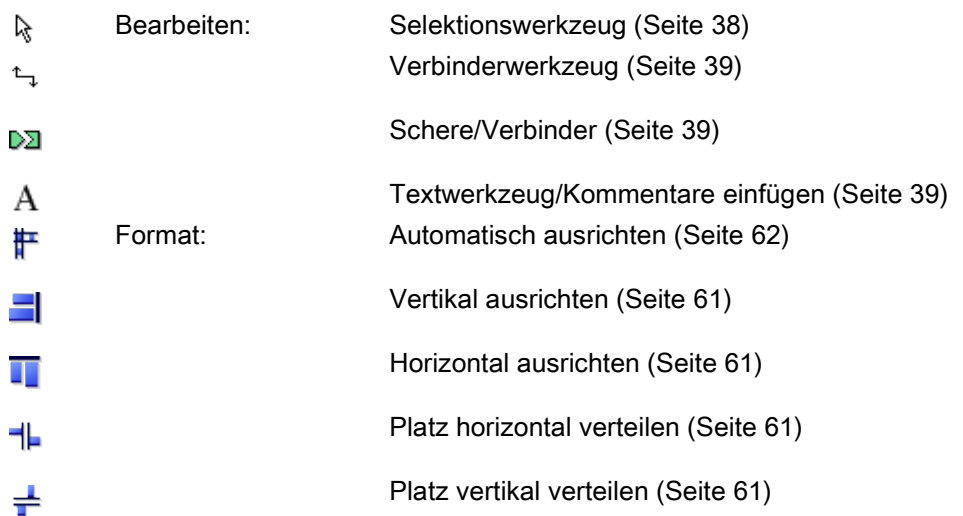

2.7 Symbolleisten

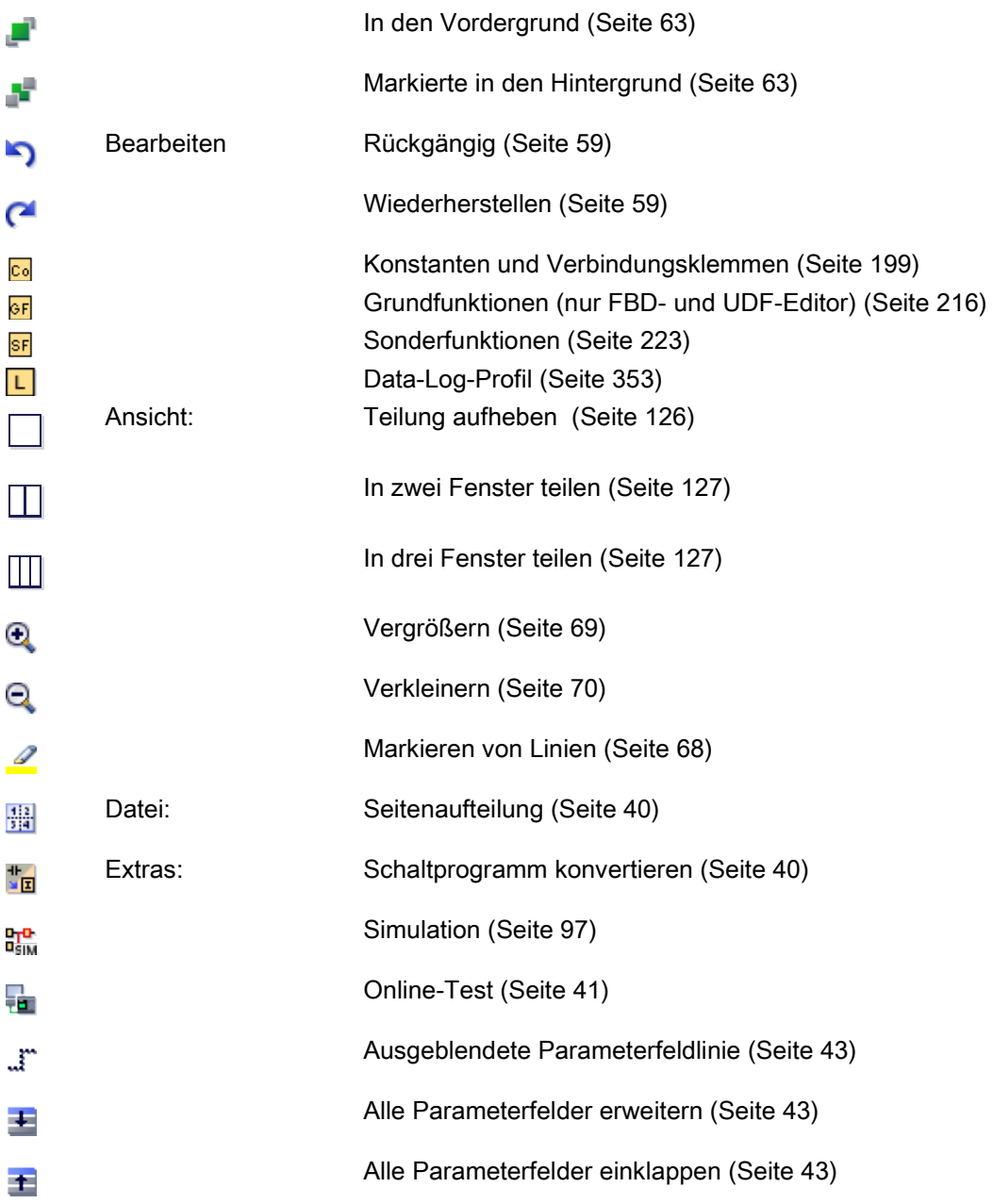

## <span id="page-37-0"></span>2.7.3.1 Selektionswerkzeug

R

Mit dem Selektionswerkzeug können Sie Blöcke, Texte und Verbindungslinien auswählen und verschieben. Sie können Objekte einzeln durch linken Mausklick auswählen. Mehrere Objekte wählen Sie mit [Strg]+Mausklick aus, oder Sie nutzen die Maus als "Lasso", um Objekte in einem Rechteck zu erfassen und auszuwählen.

Das Selektionswerkzeug können Sie aus jedem anderen gewählten Werkzeug durch Drücken der [ESC]-Taste oder durch Anklicken des Symbols in der Symbolleiste "Werkzeug" aktivieren.

[Markieren von Objekten](#page-139-0) (Seite [140\)](#page-139-0)

## <span id="page-38-0"></span>2.7.3.2 Verbinderwerkzeug

 $t_{\rm th}$ 

Mit diesem Werkzeug können Sie Blöcke verbinden. Hierfür bewegen Sie den Mauszeiger über einen Ein- oder Ausgang und betätigen die linke Maustaste. Lassen Sie nun die Maustaste gedrückt und ziehen Sie dabei den Mauszeiger zu dem Anschluss, der mit dem ersten Anschluss verbunden werden soll. Lassen Sie die Maustaste los, um die Verbindungslinie zwischen den beiden Anschlüssen zu verankern. LOGO!Soft Comfort zeigt die Verbindungslinien als gerade Linie zwischen dem ersten Anschluss und dem Mauszeiger an, während Sie die Maus bewegen. Wenn die Verbindungslinie verankert ist, zeigt LOGO!Soft Comfort die Verbindungslinie als Kombination aus horizontalen und vertikalen Linien an, die Sie mit dem [Selektionswerkzeug](#page-37-0) (Seite [38\)](#page-37-0) bearbeiten können.

Mehr Informationen zum Verbinden von Blöcken enthält Kapitel [Blöcke verbinden](#page-133-0) (Seite [134\)](#page-133-0).

#### <span id="page-38-1"></span>2.7.3.3 Schere/Verbinder

#### DЯ

Hiermit können Sie Verbindungen zwischen den Blöcken trennen und getrennte Verbindungen wiederherstellen. Klicken Sie mit der linken Maustaste auf das Symbol Schere/Verbinder, um das Werkzeug zu aktivieren. Zum Trennen muss die Verbindungslinie mit einem Mausklick ausgewählt werden, woraufhin die Linie getrennt wird. Beim Trennen einer Verbindung zwischen zwei Blöcken wird neben jedem Block ein Verweis auf den Partnerblock angezeigt. Der Verweis ist mit Seitennummer, Blocknummer und Ein-/Ausgang des Partnerblocks beschriftet.

[Trennen von Verbindungen](#page-141-0) (Seite [142\)](#page-141-0)

### <span id="page-38-2"></span>2.7.3.4 Textwerkzeug

### A

Mit diesem Werkzeug können Sie benutzerdefinierte Textobjekte in der Programmieroberfläche einfügen oder bearbeiten. Sie können Texte zu bestimmten Blöcken erstellen. Diese Texte bleiben dem Block angeheftet, auch wenn dieser verschoben oder gelöscht wird. Einem Block kann immer nur ein Text angefügt werden. Für jeden Text können Sie die Schriftart, Größe und Farbe festlegen. Dazu klicken Sie mit dem ausgewählten Textwerkzeug direkt auf den Block.

Pro Block gibt es genau einen angebundenen Text.

Für die Textobjekte kann der "Zeilenumbruch" festgelegt werden. Sie ändern die Größe eines Textobjekts üblicherweise durch Ziehen der Ziehpunkte. Die Größe von Textobjekten, für die kein Zeilenumbruch festgelegt ist, lässt sich nicht ändern.

Siehe auch [Dokumentation zum Schaltprogramm](#page-143-0) (Seite [144\)](#page-143-0)

2.7 Symbolleisten

### <span id="page-39-0"></span>2.7.3.5 Seitenaufteilung

#### 攂

Im Register Seitenaufteilung können Sie angeben, wie und auf wie vielen Seiten Sie Ihr Schaltprogramm drucken möchten. Die Seitenanzahl und -anordnung wird Ihnen in diesem Register in einer Vorschau angezeigt. Wenn Sie mehr als eine Programmseite wählen, zeigt LOGO!Soft Comfort die Seitenumbrüche mit grünen Linien an. Beim Drucken des Schaltprogramms wird diese Seitenaufteilung von LOGO!Soft Comfort übernommen. Beachten Sie dabei, dass Verbindungen, die über eine Seitengrenze hinweg gehen, beim Ausdruck einfach abgeschnitten werden. Um Querverweise zu erhalten, empfiehlt Siemens, seitenübergreifende Verbindungen mit dem Werkzeug [Schere/Verbinder](#page-38-1) (Seite [39\)](#page-38-1) zu trennen. Papiergröße, Ausrichtung und Ränder können Sie mit dem Menübefehl [Datei →](#page-50-0)  [Seite einrichten](#page-50-0) (Seite [51\)](#page-50-0) festlegen.

Die Gesamtseitenzahl (horizontal x vertikal) ist auf 100 beschränkt.

Für diesen Menübefehl gibt es auch ein Symbol in der [Symbolleiste Standard](#page-33-0) (Seite [34\)](#page-33-0).

### <span id="page-39-1"></span>2.7.3.6 Konvertierungswerkzeug

### $\frac{1}{2}$

Mit dieser Funktion konvertieren Sie Ihr Schaltprogramm von LAD nach FBD.

Bei der Konvertierung von LAD nach FBD gelten folgende Regeln:

- Eine Reihenschaltung von Kontakten wird in einen AND-Block konvertiert.
- Eine Parallelschaltung von Kontakten wird in einen OR-Block konvertiert.
- Freie Kommentare werden nicht übernommen, da ihre Position im Schaltprogramm nicht anhand von Blöcken festgelegt werden kann.
- Kreuzverbindungen, d. h. Verbindungen, bei denen ein Blockausgang mit mehreren Blockeingängen und gleichzeitig mindestens einer dieser Blockeingänge mit mehreren Blockausgängen verbunden ist, werden in einen OR-Block umgewandelt. Als Eingänge für den OR-Block werden alle an der Kreuzverbindung beteiligten Blockausgänge verwendet. Der Blockausgang des OR-Blocks wird mit allen an der Kreuzverbindung beteiligten Blockeingängen verbunden.
- Interne Merker werden aufgelöst und die Strompfade zusammengeführt.

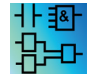

Diese Funktion ist im UDF-Editor nicht aktiv.

Mit dieser Funktion konvertieren Sie Ihr Schaltprogramm von FBD nach LAD.

- Ein AND-Block wird in eine Reihenschaltung von Kontakten konvertiert.
- Ein OR-Block wird in eine Parallelschaltung von Kontakten konvertiert.
- Kommentare von Grundfunktionen werden nicht nach LAD übernommen, da eine Grundfunktion in mehrere Kontakte umgewandelt wird. Der Kommentar ist damit nicht eindeutig zuzuordnen.
- Kommentare von Eingängen werden in LAD allen Kontakten dieses Eingangs zugewiesen.
- Freie Kommentare werden nicht übernommen, da ihre Position im Schaltprogramm nicht anhand von Blöcken festgelegt werden kann.
- XOR-Blöcke müssen Sie in entsprechende LAD-Konstrukte aus Kontakten und negativen Kontakten umwandeln.

#### Hinweis

Beim Konvertieren zwischen LAD und FBD erhöht sich unter Umständen die Gesamtanzahl der Blöcke in Ihrem Schaltprogramm. Damit kann unter Umständen die für Ihre LOGO! zulässige Anzahl von Blöcken überschritten werden.

Daher können FBD-Programme nicht immer in LAD konvertiert werden.

Abhilfe: Wählen Sie unter [Extras > Geräteauswahl](#page-90-0) (Seite [91\)](#page-90-0) die verwendete Gerätelinie aus. Starten Sie das Konvertieren nach LAD. Anschließend sehen Sie unter [Extras ->](#page-90-1)  [LOGO! bestimmen](#page-90-1) (Seite [91\)](#page-90-1) nach, welche Gerätelinie mit dem Schaltprogramm kompatibel ist.

Wenn Ihr Schaltprogramm einen UDF-Block enthält, können Sie mit dieser Funktion keine Konvertierung von FBD nach LAD vornehmen.

#### Siehe auch

[Extras -> Geräteauswahl](#page-90-0) (Seite [91\)](#page-90-0)

#### <span id="page-40-0"></span>2.7.3.7 Online-Test

#### 륣

Bei Online-Test und [Simulation](#page-96-0) (Seite [97\)](#page-96-0) können Sie beobachten, wie Ihr Schaltprogramm abgearbeitet wird und wie es auf verschiedene Eingangszustände reagiert.

#### Unterschied zur Simulation

Bei der Simulation wird Ihr Schaltprogramm von Ihrem PC abgearbeitet. Sie benötigen dazu keine LOGO!. Den Zustand der Eingänge können Sie am PC vorgeben.

In einem Online-Test arbeitet LOGO! das Schaltprogramm ab und Sie können die "Arbeit" der LOGO! überwachen. Der Zustand der Eingänge entspricht dem tatsächlichen Zustand der Eingänge an der LOGO!.

#### Voraussetzung für den Online-Test

Ihr PC muss mit einer LOGO! verbunden sein. LOGO!Soft Comfort verwendet die in [Extras](#page-70-0)  [→ Übertragen](#page-70-0) (Seite [71\)](#page-70-0) angegebene Schnittstelle für die Verbindung mit der LOGO!.

Sie können ein Schaltprogramm im FBD- oder LAD-Format testen; für den Online-Test muss das Schaltprogramm an die LOGO! übertragen werden.

2.7 Symbolleisten

Das Schaltprogramm in LOGO!Soft Comfort muss mit dem Schaltprogramm auf der LOGO! identisch sein. Laden Sie das Programm von der LOGO! auf Ihren PC oder laden Sie ggf. das Programm von Ihrem PC auf die LOGO!.

Sie können die Parameter von maximal 30 Blöcken beobachten. Wenn Sie Blöcke mit einer großen Anzahl von Parametern beobachten (z.B. analoge Sonderfunktionen), reduziert sich die Anzahl der Blöcke, deren Parameter Sie gleichzeitig beobachten können.

### Online-Test starten

Klicken Sie auf das Symbol für Online-Test in der Symbolleiste "Werkzeug".

Wenn sich die LOGO! in STOP befindet, starten Sie die LOGO! über die Schaltfläche Start .

Ergebnis: Die LOGO! arbeitet Ihr Schaltprogramm ab.

#### LOGO! in STOP schalten

Wenn Sie die LOGO! von LOGO!Soft Comfort aus in STOP versetzen möchten, klicken Sie auf das Symbol Stop  $\blacksquare$ .

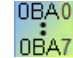

Der Online-Test wird nur von Geräten ab der Gerätelinie 0BA4 unterstützt.

#### Mögliche Fehler

Die folgenden Fehlerarten können auftreten:

- Die von Ihnen genutzte LOGO! unterstützt den Online-Test nicht. Abhilfe: Setzen Sie eine LOGO! ab der Gerätelinie 0BA4 ein.
- Die Programme auf Ihrem PC und der LOGO! sind unterschiedlich. Abhilfe: Laden Sie das Schaltprogramm von der LOGO! auf Ihren PC oder laden Sie das Programm von Ihrem PC auf die LOGO!.
- Sie versuchen, eine zu große Anzahl von Parametern/Blöcken gleichzeitig zu beobachten. Abhilfe: Reduzieren Sie die Anzahl der Parameter/Blöcke, die Sie gleichzeitig beobachten.
- Die Verbindung zwischen PC und LOGO! wurde unterbrochen. Abhilfe: Stellen Sie die Verbindung wieder her.

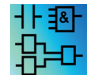

Dieser Menübefehl ist im UDF-Editor nicht aktiv.

## <span id="page-42-0"></span>2.7.3.8 Referenzlinie einblenden/ausblenden (nur 0BA8)

## F

Mit diesem Werkzeug können Sie eine Referenzlinie zwischen Parameterfeldern ein- und ausblenden. Sind die Parameterfelder ausgeblendet, können Sie mit dieser Schaltfläche die Referenzlinie zwischen den Feldern ein- oder ausblenden.

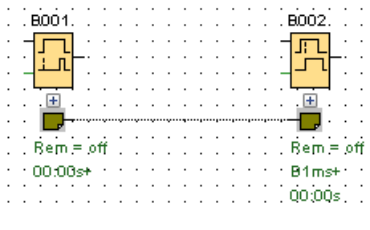

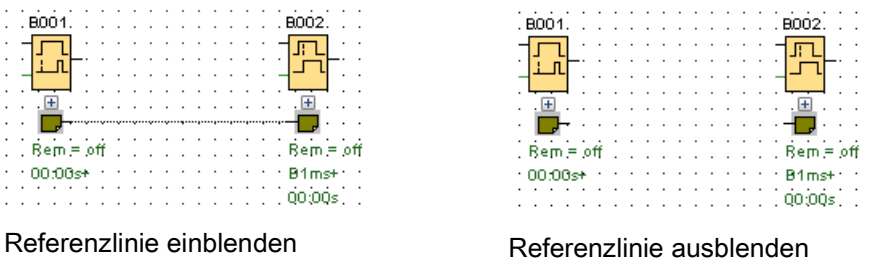

# <span id="page-42-1"></span>2.7.3.9 Alle Parameterfelder erweitern (nur 0BA8)

### $\leftarrow$

Mit diesem Werkzeug können Sie alle Parameterfelder ausklappen. Wird diese Schaltfläche gedrückt, werden alle Parameterfelder im aktiven Schaltprogramm erweitert.

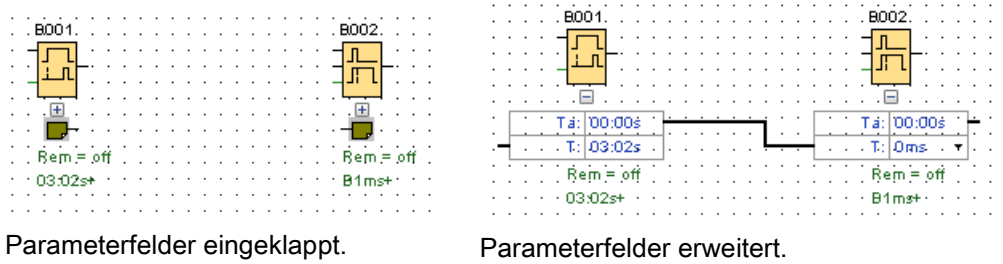

# <span id="page-42-2"></span>2.7.3.10 Alle Parameterfelder einklappen (nur 0BA8)

### $\mathbf{t}$

Mit diesem Werkzeug können Sie alle Parameterfelder einklappen. Wird diese Schaltfläche gedrückt, werden alle Parameterfelder im aktiven Schaltprogramm eingeklappt.

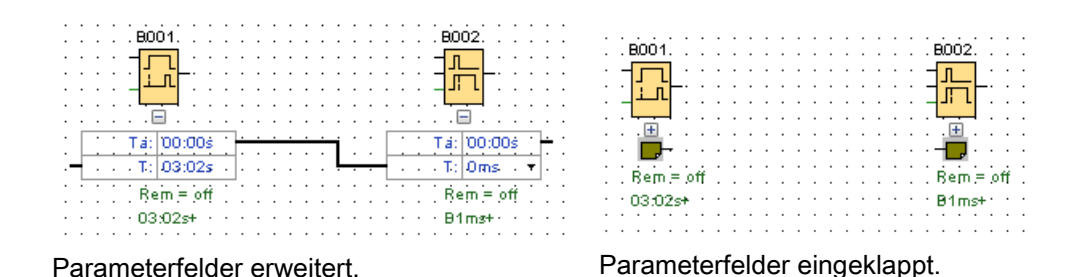

LOGO!Soft Comfort Online-Hilfe Betriebsanleitung, 06/2014 43 2.7 Symbolleisten

## 2.7.4 Symbolleiste "Netzwerk" (nur 0BA8)

Die Symbolleiste "Netzwerk" wird über der Netzwerkansicht angezeigt und enthält die folgenden Symbole:

- [Neues Gerät hinzufügen](#page-154-0) (Seite [155\)](#page-154-0)
- [Online gehen](#page-43-0) (Seite [44\)](#page-43-0) Ñ
- [Offline gehen](#page-44-0) (Seite [45\)](#page-44-0) N
- $\rm ^{\circ}$ [Vergrößern](#page-68-0) (Seite [69\)](#page-68-0)
- [Verkleinern](#page-69-0) (Seite [70\)](#page-69-0) Θ

## <span id="page-43-0"></span>2.7.4.1 Online gehen (nur 0BA8)

# Ñ

Mit diesem Werkzeug können Sie eine Online-Verbindung für Geräte testen, die Sie in Ihrem Netzwerkprojekt konfiguriert haben, und nicht konfigurierte Geräte im LAN feststellen.

#### Hinweis

#### Netzwerkanforderungen für den Verbindungsaufbau

Die Funktion Online gehen funktioniert nicht für Netzwerke in einer öffentlichen oder nicht identifizierten Arbeitsumgebung. Sie funktioniert nur für private, Heim- oder Arbeitsplatznetzwerke. Stellen Sie daher auf jeden Fall sicher, dass Sie den Standort Ihres Netzwerks korrekt eingegeben haben, bevor Sie online gehen.

Für Geräte, die in einem Netzwerkprojekt konfiguriert sind, können Sie mit Online gehen den Status jedes LOGO! Geräts (0BA8 oder 0BA7) feststellen.

Ist das konfigurierte Gerät erreichbar, zeigt LOGO!Soft Comfort ein grünes Häkchen oben links im Gerätebild.

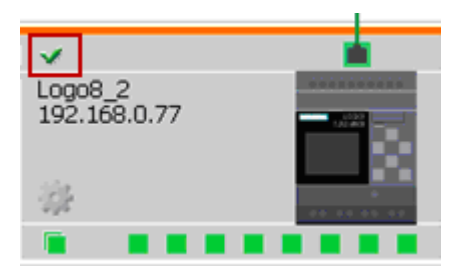

Ist das konfigurierte Gerät nicht erreichbar, zeigt LOGO!Soft Comfort ein Fragezeichen oben links im Gerätebild.

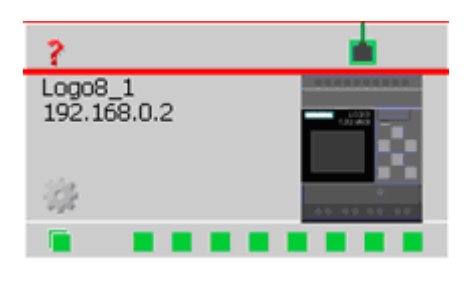

#### Hinweis

Damit die Funktion "Online gehen" richtig funktioniert, müssen die Geräte in der Netzwerkansicht mit dem PC verbunden werden.

Für Geräte, die im gleichen Subnetz wie die ausgewählte Netzwerkkarte, aber nicht im Netzwerkprojekt konfiguriert sind, können Sie mit Online gehen nach den Geräten suchen und diese dem Projekt hinzufügen. LOGO!Soft Comfort fügt das erkannte Gerät im Projekt als unbekanntes Gerät hinzu (nur 0BA8).

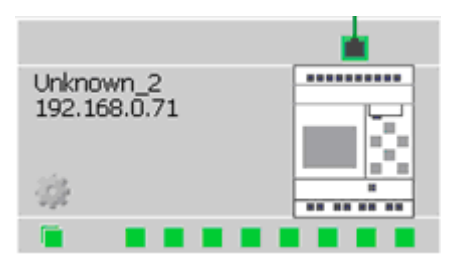

Nähere Informationen zur Gerätekonfiguration enthält Kapitel [Ethernet-](#page-162-0)[Verbindungskonfiguration](#page-162-0) (Seite [163\)](#page-162-0).

## <span id="page-44-0"></span>2.7.4.2 Offline gehen (nur 0BA8)

## N

Mit "Offline gehen" wird die Abfrage von Online-Geräten angehalten

#### Hinweis

Wollen Sie in Ihrem Projekt ein unbekanntes Gerät hinzufügen, muss es konfiguriert werden, nachdem es gefunden wurde. Nach einem Klick auf das Symbol für "Offline gehen" entfernt LOGO!Soft Comfort alle unbekannten Geräte aus der Netzwerkansicht; diese sind dann nicht mehr erreichbar.

# 2.8 Menüleiste

Die Menüleiste enthält Funktionen zur Verwaltung und Bearbeitung eines Schaltprogramms sowie für den Zugang zur kontextsensitiven Hilfe.

- [Menü Datei](#page-45-0) (Seite [46\)](#page-45-0)
- [Menü Bearbeiten](#page-57-0) (Seite [58\)](#page-57-0)
- [Menü Format](#page-64-0) (Seite [65\)](#page-64-0)
- [Menü Ansicht](#page-66-0) (Seite [67\)](#page-66-0)
- [Menü Extras](#page-69-1) (Seite [70\)](#page-69-1)
- [Menü Fenster](#page-125-1) (Seite [126\)](#page-125-1)
- [Menü Hilfe](#page-127-0) (Seite [128\)](#page-127-0)

## <span id="page-45-0"></span>2.8.1 Menü Datei

Unter dem Menü Datei werden Befehle für die Dateiverwaltung aufgeführt. Das Laden, Speichern oder Erstellen von Schaltprogrammen wird hier ebenso behandelt wie auch das Drucken und Einstellen allgemeiner Dateieigenschaften.

- [Neu](#page-46-0) (Seite [47\)](#page-46-0)
- [Öffnen](#page-46-1) (Seite [47\)](#page-46-1)
- [Schließen](#page-48-0) (Seite [49\)](#page-48-0)
- [Alle Diagramme schließen](#page-48-1) (Seite [49\)](#page-48-1)
- [Speichern](#page-49-0) (Seite [50\)](#page-49-0)
- [Speichern unter](#page-49-1) (Seite [50\)](#page-49-1)
- [Seite einrichten](#page-50-0) (Seite [51\)](#page-50-0)
- [Druckvorschau](#page-50-1) (Seite [51\)](#page-50-1)
- [Drucken](#page-51-0) (Seite [52\)](#page-51-0)
- [Einstellungen für Meldetext](#page-52-0) (Seite [53\)](#page-52-0)
- [Eigenschaften](#page-53-0) (Seite [54\)](#page-53-0)
- [Beenden](#page-57-1) (Seite [58\)](#page-57-1)

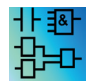

Nur im LAD-Editor verfügbar: [Konvertieren \(LAD > FBD\)](#page-39-1) (Seite [40\)](#page-39-1) Nur im FBD-Editor verfügbar: [Konvertieren \(FBD > LAD\)](#page-39-1) (Seite [40\)](#page-39-1)

## <span id="page-46-0"></span>2.8.1.1 Datei -> Neu

# $\frac{1}{2}$

Es wird ein neues Fenster mit einer leeren Programmieroberfläche je nach Voreinstellung für ein Schaltprogramm in LAD, FBD oder UDF geöffnet. Je nach Voreinstellung erstellt LOGO!Soft ein Fenster mit mehreren Registern, in dem Sie die Eigenschaften des zu erstellenden Schaltprogramms festlegen können. Unter Menü [Datei → Eigenschaften](#page-53-0) (Seite [54\)](#page-53-0) kann es aber auch später aufgerufen werden, um Eigenschaften einzugeben oder zu ändern.

Für diesen Menübefehl gibt es auch ein Symbol in der [Symbolleiste "Standard"](#page-33-0) (Seite [34\)](#page-33-0).

#### Hinweis

Diese Funktion ist nur im Diagramm-Modus aktiv.

### Umschalten zwischen LAD und FBD

Unter [Extras → Optionen: Standardeditor](#page-122-0) (Seite [123\)](#page-122-0) stellen Sie den Editor ein, der beim Neuanlegen eines Schaltprogramms geöffnet wird.

Wählen Sie im Dropdown-Listenfeld entweder "FBD-Editor" oder "LAD-Editor" als Standardeditor aus. LOGO!Soft Comfort erstellt je nach Ihrer Auswahl ein neues Schaltprogramm in LAD oder FBD.

## <span id="page-46-1"></span>2.8.1.2 Datei -> Öffnen

# P

Ein Dialogfeld wird geöffnet, in dem Sie ein bereits erstelltes Schaltprogramm oder Projekt auswählen und für die weitere Bearbeitung laden können. Schaltprogramme von LOGO!Soft Comfort haben die Dateiendungen \*.lsc, \*.lld, \*.bin oder \*.lma. Projekte in LOGO!Soft Comfort haben die Dateiendung \*.lnp. LOGO!Soft Comfort öffnet das geladene Schaltprogramm in einem neuen Fenster.

Folgende Dateitypen können Sie öffnen:

- LOGO!Soft Comfort-Datei FBD (\*.Isc)
- LOGO!Soft Comfort-Datei LAD (\*.lld)
- LOGO! UDF-Datei (\*.Ima)
- LOGO!Soft Standard-Datei (\*.lgo)
- Portable Document Format (\*.pdf)
- JPG-Datei (\*.jpg)
- Bitmap-Datei (\*.bmp)
- Binärdatenauszug (\*.bin)
- LSC Netzwerkprojekt-Datei (\*.lnp)

#### **Hinweis**

Sie können immer nur ein Projekt gleichzeitig in der Netzwerkansicht öffnen. Wenn Sie ein neues Projekt öffnen, wird daher das Projekt, das Sie gerade bearbeiten, von LOGO!Soft Comfort geschlossen. Haben Sie das aktuelle Projekt noch nicht gespeichert, erscheint ein Dialog, in dem Sie aufgefordert werden, das Projekt jetzt zu speichern.

#### Hinweis

Das Diagramm wird immer im Diagramm-Modus geöffnet, unabhängig davon ob Sie im Diagramm- oder im Projekt-Modus arbeiten. Wollen Sie ein Schaltprogramm in einem Gerät in Ihrem Netzwerkprojekt implementieren, klicken Sie mit der rechten Maustaste auf das Gerät und wählen Sie im Kontextmenü Option "Import".

Für diesen Menübefehl gibt es auch ein Symbol in der [Symbolleiste "Standard"](#page-33-0) (Seite [34\)](#page-33-0).

#### Schaltprogramme von LOGO!Soft Standard

Sie können auch Dateien importieren, die Sie mit LOGO!Soft Standard erstellt haben (Dateiendung \*.lgo). Unter Dateityp können Sie wählen, welcher Dateityp angezeigt werden soll. LOGO!Soft Comfort erzeugt eine grafische Darstellung des Schaltprogramms.

#### **Alternativen**

Sie können ein Schaltprogramm auch wie folgt öffnen:

- Sie können in Windows auch per Drag&Drop ein LOGO!Soft Comfort Schaltprogramm auf die Programmieroberfläche ziehen. Wenn Sie die Datei im Diagrammbaum "loslassen", öffnet LOGO!Soft Comfort das Schaltprogramm in einem neuen Fenster.
- Sie können in Windows auch per Drag&Drop eine LOGO!Soft Comfort Projektdatei auf die Programmieroberfläche ziehen. Wenn Sie diese Datei im Netzwerkprojektbaum "loslassen", wird LOGO!Soft Comfort geöffnet und das Projekt, das Sie gerade bearbeiten, wird geschlossen.
- Wenn Sie in Ihrem Datei-Manager auf eine Datei mit der Endung \*.lsc, \*.lld, \*.bin oder \*.lma doppelklicken, wird diese Datei automatisch in LOGO!Soft Comfort geöffnet.

#### Zuletzt geöffnete Dateien

Am Ende des Menüs Datei erhalten Sie eine Liste mit den zuletzt in LOGO!Soft Comfort geöffneten Dateien.

# <span id="page-48-0"></span>2.8.1.3 Datei -> Schließen

## **Rev**

Mit dem Menübefehl Schließen können Sie das aktive Fenster schließen. Wenn Sie das aktuelle Schaltprogramm oder Projekt noch nicht gespeichert haben, fordert Sie LOGO!Soft Comfort auf, dies jetzt zu tun.

Für diesen Menübefehl gibt es auch ein Symbol in der [Symbolleiste "Standard"](#page-33-0) (Seite [34\)](#page-33-0).

Alternativ klicken Sie mit der rechten Maustaste auf das Register eines Schaltprogramms. Im Kontextmenü wählen Sie den Befehl Schließen.

#### <span id="page-48-1"></span>2.8.1.4 Datei -> Alle schließen

Mit diesem Menübefehl werden alle offenen Fenster geschlossen. Wenn Sie ein oder mehrere der geöffneten Schaltprogramme noch nicht gespeichert haben, werden Sie von LOGO!Soft Comfort aufgefordert, das Schaltprogramm auszuwählen, das gespeichert werden soll. LOGO!Soft Comfort speichert alle ausgewählten Programme.

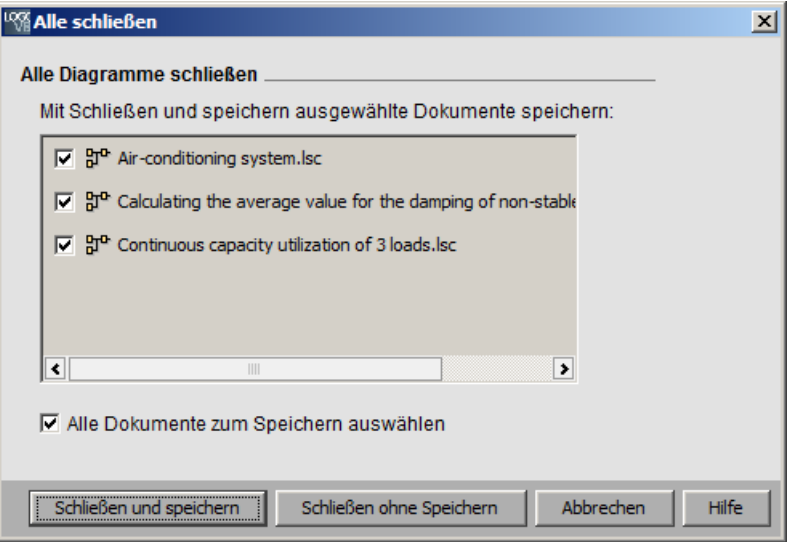

#### Hinweis

Mit Klick auf Menübefehl Alle schließen im Projekt-Modus werden die Diagramme nur ausgeblendet. Wird ein Gerät angeklickt, wird das zugehörige Diagramm wieder geöffnet und alle darin vorgenommenen Änderungen bleiben erhalten.

#### <span id="page-49-0"></span>2.8.1.5 Datei -> Speichern

#### Н

Bei einem neu erstellten Schaltprogramm oder Projekt wird ein Fenster geöffnet, in dem Sie den Pfad und Dateinamen zur Speicherung Ihres Schaltprogramms festlegen können. Weitere Informationen finden Sie unter [Datei → Speichern unter](#page-49-1) (Seite [50\)](#page-49-1).

Wenn Sie eine geänderte Version eines bereits vorhandenen Programms oder Projekts speichern, führt LOGO!Soft Comfort eine Schnellspeicherung aus. Die geänderte Version überschreibt die alte Version im gleichen Pfad und mit dem gleichen Dateinamen wie die Ausgangsdatei.

Für diesen Menübefehl gibt es auch ein Symbol in der [Symbolleiste "Standard"](#page-33-0) (Seite [34\)](#page-33-0).

Alternativ klicken Sie mit der rechten Maustaste auf das Register eines Schaltprogramms. Im Kontextmenü wählen Sie den Befehl Speichern.

#### Hinweis

Beim Speichern eines Projekts werden automatisch alle Diagramme mit gespeichert. Soll ein Diagramm im Projekt separat gespeichert werden, klicken Sie auf das Gerät, zu dem es gehört, und wählen Sie im Kontextmenü Option Export.

#### <span id="page-49-1"></span>2.8.1.6 Datei -> Speichern unter

Es wird ein Dialog zur Speicherung des aktuellen Schaltprogramms oder Projekts geöffnet, in dem Sie den Pfad und den Dateinamen angeben müssen. So lassen sich geänderte Programme unter einem anderen Namen oder in einem anderen Pfad speichern, um bei Bedarf auch auf ältere Versionen des Schaltprogramms zugreifen zu können.

Folgende Dateitypen können Sie speichern:

- LOGO!Soft Comfort-Datei FBD (\*.Isc)
- LOGO!Soft Comfort-Datei LAD (\*.lld)
- LOGO! UDF-Datei (\*.Ima)
- LOGO!Soft Standard-Datei (\*.lgo)
- Portable Document Format (\*.pdf)
- JPG-Datei (\*.jpg)
- Bitmap-Datei (\*.bmp)
- Binärdatenauszug (\*.bin)
- LSC Netzwerkprojekt-Datei (\*.lnp)

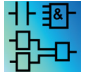

Der Binärdatenauszug ist nur für FBD-Programme, die auf einer SD-Karte gespeichert werden sollen: (\*.bin)

Standardmäßig wird die Dateiendung \*.lsc für LOGO!Soft Comfort FBD-Programme, \*.lld für LOGO!Soft Comfort LAD-Programme und \*.lma für LOGO!Soft Comfort UDF-Programme verwendet. Sie können Ihr Schaltprogramm aber auch in eine frühere Version von LOGO!Soft exportieren, indem Sie unter Dateityp \*.lgo auswählen, das Format für die

Programme aus der Standard LOGO!Soft. LOGO!Soft Comfort speichert mit dem Programm keine grafischen Informationen über die Lage der Blöcke. Wenn Sie in Ihrem Schaltprogramm Funktionen nutzen, die von der Standard LOGO!Soft nicht unterstützt werden, meldet LOGO!Soft Comfort einen Fehler beim Export.

Sie können das Schaltprogramm auch in einem Grafikformat speichern als: \*.jpg, \*.bmp oder \*.pdf. Beachten Sie aber bitte, dass diese Dateien keinerlei Logik enthalten und daher in LOGO!Soft Comfort nicht wieder geöffnet werden können.

Eine Besonderheit bietet das PDF-Format. Wenn Sie Ihre Schaltung im \*.pdf-Format speichern, erhalten Sie ein Adobe Reader-Dokument, das leicht weiterzugeben ist. Dieses Dokument können Sie benutzen, um es z.B. an jemanden zu schicken, der kein LOGO!Soft Comfort hat. Ihr Projekt kann dann im Adobe Reader betrachtet und aus diesem heraus ausgedruckt werden.

Alternativ klicken Sie mit der rechten Maustaste auf das Register eines Schaltprogramms und wählen Sie im Kontextmenü Befehl Speichern unter.

### <span id="page-50-0"></span>2.8.1.7 Datei -> Seite einrichten

Mit diesem Befehl wird ein Dialogfeld geöffnet, in dem die Seiteneinstellungen für die Schaltprogrammerstellung festgelegt werden können. Sie können hier angeben, welches Papierformat Sie verwenden möchten, ob Sie das Papier im Hochformat oder im Querformat bedrucken möchten und wie die Seitenränder eingerichtet werden sollen.

LOGO!Soft Comfort bietet einen mehrseitigen Druck an, wobei die Unterteilung der Seiten auf dem Bildschirm angedeutet wird. Die Druckfläche ist einstellbar.

Auf wie vielen Seiten Sie Ihr Schaltprogramm erstellen möchten, können Sie im Menü unter [Datei → Eigenschaften](#page-53-0) (Seite [54\)](#page-53-0) einstellen.

Diese müssen im Menü unter [Datei → Drucken](#page-51-0) (Seite [52\)](#page-51-0) vorgenommen werden. Mit [Extras](#page-123-0)  [→ Optionen: Drucken](#page-123-0) (Seite [124\)](#page-123-0) können Sie schließlich noch den Umfang Ihrer Ausdrucke festlegen.

### <span id="page-50-1"></span>2.8.1.8 Datei -> Druckvorschau

In der Druckvorschau können Sie sich einen Eindruck darüber verschaffen, wie Ihr ausgedruckter Schaltplan aussieht. Sie können über die entsprechenden Symbole durch die Seiten blättern. Sie können auch auf die Schaltflächen "Vergrößern" oder "Verkleinern" klicken, um die Darstellung in Schritten von 25 % zu vergrößern bzw. zu verkleinern. Sie können auch direkt aus der Vorschau drucken.

### <span id="page-51-0"></span>2.8.1.9 Datei -> Drucken

#### 目

Mit diesem Befehl rufen Sie ein Dialogfeld auf, in dem Sie festlegen, welche Informationen gedruckt werden sollen. Dieses Dialogfeld können Sie auch über den Menübefehl [Extras →](#page-123-0)  [Optionen: Drucken](#page-123-0) (Seite [124\)](#page-123-0) aufrufen.

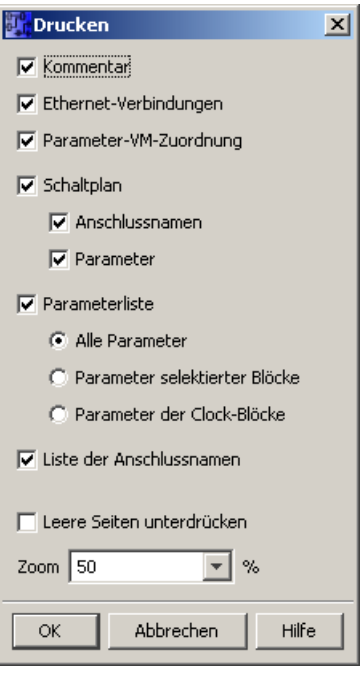

#### Hinweis

Die erste Option bezieht sich auf Kommentare, die Sie im Dialogfeld "Eigenschaften" in der Registerkarte "Kommentar" eingeben. Näheres finden Sie unter ["Datei -> Eigenschaften -](#page-56-0)  [Weitere Informationen](#page-56-0) (Seite [57\)](#page-56-0)".

Mit der letzten Option können Sie einstellen, dass Seiten, die keinerlei grafische Objekte enthalten, nicht ausgedruckt werden. Wenn Sie leere Seiten nicht drucken, entstehen in Ihrem Ausdruck an den entsprechenden Stellen Lücken in der Seitennummerierung.

Das Druckauswahlfenster gibt Optionen zur Druckerauswahl und zu Druckeigenschaften frei. Weitergehende Druckereinstellungen können Sie in der Systemsteuerung Ihres Rechners vornehmen.

Eine weitere Möglichkeit, Ausdrucke zu erstellen, ist über das Adobe Reader-Format .pdf gegeben. Sie können Ihr Schaltprogramm als Adobe Reader-Dokument speichern und es dann an jemanden weitergeben, der kein LOGO!Soft Comfort hat. Mit Hilfe des Adobe Reader kann Ihr Schaltprogramm betrachtet und ausgedruckt werden.

Für diesen Menübefehl gibt es auch ein Symbol in der [Symbolleiste "Standard"](#page-33-0) (Seite [34\)](#page-33-0).

Unter [Datei → Seite einrichten](#page-50-0) (Seite [51\)](#page-50-0) stellen Sie die Seiteneigenschaften ein.

## <span id="page-52-0"></span>2.8.1.10 Datei -> Einstellungen für Meldetext

Mit diesem Befehl richten Sie Meldetexteinstellungen ein, die für alle Meldetexte gelten:

- Zeichensatz 1: Dies ist der primäre Zeichensatz für Meldetexte. Meldetexte können aus Zeichen des Zeichensatzes 1 oder aus Zeichen des Zeichensatzes 2 bestehen. Jeder Zeichensatz kann als Standard zum Konfigurieren von Meldetexten verwendet werden.
- Zeichensatz 2: Dies ist der sekundäre Zeichensatz für Meldetexte. Meldetexte können aus Zeichen des Zeichensatzes 1 oder aus Zeichen des Zeichensatzes 2 bestehen. Jeder Zeichensatz kann als Standard zum Konfigurieren von Meldetexten verwendet werden.
- Zeit für Analogeingabefilter: Diese Zeit gibt die Häufigkeit an, mit der LOGO! die Analogwerte in einem Meldetext aktualisiert. Der Wert wird in Millisekunden angegeben.
- Einstellung der Tickerzeit: Bei Meldungen, die über die Anzeige laufen (Ticker), legt die Tickerzeit fest, wie langsam oder schnell der Text auf dem integrierten LOGO! Display bzw. auf der LOGO! abläuft. TD/LOGO! TDE. Der Wert wird in Millisekunden angegeben, und Sie können mit der nebenstehenden Schaltfläche eine Bildlaufleiste aufrufen, um die Tickerzeit einzustellen.

### Unterstützte Zeichensätze

LOGO!Soft Comfort, das integrierte LOGO! Display und das LOGO! TD unterstützen die folgenden Zeichensätze:

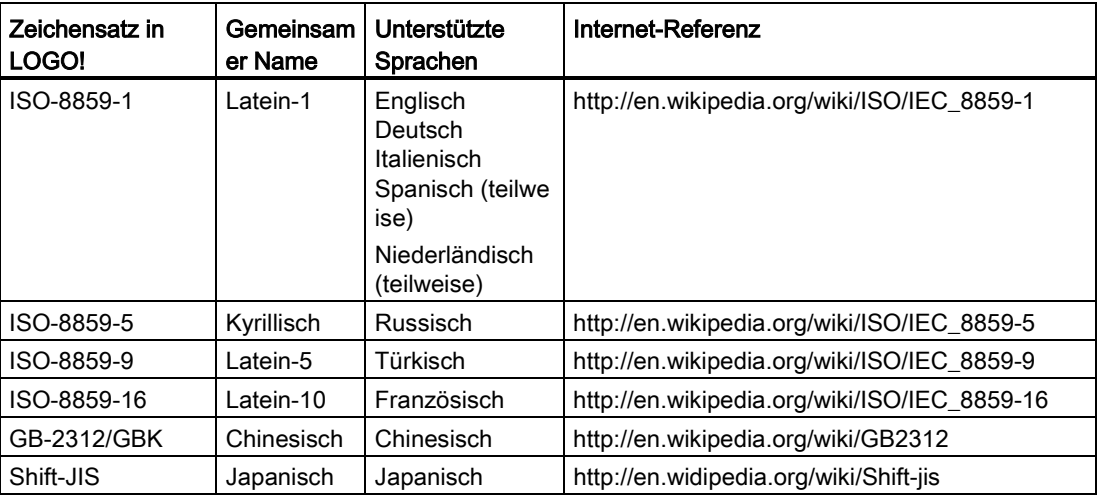

Einzelheiten zu diesen Einstellungen finden Sie in der Funktionsbeschreibung des [Meldetexts](#page-328-0) (Seite [329\)](#page-328-0).

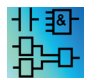

Die Funktion zum Konfigurieren von Meldetexten ist im UDF-Editor nicht aktiv.

#### Siehe auch

[Meldetext \(LOGO! 0BA4 und LOGO! 0BA5\)](#page-341-0) (Seite [342\)](#page-341-0)

#### <span id="page-53-0"></span>2.8.1.11 Datei -> Eigenschaften

Datei -> Eigenschaften bei aktivem Projektfenster

Wenn Sie das Menü Datei -> Eigenschaften auswählen, wenn das Projektfenster das aktive Fenster ist, zeigt LOGO! das Dialogfeld "Projekteigenschaften" an. In diesem Dialogfeld können Sie Eigenschaften wie Name, Autor und Kunde konfigurieren. Im Kommentarfeld können Sie eine Beschreibung des Projekts oder Notizen zum Projekt hinterlegen.

#### Datei -> Eigenschaften bei aktivem Diagramm-Editor-Fenster

Wenn Sie das Menü Datei -> Eigenschaften auswählen, wenn der Diagramm-Editor das aktive Fenster ist, zeigt LOGO! das Dialogfeld "LOGO! Einstellungen" an. In diesem Dialogfeld können Sie die Offline- und Online-Einstellungen für LOGO! konfigurieren.

Die folgenden Parameter können Sie für ein LOGO! im Offline-Modus einstellen: Basismodul:

- [Allgemein](#page-54-0) (Seite [55\)](#page-54-0)
- [Hardwaretyp](#page-54-1) (Seite [55\)](#page-54-1)
- [E/A-Einstellungen](#page-54-2) (Seite [55\)](#page-54-2)
- [E/A-Namen](#page-62-2) (Seite [63\)](#page-62-2)
- [Programm-Passwort](#page-55-0) (Seite [56\)](#page-55-0)
- [Einschalten](#page-56-1) (Seite [57\)](#page-56-1)
- [Meldetext](#page-52-0) (Seite [53\)](#page-52-0)
- [Weitere Informationen](#page-56-0) (Seite [57\)](#page-56-0)
- [Statistik](#page-56-2) (Seite [57\)](#page-56-2)
- [Kommentar](#page-57-2) (Seite [58\)](#page-57-2)

Die folgenden Parameter können Sie für ein LOGO! im Online-Modus einstellen: Basismodul:

- [Mit LOGO! verbinden](#page-70-0) (Seite [71\)](#page-70-0)
- [FW-Version anzeigen](#page-77-0) (Seite [78\)](#page-77-0)
- [IP-Adresse zuordnen](#page-78-0) (Seite [79\)](#page-78-0)
- [Uhr stellen](#page-79-0) (Seite [80\)](#page-79-0)
- [Betriebszustand](#page-79-1) (Seite [80\)](#page-79-1)
- [Programm und Passwort löschen](#page-77-1) (Seite [78\)](#page-77-1)
- [TD-Startbild](#page-82-0) (Seite [83\)](#page-82-0)
- [Betriebsstundenzähler](#page-85-0) (Seite [86\)](#page-85-0)
- [Datenprotokoll hochladen](#page-78-1) (Seite [79\)](#page-78-1)
- [Diagnose](#page-87-0) (Seite [88\)](#page-87-0)
- [Sommer-/Winterzeit](#page-81-0) (Seite [82\)](#page-81-0)

- [Benutzerprofil-Einstellungen](#page-83-0) (Seite [84\)](#page-83-0)
- [Dynamischer Server-IP-Filter](#page-88-0) (Seite [89\)](#page-88-0)
- [Uhrzeitsynch. mit EM-Schalter](#page-77-2) (Seite [78\)](#page-77-2)

#### <span id="page-54-0"></span>2.8.1.12 Datei -> Eigenschaften - Allgemein

In diesem Register können Sie Namen und IP-Adresse Ihres Geräts eingeben. Sie können die Adresse, Subnetzmaske und das Gateway für die Zuordnung einer IP-Adresse zum LOGO! Basismodul eingeben.

Im Feld Programmname kann für das Schaltprogramm ein Programmname mit bis zu 16 Zeichen eingegeben werden. Nach der Übertragung wird das Schaltprogramm im integrierten LOGO! Display unter seinem Namen angezeigt.

#### <span id="page-54-1"></span>2.8.1.13 Datei -> Eigenschaften - Hardwaretyp

Dieses Register zeigt die Basisinformationen zu LOGO! Basic an, wie z.B. bekannte Blöcke, Konstanten/Verbindungsklemmen und die Anzahl der Digitaleingänge.

### <span id="page-54-2"></span>2.8.1.14 Datei -> Eigenschaften - E/A-Einstellungen

Wenn Sie das Schaltprogramm herunterladen, überträgt LOGO!Soft Comfort auch die E/A-Einstellungen an LOGO!.

Mit der Einstellung ① können Sie das Verhalten der Analogausgänge von LOGO! einstellen, wenn die LOGO! in STOP ist und den Bereich der Ausgangswerte festlegen. Sie haben folgende Möglichkeiten.

Für "Verhalten der Analogausgänge in STOP" können Sie eine der folgenden Optionen wählen:

- Alle Ausgänge bleiben auf dem letzten Wert
- AQ1 bis AQ8 werden auf von Ihnen definierte Werte gesetzt

Für "Wertebereich der Analogausgänge einstellen" können Sie eine der folgenden Optionen wählen:

- 0 mA bis 20 mA oder 0 V bis 10 V
- $\bullet$  4 mA bis 20 mA

Mit Einstellung ② können Sie bei Bedarf die optionalen AI3 und AI4 in LOGO! 0BA6, 0BA7 und 0BA8 Geräten aktivieren, die vier Analogeingänge unterstützen. Für LOGO! 0BA6, 0BA7 und 0BA8 Geräte, die vier Analogeingänge unterstützen, können Sie auswählen, wie viele Sie nutzen möchten. Sie haben folgende Möglichkeiten:

- 0 AIs aktivieren: Kein AI für Ihr Diagramm verfügbar.
- 2 AIs aktivieren: Nur AI1 und AI2, die den Eingangsklemmen I7 und I8 entsprechen, stehen zur Verwendung im Schaltprogramm zur Verfügung.
- 4 Als aktivieren: Al1 und Al2, die den Eingangsklemmen I7 und I8 entsprechen, stehen zur Verwendung im Schaltprogramm zur Verfügung. Zusätzlich sind AI3 und AI4, die den Eingangsklemmen I1 und I2 entsprechen, zur Verwendung verfügbar.

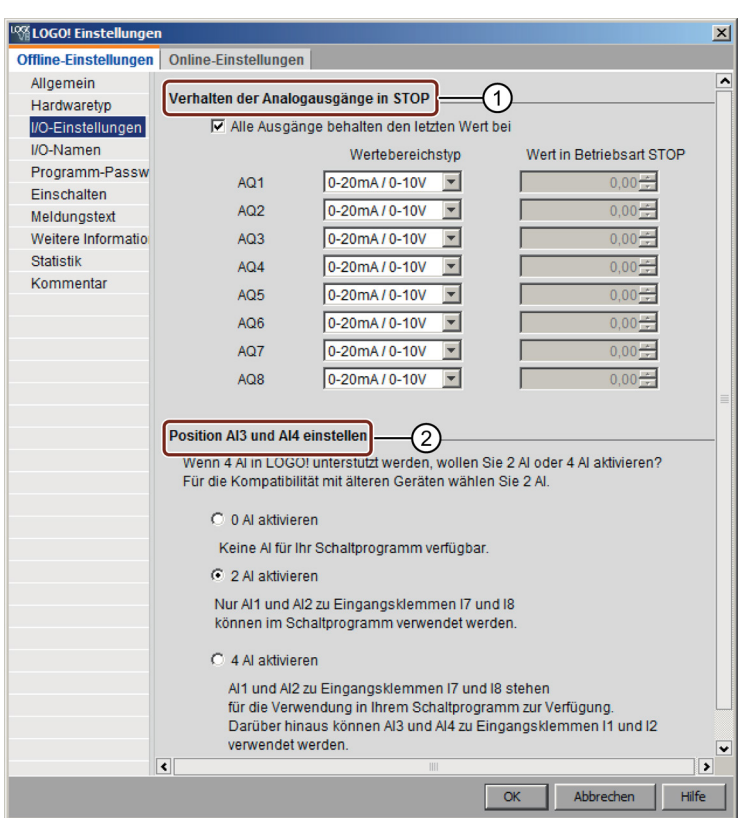

LOGO! 0BA8 Geräte unterstützen 8 Analogeingänge und 24 Digitaleingänge.

### <span id="page-55-0"></span>2.8.1.15 Datei -> Eigenschaften - Programm-Passwort

Wenn Sie das Schaltprogramm übertragen, überträgt LOGO!Soft Comfort auch das auf der Registerkarte Programm-Passwort festgelegte Passwort an LOGO!.

Sie können ein Passwort für Ihr Schaltprogramm vergeben oder ein bereits vergebenes Passwort ändern oder löschen. Um ein neues Passwort zu vergeben, müssen Sie das Passwort in den beiden Eingabefeldern Neues Passwort eintragen und anschließend mit OK bestätigen. Das Passwort kann maximal 10 Zeichen lang sein. Um ein Passwort zu ändern, müssen Sie das bisherige Passwort in das Eingabefeld Altes Passwort und das neue Passwort in die beiden Felder Neues Passwort eintragen und anschließend mit OK bestätigen. Sie können Ihr vergebenes Passwort jederzeit wieder löschen. Dazu tragen Sie das bisherige Passwort im Feld Altes Passwort ein, lassen die beiden Felder Neues Passwort einfach leer und bestätigen anschließend mit OK.

Das Passwort schützt Ihr Schaltprogramm auf der LOGO!. Sie können Schaltprogramme jederzeit wieder in LOGO!Soft Comfort öffnen und bearbeiten, ganz gleich, ob das Programm durch ein Passwort geschützt ist oder nicht. Um ein passwortgeschütztes Schaltprogramm auf der LOGO! zu betrachten oder zu ändern oder um das Schaltprogramm von der LOGO! in den Rechner zu laden, ist das Passwort nötig.

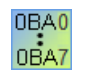

Welche Register und Felder im Dialogfeld "Eigenschaften" verfügbar sind, richtet sich nach dem LOGO! Modul, das Sie mit dem Menübefehl Extras → Geräteauswahl auswählen.

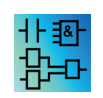

Diese Eigenschaft ist nur im FBD- und LAD-Editor verfügbar.

#### <span id="page-56-1"></span>2.8.1.16 Datei -> Eigenschaften - Einschalten

Wenn Sie das Schaltprogramm übertragen, überträgt LOGO!Soft Comfort auch den Bildschirminhalt auf LOGO!, nachdem LOGO! gestartet wurde.

Mit Displayinhalt auf der LOGO! nach Einschalten stellen Sie ein, was auf dem integrierten Display der LOGO! angezeigt wird, wenn Sie die LOGO! einschalten. Sie haben folgende Möglichkeiten:

- Datum und Uhrzeit anzeigen
- Eingänge und Ausgänge anzeigen
- Menü anzeigen

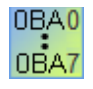

Welche Register und Felder im Dialogfeld "Eigenschaften" verfügbar sind, richtet sich nach dem LOGO! Modul, das Sie mit dem Menübefehl Extras → Geräteauswahl auswählen.

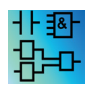

Diese Eigenschaft ist nur im FBD- und LAD-Editor verfügbar.

### <span id="page-56-0"></span>2.8.1.17 Datei -> Eigenschaften - Weitere Informationen

Auf dieser Registerkarte können Details zum aktuellen Schaltprogramm hinterlegt werden. Dieser Dialog enthält Eingabefelder für projektbezogene und firmeninterne Daten sowie für die Version Ihres Schaltprogramms.

In der Eintragszeile für die Firma können Sie auch Ihr Firmenlogo als \*.bmp oder \*.jpg laden. Dadurch können Sie Ihre erstellten Programmunterlagen individuell gestalten.

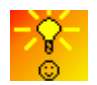

[So kennzeichnen Sie Schaltprogramme mit einem Versionsstand](#page-386-0) (Seite [387\)](#page-386-0)

#### Siehe auch

[Datei -> Drucken](#page-51-0) (Seite [52\)](#page-51-0)

### <span id="page-56-2"></span>2.8.1.18 Datei -> Eigenschaften - Statistik

In diesem Register wird angezeigt, wann das Schaltprogramm erstellt wurde und von wem die letzte Änderung erfolgte.

### <span id="page-57-2"></span>2.8.1.19 Datei -> Eigenschaften - Kommentar

Auf dieser Registerkarte können Programmbeschreibungen oder Notizen zum Schaltprogramm hinterlegt werden. Wenn Sie Ihr Schaltprogramm über den Menübefehl Da[tei → Drucken](#page-51-0) (Seite [52\)](#page-51-0) drucken, können Sie angeben, dass dieser Kommentar auf einer eigenen Seite gedruckt werden soll.

#### <span id="page-57-1"></span>2.8.1.20 Datei -> Beenden

Mit Befehl Beenden wird LOGO!Soft Comfort geschlossen

Wenn Sie ein Schaltprogramm oder Projekt bearbeiten und es noch nicht gespeichert haben, werden Sie von LOGO!Soft Comfort aufgefordert, Ihr Projekt zu speichern.

Im Diagramm-Modus können Sie angeben, welche Schaltprogramme gespeichert werden sollen. Alternativ können Sie LOGO!Soft Comfort beenden, ohne Schaltprogramme zu speichern. Klicken Sie dazu auf die Schaltfläche Schließen ohne Speichern. In der Netzwerkprojektoberfläche können Sie mit Klick auf Ja das Projekt speichern oder mit Klick auf Nein das Programm ohne Speichern beenden.

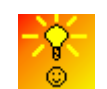

[So beenden Sie LOGO!Soft Comfort schnell, ohne zu speichern](#page-387-0) (Seite [388\)](#page-387-0)

## <span id="page-57-0"></span>2.8.2 Menü Bearbeiten

Im Menü Bearbeiten finden Sie Befehle zur Bearbeitung Ihres Schaltprogramms. Die grundlegenden Befehle zur Erstellung und Bearbeitung eines Schaltprogramms finden Sie als Symbole in der Symbolleiste "Werkzeug".

- [Rückgängig](#page-58-0) (Seite [59\)](#page-58-0)
- [Wiederherstellen](#page-58-1) (Seite [59\)](#page-58-1)
- [Löschen](#page-58-2) (Seite [59\)](#page-58-2)
- [Ausschneiden](#page-59-0) (Seite [60\)](#page-59-0)
- [Kopieren](#page-59-1) (Seite [60\)](#page-59-1)
- [Einfügen](#page-59-2) (Seite [60\)](#page-59-2)
- [Ausrichten Vertikal ausrichten](#page-60-0) (Seite [61\)](#page-60-0)
- [Ausrichten Horizontal ausrichten](#page-60-1) (Seite [61\)](#page-60-1)
- [Ausrichten Platz horizontal verteilen](#page-60-3) (Seite [61\)](#page-60-3)
- [Ausrichten Platz vertikal verteilen](#page-60-2) (Seite [61\)](#page-60-2)
- [Ausrichten Automatisch ausrichten](#page-61-0) (Seite [62\)](#page-61-0)
- [Alles markieren](#page-61-1) (Seite [62\)](#page-61-1)
- [Gehe zu Block](#page-62-3) (Seite [63\)](#page-62-3)
- [Markierte in den Vordergrund](#page-62-0) (Seite [63\)](#page-62-0)

- [Markierte in den Hintergrund](#page-62-1) (Seite [63\)](#page-62-1)
- [Anschlussnamen](#page-62-2) (Seite [63\)](#page-62-2)
- [Blockeigenschaften](#page-63-0) (Seite [64\)](#page-63-0)
- [Blockeigenschaften \(alle Blöcke\)](#page-63-1) (Seite [64\)](#page-63-1)
- [Trennen von Verbindungen](#page-123-1) (Seite [124\)](#page-123-1)
- [UDF-Eigenschaften bearbeiten](#page-64-1) (Seite [65\)](#page-64-1)

### <span id="page-58-0"></span>2.8.2.1 Bearbeiten -> Rückgängig

### פ

Mit diesem Befehl können Sie Ihren letzten Bearbeitungsschritt rückgängig machen. Es wird immer die zuletzt ausgeführte Aktion rückgängig gemacht. Wenn sich Ihr Mauszeiger über dem Befehl "Rückgängig" befindet, wird mit einem [Tooltipp](#page-68-1) (Seite [69\)](#page-68-1) angezeigt, welche Aktion bei Klick auf den Menübefehl rückgängig gemacht wird. Es können bis zu 30 Aktionen rückgängig gemacht werden.

Für diesen Menübefehl gibt es auch ein Symbol in der [Symbolleiste "Standard"](#page-33-0) (Seite [34\)](#page-33-0) und in der [Symbolleiste "Werkzeug"](#page-36-0) (Seite [37\)](#page-36-0).

#### <span id="page-58-1"></span>2.8.2.2 Bearbeiten -> Wiederherstellen

#### ≃

Mit diesem Befehl können Sie rückgängig gemachte Aktionen wiederherstellen. Klicken Sie auf den Menübefehl, um den [Tooltipp](#page-68-1) (Seite [69\)](#page-68-1) für die wiederherzustellende Aktion anzuzeigen.

Für diesen Menübefehl gibt es auch ein Symbol in der [Symbolleiste "Standard"](#page-33-0) (Seite [34\)](#page-33-0) und in der [Symbolleiste "Werkzeug"](#page-36-0) (Seite [37\)](#page-36-0).

### <span id="page-58-2"></span>2.8.2.3 Bearbeiten -> Löschen

### ×

Markierte Objekte werden entfernt, ohne in die Zwischenablage kopiert zu werden. Gelöschte Objekte können Sie nur über die Funktion Rückgängig wiederherstellen.

Wenn Sie im Projekt-Modus ein Gerät löschen wollen, wird zum Löschen ein Fenster geöffnet. Sie können das Löschen mit Ja bestätigen oder mit Nein oder Abbrechen verwerfen.

Für diesen Menübefehl gibt es auch ein Symbol in der [Symbolleiste "Standard"](#page-33-0) (Seite [34\)](#page-33-0).

### <span id="page-59-0"></span>2.8.2.4 Bearbeiten -> Ausschneiden

## Ж

Ein oder mehrere markierte Objekte, also Blöcke/Texte/Verbindungslinien, werden von der Programmieroberfläche gelöscht, jedoch in der internen Zwischenablage hinterlegt.

Für diesen Menübefehl gibt es auch ein Symbol in der [Symbolleiste "Standard"](#page-33-0) (Seite [34\)](#page-33-0).

#### Hinweis

In der Netzwerkprojektoberfläche können Sie kein Gerät ausschneiden.

#### <span id="page-59-1"></span>2.8.2.5 Bearbeiten -> Kopieren

#### 自

Mit diesem Befehl werden ein oder mehrere markierte Objekte, also Blöcke/Texte/Verbindungslinien, in die interne Zwischenablage kopiert.

Für diesen Menübefehl gibt es auch ein Symbol in der [Symbolleiste "Standard"](#page-33-0) (Seite [34\)](#page-33-0).

#### <span id="page-59-2"></span>2.8.2.6 Bearbeiten -> Einfügen

#### TÉ

In der internen Zwischenablage befindliche Objekte werden auf der Programmieroberfläche eingefügt. LOGO!Soft Comfort verteilt die Geräte gleichmäßig rechts von den vorhandenen Geräten. LOGO!Soft Comfort fügt die Objekte an der Stelle des Mauszeigers oder unter den zuvor ausgewählten Objekten ein.

Für diesen Menübefehl gibt es auch ein Symbol in der [Symbolleiste "Standard"](#page-33-0) (Seite [34\)](#page-33-0).

Der Inhalt der Zwischenablage kann nur dann eingefügt werden, wenn noch genügend freie Ressourcen verfügbar sind. Blöcke belegen eine bestimmte Anzahl von [Ressourcen](#page-374-0) (Seite [375\)](#page-374-0), abhängig von der Art des Blocks. LOGO!Soft Comfort erzeugt eine Fehlermeldung, wenn in Ihrem System nicht genügend Ressourcen verfügbar sind.

Verbindungslinien mit offenen Enden können nicht eingefügt werden. Verbindungslinien können nur eingefügt werden, wenn sie zwei Blöcke verbinden und sie zusammen mit diesen Blöcken in die Zwischenablage kopiert wurden.

#### 2.8.2.7 Bearbeiten -> Ausrichten

Mit der Ausrichtung können Texte und Blöcke nach verschiedenen Gesichtspunkten ausgerichtet werden:

- [Vertikal ausrichten](#page-60-0) (Seite [61\)](#page-60-0)
- [Horizontal ausrichten](#page-60-1) (Seite [61\)](#page-60-1)
- [Platz horizontal verteilen](#page-60-3) (Seite [61\)](#page-60-3)
- [Platz vertikal verteilen](#page-60-2) (Seite [61\)](#page-60-2)
- [Automatisch ausrichten](#page-61-0) (Seite [62\)](#page-61-0)

## <span id="page-60-0"></span>2.8.2.8 Bearbeiten -> Ausrichten -> Vertikal ausrichten

# $\overline{\phantom{a}}$

Mit diesem Befehl wird ein markiertes Objekt vertikal zu den Objekten mit der höchsten Blocknummer bzw. zu dem zuerst im Schaltprogramm ausgewählten Objekt ausgerichtet.

Für diesen Menübefehl gibt es auch ein Symbol in der [Symbolleiste "Werkzeug"](#page-36-0) (Seite [37\)](#page-36-0).

#### <span id="page-60-1"></span>2.8.2.9 Bearbeiten -> Ausrichten -> Horizontal ausrichten

## П

Mit diesem Befehl wird ein markiertes Objekt horizontal zu den Objekten mit der höchsten Blocknummer bzw. zu dem zuerst im Schaltprogramm ausgewählten Objekt ausgerichtet.

Für diesen Menübefehl gibt es auch ein Symbol in der [Symbolleiste "Werkzeug"](#page-36-0) (Seite [37\)](#page-36-0).

### <span id="page-60-3"></span>2.8.2.10 Bearbeiten -> Ausrichten -> Platz horizontal verteilen

#### ᆌ니

Mit diesem Befehl können Sie den horizontalen Platz zwischen den ausgewählten Objekten einrichten. Nachdem Sie diesen Menübefehl ausgewählt haben, wird der folgende Dialog angezeigt:

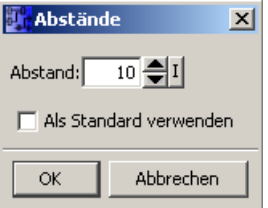

Sie können den Abstand im Wertebereich von 10 bis 3000 Pixeln in 5er-Schritten wählen. Sie können auch durch Aktivieren des Kontrollkästchens "Als Standard verwenden" den gewählten Standard als Standardabstand festlegen.

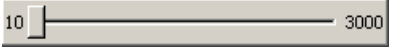

Für diesen Menübefehl gibt es auch ein Symbol in der [Symbolleiste "Werkzeug"](#page-36-0) (Seite [37\)](#page-36-0).

### <span id="page-60-2"></span>2.8.2.11 Bearbeiten -> Ausrichten -> Platz vertikal verteilen

## ┹

Mit diesem Befehl können Sie den vertikalen Platz zwischen den ausgewählten Objekten einrichten.

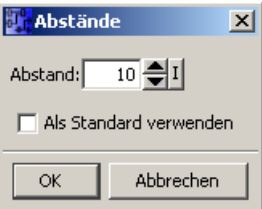

Sie können den Abstand im Wertebereich von 10 bis 3000 Pixeln in 5er-Schritten wählen. Sie können auch durch Aktivieren des Kontrollkästchens "Als Standard verwenden" den gewählten Standard als Standardabstand festlegen.

Für diesen Menübefehl gibt es auch ein Symbol in der [Symbolleiste "Werkzeug"](#page-36-0) (Seite [37\)](#page-36-0).

#### <span id="page-61-0"></span>2.8.2.12 Bearbeiten -> Ausrichten -> Automatisch ausrichten

## ₩

Mit diesem Befehl werden markierte Objekte automatisch vertikal und horizontal ausgerichtet. LOGO!Soft Comfort richtet leicht zueinander versetzte oder nebeneinander liegende Blöcke auf einer gemeinsamen Linie aus. Als Bezug beim vertikalen Ausrichten gilt der jeweils oberste Block einer Spalte. Als Bezug beim horizontalen Ausrichten gilt der jeweils am weitesten links liegende Block einer Zeile.

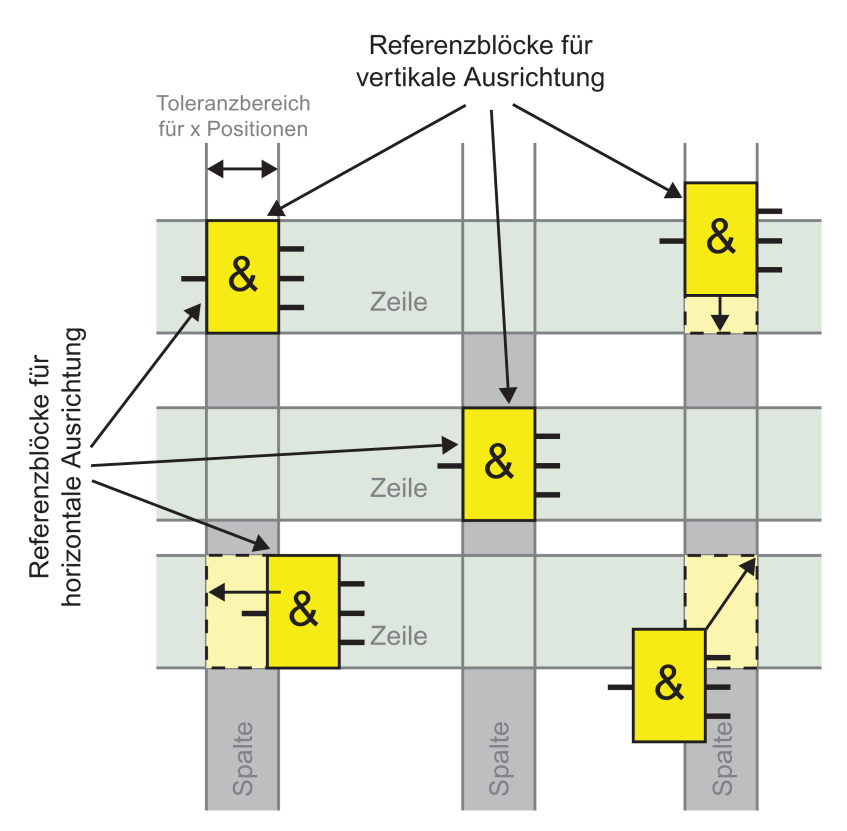

Für diesen Menübefehl gibt es auch ein Symbol in der Symbolleiste "Werkzeug".

## <span id="page-61-1"></span>2.8.2.13 Bearbeiten -> Alles markieren

Mit diesem Befehl werden alle Objekte auf der Programmieroberfläche (Blöcke, Verbindungslinien und Texte) markiert.

#### Hinweis

Die Netzwerkprojektoberfläche enthält diese Funktion nicht.

## <span id="page-62-3"></span>2.8.2.14 Bearbeiten -> Gehe zu Block

Sie können sich mit diesem Befehl eine Liste aller benutzten Blöcke anzeigen lassen; die Liste enthält die Blocknummer, den Blocknamen und den Blocktyp. LOGO!Soft Comfort ordnet die Blöcke in der Liste standardmäßig nach Typ. Sie können die Blöcke auch nach Name oder Nummer sortieren. LOGO!Soft Comfort unterstützt die Platzhaltersuche nach Blöcken. Sie können im Suchfeld eine Kurzbeschreibung eingeben, z.B. \*p?. LOGO!Soft Comfort zeigt dann eine Liste aller Blöcke, deren Namen den Buchstaben p enthalten. In diesem Fall steht "\*" für eine Zeichenfolge und "?" für ein Zeichen.

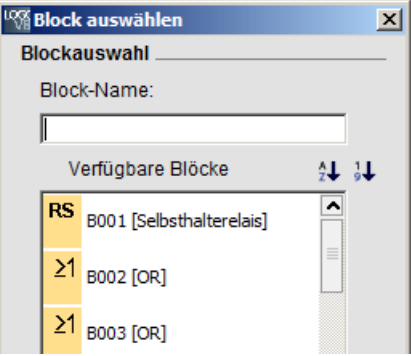

Sie können auch einen Block direkt in der Liste auswählen, um ihn in der Programmieroberfläche zu markieren.

#### <span id="page-62-0"></span>2.8.2.15 Bearbeiten -> Markierte in den Vordergrund

Befinden sich mehrere Objekte übereinander, kann ein markiertes Objekt gezielt in den Vordergrund geholt werden.

### <span id="page-62-1"></span>2.8.2.16 Bearbeiten -> Markierte in den Hintergrund

Befinden sich mehrere Objekte übereinander, kann ein markiertes Objekt gezielt in den Hintergrund gelegt werden.

#### <span id="page-62-2"></span>2.8.2.17 Bearbeiten -> Anschlussnamen

Über diesen Menübefehl können Sie Bezeichnungen für Eingänge und Ausgänge (Anschlussbezeichnungen) eingeben. Über das Menü [Extras → Optionen → Voreinstellungen](#page-122-1) (Seite [123\)](#page-122-1) können Sie auswählen, ob die Anschlussnamen auf der Programmieroberfläche dargestellt werden sollen. Über den Menübefehl [Extras → Optionen → Drucken](#page-123-0) (Seite [124\)](#page-123-0) wird nochmals ein Dialogfeld geöffnet, in dem Sie angeben können, ob die Anschlussnamen im Schaltprogramm sowie eine Anschlussnamenliste mit gedruckt werden sollen.

Im angezeigten Dialog "Anschlussnamen" können Sie nach Eingabe von Eingangs- und Ausgangsnamen auf die Schaltfläche Export klicken, um die Datensätze mit den Namen als .CSV-Datei zu speichern. Außerdem können Sie von Ihrem PC eine CSV-Datei mit den Anschlussnamen in Logo!Soft Comfort importieren, indem Sie auf die Schaltfläche Import klicken.

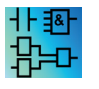

Dieser Menübefehl ist im UDF-Editor nicht aktiv.

LOGO!Soft Comfort Online-Hilfe Betriebsanleitung, 06/2014 63

## <span id="page-63-0"></span>2.8.2.18 Bearbeiten -> Blockeigenschaften

Dieser Befehl zeigt die Blockeigenschaften des Blocks an, der in der Programmieroberfläche markiert ist.

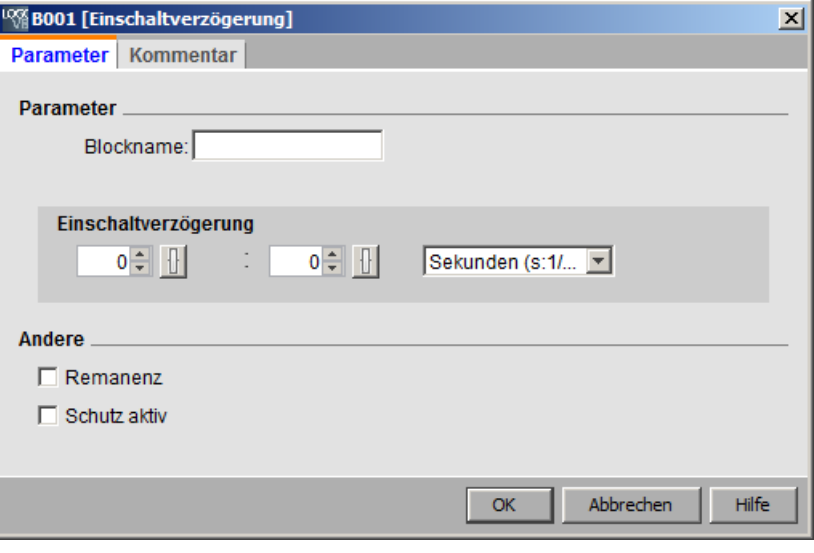

Das Blockeigenschaftsfenster besteht aus mehreren Registern. Jeder Block hat ein Kommentarregister, in dem Sie beispielsweise Bemerkungen zu dem markierten Block eingeben können. Bei einigen Blöcken gibt es noch ein Register für Parameter, in dem die spezifischen Parameter des Blocks beschrieben werden können. Die Simulationsparameter für Eingänge werden in Register "Simulation" eingerichtet.

Die Blockeigenschaften können Sie auch durch einen rechten Mausklick auf den gewünschten Block und Auswahl des Menübefehls "Blockeigenschaften" im Kontextmenü aufrufen.

### <span id="page-63-1"></span>2.8.2.19 Bearbeiten -> Blockeigenschaften (alle Blöcke)

Dieser Befehl öffnet ein Fenster mit zwei Bereichen. In der linken Hälfte des Fensters finden Sie alle in Ihrem Schaltprogramm verwendeten Blöcke. Wenn Sie einen der Blöcke anklicken, werden in der rechten Fensterseite die zugehörigen Blockparameter angezeigt. Sie können diese Parameter nun ändern und die geänderten Parameter mit der Schaltfläche Übernehmen wirksam setzen.

LOGO!Soft Comfort zeigt den geänderten Block in Blau in der Auswahlliste an, wenn Sie einen anderen Block auswählen, ohne auf die Anwenden-Taste zu klicken, um die Parameteränderungen zu akzeptieren. Mit der Schaltfläche Abbrechen werden alle noch nicht übernommenen Änderungen verworfen. Mit der Schaltfläche OK werden alle Ihre Änderungen übernommen und das Dialogfeld geschlossen.

Sie können alle verfügbaren Blöcke nach dem Namen oder nach der Nummer sortieren, indem Sie rechts oben im Listenbereich auf die entsprechende Schaltfläche klicken.

Hier können Sie ebenfalls eine Platzhaltersuche nach Blöcken durchführen. Weitere Informationen finden Sie unter [Bearbeiten -> Gehe zu Block](#page-62-3) (Seite [63\)](#page-62-3).

Wenn Sie das Optionsfeld "Block in Zeichnung selektieren" auswählen, wird jeder Block, den Sie im Fenster auswählen, von LOGO!Soft Comfort auch im Schaltprogramm markiert.

[Sonderfunktionen](#page-222-0) (Seite [223\)](#page-222-0) [Grundfunktionen](#page-215-0) (Seite [216\)](#page-215-0) [Konstanten und Verbindungsklemmen \(](#page-198-0)Seite [199\)](#page-198-0) [Data Log](#page-352-0) (Seite [353\)](#page-352-0) [UDF](#page-354-0) (Seite [355\)](#page-354-0)

## <span id="page-64-1"></span>2.8.2.20 Bearbeiten -> UDF-Eigenschaften bearbeiten

Mit diesem Menübefehl konfigurieren Sie die UDF-Eigenschaften (UDF - benutzerdefinierte Funktion). Weitere Informationen zur Konfiguration der UDF-Eigenschaften finden Sie unter "UDF-Eigenschaften konfigurieren" im Abschnitt [UDF bearbeiten](#page-357-0) (Seite [358\)](#page-357-0).

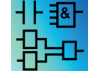

Dieser Menübefehl ist nur im UDF-Editor verfügbar.

## <span id="page-64-0"></span>2.8.3 Menü Format

Dieses Menü enthält Formatierungsmöglichkeiten für Texte und Funktionsgruppen. Mit den folgenden Menübefehlen können Sie sowohl Schriftart, Schriftgröße und Schriftschnitt als auch die Ausrichtung markierter Objekte festlegen.

- [Schrift](#page-64-2) (Seite [65\)](#page-64-2)
- [Text umbrechen](#page-65-0) (Seite [66\)](#page-65-0)
- [Gitter einrichten](#page-65-1) (Seite [66\)](#page-65-1)
- [Am Gitter ausrichten](#page-65-2) (Seite [66\)](#page-65-2)

### <span id="page-64-2"></span>2.8.3.1 Format -> Schrift

Mit diesem Werkzeug können Sie Schriftart, Schriftschnitt sowie Größe und Farbe von Text festlegen. Um das Format vorhandener Textobjekte zu ändern, gehen Sie wie folgt vor.

- 1. Wählen Sie die Objekte, die Sie formatieren möchten.
- 2. Wählen Sie die gewünschten Schriftattribute.
- 3. Bestätigen Sie Ihre Konfiguration mit OK.

Sollen standardmäßig andere Einstellungen verwendet werden, kann die gewünschte Einstellung als Defaulteinstellung zugewiesen werden. LOGO!Soft Comfort zeigt dann alle neuen Textobjekte mit diesen Standardeinstellungen an.

### <span id="page-65-0"></span>2.8.3.2 Format -> Text umbrechen

Mit dem [Textwerkzeug](#page-38-2) (Seite [39\)](#page-38-2) können Sie Kommentare einfügen oder benutzerdefinierte Textobjekte in der Programmieroberfläche bearbeiten. Sie können Textobjekte vergrößern oder verkleinern und Sie verändern üblicherweise die Breite des Objekts mit Hilfe der Ziehpunkte. Beispiel:

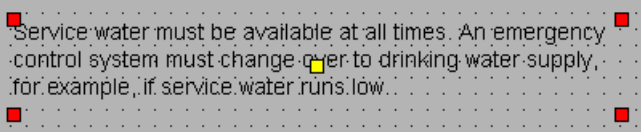

Wenn Sie den Ziehpunkt des Objekts oben ziehen, um die Breite zu verringern, passt sich das Textobjekt automatisch an die neue Breite an.

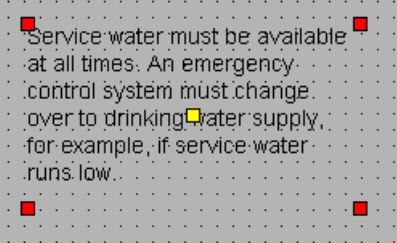

### <span id="page-65-1"></span>2.8.3.3 Format -> Gitter einrichten

Hiermit steht Ihnen ein Hilfsmittel zur Verfügung, um die einzelnen Objekte Ihres Schaltprogramms übersichtlich auf der Programmieroberfläche anzuordnen. Das Gitter ist standardmäßig eingeschaltet.

Den Abstand der einzelnen Gitterpunkte zueinander können Sie in Schritten zu je 5 Punkten einstellen.

Wenn Sie die Funktion "Block am Gitter ausrichten" eingeschaltet haben, richtet LOGO!Soft Comfort die Objekte an den einzelnen Gitterpunkten aus. Einen horizontalen oder vertikalen Versatz von zwei Objekten können Sie so vermeiden. Möchten Sie Ihre Objekte auf der Programmieroberfläche feinjustieren, müssen Sie die Funktion "Am Gitter ausrichten" ausschalten.

Wenn Sie die Funktion "Verbindung am Gitter ausrichten" eingeschaltet haben, richtet LOGO!Soft Comfort die Verbindungslinien zwischen Objekte an den einzelnen Gitterpunkten aus. Wenn die Verbindungslinien nicht an den Gitterlinien der Programmieroberfläche ausgerichtet werden sollen, müssen Sie die Funktion "Verbindung am Gitter ausrichten" deaktivieren.

Über das Optionsfeld "Sichtbarkeit" können Sie das Gitter ausblenden.

Mit dem Kontrollkästchen "Als Standard" speichern Sie Ihre Einstellungen als Standard für die Schaltprogramme in LOGO!Soft Comfort.

#### <span id="page-65-2"></span>2.8.3.4 Format -> Am Gitter ausrichten

Wenn Sie Änderungen am Gitterabstand vorgenommen oder Objekte bei ausgeschaltetem Gitter eingefügt haben, können Objekte zueinander versetzt auf den Gitterpunkten einrasten. Um diesen Versatz zu beseitigen, können Sie die Objekte markieren und mit diesem Befehl neu ausrichten.

# <span id="page-66-0"></span>2.8.4 Menü Ansicht

Im Menü Ansicht können Sie den aktuellen Arbeitsmodus wählen, festlegen, welche Symbolleisten und Verzeichnisse in jedem Modus ein- und ausgeblendet werden sollen und den Vergrößerungs-/Verkleinerungsfaktor für die Anzeige Ihres Diagramms oder Netzwerkprojekts einstellen. Das Menü Ansicht enthält die folgenden Befehle:

- [Diagramm-Modus](#page-66-1) (Seite [67\)](#page-66-1)
- [Projekt-Modus](#page-66-2) (Seite [67\)](#page-66-2)
- [Symbolleisten](#page-67-1) (Seite [68\)](#page-67-1)
- Baum
- [Markieren von Linien](#page-67-0) (Seite [68\)](#page-67-0)
- [Infofenster](#page-67-2) (Seite [68\)](#page-67-2)
- [Statuszeile](#page-68-2) (Seite [69\)](#page-68-2)
- [Tooltips](#page-68-1) (Seite [69\)](#page-68-1)
- [Zoom](#page-68-3) (Seite [69\)](#page-68-3)
- [Vergrößern](#page-68-0) (Seite [69\)](#page-68-0)
- [Verkleinern](#page-69-0) (Seite [70\)](#page-69-0)

### <span id="page-66-1"></span>2.8.4.1 Ansicht -> Diagramm-Modus

Mit diesem Befehl können Sie einstellen, ob die [Bedienoberfläche für den Diagramm-Modus](#page-31-0) (Seite [32\)](#page-31-0) ein-/ausgeblendet werden soll.

Die Standard-Bedienoberfläche zeigt sowohl den Diagramm- als auch den Netzwerkprojekt-Modus.

Das Häkchen neben den Optionen "Diagramm-Modus" und "Netzwerkprojekt" zeigt den aktuell eingestellten Arbeitsmodus. Sie können eine der Optionen ausblenden, indem Sie sie in der Bedienoberfläche abwählen.

#### Hinweis

Sie können jedoch nicht beide Arbeitsmodi abwählen. Es muss immer mindestens eine der beiden Optionen als aktueller Arbeitsmodus sichtbar sein.

### <span id="page-66-2"></span>2.8.4.2 Ansicht -> Netzwerkprojekt

Mit diesem Befehl können Sie einstellen, ob die [Netzwerkprojektübersicht](#page-32-0) (Seite [33\)](#page-32-0) ein- /ausgeblendet werden soll.

Die Standard-Bedienoberfläche zeigt sowohl den Diagramm- als auch den Netzwerkprojekt-Modus.

Das Häkchen neben den Optionen "Diagramm-Modus" und "Netzwerkprojekt" zeigt den aktuell eingestellten Arbeitsmodus. Sie können eine der Optionen in der Bedienoberfläche ausblenden, indem Sie sie abwählen.

#### Hinweis

Sie können jedoch nicht beide Arbeitsmodi abwählen. Mindestens eine der beiden Optionen muss als aktueller Arbeitsmodus sichtbar sein.

#### <span id="page-67-1"></span>2.8.4.3 Ansicht -> Symbolleiste

Mit diesem Befehl können Sie einstellen, ob [Symbolleiste "Standard"](#page-33-0) (Seite [34\)](#page-33-0) ein- oder ausgeblendet werden soll.

#### 2.8.4.4 Ansicht -> Baum

Mit diesem Befehl können Sie einstellen, ob die Verzeichnisbäume links in der Bedienoberfläche ein- oder ausgeblendet werden sollen:

- [Diagrammbaum](#page-32-1) (Seite [33\)](#page-32-1) und [Operationsbaum](#page-32-2) (Seite [33\)](#page-32-2) im Diagramm-Modus.
- [Netzwerkprojektbaum](#page-33-1) (Seite [34\)](#page-33-1) und [Operationsbaum](#page-32-2) (Seite [33\)](#page-32-2) im Projekt-Modus.

#### <span id="page-67-0"></span>2.8.4.5 Ansicht -> Markieren von Linien

Í

Mit diesem Werkzeug werden alle Verbindungen (= Linien) farbig dargestellt, die zu einem markierten Block hin oder von einem markierten Block weg führen.

Wenn Sie mit dieser Funktion eine einzelne Verbindung markieren, dann wird die markierte Verbindung in LOGO!Soft Comfort farbig hervorgehoben.

Wenn Sie mit dieser Funktion einen Block markieren, dann wird der Referenzblock des markierten Blocks in LOGO!Soft Comfort mit rotem Rahmen angezeigt.

Unter [Extras -> Optionen: Voreinstellungen](#page-122-1) (Seite [123\)](#page-122-1) können Sie einstellen, ob die Verbindungen mit Text versehen werden sollen oder nicht. Unter [Extras -> Optionen: Farben](#page-124-0) (Seite [125\)](#page-124-0) können Sie einstellen, in welchen Farben die Verbindungen dargestellt werden sollen.

#### <span id="page-67-2"></span>2.8.4.6 Ansicht -> Infofenster

Mit diesem Befehl können Sie einstellen, ob das [Infofenster](#page-29-0) (Seite [30\)](#page-29-0) ein- oder ausgeblendet werden soll. Alternativ kann dafür auch die [Funktionstaste](#page-30-0) (Seite [31\)](#page-30-0) [F4] verwendet werden. Das Infofenster befindet sich unter dem Rahmen des Diagramm-Editors rechts vom Rahmen des Operationsbaums.

#### Hinweis

Das Infofenster ist in LOGO!Soft Comfort standardmäßig ausgeblendet. Mit diesem Befehl kann das Infofenster bei Bedarf eingeblendet werden.

## <span id="page-68-2"></span>2.8.4.7 Ansicht -> Statuszeile

Mit diesem Befehl können Sie einstellen, ob die [Statuszeile](#page-30-1) (Seite [31\)](#page-30-1) ein- oder ausgeblendet werden soll.

### <span id="page-68-1"></span>2.8.4.8 Ansicht -> Tooltipps

Wenn Sie nun mit dem Mauszeiger auf einem Symbol kurze Zeit und ohne mit der Maus zu klicken verweilen, zeigt Ihnen LOGO!Soft Comfort die Bezeichnung des Symbols an, den so genannten Tooltipp.

So können Sie sich wieder schnell ins Gedächtnis zurückrufen, welche Funktion das Symbol hat, ohne das Menü oder die Hilfe nutzen zu müssen.

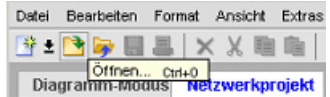

### <span id="page-68-3"></span>2.8.4.9 Ansicht -> Zoom

LOGO!Soft Comfort bietet verschiedene Möglichkeiten an, die Darstellung des Schaltprogramms oder -projekts zu vergrößern und zu verkleinern. Bei Auswahl von Zoom wird ein Dialogfeld geöffnet, in welchem der Vergrößerungsfaktor entweder nach festen Werten ausgewählt oder in dem entsprechenden Feld eingestellt werden kann.

Bei Einstellung eines ungünstigen Vergrößerungsfaktors könnten die Symbole auf Ihrem Monitor unscharf dargestellt werden, daher sollten Sie möglichst auf die angebotenen Vergrößerungsfaktoren zurückgreifen. Diese "Unschärfe" wirkt sich nicht auf den Ausdruck des vergrößerten Schaltprogramms aus.

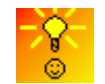

[LOGO!Soft Comfort bietet eine Möglichkeit, die Darstellungsgröße Ihres](#page-387-1)  [Schaltprogramms/-projekts schnell und einfach zu ändern.](#page-387-1) (Seite [388\)](#page-387-1)

## <span id="page-68-0"></span>2.8.4.10 Ansicht -> Vergrößern

### Q

LOGO!Soft Comfort ermöglicht die Einstellung des Verkleinerungsfaktors in den folgenden Schritten:

25 (min) → 50 → 75 → 100 (Standard) → 150 → 200 → 250 → 300 → 400 (max)

Der Ausgangspunkt für das Vergrößern hängt von der jeweiligen Auswahl ab:

- Ist kein Block ausgewählt, beginnt die Vergrößerung oben links.
- Ist ein Block ausgewählt, beginnt die Vergrößerung beim ausgewählten Block.
- Sind mehrere Blöcke ausgewählt, beginnt die Vergrößerung in der Mitte der ausgewählten Blöcke.

Für diesen Menübefehl gibt es auch ein Symbol in der [Symbolleiste "Standard"](#page-33-0) (Seite [34\)](#page-33-0).

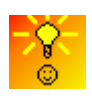

[LOGO!Soft Comfort bietet eine Möglichkeit, die Darstellungsgröße Ihres](#page-387-1)  [Diagrammeditor-/Netzwerkansichtfensters schnell und einfach zu ändern.](#page-387-1) (Seite [388\)](#page-387-1)

## <span id="page-69-0"></span>2.8.4.11 Ansicht -> Verkleinern

# Q

LOGO!Soft Comfort ermöglicht die Einstellung des Verkleinerungsfaktors in den folgenden Schritten:

400 (Max) → 300 → 250 → 200 → 150 → 100 (Standard) → 75 → 50 → 25 (Min)

Die Verkleinerung beginnt immer oben links.

Für diesen Menübefehl gibt es auch ein Symbol in der [Symbolleiste "Standard"](#page-33-0) (Seite [34\)](#page-33-0).

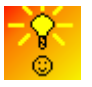

[LOGO!Soft Comfort bietet eine Möglichkeit, die Darstellungsgröße Ihres](#page-387-1)  [Schaltprogramms/-projekts schnell und einfach zu ändern.](#page-387-1) (Seite [388\)](#page-387-1)

## <span id="page-69-1"></span>2.8.5 Menü Extras

Unter Extras finden Sie folgende Menübefehle:

- [Übertragen](#page-70-0) (Seite [71\)](#page-70-0)
- [LOGO! bestimmen](#page-90-1) (Seite [91\)](#page-90-1)
- [Geräteauswahl](#page-90-0) (Seite [91\)](#page-90-0)
- [Vergleichen](#page-90-2) (Seite [91\)](#page-90-2)
- [Simulation](#page-96-0) (Seite [97\)](#page-96-0)
- [Simulationsparameter](#page-96-1) (Seite [97\)](#page-96-1)
- [Modemverbindung herstellen](#page-98-0) (Seite [99\)](#page-98-0)
- [Modemverbindung trennen](#page-101-0) (Seite [102\)](#page-101-0)
- [Ethernet-Verbindungen](#page-102-0) (Seite [103\)](#page-102-0)
- [Parameter-VM-Zuordnung](#page-107-0) (Seite [108\)](#page-107-0)
- [Optionen](#page-122-2) (Seite [123\)](#page-122-2)

# <span id="page-70-0"></span>2.8.5.1 Extras -> Übertragen

Mit den Menübefehlen Übertragen können Sie Daten zwischen einem LOGO! Basismodul und LOGO!Soft Comfort übertragen.

#### Voraussetzung

Um Daten zwischen dem LOGO! Basismodul und LOGO!Soft Comfort zu übertragen, müssen Sie eine Kommunikationsschnittstelle konfigurieren.

Wenn Sie in diesem Menü einen Befehl auswählen, zeigt LOGO!Soft Comfort den Schnittstellendialog an. Mit diesem Dialog können Sie die Kommunikation zwischen dem LOGO! Basismodul und LOGO!Soft Comfort herstellen.

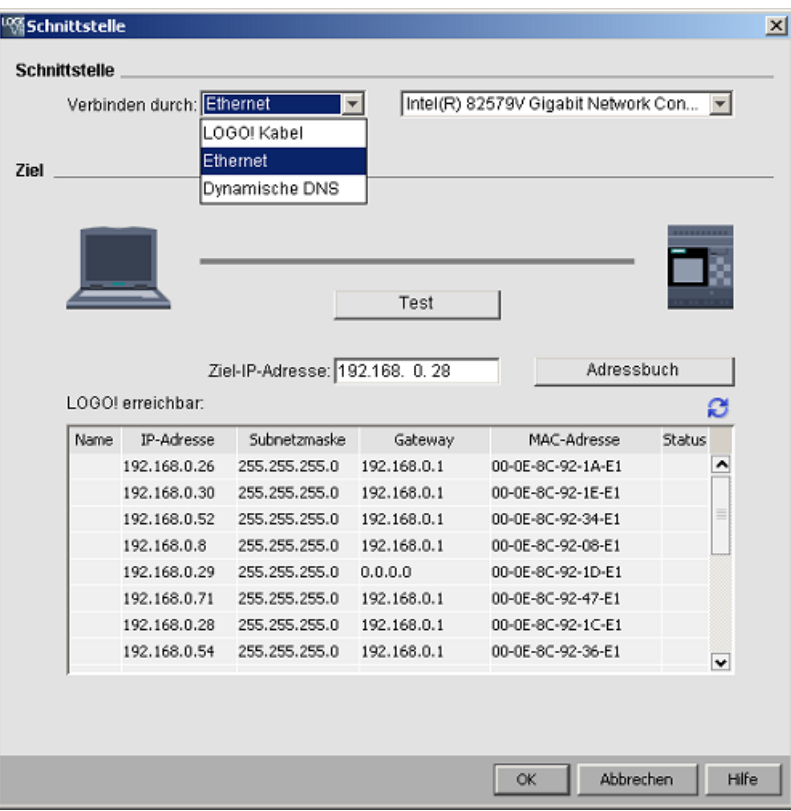

#### Hinweis

Für die Datenübertragung darf das LOGO! Basismodul nicht in RUN oder im Bearbeitungsmodus sein.

# Übertragung über das LOGO! PC-Kabel (nur bis 0BA6)

Für die Datenübertragung über das LOGO! PC-Kabel muss das LOGO! Kabel manuell als Kommunikationsschnittstelle ausgewählt und der LOGO! COM-Port in der Dropdown-Liste eingestellt werden.

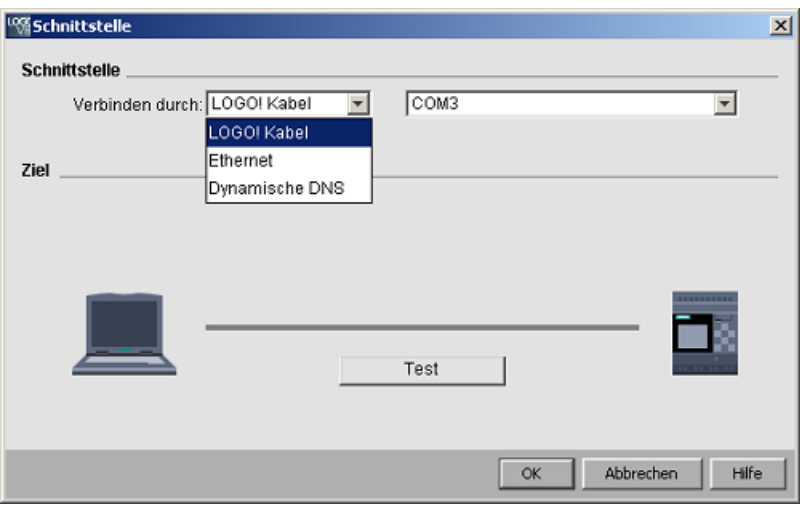

# Übertragung über Ethernet (erst ab 0BA7)

Soll die Datenübertragung über Ethernet erfolgen, können Sie entweder eine Ziel-IP-Adresse aus der LOGO! Liste auswählen oder eine bekannte IP-Adresse eingeben.

Sie können die LOGO! Information für die spätere Verwendung auch im Adressbuch speichern.

Gehen Sie wie folgt vor, um automatisch ein gültiges LOGO! Basismodul zu erkennen.
#### Bedienoberfläche

2.8 Menüleiste

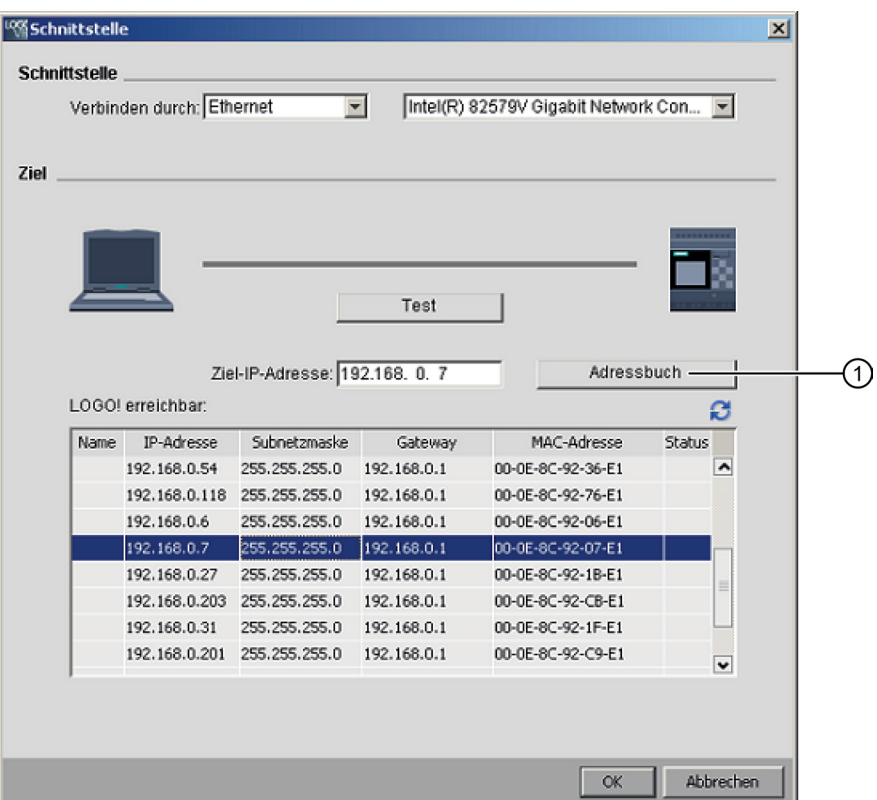

- 1. Klicken Sie im Bildschirm oben auf "①", um das Adressbuch zu öffnen.
- 2. Geben Sie die IP-Adresse der LOGO! ein. Basismoduls ein.
- 3. Verändern Sie nicht die Standard-Subnetzadresse "255.255.255.0".
- 4. Geben Sie die korrekte Gateway-IP-Adresse ein. Stellen Sie sicher, dass sie diesen Schritt durchgeführt haben, wenn sich Ihr LOGO! Basismodul im gleichen LAN (Local Area Network) befindet.
- 5. Speichern Sie den Eintrag in Ihrem Adressbuch.

Mit Klick auf **e**rreichen Sie das neue LOGO! Basismodul 0BA8.

LOGO!Soft Comfort speichert die gescannten LOGO! Basismodule in der aufrufbaren LOGO! Liste für zukünftige Verwendung.

```
Bedienoberfläche
```
# Übertragung über dynamisches DNS (erst ab 0BA7)

Wenn die Kommunikation über dynamisches DNS erfolgen soll, können Sie eine bekannte URL-Adresse eingeben oder auf den Pfeil im URL-Textfeld klicken, um eine zuvor eingegebene URL-Adresse aufzurufen:

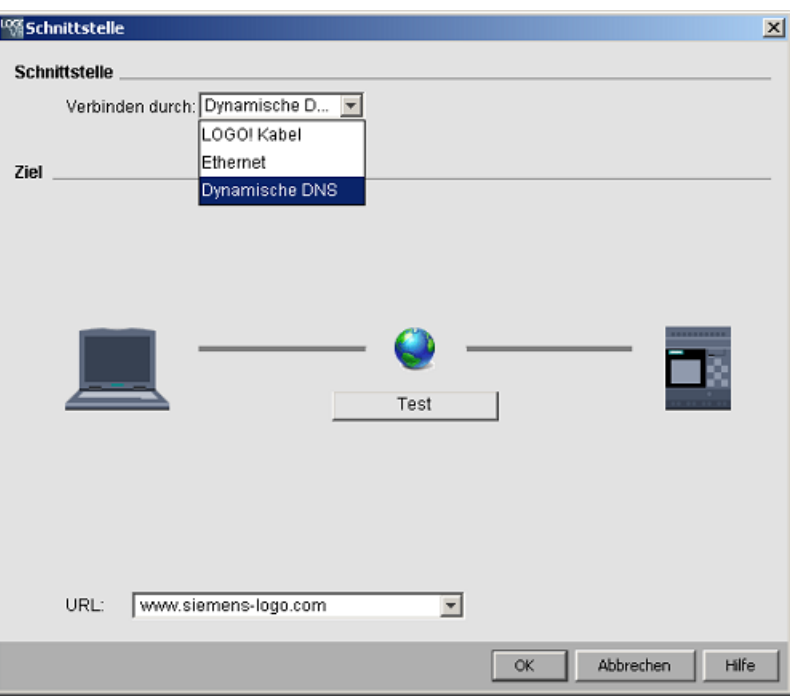

Sie müssen Ihren Router für die Verbindung mit dem LOGO! Basismodul über dynamisches DNS entsprechend konfigurieren. Vor dem Herstellen der Verbindung müssen die folgenden Einstellungen vorgenommen werden:

- Das dezentrale LOGO! Basismodul verfügt über ein gültiges dynamisches DNS-Account für das Routing.
- Der lokale Router hat die dynamische DNS des dezentralen LOGO! Basismoduls als virtuellen HTTP-Server hinzugefügt.

#### Hinweis

LOGO! 0BA8 Geräte kommunizieren mit einem dezentralen LOGO! Basismodul im TCP-Protokoll über Private Port 8080.

## Verbindungstest

Nachdem Sie die gewünschte Verbindungsschnittstelle ausgewählt haben, können Sie im gleichen Dialog die Verbindung testen.

Klicken Sie im folgenden Bildschirm auf "①", um zu prüfen, ob die Verbindung funktionsbereit ist.

Wenn die Verbindung erfolgreich hergestellt wurde, wird die grüne Verbindungslinie grün und über der Linie erscheint ein Häkchen.

| <b>Schnittstelle</b> |                           |                                |                          |                                     |                         |  |
|----------------------|---------------------------|--------------------------------|--------------------------|-------------------------------------|-------------------------|--|
|                      | Verbinden durch: Ethernet |                                | $\overline{\phantom{0}}$ | Intel(R) 82579V Gigabit Network Con |                         |  |
|                      |                           |                                |                          |                                     |                         |  |
|                      |                           |                                |                          |                                     |                         |  |
|                      |                           |                                |                          |                                     |                         |  |
|                      |                           |                                |                          |                                     |                         |  |
|                      |                           |                                |                          |                                     |                         |  |
|                      |                           |                                | Test                     |                                     |                         |  |
|                      |                           |                                |                          |                                     |                         |  |
|                      |                           |                                |                          |                                     |                         |  |
|                      |                           |                                |                          |                                     |                         |  |
|                      |                           | Ziel-IP-Adresse: 192.168. 0. 8 |                          | Adressbuch                          |                         |  |
|                      | LOGOI erreichbar:         |                                |                          |                                     | ø                       |  |
| <b>Name</b>          | IP-Adresse                | Subnetzmaske                   | Gateway                  | MAC-Adresse                         | Status                  |  |
|                      | 192.168.0.26              | 255, 255, 255, 0               | 192.168.0.1              | 00-0E-8C-92-1A-E1                   | ۸                       |  |
|                      | 192.168.0.30              | 255.255.255.0                  | 192.168.0.1              | 00-0E-8C-92-1E-E1                   |                         |  |
|                      | 192.168.0.52              | 255.255.255.0                  | 192.168.0.1              | 00-0E-8C-92-34-E1                   | $\equiv$                |  |
|                      | 192.168.0.8               | 255.255.255.0                  | 192.168.0.1              | 00-0E-8C-92-08-E1                   |                         |  |
|                      | 192.168.0.29              | 255.255.255.0                  | 0.0.0.0                  | 00-0E-8C-92-1D-E1                   |                         |  |
|                      | 192.168.0.71              | 255.255.255.0                  | 192.168.0.1              | 00-0E-8C-92-47-E1                   |                         |  |
|                      | 192.168.0.28              | 255, 255, 255, 0               | 192.168.0.1              | 00-0E-8C-92-1C-E1                   |                         |  |
|                      | 192.168.0.54              | 255, 255, 255, 0               | 192.168.0.1              | 00-0E-8C-92-36-E1                   | $\overline{\mathbf{v}}$ |  |

Sie können Ihre Schaltprogramme in diesem Bildschirm auch in die SD-Karte kopieren.

### Übersicht über die Menübefehle

Unter Extras → Übertragen finden Sie folgende Menübefehle:

- $\bullet$  [Extras → Übertragen: PC → LOGO!](#page-75-0) (Seite [76\)](#page-75-0)
- $\bullet$  [Extras → Übertragen: LOGO! → PC](#page-76-0) (Seite [77\)](#page-76-0)
- [Extras → Übertragen: LOGO! starten](#page-76-1) (Seite [77\)](#page-76-1)
- [Extras → Übertragen: LOGO! anhalten](#page-77-0) (Seite [78\)](#page-77-0)
- [Extras → Übertragen: Uhrzeitsynch. mit EM](#page-77-1) (Seite [78\)](#page-77-1)
- [Extras → Übertragen: FW](#page-77-2)-Version anzeigen (Seite [78\)](#page-77-2)
- [Extras → Übertragen: Anwenderprogramm und Passwort löschen](#page-77-3) (Seite [78\)](#page-77-3)
- [Extras → Übertragen: Datenprotokoll hochladen](#page-78-0) (Seite [79\)](#page-78-0)
- [Extras → Übertragen: Netzwerkadresse konfigurieren](#page-78-1) (Seite [79\)](#page-78-1)
- [Extras → Übertragen: Normalen Modus/Slave](#page-79-0)-Modus konfigurieren (Seite [80\)](#page-79-0)
- $\bullet$  [Extras → Übertragen: Uhr stellen](#page-79-1) (Seite [80\)](#page-79-1)
- [Extras → Übertragen: Sommer](#page-81-0)-/Winterzeit (Seite [82\)](#page-81-0)
- [Extras → Übertragen: LOGO! TD](#page-82-0)-Startbild einstellen (Seite [83\)](#page-82-0)
- $\bullet$  [Extras → Übertragen: Zugriffskontrolle](#page-83-0) (Seite [84\)](#page-83-0)
- [Extras → Übertragen: Betriebsstundenzähler](#page-85-0) (Seite [86\)](#page-85-0)
- [Extras → Übertragen: E/A](#page-86-0)-Zustand (Seite [87\)](#page-86-0)
- [Extras → Übertragen: Diagnose](#page-87-0) (Seite [88\)](#page-87-0)
- [Extras → Übertragen: Dynamischer Server](#page-88-0)-IP-Filter (Seite [89\)](#page-88-0)

### <span id="page-75-0"></span>2.8.5.2 Extras -> Übertragen -> PC -> LOGO!

LOGO!Soft Comfort verlangt die Bestätigung der Verbindungsschnittstelle bei jedem Kommunikationsversuch. Ausführlichere Informationen dazu finden Sie unter ["Extras ->](#page-70-0)  [Übertragen](#page-70-0) (Seite [71\)](#page-70-0)".

→Extras → Übertragen: PC → LOGO!

Mit diesem Menübefehl übertragen Sie ein mit LOGO!Soft Comfort erstelltes Schaltprogramm vom PC in das LOGO! Basismodul. Zu diesem Zweck können Sie auch die Schaltfläche in der [Symbolleiste "Standard"](#page-33-0) (Seite [34\)](#page-33-0) verwenden.

#### Vorbereitungen

Vor der Übertragung wird die LOGO! Version ermittelt, die für das erstellte Schaltprogramm mindestens erforderlich ist. Die modulare LOGO! stellt immer alle verfügbaren [E/A-](#page-379-0)[Ressourcen](#page-379-0) (Seite [380\)](#page-379-0) für Ihr Schaltprogramm bereit. Im Basisgerät können Sie die entsprechende Anzahl Erweiterungsmodule installieren.

#### Fehlermeldungen

LOGO!Soft Comfort bricht die Übertragung ab und zeigt eine Fehlermeldung an, wenn das LOGO! Basismodul nicht über genügend Ressourcen für die Programmübertragung verfügt. Der Fehlerdialog zeigt unbekannte LOGO! Versionen an und fordert Sie auf, das Laden fortzusetzen oder abzubrechen.

In der Statusleiste werden Meldungen zur Datenübertragung angezeigt, im Infofenster werden Übertragungsmeldungen sowie ausführliche Fehlermeldungen angezeigt.

#### Darstellung wiederherstellen (nur 0BA8)

Wenn Sie ein Schaltprogramm (nur FBD) in Ihr LOGO! Basismodul laden, lädt LOGO!Soft Comfort auch das Programmlayout. LOGO!Soft Comfort liest die Informationen zum Programmlayout und stellt sie automatisch wieder her, wenn das Programm erneut geöffnet wird.

Die Speichergröße für das Programmlayout in LOGO! Basic beträgt bis 30 kB. Die verfügbare Speichergröße können Sie vor dem Speichern eines Diagramms im Infofenster durch [LOGO! bestimmen](#page-90-0) (Seite [91\)](#page-90-0) prüfen.

# <span id="page-76-0"></span>2.8.5.3 Extras -> Übertragen -> LOGO! -> PC

LOGO!Soft Comfort verlangt die Bestätigung der Verbindungsschnittstelle bei jedem Kommunikationsversuch. Ausführlichere Informationen dazu finden Sie unter ["Extras ->](#page-70-0)  [Übertragen](#page-70-0) (Seite [71\)](#page-70-0)".

→ Extras → Übertragen: LOGO! → PC

Mit diesem Menübefehl übertragen Sie ein mit LOGO!Soft Comfort erstelltes Schaltprogramm vom PC in das LOGO! Basismodul. Zu diesem Zweck können Sie auch die Schaltfläche in der [Symbolleiste "Standard"](#page-33-0) (Seite [34\)](#page-33-0) verwenden.

## Verbindungen trennen

Haben Sie im Menü [Extras → Optionen: Verbindungen auftrennen](#page-123-0) (Seite [124\)](#page-123-0) den Punkt "Verbindungen beim Import/Upload auftrennen" angewählt, so werden die Verbindungen beim Übertragen von der LOGO! in den PC nach den im gleichen Menü eingestellten Regeln aufgetrennt.

### Passwort

Wenn Sie ein passwortgeschütztes Schaltprogramm von LOGO! in den PC laden, fordert LOGO!Soft Comfort Sie auf, ein Passwort einzugeben. Wird nicht das richtige Passwort eingegeben, bricht LOGO!Soft Comfort die Übertragung ab und zeigt eine Fehlermeldung an.

## <span id="page-76-1"></span>2.8.5.4 Extras -> Übertragen -> LOGO! starten

LOGO!Soft Comfort verlangt die Bestätigung der Verbindungsschnittstelle bei jedem Kommunikationsversuch. Ausführlichere Informationen dazu finden Sie unter ["Extras ->](#page-70-0)  [Übertragen](#page-70-0) (Seite [71\)](#page-70-0)".

→ Extras → Übertragen → LOGO! starten

Nach einem Klick auf dieses Symbol schaltet LOGO!Soft Comfort das angeschlossene LOGO! Basismodul von Betriebsart STOP in RUN.

Alternativ können Sie auch die entsprechende Schaltfläche in der [Symbolleiste "Standard"](#page-33-0) (Seite [34\)](#page-33-0) anklicken.

### Hinweis

Diese Funktion ist nur bei Geräten ab der Gerätelinie 0BA6 möglich.

### <span id="page-77-0"></span>2.8.5.5 Extras -> Übertragen -> LOGO! anhalten

LOGO!Soft Comfort verlangt die Bestätigung der Verbindungsschnittstelle bei jedem Kommunikationsversuch. Ausführlichere Informationen dazu finden Sie unter ["Extras ->](#page-70-0)  [Übertragen](#page-70-0) (Seite [71\)](#page-70-0)".

→ Extras → Übertragen → LOGO! anhalten

Mit Klick auf dieses Symbol ändern Sie die Betriebsart einer angeschlossenen LOGO! von RUN zu STOP.

Alternativ können Sie auch die entsprechende Schaltfläche in der [Symbolleiste "Standard"](#page-33-0) (Seite [34\)](#page-33-0) anklicken.

#### Hinweis

Diese Funktion ist nur bei Geräten ab der Gerätelinie 0BA6 möglich.

### <span id="page-77-1"></span>2.8.5.6 Extras -> Übertragen -> Uhrzeit mit EM synchronisieren

LOGO!Soft Comfort verlangt die Bestätigung der Verbindungsschnittstelle bei jedem Kommunikationsversuch. Ausführlichere Informationen dazu finden Sie unter ["Extras ->](#page-70-0)  [Übertragen](#page-70-0) (Seite [71\)](#page-70-0)".

Mit diesem Befehl können Sie die Uhrzeitsynchronisation zwischen LOGO! Basismodul und den angeschlossenen Erweiterungsmodulen ein- oder ausschalten.

Mit diesem Befehl:

- Können Sie einstellen, dass die Uhr der LOGO! Erweiterungsmodule mit der des LOGO! Basismoduls synchronisiert werden soll.
- Können Sie ferner unterschiedliche Uhrzeiteinstellungen für das LOGO! Basismodul und die angeschlossenen Erweiterungsmodulen zulassen.

## <span id="page-77-2"></span>2.8.5.7 Extras -> Übertragen -> FW-Version anzeigen

LOGO!Soft Comfort verlangt die Bestätigung der Verbindungsschnittstelle bei jedem Kommunikationsversuch. Ausführlichere Informationen dazu finden Sie unter ["Extras ->](#page-70-0)  [Übertragen](#page-70-0) (Seite [71\)](#page-70-0)".

Mit diesem Befehl können Sie die Firmware-Version des LOGO! Basismodul.

# <span id="page-77-3"></span>2.8.5.8 Extras -> Übertragen -> Anwenderprogramm und Passwort löschen

LOGO!Soft Comfort verlangt die Bestätigung der Verbindungsschnittstelle bei jedem Kommunikationsversuch. Ausführlichere Informationen dazu finden Sie unter ["Extras ->](#page-70-0)  [Übertragen](#page-70-0) (Seite [71\)](#page-70-0)".

Mit diesem Befehl löschen Sie das Schaltprogramm in der angeschlossenen LOGO! und das Passwort für das Programm, sofern ein Passwort vorhanden ist.

Sie müssen eine Bestätigungsmeldung quittieren, um sicherzustellen, dass Sie wirklich das Schaltprogramm und das Passwort (sofern konfiguriert) in der LOGO! löschen möchten. Nachdem Sie bestätigt haben, führt LOGO!Soft Comfort den Löschvorgang durch. Wenn Sie die Meldung nicht bestätigen, wird von LOGO!Soft Comfort nichts gelöscht. Dann bleiben das Schaltprogramm und das Passwort (sofern eingerichtet) in der LOGO!.

#### Hinweis

LOGO! Geräte vor Version 0BA6 unterstützen diese Funktion nicht. Wenn Sie diesen Befehl auf einem Vorgängergerät auswählen, zeigt LOGO!Soft Comfort eine Meldung an, die Ihnen mitteilt, dass das Gerät diese Funktion nicht unterstützt.

# <span id="page-78-0"></span>2.8.5.9 Extras -> Übertragen -> Datenprotokoll hochladen (nur 0BA7 und 0BA8)

LOGO!Soft Comfort verlangt die Bestätigung der Verbindungsschnittstelle bei jedem Kommunikationsversuch. Ausführlichere Informationen dazu finden Sie unter ["Extras ->](#page-70-0)  [Übertragen](#page-70-0) (Seite [71\)](#page-70-0)".

Mit diesem Menübefehl laden Sie ein Data Log aus dem EEPROM in den PC, wenn sich das Basismodul in der Betriebsart RUN befindet.

Sie können Ihr Datenprotokoll in den PC laden und das gewünschte Verzeichnis zum Speichern des Dokuments auswählen.

LOGO!Soft Comfort lädt die Datei aus dem EEPROM in den PC und speichert sie als .CSV-Datei, die mit Microsoft Excel oder einem Texteditor geöffnet werden kann.

## <span id="page-78-1"></span>2.8.5.10 Extras -> Übertragen -> Netzwerkadresse konfigurieren (nur 0BA7 und 0BA8)

LOGO!Soft Comfort verlangt die Bestätigung der Verbindungsschnittstelle bei jedem Kommunikationsversuch. Ausführlichere Informationen dazu finden Sie unter ["Extras ->](#page-70-0)  [Übertragen](#page-70-0) (Seite [71\)](#page-70-0)".

Mit diesem Menübefehl können Sie die IP-Adresse, die Subnetzmaske und das Standard-Gateway des LOGO! Basismoduls ändern:

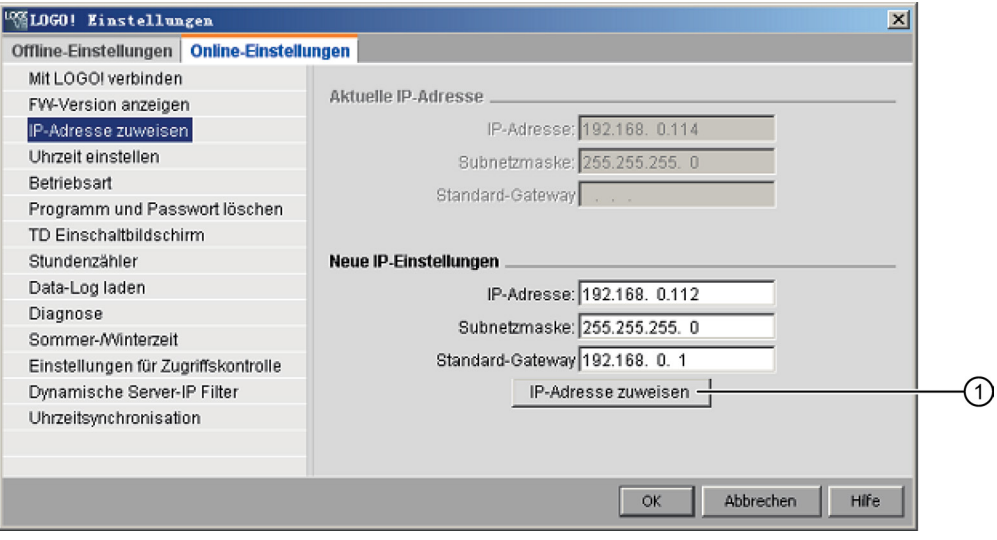

Mit Klick auf "①" wird die Änderung übernommen.

# <span id="page-79-0"></span>2.8.5.11 Extras -> Übertragen -> Master-/Slave-Betrieb konfigurieren (nur 0BA7 und 0BA8)

LOGO!Soft Comfort verlangt die Bestätigung der Verbindungsschnittstelle bei jedem Kommunikationsversuch. Ausführlichere Informationen dazu finden Sie unter ["Extras ->](#page-70-0)  [Übertragen](#page-70-0) (Seite [71\)](#page-70-0)".

Mit diesem Menübefehl können Sie ein LOGO! Basismodul zwischen Master- und Slave-Betrieb umschalten.

Wenn Sie das angeschlossene LOGO! Basismodul in den Slave-Betrieb schalten, muss die Ziel-IP-Adresse des Moduls eingegeben werden:

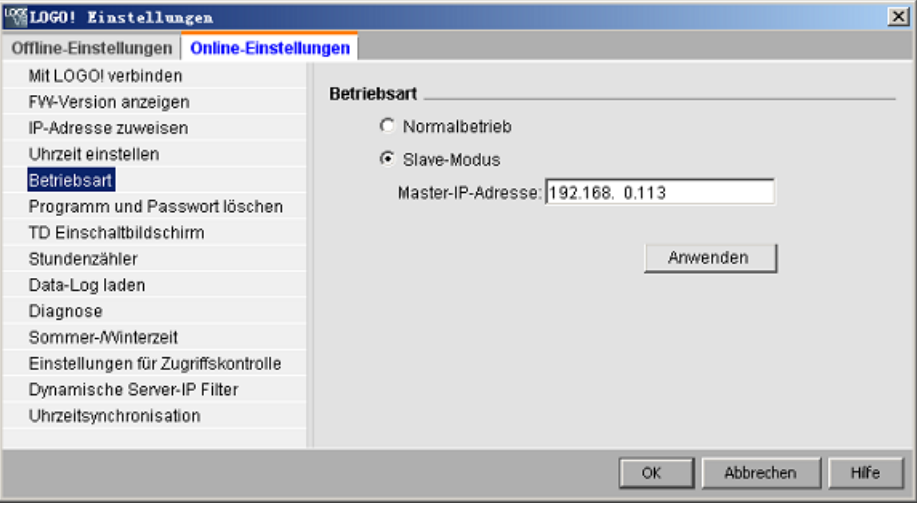

#### Hinweis

LOGO! wird automatisch neu gestartet, wenn die folgenden Änderungen in LOGO!Soft Comfort vorgenommen wurden:

- Umschalten der Betriebsart (von Master- in Slave-Betrieb oder umgekehrt)
- Änderung der Master-IP-Adresse im Slave-Betrieb

### <span id="page-79-1"></span>2.8.5.12 Extras -> Übertragen -> Uhr stellen

LOGO!Soft Comfort verlangt die Bestätigung der Verbindungsschnittstelle bei jedem Kommunikationsversuch. Ausführlichere Informationen dazu finden Sie unter ["Extras ->](#page-70-0)  [Übertragen](#page-70-0) (Seite [71\)](#page-70-0)".

Mit diesem Befehl können Sie Datum und Uhrzeit der LOGO! Basismodule anzeigen lassen und einstellen.

# Einstellen der Uhrzeit für die LOGO! Basismodule

Mit LOGO!Soft Comfort können Sie Datum und Uhrzeit direkt aus dem PC oder dem LOGO! Basismodul lesen:

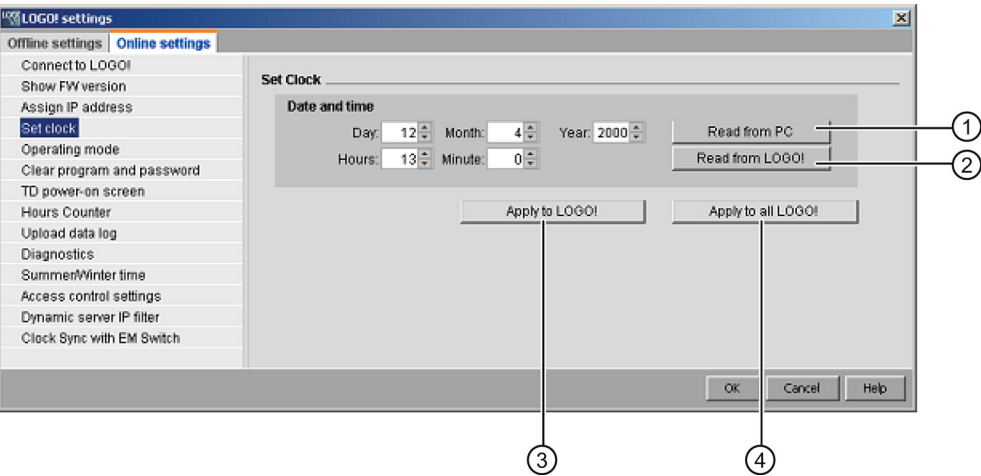

Klicken Sie auf "①", um Datum und Uhrzeit aus dem angeschlossenen PC auszulesen bzw. auf "②", um Datum und Uhrzeit des angeschlossenen LOGO! Basismoduls abzufragen.

Mit Klick auf "③" werden die angezeigten Datums- und Uhrzeitinformationen in dem mit LOGO!Soft Comfort verbundenen LOGO! Basismodul gespeichert.

Mit Klick auf "④" werden die angezeigten Datums- und Uhrzeitinformationen in allen LOGO! Basismodulen im LAN gespeichert.

LOGO!Soft Comfort synchronisiert Datum und Uhrzeit der Basismodule im gleichen Netzwerksegment mit dem lokalen PC.

### Manuelle Werteeingabe

Sie können Datum und Uhrzeit durch Eingabe im Zahleneingabefeld oder mit Klick auf die AUF- und AB-Pfeilsymbole eingeben. Wenn Sie ungültige Werte für ein Datum eintragen, dann rechnet LOGO!Soft Comfort die Werte in ein gültiges Datum um.

# <span id="page-81-0"></span>2.8.5.13 Extras -> Übertragen -> Sommer/Winterzeit

LOGO!Soft Comfort verlangt die Bestätigung der Verbindungsschnittstelle bei jedem Kommunikationsversuch. Ausführlichere Informationen dazu finden Sie unter ["Extras ->](#page-70-0)  [Übertragen](#page-70-0) (Seite [71\)](#page-70-0)".

Mit diesem Menübefehl können Sie in der LOGO! Uhr eine automatische Sommer- /Winterzeitumstellung aktivieren:

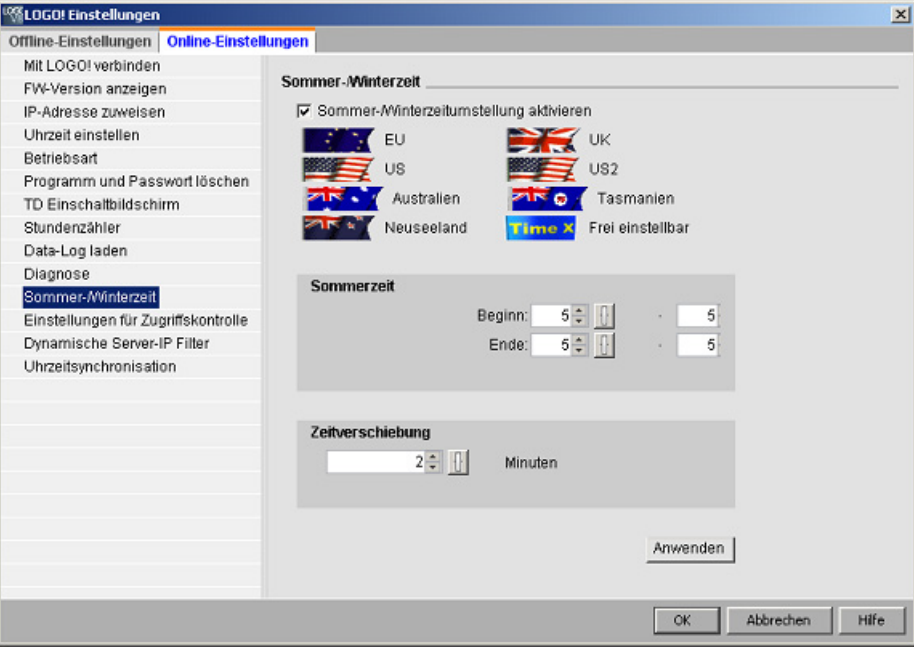

Wenn Sie die Sommer-/Winterzeitumstellung aktivieren, können Sie eine landesspezifische Zeitumstellung angeben:

- EU: Europäische Union
- UK: Vereinigtes Königreich von Großbritannien und Nordirland
- US1/US2: Vereinigte Staaten von Amerika
- Australien
- Tasmanien
- Neuseeland
- Frei einstellbar: benutzerdefinierte Daten und Uhrzeiten für die Umstellung

Bei der Auswahl "Frei einstellbar" geben Sie den Monat und den Tag für die Umstellung an. Der Beginn der Sommerzeit ist 02:00 + angegebenem Zeitunterschied, das Ende ist 03:00 – angegebenem Zeitunterschied.

Die Vereinigten Staaten von Amerika haben die Zeiten für Sommer-/Winterzeitumstellung im Jahre 2007 neu definiert. US1 ist die Konvention vor 2007, und US2 ist die Konvention ab 2007. Bei US2 tritt die Sommerzeit am zweiten Sonntag im März um 2.00 Uhr nachts in Kraft und endet am ersten Sonntag im November um 2.00 Uhr nachts, jeweils gemäß der regionalen Zeitzone.

#### Hinweis

Die Sommer-/Winterzeitumstellung wird in LOGO! Geräten ab Gerätelinie 0BA3 unterstützt.

LOGO! Geräte ab der Gerätelinie 0BA6 unterstützen die Auswahl von US2.

# <span id="page-82-0"></span>2.8.5.14 Extras -> Übertragen -> TD-Startbild einstellen

LOGO!Soft Comfort verlangt die Bestätigung der Verbindungsschnittstelle bei jedem Kommunikationsversuch. Ausführlichere Informationen dazu finden Sie unter ["Extras ->](#page-70-0)  [Übertragen](#page-70-0) (Seite [71\)](#page-70-0)".

Mit diesem Befehl richten Sie ein Startbild für das LOGO! TD/LOGO! TDE mit dem ausgewählten Zeichensatz ein:

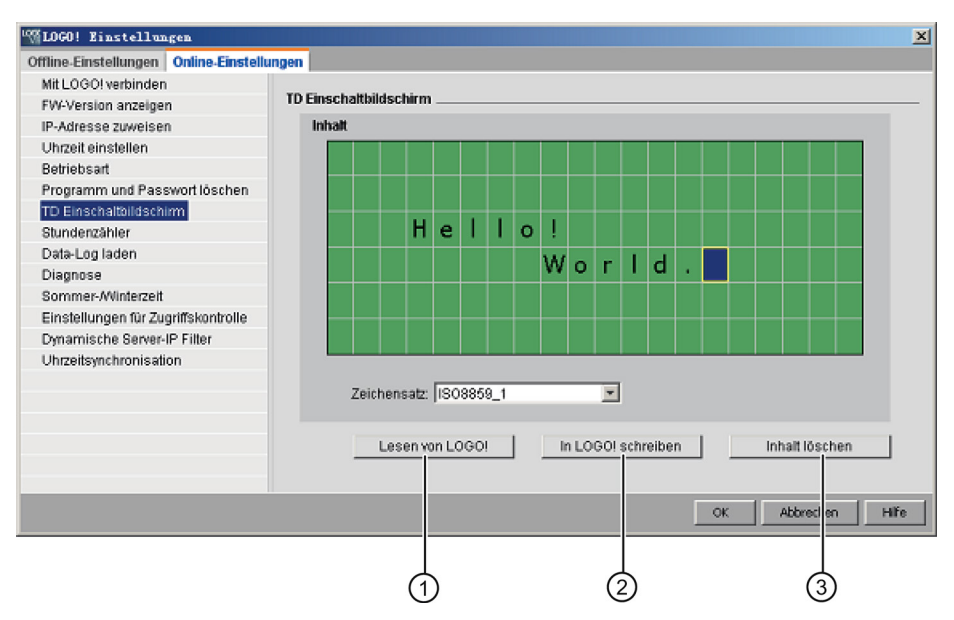

Klicken Sie auf "①", um das zuvor eingerichtete Startbild zu laden, das im LOGO! Basismodul gespeichert ist.

Um das aktuell eingerichtete Startbild in das LOGO! Basismodul zu kopieren, klicken Sie auf "②".

Das LOGO! Basismodul aktualisiert die LOGO! TD/LOGO! TDE mit dem Startbild aus dem Speicher.

Wählen Sie einen Zeichensatz für das Startbild und geben Sie dann über die Tastatur Zeichen in den Textbearbeitungsbereich des Anzeigefensters ein.

Mit Klick auf "③" schalten Sie in den leeren Bildschirm zurück.

Das Startbild darf nur einfachen Text enthalten.

#### Hinweis

LOGO! Geräte vor Version 0BA6 unterstützen diese Funktion nicht. Wenn Sie diesen Befehl auf einem Vorgängergerät auswählen, zeigt LOGO!Soft Comfort eine Meldung an, die Ihnen mitteilt, dass das Gerät diese Funktion nicht unterstützt.

### Textzeichen kopieren und einfügen

Wenn Sie in den Textbearbeitungsbereich des Anzeigefensters Zeichen eingeben, können Sie die Tastenkombinationen zum Kopieren (Strg+C) und Einfügen (Strg+V) nutzen. Sie können Zeichen kopieren bzw. einfügen zwischen einem Dokument auf Ihrem Computer, einem Meldungstext, Text eines E/A-Zustandsnamens oder Text des Textbearbeitungsbereichs des LOGO! TD/LOGO! TDE Startbildschirms. LOGO!Soft Comfort prüft alle einzufügenden Zeichen auf Gültigkeit für den ausgewählten Zeichensatz.

Mit der Tastenkombination Strg+X (Ausschneiden) können Sie Zeichen zum Einfügen nur aus einem Dokument auf Ihrem PC ausschneiden. LOGO!Soft Comfort unterstützt das Ausschneiden nicht bei Meldetexten, E/A-Zustandsnamen und in Dialogfeldern für die Bearbeitung des LOGO! TD Startbildschirms.

# <span id="page-83-0"></span>2.8.5.15 Extras -> Übertragen -> Zugriffskontrolle

LOGO!Soft Comfort verlangt die Bestätigung der Verbindungsschnittstelle bei jedem Kommunikationsversuch. Ausführlichere Informationen dazu finden Sie unter ["Extras ->](#page-70-0)  [Übertragen](#page-70-0) (Seite [71\)](#page-70-0)".

Mit diesem Befehl können Sie für verschiedene Zugriffsszenarien den Zugriff auf Benutzerprofile und das Einrichten von Passwörtern erlauben.

Beim Herstellen der Kommunikation mit dem LOGO! Basismodul und LOGO! TD/LOGO! TDE über Ethernet oder dynamischen DNS gestattet LOGO!Soft Comfort vier Arten des Zugriffs auf Benutzerprofile:

- LOGO! Zugriff über Smartphone-App
- Zugriff über LOGO! TD/LOGO! TDE
- Fernzugriff über HTTP
- Webserver-Zugriff

Scrollen Sie im Zugriffskontrolle-Dialogfeld nach unten, um alle Zugriffsarten und Konfigurationsoptionen zu sehen.

Sobald Sie ein Benutzerprofil aktiviert haben, können Sie ein Passwort dafür einrichten.

Mit der Übernahme Ihrer Änderung schaltet LOGO!Soft Comfort Ihr LOGO! Basismodul von Betriebsart STOP in RUN.

### Hinweis

Wenn Sie einen Zugriffstyp ohne Passwortänderung aktiviert haben, können Sie sich mit dem Standardpasswort "LOGO" anmelden.

#### Hinweis

Passwort: Schützen Sie den Zugriff mit einem starken Passwort.

Starke Passwörter bestehen aus Buchstaben, Zahlen und Sonderzeichen, sind keine Wörter, die in einem Wörterbuch gefunden werden können, und sind keine Namen oder Kennungen, die sich aus persönlichen Daten ableiten lassen. Halten Sie das Passwort geheim und ändern Sie es häufig.

LOGO!Soft Comfort unterstützt alle Passworteingaben, die Buchstaben, Zahlen und Sonderzeichen mit ASCII-Zeichensatz enthalten.

# LOGO! Zugriff über Smartphone-App

Hier aktivieren Sie den Zugriff auf das LOGO! Basismodul und LOGO! TD/LOGO! TDE über eine LOGO! Smartphone-App und ändern das Passwort für die Anmeldung.

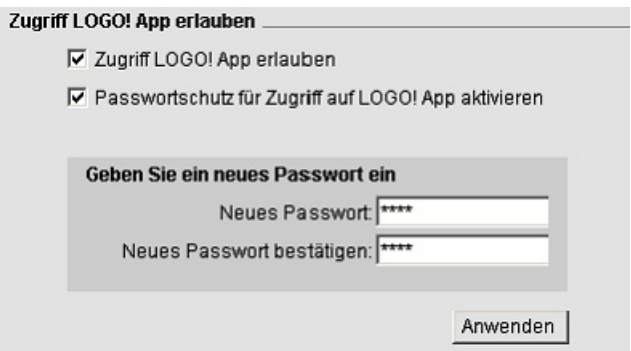

# Zugriff über LOGO! TD/LOGO! TDE

Hier aktivieren Sie den Zugriff auf das LOGO! Basismodul über LOGO! TD/LOGO! TDE und ändern das Passwort für die Anmeldung.

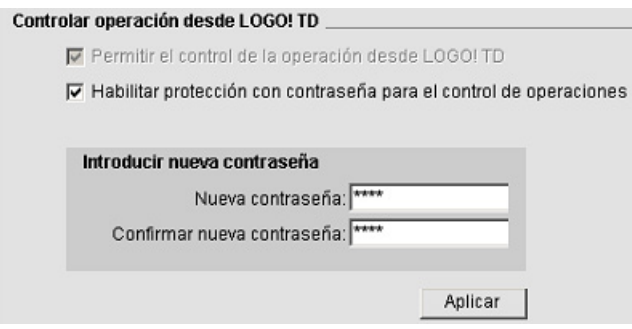

## Fernzugriff über HTTP

Hier aktivieren Sie den Fernzugriff über HTTP-Verbindungen und ändern das Passwort für die Anmeldung.

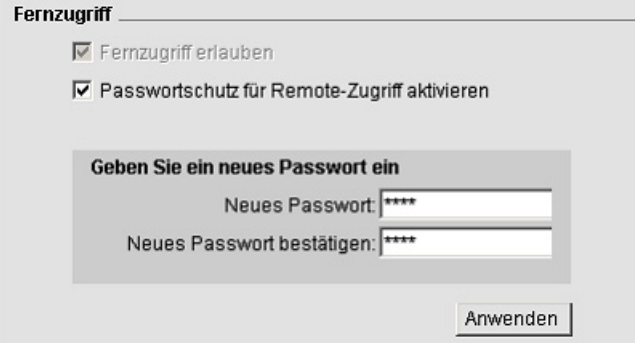

### Webserver-Zugriff

Hier aktivieren Sie den Webserver-Zugriff über LAN-Verbindungen und ändern das Passwort für die Anmeldung.

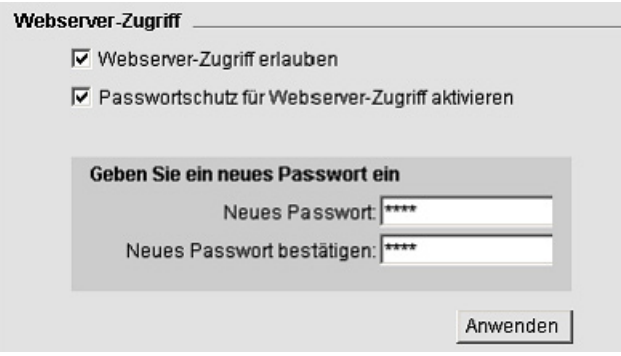

Weitere Einzelheiten zum Webserver finden Sie im Kapitel über Webserver des LOGO! Handbuchs.

### <span id="page-85-0"></span>2.8.5.16 Extras -> Übertragen -> Betriebsstundenzähler

LOGO!Soft Comfort verlangt die Bestätigung der Verbindungsschnittstelle bei jedem Kommunikationsversuch. Ausführlichere Informationen dazu finden Sie unter ["Extras ->](#page-70-0)  [Übertragen](#page-70-0) (Seite [71\)](#page-70-0)".

Unter diesem Menübefehl lesen Sie den Betriebsstundenzähler der angeschlossenen LOGO! aus.

Näheres hierzu siehe unter [Betriebsstundenzähler](#page-262-0) (Seite [263\)](#page-262-0).

Auf den Betriebsstundenzähler können Sie auch über die LOGO! Geräte zugreifen. Zum Auslesen des Betriebsstundenzählers benötigen Sie kein Passwort, auch wenn das Zielprogramm passwortgeschützt ist.

#### Hinweis

Diese Funktion wird nur von LOGO! Geräten ab der Gerätelinie 0BA3 unterstützt.

# <span id="page-86-0"></span>2.8.5.17 Extras -> Übertragen -> E/A-Zustand (nur 0BA7 und 0BA8)

LOGO!Soft Comfort verlangt die Bestätigung der Verbindungsschnittstelle im Schnittstellendialog bei jedem Kommunikationsversuch. Ausführlichere Informationen dazu finden Sie unter ["Extras -> Übertragen](#page-70-0) (Seite [71\)](#page-70-0)".

Mit diesem Menübefehl können Sie alle E/A-Zustandsinformationen anzeigen und speichern:

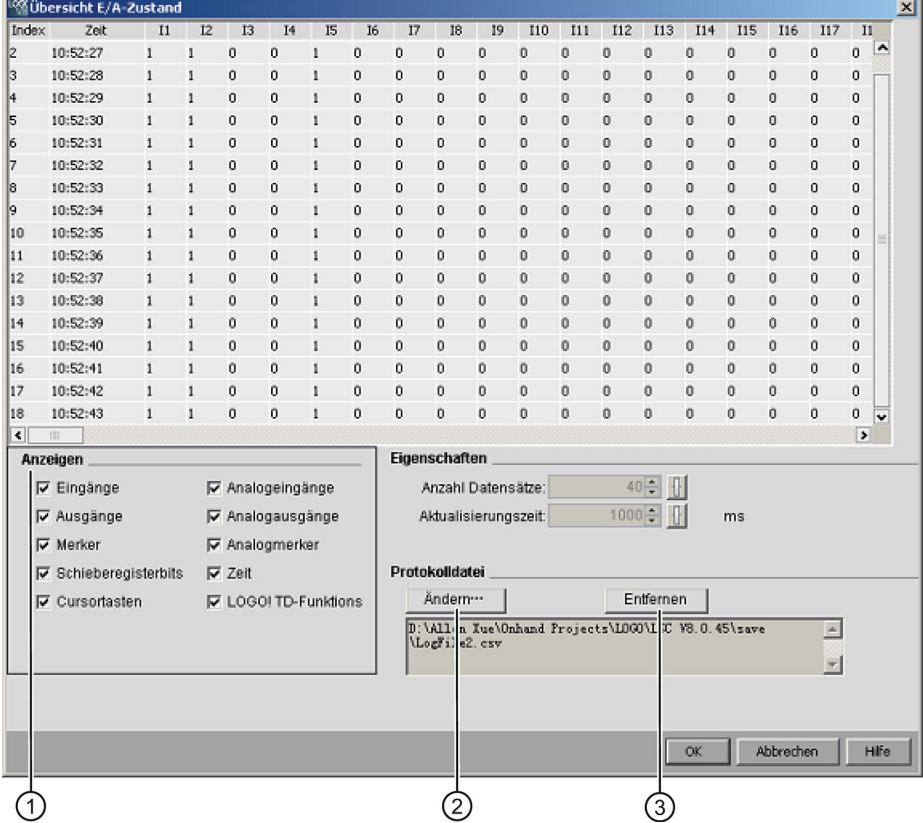

## Zustandsanzeige konfigurieren

Unter "①" im Bildschirm oben können Sie auswählen, welche E/A im Statusfenster angezeigt werden sollen.

### Eigenschaften der Zustandsanzeige konfigurieren

Hier können Sie die maximale Anzahl Datensätze für die Zustandsanzeige festlegen. Sie können einen Wert von 20 bis 100 eingeben.

Sie können hier ferner eingeben, wie oft die E/A-Zustandsanzeige aktualisiert werden soll. Sie können eine Aktualisierungszeit zwischen 500 ms und 30000 ms auswählen.

### Protokolldatei konfigurieren

Sie können alle E/A-Zustandsinformationen in eine .CSV-Datei exportieren. Sie können den Pfad zum Speichern der Protokolldatei ändern oder entfernen.

Um die E/A-Zustandsinformationen in einer CSV-Datei zu speichern, gehen Sie wie folgt vor:

- 1. Mit Klick auf "②" im Bildschirm oben können Sie einen Pfad zum Speichern der Protokolldatei eingeben.
- 2. Mit Klick auf "③" im Bildschirm oben können Sie die Protokolldatei entfernen.
- 3. Speichern Sie die E/A-Zustandsinformationen in der angegebenen Protokolldatei.

Geben Sie keine Protokolldatei an, schließt LOGO!Soft Comfort die E/A-Zustandsanzeige ohne Speicherung in einer Datei.

### <span id="page-87-0"></span>2.8.5.18 Extras -> Übertragen -> Diagnose (nur 0BA7 und 0BA8)

LOGO!Soft Comfort verlangt die Bestätigung der Verbindungsschnittstelle im Schnittstellendialog bei jedem Kommunikationsversuch. Ausführlichere Informationen dazu finden Sie unter ["Extras -> Übertragen](#page-70-0) (Seite [71\)](#page-70-0)".

Die Diagnosefunktion liefert Informationen zu grundlegenden Fehlern wie:

- LOGO! Basismodul 0BA7:
	- Netzwerkzugriffsfehler
	- Erweiterungsmodul-Busfehler
	- Fehler beim Lesen oder Schreiben der SD-Karte
	- Schreibschutz der SD-Karte
- LOGO! Basismodul 0BA8:
	- Ethernet-Verbindungsfehler
	- Ausgetauschtes Erweiterungsmodul
	- Fehler beim Lesen oder Schreiben der SD-Karte
	- SD-Karte nicht vorhanden
	- SD-Karte voll

### Bedienoberfläche

2.8 Menüleiste

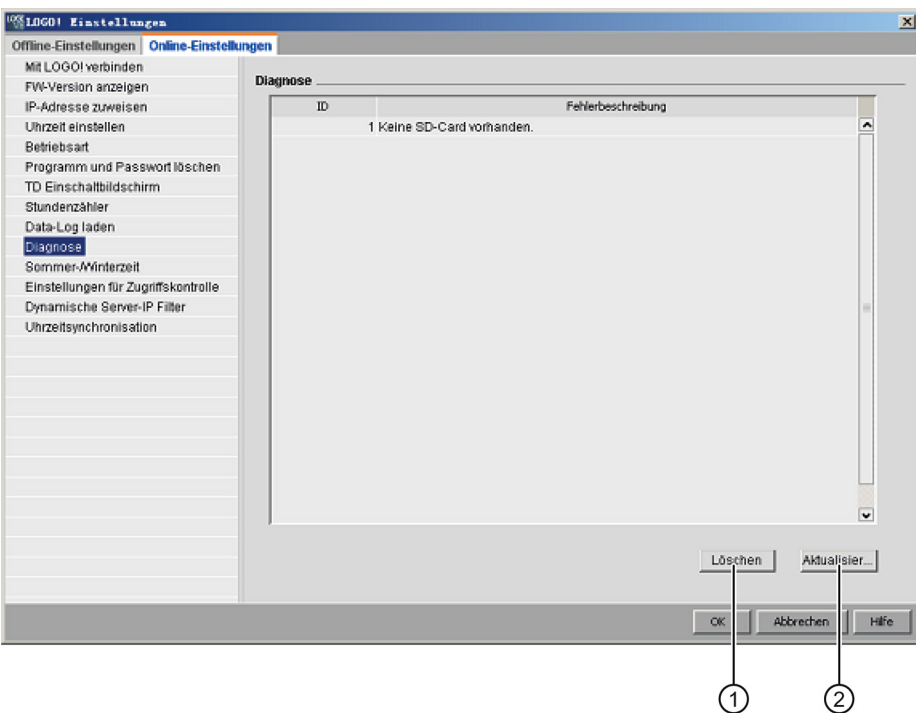

Mit diesem Befehl können Sie die Fehlerinformationen in LOGO!Soft Comfort aufrufen.

Mit Klick auf "①" können Sie alle ausgewählten Fehlermeldungen löschen. Mit Klick auf "②" rufen Sie die neuesten Fehlerinformationen des angeschlossenen Basismoduls ab.

# <span id="page-88-0"></span>2.8.5.19 Extras -> Übertragen -> Dynamischer Server-IP-Filter (nur 0BA8)

LOGO!Soft Comfort verlangt die Bestätigung der Verbindungsschnittstelle bei jedem Kommunikationsversuch. Ausführlichere Informationen dazu finden Sie unter ["Extras ->](#page-70-0)  [Übertragen](#page-70-0) (Seite [71\)](#page-70-0)".

Mit diesem Menübefehl kann die ACL (Access Control List) des angeschlossenen LOGO! Basismoduls angezeigt und konfiguriert werden:

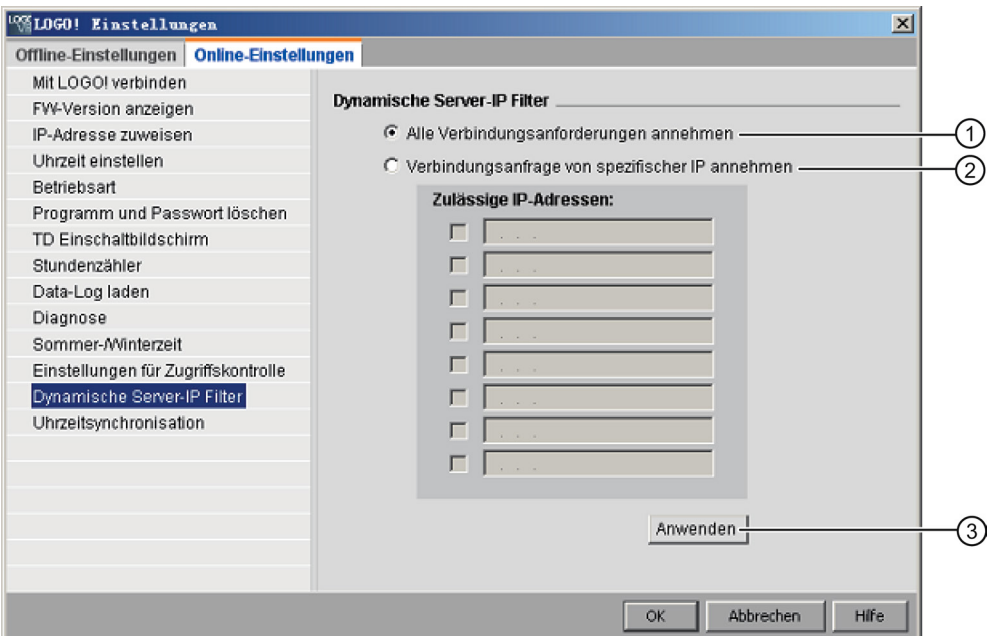

Wenn Sie Kontrollkästchen "①" markieren, erlaubt das LOGO! Basismodul Zugriffsanfragen von allen IP-Adressen.

Wenn Sie Kontrollkästchen "②" markieren, zeigt LOGO!Soft Comfort eine Liste der zulässigen IP-Adressen mit acht Kontrollkästchen an, jede mit einem Eingabefeld für die IP-Adresse zum Einrichten von IP-Filtern.

Klicken Sie auf ein Kontrollkästchen in der Liste, geben Sie die IP-Adresse des LOGO! Basismoduls ein und klicken Sie auf "③", um den Zugriff zu erlauben:

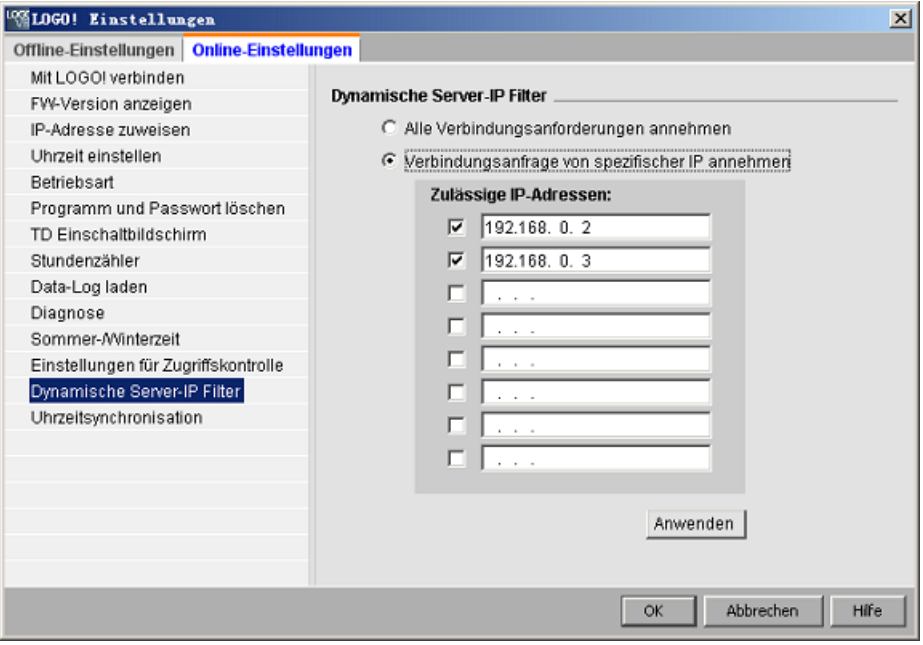

# <span id="page-90-0"></span>2.8.5.20 Extras -> LOGO! bestimmen

Wenn Sie auf diesen Menübefehl klicken, errechnet LOGO!Soft Comfort die LOGO! Minimalversion, die für das erstellte LOGO! Schaltprogramm erforderlich ist. LOGO!Soft Comfort zeigt das Ergebnis in der [Statuszeile](#page-30-0) (Seite [31\)](#page-30-0) an. Im Infofenster werden alle Versionen aufgeführt, in die Sie das Schaltprogramm übertragen können. Sie können diesen Menübefehl auch mit der [Funktionstaste](#page-30-1) (Seite [31\)](#page-30-1) [F2] ausführen.

# 2.8.5.21 Extras -> Geräteauswahl

Sie haben beim Erstellen Ihres Schaltprogramms oder Projekts in LOGO!Soft Comfort zwei Möglichkeiten:

- Sie können zuerst Ihr Schaltprogramm oder Projekt erstellen und danach über Extras → [LOGO! bestimmen](#page-90-0) (Seite [91\)](#page-90-0) die benötigte LOGO! Version ermitteln.
- Über Extras → Geräteauswahl können Sie zuerst festlegen, für welche LOGO! Version Sie Ihr Schaltprogramm oder Projekt erstellen möchten. Alternativ können Sie das Gerät durch einen Doppelklick auf das LOGO! Symbol in der Statuszeile auswählen.

Im Dialog zur Geräteauswahl können Sie für jedes ausgewählte Gerät sehen, welche Blöcke verfügbar sind und welche Speicherressourcen Ihnen zur Verfügung stehen.

Wenn Ihr Programm bestimmte Blöcke mit speziellen Funktionalitäten enthält, bietet Ihnen das Geräteauswahl-Dialogfeld nur das LOGO! Gerät an, das mit diesen Blöcken kompatibel ist.

Wenn Sie mit einem Netzwerkprojekt arbeiten, werden Ihnen in der Geräteauswahl nur die LOGO! Geräte zur Auswahl gestellt, die Ethernet-Verbindungen unterstützen.

# 2.8.5.22 Extras → Vergleichen

Mit dieser Funktion können Sie zwei Schaltprogramme miteinander vergleichen.

Unterschiede bei der grafischen Anordnung der Blöcke und bei den Kommentaren kann LOGO!Soft Comfort nicht erkennen.

# Übersicht

Mit dieser Funktion können Sie zwei Schaltprogramme miteinander vergleichen. Sie können entweder zwei Schaltprogramme vergleichen, die beide in LOGO!Soft Comfort geöffnet sind, oder ein Programm in LOGO!Soft Comfort mit einem anderen im LOGO! Gerät.

### Hinweis

Sie können nur Schaltprogramme gleichen Typs miteinander vergleichen, z. B. \*.lsc mit \*.lsc, \*.lld mit \*.lld oder \*.lma mit \*.lma.

Der folgende Bildschirm zeigt eine Übersicht des Vergleichsdialogs.

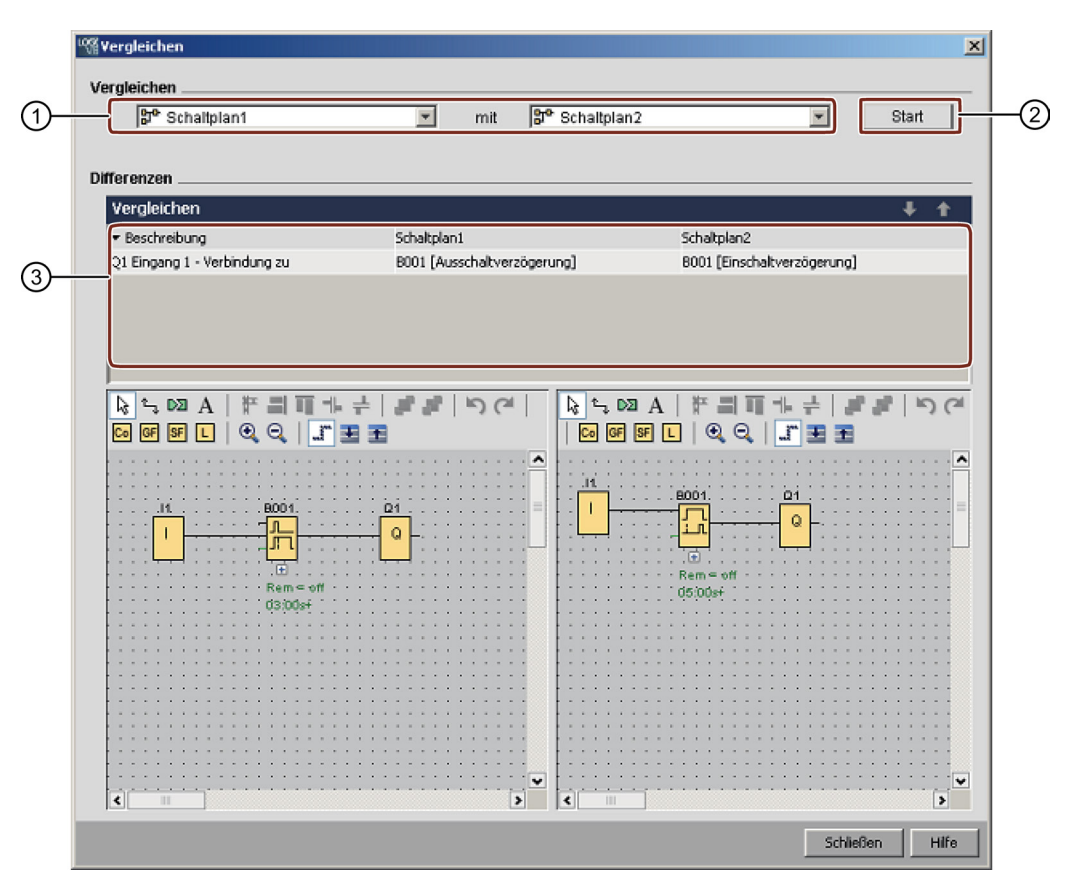

① Wählen Sie die beiden zu vergleichenden Schaltprogramme aus.

- Um zwei lokale Diagramme zu vergleichen, können Sie den Diagramm-Editor in zwei Fenster teilen und die Diagramme in die Fenster ziehen. Näheres hierzu siehe unter [Fenster -> In zwei Fenster teilen \(](#page-126-0)Seite [127\)](#page-126-0).
- Um ein lokales Diagramm mit dem Diagramm in einem angeschlossenen LOGO! Basismodul zu vergleichen, müssen Sie in LOGO!Soft Comfort zuerst die Verbindungsschnittstelle bestätigen. Näheres hierzu siehe unte[r Extras -> Übertragen](#page-70-0) (Seit[e 71\)](#page-70-0).
- ② Mit Klick auf "②" wird der Vergleich gestartet.
- ③ Hier zeigt Ihnen LOGO!Soft Comfort die Unterschiede in den beiden Programmen:
	- Anzahl der Blöcke
	- Parameter der Blöcke
	- Zusätzliche/fehlende Blöcke
	- Unterschiedliche Hardware
	- Unterschiedliche Meldetext-FBs (Text und Balkendiagramm)
	- Unterschiedliche Verbindungen
	- Unterschiedliche Zeilen bei der Parameter-VM-Zuordnung
	- Unterschiedliche Ethernet-Verbindungen

# Zwei Schaltprogramme mit Einstellungen für die Parameter-VM-Zuordnung vergleichen

Wenn Sie zwei Schaltprogramme mit Einstellungen für die Parameter-VM-Zuordnung vergleichen, vergleicht LOGO!Soft Comfort zwei Zeilen und zeigt die Ergebnisse des Vergleichs an. LOGO!Soft Comfort zeigt nur die Unterschiede zwischen den ersten beiden unterschiedlichen Zeilen an, denn sobald zwei Zeilen unterschiedlich sind, beendet LOGO!Soft Comfort den Vergleich der nachfolgenden Zeilen.

Konfigurieren Sie verschiedene Einstellungen für die VM-Zuordnung in den 2 Schaltprogrammen. Näheres hierzu siehe unter [Extras -> Parameter-VM-Zuordnung \(nur](#page-107-0)  [0BA7 und 0BA8\)](#page-107-0) (Seite [108\)](#page-107-0).

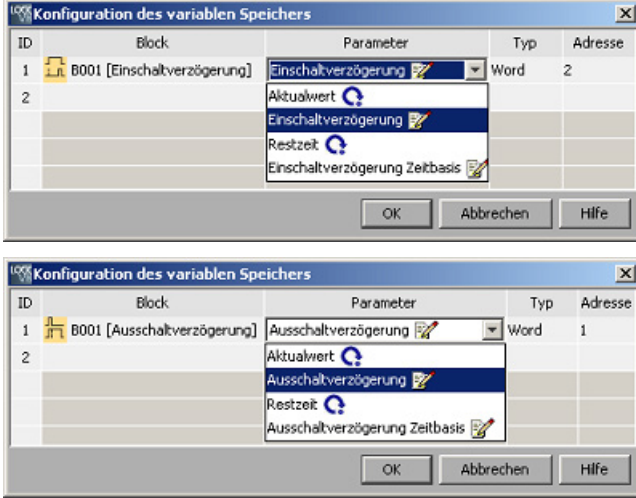

Nachdem Sie die Moduladressen und Ethernet-Verbindungen eingestellt haben, können Sie die beiden Schaltprogramme vergleichen.

### Bedienoberfläche

2.8 Menüleiste

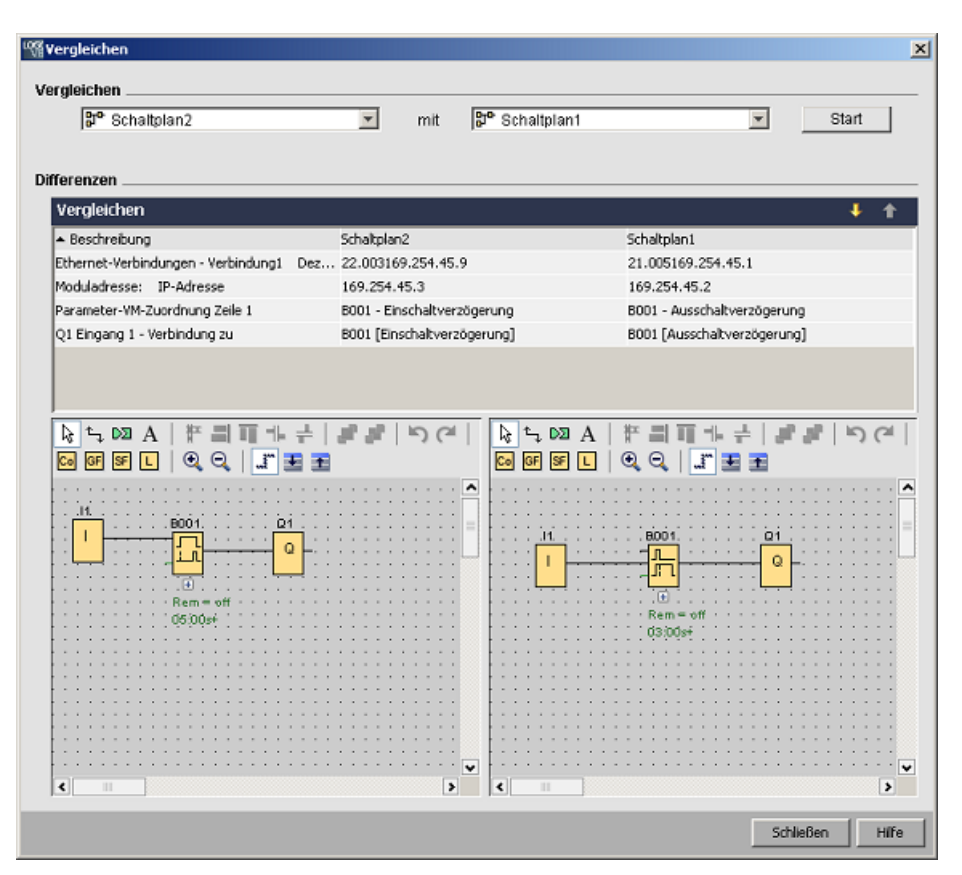

Ergebnis: Wie Sie in der nachfolgenden Ergebnisanzeige sehen, unterscheiden sich die Parameternamen in Zeile 1 der Parameter-VM-Zuordnung der beiden Schaltprogramme.

### Zwei Schaltprogramme mit Ethernet-Verbindungen vergleichen

Wenn Sie zwei Schaltprogramme mit Ethernet-Verbindungen vergleichen, vergleicht LOGO!Soft Comfort die Konfigurationen der Ethernet-Verbindungen und zeigt dann die Ergebnisse des Vergleichs an.

Während des Vergleichs der Ethernet-Verbindungen beendet LOGO!Soft Comfort den Vergleich aller nachfolgenden Verbindungen, sobald ein Unterschied in den Verbindungseinstellungen erkannt wird.

Geben Sie die Moduladressen und Ethernet-Verbindungen nach den Anweisungen in Kapitel [Extras -> Ethernet-Verbindungen \(nur 0BA7 und 0BA8\)](#page-102-0) (Seite [103\)](#page-102-0) ein:

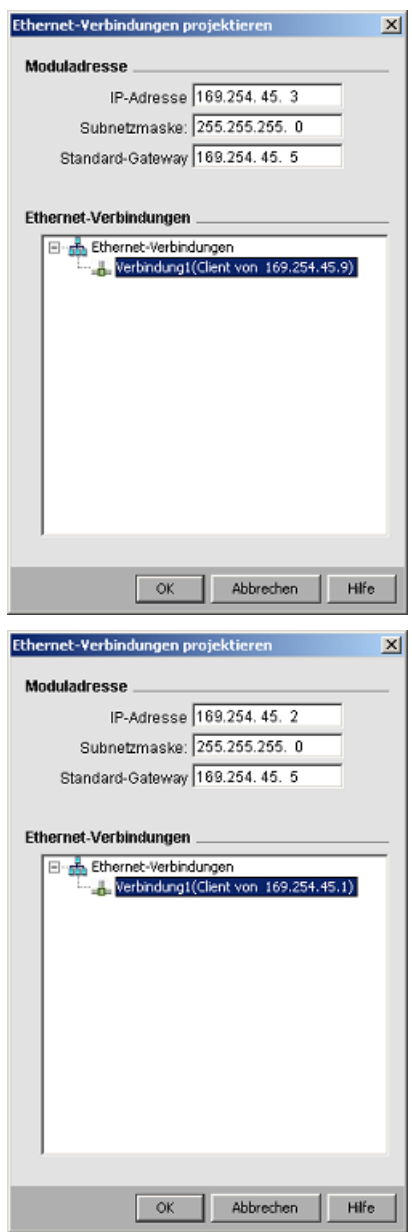

Vergleichen der beiden Diagramme.

#### Bedienoberfläche

2.8 Menüleiste

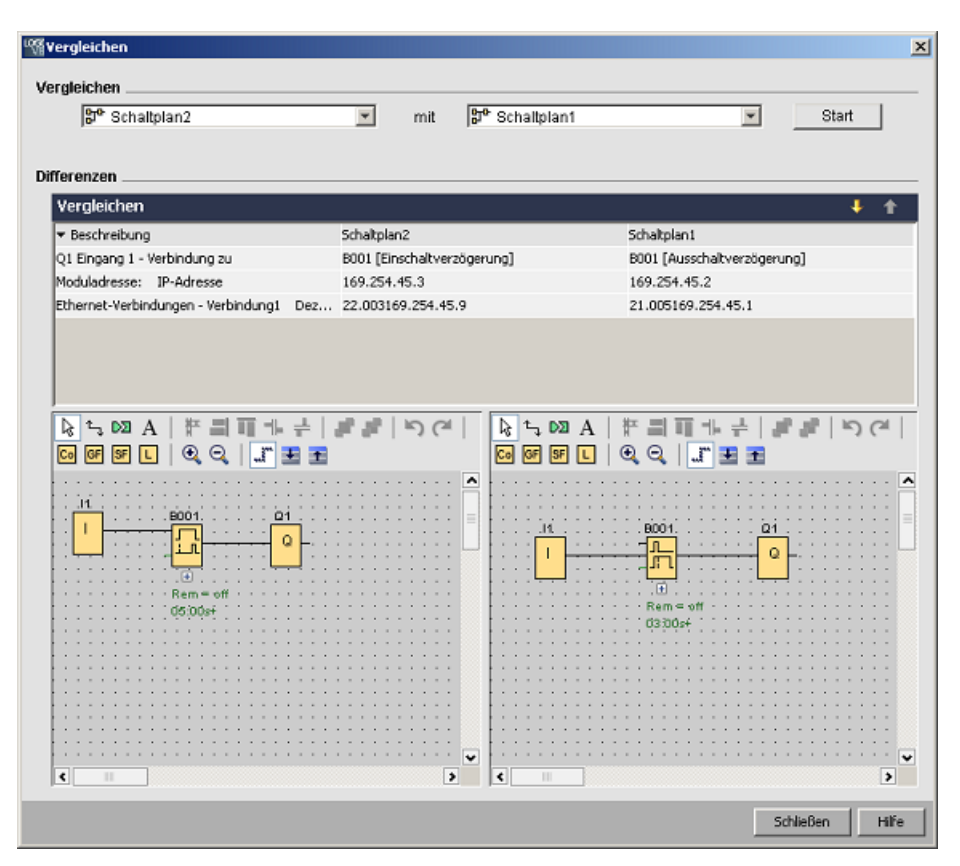

Ergebnis: Wie Sie in der obenstehenden Ergebnisanzeige sehen, haben die beiden verglichenen Schaltprogramme unterschiedliche Einstellungen für die Moduladresse und unterschiedliche Einstellungen für die IP-Adresse für die zwei Basismodule, die beide als Client eingesetzt werden.

## Ändern

Im Vergleichsfenster können die beiden Schaltprogramme bearbeitet werden.

## Unterschiedliche Hardware

Wenn Sie in den beiden Programmen unterschiedliche LOGO! Geräte eingestellt haben, wird Ihnen eine erhebliche Anzahl von Meldungen angezeigt. Um diese Meldungen zu verhindern, stellen Sie zwei gleiche Geräte ein.

### Programme mit internen Merkern

Wenn Sie Schaltprogramme mit internen Merkern miteinander vergleichen, meldet LOGO!Soft Comfort unter Umständen mehr Unterschiede als tatsächlich vorhanden.

### 2.8.5.23 Start der Simulation

### **Einleitung**

Mit der Programmsimulation können Sie ein Programm testen und seine Parametrierung ändern. Damit wird sichergestellt, dass das Programm in LOGO!Soft Comfort voll funktionsfähig und optimiert und bereit zum Laden ist.

#### Simulationsmodus

Um die Simulation zu starten, klicken Sie mit der Maus auf das Symbol  $\frac{P}{P}$  in der Symbolleiste "Werkzeug". Dadurch schalten Sie in den Simulationsmodus um.

Weitere Informationen finden Sie in Kapitel [Simulation.](#page-34-0) (Seite [35\)](#page-34-0)

LOGO!Soft Comfort zeigt das Symbol für den Simulationsbetrieb als aktiv an. Wenn die IP-Adresse des Schaltprogramms konfiguriert ist, können Sie auf das Symbol klicken, um das Schaltprogramm im Netzwerk zu simulieren. In der Datentabelle können Sie VM-Werte beobachten. Um den Simulationsmodus zu verlassen, klicken Sie in der Symbolleiste "Werkzeug" auf das Symbol  $\frac{1}{100}$  oder ein beliebiges anderes Werkzeug. Wenn Sie auf ein anderes Symbol klicken, verlassen Sie den Simulationsmodus und öffnen das Werkzeug des Symbols, auf das Sie geklickt haben, z. B. das Werkzeug zum Auswählen oder Einfügen von Blöcken.

Zu Beginn des Simulationsmodus prüft LOGO!Soft Comfort das Schaltprogramm und zeigt die Ergebnisse im [Infofenster](#page-67-0) (Seite [68\)](#page-67-0) an.

### 2.8.5.24 Extras -> Simulationsparameter

Um das Verhalten eines Eingangs einzustellen, wählen Sie den Menübefehl Extras → Simulationsparameter aus.

Es werden Ihnen nur die Eingänge angezeigt, die Sie auch im Schaltprogramm verwendet haben.

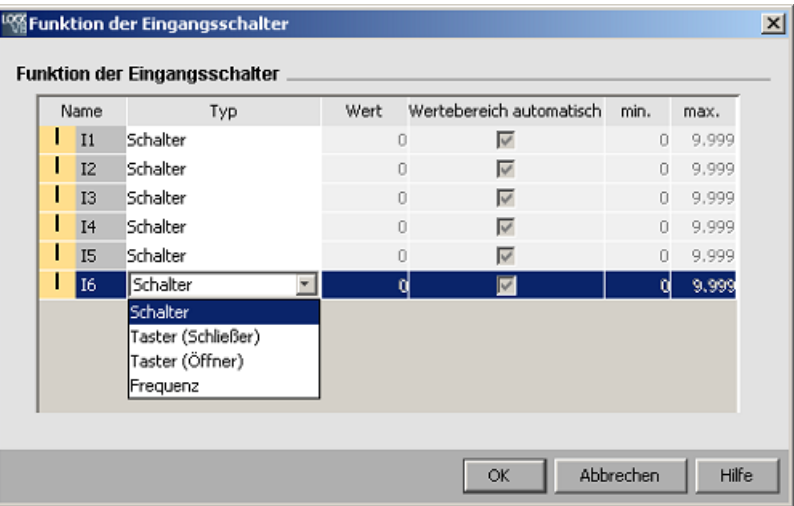

### Bedienoberfläche

# 2.8 Menüleiste

Für die digitalen Eingänge haben Sie vier Möglichkeiten:

- Schalter
- Taster (Schließen)
- Taster (Öffnen)
- Frequenz

Für die analogen Eingänge haben Sie nur eine Möglichkeit:

● Analog

# Spalte "Name"

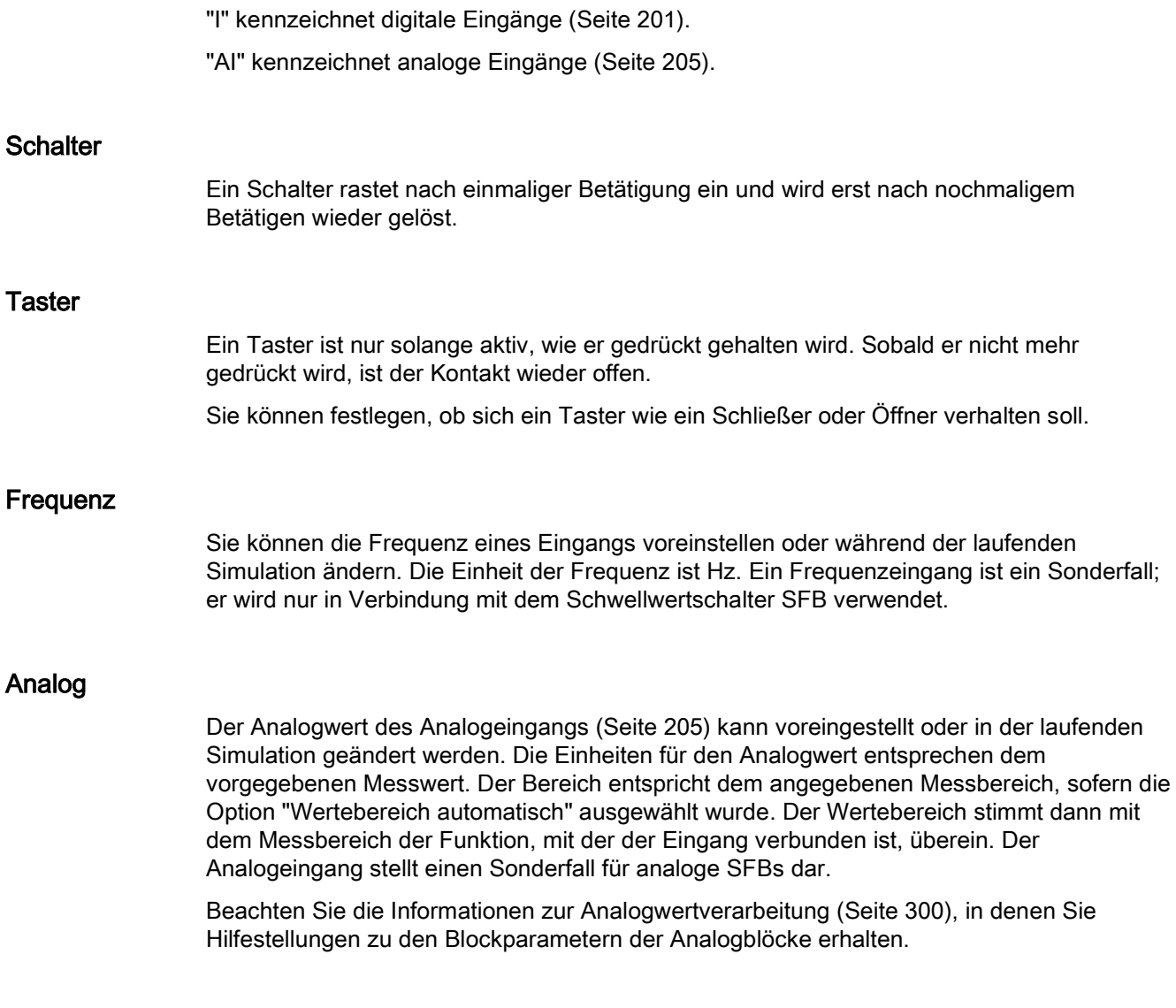

## **Einstellungen**

Beim Speichern Ihres Schaltprogramms werden auch die Simulationseinstellungen mit gespeichert. Sie brauchen die Simulationsparameter nach dem Schließen und erneutem Öffnen Ihres Schaltprogramms nicht wieder neu einzugeben.

Wenn die Simulation aktiv ist, können Sie die Einstellung eines digitalen Eingangs in der Liste der Eingangsschalter durch einen Klick mit der rechten Maustaste auf den Eingang ändern. Wählen Sie in der Dropdown-Liste Schalter, Taster (Schließer), Taster (Öffner) oder Frequenz aus. Bestätigen Sie Ihre Einstellungen mit "OK".

Wenn die Simulation aktiv ist, können Sie auch im Schaltplan mit der rechten Maustaste auf einen Digitaleingang klicken und dessen Blockeigenschaften ändern. Im Register "Simulation" des Dialogfelds für die Blockeigenschaften können Sie den Eingangstyp wie oben beschrieben auswählen.

Bestätigen Sie Ihre Einstellungen mit OK.

## <span id="page-98-0"></span>2.8.5.25 Extras -> Modemverbindung herstellen

Sie können Netzwerkverbindungen zwischen LOGO!Soft Comfort und LOGO! Geräten zum Hoch- und Herunterladen von Schaltprogrammen oder Netzwerkprojekten durch Einrichten der angeschlossenen Modems herstellen. LOGO!Soft Comfort unterstützt 11-Bit-Modems, die herkömmliche AT-Befehle verwenden.

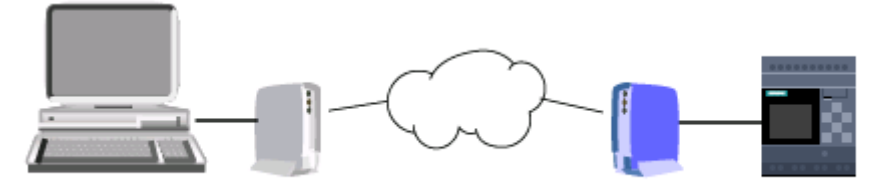

Wählen Sie den Menübefehl Extras → Modemverbindung herstellen, um Modems für die Verwendung zwischen Ihrem PC mit LOGO!Soft Comfort zu konfigurieren. Das dezentrale LOGO! Basismodul ist ebenfalls mit einem Modem verbunden und bereit für die Netzwerkverbindung. LOGO!Soft Comfort zeigt ein Dialogfeld mit Modeminformationen an, das einen Überblick über die Konfiguration bietet.

Sie müssen eine Reihe von Dialogfeldern ausfüllen, um Ihre Modems zu konfigurieren. Nach dem Konfigurieren der Modems und der Verbindungsherstellung können Sie Schaltprogramme oder Netzwerkprojekte zwischen LOGO!Soft Comfort und dem LOGO! Basismodul über eine Telefonverbindung mit Hilfe der Modems hoch- und herunterladen.

Um Modems zu verbinden und zu konfigurieren, gehen Sie wie folgt vor:

- 1. [Modem auswählen](#page-99-0) (Seite [100\)](#page-99-0)
- 2. [Dezentrale Konfiguration auswählen](#page-99-1) (Seite [100\)](#page-99-1)
- 3. [Befehl für dezentrales Modem konfigurieren](#page-100-0) (Seite [101\)](#page-100-0)
- 4. [Dezentrales Modem konfigurieren](#page-100-1) (Seite [101\)](#page-100-1)
- 5. [Lokale Konfiguration auswählen](#page-100-2) (Seite [101\)](#page-100-2)
- 6. [Befehl für lokales Modem konfigurieren](#page-100-3) (Seite [101\)](#page-100-3)
- 7. [Telefonnummer konfigurieren](#page-101-0) (Seite [102\)](#page-101-0)

In den Dialogfeldern für die Modemkonfiguration können Sie mit der Schaltfläche "Weiter" fortfahren und mit der Schaltfläche "Zurück" zu vorherigen Schritten zurückkehren.

#### Hinweis

Dieser Menübefehl gilt nur für LOGO! Geräte ab Geräteserie 0BA6.

#### <span id="page-99-0"></span>2.8.5.26 Extras -> Modemverbindung herstellen - Modem auswählen

Im Dialogfeld "Modem auswählen" können Sie über Kontrollkästchen auswählen, ob Sie das dezentrale oder das lokale Modem konfigurieren möchten. Das dezentrale Modem ist an das LOGO! Basismodul angeschlossen, und das lokale Modem ist an den Computer mit LOGO!Soft Comfort angeschlossen.

Wenn Sie zuvor das dezentrale Modem oder das lokale Modem in LOGO!Soft Comfort konfiguriert haben, zeigt das Dialogfeld die Namen des Modems aus der Konfiguration in LOGO!Soft Comfort an. Sie können auf die Schaltfläche "Detail" klicken, um spezifische Informationen zur Konfiguration eines Modems in LOGO!Soft Comfort anzuzeigen.

Wenn Sie das dezentrale Modem nicht in LOGO!Soft Comfort konfiguriert haben, können Sie die angezeigten Einstellungen ignorieren. LOGO!Soft Comfort nutzt die tatsächliche Konfiguration des Modems. Wenn Sie das dezentrale Modem noch nicht konfiguriert haben oder die vorhandene Konfiguration ändern möchten, dann aktivieren Sie das Kontrollkästchen "Dezentrales Modem".

Für das lokale Modem nutzt LOGO!Soft Comfort die Einstellungen, die Sie sich über die Schaltfläche "Detail" ansehen können. Sie können auch das Kontrollkästchen "Lokales Modem" aktivieren, wenn Sie die Konfiguration ändern möchten.

Wenn Sie die Konfiguration beider Modems definieren oder ändern möchten, aktivieren Sie beide Kontrollkästchen.

Wenn Sie bereits beide Modems konfiguriert haben, aber die Telefonnummer einstellen müssen, aktivieren Sie die Kontrollkästchen nicht. Wenn Sie auf die Schaltfläche "Weiter" klicken, wird das Dialogfeld [Telefonnummer konfigurieren](#page-101-0) (Seite [102\)](#page-101-0) angezeigt. Andernfalls beginnen Sie durch Klicken auf die Schaltfläche "Weiter" mit der Konfiguration der ausgewählten Modems.

### <span id="page-99-1"></span>2.8.5.27 Extras -> Modemverbindung herstellen - Dezentrale Konfiguration auswählen

Im Dialogfeld "Dezentrale Konfiguration auswählen" wählen Sie aus, ob Sie eine ggf. vorhandene Konfiguration ändern oder löschen möchten oder ob Sie eine neue Konfiguration erstellen möchten.

Mit Klick auf "Weiter" setzen Sie die Modemkonfiguration fort.

### <span id="page-100-0"></span>2.8.5.28 Extras -> Modemverbindung herstellen - Befehl für dezentrales Modem konfigurieren

Im Dialogfeld "Dezentrales Modem konfigurieren" können Sie den Namen des dezentralen Modems für den Zugriff und die Konfiguration eines dezentralen Modems verwenden. Sie können das Kontrollkästchen aktivieren, um die Standardeinstellungen für die Modembefehle zu übernehmen, oder Sie können die einzelnen Befehle ändern. Im Feld "Zusätzlich" können Sie weitere Modembefehle eingeben. Trennen Sie jeden zusätzlichen Befehl durch ein Leerzeichen.

Bei den Befehlen handelt es sich um Standardbefehle. Die spezifische Befehlssyntax für Ihr Modem finden Sie in der Dokumentation des Geräts.

Um die Konfiguration für das dezentrale Modem zu speichern, klicken Sie auf die Schaltfläche "Konfiguration speichern".

### <span id="page-100-1"></span>2.8.5.29 Extras -> Modemverbindung herstellen - Dezentrales Modem konfigurieren

Das Dialogfeld "Dezentrales Modem konfigurieren" ist das letzte Dialogfeld für die Konfiguration des dezentralen Modems. Überprüfen Sie zunächst, dass das dezentrale Modem an das LOGO! Basismodul angeschlossen ist, und gehen Sie dann folgendermaßen vor:

- 1. Aktivieren Sie das Kontrollkästchen "Fertig".
- 2. Wählen Sie den zu verwendenden Kommunikationsport aus.
- 3. Klicken Sie auf die Schaltfläche "Dezentrales Modem konfigurieren".

LOGO!Soft Comfort beendet die Modemkonfiguration und zeigt eine Statusmeldung an.

### <span id="page-100-2"></span>2.8.5.30 Extras -> Modemverbindung herstellen - Lokale Konfiguration auswählen

Im Dialogfeld "Lokale Konfiguration auswählen" wählen Sie aus, ob Sie eine ggf. vorhandene Konfiguration ändern oder löschen möchten oder ob Sie eine neue Konfiguration erstellen möchten.

Mit Klick auf "Weiter" setzen Sie die Modemkonfiguration fort.

### <span id="page-100-3"></span>2.8.5.31 Extras -> Modemverbindung herstellen - Befehl für lokales Modem konfigurieren

Im Dialogfeld "Lokales Modem konfigurieren" können Sie den Namen des lokalen Modems für den Zugriff und die Konfiguration eines lokalen Modems verwenden. Sie können das Kontrollkästchen aktivieren, um die Standardeinstellungen für die Modembefehle zu übernehmen, oder Sie können die einzelnen Befehle ändern. Im Feld "Zusätzlich" können Sie weitere Modembefehle eingeben. Trennen Sie jeden zusätzlichen Befehl durch ein Leerzeichen.

Bei den Befehlen handelt es sich um Standardbefehle. Die spezifische Befehlssyntax für Ihr Modem finden Sie in der Dokumentation des Geräts.

Um die Konfiguration für das lokale Modem zu speichern, klicken Sie auf die Schaltfläche "Konfiguration speichern".

# <span id="page-101-0"></span>2.8.5.32 Extras -> Modemverbindung herstellen - Telefonnummer konfigurieren

In diesem Dialogfeld können Sie Telefonnummern für die Modemverbindung hinzufügen und löschen.

Klicken Sie auf die Schaltfläche "Neu hinzufügen" und geben Sie einen Namen, eine Telefonnummer und eine Beschreibung für eine Telefonverbindung ein. Um mehrere Telefonnummern hinzuzufügen, klicken Sie auf "Neu hinzufügen" und geben nach Bedarf weitere Telefonnummern ein. Um eine Telefonnummer in der Liste zu löschen, wählen Sie die Nummer aus und klicken auf "Entfernen".

In diesem Dialogfeld können Sie eine der Telefonnummern wählen. Um die Modemkommunikation über eine der Telefonverbindungen herzustellen, gehen Sie folgendermaßen vor:

- 1. Stellen Sie sicher, dass das lokale Modem an Ihren Computer angeschlossen ist und dass das dezentrale Modem an LOGO! angeschlossen ist. Aktivieren Sie dann das Kontrollkästchen "Fertig".
- 2. Wählen Sie in der Liste eine Telefonnummer aus.
- 3. Klicken Sie auf Schaltfläche "Wählen".

LOGO!Soft Comfort baut die Modemverbindung auf und zeigt eine Statusmeldung an. Tritt ein Fehler auf, zeigt LOGO!Soft Comfort eine Fehlermeldung an. Prüfen Sie im Fehlerfall Ihre Verbindungen und Ihre Konfiguration. Weitere Informationen zu Ihrem Modem finden Sie in der Dokumentation des Geräts.

### 2.8.5.33 Extras -> Modemverbindung trennen

Mit diesem Befehl trennen Sie eine vorhandene Modemverbindung.

Um Modems zu konfigurieren oder um konfigurierte Modems zu verbinden, wählen Sie den Menübefehl [Extras → Modemverbindung herstellen](#page-98-0) (Seite [99\)](#page-98-0).

# <span id="page-102-0"></span>2.8.5.34 Extras -> Ethernet-Verbindungen (nur 0BA7 und 0BA8)

Mit diesem Menübefehl konfigurieren Sie die Moduladresse und stellen die Ethernet-Verbindungen für das LOGO! Basismodul her.

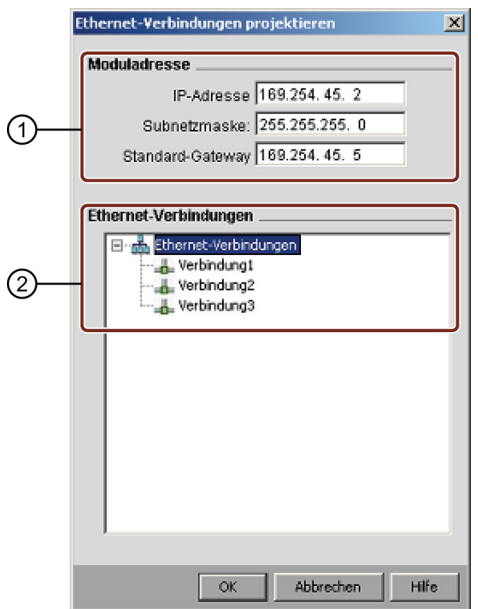

① Hier legen Sie die IP-Adresse für das LOGO! Basismodul fest.

eine Verbindung, um die Schaltflächen zu aktivieren:

Zuerst konfigurieren Sie die IP-Adresse, die Subnetzmaske und das Gateway für das LOGO! Basismodul, bevor Sie die Ethernet-Verbindungen herstellen.

② Hier legen Sie die Ethernet-Eigenschaften der angeschlossenen Geräte fest. Um eine Client-/Server-Verbindung hinzuzufügen, klicken Sie mit der rechten Maustaste auf

Client-Verbindung hinzufügen Serververbindung hinzufügen

Ein LOGO! Basismodul kann maximal acht Netzwerkverbindungen unterstützen. Dabei handelt es sich um TCP/IP-basierte S7-Kommunikationsverbindungen mit den folgenden Geräten:

- Weitere LOGO! Geräte
- SIMATIC S7-Steuerungen mit Ethernet-Funktionalität
- Maximal ein SIMATIC HMI (Operator Panel), das die Ethernet-Kommunikation mit vernetzten S7-Steuerungen unterstützt

#### Hinweis

Ausführliche Informationen über die Konfiguration der S7-Kommunikation zwischen dem LOGO! Basismodul, SIMATIC PLC- und HMI-Geräten finden Sie in den Antworten auf häufig gestellte Fragen (FAQs) im Kapitel Support unter LOGO! Website [\(http://www.siemens.com/logo\)](http://www.siemens.com/logo).

Jede S7-Verbindung kann als Client oder Server konfiguriert werden, wobei jeweils die lokale IP-Adresse/der lokale TSAP (Transmission Layer Service Access Point) und die dezentrale IP-Adresse/der dezentrale TSAP konfiguriert werden. Der Server ist die Datenquelle in der Kommunikation; er sendet Informationen auf die Anfragen der anderen Seite, d. h. des Clients.

Um die Client- oder Server-Verbindungen der einzelnen LOGO! Verbindungen zu konfigurieren, doppelklicken Sie auf die Verbindung.

### Client-Verbindungen konfigurieren

Klicken Sie mit der rechten Maustaste auf die gewünschte Verbindung und fügen Sie eine Client-Verbindung hinzu.

Mit Doppelklick auf die Verbindung können Sie die Client-Verbindung konfigurieren.

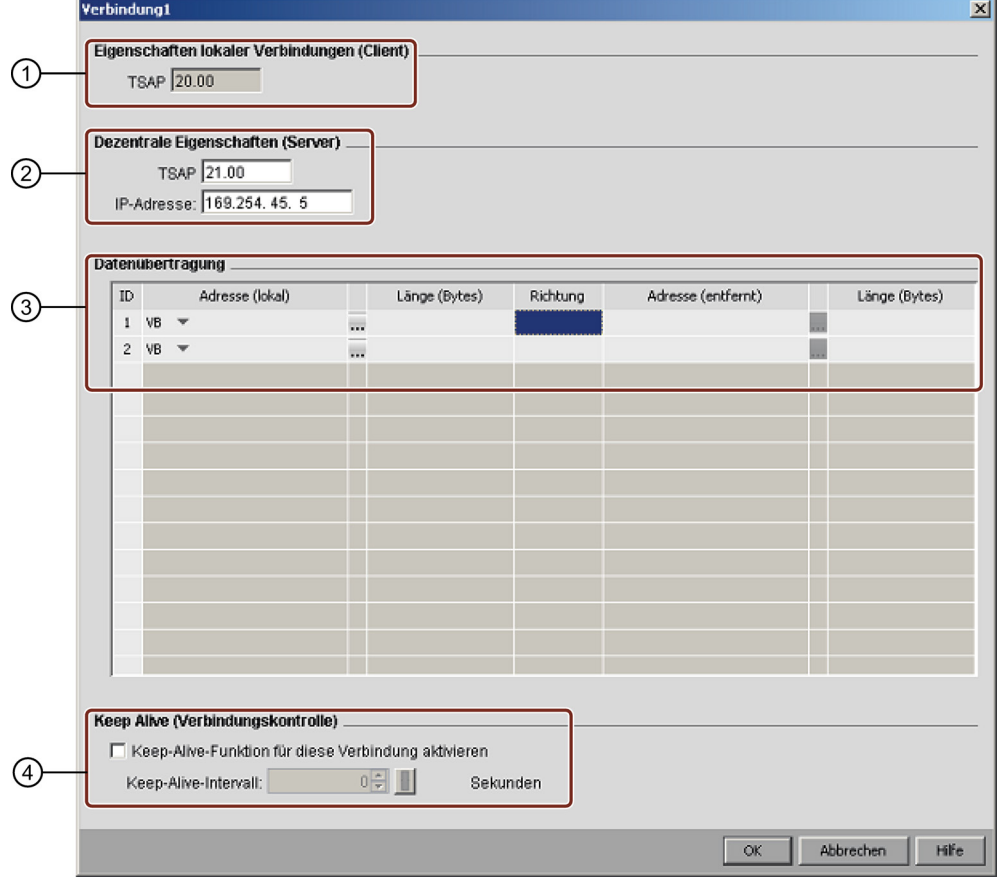

① Hier können Sie die Eigenschaften des Clients festlegen.

TSAP ist der Transmission Layer Service Access Point bei der TCP/IP-Kommunikation. Der lokale TSAP des Clients wird von LOGO!Soft Comfort automatisch generiert.

② Hier können Sie die Eigenschaften des Servers festlegen.

Der dezentrale TSAP ist der TSAP des Servers, zu dem Sie eine Verbindung herstellen möchten.

Die dezentrale IP-Adresse ist die IP-Adresse des Servers, zu dem Sie eine Verbindung herstellen möchten.

③ Hier können Sie die Eigenschaften der Datenübertragungsverbindung festlegen. (Lesen:Client <- Server, Schreiben: Client -> Server)

Sie können maximal 32 Datenübertragungen in einer Client-Verbindung erstellen. Beim Lesen liest das lokale Basismodul Daten aus dem dezentralen Server und speichert sie; beim Schreiben schreibt das lokale Basismodul Daten in den dezentralen Server. Durch Eingabe in der jeweiligen Spalte können Sie Daten entweder im lokalen Basismodul oder im dezentralen Server speichern. Die maximale Länge der übertragenen Daten beträgt 212 Byte je Datenübertragung.

④ Hier legen Sie fest, wie oft das LOGO! Basismodul die Verbindung prüft. Sie können das Kontrollkästchen markieren und die gewünschte Zeit eingeben.

### Datenübertragung konfigurieren

Beim Konfigurieren der Client-Verbindungen können Sie die folgenden Werte in der Datenübertragungstabelle eingeben:

1. Klicken Sie auf das folgende Dropdown-Menü und wählen Sie den Datenwert für die Übertragung.

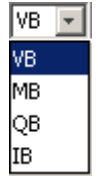

- 2. Geben Sie im Adressfeld eine Adresse ein.
- 3. Wenn Sie die VM-Zuordnung konfiguriert haben, können Sie auch auf <sub>kur</sub>klicken, um die VM-Zuordnungstabelle wie folgt anzuzeigen:

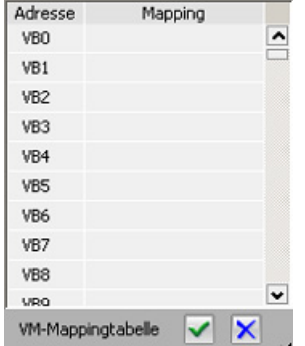

In der VM-Zuordnungstabelle sind die folgenden Aktionen möglich:

- Klicken Sie auf eine Spalte und wählen Sie die gewünschte Adresse aus oder wählen Sie mehrere Adressen durch Klicken und Ziehen nach unten oder oben.
- Durch Klicken auf die Zuordnungsfelder wird der Parameter-VM-Zuordnungsdialog geöffnet.
- Klicken und ziehen Sie den schwarzen Pfeil unten rechts, um die Tabelle zu vergrößern oder zu verkleinern.

Weitere Informationen über die VM-Zuordnung finden Sie in [Extras -> Parameter-VM-](#page-107-0)[Zuordnung \(nur 0BA7 und 0BA8\)](#page-107-0) (Seite [108\)](#page-107-0).

4. Klicken Sie auf das leere Dropdown-Menü und wählen Sie die Richtung für die Datenübertragung.

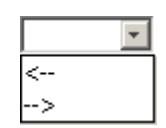

- 5. Geben Sie die andere Adresse ein.
- 6. Um Zeilen hinzuzufügen oder zu entfernen, klicken Sie mit der rechten Maustaste auf eine vorhandene Zeile, um die Schaltflächen zu aktivieren.

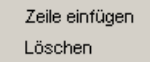

7. Speichern Sie Ihre Änderungen.

#### Server-Verbindungen konfigurieren

Mit Doppelklick auf die Verbindung können Sie die Server-Verbindung konfigurieren.

#### Hinweis

Wenn es sich bei dem Server dieser Verbindung um eine SIMATIC S7 oder eine SIMATIC HMI handelt, müssen Sie die Serververbindung im zugehörigen Gerät konfigurieren.

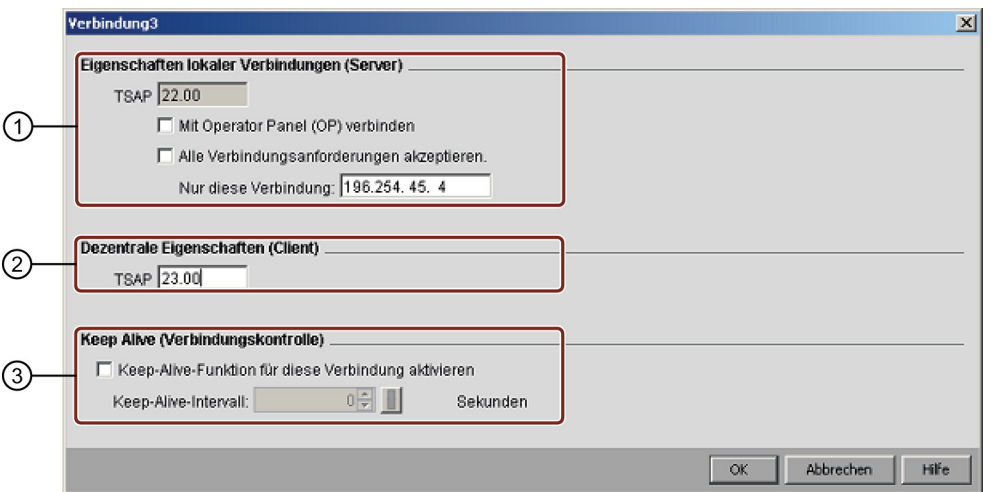

① Hier können Sie die Eigenschaften des Servers festlegen.

TSAP: Im LOGO! Basismodul ist ein Bereich von 20.00 bis FF.FF zulässig.

Der lokale TSAP des Servers wird von LOGO!Soft Comfort automatisch generiert. Wenn das Operator Panel (SIMATIC HMI) in dieser Verbindung der Client ist, aktivieren Sie das Kontrollkästchen "Mit Operator Panel (OP) verbinden". LOGO!Soft Comfort ändert den TSAP dann automatisch in 02.00.

Wenn Sie das Kontrollkästchen "Alle Verbindungsanforderungen akzeptieren" aktivieren, reagiert der Server auf die Anforderungen sämtlicher Clients im Netzwerk.

Der Server kann eine Anforderung nur von einer IP-Adresse annehmen. Diese Adresse ist die IP-Adresse des Clients, zu dem Sie eine Verbindung herstellen möchten.

- ② Hier können Sie die Eigenschaften des Clients festlegen. Der dezentrale TSAP ist der TSAP des Clients, zu dem Sie eine Verbindung herstellen möchten.
- ③ Hier legen Sie fest, wie oft das LOGO! Basismodul die Verbindung prüft. Sie können das Kontrollkästchen markieren und die gewünschte Zeit eingeben.

### Einschränkungen für die Datenübertragung

In der folgenden Tabelle werden die Einschränkungen für den Bereich und die lokale Adresse bei Clientverbindungen beschrieben.

#### Leseanforderungen:

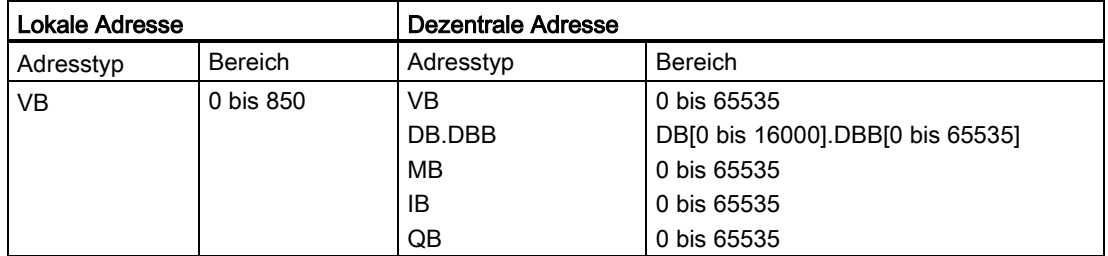

#### Hinweis

Adresstyp:

- VB: Variablenbyte
- DB.DBB: Datenblockbyte
- MB: Merkerbyte
- IB: Eingangsbyte
- QB: Ausgangsbyte

Lokale Adresse + Datenlänge - 1 ≤ 850

In der folgenden Tabelle werden die Einschränkungen für den Bereich und die lokale Adresse bei Clientverbindungen beschrieben.

### Schreibanforderungen:

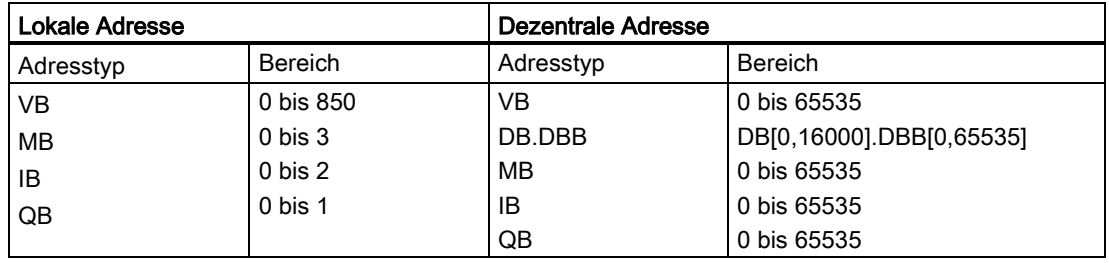

### Hinweis

Die Werte müssen die folgende Regel einhalten: Lokale Adresse + Datenlänge - 1 ≤ Max. Wert des lokalen Adresstyps.

# <span id="page-107-0"></span>2.8.5.35 Extras -> Parameter-VM-Zuordnung (nur 0BA7 und 0BA8)

### Überblick über den Variablenspeicher (VM)

Das LOGO! Basismodul nutzt den Variablenspeicher (VM) als lokale S7- Kommunikationsschnittstelle für den Datenaustausch durch die Konfiguration der Verbindungen/Datenübertragung.

Sie können LOGO!Soft Comfort mit dem Menübefehl Ethernet-Verbindungen nach den Anweisungen in Kapitel [Extras -> Ethernet-Verbindungen \(nur 0BA7 und 0BA8\)](#page-102-0) (Seite [103\)](#page-102-0) für den Aufbau der Netzwerktopologie nutzen.

LOGO!Soft Comfort führt einen Datenaustausch wie folgt aus:

- Der Server speichert die erforderlichen Daten in dem VM-Bereich, der von der S7- Verbindung und der Datenübertragung angegeben wird. Dies wird im folgenden Abschnitt als "Freigabe" bezeichnet.
- Das Clientgerät liest den VM-Bereich des Servers und aktualisiert dann den entsprechenden lokalen VM-Bereich während des Netzwerkverarbeitungsschritts.
- Nach der lokalen Aktualisierung kann das Schaltprogramm im Client die Daten im lokalen VM, die vom Server stammen, nutzen.

#### Datentyp und VM-Adresse

Im Folgenden werden VM-Adressierung und Datentypverwendung dargestellt:

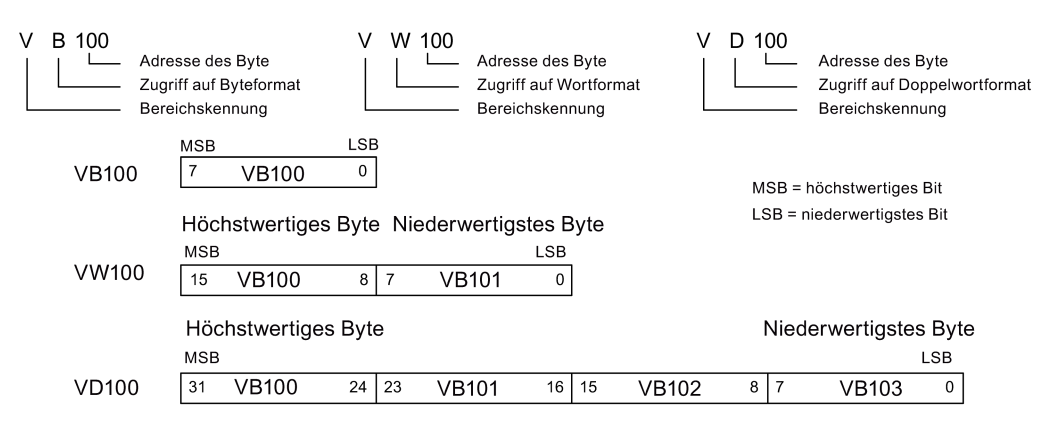

### Parameter-VM-Zuordnung erstellen

Wenn Sie einen Parameterwert im lokalen VM ändern, werden die Werte in LOGO!Soft Comfort entsprechend mit geändert. LOGO!Soft Comfort synchronisiert so die Daten in Echtzeit mit dem lokalen VM.

LOGO!Soft Comfort synchronisiert die Parameterwerte eines Blocks mit dem angegebenen VM in jedem LOGO! Zyklus. Nach der Synchronisation kann das LOGO! Basismodul den VM für die Kommunikation mit anderen SIMATIC-Geräten nutzen. Im Konfigurationsdialog für den Variablenspeicher können Sie bis zu 64 Parameter für jedes LOGO! Basismodul zuordnen. Der folgende Bildschirm ist ein Beispiel für den Konfigurationsdialog zur Parameter-VM-Zuordnung:
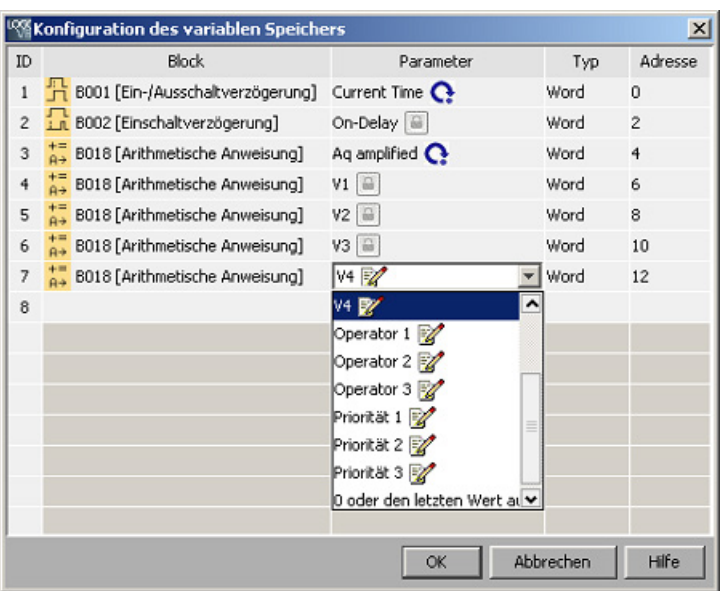

Die Spalte "Block" enthält die Parameter der SFBs im aktuellen Programm. Die Spalte "Parameter" enthält eine Auswahlliste der Parameter des entsprechenden Blocks. Die Spalte "Typ" zeigt den Datentyp des ausgewählten Parameters an. Die Spalte "Adresse" ist ebenfalls konfigurierbar. Sie können hier die VM-Adresse für die Speicherung eines Parameterwerts eingeben.

Das Symbol neben einem Parameternamen weist auf die Eigenschaft dieses Parameters hin:

- Der Parameterwert ist ein Einstellungswert und ist nicht schreibgeschützt. V
- Der Parameterwert ist ein Aktualwert und ist schreibgeschützt. G
- $\mathbf{C}$ Bei dem Parameterwert handelt es sich zwar um einen Aktualwert, doch er kann trotzdem geändert werden.

HINWEIS:

Nur der Parameter Zähler des Vor-/Rückwärtszählers hat einen solchen Merker.

Der Parameterwert wird von einem Aktualwert eines anderen, bereits  $\frac{1}{100}$ programmierten Funktionsblocks angegeben.

Bitte beachten Sie: Wenn kein Merker angezeigt wird, handelt es sich bei dem Parameterwert um einen Systemwert, der nicht geändert werden kann.

Im Fenster der Parameter-VM-Zuordnung haben Sie folgende Möglichkeiten:

- Sie können mehrere Zeilen im Datensatz auswählen, indem Sie die Strg- oder die Umschalt-Taste drücken und auf die IDs der gewünschten Zeilen klicken.
- Sie können eine Zeile unterhalb einfügen, indem Sie in der letzten Zelle der gewünschten Zeile die Eingabe-Taste drücken.
- Sie können eine Zeile oberhalb einfügen, indem Sie auf die ID der gewünschten Zeile klicken und die Taste Einfg drücken oder indem Sie mit der rechten Maustaste auf die gewünschte Zeile klicken und eine neue Zeile einfügen.
- Sie können eine Zeile löschen, indem Sie auf die ID der gewünschten Zeile klicken und die Taste Entf drücken oder indem Sie mit der rechten Maustaste auf die gewünschte Zeile klicken und die Zeile löschen.

Sie können den Parametertyp nicht ändern und müssen für jeden Parameter eine eindeutige Adresse konfigurieren. Der Bereich für eine Parameteradresse reicht von 0 bis 850. Wenn Sie einen Wert eingeben, der diesen Bereich überschreitet, werden die Ein- und Ausgänge automatisch auf bestimmte VM-Adressen geändert.

Die folgende Tabelle zeigt die Zuordnungen zwischen E/A und VM-Adressen für LOGO!. 0BA8:

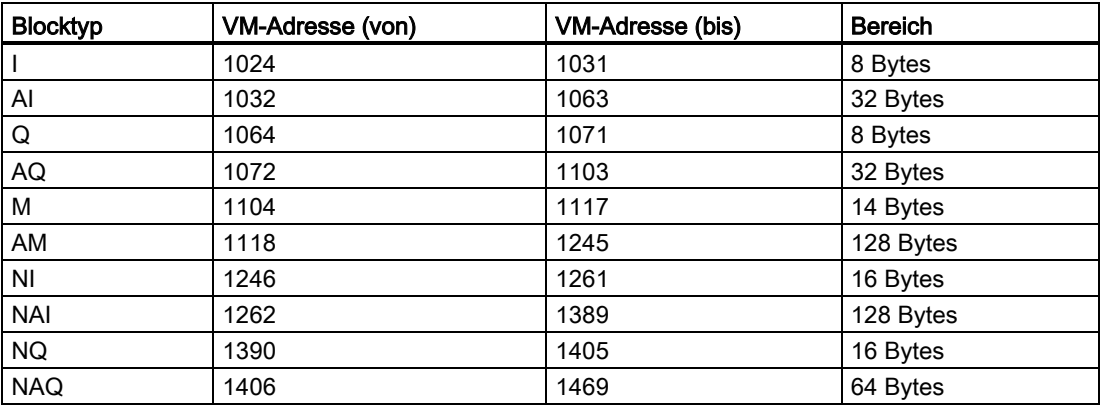

Die folgende Tabelle zeigt die Zuordnungen zwischen E/A und VM-Adressen für LOGO!. 0BA7:

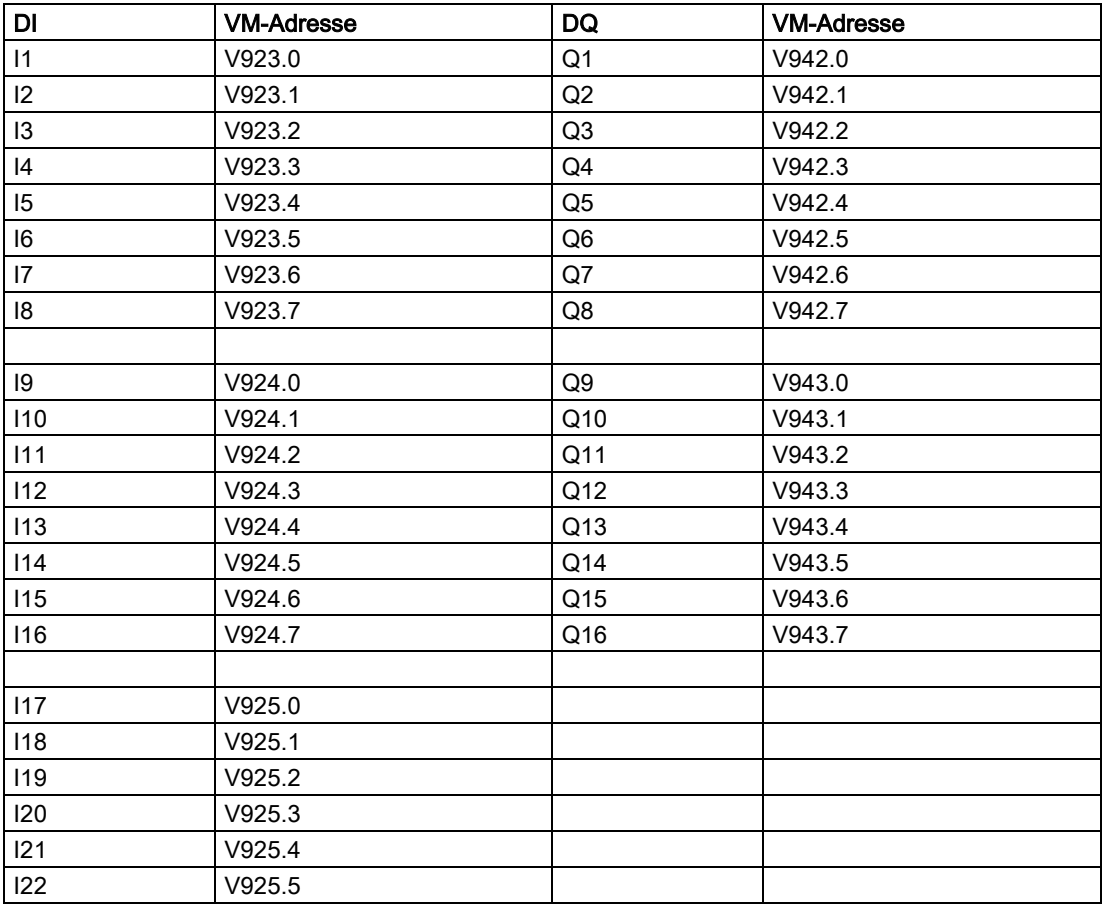

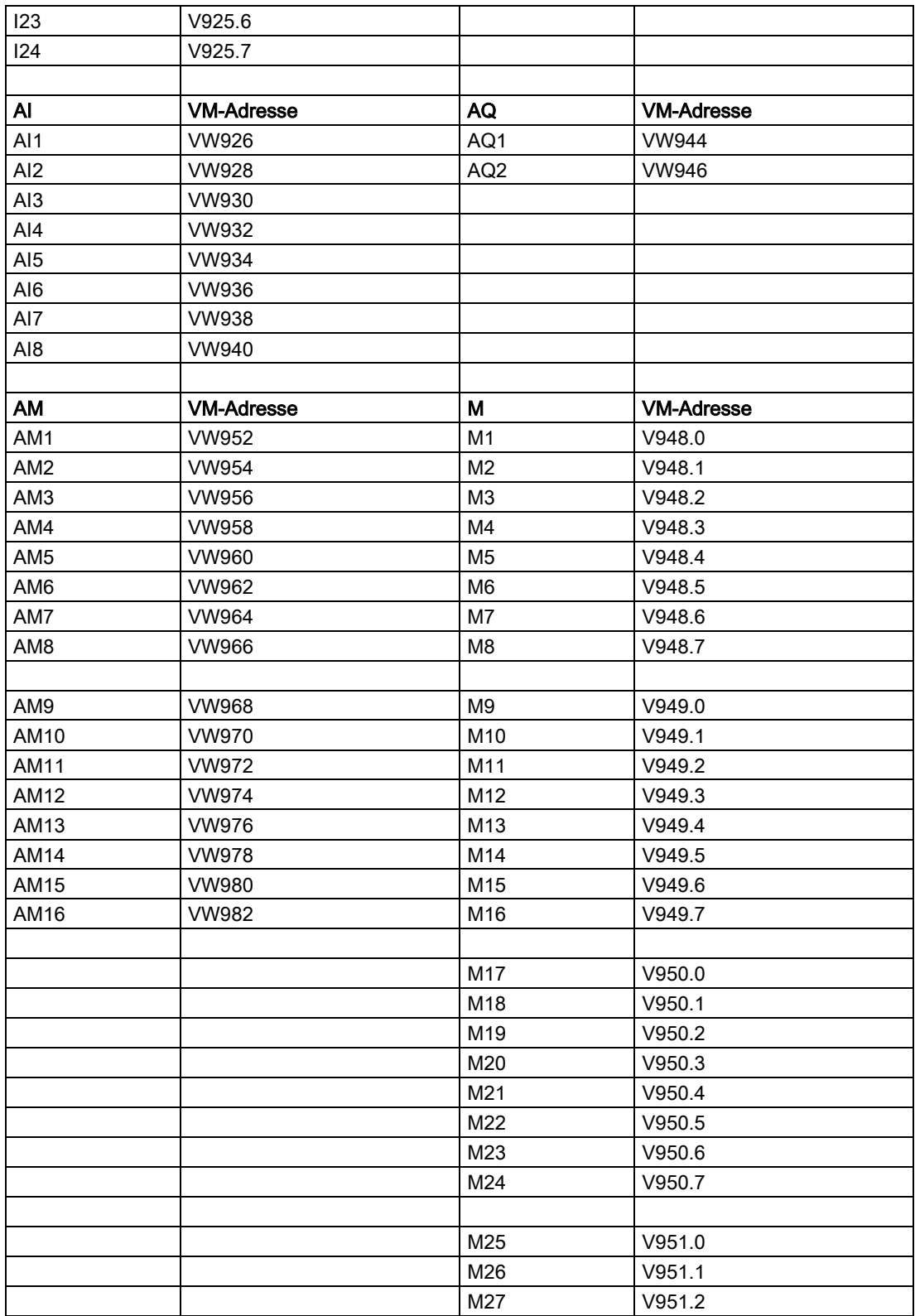

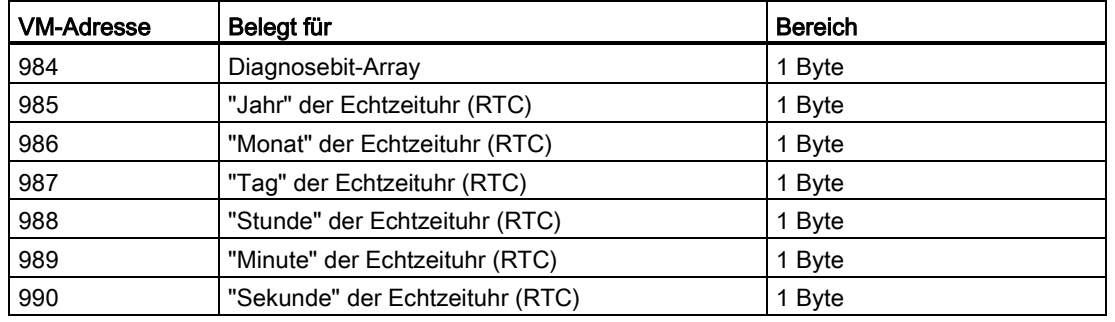

Die folgenden VM-Adressen sind für spezielle Verwendungen belegt:

Das LOGO! Basismodul kann die folgenden Daten über die VM-Adresse mit der S7 teilen:

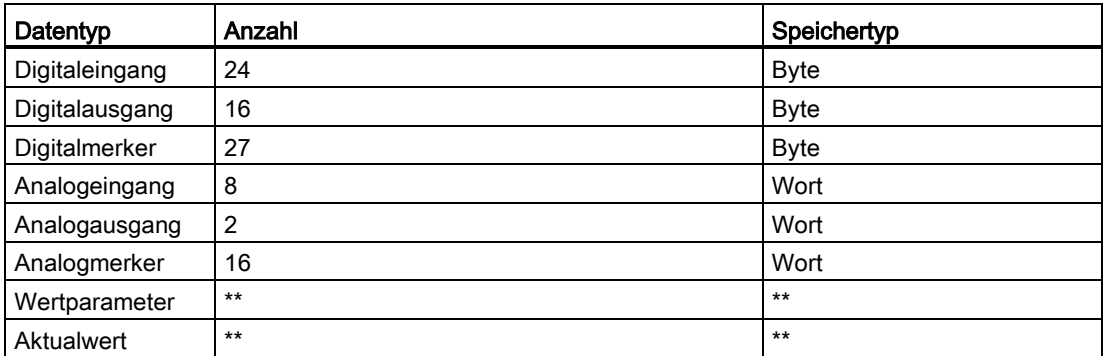

Die Länge (Byte, Wort oder Doppelwort) gibt die Anzahl der Bytes an, die der Parameter im VM-Bereich benötigt.

Das LOGO! Basismodul kann über die VM-Adressen 991 bis 1002 auch Datums- und Uhrzeitinformationen mit SIEMENS SIMATIC S7-kompatiblen Geräten und HMI-Geräten austauschen.

LOGO!Soft Comfort verknüpft die Blockparameter, die Sie im Konfigurationsdialog für den Variablenspeicher eingeben, mit einer VM-Adresse.

Es steht nicht der gesamte VM-Bereich für die Konfiguration zur Verfügung. LOGO!Soft Comfort belegt einige Byte des VM-Bereichs. Sie können maximal 64 Parameter angeben. Wenn Sie versuchen, mehr als 64 Parameter anzugeben, zeigt Ihnen LOGO!Soft Comfort eine Fehlermeldung an.

Nach der Datenübertragung von einem LOGO! Basismodul in LOGO!Soft Comfort werden in LOGO!Soft Comfort nur Analogwerte im Bereich von -32768 bis 32767 angezeigt. Liegt ein Analogwert außerhalb dieses Bereichs, kann nur die nächste Obergrenze (32767) oder Untergrenze (-32768) angezeigt werden.

# Parametereinstellungen

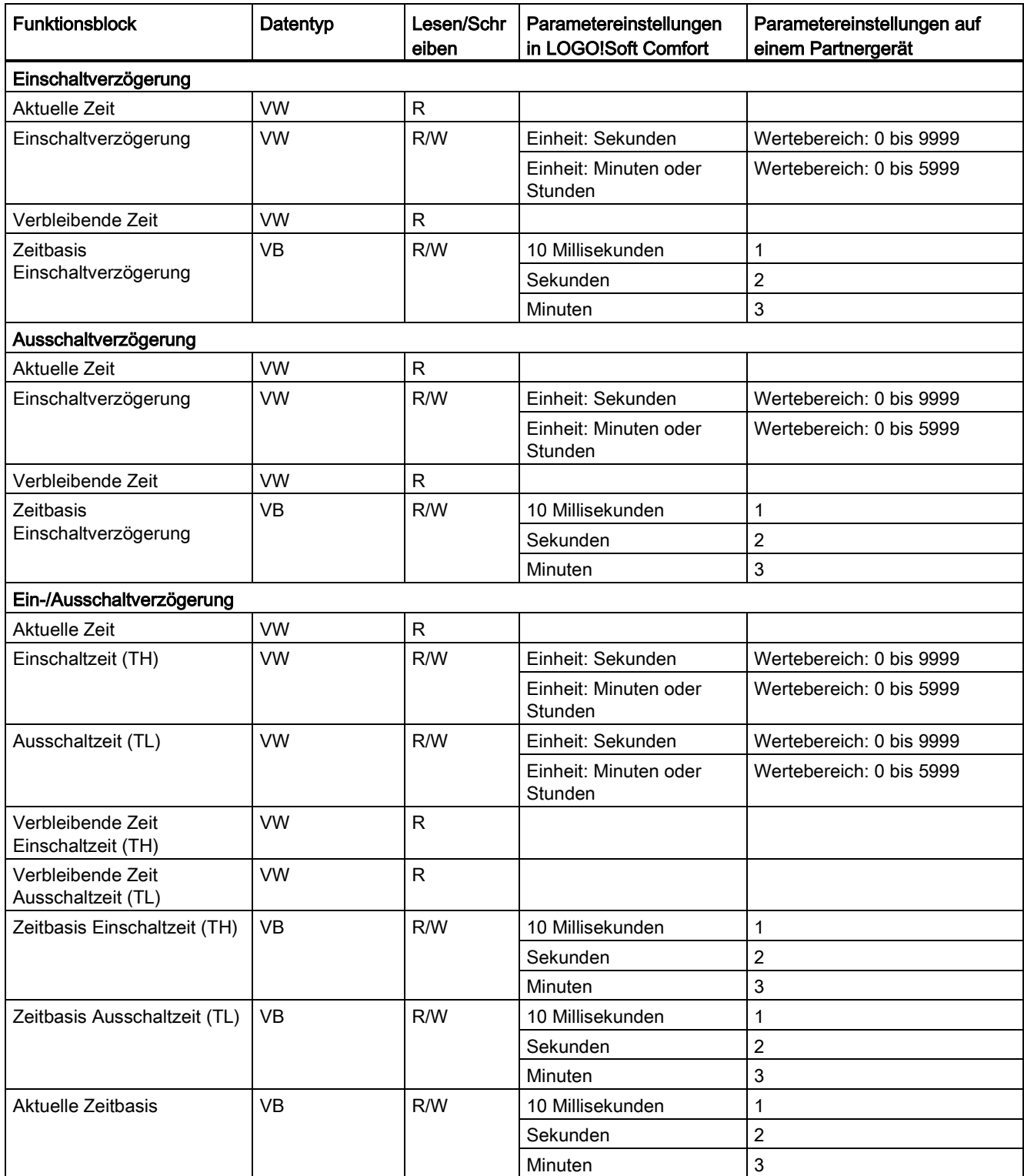

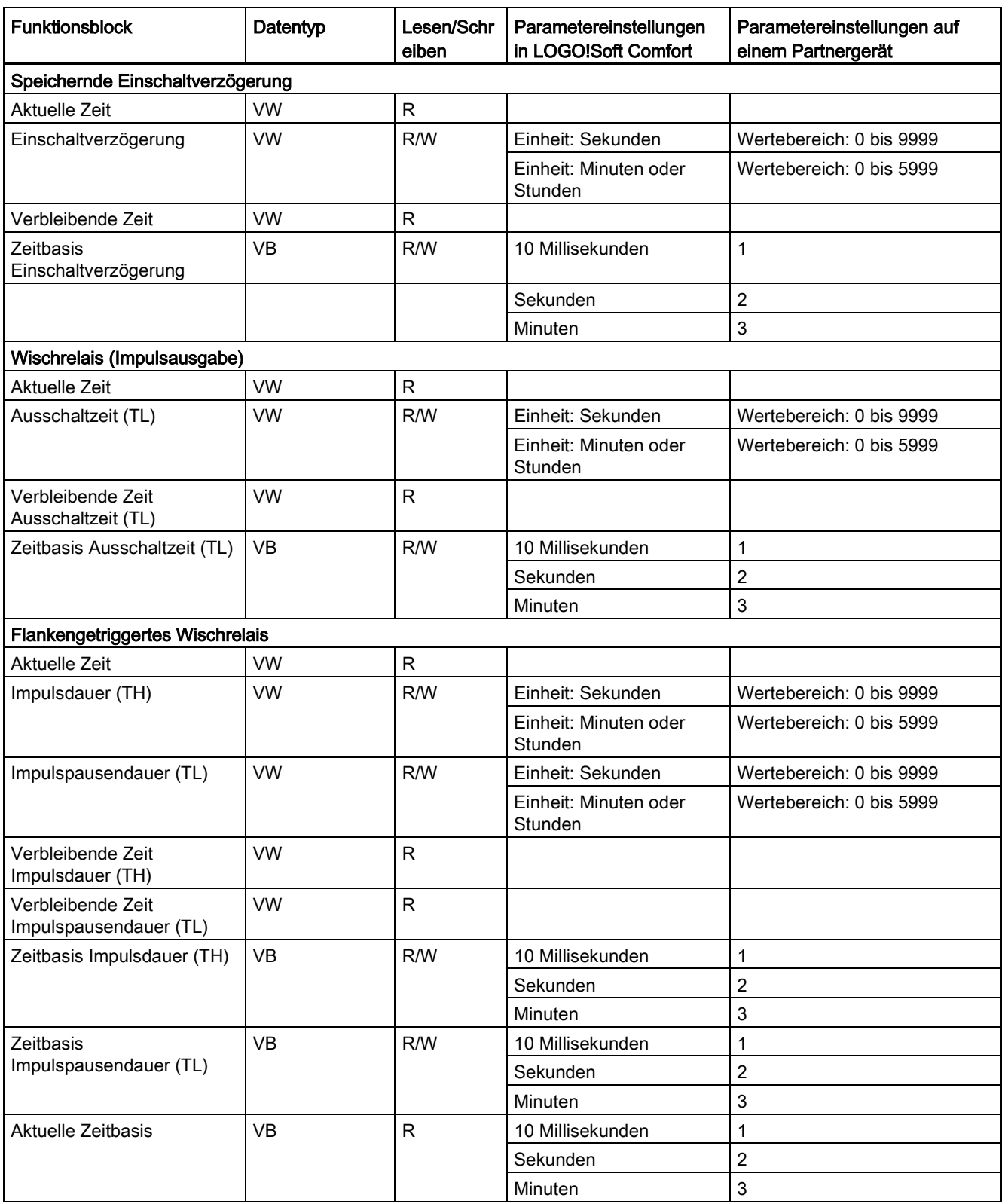

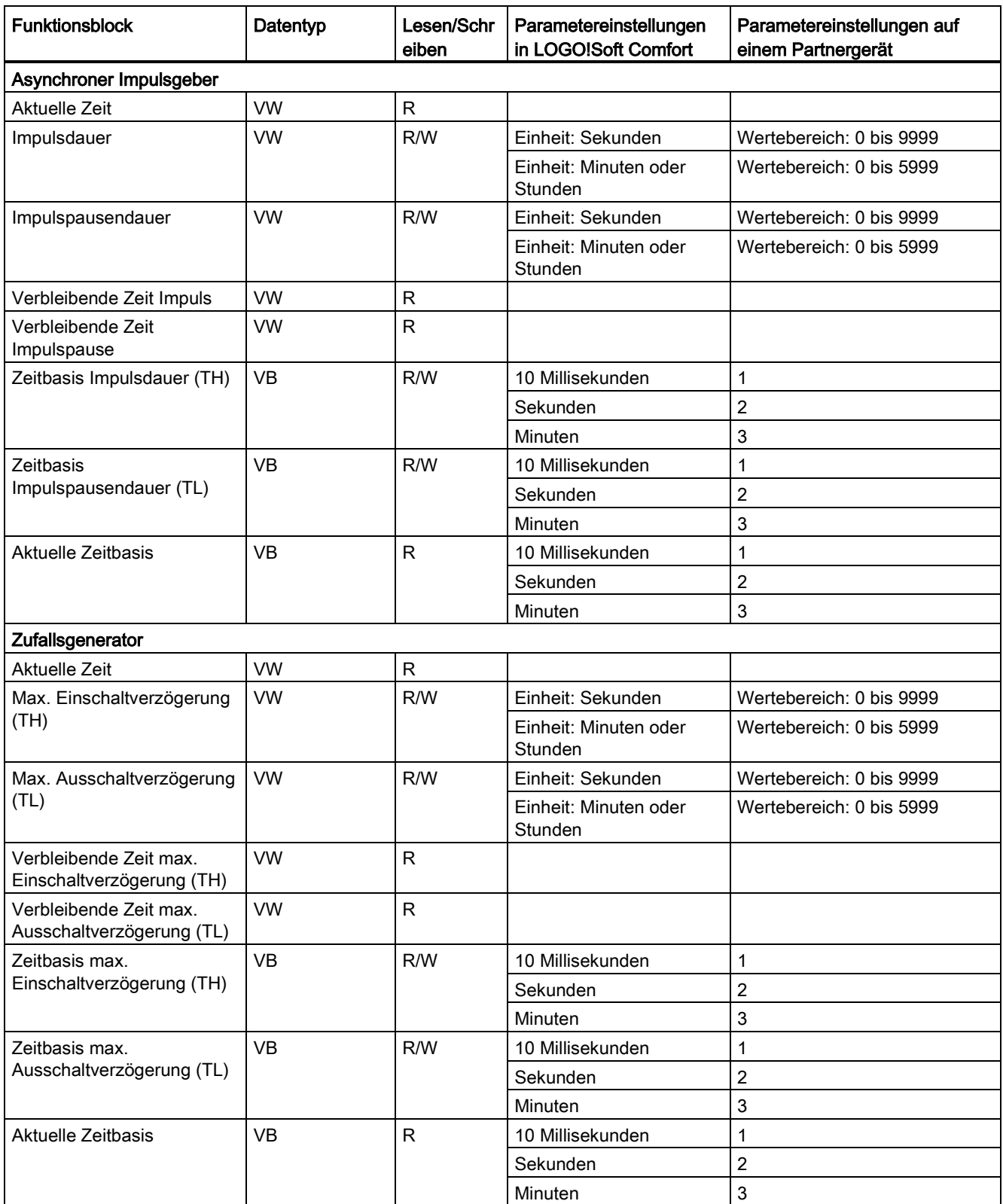

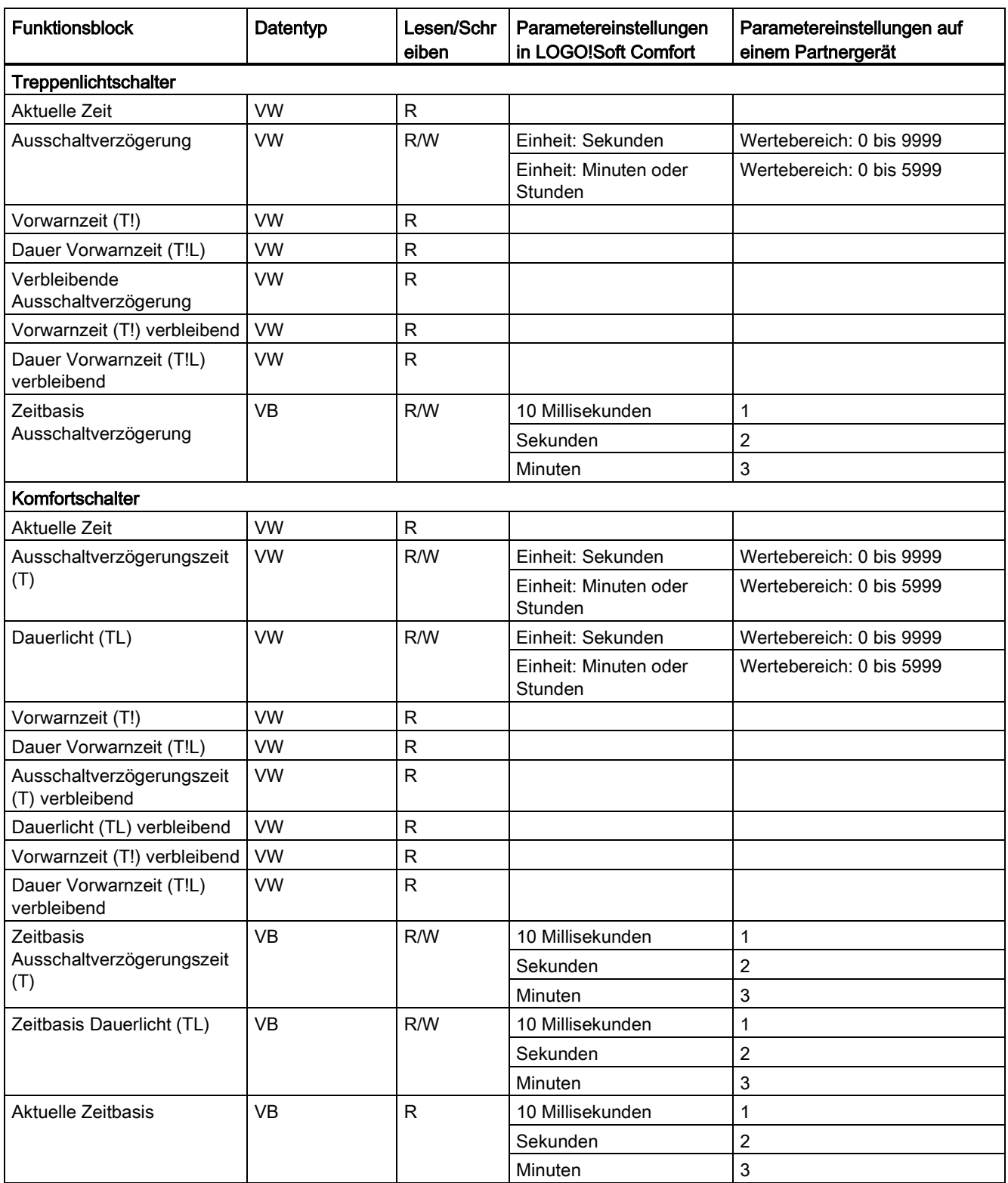

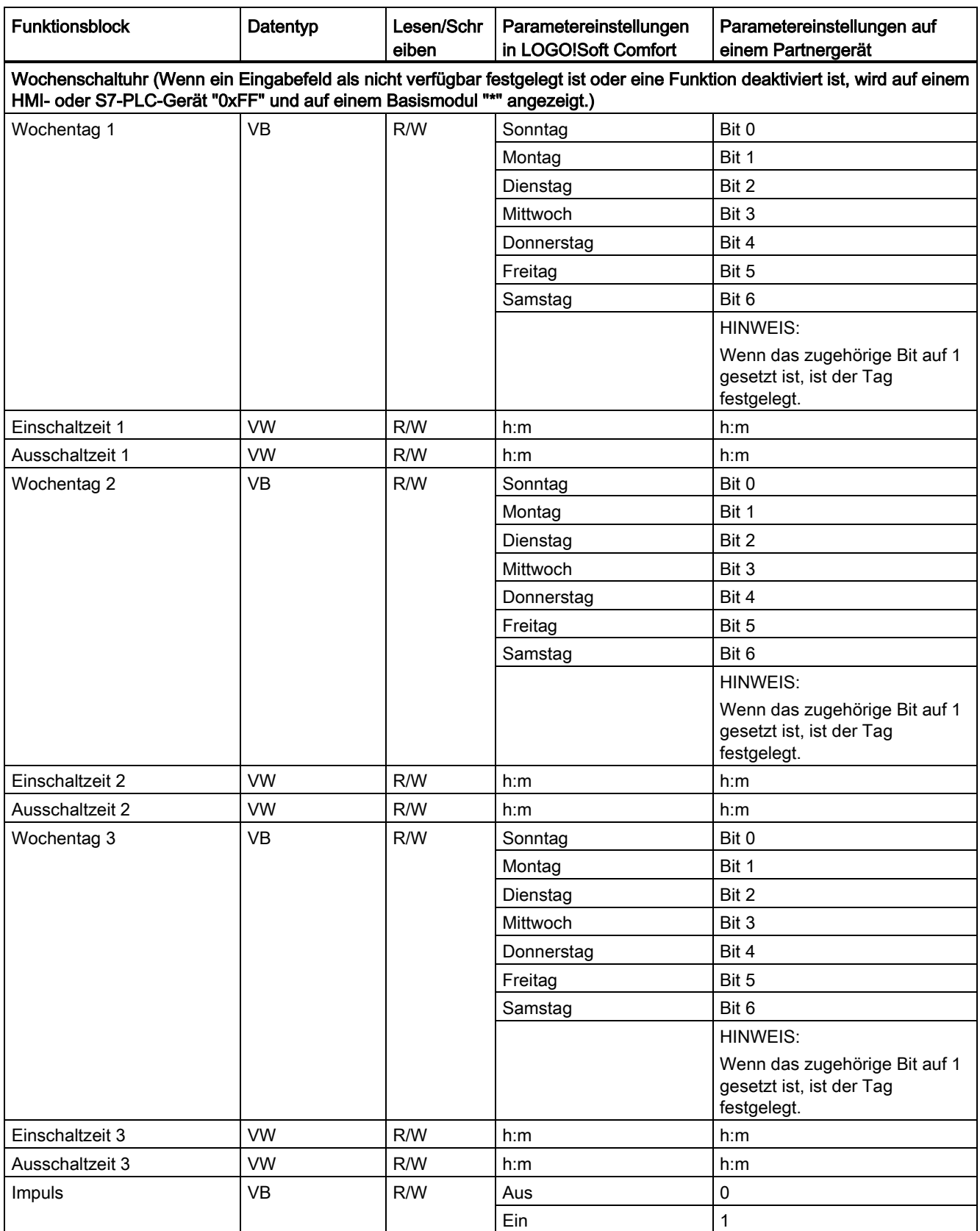

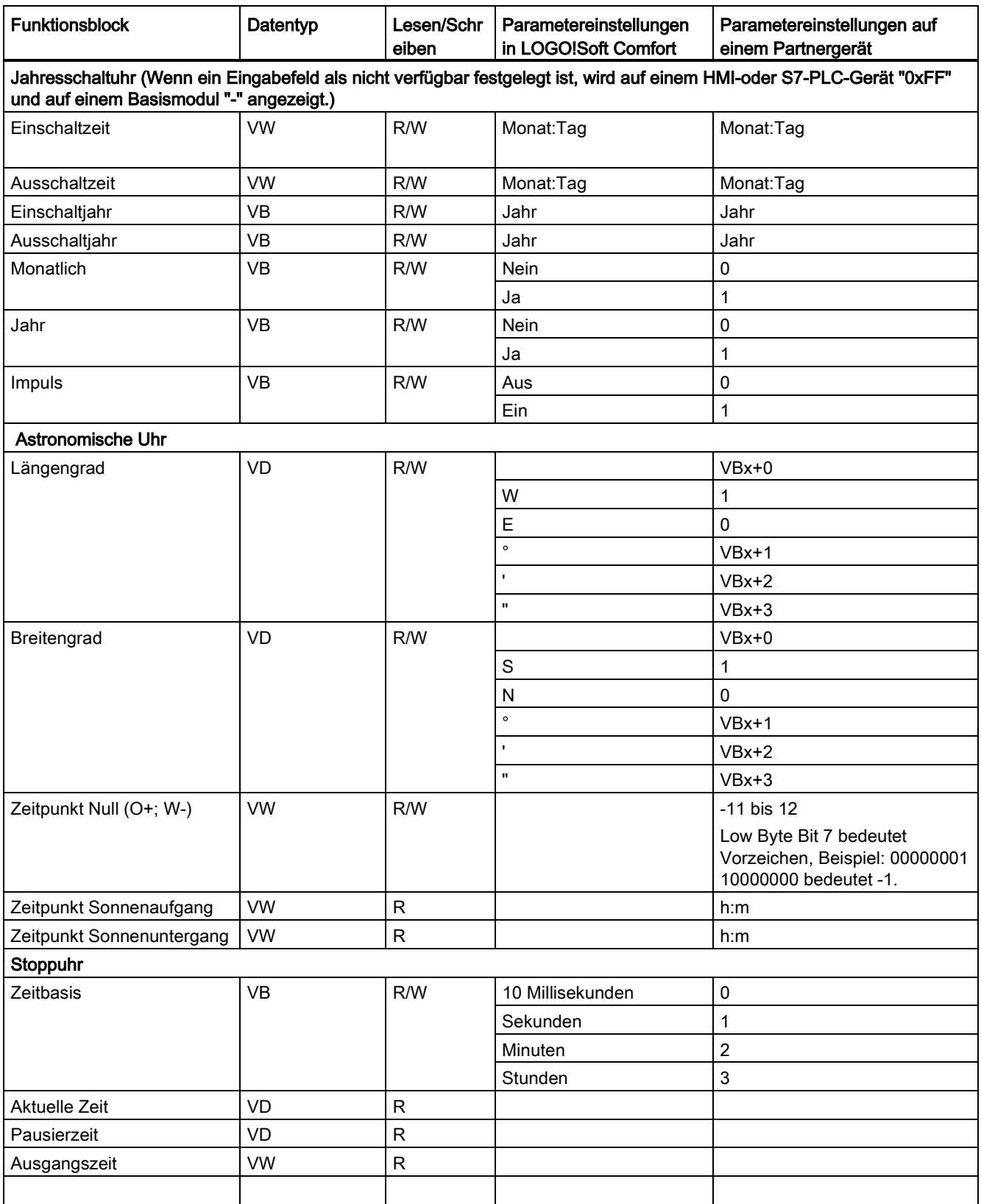

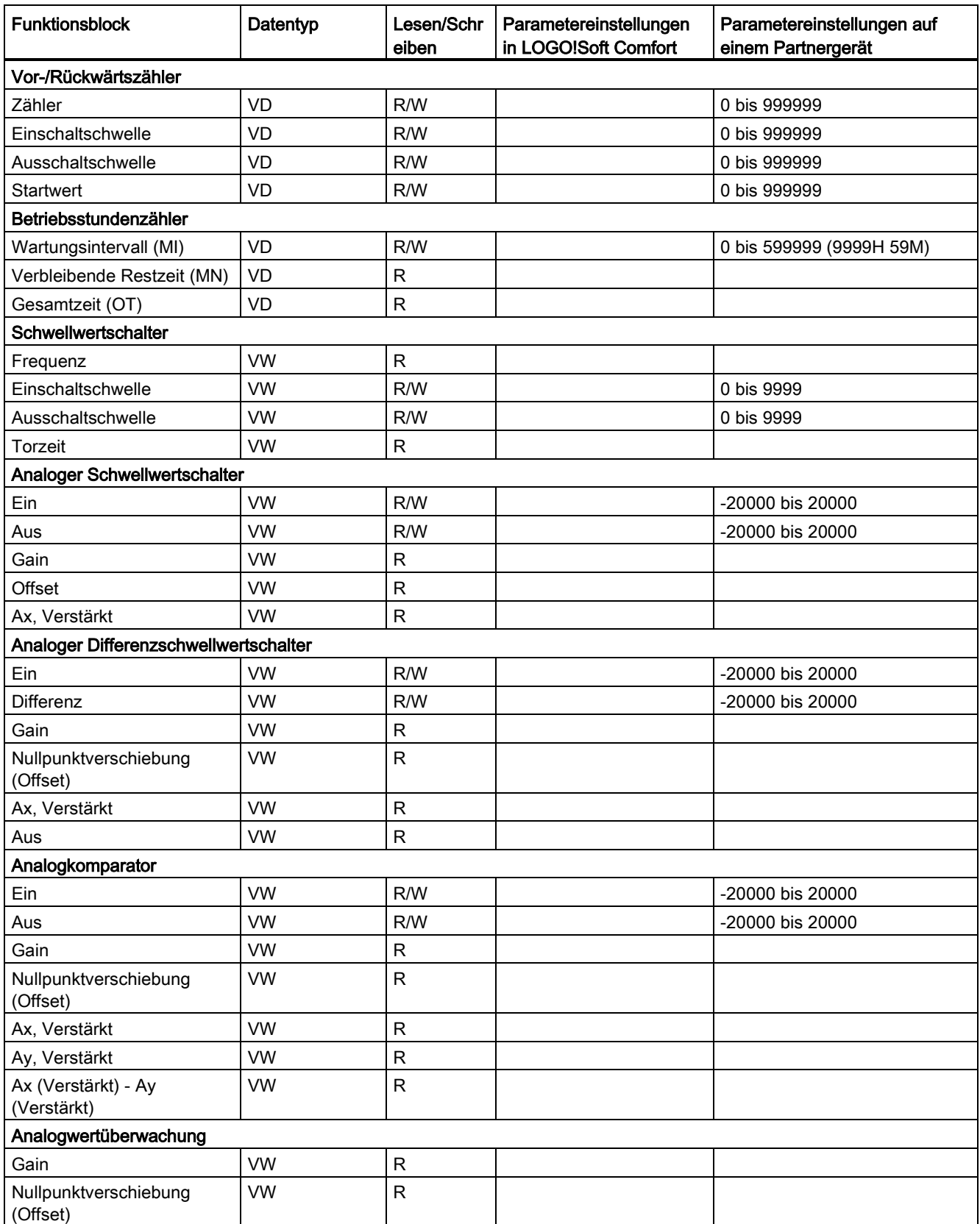

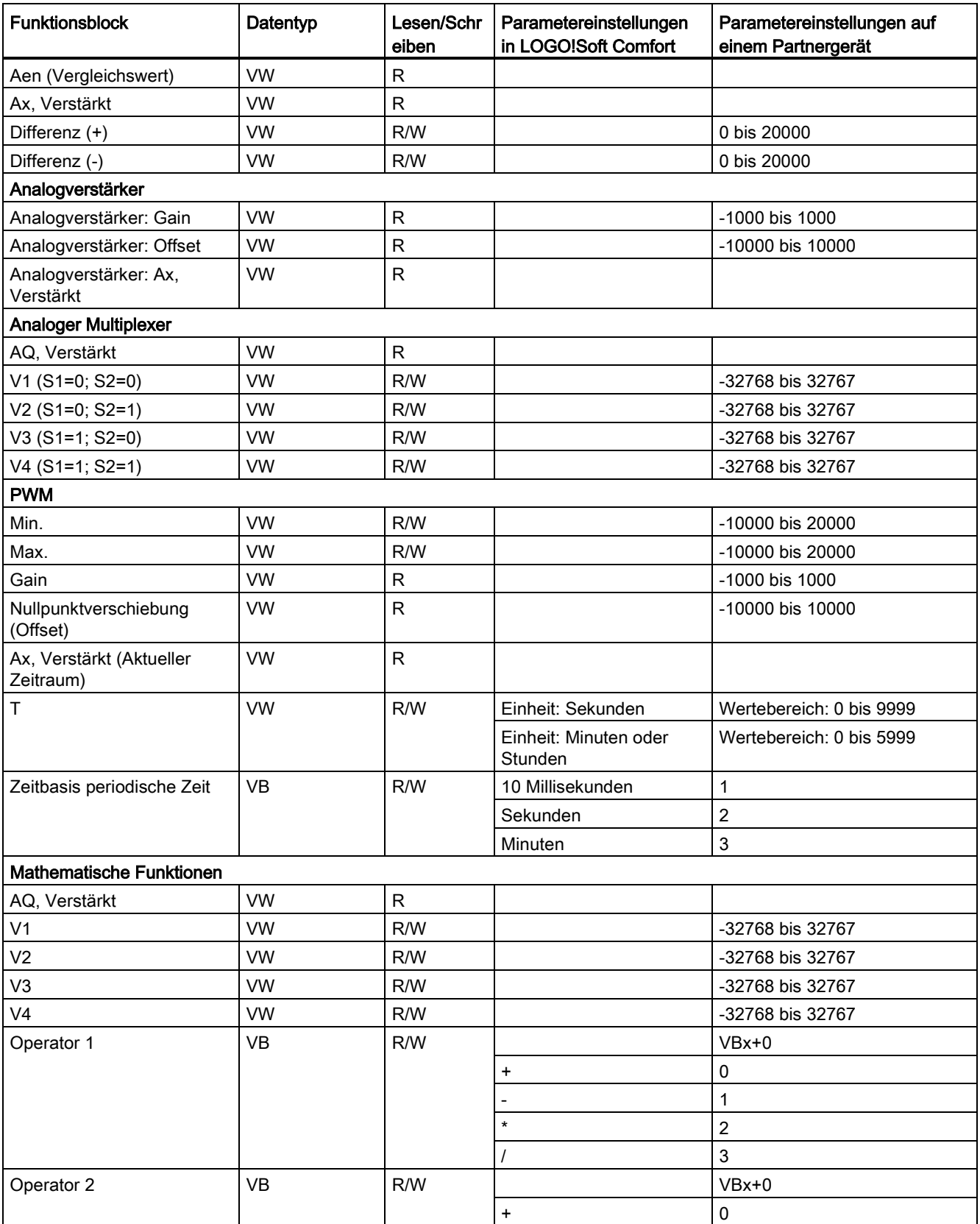

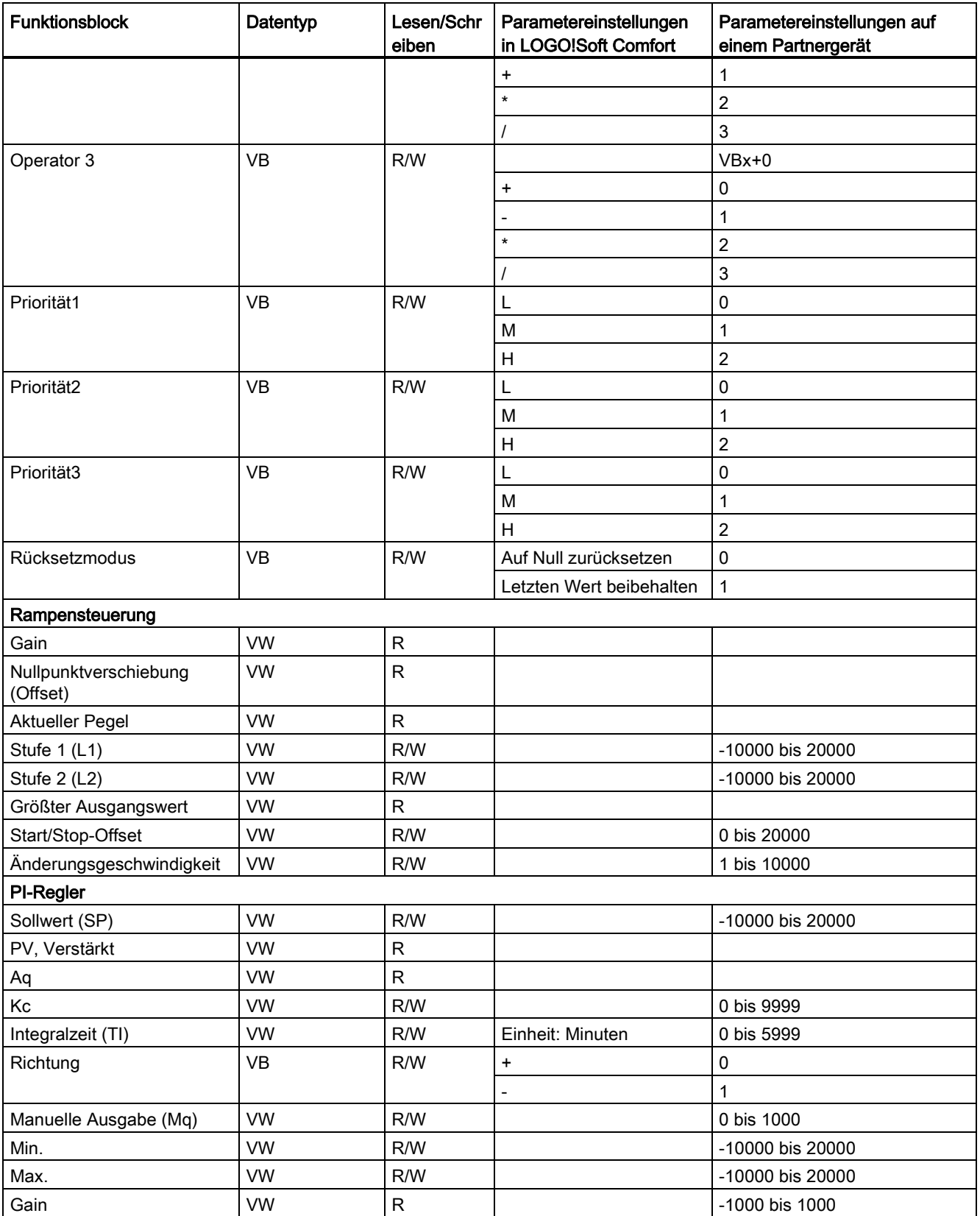

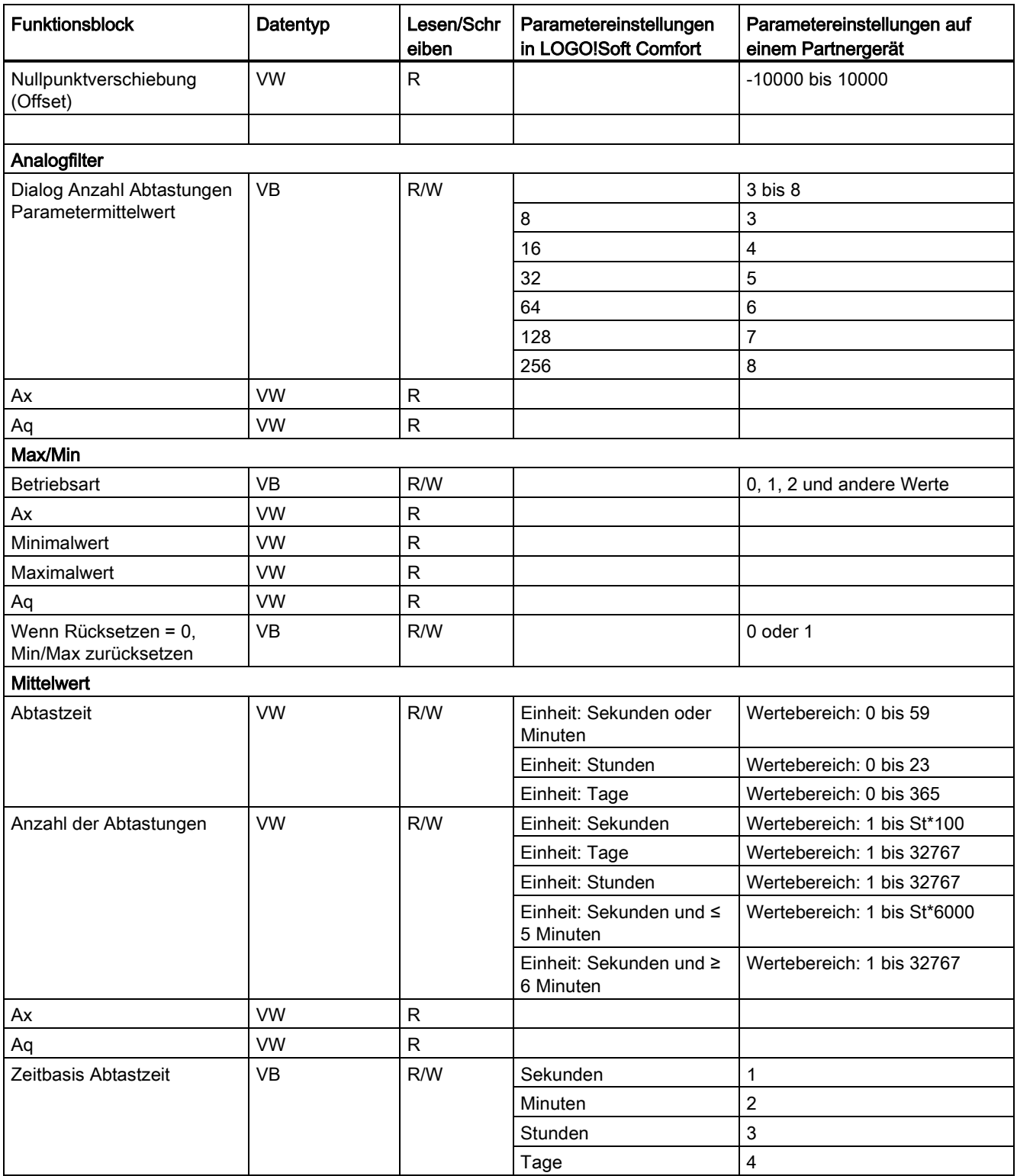

# 2.8.5.36 Extras -> Optionen

Hier können Sie verschiedene Optionen für LOGO!Soft Comfort auswählen.

- [Allgemein](#page-122-0) (Seite [123\)](#page-122-0)
- [Voreinstellungen](#page-122-1) (Seite [123\)](#page-122-1)
- [Drucken](#page-123-0) (Seite [124\)](#page-123-0)
- [Trennen von Verbindungen](#page-123-1) (Seite [124\)](#page-123-1)
- [Simulation](#page-124-0) (Seite [125\)](#page-124-0)
- [Farben](#page-124-1) (Seite [125\)](#page-124-1)
- [UDF](#page-125-0) (Seite [126\)](#page-125-0)
- [CSV-Trennzeichen](#page-125-1) (Seite [126\)](#page-125-1)

# <span id="page-122-0"></span>2.8.5.37 Extras -> Optionen: Allgemein

Hier legen Sie Ihren Standardeditor fest.

- Bearbeiten Sie Ihren Schaltplan immer im FBD-Diagramm-Editor
- Bearbeiten Sie Ihren Schaltplan immer im LAD-Editor

Ferner können Sie hier auch die Sprache für die Bedienoberfläche einstellen:

- Benutzeroberfläche auf Deutsch anzeigen
- Benutzeroberfläche auf Englisch anzeigen
- Benutzeroberfläche auf Spanisch anzeigen
- Benutzeroberfläche auf Französisch anzeigen
- Benutzeroberfläche auf Italienisch anzeigen
- Benutzeroberfläche auf Chinesisch anzeigen

Wenn Sie eine neue Sprache einstellen, müssen Sie LOGO!Soft Comfort beenden und neu starten. Erst dann wird die Sprachänderung wirksam.

## **Hinweis**

Bevor Sie die Sprache für LOGO!Soft Comfort ändern, ist die Sprache Ihres Betriebssystems zu ändern.

# <span id="page-122-1"></span>2.8.5.38 Extras -> Optionen: Voreinstellungen

Hier können Sie Ihre Anzeigeoptionen voreinstellen.

- Anzeige von Kommentaren
- Anzeige von Anschlussnamen
- Anzeige von Blockparametern
- Verwendung von Anti-Aliasing in der Zeichnung

- Beschriftung markierter Linien
- Speichern der Softwareoberfläche und der Arbeitsumgebung
- Starten aus dem Diagramm- oder Projekt-Register

## Weitere Einstellmöglichkeiten:

- Anti-Aliasing: Mit Anti-Aliasing erscheinen Ecken und Kanten weichgezeichnet.
- Wenn Sie [Ansicht > Markieren](#page-67-0) von Linien (Seite [68\)](#page-67-0) mit Option Markierte Linien beschriften aktiviert haben, werden die markierten Linien wie im folgenden Beispiel beschriftet:

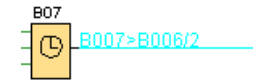

B007 > B006/2 bedeutet, dass die Verbindung von Block 7 zu Block 6 an Eingang (Pin) 2 verläuft. Verbindungen werden in LOGO!Soft Comfort nicht beschriftet, wenn sich der Zielblock, zu dem die Verbindung verläuft, in unmittelbarer Nähe befindet.

# <span id="page-123-0"></span>2.8.5.39 Extras -> Optionen: Drucken

Hier können Sie festlegen, wie Ihre gedruckten Schaltprogramme aussehen sollen:

- Ausdruck von Kommentaren, die Sie in Register Kommentar unter [Datei →](#page-54-0)  [Eigenschaften: Allgemein](#page-54-0) (Seite [55\)](#page-54-0) eingegeben haben
- Ausdruck von Ethernet-Verbindungen, die Sie unter Extras -> Ethernet-Verbindungen [\(nur 0BA7 und 0BA8\)](#page-102-0) (Seite [103\)](#page-102-0) eingerichtet haben
- Ausdruck von Parameter-VM-Zuordnungen, die Sie unter [Extras -> Parameter-VM-](#page-107-0)[Zuordnung \(nur 0BA7 und 0BA8\)](#page-107-0) (Seite [108\)](#page-107-0) eingerichtet haben
- Ausdruck von Anschlussnamen und Parametern in einem Schaltprogramm
- Ausdruck einer Liste mit den Parametern aller Blöcke, aller ausgewählten Blöcke oder nur der Zeit-Sonderfunktionen
- Ausdruck einer Liste mit den Anschlussnamen
- Leerseiten unterdrücken
- Eingabe der gewünschten Vergrößerungs-/Verkleinerungsfaktoren für den Druck

## <span id="page-123-1"></span>2.8.5.40 Extras -> Optionen: Verbindungen auftrennen

Hier können Sie Verbindungen manuell oder automatisch über [Schere/Verbinder](#page-38-0) (Seite [39\)](#page-38-0) auftrennen.

Sie können angeben, welche Verbindungen getrennt werden sollen:

- Verbindungen beim Import oder beim Upload
- Verbindungen, die über einen Block verlaufen oder/und
- Verbindungen, die eine einstellbare Länge überschreiten.

Im Textfeld Radius können Sie entweder die Radiuspunkte direkt oder mit Hilfe der Laufleiste eingeben.

Nach der Bestätigung dieser Einstellungen werden die Verbindungen von LOGO!Soft Comfort entsprechend aufgetrennt.

Wenn Sie eingestellt haben, dass Verbindungen beim Import/Upload aufgetrennt werden sollen, werden diese Verbindungen von LOGO!Soft Comfort in den folgenden Fällen aufgetrennt:

- Wenn Sie ein Schaltprogramm von der LOGO! in LOGO!Soft Comfort hochladen (übertragen)
- Wenn Sie ein mit LOGO!Soft Standard oder LOGO!Soft Comfort erstelltes Schaltprogramm importieren (öffnen)

# <span id="page-124-0"></span>2.8.5.41 Extras -> Optionen: Simulation

Hier können Sie die Simulationsparameter und den angezeigten Status festlegen:

- Starten einer Simulation:
	- Sie können wählen, ob die Simulation automatisch beim Umschalten in den Simulationsmodus gestartet werden soll. Andernfalls müssen Sie auf das Symbol mit dem grünen Pfeil **klicken**, um die Simulation im Simulationsmodus zu starten.
	- Sie können wählen, ob die Netzwerkverbindung automatisch simuliert werden soll, sobald die IP-Adresse erreichbar ist. Andernfalls müssen Sie auf das Symbol klicken, um die Simulation im Netzwerk zu starten.
	- Sie können angeben, ob zu Beginn der Simulation der Zustand von Eingängen und Ausgängen zurückgesetzt werden soll.
- Anzeige:
	- Außerdem können Sie festlegen, ob die Anzeige von Signalzuständen und Aktualwerten im Simulationsmodus ein- oder ausgeschaltet ist. Wenn Sie die Anzeige von Signalzuständen und Aktualwerten während der Simulation ausschalten, dann läuft die Simulation schneller, da LOGO!Soft Comfort diese Werte nicht laufend neu berechnen muss.
	- Außerdem können Sie festlegen, ob ein eigenes Simulationsfenster für Textmeldungen in LOGO! TD/LOGO! TDE angezeigt werden soll. Ist das Kontrollkästchen ausgewählt, werden im Simulationsmodus anstehende Meldetexte für das LOGO! Basismodul und LOGO! TD/LOGO! TDE in separaten Fenstern angezeigt.
	- Schließlich können Sie angeben, ob die abgelaufene Simulationsdauer im 12- Stunden-Standardformat angezeigt werden soll.

# <span id="page-124-1"></span>2.8.5.42 Extras -> Optionen: Farben

Hier können Sie die folgenden Elemente für die Farbeinstellungen festlegen:

- Die Farbe der Arbeitsfläche
- Die Farbe von Signalleitungen in der Simulation, die das Signal "1" oder "0" führen.

- Farbeinstellung für UDF-Blockrahmen im Schaltprogramm
- Farben für jeden der maximal vier möglichen Blockeingänge und für den Blockausgang
- Hintergrundfarbe von Funktionsblöcken
- Hintergrundfarbe von Sondermerkern
- Farbe der Verbindungslinien zwischen Parameterfeldern

Durch Auswahl verschiedener Farbpaletten aus Swatches, HSV, HSL, RGB, CMYK und Standard können Sie die Farbeinstellung eines ausgewählten Feldes zurücksetzen.

Ihre Farbauswahl wird im Vorschaufeld angezeigt.

## <span id="page-125-0"></span>2.8.5.43 Extras -> Optionen: UDF (nur 0BA7 und 0BA8)

Mit diesem Befehl konfigurieren Sie die UDF-Bibliothek.

Eine UDF-Bibliothek kann zwei Arten von Elementen enthalten: eine einzelne UDF-Datei (.lma) und einen Ordner mit mehreren UDF-Dateien.

Im Dialogfeld können Sie UDF-Dateien oder -Ordner hinzufügen oder entfernen.

Zur Bibliothek hinzugefügte UDFs werden sofort im Blockverzeichnis angezeigt und stehen zur Verwendung im Schaltprogramm zur Verfügung.

## <span id="page-125-1"></span>2.8.5.44 Extras -> Optionen: CSV-Trennzeichen

Hier können Sie einstellen, ob in der Protokolldatei im CSV-Format das Semikolon oder Komma als Trennzeichen verwendet werden soll.

# 2.8.6 Menü Fenster

Im Menü Fenster können Sie die Fenster für Ihr Schaltprogramm auf Ihrem Desktop anordnen. Sie können vorhandene Schaltprogramme duplizieren und die Fenster teilen, um bei großen Programmen eine bessere Übersicht zu erhalten. Sie haben folgende Möglichkeiten:

- [Teilung aufheben](#page-125-2) (Seite [126\)](#page-125-2)
- [In zwei Fenster teilen](#page-126-0) (Seite [127\)](#page-126-0)
- [In drei Fenster teilen](#page-126-1) (Seite [127\)](#page-126-1)
- [Auswahlliste](#page-126-2) (Seite [127\)](#page-126-2)

# <span id="page-125-2"></span>2.8.6.1 Fenster -> Teilung aufheben

Haben Sie das Fenster, das Ihr Schaltprogramm enthält, einfach oder mehrfach geteilt, so können Sie die Teilungen hiermit wieder aufheben.

# <span id="page-126-0"></span>2.8.6.2 Fenster -> In zwei Fenster teilen

LOGO!Soft Comfort ermöglicht Ihnen das Teilen des Diagramm-Editors in zwei Fenster.

Sie können ein Diagramm von einem in das andere Fenster ziehen, um verschiedene Bereiche des Diagramms zu betrachten. Mit Hilfe der Bildlaufleisten können Sie dann Elemente des Diagramms ansehen oder ändern, die in den Fenstern nicht dargestellt werden.

Sie können ferner ein Diagramm in das andere Fenster kopieren, um zwei Schaltprogramme zu vergleichen oder Änderungen im eingefügten Diagramm vorzunehmen.

Bei der Teilung des Fensters wird nur das Fenster geteilt. Die Änderungen werden im kompletten Schaltprogramm durchgeführt, da nur das Fenster geteilt wurde, nicht aber das Schaltprogramm.

Im Projekt-Modus erstellt LOGO!Soft Comfort jedesmal, wenn ein LOGO! Basismodul in der Netzwerkansicht hinzugefügt wird, gleichzeitig ein entsprechendes Programm im Diagramm-Editor. Sie können immer nur ein Fenster gleichzeitig bearbeiten. Bewegen Sie die Maus in den gewünschten Fensterausschnitt und klicken Sie mit der linken Maustaste in das Fenster, um es zu markieren. Wenn Sie im Projekt-Modus arbeiten, können Sie auch auf das Gerät in der Netzwerkansicht klicken.

## Hinweis

## Zweiseitiges Programmieren

LOGO!Soft Comfort unterstützt die Netzwerkprogrammierung in zwei getrennten Fenstern. Ausführlichere Informationen über das zweiseitige Programmieren finden Sie in [Zweiseitiges](#page-158-0)  [Programmieren](#page-158-0) (Seite [159\)](#page-158-0).

## Hinweis

Wenn Sie im Projekt-Modus versehentlich ein Diagramm schließen, können Sie durch Doppelklick auf das Gerät in der Netzwerkansicht das Diagramm wieder öffnen.

# <span id="page-126-1"></span>2.8.6.3 Fenster -> In drei Fenster teilen

LOGO!Soft Comfort unterstützt das Teilen des Diagramm-Editors in drei Fenster.

Hierfür gelten die gleichen Hinweise wie für [Fenster -> In zwei Fenster teilen](#page-126-0) (Seite [127\)](#page-126-0).

## <span id="page-126-2"></span>2.8.6.4 Fenster -> Auswahlliste

In der Auswahlliste am Ende des Menüs Fenster werden Ihnen alle Fenster angezeigt, die auf der Programmieroberfläche geöffnet sind. Über die Auswahlliste können Sie auf einfache Weise zwischen den Fenstern wechseln.

# 2.8.7 Menü Hilfe

Hier erhalten Sie Hilfe und Informationen zu LOGO!Soft Comfort.

- [Inhalt](#page-127-0) (Seite [128\)](#page-127-0)
- [Direkthilfe](#page-128-0) (Seite [129\)](#page-128-0)
- [Update Center](#page-128-1) (Seite [129\)](#page-128-1)
- [Info](#page-129-0) (Seite [130\)](#page-129-0)

## <span id="page-127-0"></span>2.8.7.1 Hilfe -> Inhalt

## Die Online-Hilfe

Mit der Online-Hilfe erhalten Sie schnell und zuverlässig Hilfe zu Programm- und Netzwerkeinstellungen, Werkzeugen und zur Erstellung eines Schaltprogramms mit LOGO!Soft Comfort.

## Inhalt der Online-Hilfe

Im Kapitel [Bedienoberfläche](#page-44-0) (Seite [46\)](#page-44-0) werden Ihnen die Bedienoberfläche mit den Symbolleisten sowie die Menüs der LOGO!Soft Comfort näher erläutert.

Mit Hilfe des Kapitels [Tutorial](#page-130-0) (Seite [131\)](#page-130-0) können Sie sich schnell und unkompliziert in die Bedienung sowie die Schaltprogramm- und die Netzwerkprojekterstellung mit LOGO!Soft Comfort einarbeiten.

Am Ende dieses Kapitels finden Sie ein ausführliches [Arbeitsbeispiel](#page-173-0) (Seite [174\)](#page-173-0), in dem alle Schritte zur Schaltprogramm- und Netzwerkprojekterstellung der Reihe nach durchlaufen werden.

Das Kapitel [Beispielanwendungen](#page-188-0) (Seite [189\)](#page-188-0) stellt Ihnen kurz einige Anwendungsfälle für die LOGO! vor.

Im [Referenzkapitel](#page-198-0) (Seite [199\)](#page-198-0) finden Sie folgende Unterkapitel:

- In den Unterkapiteln [Konstanten und Verbindungsklemmen](#page-198-1) (Seite [199\)](#page-198-1), [Grundfunktionen](#page-215-0)  [\(nur FBD-Editor\)](#page-215-0) (Seite [216\)](#page-215-0) und [Sonderfunktionen](#page-222-0) (Seite [223\)](#page-222-0) finden Sie Informationen zu den einzelnen Elementen eines Schaltprogramms.
- Im Unterkapitel [Schaltprogramme](#page-370-0) (Seite [371\)](#page-370-0) finden Sie Informationen zu Speicheranforderungen, Grenzwerte für Schaltprogramme der LOGO! und weitere Informationen zu Blöcken.
- Im Unterkapitel [Netzwerkprojekte](#page-382-0) (Seite [383\)](#page-382-0) finden Sie eine Übersicht über das Netzwerkprojekt.
- Unterkapitel [Data-Log-Profil](#page-352-0) (Seite [353\)](#page-352-0) enthält Informationen zum Datenprotokoll.
- Im Unterkapitel [UDF](#page-354-0) (Seite [355\)](#page-354-0) finden Sie Informationen über UDF (User Defined Function block).

Im Kapitel [Tipps und Tricks](#page-384-0) (Seite [385\)](#page-384-0) haben wir für Sie einige Informationen zusammengefasst, die Ihnen die tägliche Arbeit mit LOGO!Soft Comfort erleichtern. Selbstverständlich bietet Ihnen die Online-Hilfe auch einen Index und die Möglichkeit, mit der Volltextsuche die Hilfedateien nach Begriffen und Schlagwörtern zu durchsuchen.

## Hilfe zu Blöcken

Wenn Sie auf einen Block im Schaltprogramm doppelklicken, so wird ein Fenster mit Parametern und Einstellungen für den Block angezeigt. Wenn Sie in diesem Fenster auf die Hilfe-Schaltfläche klicken, dann erhalten Sie Hilfe zu diesem Block in einem eigenen Fenster.

Alternativ können Sie einen Block im Schaltprogramm mit der rechten Maustaste anklicken und Option Hilfe im Kontextmenü aufrufen.

# <span id="page-128-0"></span>2.8.7.2 Hilfe -> Direkthilfe

## e → Hilfe Direkthilfe

Wenn Sie zu einem Objekt Hilfe benötigen, klicken Sie zuerst auf das Direkthilfesymbol (s.o.) und dann auf das Objekt.

Ergebnis: Es erscheint ein Fenster mit Informationen zum angeklickten Objekt.

Sie können aber auch mit der rechten Maustaste auf ein Objekt in der Programmieroberfläche klicken und im Kontextmenü Option Hilfe aufrufen, um Hilfe zu diesem Objekt zu erhalten.

Für diesen Menübefehl gibt es auch ein Symbol in der [Symbolleiste "Standard"](#page-33-0) (Seite [34\)](#page-33-0).

## <span id="page-128-1"></span>2.8.7.3 Hilfe -> Update Center

## Update Center

Mit dem Update Center installieren Sie zusätzliche Sprachen, Programmerweiterungen, Service-Packs und neue Versionen zu Ihrer LOGO!Soft Comfort.

## Update und Upgrade

Wenn Sie die Software innerhalb der gleichen Hauptversion aktualisieren, dann ist das ein Update. Sie können zum Beispiel LOGO!Soft Comfort von Version 4.0 auf Version 4.1 aktualisieren. Updates sind nur über das Internet möglich.

Wenn Sie die Software auf eine höhere Hauptversion aktualisieren, dann ist das ein Upgrade. Sie können zum Beispiel ein Upgrade von LOGO!Soft Comfort Version 6.1 auf Version 7.0 durchführen. Ein Upgrade ist sowohl über das Update Center als auch über eine DVD-ROM möglich.

# So nutzen Sie das Update Center

Um ein Update oder ein Upgrade durchzuführen, gehen Sie wie folgt vor:

- 1. Wählen Sie aus, ob Sie LOGO!Soft Comfort über das Internet oder über Ihr lokales Dateisystem (DVD-ROM, Diskette oder Festplatte) aktualisieren wollen.
- 2. Wenn Sie LOGO!Soft Comfort über Ihr lokales Dateisystem aktualisieren wollen, dann müssen Sie den Ordner angeben, in dem die Updates/Upgrades gespeichert sind. Wenn Sie LOGO!Soft Comfort über das Internet aktualisieren wollen, dann ist in den Einstellungen Internet-Update bereits die richtige Internet-Adresse voreingestellt. Wenn Sie nicht direkt mit dem Internet verbunden sind, dann müssen Sie gegebenenfalls einen Proxy-Server verwenden. Befragen Sie dazu Ihren Netzwerk-Administrator. Anschließend wird eine Internetverbindung hergestellt.
- 3. Sie bekommen alle Updates/Upgrades angezeigt, die für die Version Ihrer Software verfügbar sind. Wählen Sie die gewünschten Updates/Upgrades aus. Wenn Sie LOGO!Soft Comfort über das Internet aktualisieren, dann werden die von Ihnen gewählten Updates/Upgrades heruntergeladen und installiert.
- 4. Wenn Sie LOGO!Soft Comfort über das Internet aktualisieren, dann werden Sie aufgefordert, die noch bestehende Internetverbindung nach dem Vorgang manuell zu trennen.

LOGO!Soft Comfort wird automatisch beendet, wenn das Update/Upgrade abgeschlossen ist. Wenn Sie LOGO!Soft Comfort neu starten, dann stehen Ihnen alle Funktionalitäten der installierten Updates und Upgrades zur Verfügung.

# Mögliche Fehler

Wenn bei der Installation eines Upgrades/Updates die Fehlermeldung Keine Übereinstimmung mit magischer Zahl angezeigt wird, dann wurde die Upgrade/Update-Datei Setup.exe nicht vollständig ausgeführt.

Laden Sie in diesem Fall die Upgrade/Update-Datei erneut aus dem Internet und achten Sie darauf, dass die Datei komplett übertragen wird.

## <span id="page-129-0"></span>2.8.7.4 Hilfe -> Info über

Im Register Allgemein werden Ihnen die Versionsnummer und der Ausgabestand Ihrer Software LOGO!Soft Comfort angezeigt.

Über das Register System erhalten Sie Informationen über die Version der verwendeten Java Runtime Umgebung, die Programmpfade, das installierte Betriebssystem und den belegten Speicher.

# <span id="page-130-0"></span>3.1 Voraussetzungen für das Tutorial

Zur Verwendung des Tutorials müssen Sie mit der Bedienung eines PCs vertraut sein und Kenntnisse in der Funktionsplanerstellung besitzen. Weiterhin benötigen Sie für die Übertragung Ihrer Schaltprogramme zur LOGO! ein PC-Kabel, eine SD-Karte oder ein Ethernet-Kabel für die Verbindung Ihrer LOGO! mit dem PC über eine PC-Schnittstelle.

# 3.2 Kurzanleitung zur Schaltprogrammerstellung

Um die grundsätzliche Bedienung von LOGO!Soft Comfort kennenzulernen, werden Sie ein einfaches Schaltprogramm erstellen und es anschließend im PC simulieren. Anhand einer Beispielanwendung wird Ihnen am Schluss dieses Kapitels ein komplettes [Arbeitsbeispiel](#page-173-0) (Seite [174\)](#page-173-0) mit LOGO!Soft Comfort beschrieben. Dort werden auch die Punkte Vorbereitung, Übertragung und Archivierung behandelt.

Machen Sie sich ggf. mit den Elementen der [Bedienoberfläche](#page-26-0) (Seite [27\)](#page-26-0) vertraut, bevor Sie mit dem Tutorial beginnen.

[Industrietor](#page-191-0) (Seite [192\)](#page-191-0)

[Lüftungsanlage](#page-189-0) (Seite [190\)](#page-189-0)

[Heizungssteuerung](#page-192-0) (Seite [193\)](#page-192-0)

[Füllstation](#page-195-0) (Seite [196\)](#page-195-0)

# 3.2.1 Schaltprogramm erstellen

# Schaltprogramm erstellen

So erstellen Sie ein Schaltprogramm:

- 1. [Legen Sie ein neues Schaltprogramm an](#page-131-0) (Seite [132\)](#page-131-0).
- 2. [Wählen Sie Blöcke aus](#page-131-1) (Seite [132\)](#page-131-1)
- 3. [Platzieren Sie die Blöcke](#page-131-2) (Seite [132\)](#page-131-2)
- 4. [Parametrieren und kommentieren Sie die Blöcke](#page-132-0) (Seite [133\)](#page-132-0)
- 5. Verbinden [Sie die Blöcke](#page-133-0) (Seite [134\)](#page-133-0)
- 6. [Optimieren Sie das Schaltprogramm](#page-138-0) (Seite [139\)](#page-138-0)
- 7. [Speichern Sie das Schaltprogramm](#page-144-0) (Seite [145\)](#page-144-0)

Beachten Sie, dass [nicht immer alle Blöcke verfügbar](#page-135-0) (Seite [136\)](#page-135-0) sind.

3.2 Kurzanleitung zur Schaltprogrammerstellung

# <span id="page-131-0"></span>3.2.1.1 Neues Schaltprogramm anlegen

Nachdem Sie LOGO!Soft Comfort gestartet haben, können Sie mit der Erstellung eines neuen Schaltprogramms beginnen.

Um ein neues Schaltprogramm zu erstellen, öffnen Sie Menüoption Datei -> Neu oder klicken Sie auf Schaltfläche Neu in der Symbolleiste "Standard".

 $\rightarrow$  [Datei → Neu](#page-46-0) (Seite [47\)](#page-46-0)

LOGO!Soft Comfort öffnet daraufhin den FBD-Editor (bzw. den unter "Extras -> Optionen -> Standardeditor" eingestellten Standardeditor), und Sie können in einem neuen Fenster auf der Programmieroberfläche mit der Erstellung eines Schaltprogramms beginnen.

Um zwischen dem LAD-, FBD- und UDF-Editor zu wählen, klicken Sie auf den kleinen Pfeil rechts neben dem Symbol Datei → neu.

# <span id="page-131-1"></span>3.2.1.2 Blöcke auswählen

Der erste Schritt ist die Auswahl der Blöcke für Ihr Schaltprogramm. Ob Sie zuerst die Eingänge und Ausgänge, die Grundfunktionen oder die Sonderfunktionen platzieren, bleibt Ihnen überlassen.

In der Symbolleiste "Werkzeug" finden Sie unter Co die Konstanten und Verbindungsklemmen, also verschiedene Ein- und Ausgänge und feste Signalpegel. Unter GF finden Sie die Grundfunktionen der Booleschen Algebra: also einfachste digitale Verknüpfungsglieder. Blöcke mit Sonderfunktionen finden Sie unter SF. Sie können die jeweiligen Funktionsgruppen auch mit Funktionstasten aufrufen.

 $\overline{c_0}$  oder [F6]  $\rightarrow$  [Konstanten/Verbindungsklemmen](#page-198-1) (Seite [199\)](#page-198-1)

**SF** oder [F8] → [Sonderfunktionen](#page-222-0) (Seite [223\)](#page-222-0)

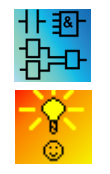

Nur in den FBD- und UDF-Editoren:

**GF** oder [F7] → [Grundfunktionen](#page-215-0) (Seite [216\)](#page-215-0)

[So wählen Sie schnell und komfortabel Blöcke aus und platzieren sie in Ihrem](#page-384-1)  [Schaltprogramm](#page-384-1) (Seite [385\)](#page-384-1)

## <span id="page-131-2"></span>3.2.1.3 Blöcke platzieren

Klicken Sie auf das Symbol für die Funktionsgruppe, die den von Ihnen benötigten Block enthält oder drücken Sie die [Funktionstaste](#page-30-0) (Seite [31\)](#page-30-0). In der Programmieroberfläche werden alle Blöcke angezeigt, die zu der ausgewählten Grundfunktionsgruppe gehören.

Beispiel FBD-Editor:

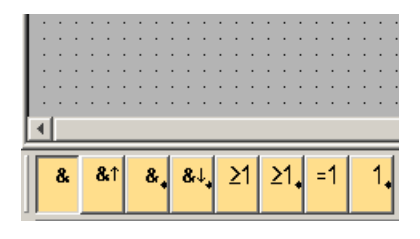

3.2 Kurzanleitung zur Schaltprogrammerstellung

Sie können mit einem einfachen Mausklick die gewählte Funktion auf der Programmieroberfläche platzieren. Dann können Sie weitere Funktionen mit der Maus markieren und anschließend ebenso platzieren.

## Beispiel FBD-Editor:

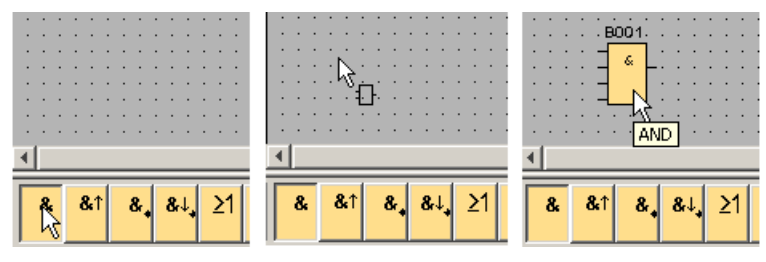

Es ist nicht notwendig, die Objekte schon jetzt genau auszurichten. Ein genaues Ausrichten der Blöcke ist erst dann sinnvoll, wenn Sie die Blöcke untereinander verbunden und Kommentare in das Schaltprogramm eingetragen haben.

Informationen zur Nummerierung der Blöcke erhalten sie [hier](#page-382-1) (Seite [383\)](#page-382-1).

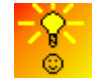

[So wählen Sie schnell und komfortabel Blöcke aus und platzieren sie in Ihrem](#page-384-1)  [Schaltprogramm](#page-384-1) (Seite [385\)](#page-384-1)

# <span id="page-132-0"></span>3.2.1.4 Blöcke bearbeiten

## Kontextmenü

Wenn Sie mit der rechten Maustaste auf ein Objekt klicken, wird ein Kontextmenü geöffnet, das Ihnen zu dem Objekt verschiedene Bearbeitungsmöglichkeiten anbietet. Die Bearbeitungsoptionen richten sich nach dem ausgewählten Objekt:

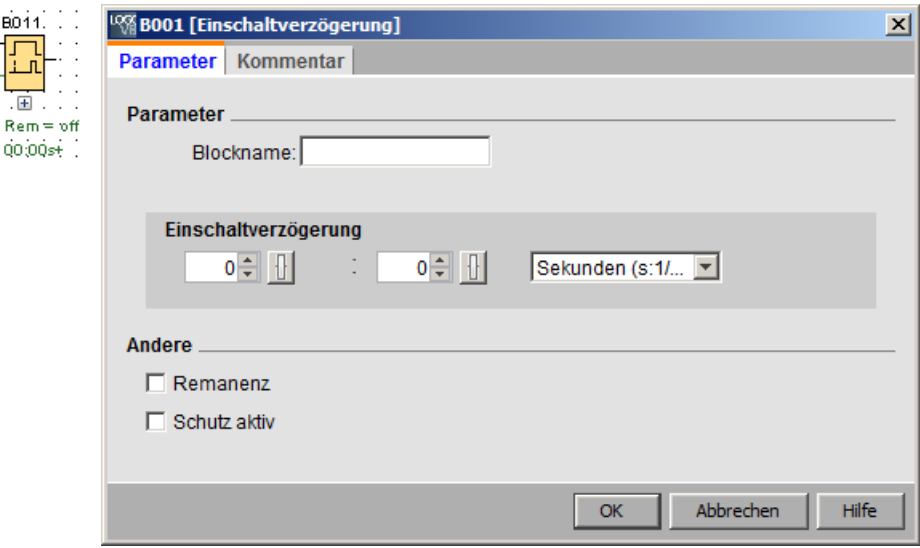

Als Objekt gelten dabei nicht nur Blöcke oder Verbindungslinien, sondern auch die Programmieroberfläche sowie die Symbolleisten.

Im Kontextmenü können Sie auch die [Hilfe -> Direkthilfe](#page-128-0) (Seite [129\)](#page-128-0) zum markierten Objekt aufrufen.

3.2 Kurzanleitung zur Schaltprogrammerstellung

# Blöcke konfigurieren

Mit Doppelklick auf einen Block können Sie die Blockeigenschaften konfigurieren. Das Dialogfeld mit den Eigenschaften umfasst ein Register für Kommentare sowie verschiedene Register für die Parameter für [Sonderfunktionen](#page-222-0) (Seite [223\)](#page-222-0) und einige Register für [Grundfunktionen](#page-215-0) (Seite [216\)](#page-215-0) und [Konstanten und Verbindungsklemmen](#page-198-1) (Seite [199\)](#page-198-1). Hier können Sie die Werte und Einstellungen für Ihre Blöcke festlegen. Wenn Sie Hilfe zu den Parametern des ausgewählten Blocks benötigen, klicken Sie auf Schaltfläche Hilfe.

Sonderfunktionen erkennen Sie an der grünen Schrift unter dem Block auf der Programmieroberfläche.

# <span id="page-133-0"></span>3.2.1.5 Blöcke verbinden

Um das Schaltprogramm zu vervollständigen, müssen die einzelnen Blöcke noch untereinander verbunden werden. Dazu wählen Sie in der [Symbolleiste "Werkzeug"](#page-36-0) (Seite [37\)](#page-36-0) das Symbol für die Blockverbindung aus.

Beispiel für FBD:

→ [Verbindungsklemme](#page-38-1) (Seite [39\)](#page-38-1)

Klicken Sie auf die Verbindungsklemme eines Blocks und ziehen Sie die Maus zu einer Verbindungsklemme eines anderen Blocks, um die Verbindung zwischen den Blöcken herzustellen. LOGO!Soft Comfort verbindet dann die beiden Anschlüsse miteinander.

Beispiel für LAD:

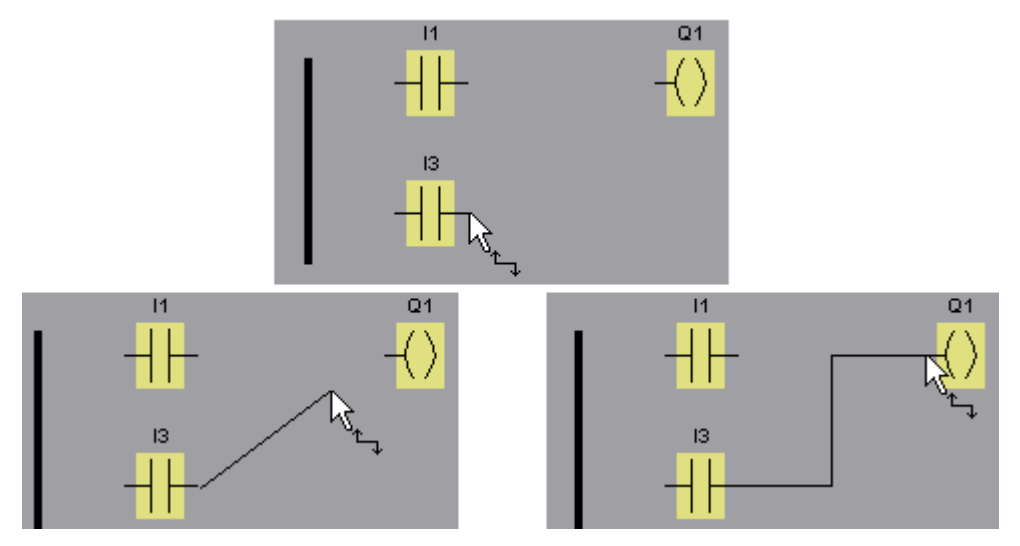

Eine weitere Möglichkeit, Blöcke zu verbinden, bietet Ihnen LOGO!Soft Comfort, wenn Sie mit der rechten Maustaste auf den Eingang oder Ausgang eines Blocks klicken. Wenn Sie im Kontextmenü den Menübefehl Mit Block verbinden anklicken, wird eine Auswahlliste aufgerufen, in der alle Blöcke aufgelistet sind, zu denen eine Verbindung hergestellt werden kann. Klicken Sie auf den Block, zu dem Sie eine Verbindung herstellen möchten. LOGO!Soft Comfort zeichnet die Verbindung ein. Diese Art des Verbindens eignet sich besonders, wenn Sie Verbindungen zwischen auf der Programmieroberfläche weit auseinander liegenden Blöcken herstellen möchten.

3.2 Kurzanleitung zur Schaltprogrammerstellung

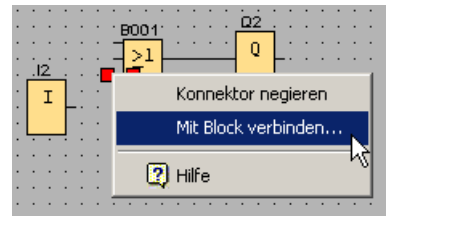

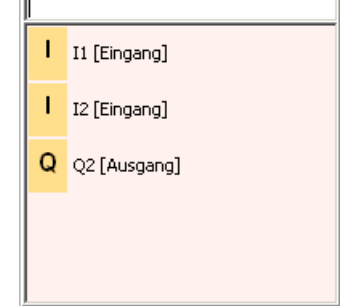

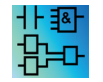

Hinweis zum LAD-Editor:

Vergessen Sie nicht, Ein- und Ausgänge mit der Stromschiene am linken Rand des Editorfensters zu verbinden.

l m

# Tipps zum Verbinden von Blöcken

Wenn Sie einen Eingang mit einem Ausgang verbinden, zeigt LOGO!Soft Comfort ein Tooltipp an, das auf die Verbindung zeigt. Wird die Maustaste losgelassen, schnappt die Verbindungslinie in den angezeigten Eingang ein.

Als weitere Hilfe zum Erstellen Ihrer Schaltprogramme bietet Ihnen LOGO!Soft Comfort Kurzinformationen (Tooltipps) an. Bewegen Sie die Maus über einen Block, wird der Blockname angezeigt. Bewegen Sie die Maus über einen Blockeingang, wird der Eingangsname angezeigt.

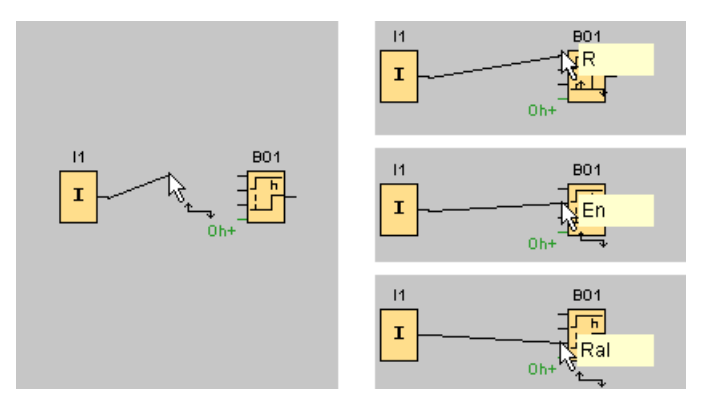

LOGO!Soft Comfort zeigt einen blauen Rahmen um den Mauszeiger an, wenn die Verbindung mit einem Blockeingang (Pin) möglich ist.

## Regeln zum Verbinden von Blöcken

Folgende Regeln gelten für das Verbinden von Blöcken:

- Sie können einen Eingang mit mehreren Ausgängen verbinden.
- Sie können nicht mehrere Eingänge mit einem Ausgang verbinden.
- Ein Eingang und ein Ausgang dürfen nicht in demselben Schaltprogrammpfad miteinander verbunden werden. Rekursion ist nicht zulässig. Bei Bedarf schalten Sie einen [Merker](#page-202-0) (Seite [203\)](#page-202-0) oder [Ausgang](#page-201-0) (Seite [202\)](#page-201-0) dazwischen.

3.2 Kurzanleitung zur Schaltprogrammerstellung

- Bei den [Sonderfunktionen](#page-222-0) (Seite [223\)](#page-222-0) gibt es auch grüne "Anschlüsse". Diese stellen keine Verbindungen dar, sondern dienen als Zuordnung der Parametereinstellungen.
- Analoge Ein-/Ausgänge können nicht mit binären Ein-/Ausgängen verbunden werden.

# Anschluss an eine existierende Verbindung

Sie können Ein- und Ausgänge auch mit bereits bestehenden Verbindungen verbinden.

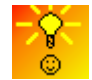

[So verbinden Sie schnell und komfortabel Blöcke in umfangreichen](#page-386-0)  [Schaltprogrammen](#page-386-0) (Seite [387\)](#page-386-0)

# <span id="page-135-0"></span>3.2.1.6 Verfügbarkeit von Blöcken

## Vorgaben der Hardware

Vom [Speicherplatz](#page-379-0) (Seite [380\)](#page-379-0) und der [Gerätelinie](#page-371-0) (Seite [372\)](#page-371-0) der verwendeten LOGO! hängt ab:

- Wie viele Blöcke Sie in Ihrem Schaltprogramm verwenden können
- Welche Blöcke Ihnen zur Erstellung Ihres Schaltprogramms zur Verfügung stehen

Haben Sie ein Schaltprogramm erstellt, können Sie über [Extras → LOGO! bestimmen](#page-90-0) (Seite [91\)](#page-90-0) bzw. über die [Funktionstaste](#page-30-0) (Seite [31\)](#page-30-0) [F2] im Infofenster anzeigen lassen, in welchen LOGO! Geräten Ihr Schaltprogramm lauffähig ist.

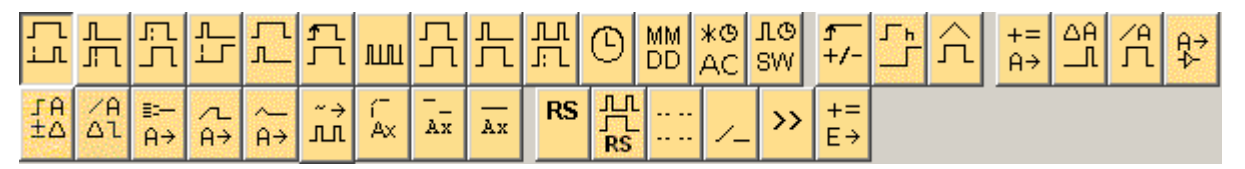

Die Blöcke, die Sie mit der von Ihnen ausgewählten LOGO! nicht nutzen können, werden nicht dargestellt.

# Optimieren des Schaltprogramms

Wenn Sie beim Eingeben Ihres Schaltprogramms feststellen, dass eine Schaltung nicht mit einer LOGO! realisiert werden kann, dann schöpfen Sie zuerst die Möglichkeiten voll aus, die Ihnen LOGO! hinsichtlich verschiedenster Funktionen bietet. Sie können beispielsweise [speicherintensive Blöcke](#page-374-0) (Seite [375\)](#page-374-0) durch einen Aufbau aus mehreren Blöcken ersetzen, die zusammen weniger Speicher benötigen.

Wenn die verschiedensten Optimierungsversuche nicht den gewünschten Erfolg bieten, können Sie eine zusätzliche LOGO! einsetzen oder die Funktionalität Ihrer Anwendung optimieren oder vereinfachen.

3.2 Kurzanleitung zur Schaltprogrammerstellung

# 3.2.1.7 Übersicht Parameterfeld

Klicken Sie auf den kleinen Kasten unter dem Block, um das Parameterfeld zu öffnen. Nicht alle Blöcke besitzen Parameterfelder.

Ein Parameterfeld beschreibt jeden Parameter in einer Zeile mit Namen, Wert und Einheit.

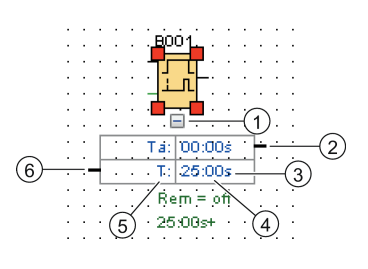

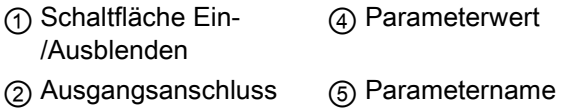

③ Einheit ⑥ Eingangsanschluss

Weitere Informationen für das Arbeiten mit einem Parameterfeld enthält Abschnitt [Parameterfeld bearbeiten](#page-137-0) (Seite [138\)](#page-137-0).

3.2 Kurzanleitung zur Schaltprogrammerstellung

# <span id="page-137-0"></span>3.2.1.8 Parameterfeld bearbeiten

Um eine Verbindungslinie zu erstellen, aufzutrennen oder zu löschen, gehen Sie wie folgt vor:

1. Klicken Sie auf die Verbindungsklemme eines Parameterfelds und ziehen Sie die Maus zu einer Verbindungsklemme eines anderen Parameterfelds, um die Verbindung zwischen den beiden Feldern herzustellen.

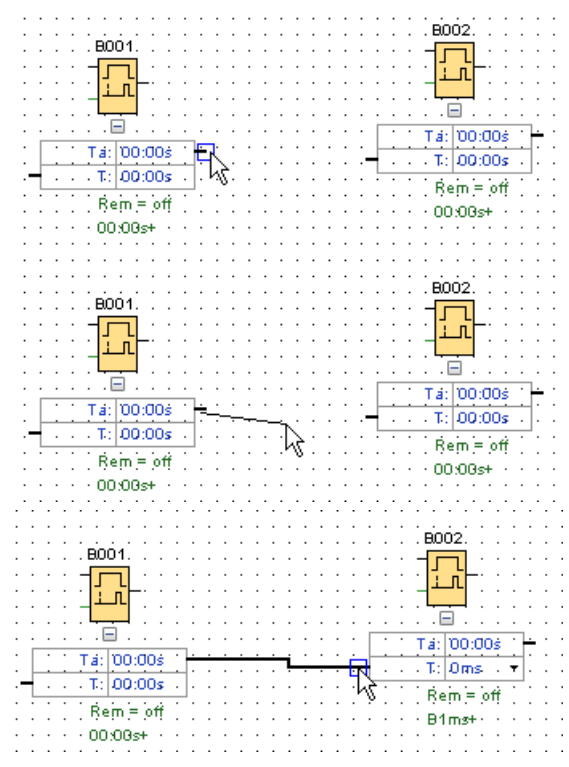

- 2. Sie können die Referenzlinie auftrennen und wieder verbinden. Mehr Informationen zum Auftrennen der Referenzlinie finden Sie unter [Schere/Verbinder](#page-38-0) (Seite [39\)](#page-38-0).
- 3. Sie können die Referenzlinie löschen. Durch das Löschen einer Verbindungslinie wird die Referenz gelöscht. Mehr Informationen zum Löschen einer Referenzlinie finden Sie unter [Bearbeiten → Löschen](#page-58-0) (Seite [59\)](#page-58-0).
- 4. Eine Linie eines Parameterfelds kann ein- und ausgeblendet werden. Mehr Informationen zum Ein-/Ausblenden eines Parameterfelds finden Sie unter [Linie eines Parameterfelds](#page-42-0)  [ein-/ausgeblendet](#page-42-0) (Seite [43\)](#page-42-0).

# Benutzerdefinierte Referenzlinienfarbe

Im Dialog für die Einstellung der Farben können Sie die Farbe der Referenzlinie festlegen. Informationen zum Einstellen der Farbe für eine Referenzlinie finden Sie unter [Extras ->](#page-124-1)  [Optionen: Farben](#page-124-1) (Seite [125\)](#page-124-1). Nach der Auswahl einer Farbe wird diese Farbe von LOGO!Soft Comfort für alle Referenzlinien verwendet.

3.2 Kurzanleitung zur Schaltprogrammerstellung

# Tipps zum Verbinden von Parameterfeldern

Wird eine Verbindungslinie von einem Ausgang zu einem Eingang oder umgekehrt gezogen, wird ein Tooltipp mit der Bezeichnung des Anschlusses angezeigt. Wird die Maustaste losgelassen, schnappt die Verbindungslinie in den angezeigten Eingang ein.

Als weitere Hilfe zum Erstellen Ihrer Schaltprogramme bietet Ihnen LOGO!Soft Comfort Kurzinformationen (Tooltipps) an. Bewegen Sie die Maus über einen Block, wird der Blockname angezeigt. Bewegen Sie die Maus über einen Blockeingang, wird der Eingangsname angezeigt.

## Regeln für das Verbinden von Parameterfeldern

Folgende Regeln gelten für das Verbinden von Blöcken:

- Sie können einen Eingang mit mehreren Ausgängen verbinden.
- Sie können nicht mehrere Eingänge mit einem Ausgang verbinden.

# Zeiteinheit ändern

Beziehen sich zeitbezogene Parameter auf einen anderen Parameter, so können Sie die Einheiten des Parameters durch Klick mit der linken Maustaste auf den kleinen Pfeil und Auswahl der gewünschten Einheit in der Dropdown-Liste ändern.

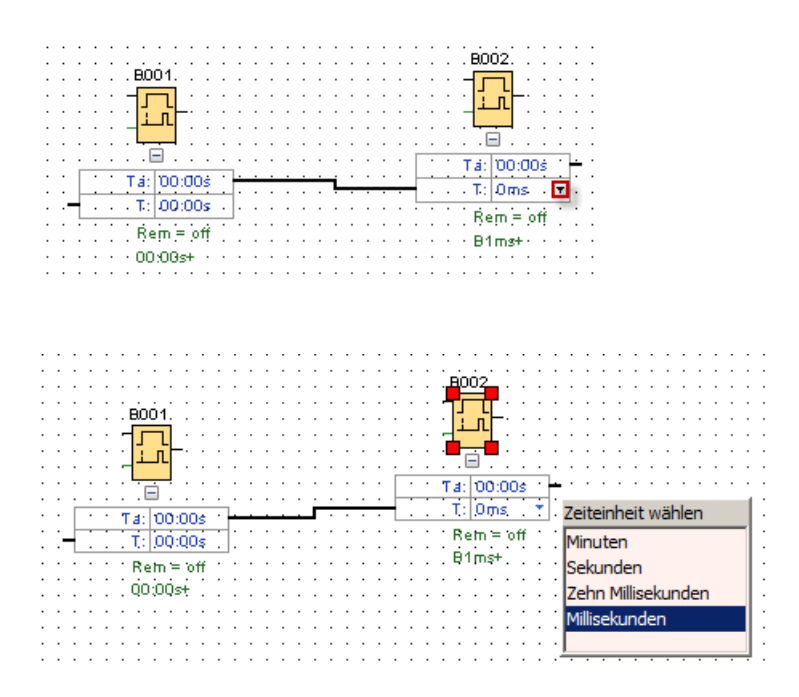

# <span id="page-138-0"></span>3.2.2 Darstellung bearbeiten

Mit dem Einfügen der Blöcke und deren Verbinden ist das Schaltprogramm fertig. Um das Aussehen Ihres Schaltprogramms zu optimieren, können Sie die Blöcke und Linien neu platzieren.

3.2 Kurzanleitung zur Schaltprogrammerstellung

# 3.2.2.1 Markieren von Objekten

Um Objekte verschieben, ausrichten oder löschen zu können, müssen Sie diese erst markieren. Klicken Sie auf das Selektionswerkzeug in der Symbolleiste "Werkzeug" oder drücken Sie Taste [ESC], um das Selektionswerkzeug zu aktivieren.

oder [ESC] → [Auswahl](#page-37-0) (Seite [38\)](#page-37-0)

Einzelne Blöcke oder Verbindungslinien markieren Sie mit einem einfachen Mausklick. Um Gruppen von Blöcken oder Verbindungslinien zu markieren, müssen Sie mit der Maus "eingefangen" werden. Zum "Einfangen" drücken Sie die linke Maustaste und ziehen mit gedrückter Taste einen Rahmen um die zu markierenden Objekte. Wenn Sie die Maustaste wieder loslassen, sind die "eingefangenen" Objekte ausgewählt. LOGO!Soft Comfort kennzeichnet die "eingefangenen" Blöcke mit kleinen roten Quadraten in den Ecken der ausgewählten Felder.

Beispiel FBD-Editor:

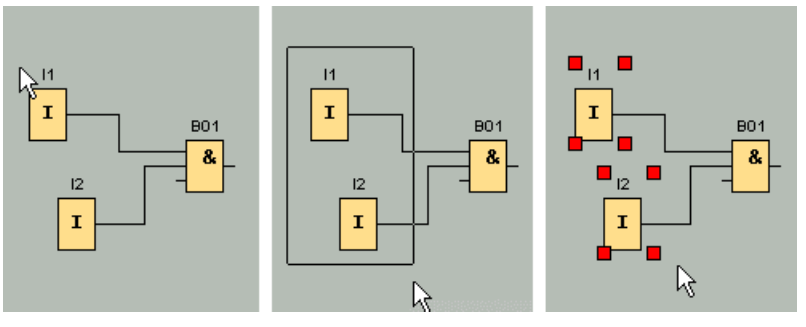

Zu der Markierung einzelner Objekte durch einfaches Anklicken und der Markierung von Objektgruppen durch "Einfangen" gibt es noch eine weitere Möglichkeit der Selektion. Bei der "ausgewählten Selektion" markieren Sie mehrere Objekte nacheinander, indem Sie die zu markierenden Objekte anklicken und dabei die [Strg]-Taste gedrückt halten. Durch nochmaliges Anklicken und gleichzeitiges Drücken der [Strg]-Taste können Sie ein bereits markiertes Objekt aus Ihrer Auswahl wieder herausnehmen.

# <span id="page-139-0"></span>3.2.2.2 Bearbeiten markierter Objekte

Einzelne oder gruppierte Objekte können nun mit der [Entf]-Taste gelöscht oder durch "Festhalten" mit der Maus oder der Tastatur verschoben werden. Beim Verschieben mit den Cursortasten kann ein Positionieren in sehr feinen Schritten durchgeführt werden (Feinpositionierung). Zur Feinpositionierung darf jedoch im Menü Format → Gitter die Funktion "Am Gitter ausrichten" nicht ausgewählt sein. Außerdem können markierte Objekte mit den entsprechenden Symbolen in der Symbolleiste "Standard" ausgeschnitten oder kopiert und danach eingefügt werden.

- $\mathcal{H} \rightarrow$  [Markiertes Objekt ausschneiden](#page-59-0) (Seite [60\)](#page-59-0)
- → [Markiertes Objekt kopieren](#page-59-1) (Seite [60\)](#page-59-1)
- **DE** → [Markiertes Objekt einfügen](#page-59-2) (Seite [60\)](#page-59-2)

3.2 Kurzanleitung zur Schaltprogrammerstellung

# Bearbeiten markierter Verbindungslinien

LOGO!Soft Comfort kennzeichnet eine markierte Verbindungslinie mit runden und eckigen blauen Griffen. Mit den runden Griffen können die Verbindungslinien rechtwinklig zu ihrer Verlaufsform verschoben werden. Mit den eckigen Griffen können Anfang und Ende einer Verbindungslinie neu zugewiesen werden. Durch Ziehen der runden Griffe können die Linien verschoben werden.

Beispiel FBD-Editor:

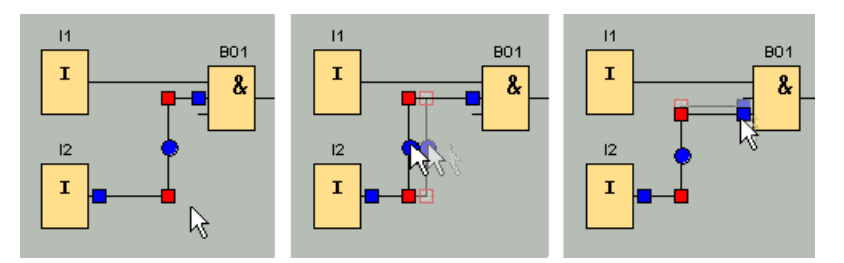

Wird einer Linie kein geeigneter neuer Anschluss zugewiesen, wird sie nach Loslassen der Maustaste von LOGO!Soft Comfort automatisch wieder mit ihrem ursprünglichen Verbindungsort verbunden.

# 3.2.2.3 Ersetzen von Blöcken

Um einen Block in Ihrem Schaltprogramm durch einen anderen Funktionsblock zu ersetzen, gehen Sie wie folgt vor:

- 1. Platzieren Sie den neuen Block oberhalb oder unterhalb des zu ersetzenden Blocks.
- 2. Verdrahten Sie die Verbindungslinien des alten Blocks auf den neuen Block um, wie unter "Bearbeiten markierter Verbindungslinien" in [Bearbeiten markierter Objekte](#page-139-0) (Seite [140\)](#page-139-0) beschrieben.
- 3. Haben Sie alle Verbindungslinien umverdrahtet, können Sie den alten Block löschen und den neuen Block an die Stelle des gelöschten Blocks schieben.

Beispiel FBD-Editor:

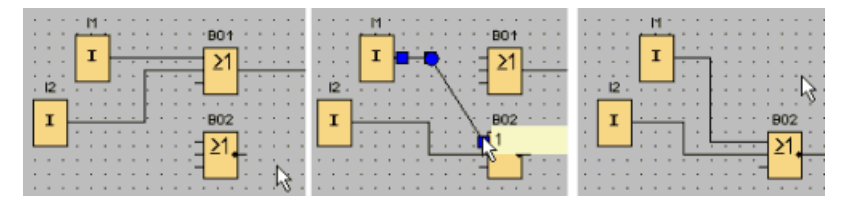

Wenn Sie beim Ersetzen von Blöcken diese Reihenfolge einhalten, bleiben Ihnen die Verbindungslinien erhalten. Löschen Sie zuerst den zu ersetzenden Block, werden mit diesem auch die Verbindungen gelöscht und Sie müssen alle Verbindungen neu herstellen.

In einem LOGO! 0BA7 und LOGO! 0BA8 Basismodul können Sie einen alten Block direkt ersetzen, indem Sie den neuen Block aus dem Blockverzeichnis auf die Darstellung des alten Blocks ziehen und dabei die linke Maustaste gedrückt halten.

3.2 Kurzanleitung zur Schaltprogrammerstellung

# 3.2.2.4 Verbindungen trennen

Große Schaltungen werden vor allem durch häufige Leitungskreuzungen leicht unübersichtlich. Um die Darstellung der Blockverbindungen übersichtlicher zu gestalten, können Sie das Werkzeug "Schere/Verbinder" der Symbolleiste "Werkzeug" benutzen.

D2 → [Schere/Verbinder](#page-38-0) (Seite [39\)](#page-38-0)

Wenn Sie das Werkzeug aktiviert haben, klicken Sie auf eine Verbindung. Die ausgewählte Verbindung wird grafisch aufgebrochen, die Verbindung zwischen den Blöcken ist aber immer noch aktiv.

An den offenen Enden der Verbindung erscheinen pfeilähnliche Symbole, die die Richtung des Signalflusses angeben. Über den Symbolen erscheinen Querverweise mit Schaltprogrammseite, Name und Anschlussnummer des Blocks, mit dem das offene Ende verbunden ist.

Sie können die Verbindung zwischen zwei Blöcken auch durch einen Klick mit der rechten Maustaste auf die zu trennende Verbindung und anschließende Auswahl des Menübefehls "Auftrennen" aufbrechen.

Mehrere Verbindungen auf einmal können Sie über den Menübefehl Bearbeiten → Verbindungen auftrennen trennen. Vor dem Trennen haben Sie die Möglichkeit, die Kriterien für das Trennen der Verbindungen anzugeben, z.B. alle Verbindungen, die durch Blöcke verlaufen.

Beispiel FBD-Editor:

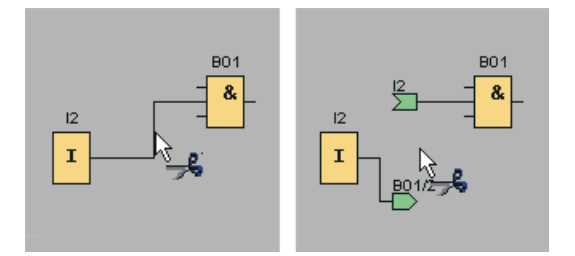

Wenn das Werkzeug "Schere/Verbinder" aktiv ist und Sie mit der Maus ein offenes Ende anklicken, wird die Verbindung wieder geschlossen. Alternativ können Sie die Verbindung durch einen Klick mit der rechten Maustaste auf ein offenes Ende und anschließende Auswahl des Menübefehls Verbinden schließen.

Beispiel FBD-Editor:

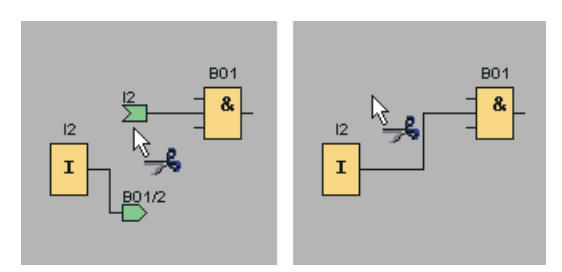

Bei kleinen Schaltprogrammen sollten Sie das Werkzeug nicht nutzen, da eine optimale Darstellung oftmals schon durch das Verschieben von Symbolen erreicht werden kann.

# Anwendungsmöglichkeiten und Vorteile

Bei größeren und umfangreicheren Schaltungen kann es zu vielen Leitungskreuzungen kommen, wodurch eine Interpretation der Schaltung immer schwieriger wird. Hier ist das Werkzeug "Schere/Verbinder" hervorragend geeignet, die Darstellung der Schaltung wesentlich übersichtlicher zu machen.

Sie können bei einer aufgetrennten Verbindung auch schnell zum Partneranschluss wechseln, indem Sie mit der rechten Maustaste auf das offene Verbindungsende klicken. Es wird dann ein Kontextmenü aufgerufen, in dem Sie mit dem Menübefehl Gehe zu Partneranschluss zum anderen Ende der getrennten Verbindung gelangen.

Einen weiteren Vorteil bietet das Werkzeug bei Nutzung in Schaltungen, die über eine druckbare Seite hinausgehen, also bei Seitenumbrüchen. Wird ein Block einer Schaltung auf einer anderen Seite dargestellt, werden Verbindungslinien, die zwei Blöcke auf unterschiedlichen Seiten verbinden, ohne Verweis abgeschnitten. Werden diese seitenübergreifenden Verbindungen jedoch mit dem Werkzeug "Schere/Verbinder" getrennt, so erhalten Sie einen Verweis auf Ursprung bzw. Fortsetzung der Verbindung.

Beispiel FBD-Editor:

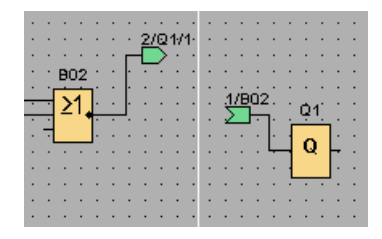

3.2 Kurzanleitung zur Schaltprogrammerstellung

# 3.2.3 Dokumentation und Speichern

# 3.2.3.1 Dokumentation des Schaltprogramms

## Beschriftungen

Mit dem Textwerkzeug der Symbolleiste "Werkzeug" lassen sich Beschriftungen als blockunabhängige und angebundene Kommentare erstellen. Klicken Sie dazu das Textwerkzeug an.

→ [Textwerkzeug](#page-38-2) (Seite [39\)](#page-38-2) A

Ist das Symbol aktiviert, so öffnet sich bei einem Mausklick auf die Programmieroberfläche oder auf einen Block ein Fenster für die Texteingabe. Nach erfolgter Eingabe klicken Sie einfach auf die Programmieroberfläche oder drücken die [ESC]-Taste. Das Fenster wird geschlossen und der eingegebene Kommentar wird angezeigt. Der Text kann jetzt auch ausgewählt und verschoben oder ausgerichtet werden.

Beispiel FBD-Editor:

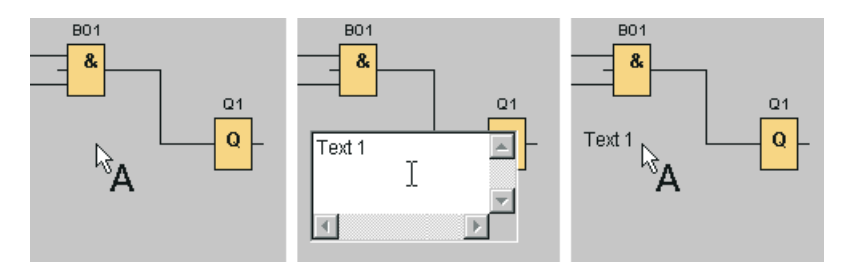

## Blockunabhängiger und angebundener Text

Wird zur Texteingabe auf die Programmieroberfläche geklickt, ist der Text blockunabhängig. Ein Ändern des Texts erfolgt durch Auswahl des Textwerkzeugs und Anklicken des zu ändernden Texts.

Wird mit dem Textwerkzeug ein Block angeklickt, ist der Text an diesen Block angebunden. Es handelt sich dann um einen Blockkommentar. Den Blockkommentar können Sie auch über das Register "Kommentar" in den Blockeigenschaften eingeben oder ändern. Mit dem Blockkommentar können Sie beispielsweise einen Block benennen oder die Aufgabe des Blocks in Ihrer Schaltung beschreiben.

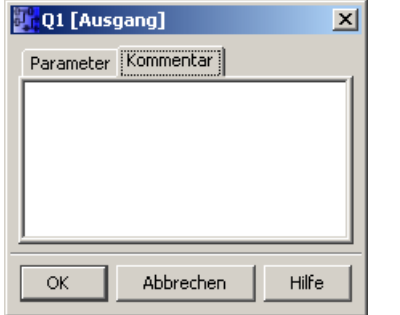

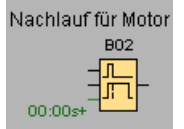
Wird ein Block markiert, an den ein Text angebunden ist, so wird der angebundene Text nicht markiert, aber beim Verschieben des Blocks wird der Text ebenfalls verschoben. Wird der Block kopiert oder ausgeschnitten, wird nur der Block in die Zwischenablage gestellt. Beim Ausschneiden wird der angebundene Text gelöscht. Der angebundene Text kann aber auch einzeln markiert und verschoben, kopiert, ausgeschnitten und eingefügt werden. Wird ein angebundener Text aus der Zwischenablage eingefügt, ist er nicht mehr an den Block angebunden.

Über [Bearbeiten → An](#page-62-0)schlussnamen (Seite [63\)](#page-62-0) können Sie für die Ein- und Ausgänge neben den Blocknummern auch Anschlussbezeichnungen vergeben.

## Verknüpfen von Kommentaren und Anschlusskommentare

Textkommentare können mit Funktionsblöcken oder aufgetrennten Anschlüssen verknüpft werden.

Zum Verknüpfen der Texte mit Funktionsblöcken klicken Sie mit der linken Maustaste in den gelben Würfel in der Mitte des markierten Texts und verschieben den Mauszeiger mit gedrückt gehaltener linker Maustaste zu dem Block, mit dem der Text verknüpft werden soll. Wenn ein Funktionsblock oder ein aufgetrennter Anschluss mit einem Kommentar verknüpft ist, wird sein Rahmen grün dargestellt.

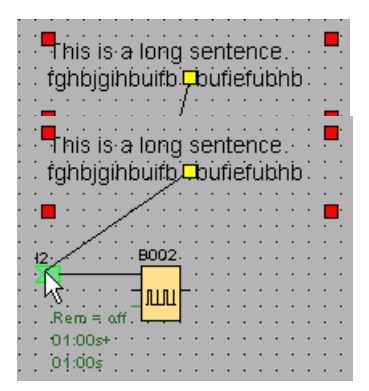

Ein verknüpfter Kommentar wird gemeinsam mit dem Objekt, mit dem er verknüpft ist, verschoben. Sie können die relative Position des Kommentars in Bezug auf das Objekt wie bei Blockkommentaren einstellen.

# 3.2.3.2 Schaltprogramm öffnen und speichern

## Schaltprogramm öffnen

Möchten Sie ein Schaltprogramm weiterbearbeiten, können Sie es jederzeit durch Anklicken des Symbols für Datei öffnen wieder öffnen. Eine Liste der zuletzt geöffneten Schaltprogramme erhalten Sie, wenn Sie auf den Pfeil rechts neben der Schaltfläche klicken.

 $\blacktriangleright$  → [Datei öffnen](#page-46-0) (Seite [47\)](#page-46-0)

3.3 Simulation eines Schaltprogramms

### Schaltprogramm speichern

Um das Schaltprogramm zu speichern, klicken Sie in der Symbolleiste "Standard" auf das Symbol zum Speichern.

 $\Box$  → [Datei speichern](#page-49-0) (Seite [50\)](#page-49-0)

Das Schaltprogramm/Projekt wird unter dem Namen gespeichert, unter dem es geöffnet wurde, wobei eine ältere Version überschrieben wird. Handelt es sich um eine neue Datei, werden Sie aufgefordert, einen Speicherpfad auszuwählen und einen Programmnamen anzugeben.

# 3.3 Simulation eines Schaltprogramms

## 3.3.1 Simulation starten

Mit dem Menübefehl [Extras → Simulation](#page-96-0) (Seite [97\)](#page-96-0) oder dem Simulationssymbol  $\frac{h}{h}$  in der Symbolleiste "Werkzeug" aktivieren Sie die Simulation für Ihr Schaltprogramm.

Bei Start der Simulation prüft LOGO!Soft Comfort das Schaltprogramm und zeigt Ihnen eventuelle Fehler im Infofenster an, die Sie sich durch Aufruf des Infofensters über den Menübefehl [Ansicht → Infofenster](#page-67-0) (Seite [68\)](#page-67-0) oder über die [Funktionstaste](#page-30-0) (Seite [31\)](#page-30-0) [F4] ansehen können. Ebenfalls im Infofenster können Sie sich mit der Funktionstaste [F2] die LOGO! Geräte anzeigen lassen, auf denen Ihr Schaltprogramm ablauffähig ist.

Im Simulationsmodus stehen Ihnen die Symbolleiste ["Simulation" und die Statusanzeige](#page-34-0) (Seite [35\)](#page-34-0) zur Verfügung, um die Simulation durchzuführen und das Verhalten Ihres Schaltprogramms zu beobachten und zu steuern.

### Hinweis

Sie können nicht mehr als drei Schaltprogramme gleichzeitig simulieren. Es wird eine Warnmeldung angezeigt, wenn Sie versuchen, ein viertes Schaltprogramm zu simulieren.

# 3.3.2 Darstellung der Eingänge

LOGO!Soft Comfort zeigt Eingänge als Tasten- oder Schaltersymbole an, mit dem jeweiligen Namen darunter. Ein offener Eingang entspricht einem nicht betätigten Schalter. Wird das Symbol angeklickt, schaltet LOGO!Soft Comfort es ein und zeigt den eingeschalteten Zustand rot an.

→ Symbol für Taster I1, nicht betätigt → offener Eingang

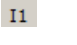

→ Symbol für Taster I1, betätigt → geschlossener Eingang

→ Symbol für Taster I2, nicht betätigt → offener Eingang  $I2$ → Symbol für Taster I2, betätigt → geschlossener Eingang

# Darstellung der Analog- und Frequenzeingänge

Bei Analog- und Frequenzeingängen können Sie über einen Schieberegler den Wert der Analogspannung oder der Frequenz einstellen. Durch Anklicken des jeweiligen Blocks wird der Schieberegler angezeigt und kann direkt im Diagramm betätigt werden. Wenn Sie den Wert genauer angeben möchten, können Sie auch direkt eine Zahl eingeben oder mit den Auf/Ab-Symbolen neben dem Eingabefenster den Wert einstellen.

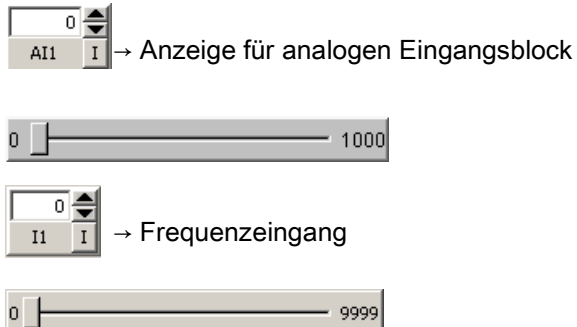

# Funktion der Eingänge

Das Verhalten der Eingänge stellen Sie zu Simulationszwecken mit dem Menübefehl [Extras](#page-96-0)  [→ Simulationsparameter](#page-96-0) (Seite [97\)](#page-96-0) ein.

# 3.3.3 Darstellung der Ausgänge

In der Simulation werden in LOGO!Soft Comfort [Ausgänge Q](#page-201-0) (Seite [202\)](#page-201-0) und [Merker M](#page-202-0) (Seite [203\)](#page-202-0) als Ausgänge dargestellt.

LOGO!Soft Comfort zeigt den Zustand eines Ausgangs oder Merkers durch ein helles oder dunkles Lampensymbol an. Darunter zeigt LOGO!Soft Comfort die Bezeichnung des Ausgangs in Ihrem Schaltprogramm an.

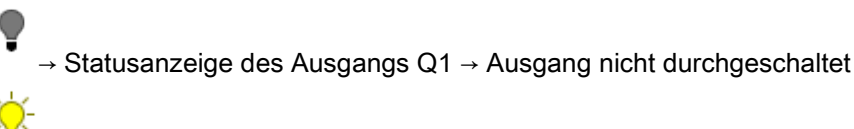

→ Statusanzeige des Ausgangs Q1 → Ausgang durchgeschaltet

Das Symbol zeigt lediglich den Zustand des Ausgangs an. Der Ausgang kann mit dem Symbol nicht geschaltet werden.

3.3 Simulation eines Schaltprogramms

# 3.3.4 Ausgang setzen

Im Simulationsmodus können Sie einen Blockausgang setzen, indem Sie mit der rechten Maustaste auf den digitalen Ausgang des Blocks klicken. Durch diesen Befehl können Sie den Ausgang unabhängig vom aktuellen Zustand des Blocks setzen. Der Ausgang bleibt solange gesetzt, bis Sie ihn wieder freigeben oder die Simulation beenden.

Dadurch können Sie in einer Simulation die Reaktion eines Schaltprogramms auf bestimmte Zustände überprüfen.

## 3.3.5 Netztrennung

Durch Betätigen des Symbols Netz wird die Versorgung aller Eingänge unterbrochen und damit ein Spannungsausfall simuliert.

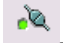

→ Symbol Netz, unbetätigt

→ Symbol Netz, betätigt → Simulierter Netzausfall

Mit dieser Funktion kann das Verhalten der Schaltung hinsichtlich Stromausfall, Wiederanlauf und Remanenz getestet werden. Im Gegensatz zum Start der Simulation wird bei der Funktion "Netztrennung" die Remanenz beachtet. Der Start einer Simulation entspricht dem "Programm laden" auf der LOGO!. LOGO!Soft Comfort setzt alle Werte, auch remanente Werte zurück.

## 3.3.6 Darstellung der Meldetexte

Nach dem Starten der Simulation enthält die Symbolleiste eine Schaltfläche zum Umschalten, die das Meldungsfenster anzeigt.

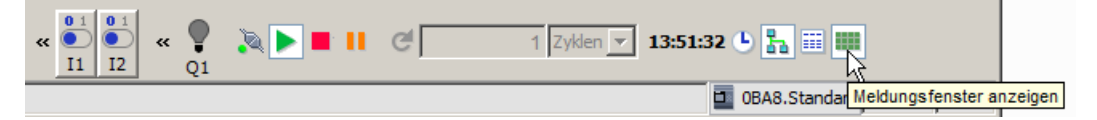

Wenn Sie mit der rechten Maustaste auf einen Eintrag im Meldetext klicken, können Sie erkennen, von welchem Block der Eintrag im Meldetext stammt. Sie können außerdem diesen Block im Schaltprogramm markieren (Gehe zu Block) und die Eigenschaften dieses Blocks aufrufen (Blockeigenschaften).

Wenn Sie einen LOGO! [0BA6 oder 0BA7 Meldetext](#page-328-0) (Seite [329\)](#page-328-0) konfigurieren, legen Sie fest, ob der Meldetext auf nur einem Ziel (entweder integriertes LOGO! Display oder LOGO! TD) oder auf beiden angezeigt werden soll. Wenn Sie angeben, dass ein Meldetext auf nur einem Ziel angezeigt werden soll, werden im Simulationsmodus die aktiven Meldetexte für dieses Ziel in einem Fenster angezeigt. Wenn die Anzeige auf beiden Zielen erfolgen soll, werden im Simulationsmodus aktive Meldetexte für das integrierte LOGO! Display und das LOGO! TD in getrennten Fenstern angezeigt. Wenn Sie in Ihrem Schaltprogramm LOGO! [0BA5 Meldetexte](#page-341-0) (Seite [342\)](#page-341-0) verwenden, kann als Ziel für den Meldetext nur das integrierte LOGO! Display genutzt werden.

## Standardansicht

In der folgenden Anzeige sehen Sie die Standardansicht mit dem LOGO! Display als einzigem Meldeziel:

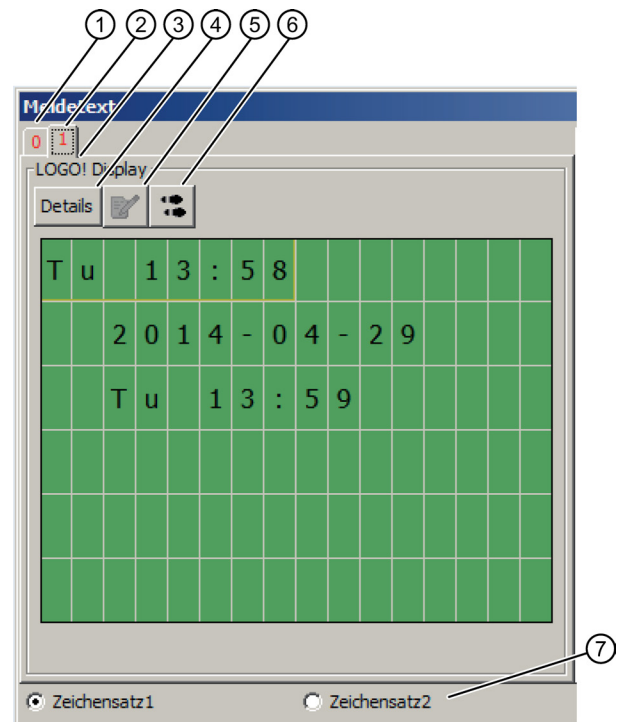

- ① Register des angezeigten Meldetexts mit Angabe der Priorität.
- ② Register eines weiteren Meldetexts.
- ③ Name des Meldeziels. Je nach Einstellung ist dies "Integriertes LOGO! Display" oder "LOGO! TD".
- ④ Schaltfläche Details

Wenn Sie auf diese Schaltfläche klicken, dann wechselt die Ansicht und Sie erhalten mehr Detailinformationen in der Detail-Ansicht (s.u.).

### ⑤ Symbol Wert manuell eingeben

Bevor Sie diese Funktion nutzen können, müssen Sie erst einen änderbaren Eintrag im Meldetext anklicken.

Wenn Sie dann auf diese Schaltfläche klicken, können Sie den aktuellen Wert manuell ändern. Alternativ können Sie auch doppelt auf einen Eintrag klicken, um ihn manuell zu ändern.

### ⑥ Symbol Gehe zu Block

Wenn Sie auf diese Schaltfläche klicken, dann wird die zum Meldetext gehörende Meldetext-Sonderfunktion im Schaltprogramm markiert.

⑦ Optionen für verschiedene Zeichensätze, wenn das Schaltprogramm die Auswahl des Zeichensatzes nicht über [M27 \(](#page-202-0)Seite [203\)](#page-202-0) ermittelt.

3.3 Simulation eines Schaltprogramms

# Detailansicht

In der folgenden Anzeige sehen Sie die Detailansicht mit dem LOGO! TD Display als einzigem Meldeziel:

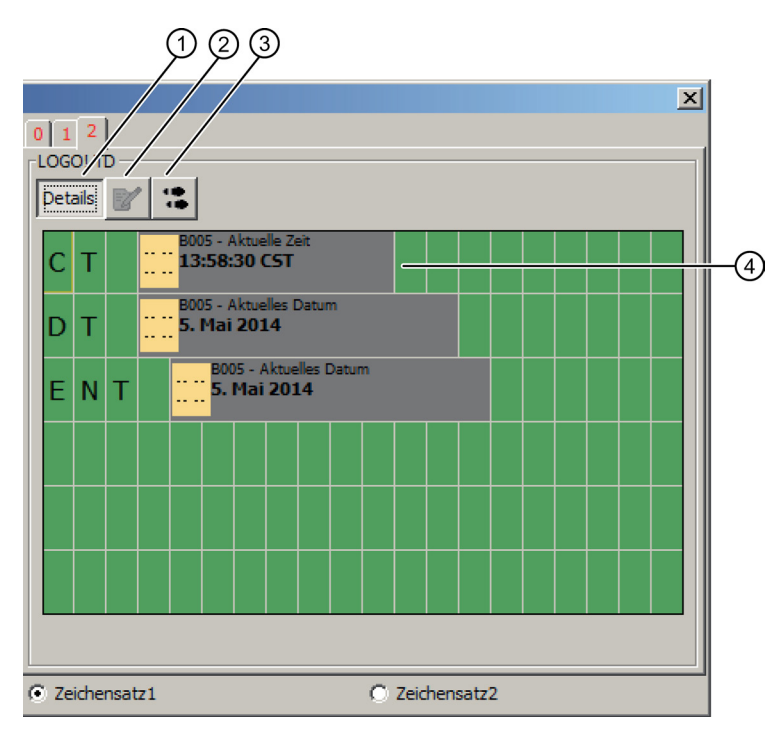

### ① Schaltfläche Details

Wenn Sie auf diese Schaltfläche klicken, dann erhalten Sie wieder die Standardansicht (s.o.).

### ② Symbol Wert manuell eingeben

Bevor Sie diese Funktion nutzen können, müssen Sie erst einen änderbaren Eintrag im Meldetext anklicken.

Wenn Sie dann auf diese Schaltfläche klicken, können Sie den aktuellen Wert manuell ändern. Alternativ können Sie auch doppelt auf einen Eintrag klicken, um ihn manuell zu ändern.

### ③ Symbol Gehe zu Block

Wenn Sie auf diese Schaltfläche klicken, dann wird die zum Meldetext gehörende Meldetext-Sonderfunktion im Schaltprogramm markiert.

④ Eintrag im Meldetext mit Informationen zu dem Block, von dem der Eintrag stammt.

# Ansicht bei getrennten Anzeigen von Meldetexten für integriertes LOGO! Display und LOGO! TD

Wenn Sie im Dialogfeld [Extras -> Optionen: Simulation](#page-124-0) (Seite [125\)](#page-124-0) die Option "Meldetext für das LOGO! TD in einem getrennten Fenster anzeigen" aktivieren und als Meldeziel sowohl das integrierte LOGO! Display als auch das LOGO! TD festlegen, werden im Simulationsmodus aktive Meldetexte für beide Module in getrennten Fenstern angezeigt.

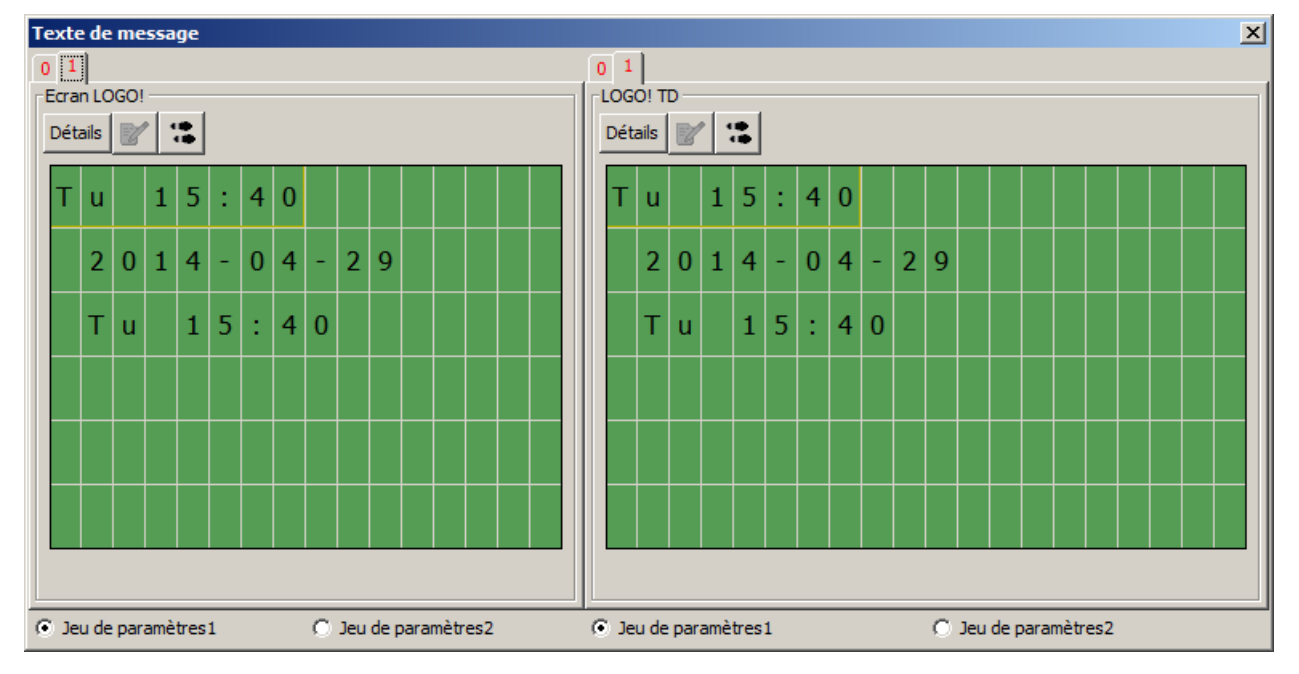

3.3 Simulation eines Schaltprogramms

# 3.3.7 Parametrieren während einer Simulation

Wenn Sie während der laufenden Simulation auf einen Block doppelklicken, wird Dialog Blockeigenschaften geöffnet. Hier können Sie, wie auch im Programmiermodus, Kommentare neu eingeben und Parameter ändern.

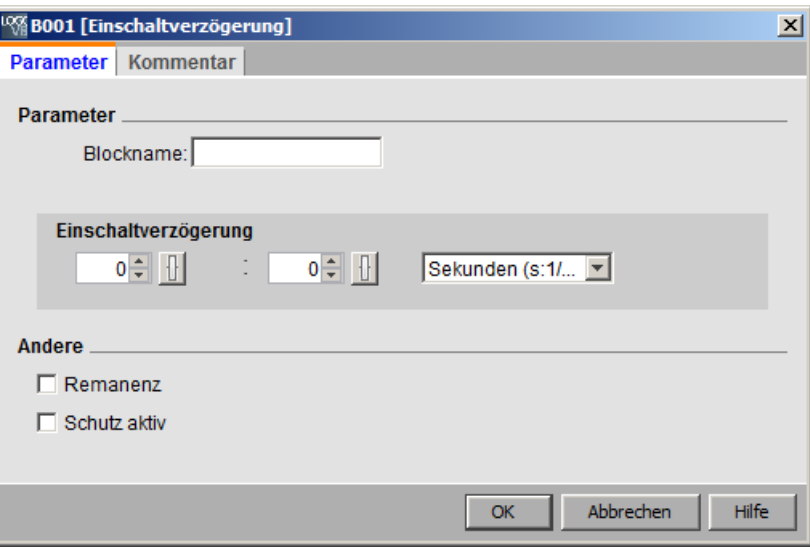

In der Simulation werden die aktuellen Parameterwerte angezeigt. Über diese Analysemöglichkeit können Sie das Verhalten Ihres Schaltprogramms nachvollziehen. Sie können während der Simulation mehrere Parametrierungsfenster öffnen.

# 3.3.8 Alternative Bedienung

Sie können auch direkt auf die Eingänge klicken, um dort die Schalter ein- und auszuschalten.

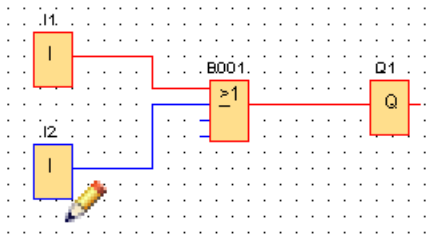

# 3.3.9 Steuern der Simulationszeit

Im Simulationsmodus von LOGO!Soft Comfort können Sie Ihr Schaltprogramm auf zeitgesteuerter Basis über eine spezifische Anzahl von Zyklen testen. Sie können auch die Uhrzeit ändern, um die Timer-Operationen in Ihrem Schaltprogramm zu testen. Im Abschnitt zur Symbolleiste "Simulation" finden Sie unter [Zeitsteuerung](#page-34-0) (Seite [35\)](#page-34-0) weitere Informationen zu den Möglichkeiten im Simulationsmodus.

# 3.3.10 Netzwerkkommunikation simulieren (nur 0BA7 und 0BA8)

Im Simulationsmodus erstellt LOGO!Soft Comfort eine virtuelle Netzwerksimulationsgruppe im Hintergrund, um die Netzwerksimulation zu unterstützen. Sie können ein Schaltprogramm oder mehrere in dieser Gruppe ablegen. Sie können jeweils nur eine Simulationsgruppe erstellen und die IP-Adrsese jedes Schaltprogramms in der Gruppe muss eindeutig sein. Die folgende Abbildung zeigt drei Schaltprogramme in einer Simulationsgruppe.

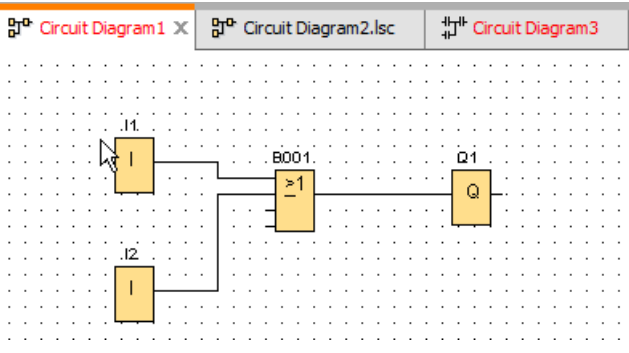

Nach dem Start der Simulation enthält die Symbolleiste eine Schaltfläche zum Umschalten, die erst verfügbar ist, wenn Sie die Ethernet-Verbindung konfiguriert haben.

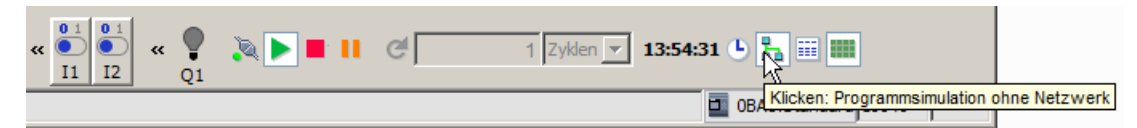

Wenn Sie auf die Schaltfläche für die Netzwerksimulation klicken, zeigt LOGO!Soft Comfort die Schaltprogramme in der Simulationsgruppe an. Die folgende Abbildung zeigt ein simuliertes Schaltprogramm.

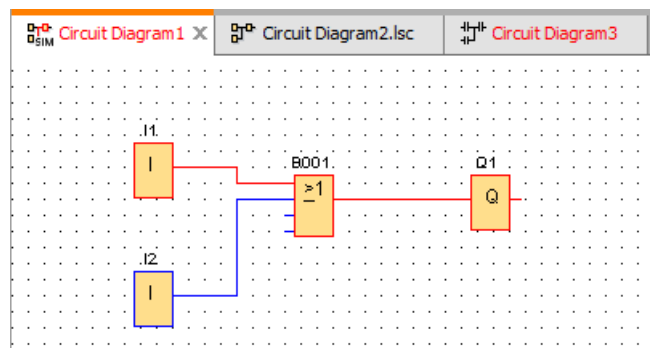

Sie können ein Programm aus der Simulationsgruppe entfernen, indem Sie auf die Schaltfläche "Programmsimulation ohne Netzwerk" klicken. Nachdem Sie das Schaltprogramm entfernt haben, wird es weiterhin von LOGO!Soft Comfort simuliert, ohne dass jedoch eine Kommunikation mit anderen Schaltprogrammen besteht.

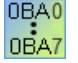

Bei Schaltprogrammen ohne die Netzwerkfunktion erfolgt die Simulation wie bei LOGO! 0BA6.

3.4 Kurzanleitung zur Projekterstellung

# 3.3.11 Datentabelle (nur 0BA7 und 0BA8)

In der Datentabelle können Sie VM-Werte beobachten. Die Symbolleiste für die Simulation enthält eine Schaltfläche zum Umschalten, mit der Sie die Anzeige der Datentabelle einblenden oder ausblenden können.

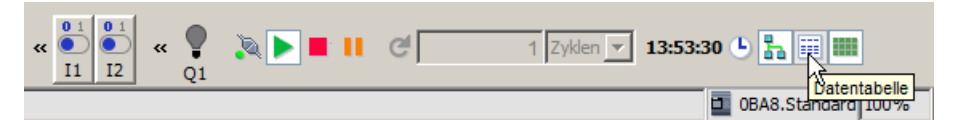

In die Datentabelle können Sie VM-Adressen eingeben und die entsprechenden Datentypen auswählen. LOGO!Soft Comfort zeigt die aktuellen Werte der von Ihnen vorgegebenen VM-Adressen an. Um neue Zeilen einzufügen, klicken Sie mit der rechten Maustaste auf eine vorhandene Zeile oder drücken in der letzten Zelle einer vorhandenen Zeile die Eingabetaste. Für jede vorhandene VM-Adresse können Sie in der Spalte "Neuer Wert" einen neuen Wert eingeben.

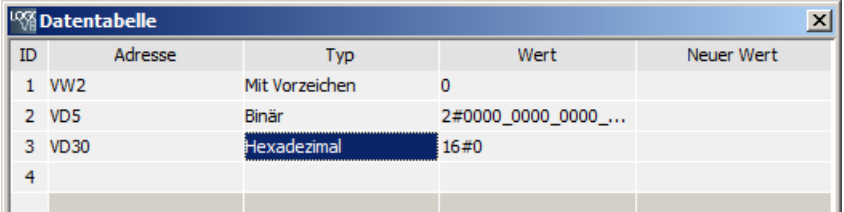

Adresstyp **Bereich** Bit VB VW VD IB QB MB x.0 bis x.7 0 bis 850 0 bis 849 0 bis 847 0 bis 2 0 bis 2 0 bis 7

Die folgende Tabelle zeigt die gültigen Adresstypen und Speicherbereiche:

Bei der Simulation werden die Werte in der Datentabelle in jedem Zyklus aktualisiert. Beim Online-Test werden die Werte nach jeder Kommunikation aktualisiert.

# 3.4 Kurzanleitung zur Projekterstellung

Um die grundsätzliche Bedienung von LOGO!Soft Comfort kennenzulernen, werden Sie ein einfaches Schaltprojekt erstellen und es anschließend im PC simulieren. Die Online-Hilfe enthält einige [Anwendungsbeispiele](#page-188-0) (Seite [189\)](#page-188-0) für LOGO!Soft Comfort sowie Informationen zum Vorbereiten, Übertragen und Archivieren Ihrer Anwendung.

Machen Sie sich ggf. mit den Elementen der [Bedienoberfläche](#page-26-0) (Seite [27\)](#page-26-0) vertraut, bevor Sie mit dem Tutorial beginnen.

3.4 Kurzanleitung zur Projekterstellung

# <span id="page-154-0"></span>3.4.1 Netzwerkprojekt erstellen

# 3.4.1.1 Ein neues Schaltprojekt erstellen

Nachdem Sie LOGO!Soft Comfort gestartet haben, können Sie mit der Erstellung eines neuen Schaltprojekts beginnen.

Um ein neues Projekt zu erstellen, klicken Sie im Projekt-Modus auf Datei → Neu oder auf Schaltfläche Neu in der Symbolleiste "Standard".

 $\rightarrow$  [Datei → Neu](#page-46-1) (Seite [47\)](#page-46-1)

### Hinweis

Beim Erstellen eines neuen Projekts wird das aktuelle Projekt geschlossen. Wenn Sie das aktuelle Projekt noch nicht gespeichert haben, werden Sie von LOGO!Soft Comfort aufgefordert, dies jetzt zu tun.

# 3.4.1.2 Schaltprojekt erstellen

## Schaltprojekt erstellen

So erstellen Sie ein Schaltprogramm:

- 1. [Legen Sie ein neues Projekt an](#page-154-0) (Seite [155\)](#page-154-0).
- 2. [Fügen Sie ein neues Gerät hinzu](#page-154-1) (Seite [155\)](#page-154-1)
- 3. [Erstellen Sie ein Schaltprogramm für das Gerät](#page-130-0) (Seite [131\)](#page-130-0)
- 4. [Speichern Sie das Projekt](#page-157-0) (Seite [158\)](#page-157-0)

## <span id="page-154-1"></span>3.4.1.3 Neues Gerät hinzufügen

Nachdem Sie ein neues Projekt erstellt haben, können Sie Ihr Netzwerk gestalten und Geräte hinzufügen.

- 1. Doppelklicken Sie im Netzwerkprojektbaum auf Neues Gerät hinzufügen.
- 2. Wählen Sie das Gerät in der Geräteliste aus.
- 3. Stellen Sie im Konfigurationsdialog die IP-Adresse, die Subnetzmaske und das Gateway für das Gerät ein. In diesem Fenster können Sie auch den Gerätenamen ändern.

Alternativ können Sie auf Schaltfläche Neues Gerät hinzufügen in der [Symbolleiste](#page-43-0)  ["Netzwerk"](#page-43-0) (Seite [44\)](#page-43-0) klicken, um ein neues Gerät hinzuzufügen.

### Hinweis

Wenn Sie in der Netzwerkansicht im Projekt-Modus ein neues Gerät hinzufügen, erstellt LOGO!Soft Comfort automatisch ein neues Schaltprogramm und zeigt es im Diagramm-Editor an. Weitere Informationen dazu finden Sie unter ["Neues Schaltprogramm anlegen](#page-131-0) (Seite [132\)](#page-131-0)".

3.4 Kurzanleitung zur Projekterstellung

# 3.4.1.4 Geräte

### Lokaler PC

Das Projekt und das Schaltprogramm können Sie auf dem lokalen PC erstellen, bearbeiten und konfigurieren. Zum Konfigurieren des lokalen PCs, siehe [PC-Einstellungen konfigurieren](#page-160-0) (Seite [161\)](#page-160-0).

Wenn Sie ein neues Gerät hinzufügen, erzeugt LOGO!Soft Comfort eine Ethernet-Verbindung zwischen dem Gerät und dem lokalen PC. Die Ethernet-Verbindungslinie kann in der Netzwerkansicht nicht geändert werden.

## LOGO! Gerät

Sie können in der Netzwerkansicht vier LOGO! Gerätetypen hinzufügen:

- LOGO! 0BA7
- LOGO! 0BA7 Slave
- LOGO! 0BA8
- LOGO! 0BA8 Slave

Das folgende Bild zeigt die Standardansicht eines Gerätemodells für LOGO! 0BA8.

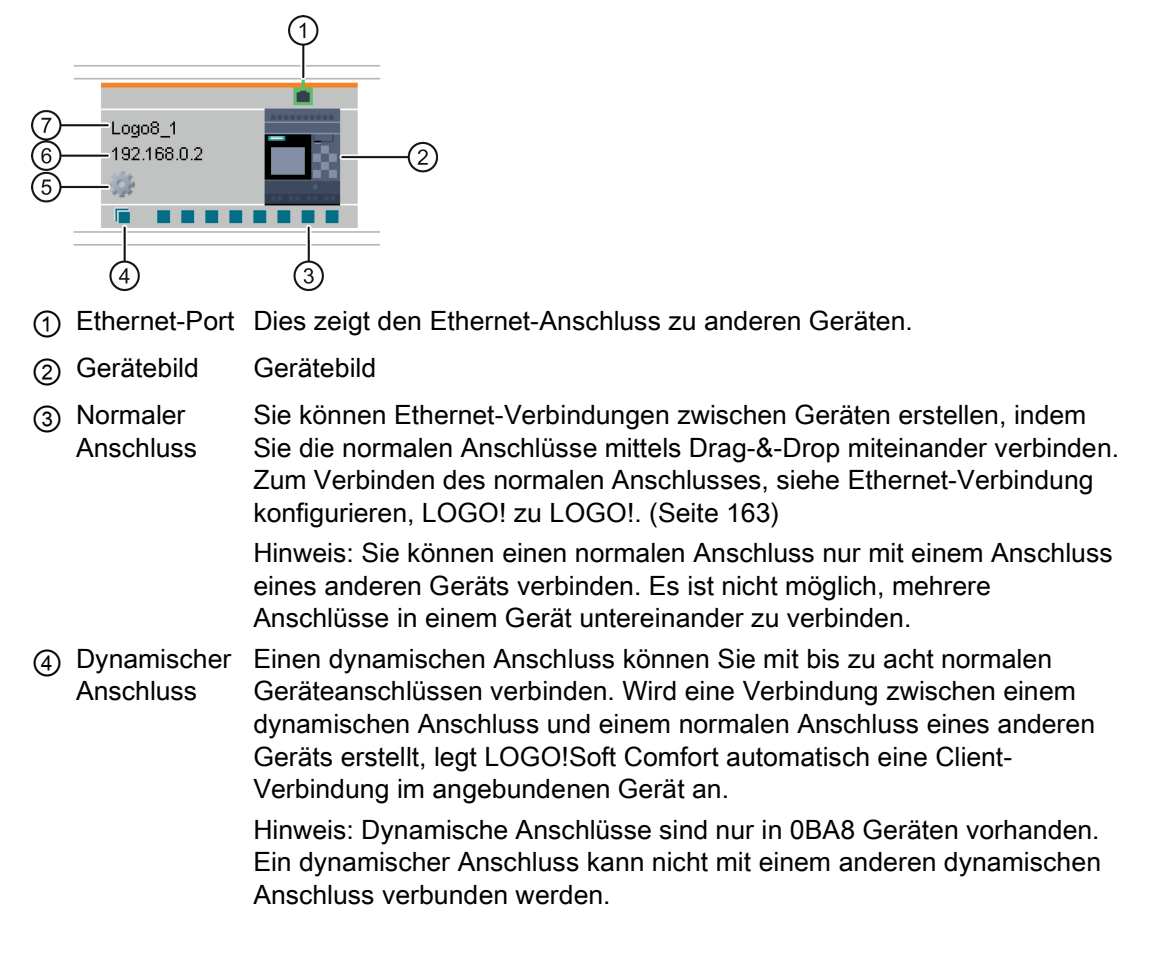

- ⑤ Symbol Eigenschaften das Eigenschaftenfenster des Geräts. Durch Klick mit der linken Maustaste auf dieses Symbol gelangen Sie in
- ⑥ Geräte-IP Wenn Sie im Diagramm-Modus ein Gerät verbinden, muss die IP-Adresse des Geräts zugewiesen werden, bevor eine Ethernet-Verbindung zu oder von diesem Gerät erstellt werden kann. Im Netzwerkprojekt-Modus weist LOGO!Soft Comfort eine Standard-IP-Adresse zu (zum Beispiel 192.168.1.1), wenn im Projekt ein neues Gerät hinzugefügt wird.
- ⑦ Gerätename Hinweis: LOGO!Soft Comfort zeigt den Gerätenamen bzw. die ersten 11 Zeichen des Gerätenamens an.

### LOGO! Slave

In LOGO!Soft Comfort kann jeweils nur ein LOGO! Slave mit einem LOGO! Gerät verbunden werden und Verbindungen können nicht mittels Drag-&-Drop erstellt werden. Zum Erstellen der Verbindung müssen Netzwerkblöcke verbunden werden. Zum Verbinden von LOGO! Geräten, siehe [Ethernet-Verbindung konfigurieren, LOGO! zu LOGO! Slave](#page-168-0) (Seite [169\)](#page-168-0).

## S7-kompatibles Gerät

In LOGO!Soft Comfort ist die Verbindung von S7 nur mit LOGO! Geräten, aber nicht mit HMI, TDE oder LOGO!-Slaves möglich. S7 besitzt nur einen Anschluss in LOGO!Soft Comfort, Sie können jedoch mehrere Verbindungen zwischen S7 und LOGO! Geräten (bis zu 100) anlegen. Zum Verbinden von S7, siehe [Ethernet-Verbindung konfigurieren, LOGO!](#page-169-0)  [zu S7](#page-169-0) (Seite [170\)](#page-169-0).

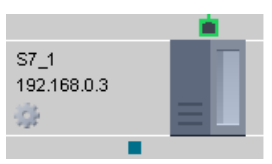

HMI

In LOGO!Soft Comfort kann ein HMI-Gerät nur mit einem LOGO! Gerät verbunden werden. Zum Verbinden von HMI-Geräten, siehe [Ethernet-Verbindung konfigurieren, LOGO! zu HMI](#page-170-0) (Seite [171\)](#page-170-0).

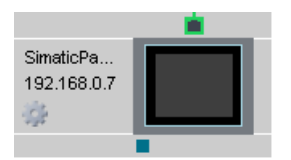

# LOGO! TDE

Sie können eine IP-Adresse für Ihr LOGO! reservieren. TDE in LOGO!Soft Comfort.

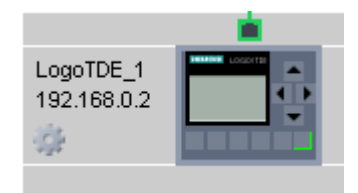

3.4 Kurzanleitung zur Projekterstellung

## <span id="page-157-0"></span>3.4.1.5 Schaltprojekt öffnen und speichern

### Projekt speichern

Um das Projekt zu speichern, klicken Sie in der Symbolleiste "Standard" auf das Symbol zum Speichern.

 $\blacksquare$  → [Datei speichern](#page-49-0) (Seite [50\)](#page-49-0)

LOGO!Soft Comfort speichert das Projekt unter dem Namen, mit dem es geöffnet wurde und überschreibt die älteren Versionen. Handelt es sich um ein neues Projekt, werden Sie von LOGO!Soft Comfort aufgefordert, einen Speicherpfad auszuwählen und einen Programmnamen anzugeben.

### Schaltprogramm eines Geräts speichern

Klicken Sie mit der rechten Maustaste auf das Gerät und wählen Sie im Kontextmenü Option Export, um das Schaltprogramm zu speichern.

### Projekt öffnen

Möchten Sie ein Schaltprojekt weiterbearbeiten, können Sie es jederzeit durch Anklicken des Symbols für Datei öffnen wieder öffnen. Eine Liste der zuletzt geöffneten Schaltprogramme erhalten Sie, wenn Sie auf den Pfeil rechts neben der Schaltfläche klicken.

 $\blacktriangleright$   $\blacktriangleright$  [Datei öffnen](#page-46-0) (Seite [47\)](#page-46-0)

### Schaltprogramm in ein Projekt importieren

Klicken Sie mit der rechten Maustaste auf einen Leerraum in der Netzwerkansicht, und wählen Sie im Kontextmenü OptionImport..., um das Schaltprogramm zu importieren.

### Hinweis

Es können nur Schaltprogramme der Versionen 0BA7 und 0BA8 in ein Projekt importiert werden.

# 3.4.1.6 Zweiseitiges Programmieren

Der Projekt-Modus unterstützt die Netzwerkprogrammierung zwischen zwei Diagrammen. So können Sie Netzwerkverbindungen und Datenübertragung einfach mittels Drag-&-Drop ausführen.

Die zweiseitige Programmierung ist nur zwischen 0BA8 Geräten im Projekt-Modus möglich.

### Blockdaten zwischen zwei Diagrammen mit zweiseitiger Programmierung übertragen

Bewegen Sie den Mauszeiger auf den Ausgangsanschluss eines Funktionsblocks. Drücken und halten Sie die linke Maustaste. Bewegen Sie den Mauszeiger bei gedrückter Taste dann zu einem Anschluss, den Sie mit dem ersten Anschluss verbinden möchten. Lassen Sie die Maustaste los. LOGO!Soft Comfort verbindet dann die beiden Anschlüsse miteinander.

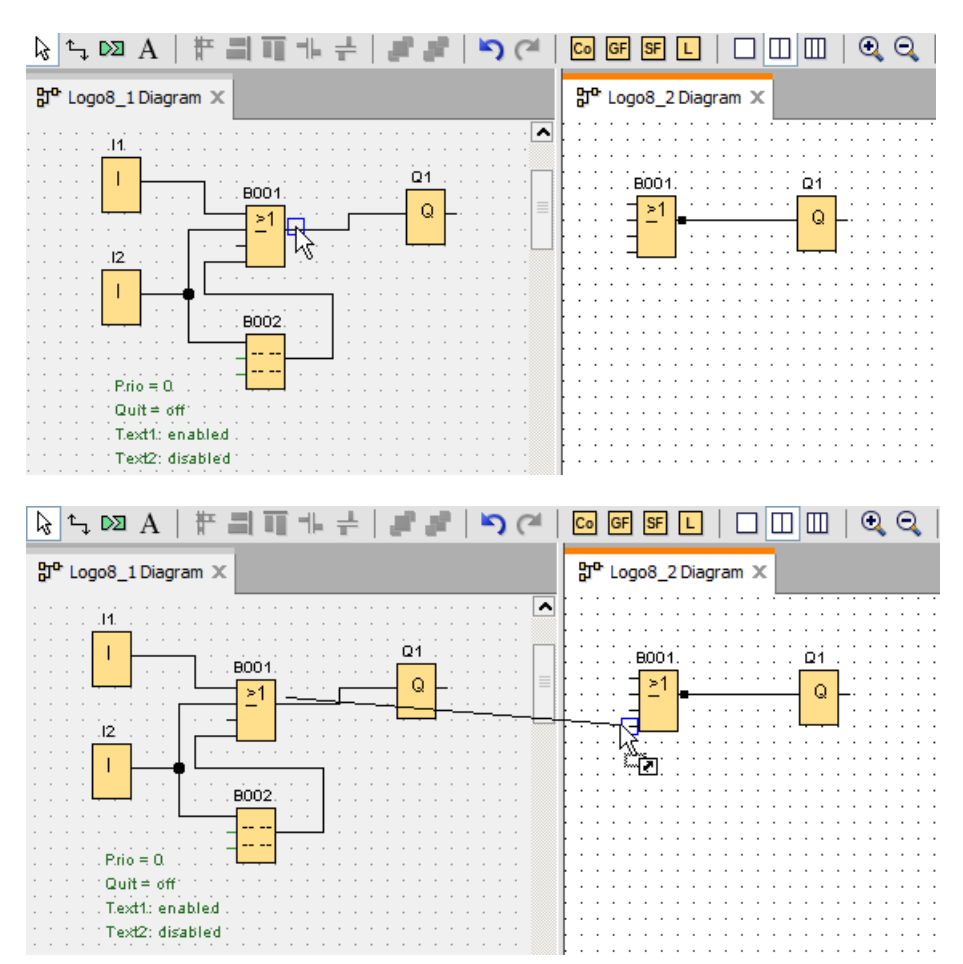

Wenn Sie zwei Funktionsblöcke in zwei separaten Diagrammen verbinden, erstellt LOGO!Soft Comfort ein Funktionsblockpaar inklusive Ethernet-Verbindung und Datenübertragungsmechanismus. Die grüne Farbe zeigt an, dass die LOGO! Geräte der beiden Schaltungen in LOGO!Soft Comfort verbunden sind. Der Netzwerkfunktionsblock wird rot, wenn das zugehörige LOGO! Gerät in LOGO!Soft Comfort die Verbindung mit dem anderen LOGO! Gerät verliert.

3.4 Kurzanleitung zur Projekterstellung

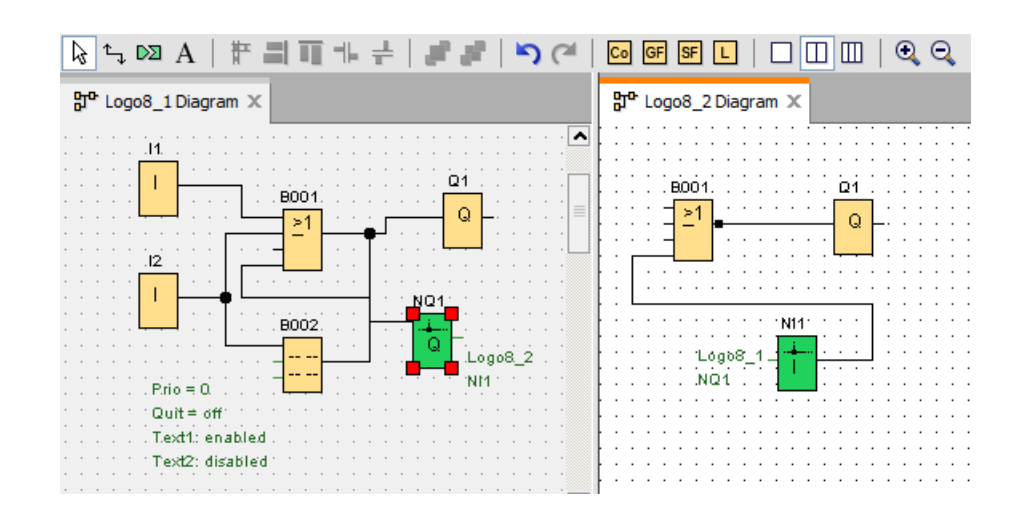

### Alternative Vorgehensweise zum Erstellen einer Verbindung

- 1. Fügen Sie ein Netzwerkblockpaar (zum Beispiel NI/NQ) in beiden Diagrammen ein.
- 2. Verbinden Sie NI mit dem Block, dessen Wert sie empfangen wollen.
- 3. Verbinden Sie NQ mit dem Block, zu dem Sie Daten übertragen wollen.
- 4. Verbinden Sie dann NI und NQ.

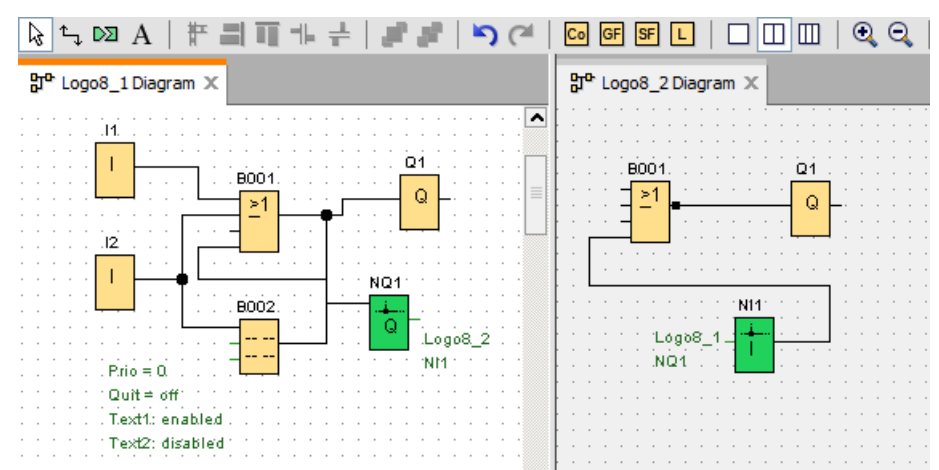

3.4 Kurzanleitung zur Projekterstellung

# <span id="page-160-0"></span>3.4.2 Geräteeinstellungen konfigurieren

### 3.4.2.1 PC-Einstellungen konfigurieren

Der lokale PC, auf dem LOGO!Soft Comfort läuft, ist für die Netzwerkkonfiguration das lokale Gerät.

Wenn Sie neue Geräte hinzufügen, verbindet LOGO!Soft Comfort diese automatisch in der Netzwerkansicht mit dem lokalen PC.

Sie können die PC-Einstellungen dann durch Klick auf Symbol in Bild des lokalen PCs in der Netzwerkansicht konfigurieren.

Sie können in diesem Dialogfeld die Netzwerkschnittstelle wählen, die den lokalen PC mit dem LOGO! Basismodul verbindet.

### 3.4.2.2 LOGO! Offline-Einstellungen konfigurieren

Nach dem Konfigurieren der lokalen PC-Einstellungen können Sie die Offline-Einstellungen des Geräts durch Klick auf Symbol im Gerätebild in der Netzwerkansicht konfigurieren.

Nähere Informationen finden Sie unter [Datei -> Eigenschaften](#page-53-0) (Seite [54\)](#page-53-0).

### <span id="page-160-1"></span>3.4.2.3 LOGO! Online-Einstellungen konfigurieren

Nachdem Sie Ihr Gerät mit dem lokalen PC verbunden haben, können Sie die Online-Einstellungen des Geräts durch Klick auf Symbol im Gerätebild in der Netzwerkansicht konfigurieren.

Nähere Informationen finden Sie unter [Datei -> Eigenschaften](#page-53-0) (Seite [54\)](#page-53-0).

# 3.4.2.4 Einstellungen für andere Standardgeräte konfigurieren

## Für andere Standardgeräte

Wenn Sie SIMATIC HMI-Geräte, SIMATIC S7-Geräte, ein LOGO! TDE oder andere Geräte in der Netzwerkansicht hinzugefügt haben, können Sie anschließend den Gerätenamen, die IP-Adresse, Subnetzmaske und das Gateway für diese Geräte einrichten. Sie haben ebenso die Möglichkeit, die Dateien auf Ihrem Rechner zu durchsuchen und eine Projektdatei mit den Einstellungen für die HMI- und S7-Geräte zu importieren.

# 3.4.2.5 Online-Status eines Geräts erkennen

Wenn Sie die Online- und Offline-Einstellungen konfiguriert haben, können Sie online gehen und den Online-Status der Geräte ansehen.

Schalten Sie die Geräte online für die Suche nach angeschlossenen LOGO! Basismodulen.

LOGO!Soft Comfort erkennt alle Geräte im Projekt als erreichbar, nicht erreichbar oder unbekanntes Gerät; nähere Informationen, siehe ["Online gehen \(nur 0BA8\)](#page-43-1) (Seite [44\)](#page-43-1)". 3.4 Kurzanleitung zur Projekterstellung

Weitere Informationen über die Konfiguration unbekannter Geräte finden Sie in ["Einstellungen für unbekannte Geräte konfigurieren](#page-161-0) (Seite [162\)](#page-161-0)".

Wurde das Gerät erkannt, können Sie die Anzeige mit dem Online-Status aller Geräte ausschalten. Weitere Informationen dazu finden Sie unter ["Offline gehen \(nur 0BA8\)](#page-44-0) (Seite [45\)](#page-44-0)".

### <span id="page-161-0"></span>3.4.2.6 Einstellungen für unbekannte Geräte konfigurieren

Sie können den Gerätennamen, die IP-Adresse, die Subnetzmaske und das Gateway eines unbekannten Gerätes einrichten, damit dieses im Netzwerk erkannt wird.

### Hinweis

Normalerweise kann die Verbindungslinie zwischen dem lokalen PC und dem verbundenen Gerät in der Netzwerkansicht einfach durch Markieren der Linie und Klick auf Schaltfläche in der Symbolleiste "Standard" gelöscht werden. Beim Löschen eines unbekannten Geräts mit seiner Verbindungslinie muss dieses jedoch auch physisch vom lokalen PC getrennt werden, nicht nur in der Netzwerkansicht.

### Hinzugefügte Geräte hochladen

Um ein hinzugefügtes Gerät in ein Projekt zu laden, klicken Sie in der Netzwerkansicht mit der rechten Maustaste auf das Gerät und wählen Sie im Kontextmenü Option Hochladen. Sind keine früheren Einstellungen vorhanden, kann das Gerät die zuvor festgelegte IP-Adresse, Subnetzmaske und das Gateway verwenden. Anschließend wird das Gerät als LOGO! Basismodul erkannt und angezeigt.

### Hinweis

Passt die IP-Adresse des hochgeladenen Geräts nicht zu dem vorhandenen Gerät, wird eine Warnmeldung eingeblendet und die IP-Adresse des Geräts muss nach den Anweisungen in ["LOGO! Online-Einstellungen konfigurieren](#page-160-1) (Seite [161\)](#page-160-1)" neu eingestellt werden.

# 3.4.3 Ethernet-Verbindung konfigurieren

## <span id="page-162-0"></span>3.4.3.1 Ethernet-Verbindung konfigurieren, LOGO! zu lokaler LOGO!

LOGO!Soft Comfort unterstützt die Erstellung von Ethernet-Verbindungen in der Netzwerkansicht. Weitere Informationen finden Sie unter [Extras -> Ethernet-Verbindungen](#page-102-0)  [\(nur 0BA7 und 0BA8\)](#page-102-0) (Seite [103\)](#page-102-0).

### Lokale Verbindungen durch Drag-&-Drop erstellen

In LOGO!Soft Comfort können Sie Ethernet-Verbindungen innerhalb eines LANs (Local Area Network) mittels Drag-&-Drop erstellen.

Klicken Sie einfach auf einen Anschluss des LOGO! Basismoduls, von dem die Verbindung ausgehen soll, und ziehen Sie den Mauszeiger zum gewünschten Anschluss des LOGO! Basismoduls, zu dem die Verbindung hergestellt werden soll; lassen Sie die linke Maustaste los.

Ergebnis: LOGO!Soft Comfort verbindet die beiden Anschlüsse mit einer blauen Linie. Die aktuell ausgewählte Linie ist blau; beide Linien - blau und grün - sind konfigurierbar.

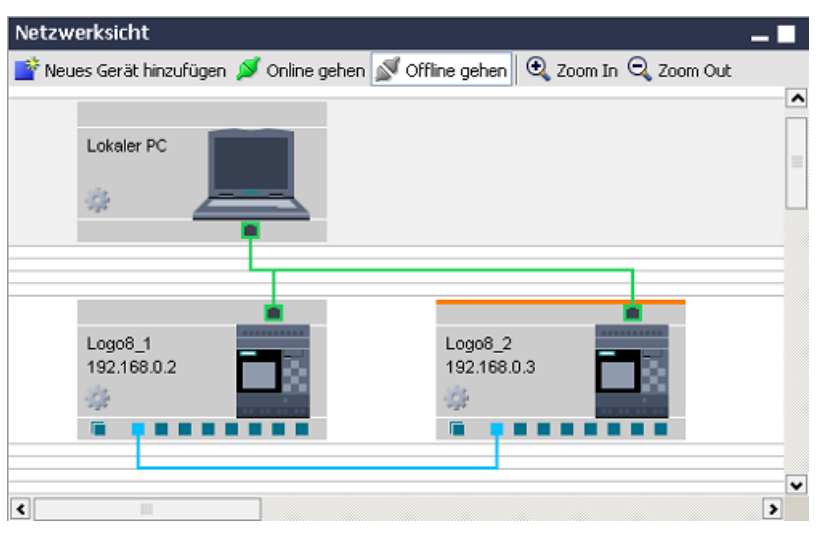

Wenn Sie das LOGO! Basismodul als dynamischen Server verwenden, können Sie in LOGO!Soft Comfort mittels Drag-&-Drop dynamische Verbindungen vom LOGO! Basismodul zu mehreren Client-Geräten erstellen. LOGO!Soft Comfort erkennt den Server und den Client automatisch anhand Ihrer Aktionen.

3.4 Kurzanleitung zur Projekterstellung

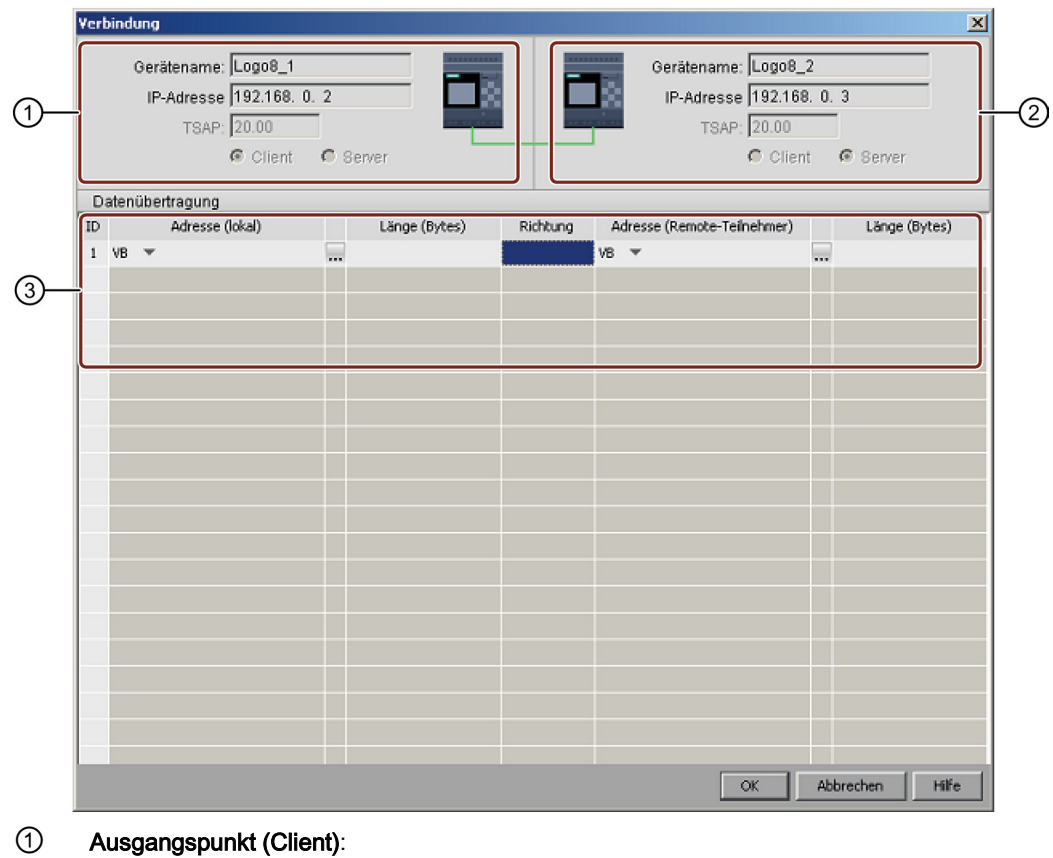

Mit Doppelklick auf die Verbindungslinie können Sie die Verbindungseinstellungen konfigurieren:

Alle Felder sind schreibgeschützt.

② Zielpunkt (Server):

Alle Felder sind schreibgeschützt.

### ③ Datenübertragungstabelle

Weitere Informationen über die Konfiguration der Datenübertragung finden Sie i[n Extras ->](#page-102-0)  [Ethernet-Verbindungen \(nur 0BA7 und 0BA8\)](#page-102-0) (Seite [103\)](#page-102-0).

### Hinweis

Wenn Sie einen normalen Anschluss mit einem dynamischen Anschluss verbinden, ist das LOGO! Gerät mit dem normalen Anschluss der Client.

3.4 Kurzanleitung zur Projekterstellung

## Cross-LAN-Verbindung

LOGO!Soft Comfort ermöglicht das Hinzufügen von Geräten mit verschiedenen LAN-Einstellungen zum selben Netzwerkprojekt.

Wenn Sie Geräte außerhalb des LANs verbinden möchten, ist der Drag-and-Drop-Ansatz möglicherweise nicht anwendbar.

Stellen Sie sicher, dass die Router auf beiden Seiten miteinander kommunizieren können. Weitere Informationen über das Herstellen von Cross-LAN-Verbindungen finden Sie im Kapitel [Ethernet-Verbindung konfigurieren, LOGO! zu projektfremden Geräten](#page-171-0) (Seite [172\)](#page-171-0).

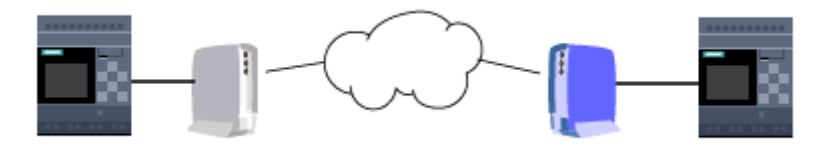

### Den festgelegten TSAP im Zielgerät aktivieren

Das LOGO! Basismodul nutzt den TSAP (Transportation Service Access Point) als Kennung des Zugangspunkts zu anderen Geräten.

Der TSAP für die physischen LOGO! Anschlüsse geht von 20.00 bis 27.00.

Der TSAP für den dynamischen LOGO! Anschluss geht von 00.01 bis 18.FF.

Damit eine erfolgreiche Datenkommunikation möglich ist, muss der gleiche TSAP im Zielgerät aktiviert sein.

### Verbindungen durch Cross-Window-Betrieb erstellen (nur 0BA8)

LOGO!Soft Comfort unterstützt auch die Erstellung von Ethernet-Verbindungen durch die Konfiguration von Cross-Window-Betrieb.

Klicken Sie einfach auf einen Anschluss des Ausgangsblocks, ziehen Sie den Mauszeiger mit gedrückter linker Maustaste zum gewünschten Anschluss des Zielblocks und lassen Sie die Maustaste los.

Ergebnisse:

- LOGO!Soft Comfort verbindet die beiden Anschlüsse mit einer grauen Linie, die anzeigt, dass die Linie schreibgeschützt ist.
- LOGO!Soft Comfort fügt im LOGO! Ausgangsdiagramm einen grünen NQ Funktionsblock und im LOGO! Zieldiagramm einen grünen NI Funktionsblock hinzu.

3.4 Kurzanleitung zur Projekterstellung

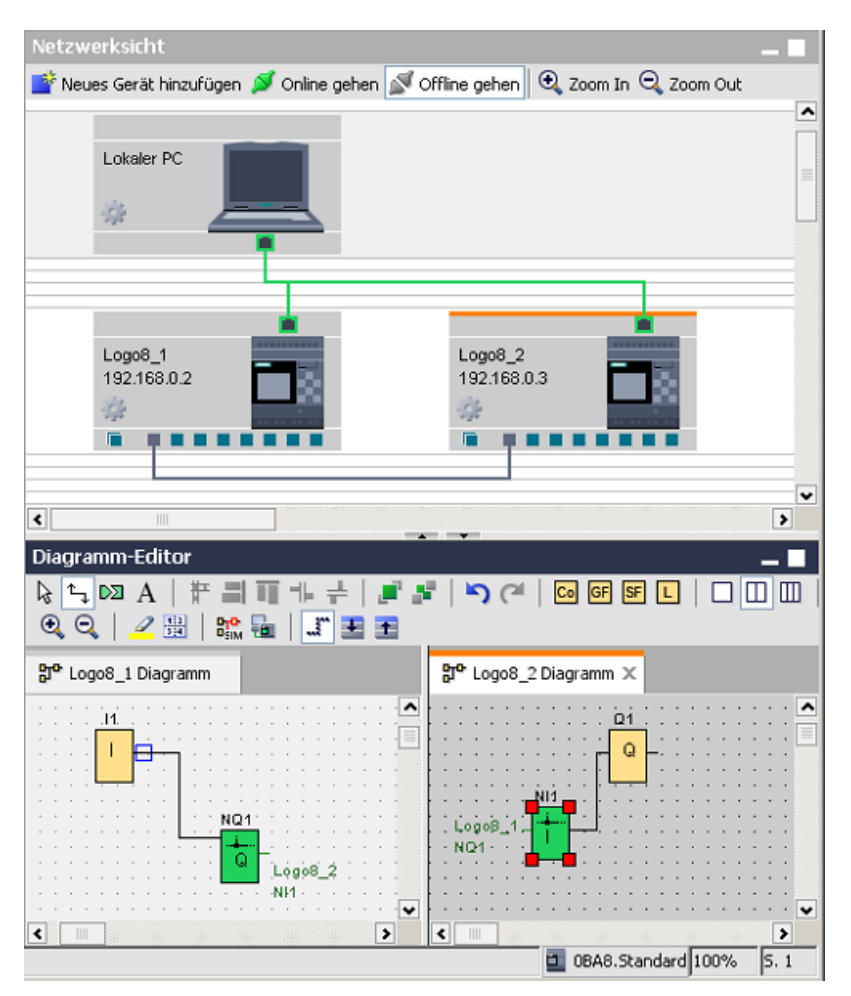

Beim Arbeiten ist Folgendes zu beachten:

- LOGO!Soft Comfort erstellt Verbindungslinien in der Reihenfolge von links nach rechts.
- Das Ändern von Server-/Client-Status und Datenübertragungsadresse und -richtung ist nur durch Hinzufügen und Konfigurieren des jeweiligen Funktionsblocks möglich.
- Die Verbindungslinie kann nur durch Löschen der hinzugefügten NI und NQ Blöcke entfernt werden. Das Entfernen dieser Blöcke ist nicht über Symbol  $\times$  in Symbolleiste "Standard" möglich.
- Wird einer der beiden automatisch hinzugefügten grünen Funktionsblöcke entfernt, wird der andere in Rot angezeigt, als Hinweis, dass die Verbindung nicht vollständig ist.

# <span id="page-166-0"></span>3.4.3.2 Ethernet-Verbindung konfigurieren, LOGO! zu Remote-Geräten

### Verbindungen zu Remote-Geräten erstellen

Wenn Sie für die Kommunikation mit dezentralen Geräten Netzwerkblöcke hinzugefügt haben, können Sie die Verbindungen wie folgt konfigurieren:

1. Klicken Sie mit der rechten Maustaste auf den Funktionsblock und stellen Sie die Blockeigenschaften ein.

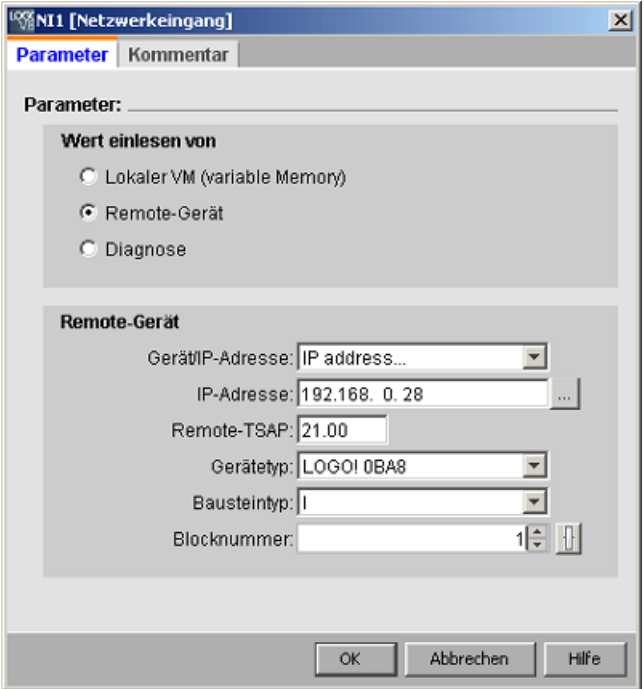

- 2. Definieren Sie das Gerät für die Verbindung als Remote-Gerät.
- 3. Wählen Sie den Gerätenamen und die IP-Adresse des Zielgeräts. Alternativ können Sie auch nach einem zuvor konfigurierten Gerät suchen.

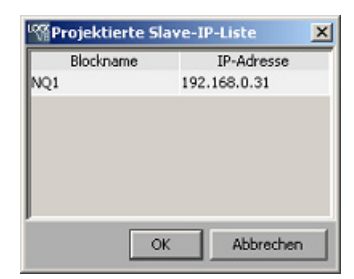

LOGO!Soft Comfort unterstützt die Konfiguration Ihres lokalen Geräts zu den folgenden Remote-Geräten auf den aufgelisteten Blocktypen und ihrem Wertebereich.

3.4 Kurzanleitung zur Projekterstellung

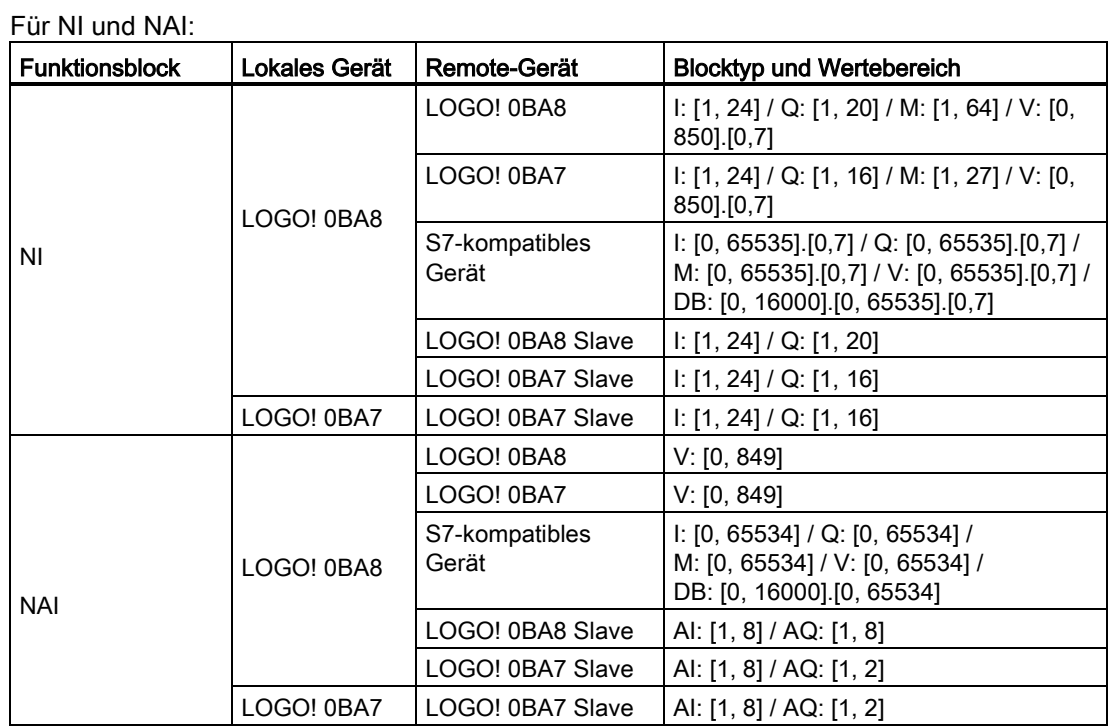

### Für NQ und NAQ:

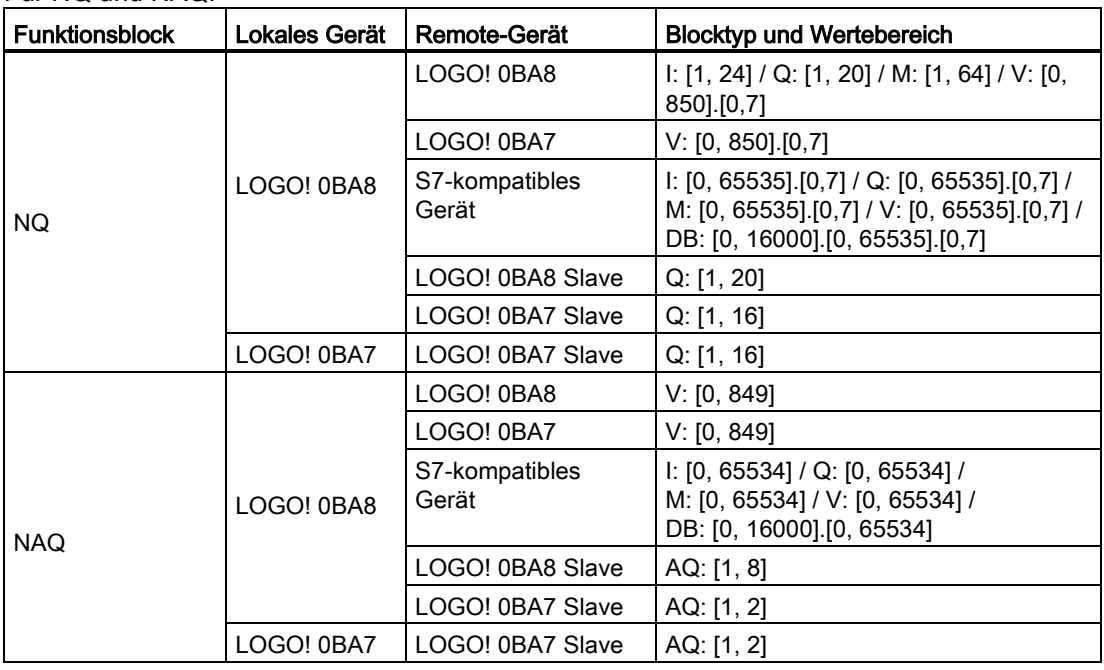

## Remote-Verbindungen konfigurieren

Für die Konfiguration dezentraler Verbindungen gilt die gleiche Vorgehensweise wie in Kapitel [Ethernet-Verbindung konfigurieren, LOGO! zu lokaler LOGO!](#page-162-0) (Seite [163\)](#page-162-0) beschrieben. In LOGO!Soft Comfort können Sie einfach durch Klick auf die Werte (NI1/NQ1...) im Verbindungsdialog zum Diagramm des angeschlossenen Geräts umschalten. Dies ist nur für Netzwerkblöcke möglich.

# <span id="page-168-0"></span>3.4.3.3 Ethernet-Verbindung konfigurieren, LOGO! zu LOGO! Slave

LOGO!Soft Comfort unterstützt die Verbindung eines LOGO! Basismoduls mit einem LOGO! Slave nur über Netzwerkblöcke.

Das Zielgerät in den Slave-Betrieb schalten. Details, siehe in [Extras -> Übertragen ->](#page-79-0)  [Master-/Slave-Betrieb konfigurieren \(nur 0BA7 und 0BA8\)](#page-79-0) (Seite [80\)](#page-79-0).

Die Vorgehensweise ist die gleiche wie für [Ethernet-Verbindung konfigurieren, LOGO! zu](#page-166-0)  [Remote-Geräten](#page-166-0) (Seite [167\)](#page-166-0).

Das Zielgerät wählen, LOGO!Soft Comfort schaltet das Gerät automatisch in den Slave-Betrieb.

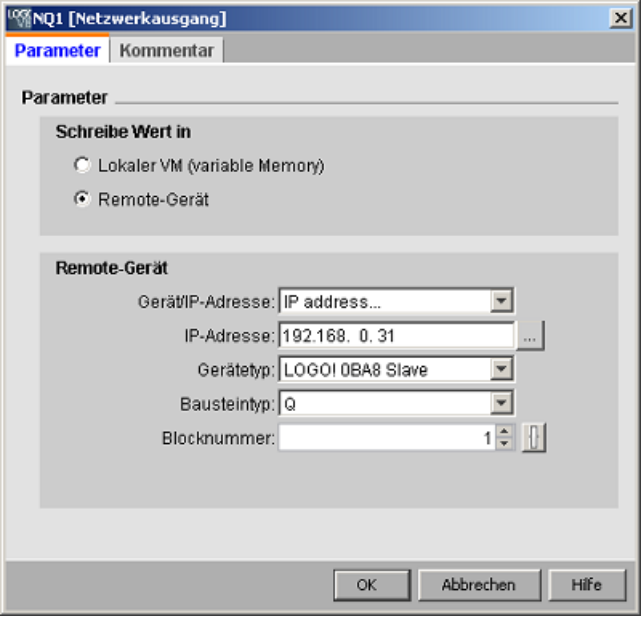

### **Hinweis**

Verbindungen zwischen einem LOGO! Basismodul und seinem Client können nur mit Netzwerkfunktionsblöcken (NI/NQ/NAI/NAQ) hergestellt werden. Drag-und-Drop ist in diesem Fall nicht möglich.

### Hinweis

LOGO! 0BA8 unterstützt 24 NIs und 20 NQs getrennt voneinander. Aber ob NI oder NQ - es sind insgesamt maximal 32 Datenverbindungen möglich.

3.4 Kurzanleitung zur Projekterstellung

# <span id="page-169-0"></span>3.4.3.4 Ethernet-Verbindung konfigurieren, LOGO! zu S7-Geräten

LOGO!Soft Comfort unterstützt die Erstellung und Konfiguration von Ethernet-Verbindungen zwischen LOGO! Basismodulen und S7-kompatiblen Geräten.

Mit Doppelklick auf die Verbindungslinie können Sie die Verbindungseinstellungen konfigurieren:

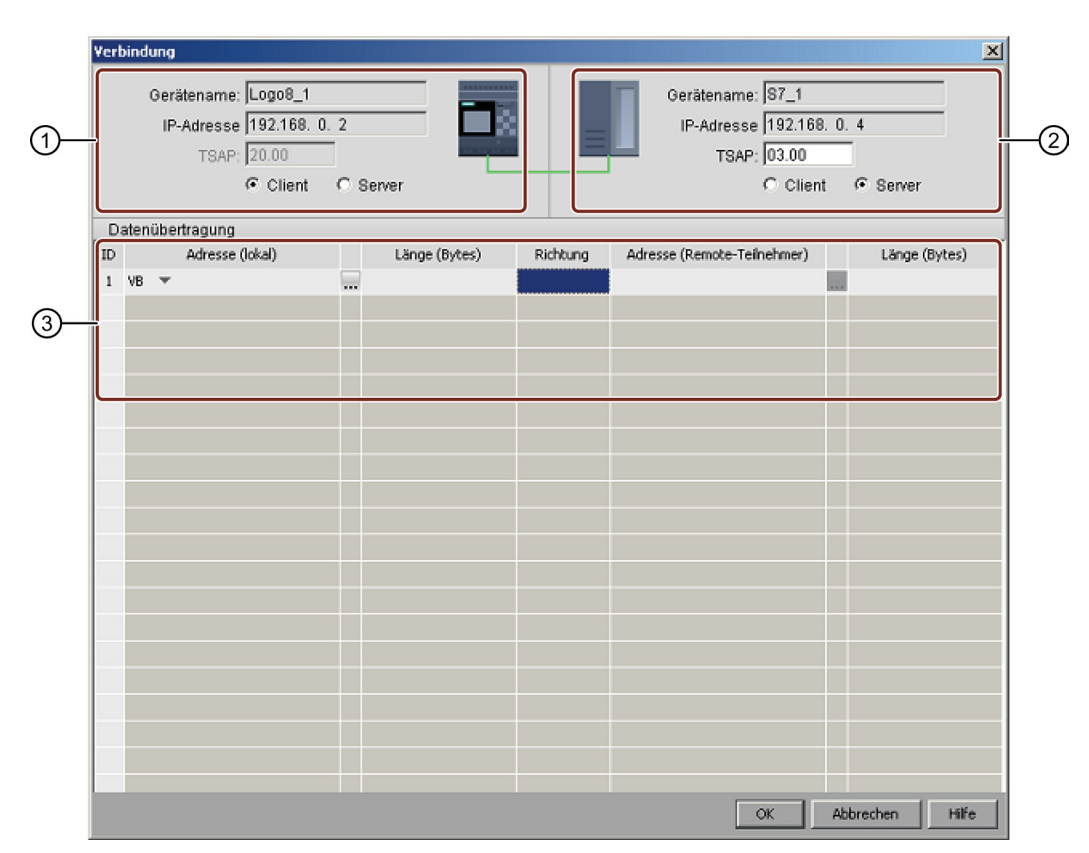

### ① LOGO! Basismodul:

Das LOGO! Basismodul ist standardmäßig der Client, hier können Sie es als Client oder Server einrichten.

### ② S7-Gerät:

Das S7-Gerät ist standardmäßig der Server, hier können Sie es als Server oder Client einrichten.

### ③ Datenübertragungstabelle

Weitere Informationen über die Konfiguration der Datenübertragung finden Sie i[n Extras ->](#page-102-0)  [Ethernet-Verbindungen \(nur 0BA7 und 0BA8\) \(](#page-102-0)Seite [103\)](#page-102-0).

### Hinweis

Wenn Sie den dynamischen Anschluss mit einem S7-kompatiblen Gerät verbinden, werden die Server-/Client-Kontrollkästchen von LOGO!Soft Comfort deaktiviert. Das LOGO! Basismodul mit dem dynamischen Anschluss ist in dieser Verbindung immer der Server.

# <span id="page-170-0"></span>3.4.3.5 Ethernet-Verbindung konfigurieren, LOGO! zu HMI-Geräten

LOGO!Soft Comfort unterstützt die Erstellung und Konfiguration von Ethernet-Verbindungen zwischen LOGO! Basismodulen und Siemens HMI-Geräten (SIMATIC-Panels).

Mit Doppelklick auf die Verbindungslinie können Sie die Verbindungseinstellungen konfigurieren:

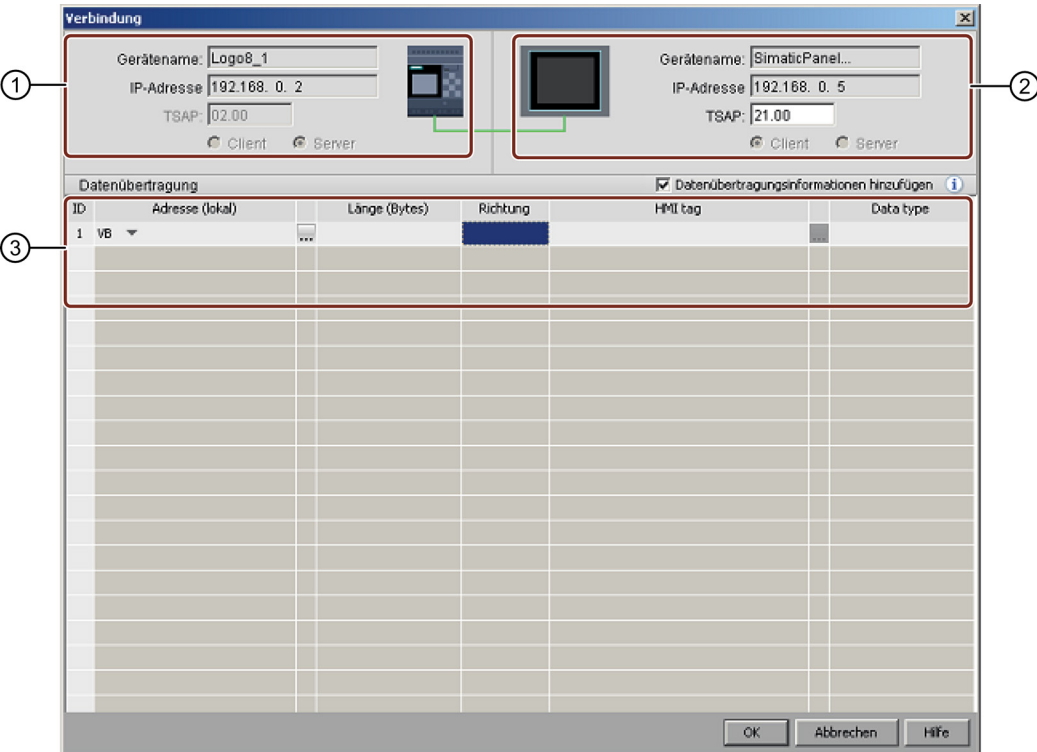

### ① LOGO! Basismodul:

Alle Felder sind schreibgeschützt.

Das LOGO! Basismodul ist immer der Server.

② HMI:

Hier können Sie die TSAP-Adresse einstellen. Sonst wird der TSAP des Ausgangspunkts Ihrer Verbindung angezeigt.

### ③ Datenübertragungstabelle

Zum Aktivieren der Datenübertragungstabelle markieren Sie Kontrollkästchen "Datenübertragungsinformationen hinzufügen".

Weitere Informationen über die Konfiguration der Datenübertragung finden Sie i[n Extras ->](#page-102-0)  [Ethernet-Verbindungen \(nur 0BA7 und 0BA8\)](#page-102-0) (Seite [103\)](#page-102-0).

### Hinweis

Das LOGO! Basismodul ist in einer Verbindung zwischen einem LOGO! Basismodul und einem HMI-Gerät immer der Server. Ein LOGO! Gerät kann nur mit einem HMI-Gerät verbunden werden.

3.4 Kurzanleitung zur Projekterstellung

# <span id="page-171-0"></span>3.4.3.6 Ethernet-Verbindung konfigurieren, LOGO! zu projektfremden Geräten

LOGO!Soft Comfort unterstützt die Erstellung und Konfiguration von Ethernet-Verbindungen zwischen LOGO! Basismodulen und projektfremden Geräten.

Klicken Sie mit der rechten Maustaste auf das LOGO! Basismodul oder seinen Anschluss und wählen Sie die Option zum Hinzufügen einer Server- oder einer Client-Verbindung.

### Serververbindung hinzufügen

Für die Konfiguration der Serververbindung gehen Sie folgendermaßen vor.

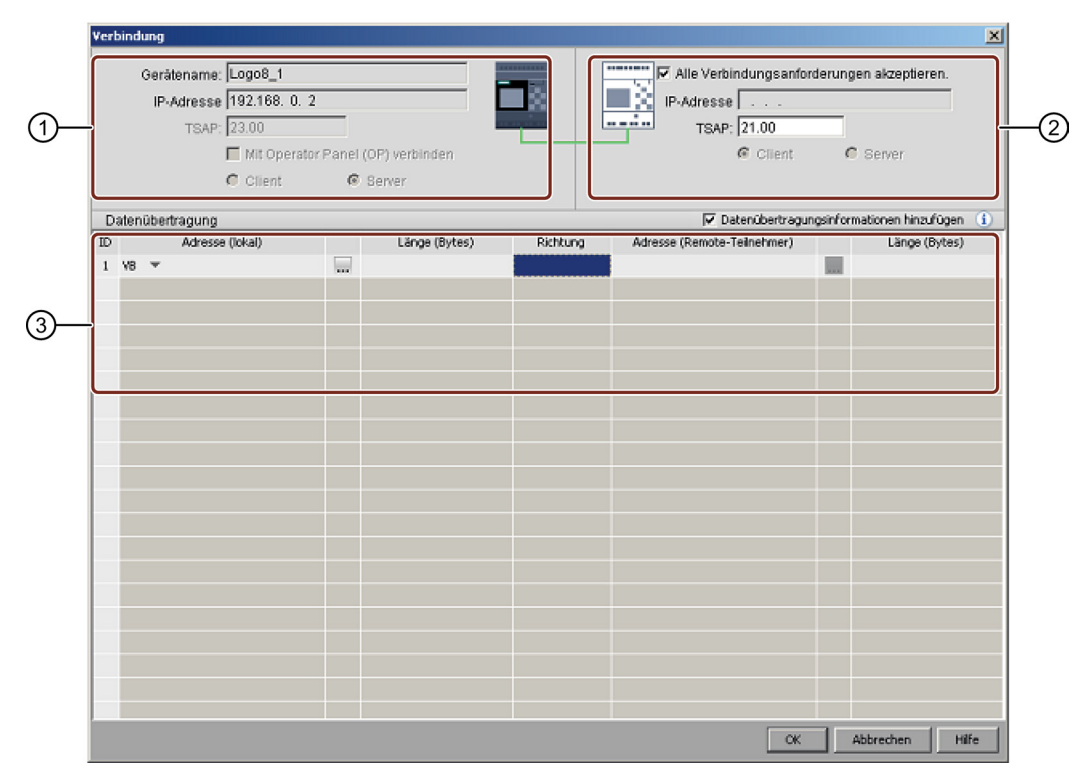

### ① LOGO! Basismodul:

Hier können Sie einstellen, ob Sie die Verbindung zu einem Operator Panel wie z. B. SIMATIC Panel herstellen wollen.

### ② Nicht-Projektgerät:

Hier können Sie einstellen, ob der Zugriff für alle Anfragen möglich sein soll, oder Sie können die IP-Adresse und den TSAP-Anschluss für die Verbindung zum Nicht-Projektgerät eingeben. Der Zugriff für alle Anfragen muss erlaubt werden, wenn die Verbindung zu Geräten außerhalb des LAN (Local Area Network) hergestellt werden soll.

### ③ Datenübertragungstabelle

Die Datenübertragungstabelle muss mit dem Kontrollkästchen aktiviert werden. Weitere Informationen über die Konfiguration der Datenübertragung finden Sie i[n Extras ->](#page-102-0)  [Ethernet-Verbindungen \(nur 0BA7 und 0BA8\)](#page-102-0) (Seite [103\)](#page-102-0).

# Client-Verbindung hinzufügen

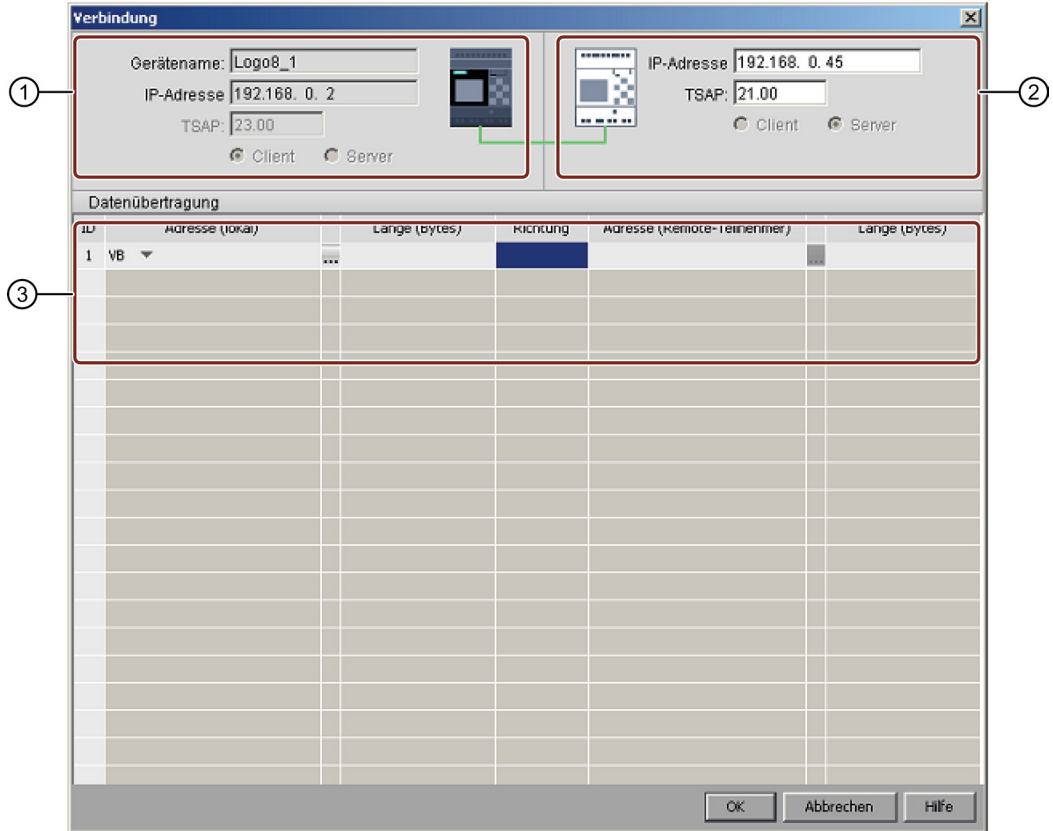

Für die Konfiguration der Client-Verbindung gehen Sie folgendermaßen vor.

### ① LOGO! Basismodul:

Alle Felder sind schreibgeschützt.

# ② Nicht-Projektgerät:

Geben Sie die IP-Adresse und den TSAP-Anschluss ein, um die Verbindung zu einem Nicht-Projektgerät herzustellen.

## ③ Datenübertragungstabelle

Weitere Informationen über die Konfiguration der Datenübertragung finden Sie i[n Extras ->](#page-102-0)  [Ethernet-Verbindungen \(nur 0BA7 und 0BA8\)](#page-102-0) (Seite [103\)](#page-102-0).

## Verbindungsergebnis

LOGO!Soft Comfort zeigt die Verbindung als Klemme in der Netzwerkansicht an.

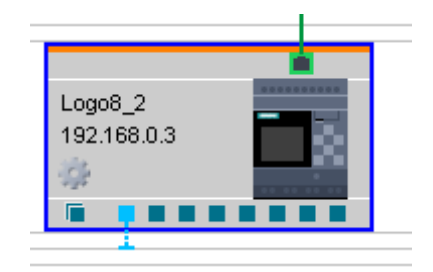

3.5 Arbeitsbeispiel

### Hinweis

- Wählen Sie beim Herstellen von Verbindungen das LOGO! Basismodul, nutzt die Klemme automatisch den verfügbaren Anschluss in der Reihenfolge von links nach rechts.
- Wenn Sie einen bestimmten Anschluss wählen, wird dieser von der Klemme verwendet.

# 3.5 Arbeitsbeispiel

# 3.5.1 Arbeitsbeispiel: Einleitung

Die [Beispielanwendung](#page-173-0) (Seite [174\)](#page-173-0) "Brauchwasserpumpe" dient dazu, dem Einsteiger ein Anwendungsbeispiel zu bieten, welches er Schritt für Schritt durcharbeiten kann. Hier lernen Sie, die erlernten Funktionen in einem praktischen Beispiel anzuwenden.

Weitere Beispiele für Schaltprogramme finden Sie im [Kapitel Beispielanwendungen](#page-188-0) (Seite [189\)](#page-188-0).

# <span id="page-173-0"></span>3.5.2 Aufgabenstellung

Immer häufiger wird in Wohnhäusern neben Trinkwasser auch Regenwasser verwendet. Das spart Geld und schont die Umwelt. Regenwasser können Sie zum Beispiel verwenden für:

- das Wäschewaschen,
- die Gartenbewässerung,
- das Blumengießen,
- das Autowaschen oder
- die Toilettenspülung.

Mit einer geeigneten Anlage kann Regenwasser aufgefangen und anstelle von Trinkwasser verwendet werden.

## Anlagenbeschreibung

Das Regenwasser wird in einem Sammelbehälter aufgefangen. Aus dem Sammelbehälter wird es durch eine Pumpenanlage in ein dafür vorgesehenes Leitungsnetz gepumpt. Von dort kann das Regenwasser dann entnommen werden, wie man es vom Trinkwasser her gewohnt ist. Sollte der Behälter einmal leer sein, kann Trinkwasser zugeführt werden, um die Funktion der Anlage aufrechtzuerhalten. Brauchwasser ist Wasser für unterschiedlichsten Bedarf, wie z. B. Waschen, Baden, Kochen, Gießen usw.

Ziel dieser Aufgabe ist es, eine Schaltung zu realisieren, die die Anforderungen an eine solche Anlage erfüllt.

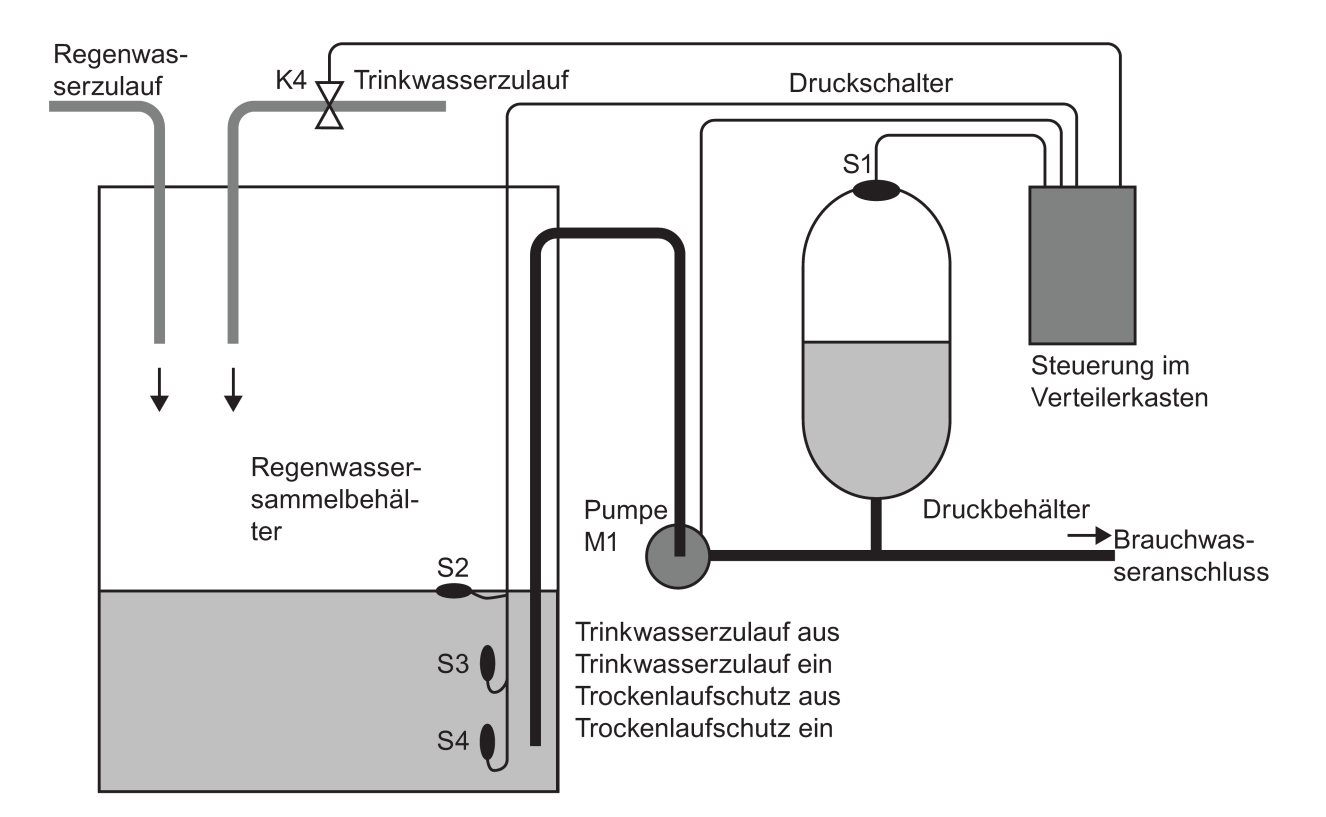

Wie eine solche Anlage für das Nutzen von Regenwasser arbeitet, sehen Sie in der Skizze:

# Anforderungen an die Steuerung

- Brauchwasser muss jederzeit zur Verfügung stehen. Im Notfall muss die Steuerung automatisch auf Trinkwasser umstellen.
- Beim Umstellen auf Trinkwasser darf kein Regenwasser in das Trinkwassernetz gelangen.
- Wenn im Regenwasserbehälter zu wenig Wasser ist, darf die Pumpe nicht eingeschaltet werden können (Trockenlaufschutz).

3.5 Arbeitsbeispiel

# 3.5.3 Darstellung der Lösung

Die Steuerung der Pumpe und eines Magnetventils erfolgt über einen Druckschalter und 3 Schwimmerschalter, die im Regenwasserbehälter angebracht sind. Die Pumpe muss eingeschaltet werden, wenn der Mindestdruck im Kessel unterschritten wird. Nachdem der Betriebsdruck erreicht ist, wird nach einer Nachlaufzeit von einigen Sekunden die Pumpe wieder ausgeschaltet. Die Nachlaufzeit verhindert ein andauerndes Ein- und Ausschalten während einer länger andauernden Wasserentnahme.

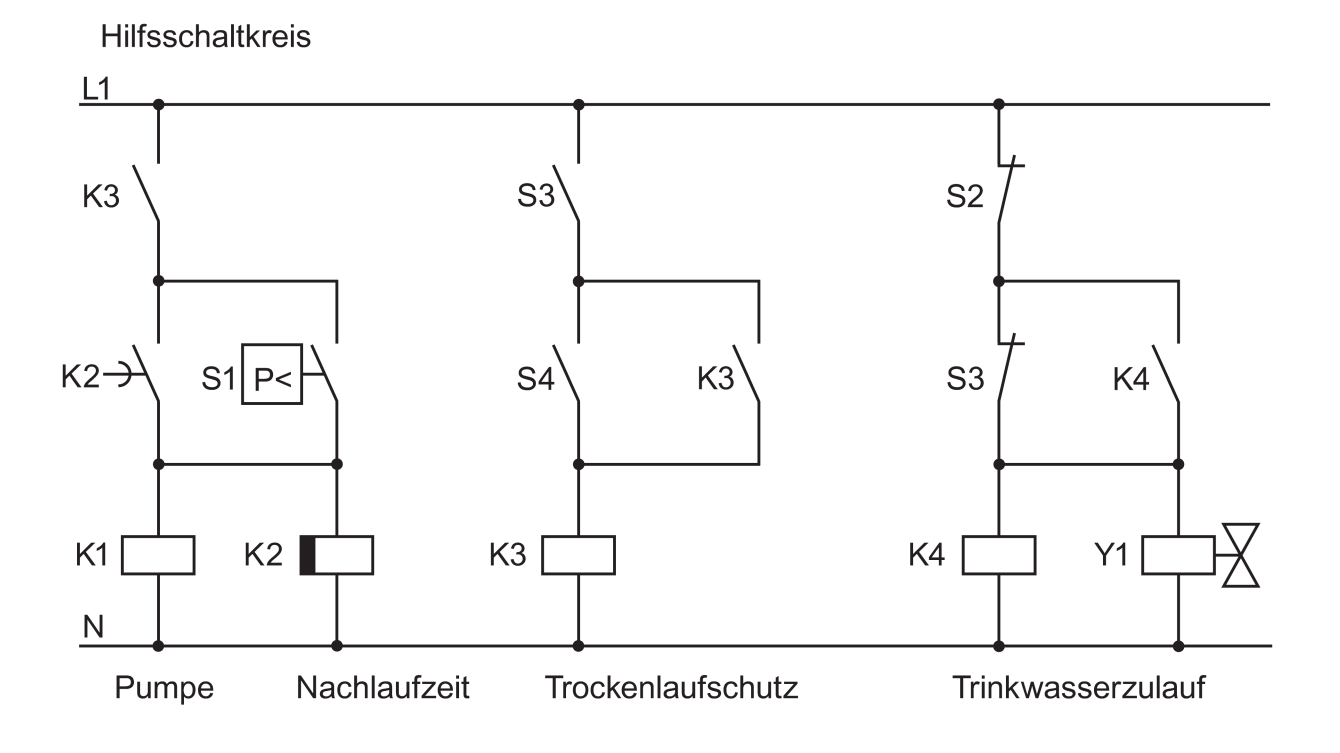

# 3.5.4 Umsetzung mit LOGO!

## Anschluss zusätzlicher Geräte

Neben einer LOGO! benötigen Sie zum Steuern der Pumpe nur noch den Druckschalter und die Schwimmerschalter. Zum Schalten der Pumpe müssen Sie beim Einsatz eines Drehstrommotors ein Hauptschütz verwenden. Bei Anlagen mit Wechselstrommotor müssen Sie ein Schütz vorsehen, wenn der Wechselstrommotor einen größeren Strom benötigt, als das Ausgangsrelais Q1 schalten kann. Die Leistung eines Magnetventils ist so gering, dass Sie es normalerweise direkt ansteuern können.

## Anschlussskizze

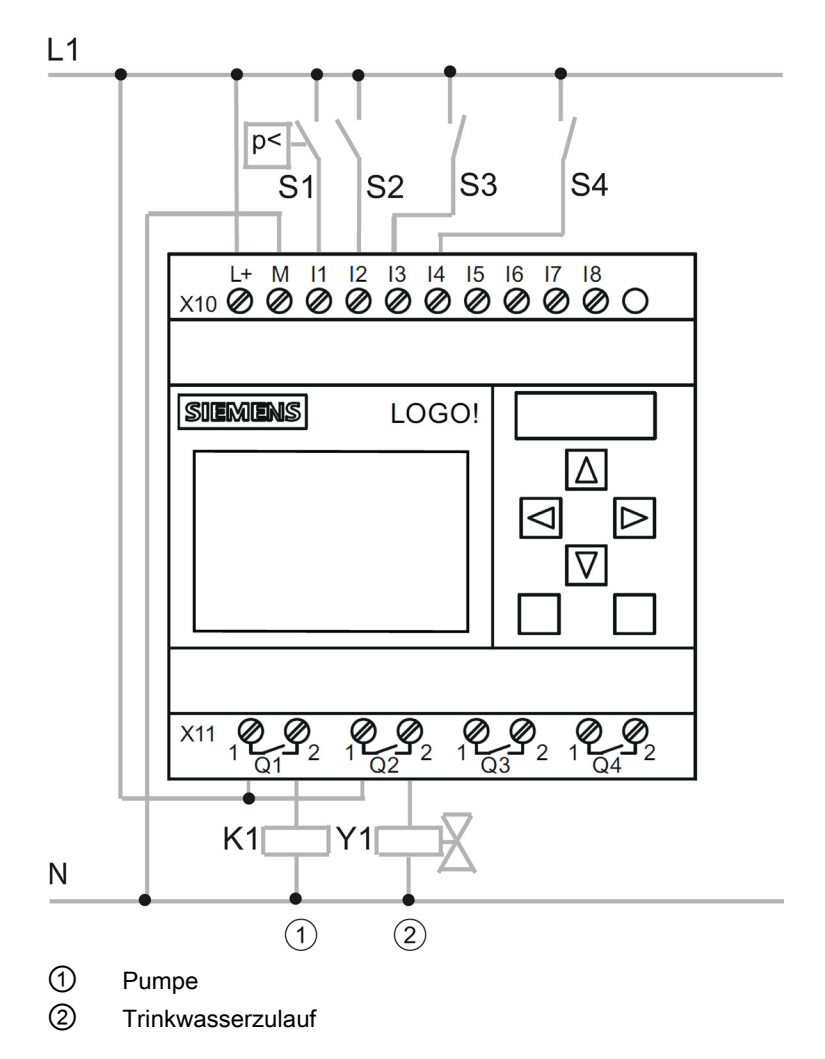

3.5 Arbeitsbeispiel

# Funktionsplan

Im Funktionsplan sehen Sie, wie Sie die Steuerung der Pumpe und des Magnetventils verschalten können. Die Anordnung entspricht dem Aufbau des Schaltprogramms.

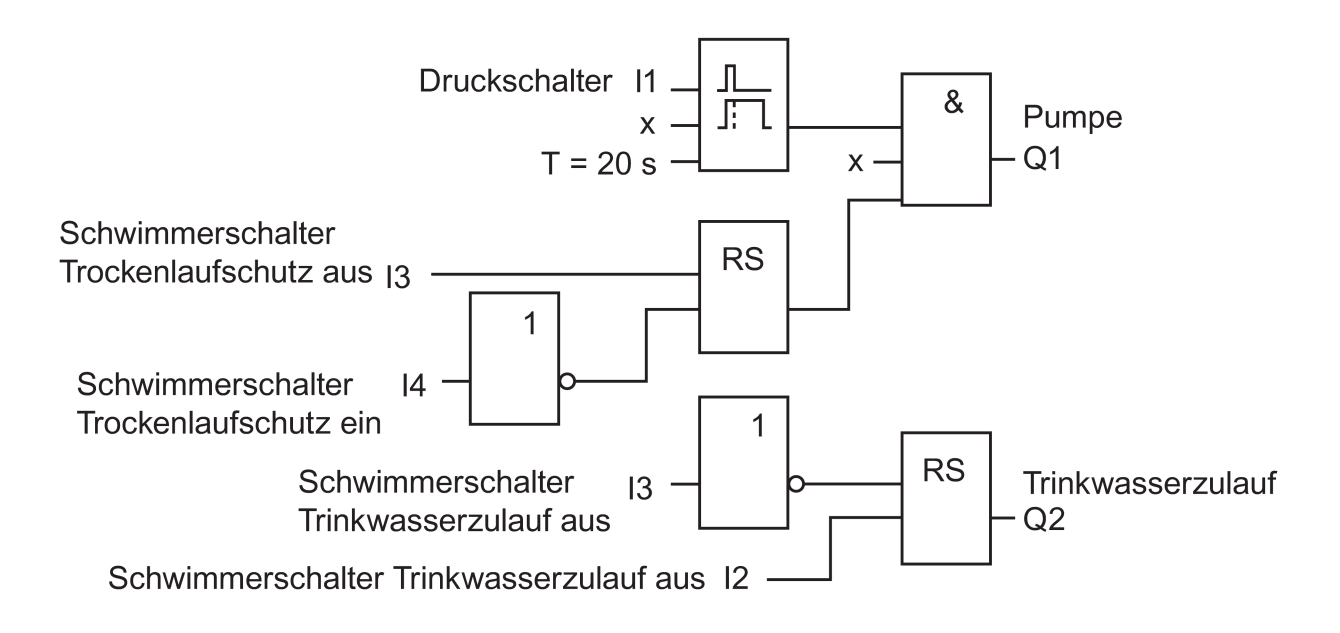

## Optionen

Sie haben die Möglichkeit, für bestimmte Anwendungen weitere Funktionen zu integrieren, die bei herkömmlicher Technik nur mit einem zusätzlichen Aufwand an Geräten möglich wären:

- Freigabe der Pumpe zu bestimmten Zeiten, z.B. nur im Sommer oder nur zu bestimmten Uhrzeiten
- Anzeige eines bevorstehenden oder vorhandenen Wassermangels
- Meldung von Betriebsstörungen

# 3.5.5 Eintragung der Projektdaten

Nachdem Sie Ihr Projekt geplant haben, können Sie mit der Umsetzung in LOGO!Soft Comfort anfangen. Dazu können Sie zuerst Ihre Projektdaten in den [Eigenschaftendialog](#page-54-0) (Seite [55\)](#page-54-0) eintragen.

Bei den folgenden Schritten sollten Sie daran denken, dass Sie ab und zu den aktuellen Stand des Schaltprogramms speichern. Vielleicht möchten Sie später einen überarbeiteten Stand laden, um daran andere Möglichkeiten zu testen.

# 3.5.6 Blöcke platzieren

Als nächstes platzieren Sie die benötigten Blöcke auf der Programmieroberfläche. Bedenken Sie dabei, dass Sie außer den Grundfunktionen und Sonderfunktionen auch die Blöcke für die Ein- und Ausgänge benötigen. Es reicht bei der Platzierung aus, wenn Sie die Blöcke ungefähr an die Stelle setzen, die Ihnen für die spätere Blockverbindung günstig erscheint. Ein genaues Platzieren können Sie vornehmen, wenn alle Verbindungen erstellt sind.

# FBD-Editor:

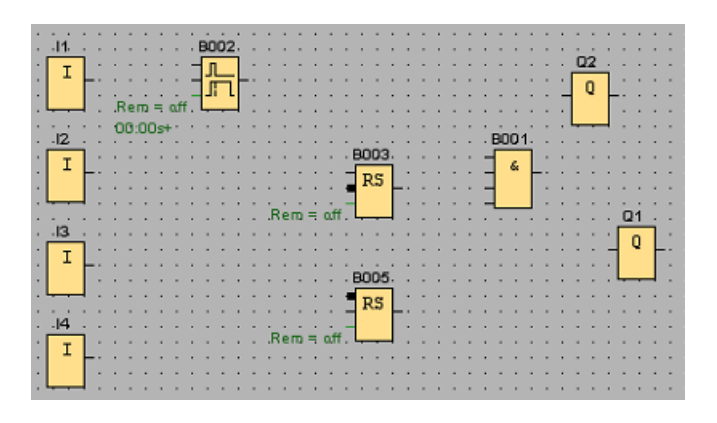

# LAD-Editor:

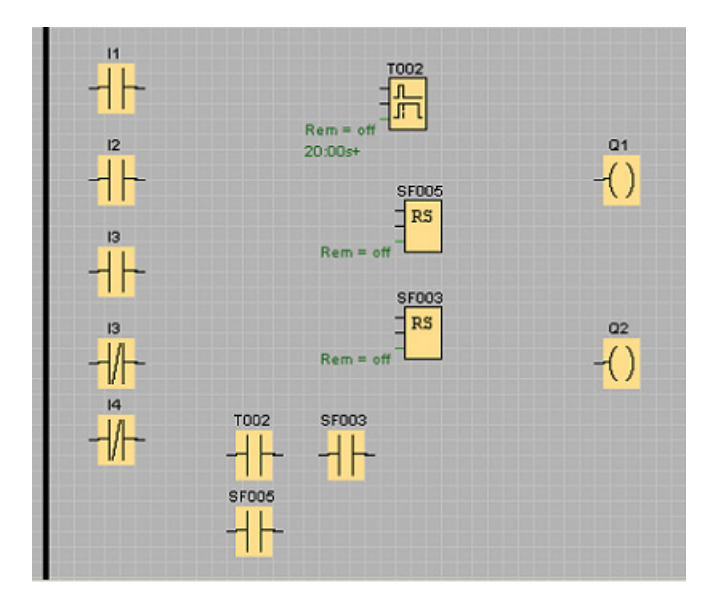

3.5 Arbeitsbeispiel

# UDF-Editor:

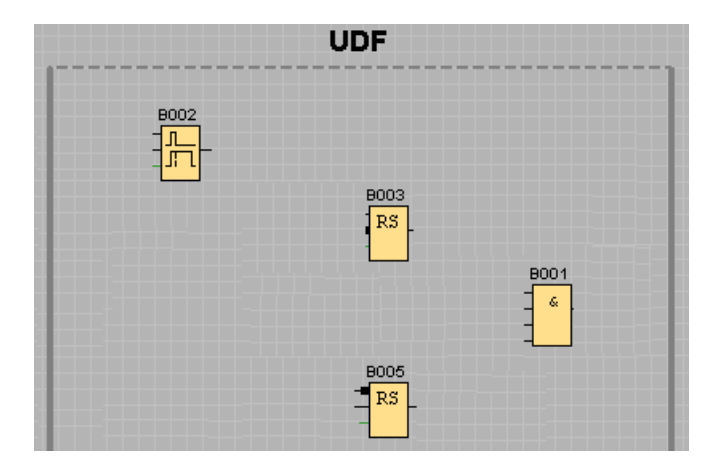

# 3.5.7 Blöcke verbinden

Verbinden Sie nun die Blöcke untereinander, wie Sie es vorher geplant haben. Gehen Sie bei der Verbindung der Blöcke so vor, dass Sie die Verbindungslinie vom Ausgang eines Blocks an den Eingang des Zielblocks ziehen. Das hat den Vorteil, dass Sie bei der Anschaltung an den Eingang eines Blocks angezeigt bekommen, wie der ausgewählte Anschluss heißt. Das ist vor allem bei den verschiedenen Anschlüssen der Sonderfunktionen vorteilhaft.

## FBD-Editor:

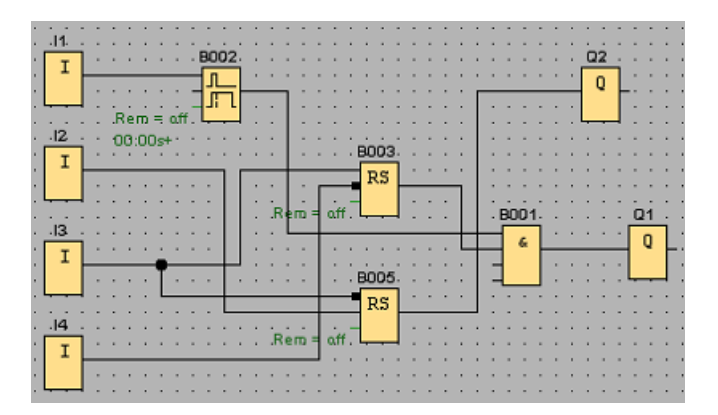
## LAD-Editor:

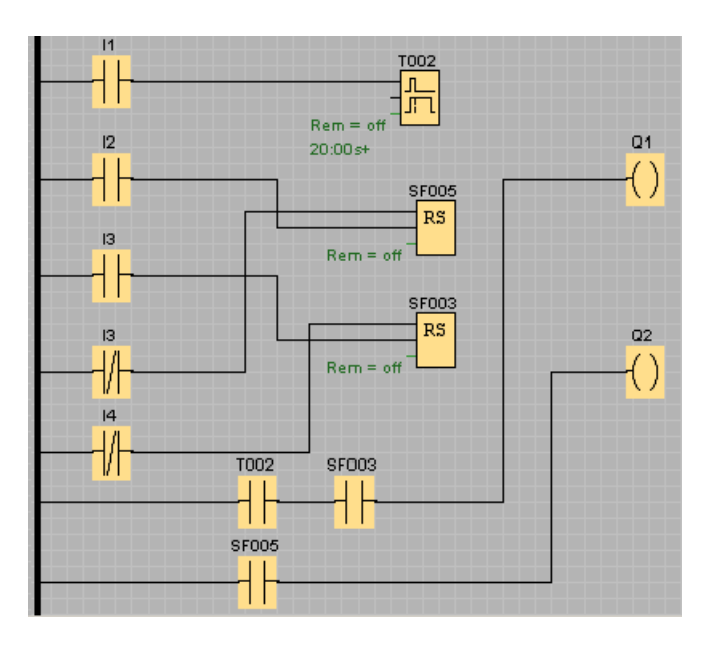

## UDF-Editor

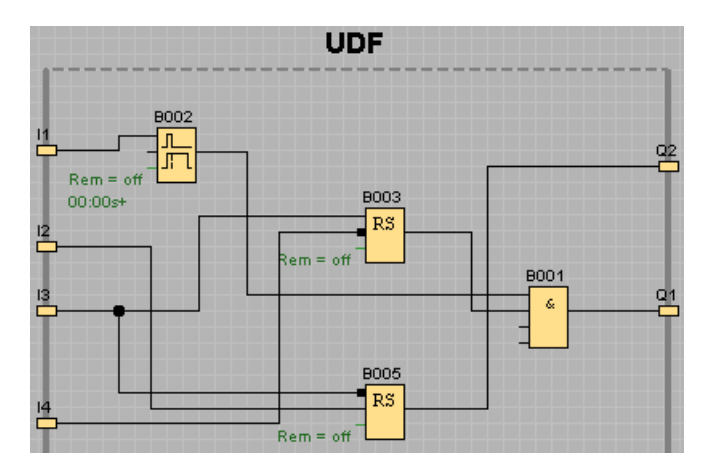

## 3.5.8 Programmieroberfläche "aufräumen"

Die Verbindungslinien verlaufen teilweise über den Blöcken, wodurch der Aufbau des Schaltprogramms möglicherweise schwer zu lesen ist. Um die Programmieroberfläche "aufzuräumen", werden die Verbindungslinien und ggf. auch die Blöcke markiert und so verschoben und ausgerichtet, bis das Schaltprogramm möglichst übersichtlich ist.

#### **Tutorial**

3.5 Arbeitsbeispiel

## FBD-Editor:

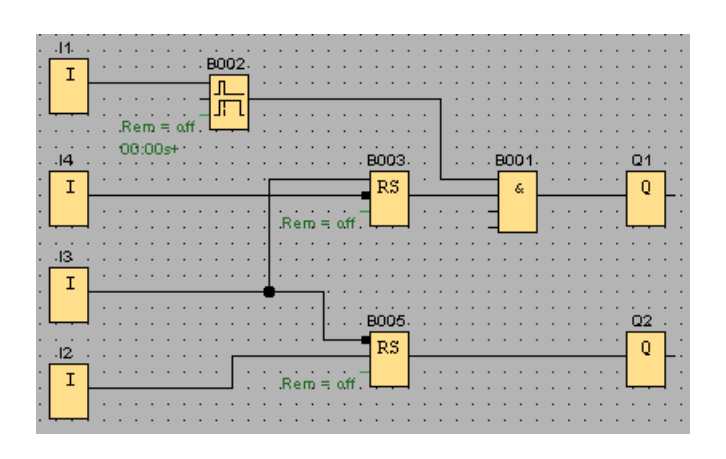

## LAD-Editor:

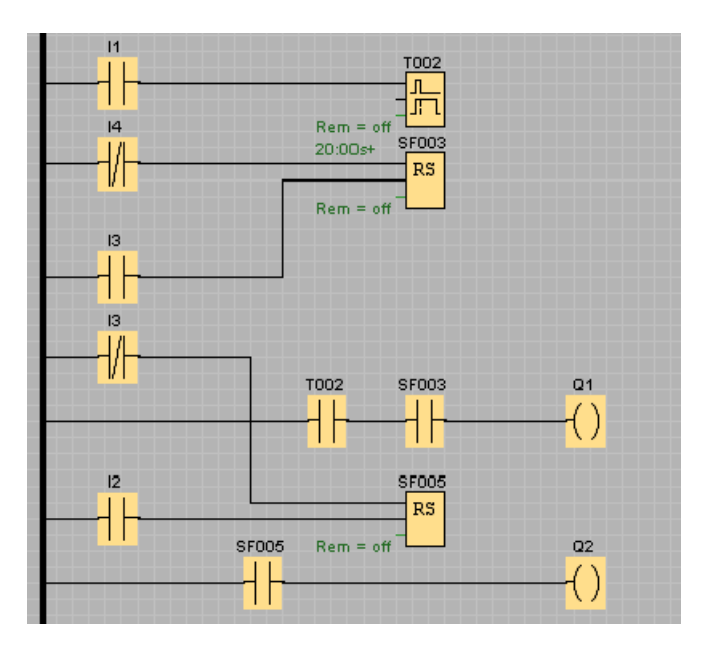

## UDF-Editor

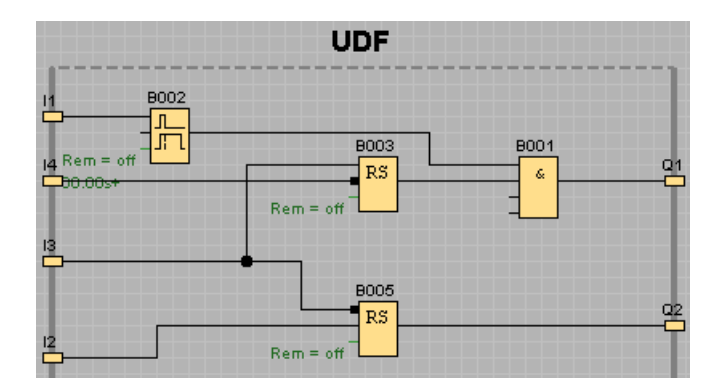

## 3.5.9 Darstellung optimieren

Unerwünschte, aber unvermeidbare Leitungskreuzungen können Sie mit dem Werkzeug [Schere/Verbinder](#page-38-0) (Seite [39\)](#page-38-0) aufschneiden, um die Ansicht zu verbessern.

## FBD-Editor:

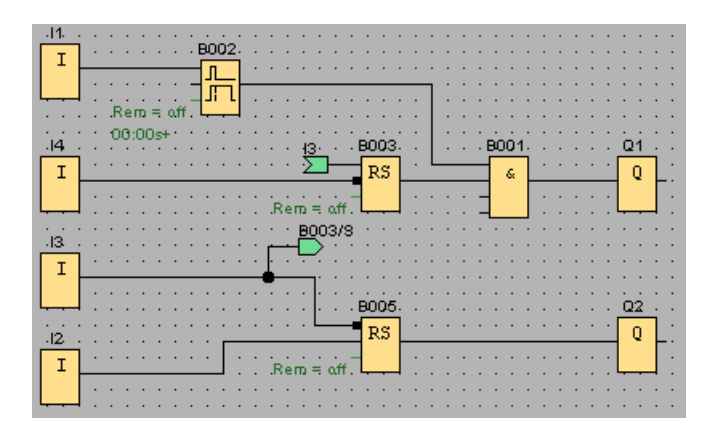

## LAD-Editor:

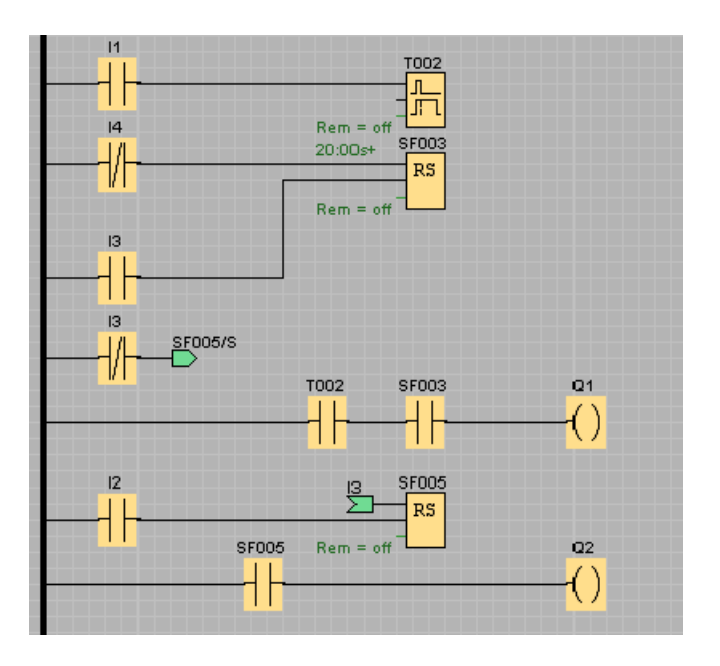

#### **Tutorial**

3.5 Arbeitsbeispiel

## UDF-Editor

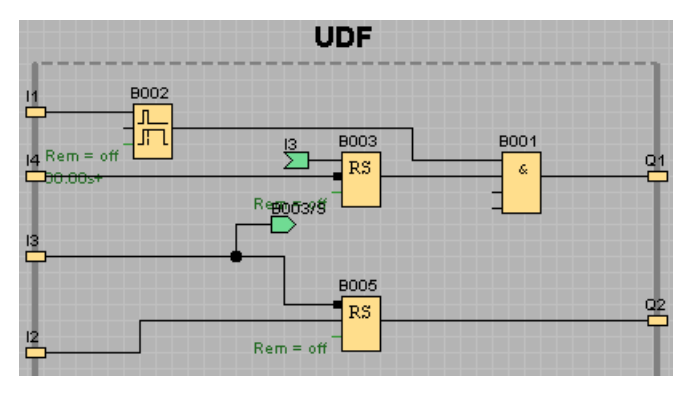

Beachten Sie, dass UDF-Blöcke keine Funktionsblöcke Eingang, Ausgang, Analogeingang, Analogausgang, M8, M25, M26, M27, Schieberegister, Data Log und Meldetext unterstützt.

Das Schaltprogramm ist nun fertiggestellt. Prüfen Sie nochmals, ob alle Verbindungen gezogen wurden, und stellen Sie die Parameter der Blöcke nach Ihren Wünschen und Vorgaben ein.

## 3.5.10 Schaltprogramm testen

Aktivieren Sie für Ihr Schaltprogramm den [Simulationsmodus](#page-96-0) (Seite [97\)](#page-96-0) und überprüfen Sie, dass das Programm fehlerfrei ist.

Sie wissen jetzt zwar, dass Ihr Schaltprogramm in LOGO! ablauffähig ist, müssen aber noch prüfen, ob Ihr Schaltprogramm auch so funktioniert, wie Sie es geplant haben. Vielleicht möchten Sie ja auch noch einige Parameter ändern. Sie können spielerisch die Eingangswerte ändern, das Verhalten bei Netzausfall überprüfen und Ihre Berechnungen oder Erwartungen mit dem simulierten Verhalten der Ausgänge vergleichen. Die [Symbolleiste "Simulation" und die Statusanzeige](#page-34-0) (Seite [35\)](#page-34-0) bieten die Werkzeuge, die Sie für diese Aufgaben benötigen.

Das Verhalten der Schwimmerschalter und Druckschalter entspricht dem Verhalten von Tastern. Wenn Sie aber das Verhalten Ihrer Schaltung simulieren möchten, ändern Sie für Testzwecke einfach die Funktion der Eingänge von Tastern zu Schaltern.

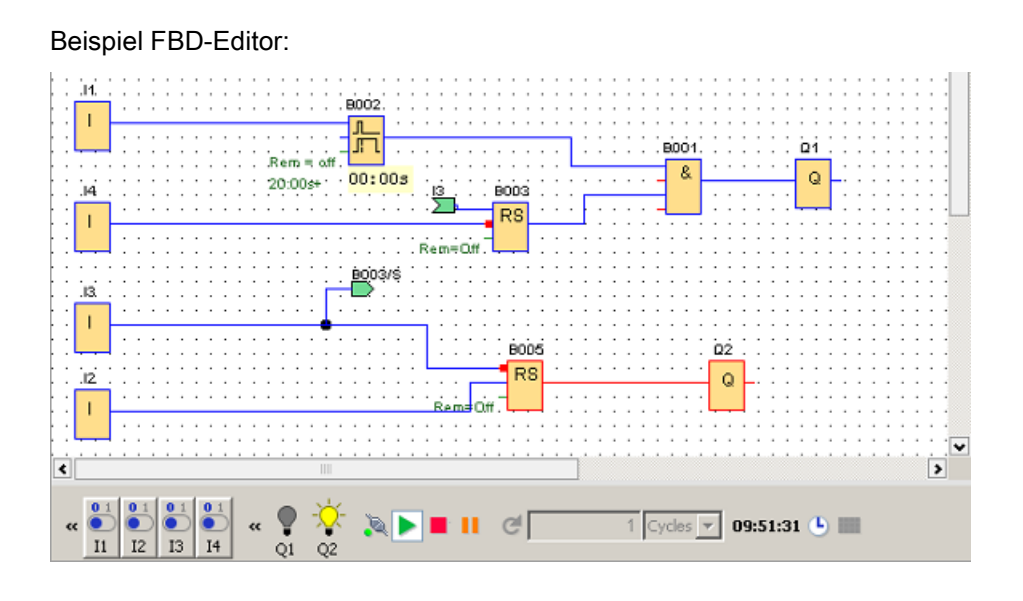

Wenn alles wie erwartet läuft, oder Sie eventuell nötige Korrekturen gemacht haben, können Sie beginnen, Ihr Schaltprogramm zu dokumentieren.

## 3.5.11 Schaltprogramm dokumentieren

## Programmkommentierung

Kommentieren Sie nun Ihr Schaltprogramm mit dem [Textwerkzeug](#page-38-1) (Seite [39\)](#page-38-1). Beschreiben Sie die Ein- und Ausgänge und machen Sie damit Ihre Schaltung leicht durchschaubar. Anschlussnamen brauchen Sie auf dem Bildschirm nicht anzeigen zu lassen. Doch nutzen Sie die Möglichkeit, Anschlussnamen zu vergeben, trotzdem, um vielleicht später eine Anschlussliste auszudrucken. Unter [Datei → Eigenschaften Kommentar](#page-53-0) (Seite [54\)](#page-53-0) haben Sie die Möglichkeit, einen Kommentar zu Ihrem Schaltprogramm einzugeben, den Sie ebenfalls mit ausdrucken können.

Beispiel FBD-Editor:

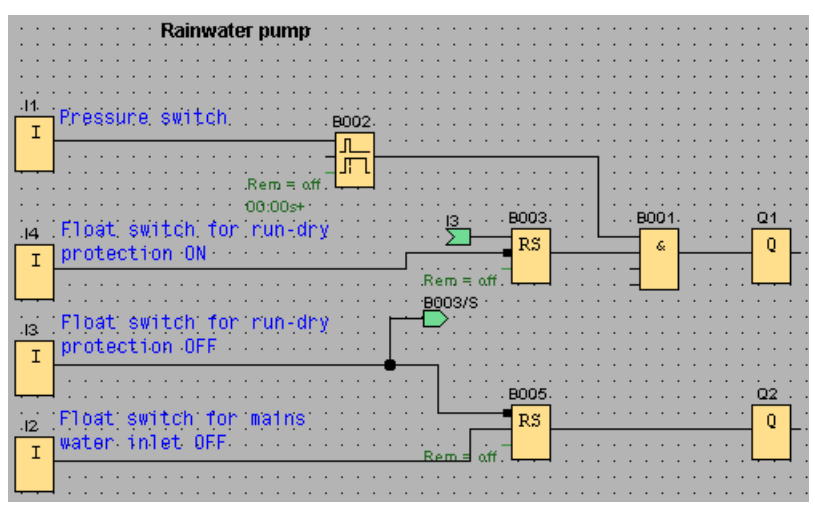

3.5 Arbeitsbeispiel

## Speichern auf Datenträger

Bevor Sie nun Ihr Schaltprogramm übertragen, sollten Sie es nochmals speichern. Wählen Sie im Menü "Datei" den entsprechenden Befehl aus und geben Sie noch den Programmnamen und den Speicherpfad ein.

#### Drucken des Schaltprogramms

Mit dem Menübefehl [Datei → Drucken](#page-51-0) (Seite [52\)](#page-51-0) drucken Sie Ihr Schaltprogramm aus. In diesem Dialogfeld geben Sie das Druckformat und die einzuschließenden oder wegzulassenden Einzelheiten an.

## 3.5.12 Schaltprogramm übertragen

#### Passwortschutz

Zum Schutz Ihrer Prozesslösung sowie zum Schutz vor unbefugten Änderungen können Sie nun vor dem Übertragen Ihres Schaltprogramms auf die LOGO! noch ein Passwort vergeben.

Um das Passwort zu vergeben, wählen Sie über den Menübefehl [Datei → Eigenschaften](#page-53-0) (Seite [54\)](#page-53-0) das Register "Parameter". Dort geben Sie Ihr Passwort ein und bestätigen die Eingabe mit "OK".

Beim Übertragen Ihres Schaltprogramms auf die LOGO! wird auch das Passwort übertragen und aktiviert, sobald auf der LOGO! der Übertragungsmodus verlassen wird.

Das Passwort schützt Ihr Schaltprogramm auf der LOGO!. Um Einstellwerte und Parameter zu ändern, um das Schaltprogramm auf der LOGO! zu betrachten und um das Schaltprogramm von der LOGO! zurück in den PC zu laden, ist nun die Eingabe des Passworts erforderlich.

#### Schaltprogramm übertragen

Zu guter Letzt übertragen Sie Ihr Schaltprogramm in eine für das Schaltprogramm passende LOGO! Version und schließen diese an. Verbinden Sie LOGO! mit den Verbrauchern in Ihrem Projekt.

Sie haben innerhalb kürzester Zeit ein Schaltprogramm mit LOGO!Soft Comfort erstellt, für das Sie nach der konventionellen Methode viel mehr Zeit gebraucht hätten.

## 3.5.13 Durchführen eines Online-Tests des Schaltprogramms

Wenn Sie mit Ihrer Programmsimulation zufrieden sind und das Programm in das LOGO! Basismodul geladen haben, können Sie einen Online-Test des Schaltprogramms durchführen. Ein Online-Test ähnelt einer Simulation insofern, als dass Sie Eingänge und Ausgänge und Blockparameter beobachten können. Der Online-Test unterscheidet sich allerdings darin, dass Sie das Programm im LOGO! Basismodul mit "live" geschalteten Eingängen testen, nicht mit simulierten Eingängen wie beim Testen des Programms auf dem PC.

Das folgende Beispiel zeigt einen Online-Test des Schaltprogramms des Praxisbeispiels. In diesem Beispiel wurde Eingang I1 eingeschaltet und dann ausgeschaltet. Die Ausschaltverzögerung begann zu zählen, als I1 ausgeschaltet wurde:

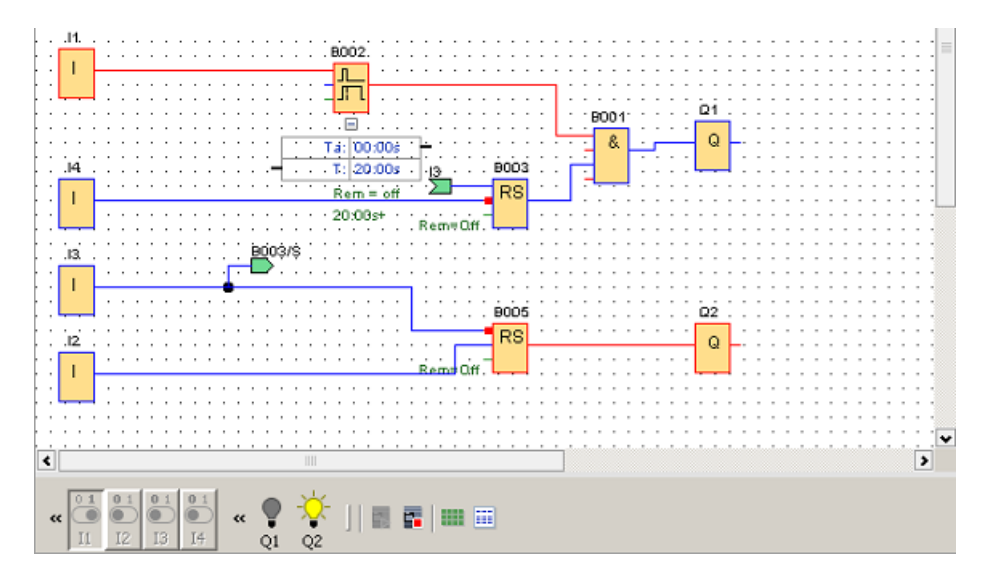

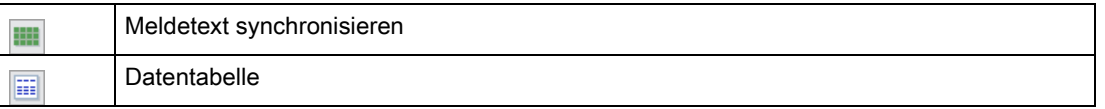

Unter [Netzwerkkommunikation simulieren \(nur 0BA7 und 0BA8\)](#page-152-0) (Seite [153\)](#page-152-0) sind die Voraussetzungen zur Durchführung eines Online-Tests aufgeführt.

Während eines Online-Tests können Sie einen Parameter eines Funktionsblocks mit LOGO!Soft Comfort ändern. Nach der Änderung wird der geänderte Parameter im LOGO! Basismodul synchronisiert. Sie können den Parameter auch im LOGO! Basismodul ändern; dann wird der geänderte Parameter in LOGO!Soft Comfort synchronisiert.

## Hinweis

Wenn sich das LOGO! Basismodul noch im Modus "ParamSetzen" befindet, kann es Ihre Änderung in LOGO!Soft Comfort nicht synchronisieren.

**Tutorial** 

3.5 Arbeitsbeispiel

# Beispielanwendungen 4

## **Einleitung**

Damit Sie einen Eindruck davon bekommen, wie vielseitig LOGO! einsetzbar ist, bietet LOGO!Soft Comfort neben der im Tutorial ausführlich dargestellten Anwendung der Brauchwasserpumpe einige weitere Anwendungen.

In dieser Online-Hilfe werden die Aufgaben nur kurz beschrieben und es wird jeweils eine fertige Lösung mit LOGO!Soft Comfort präsentiert. Diese Schaltprogramme sowie eine Vielzahl weiterer Schaltprogramme finden Sie auch auf Ihrer LOGO!Soft Comfort-DVD-ROM im Ordner ..\Samples. Dort finden Sie auch eine Dokumentation zu den einzelnen Beispielen.

Weitere Beispielprogramme gibt es im Internet unter [http://www.siemens.com/logo](http://www.siemens.com/logo-application-examples)[application-examples.](http://www.siemens.com/logo-application-examples)

#### **Hinweis**

Die LOGO! Anwendungsbeispiele stehen unseren Kunden unentgeltlich zur Verfügung. Die Anwendungsbeispiele werden von uns ohne Gewähr bereitgestellt und sie dienen lediglich zur allgemeinen Information über die praktischen Anwendungsmöglichkeiten der LOGO! Basismodule und der LOGO!Soft Comfort Software. Die kundenspezifische Lösung kann sich hiervon unterscheiden.

Für einen ordnungsgemäßen Betrieb der Anlage ist der Benutzer selbst verantwortlich. Wir verweisen auf die jeweils gültigen landesspezifischen Normen und systembezogenen Installationsvorschriften.

In diesem Abschnitt werden die folgenden Beispielanwendungen beschrieben:

- [Lüftungsanlage](#page-189-0) (Seite [190\)](#page-189-0)
- [Industrietor](#page-191-0) (Seite [192\)](#page-191-0)
- [Heizungssteuerung](#page-192-0) (Seite [193\)](#page-192-0)
- **[Füllstation](#page-195-0) (Seite [196\)](#page-195-0)**

Beachten Sie auch die Anwendung [Brauchwasserpumpe](#page-173-0) (Seite [174\)](#page-173-0).

4.1 Lüftungsanlage

# <span id="page-189-0"></span>4.1 Lüftungsanlage

#### Anforderung an eine Lüftungsanlage

Mit einer Lüftungsanlage will man entweder einem Raum Frischluft zuführen oder aber die in einem Raum vorhandene verunreinigte Luft gezielt abführen. Folgende Beispielanordnung soll betrachtet werden:

- Ein Raum enthält einen Abluftventilator und einen Zuluftventilator.
- Beide Ventilatoren werden durch jeweils einen Strömungswächter überwacht.
- Im Raum darf zu keinem Zeitpunkt ein Überdruck entstehen.
- Der Zuluftventilator darf nur eingeschaltet werden, wenn die sichere Funktion des Abluftventilators vom Strömungswächter gemeldet wird.
- Eine Meldeleuchte zeigt an, wenn ein Ventilator ausfällt.

#### Konventionelle Lösung

Die Ventilatoren werden mit Strömungswächtern überwacht. Wenn nach Ablauf einer kurzen Wartezeit kein Luftstrom gemessen wird, wird die Anlage abgeschaltet und eine Störung gemeldet, die durch Betätigen des Aus-Tasters quittiert werden kann.

Die Lüfterüberwachung erfordert neben den Strömungswächtern eine Auswerteschaltung mit mehreren Schaltgeräten. Die Auswerteschaltung kann durch eine einzige LOGO! ersetzt werden.

#### Lösung mit LOGO!Soft Comfort

Wenn Sie LOGO! einsetzen, dann benötigen Sie weniger Schaltgeräte. Sie sparen dadurch Montagezeit und Platz im Schaltkasten. Unter Umständen können Sie sogar einen kleineren Schaltkasten verwenden.

Mit LOGO! ist auch das gestaffelte Abschalten der Ventilatoren nach Abschaltung der Anlage möglich.

## Schaltung in LOGO!Soft Comfort

An den Eingängen I1 und I2 schalten Sie die Anlage ein oder aus. Die Ventilatoren schließen Sie an die Ausgänge Q1 und Q2 an, an die Eingänge I3 und I4 schließen Sie die Strömungswächter an. Über B007 und B008 stellen Sie die Zeiten ein, nach denen die Strömungswächter ein Signal an den Störungsausgang Q3 geben sollen.

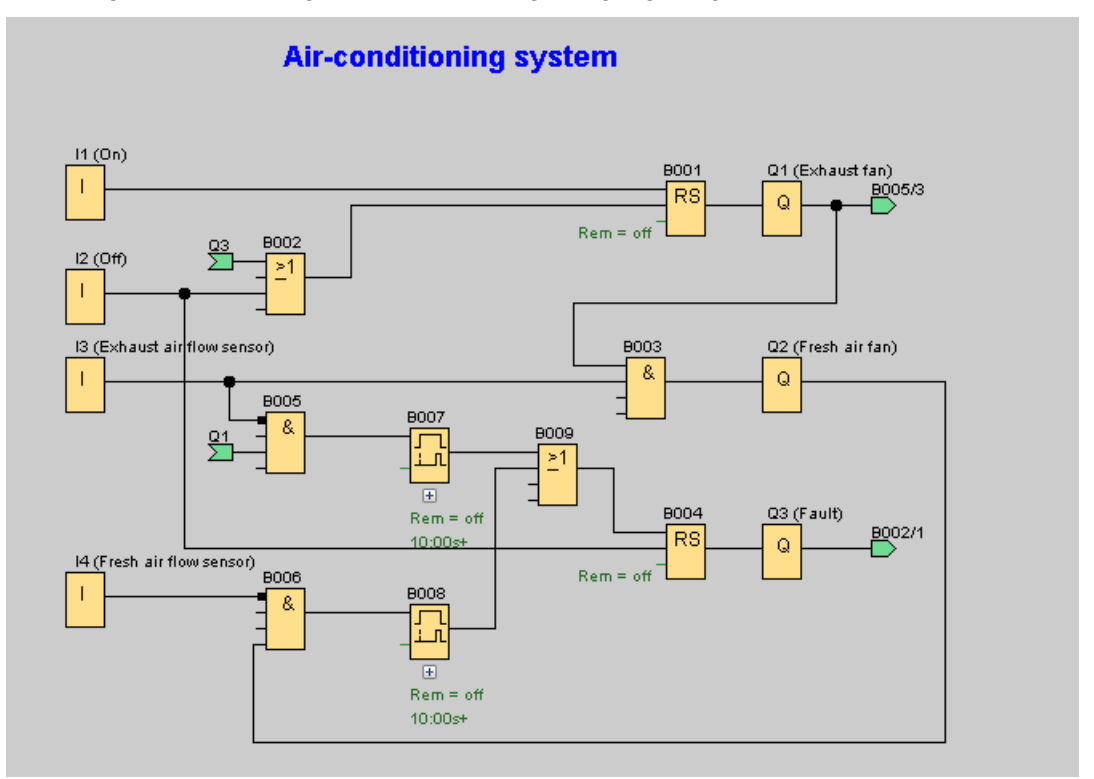

Über die Negierung von Ausgang Q3 können Sie auch einen Ausgang Q4 als Meldeausgang benutzen. Nur bei Ausfall der Netzspannung oder bei einer Störung der Anlage fällt das Relais Q4 ab. Der Ausgang kann dann für eine Fernmeldung genutzt werden.

4.2 Industrietor

# <span id="page-191-0"></span>4.2 Industrietor

## Anforderung an eine Torsteuerung

Die Zufahrt zu einem Firmengelände ist in vielen Fällen durch ein Rolltor geschlossen. Dieses wird nur dann geöffnet, wenn Fahrzeuge das Gelände befahren oder verlassen möchten. Die Bedienung der Torsteuerung erfolgt durch den Pförtner.

- Das Rolltor wird durch Tasterbetätigung von der Pförtnerloge aus geöffnet und geschlossen. Der Pförtner kann dabei den Betrieb des Tors überwachen.
- Das Rolltor wird im Normalfall ganz geöffnet bzw. ganz geschlossen. Die Fahrt kann jedoch jederzeit unterbrochen werden.
- Eine Meldeleuchte ist 5 Sekunden vor Beginn und während der Fahrt des Rolltors eingeschaltet.
- Durch eine Sicherheitsdruckleiste wird sichergestellt, dass beim Schließen des Rolltors keine Personen verletzt oder Objekte eingeklemmt und beschädigt werden.

## Konventionelle Lösung

Für den Antrieb von automatischen Toren werden die unterschiedlichsten Steuerungen verwendet. Durch die Starttaster AUF bzw. ZU wird die Fahrt des Tors eingeleitet, sofern nicht die Gegenrichtung eingeschaltet ist. Das Beenden der Fahrt geschieht durch den Taster STOP oder durch den jeweiligen Endschalter.

## Lösung mit LOGO!Soft Comfort

Zusätzlich zu den Möglichkeiten der konventionellen Steuerung wird in der Schaltung mit LOGO! das Schließen des Tors durch die Sicherheitsleiste unterbrochen. Fünf Sekunden, bevor das Tor geöffnet oder geschlossen wird, wird eine Meldeleuchte aktiviert, die den Beginn des Vorgangs signalisiert. Sie wird erst nach Ende der Torbewegung abgeschaltet.

Im Gegensatz zu einer konventionellen Lösung lassen sich mit LOGO! natürlich auch Änderungen an der Steuerung einfach und kostengünstig realisieren.

4.3 Heizungssteuerung

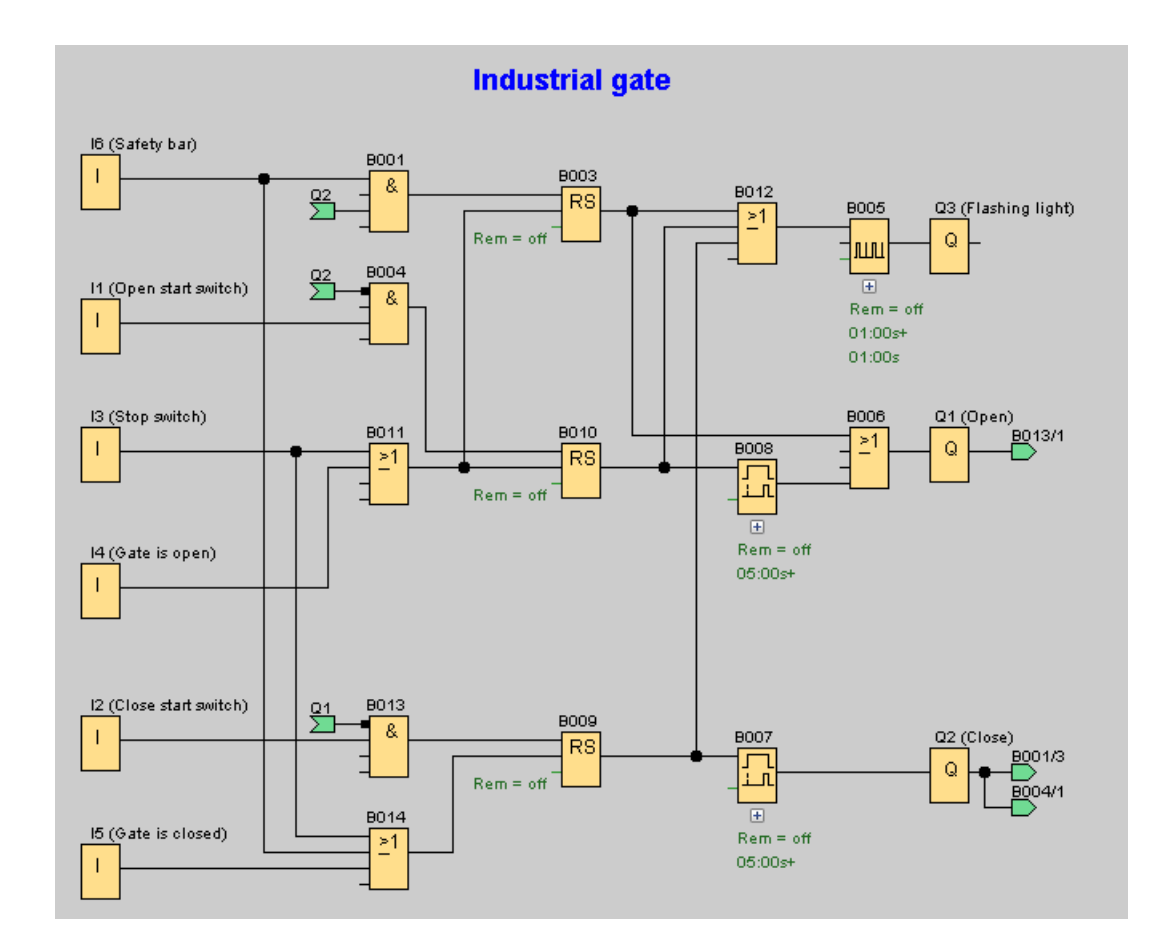

# <span id="page-192-0"></span>4.3 Heizungssteuerung

## Anforderungen an eine Heizungssteuerung

Dieses Beispiel zeigt eine Heizungssteuerung, bei der die Vorlauftemperatur der Heizung umgekehrt proportional zur Außentemperatur geregelt werden muss. Das bedeutet, je tiefer die Außentemperatur, desto höher die Vorlauftemperatur.

PT100-Sensoren messen die Außen- und die Vorlauftemperatur.

Bei einer Außentemperatur von 0 °C soll die Vorlauftemperatur 50 °C (x) betragen.

Sinkt die Außentemperatur um mehr als 4 °C ab, soll die Heizung eingeschaltet werden.

4.3 Heizungssteuerung

## LOGO!Soft Comfort Lösung

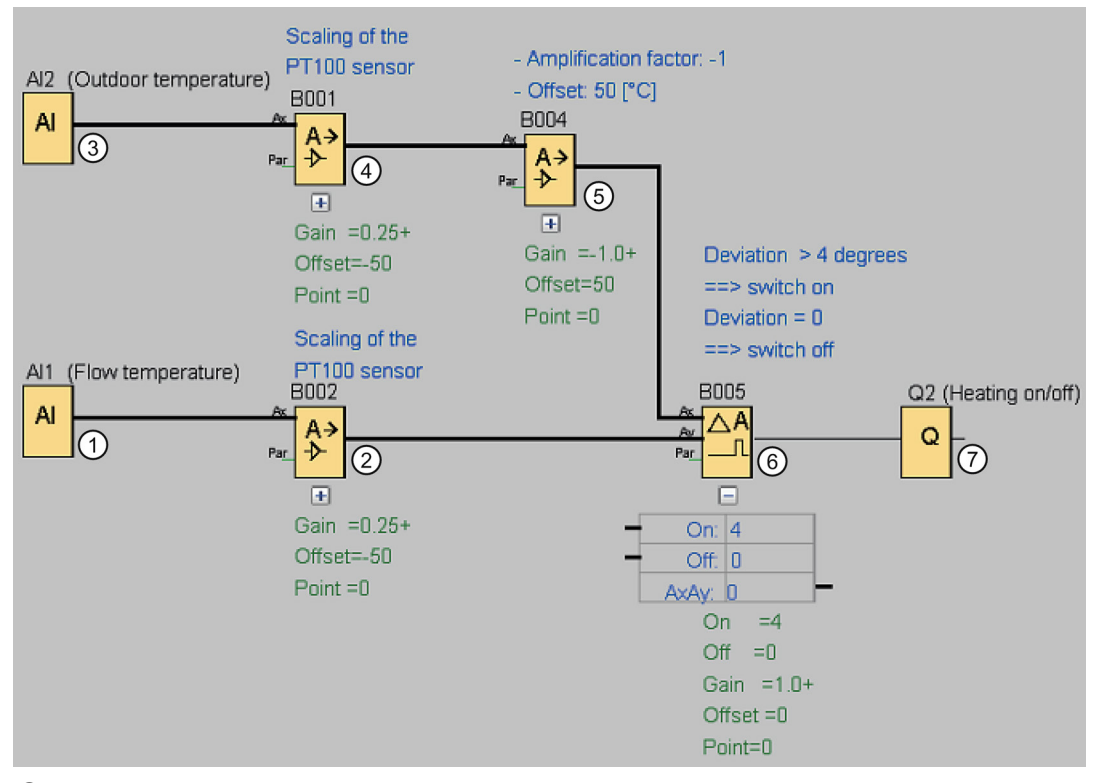

① An AI1 ist ein PT100-Sensor angeschlossen, der die Vorlauftemperatur misst.

② Die Parameter für den Analogverstärker sind die folgenden:

- Sensor: PT100
- Die PT100-Sensoren geben den Messbereich und die Parameter fest vor.
- Einheit: Celsius
- Auflösung: x 1

Der Verstärker bewirkt, dass an seinem Ausgang die tatsächlich vom Sensor gemessene Temperatur ausgegeben wird.

③ An AI2 ist ein PT100-Sensor angeschlossen, der die Außentemperatur misst.

④ Die Parameter für den Analogverstärker sind die folgenden:

- Sensor: PT100
- Die PT100-Sensoren geben den Messbereich und die Parameter fest vor.
- Einheit: Celsius
- Auflösung: x 1

Der Verstärker bewirkt, dass an seinem Ausgang die tatsächlich vom Sensor gemessene Temperatur ausgegeben wird.

4.3 Heizungssteuerung

- ⑤ Die Parameter für den Analogverstärker sind die folgenden:
	- Sensor: Kein Sensor
	- Verstärkung: -1 (ändert das Vorzeichen des Werts des Analogverstärkerausgangs von B001)
	- Versatz: 50

Die Parameter des Verstärkers an B004 bewirken, dass die Differenz der verglichenen Temperaturen des Komparators an B005 gleich 0 sind, wenn die Summe beider Temperaturen 50 ist.

- ⑥ Die Parameter für den Analogkomparator sind die folgenden:
	- Sensor: Kein Sensor
	- Verstärkung: 1
	- Versatz: 0
	- Einschaltschwelle On: 4
	- Ausschaltschwelle Off: 0

Der Analogkomparator schaltet den Ausgang Q2 ein, wenn die Differenz zwischen Vorlauftemperatur und normierter Außentemperatur 4 °C übersteigt.

Wenn die Differenz 0 °C unterschreitet, dann schaltet der Analogkomparator den Ausgang Q2 wieder aus.

⑦ Ausgang Q2 schaltet die Heizung ein und aus.

#### **Betriebsart**

Die Außentemperatur sinkt, wodurch im gleichen Maße der am Analogverstärker an B004 ausgegebene Wert steigt. Die Differenz am Analogkomparator zwischen Vorlauf- und Außentemperatur steigt entsprechend.

Wenn die Differenz 4 °C übersteigt, wird die Heizung eingeschaltet.

Durch das Einschalten der Heizung wird die Vorlauftemperatur erhöht. Dadurch sinkt die Differenz am Analogkomparator zwischen Vorlauf- und Außentemperatur (vorausgesetzt, die Außentemperatur sinkt langsamer, als die Vorlauftemperatur steigt).

Wenn die Differenz 0 °C unterschreitet, wird die Heizung ausgeschaltet.

## Parameter ändern

Der Parameter Offset am Analogverstärker an B004 hängt von der von Ihnen gewünschten Vorlauftemperatur bei 0 °C Außentemperatur ab. Weiterhin können Sie die Einschaltschwelle und die Ausschaltschwelle der Heizung über die Schwellwerte On und Off des Analogkomparators an B005 ändern.

#### Ausprobieren!

Das Beispiel befindet sich als Schaltprogramm auf der DVD-ROM von LOGO!Soft Comfort. Laden Sie das Schaltprogramm in LOGO!Soft Comfort und probieren Sie im Simulationsmodus das oben beschriebene Beispiel aus.

4.4 Füllstation

# <span id="page-195-0"></span>4.4 Füllstation

## Voraussetzungen für eine Füllstation

Ein Behälter soll mit zwei verschiedenen Objekten bis zu einer angegebenen Gesamtzahl jedes Objekts gefüllt werden. Wenn alle Objekte im Behälter sind, wird er in die Verpackungsstation transportiert. Ein Förderband transportiert beide Arten von Objekten zum Behälter. (In diesem Beispiel wird das Füllförderband nicht gezeigt.) Das Schaltprogramm für dieses Beispiel nutzt zwei Vorwärts-/Rückwärtszähler zum Zählen der Objekte jeder Art, eine Mathematische Funktion zum Summieren der Gesamtzahl der Objekte sowie Meldetexte, die auf dem integrierten LOGO! Display und LOGO! TD (Textdisplay) die Anzahl für jede Objektart sowie die bisherige Gesamtzahl der gezählten Objekte angeben.

Dieser Prozess wird im Folgenden beschrieben:

- Zum Füllen des Behälters wird jedes Objekt mittels Förderband zum Behälter transportiert (dieser Vorgang ist nicht Teil dieses Beispiels).
- Die Reihenfolge, in der die Objekte in den Behälter fallen, ist zufällig.
- Jedes Objekt, das in den Behälter fällt, wird von einem Sensor gezählt.
- Das angeschlossene LOGO! TD sowie das integrierte LOGO! Display müssen anzeigen, wie viele Objekte jeder Art gezählt wurden und wie viele Objekte sich insgesamt in dem Behälter befinden.

## Schaltprogramm in LOGO!Soft Comfort

An die beiden digitalen Eingänge I1 und I2 sind Lichtschranken angeschlossen; Sensoren, die erkennen, wann ein Objekt in den Behälter fällt. Die beiden Zähler (B001 und B002) zählen jedes Objekt für die beiden spezifischen Arten von Objekten, wenn diese in den Behälter fallen. Die Einschaltschwelle jedes Zählers gibt die maximal mögliche Anzahl für jede Art von Objekt an. Wenn der Behälter voll ist, wird ein Förderband zehn Sekunden lang aktiviert, um den gefüllten Behälter zur Verpackungsstation und einen leeren Behälter zur Füllstation zu transportieren.

Das Schaltprogramm nutzt einen [Meldetextfunktionsblock](#page-328-0) (Seite [329\)](#page-328-0), um die Gesamtzahl und die Anzahl jeder Art auf dem LOGO! TD und auf dem integrierten LOGO! Display anzuzeigen. Der Meldetext nutzt die Tickerfunktion, um abwechselnd Balkendiagramme der gezählten Objekte und eine Textzusammenfassung der Zählwerte anzuzeigen.

4.4 Füllstation

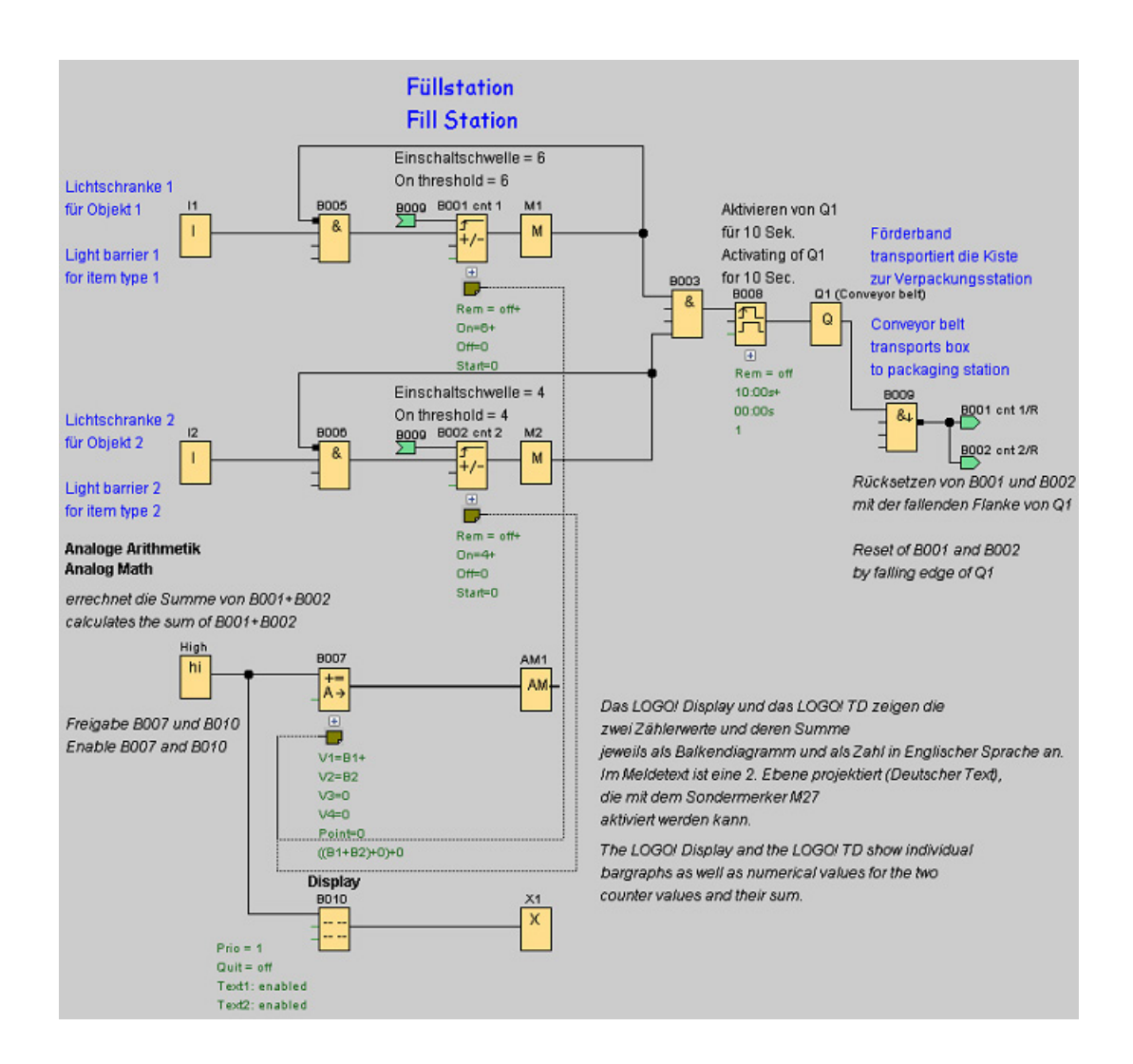

#### Parameter der Funktionsblöcke

Parameter werden wie folgt eingesetzt:

- Die Einschaltschwelle der Zähler B001 und B002 definiert die maximal in einen Behälter zu füllende Anzahl von Objekten jeder Objektart.
- Die Impulsdauer (TH) des flankengetriggerten Wischrelais definiert die Dauer der Bewegung des Förderbands.
- Der Funktionsblock Mathematische Funktion B007 für die Berechnung der Gesamtzahl wird wie folgt programmiert:
	- Wert 1 ist ein Referenzparameter für den aktuellen Wert von Zähler B001.
	- Wert 2 ist ein Referenzparameter für den aktuellen Wert von Zähler B002.
	- Operator 1 ist "+", um die beiden Zähler zu summieren.
	- Priorität 1 ist hoch. (Dies ist die einzige Operation in diesem Funktionsblock, so dass die Priorität in diesem Fall irrelevant ist.)
	- Die übrigen Operanden und Operatoren werden auf "+ 0" gesetzt und beeinflussen den Ausgang der Gleichung nicht.

4.4 Füllstation

## Meldetexte

Der Meldetextblock B010 zeigt einen Meldetext an, dessen vier Zeilen alle "zeilenweise" als Ticker über die Anzeige laufen, so dass abwechselnd zwei Bildschirme angezeigt werden. Der erste Bildschirm zeigt die Balkendiagramme der gezählten Objekte (aktuelle Werte B001 und B002) und ein Balkendiagramm für die Summe der Objekte, berechnet von B007. Der zweite Bildschirm zeigt dieselben Werte numerisch und mit Textbeschreibungen.

Für den Meldetextfunktionsblock sind zwei Zeichensätze konfiguriert. Der Meldetext für Zeichensatz 1 enthält englischen Text und der Meldetext für Zeichensatz 2 enthält deutschen Text. Die zwei Zeichensätze wählen Sie mit dem Menübefehl [Datei →](#page-52-0)  [Einstellungen für Meldetext](#page-52-0) (Seite [53\)](#page-52-0) aus. In diesem Fall wählen Sie denselben Zeichensatz für die englischen und deutschen Zeichen aus. Befindet sich LOGO! in RUN, legt der aktuell ausgewählte Zeichensatz für Meldetexte fest, welche Meldung angezeigt wird.

# Nachschlagen 5

# <span id="page-198-0"></span>5.1 Konstanten und Verbindungsklemmen

## Co

Sie müssen dieses Werkzeug selektieren, wenn Sie Eingangsblöcke, Ausgangsblöcke, Merker oder Konstanten (high, low) auf der Programmieroberfläche platzieren möchten. In einer Symbolleiste, die angezeigt wird, wenn Sie dieses Werkzeug selektieren, können Sie den Blocktyp auswählen.

#### **Nachschlagen**

5.1 Konstanten und Verbindungsklemmen

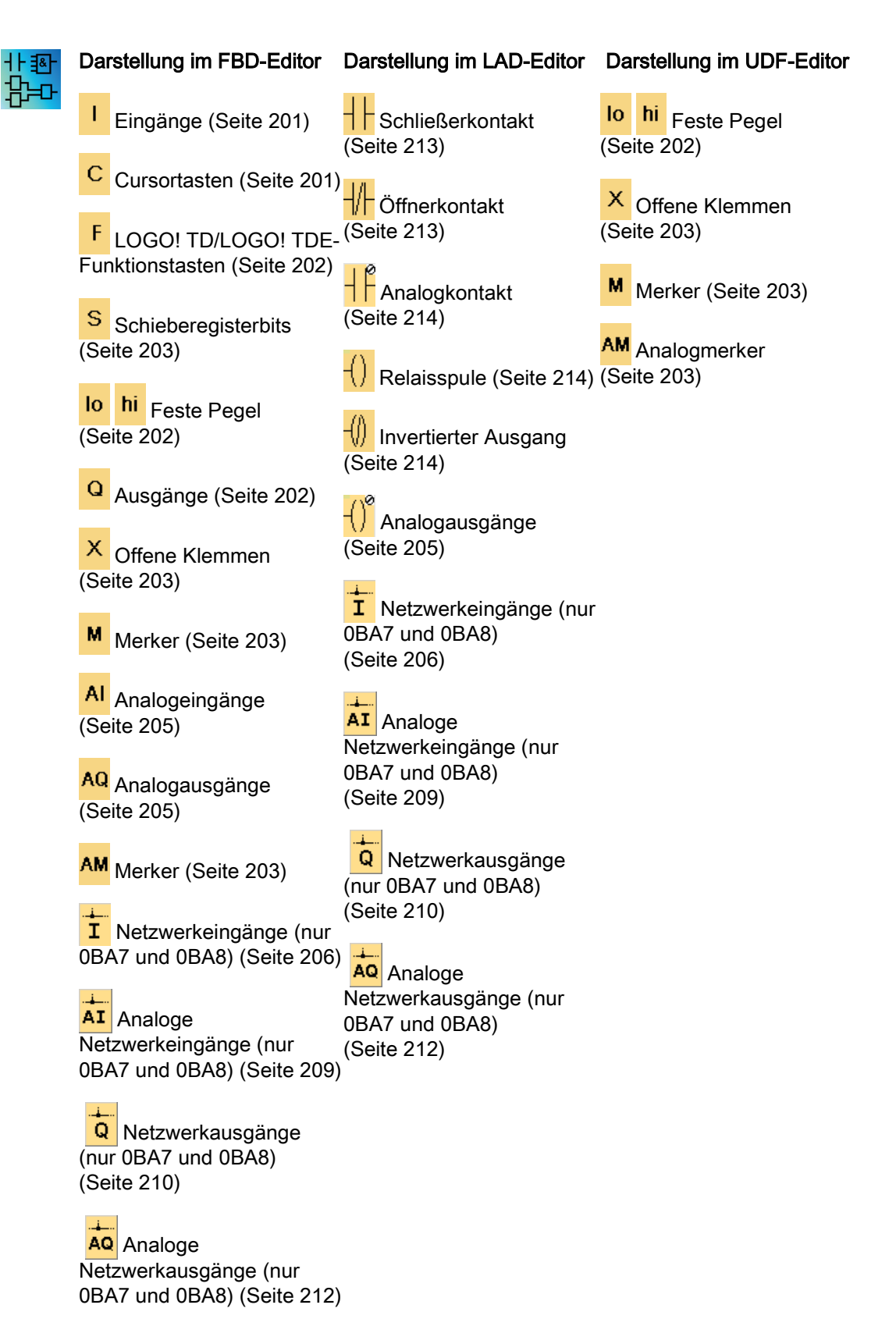

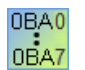

Die Anzahl der vorhandenen Symbole hängt von der von Ihnen gewählten LOGO! Version ab.

## 5.1.1 FBD und UDF

## <span id="page-200-0"></span>5.1.1.1 Eingänge

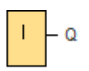

Eingangsblöcke stellen die Eingangsklemmen an einer LOGO! dar. Sie können bis zu 24 digitale Eingänge verwenden.

Über die Blockparametrierung können Sie einem Eingangsblock eine neue Eingangsklemme zuweisen, wenn die neue Eingangsklemme noch nicht im Schaltprogramm verwendet wird.

[Übersicht](#page-198-0) (Seite [199\)](#page-198-0)

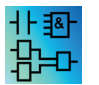

Dieser Block ist im UDF-Editor nicht verfügbar.

## <span id="page-200-1"></span>5.1.1.2 Cursortasten

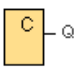

Sie können vier Cursortasten der LOGO! verwenden. Die Cursortasten werden in einem Schaltprogramm wie die anderen Eingänge programmiert. Die Verwendung von Cursortasten ermöglicht das Einsparen von Schaltern und Eingängen und das manuelle Eingreifen in das Schaltprogramm.

Die vier Cursortasten des LOGO! TDE sind identisch mit den Cursortasten-Eingängen des LOGO! Basismoduls. Wenn Sie z.B. ESC und eine der Cursortasten auf dem LOGO! TDE oder auf der LOGO! drücken, wird ein einzelner Eingang für eine Cursortaste aktiviert.

[Übersicht](#page-198-0) (Seite [199\)](#page-198-0)

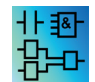

Dieser Block ist im UDF-Editor nicht verfügbar.

## <span id="page-201-0"></span>5.1.1.3 LOGO! TD/LOGO! TDE-Funktionstasten

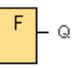

Das LOGO! TD/LOGO! TDE-Modul hat vier Funktionstasten, die Sie als digitale Eingänge in Ihrem Schaltprogramm nutzen können. Sie programmieren die Funktionstasten genau wie andere Eingänge in Ihrem Schaltprogramm. Die Verwendung von Funktionstasten ermöglicht das Einsparen von Schaltern und Eingängen und das manuelle Eingreifen in das Schaltprogramm.

[Übersicht](#page-198-0) (Seite [199\)](#page-198-0)

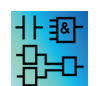

Dieser Block ist im UDF-Editor nicht verfügbar.

## <span id="page-201-2"></span>5.1.1.4 Ausgänge

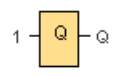

Ausgangsblöcke stellen die Ausgangsklemmen an einer LOGO! dar. Sie können bis zu 20 Ausgänge verwenden. Über die Blockparametrierung können Sie einem Ausgangsblock eine neue Ausgangsklemme zuweisen, wenn die neue Ausgangsklemme noch nicht im Schaltprogramm verwendet wird.

Am Ausgang liegt immer das Signal des vorherigen Programmzyklus an. Innerhalb eines Programmzyklus wird der Wert nicht geändert.

[Übersicht](#page-198-0) (Seite [199\)](#page-198-0)

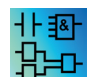

Dieser Block ist im UDF-Editor nicht verfügbar.

## <span id="page-201-1"></span>5.1.1.5 Feste Pegel

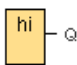

Wenn am Eingang eines Blocks immer der Zustand 1 oder 'H' anliegen soll, dann belegen Sie den Eingang mit hi (hi = high).

 $\overline{10}$ FQ

Wenn am Eingang eines Blocks immer der Zustand 0 oder 'L' anliegen soll, dann belegen Sie den Eingang mit lo (lo = low).

[Übersicht](#page-198-0) (Seite [199\)](#page-198-0)

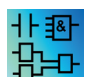

Dieser Block ist im FBD- und UDF-Editor verfügbar.

## <span id="page-202-0"></span>5.1.1.6 Schieberegisterbits

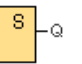

LOGO! 0BA8 bietet acht Schieberegisterbits S1 bis S8, die in einem Schaltprogramm nur gelesen werden können. Der Inhalt der Schieberegisterbits kann nur mit der Sonderfunktion Schieberegister geändert werden.

LOGO! 0BA7 und LOGO! 0BA8 Geräte bieten maximal 32 Schieberegisterbits S1.1 bis S4.8.

[Übersicht](#page-198-0) (Seite [199\)](#page-198-0)

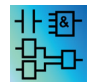

Dieser Block ist im UDF-Editor nicht verfügbar.

## <span id="page-202-1"></span>5.1.1.7 Offene Klemmen

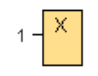

Wenn Sie den Ausgang eines Blocks nicht nutzen (z.B. bei Meldetexten), dann verschalten Sie den Ausgang mit diesem Block. Anzahl der offenen Klemmen: 16 (LOGO! 0BA6) oder 64 (LOGO! 0BA7 und LOGO! 0BA8).

[Übersicht](#page-198-0) (Seite [199\)](#page-198-0)

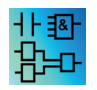

Dieser Block ist im FBD- und UDF-Editor verfügbar.

#### <span id="page-202-2"></span>5.1.1.8 Merker

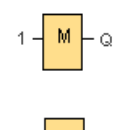

Merkerblöcke geben an ihrem Ausgang das Signal aus, das an ihrem Eingang anliegt. LOGO! 0BA7 stellt 27 digitale Merker M1 bis M27 und 16 analoge Merker AM1 bis AM16 zur Verfügung. LOGO! 0BA8 stellt 64 digitale Merker M1 bis M64 und 64 analoge Merker AM1 bis AM64 zur Verfügung.

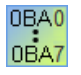

0BA6: 27 digitale Merker M1 bis M27, 6 analoge Merker AM1 bis AM6. 0BA4, 0BA5: 24 digitale Merker M1 bis M24, 6 analoge Merker AM1 bis AM6 0BA3, 0BA2: 8 digitale Merker M1 bis M8 0BA1: 4 digitale Merker M1 bis M4 0BA0: keine Merker

Über die Blockparametrierung können Sie einem Merker eine neue Merkernummer zuweisen, wenn die neue Merkernummer noch nicht im Schaltprogramm verwendet wird.

Am Ausgang liegt immer das Signal des vorherigen Programmzyklus an. Innerhalb eines Programmzyklus wird der Wert nicht geändert.

#### Anlaufmerker: M8

Der Merker M8 ist im ersten Zyklus des Anwenderprogramms gesetzt und kann demnach in Ihrem Schaltprogramm als Anlaufmerker verwendet werden. Nach Durchlauf des ersten Zyklus der Programmabarbeitung wird er automatisch zurückgesetzt.

In allen weiteren Zyklen verhält sich der Merker M8 wie die Merker M1 bis M64.

#### Merker für die Hintergrundbeleuchtung

Merker M25, M28 und M29 steuern die Hintergrundbeleuchtung des integrierten LOGO! Displays. Merker M26, M30 und M31 steuern die Hintergrundbeleuchtung des LOGO! TDE.

Die Hintergrundbeleuchtungsmerker können Sie mit den Ausgängen von Timern, Meldetexten oder anderen Funktionsblöcken aktivieren. Wenn mehrere Bedingungen die Hintergrundbeleuchtung der Geräte steuern sollen, können Sie mehrere Funktionsblöcke parallel oder in Reihe nutzen.

## Merker für Zeichensatz des Meldetexts: M27

Der Merker M27 gibt an, ob die Meldetexte des primären oder des sekundären Zeichensatzes angezeigt werden. Sie wählen die beiden Zeichensätze entweder in der LOGO! oder über den Menübefehl [Datei → Einstellungen für Meldetext](#page-52-0) (Seite [53\)](#page-52-0) von LOGO!Soft Comfort aus. Wenn Sie dann [Meldetexte](#page-328-0) (Seite [329\)](#page-328-0) konfigurieren, wählen Sie aus, ob ein bestimmter Meldetext aus Zeichen des primären Zeichensatzes (Zeichensatz 1) oder aus Zeichen des sekundären Zeichensatzes (Zeichensatz 2) bestehen soll.

Im Schaltprogramm kann M27 dafür genutzt werden, die Meldetexte des primären oder des sekundären Zeichensatzes zu aktivieren und die Meldetexte des jeweils anderen Zeichensatzes zu deaktivieren. Ist M27=0 (low), zeigt LOGO! nur die Meldetexte des primären Zeichensatzes an; ist M27=1 (high), zeigt LOGO! nur die Meldetexte des sekundären Zeichensatzes an.

#### Analogmerker: AM1 bis AM64

Die Analogmerker können Sie als Marker für Analogeingänge oder analoge Anweisungsblöcke nutzen. Der Analogmerker nimmt einen Analogwert lediglich als Eingang an und gibt denselben Wert aus.

[Übersicht](#page-198-0) (Seite [199\)](#page-198-0)

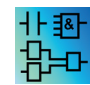

M8, M25, M26, M27, M28, M29, M30 und M31 sind im UDF-Editor nicht verfügbar.

## <span id="page-204-0"></span>5.1.1.9 Analogeingänge

#### ÁÍ A.G

Die LOGO! 12/24RC, LOGO! 12/24RCo, LOGO! 24, LOGO! 24o, LOGO! 24C, LOGO! 24Co und LOGO! 12/24RCE sowie die Erweiterungsmodule LOGO! AM2 12/24 verarbeiten analoge Signale. Sie können bis zu acht analoge Eingänge verwenden. Über die Blockparametrierung können Sie einem Eingangsblock eine neue Eingangsklemme zuweisen, wenn die neue Eingangsklemme noch nicht im Schaltprogramm verwendet wird.

Einige der Eingangsklemmen der LOGO! 0BA6 Versionen 12/24RC, 12/24RCo, 24/24o, 24C und 24Co haben eine doppelte Definition: sie können als Digital- oder als Analogeingänge genutzt werden. Im LOGO! Handbuch oder in der Produktinformation finden Sie weitere Informationen zu spezifischen Modulen. Schaltprogramme, die für diese Module für den Ausgabestand 0BA5 oder früher geschrieben wurden, können unverändert auf den LOGO! 0BA6 Modulen ausgeführt werden. Neue Schaltprogramme können die neuen Eingangsfunktionen nutzen. Hierzu gehören weitere schnelle Zähler und Analogfähigkeit.

Hilfestellungen zu den Blockparametern der Analogblöcke erhalten Sie unter [Informationen](#page-299-0)  [zu Analogwertverarbeitung](#page-299-0) (Seite [300\)](#page-299-0).

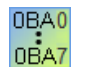

Bei den Gerätelinien 0BA0 bis 0BA2 ergibt sich die Blocknummer eines Analogeingangs nicht aus dem Hardwareaufbau.

[Übersicht](#page-198-0) (Seite [199\)](#page-198-0)

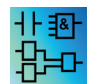

Dieser Block ist im UDF-Editor nicht verfügbar.

## <span id="page-204-1"></span>5.1.1.10 Analogausgänge

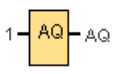

Es stehen acht Analogausgänge, AQ1, AQ2 ... AQ8, zur Verfügung. Auf einen Analogausgang können Sie nur einen Analogwert schalten, also eine Funktion mit einem Analogausgang oder einen analogen Merker AM.

Wenn Sie eine Sonderfunktion (die über einen analogen Ausgang verfügt) mit einem realen analogen Ausgang verschalten, dann beachten Sie, dass der analoge Ausgang nur Werte von 0 bis 1000 verarbeiten kann.

Sie können das Verhalten der Analogausgänge für LOGO! 0BA5 und höhere Versionen in Betriebsart STOP konfigurieren. Analogausgänge halten ihre letzten Werte, wenn die LOGO! in STOP geht. Alternativ können Sie spezifische Werte einrichten, die für die Ausgänge AQ1 und AQ2 (AQ1 und AQ8 für 0BA8) gesetzt werden, wenn die LOGO! in STOP geht.

Sie können auch den Wertebereich des Analogausgangs einstellen. Sie haben zwei Möglichkeiten:

- Normal (0 V bis 10 V oder 0 mA bis 20 mA)
- $\bullet$  4 mA bis 20 mA

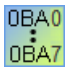

0BA0 bis 0BA5: Für LOGO! Module vor der Gerätelinie 0BA5 können Sie das Verhalten der Ausgänge AQ1 und AQ2 beim Übergang in den Betriebszustand STOP nicht konfigurieren.

[Übersicht](#page-198-0) (Seite [199\)](#page-198-0)

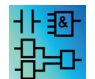

Dieser Block ist im UDF-Editor nicht verfügbar.

## <span id="page-205-0"></span>5.1.1.11 Netzwerkeingänge (nur 0BA7 und 0BA8)

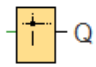

Sie können einen Netzwerkeingang mit einem Blockeingang verbinden. Sie können bis zu 64 Netzwerkeingänge konfigurieren.

Netzwerkeingänge können Werte der folgenden Typen lesen:

● VM

Beim Lesen von Werten aus dem VM umfasst der VB-Adressbereich 0 bis 850.

● Remote-Gerät

Beim Lesen von Werten aus einem Remote-Gerät ist dessen IP-Adresse einzugeben oder das Gerät aus den vorhandenen Gerätetypen auszuwählen.

– Remote-Gerätetypen für LOGO! 0BA8

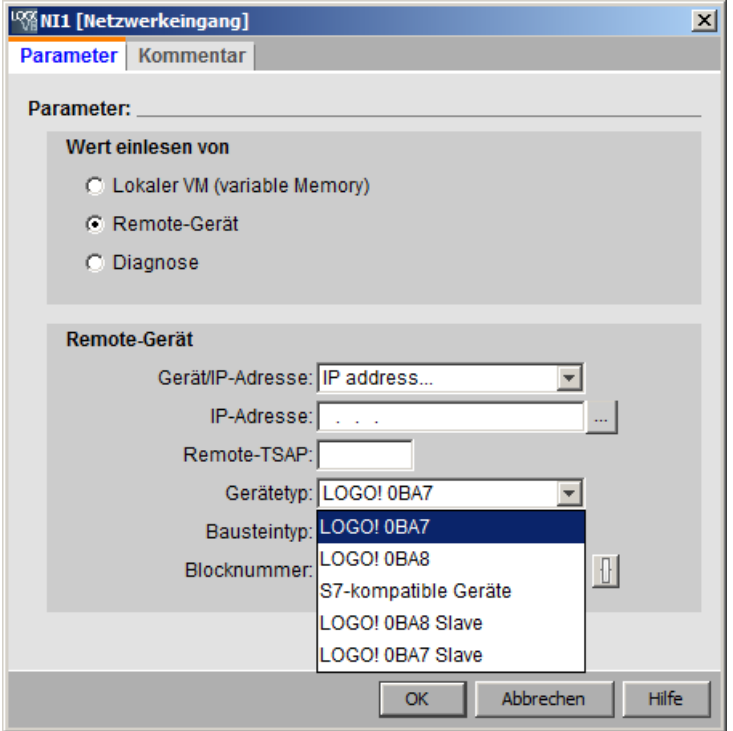

Verfügbar sind die folgenden Geräte- und Blocktypen:

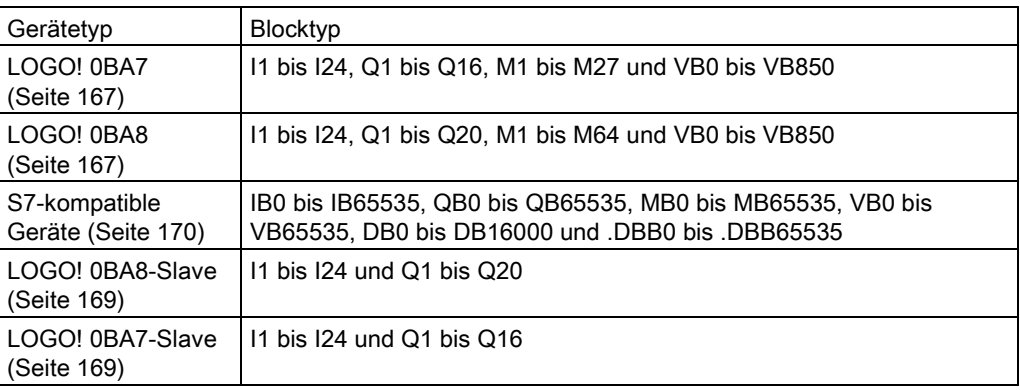

– Remote-Gerätetypen für LOGO! 0BA7

In LOGO! 0BA7 können die Netzwerkeingänge nur Werte aus einem LOGO! 0BA7 Slave lesen. Der Blocktyp ist der Eingang oder Ausgang des Slaves. Netzwerkeingänge können die Werte von I1 bis I24 oder von Q1 bis Q16 eines Slave-Basismoduls lesen.

● Diagnose

Wenn Sie einen Wert aus den Diagnoseinformationen auslesen, müssen Sie zunächst einen Diagnosetyp auswählen (siehe folgende Abbildung). Die Diagnosetypen entsprechen den vier Bits im VM-Bereich. Jedes der Bits ist auf 1 oder 0 gesetzt, wodurch wiederum kenntlich gemacht wird, ob ein Fehler dieser Art vorliegt oder nicht.

– LOGO! 0BA8 Diagnosetyp

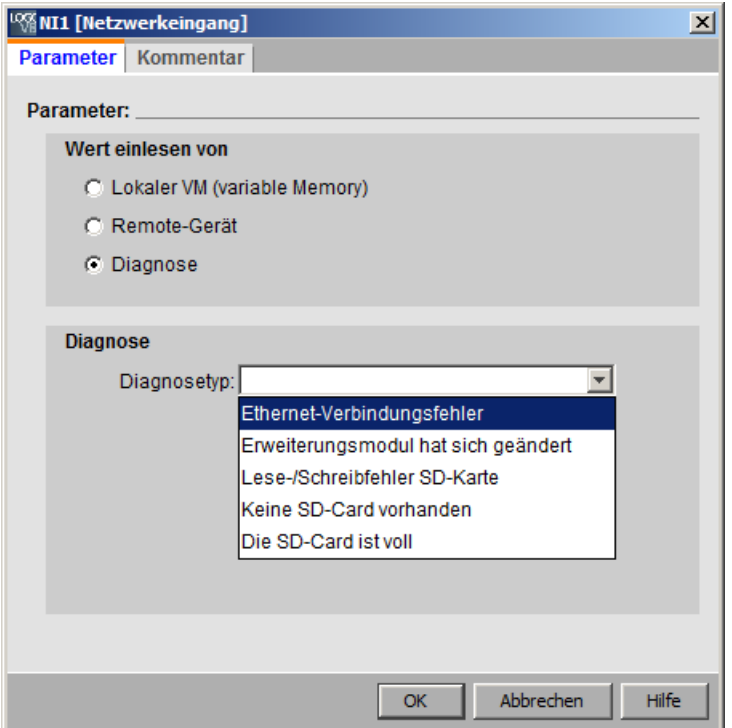

– LOGO! 0BA7 Diagnosetyp

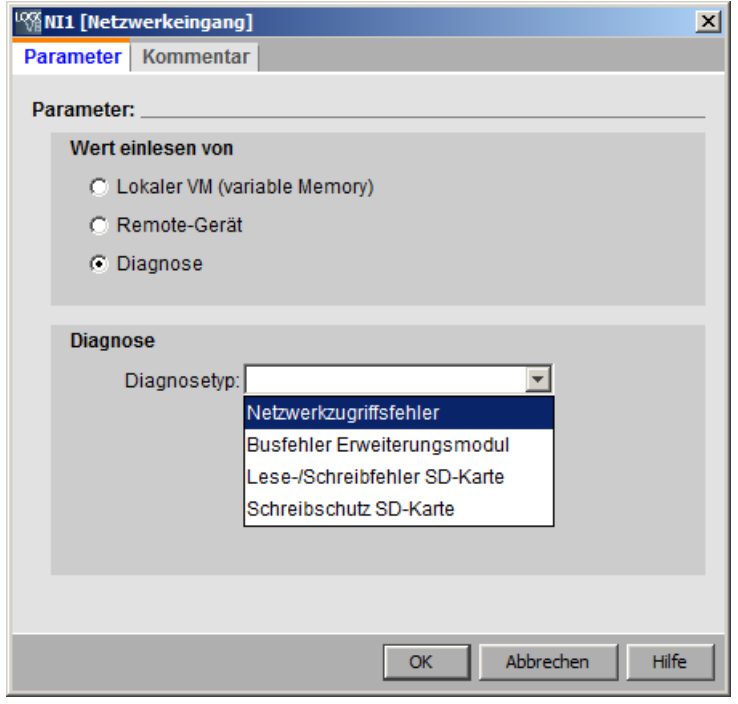

[Übersicht](#page-198-0) (Seite [199\)](#page-198-0)

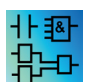

Netzwerkeingänge sind im UDF-Editor nicht aktiv.

## <span id="page-208-0"></span>5.1.1.12 Analoge Netzwerkeingänge (nur 0BA7 und 0BA8)

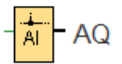

Sie können einen analogen Netzwerkeingang mit einem Blockeingang verbinden. Sie können bis zu 32 analoge Netzwerkeingänge konfigurieren.

Analoge Netzwerkeingänge können Werte der folgenden Typen lesen:

● VM

Beim Lesen von Werten aus dem VM umfasst der VW-Adressbereich 0 bis 849.

● Remote-Gerät

Beim Lesen von Werten aus einem Remote-Gerät ist dessen IP-Adresse einzugeben oder das Gerät aus den vorhandenen Gerätetypen auszuwählen.

– Remote-Gerätetypen für LOGO! 0BA8

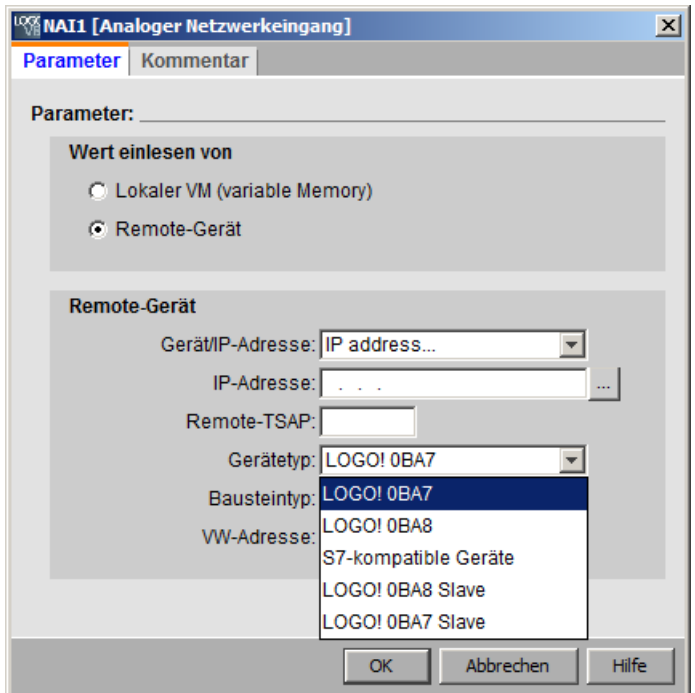

Verfügbar sind die folgenden Remote-Geräte mit ihren Blocktypen:

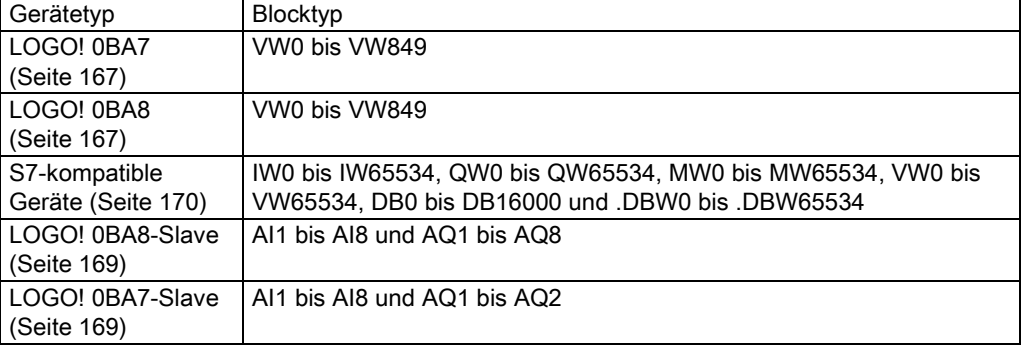

– Remote-Gerätetypen für LOGO! 0BA7

In LOGO! 0BA7 können die analogen Netzwerkeingänge nur Werte aus einem LOGO! 0BA7 Slave lesen. Wenn Sie einen Wert aus einem Slave-Basismodul lesen, müssen Sie die IP-Adresse des Slaves eingeben oder den vorhandenen LOGO! 0BA7 Slave im Projekt auswählen. Analoge Netzwerkeingänge können die Werte von AI1 bis AI8 oder von AQ1 bis AQ2 eines Slave-Basismoduls lesen.

[Übersicht](#page-198-0) (Seite [199\)](#page-198-0)

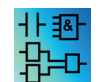

Analoge Netzwerkeingänge sind im UDF-Editor nicht aktiv.

## <span id="page-209-0"></span>5.1.1.13 Netzwerkausgänge (nur 0BA7 und 0BA8)

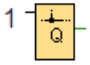

Wenn sich das LOGO! 0BA8 oder LOGO! 0BA7 Basismodul im Slave-Modus befindet, können Sie auf dem Master einen Netzwerkausgang konfigurieren, um einen Digitalausgang auf dem Remote-Gerät zu steuern. Sie können bis zu 64 Netzwerkausgänge konfigurieren.

● LOGO! 0BA8

In LOGO! 0BA8 können Netzwerkausgänge Werte in die folgenden Typen schreiben:

– VM

Beim Schreiben von Werten in das VM umfasst der VB-Adressbereich 0 bis 850.

– Remote-Gerät

Beim Schreiben von Werten in ein Remote-Gerät ist dessen IP-Adresse einzugeben oder ein vorhandenes Gerät auszuwählen.

#### **Nachschlagen**

5.1 Konstanten und Verbindungsklemmen

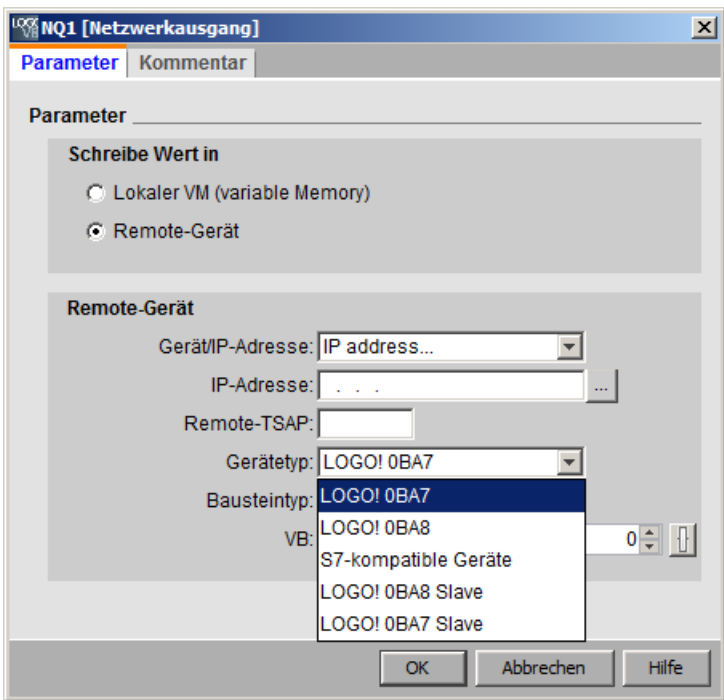

Verfügbar sind die folgenden Geräte- und Blocktypen:

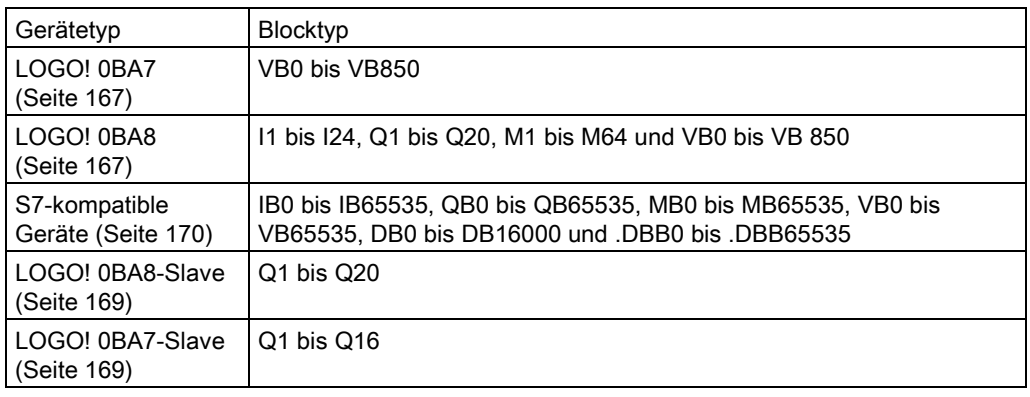

● LOGO! 0BA7

In LOGO! 0BA7 können die Netzwerkausgänge nur Werte in einen LOGO! 0BA7 Slave schreiben. Wenn Sie einen Wert in ein Slave-Basismodul schreiben, müssen Sie die IP-Adresse des Slaves eingeben oder den vorhandenen LOGO! 0BA7 Slave auswählen. Die Blocknummern gehen von Q1 bis Q16.

[Übersicht](#page-198-0) (Seite [199\)](#page-198-0)

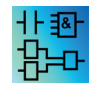

Netzwerkausgänge sind im UDF-Editor nicht aktiv.

## <span id="page-211-0"></span>5.1.1.14 Analoge Netzwerkausgänge (nur 0BA7 und 0BA8)

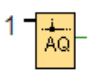

Wenn sich das LOGO! 0BA7 oder LOGO! 0BA8 Basismodul im Slave-Modus befindet, können Sie auf dem Master einen analogen Netzwerkausgang konfigurieren, um einen Analogausgang auf dem Slave zu steuern. Sie können bis zu 16 analoge Netzwerkausgänge konfigurieren.

● LOGO! 0BA8

In LOGO! 0BA8 können analoge Netzwerkausgänge Werte in die folgenden Typen schreiben:

– VM

Beim Schreiben von Werten in das VM umfasst der VW-Adressbereich 0 bis 849.

– Remote-Gerät

Beim Schreiben von Werten in ein Remote-Gerät ist dessen IP-Adresse einzugeben oder ein vorhandenes Gerät auszuwählen.

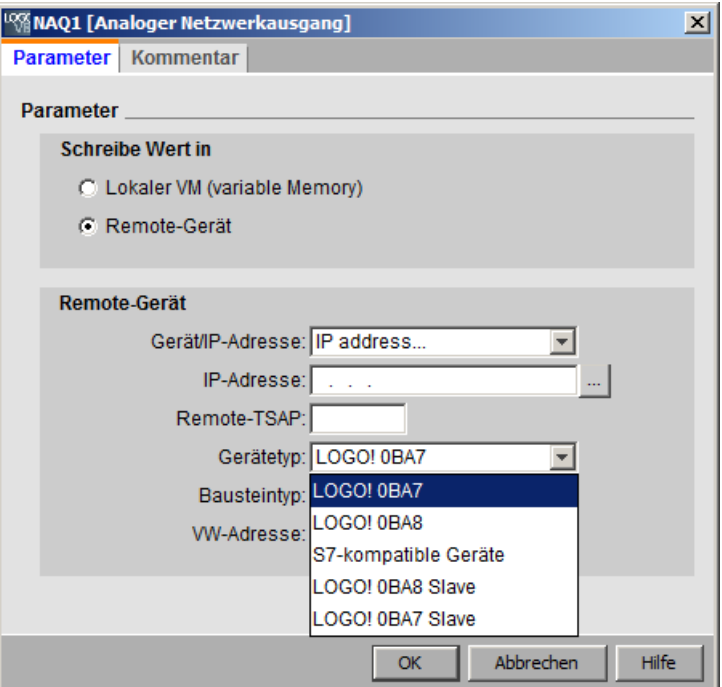

Verfügbar sind die folgenden Geräte- und Blocktypen:

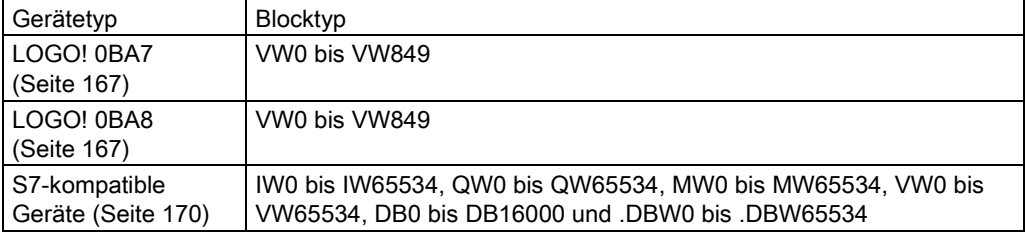

**Nachschlagen** 

5.1 Konstanten und Verbindungsklemmen

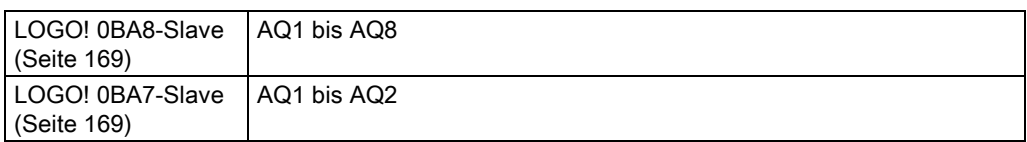

● LOGO! 0BA7

In LOGO! 0BA7 können die analogen Netzwerkausgänge nur Werte in einen LOGO! 0BA7 Slave schreiben. Wenn Sie einen Wert in ein Slave-Basismodul schreiben, müssen Sie die IP-Adresse des Slaves eingeben oder den vorhandenen LOGO! 0BA7 Slave auswählen. Die Blocknummern gehen von AQ1 bis AQ2.

[Übersicht](#page-198-0) (Seite [199\)](#page-198-0)

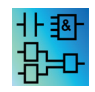

Analoge Netzwerkausgänge sind im UDF-Editor nicht aktiv.

## 5.1.2 LAD

<span id="page-212-0"></span>5.1.2.1 Schließerkontakt

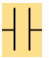

Schließerkontakte wie auch [Öffnerkontakte](#page-212-1) (Seite [213\)](#page-212-1) und [Analogkontakte](#page-213-0) (Seite [214\)](#page-213-0) stellen die Eingangsklemmen an einer LOGO! dar.

Wenn Sie einen Kontakt in Ihrem Schaltprogramm platzieren, zeigt LOGO!Soft Comfort einen entsprechenden Dialog an. In diesem Dialog können Sie abhängig von Ihrer LOGO! festlegen, um welchen Eingang es sich handelt. Die Cursortasten sind auch als Eingänge verfügbar, ebenso wie die LOGO! TDE-Funktionstasten, wenn Sie ein LOGO! TDE-Modul haben. Sie können für den Eingang auch einen festen Pegel wählen.

Wenn Sie in einem LAD-Schaltprogramm den Eingang ändern möchten, doppelklicken Sie auf den Block im Schaltprogramm, um den entsprechenden Dialog zu öffnen.

[Übersicht](#page-198-0) (Seite [199\)](#page-198-0)

## <span id="page-212-1"></span>5.1.2.2 Öffnerkontakt

# ╫

Öffnerkontakte wie auch [Schließerkontakte](#page-212-0) (Seite [213\)](#page-212-0) und [Analogkontakte](#page-213-0) (Seite [214\)](#page-213-0) stellen die Eingangsklemmen an einer LOGO! dar.

Wenn Sie einen Kontakt in Ihrem Schaltprogramm platzieren, zeigt LOGO!Soft Comfort einen entsprechenden Dialog an. In diesem Dialogfeld können Sie abhängig von Ihrer LOGO! festlegen, um welchen Eingang es sich handelt. Die Cursortasten sind auch als Eingänge verfügbar, ebenso wie die LOGO! TDE-Funktionstasten, wenn Sie ein LOGO! TDE-Modul haben. Sie können für den Eingang auch einen festen Pegel wählen.

Wenn Sie in einem LAD-Schaltprogramm den Eingang ändern möchten, doppelklicken Sie auf den Block im Schaltprogramm; es öffnet sich ein Dialog, in dem Sie die Änderungen vornehmen können.

[Übersicht](#page-198-0) (Seite [199\)](#page-198-0)

## <span id="page-213-0"></span>5.1.2.3 Analogkontakt

# $\mathcal{A}^e$

Analogkontakte wie auch [Öffnerkontakte](#page-212-1) (Seite [213\)](#page-212-1) und [Schließerkontakte](#page-212-0) (Seite [213\)](#page-212-0) stellen die Eingangsklemmen an einer LOGO! dar.

Wenn Sie einen Kontakt in Ihrem Schaltprogramm platzieren, zeigt LOGO!Soft Comfort einen entsprechenden Dialog an. In diesem Dialogfeld können Sie abhängig von Ihrer LOGO! festlegen, um welchen Eingang es sich handelt.

Wenn Sie in einem LAD-Schaltprogramm den Eingang ändern möchten, doppelklicken Sie auf den Block im Schaltprogramm; es öffnet sich ein Dialog, in dem Sie die Änderungen vornehmen können.

[Übersicht](#page-198-0) (Seite [199\)](#page-198-0)

## <span id="page-213-1"></span>5.1.2.4 Relaisspule

# -()

Relaisspulen stellen wie [invertierte Ausgänge](#page-213-2) (Seite [214\)](#page-213-2) und [Analogausgänge](#page-214-0) (Seite [215\)](#page-214-0) die Ausgangsklemmen an einer LOGO! dar.

Wenn Sie in einem LAD-Schaltprogramm den Ausgang ändern möchten, doppelklicken Sie auf den Block; es öffnet sich ein Dialog, in dem Sie dem Ausgang verschiedene Funktionen zuweisen können.

[Übersicht](#page-198-0) (Seite [199\)](#page-198-0)

#### <span id="page-213-2"></span>5.1.2.5 Invertierter Ausgang

# -(1)

Invertierte Ausgänge stellen wie [Relaisspulen](#page-213-1) (Seite [214\)](#page-213-1) und [Analogausgänge](#page-214-0) (Seite [215\)](#page-214-0) die Ausgangsklemmen an einer LOGO! dar.

Wenn Sie in einem LAD-Schaltprogramm den Ausgang ändern möchten, doppelklicken Sie auf den Block; es öffnet sich ein Dialog, in dem Sie dem Ausgang verschiedene Funktionen zuweisen können.

[Übersicht](#page-198-0) (Seite [199\)](#page-198-0)

## <span id="page-214-0"></span>5.1.2.6 Analoger Ausgang

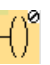

Analoge Ausgänge stellen wie [Relaisspulen](#page-213-1) (Seite [214\)](#page-213-1) und [invertierte Ausgänge](#page-213-2) (Seite [214\)](#page-213-2) die Ausgangsklemmen an einer LOGO! dar.

Wenn Sie in einem LAD-Schaltprogramm den Ausgang ändern möchten, doppelklicken Sie auf den Block; es öffnet sich ein Dialog, in dem Sie dem Ausgang verschiedene Funktionen zuweisen können.

Wenn Sie eine Sonderfunktion, die über einen analogen Ausgang verfügt, mit einem realen analogen Ausgang verschalten, dann beachten Sie, dass der analoge Ausgang nur Werte von 0 bis 1000 verarbeiten kann.

[Übersicht](#page-198-0) (Seite [199\)](#page-198-0)

## 5.1.2.7 Netzwerkeingänge (nur 0BA7 und 0BA8)

Siehe [Netzwerkeingänge \(nur 0BA7 und 0BA8\)](#page-205-0) (Seite [206\)](#page-205-0) im FBD-Editor.

## 5.1.2.8 Analoge Netzwerkeingänge (nur 0BA7 und 0BA8)

Siehe [Analoge Netzwerkeingänge \(nur 0BA7 und 0BA8\)](#page-208-0) (Seite [209\)](#page-208-0) im FBD-Editor.

#### 5.1.2.9 Netzwerkausgänge (nur 0BA7 und 0BA8)

Siehe [Netzwerkausgänge \(nur 0BA7 und 0BA8\)](#page-209-0) (Seite [210\)](#page-209-0) im FBD-Editor.

#### 5.1.2.10 Analoge Netzwerkausgänge (nur 0BA7 und 0BA8)

Siehe [Analoge Netzwerkausgänge \(nur 0BA7 und 0BA8\)](#page-211-0) (Seite [212\)](#page-211-0) im FBD-Editor.

5.2 Grundfunktionen (FBD und UDF-Editor)

# 5.2 Grundfunktionen (FBD und UDF-Editor)

#### GF

Selektieren Sie dieses Werkzeug, wenn Sie einfache Grundverknüpfungsglieder der Booleschen Algebra auf der Programmieroberfläche platzieren möchten. LOGO!Soft Comfort zeigt dann eine Symbolleiste mit allen Grundverknüpfungsgliedern der Booleschen Algebra an:

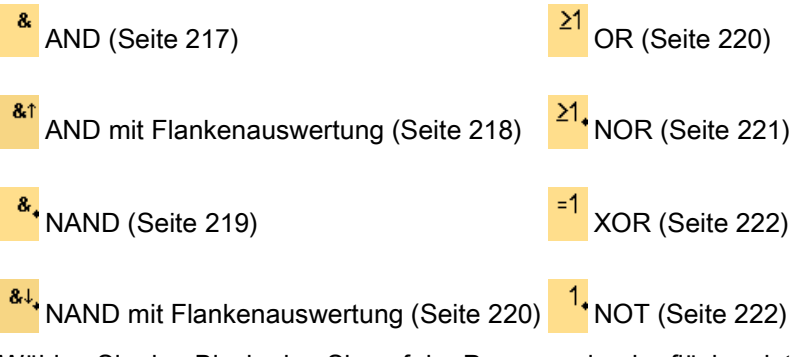

Wählen Sie den Block, den Sie auf der Programmieroberfläche platzieren wollen.

## Negieren der Eingänge

Sie können Eingänge von Blöcken einzeln negieren, d.h.

- liegt an dem bestimmten Eingang eine "1" an, so verwendet das Schaltprogramm eine "0";
- liegt eine "0" an, so verwendet das Schaltprogramm eine "1".

Um einen Eingang zu negieren, klicken Sie mit der rechten Maustaste auf den Eingang und wählen im Kontextmenü den Eintrag Negieren aus.

Eingänge von Ausgangsblöcken können Sie nicht negieren.

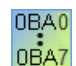

#### 0BA0-0BA3:

Nutzen Sie zum Negieren eines Eingangs die Grundfunktion [NOT](#page-221-1) (Seite [222\)](#page-221-1).

#### Timing-Diagramme

Die Timing-Diagramme der Grundfunktionen sind für jeweils 3 Eingänge dargestellt, um Ihnen die Auswertung zu erleichtern.

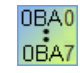

#### 0BA0-0BA3:

Die Grundfunktionen verfügen über drei Eingänge.
## 5.2.1 AND

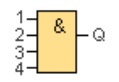

Der Ausgang der AND-Funktion nimmt nur dann den Zustand 1 an, wenn alle Eingänge den Zustand 1 haben, das heißt geschlossen sind.

Wird ein Eingang dieses Blocks nicht benutzt (x), gilt für den Eingang: x = 1.

### Logiktabelle für die AND-Funktion

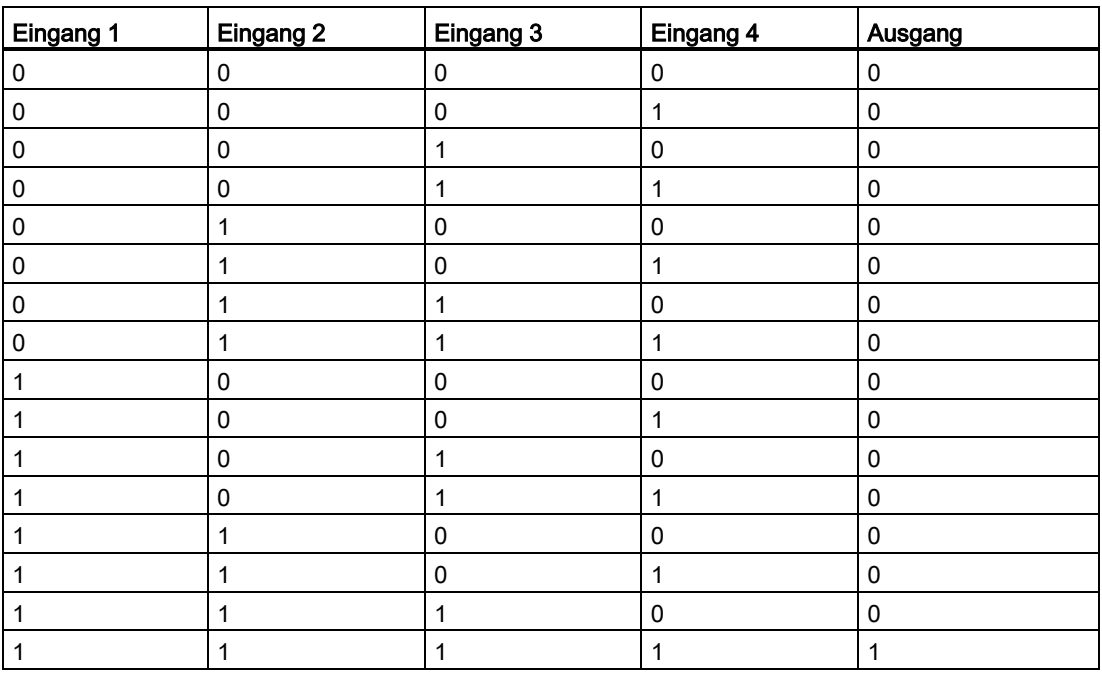

# <span id="page-217-0"></span>5.2.2 AND mit Flankenauswertung

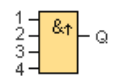

Der Ausgang der AND-Funktion mit Flankenauswertung nimmt nur dann den Zustand 1 an, wenn alle Eingänge den Zustand 1 haben und im vorherigen Zyklus mindestens ein Eingang den Zustand 0 hatte.

Der Ausgang bleibt für genau einen Zyklus auf 1 gesetzt und muss anschließend für mindestens einen Zyklus wieder 0 werden, bevor er erneut den Zustand 1 annehmen kann.

Wird ein Eingang dieses Blocks nicht benutzt (x), gilt für den Eingang: x = 1.

Timing-Diagramm für die Funktion AND mit Flankenauswertung:

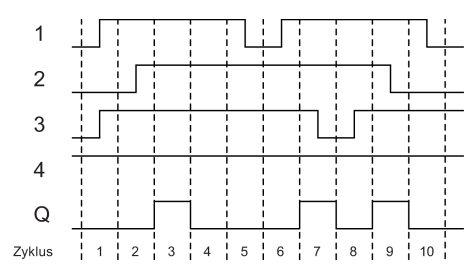

### 5.2.3 NAND

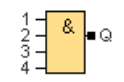

Der Ausgang der NAND-Funktion (not AND) nimmt nur dann den Zustand 0 an, wenn alle Eingänge den Zustand 1 haben, das heißt geschlossen sind.

Wird ein Eingang dieses Blocks nicht benutzt (x), gilt für den Eingang: x = 1.

### Logiktabelle für die NAND-Funktion

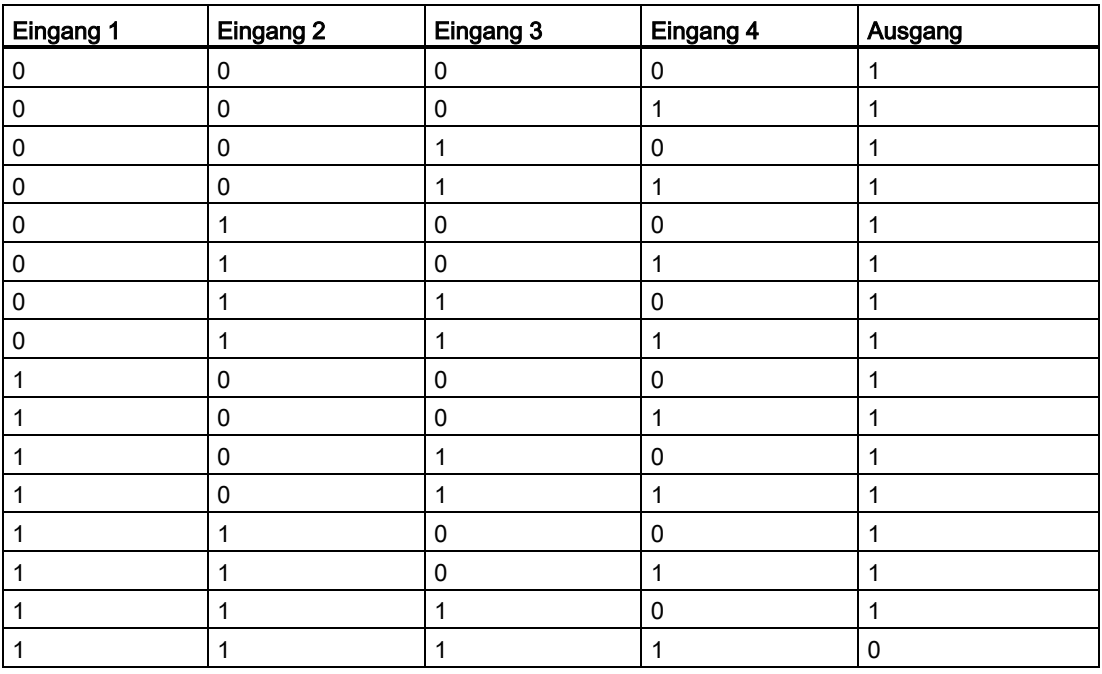

# <span id="page-219-0"></span>5.2.4 NAND mit Flankenauswertung

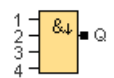

Der Ausgang bleibt für genau einen Zyklus auf 1 gesetzt und muss anschließend für mindestens einen Zyklus wieder 0 werden, bevor er erneut den Zustand 1 annehmen kann.

Wird ein Eingang dieses Blocks nicht benutzt (x), gilt für den Eingang: x = 1.

Timing-Diagramm für die NAND-Funktion mit Flankenauswertung

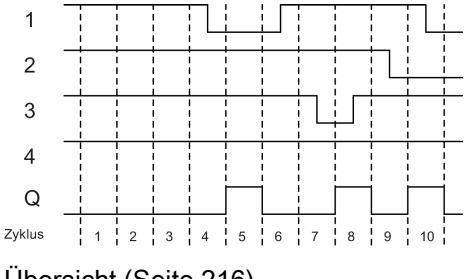

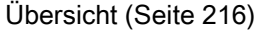

5.2.5 OR

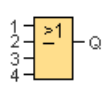

Der Ausgang der OR-Funktion nimmt den Zustand 1 an, wenn mindestens ein Eingang den Zustand 1 hat, d.h. geschlossen ist.

Wird ein Eingang dieses Blocks nicht benutzt  $(x)$ , gilt für den Eingang:  $x = 0$ .

### Logiktabelle für die OR-Funktion

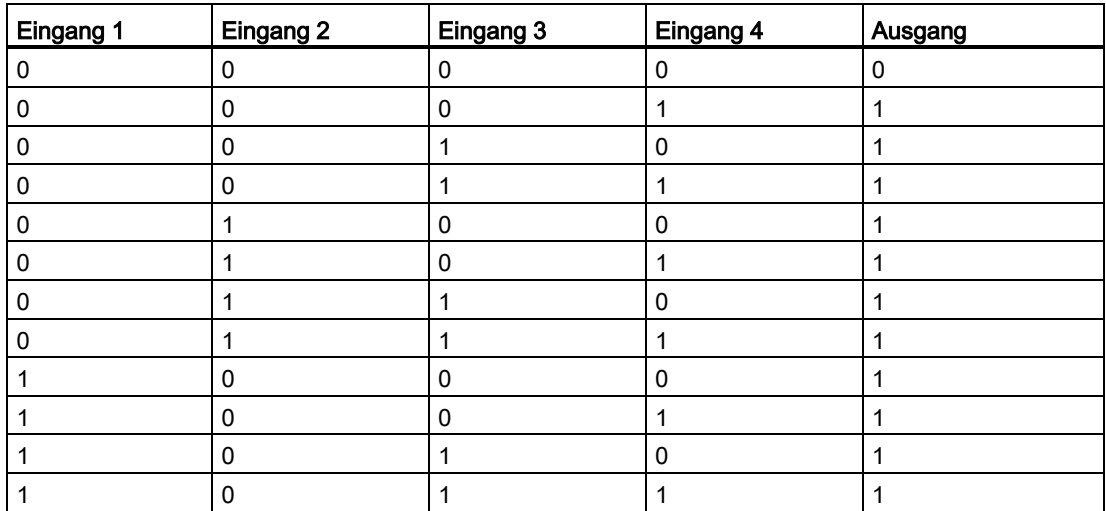

**Nachschlagen** 

5.2 Grundfunktionen (FBD und UDF-Editor)

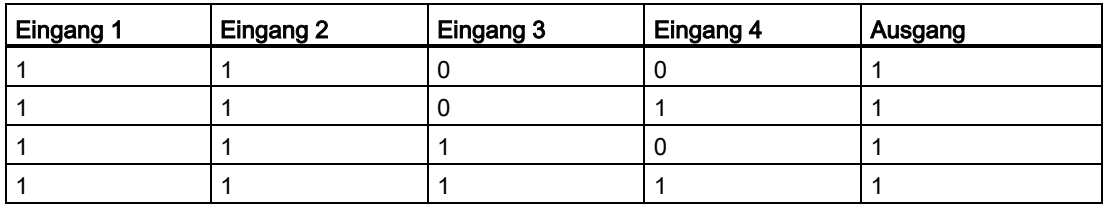

[Übersicht](#page-215-0) (Seite [216\)](#page-215-0)

### 5.2.6 NOR

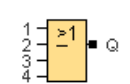

Der Ausgang einer NOR-Funktion (NOT OR) nimmt nur dann den Zustand 1 an, wenn alle Eingänge den Zustand 0 haben, also ausgeschaltet sind. Sobald einer der Eingänge eingeschaltet wird (Zustand 1), wird der Ausgang ausgeschaltet.

Wird ein Eingang dieses Blocks nicht benutzt (x), gilt für den Eingang: x = 0.

### Logiktabelle für die NOR-Funktion

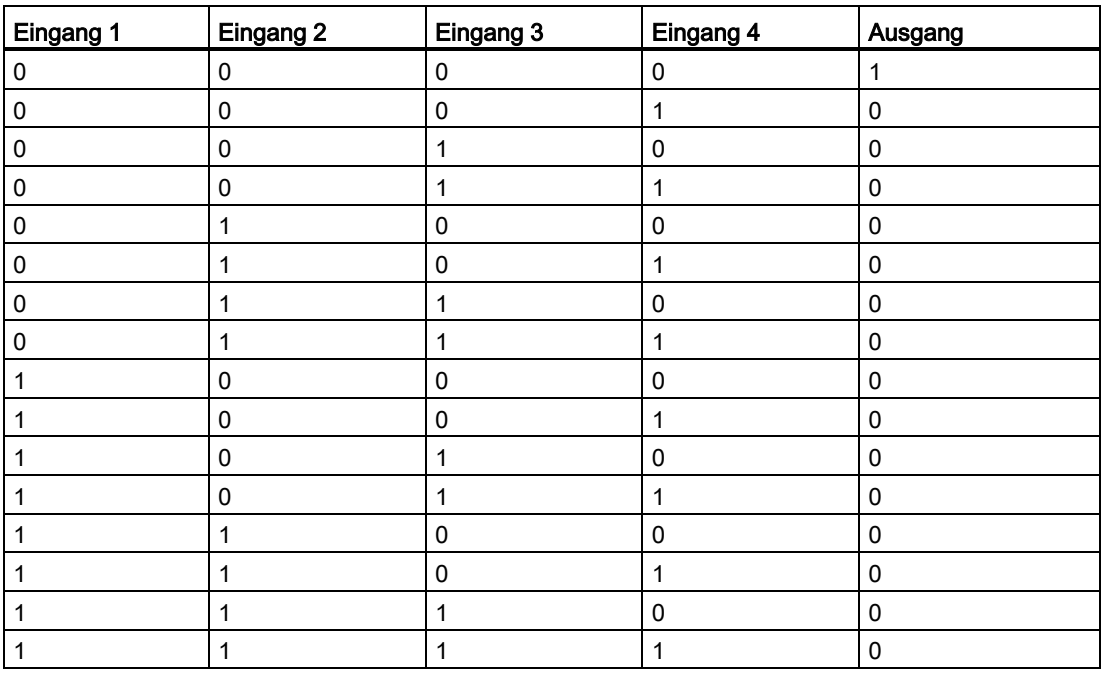

# 5.2.7 XOR

 $\frac{1}{2}$  $\frac{-1}{2}$  $\frac{1}{2}$ 

Der Ausgang einer XOR-Funktion (exclusive OR) nimmt den Zustand 1 an, wenn die Eingänge unterschiedliche Zustände besitzen.

Wird ein Eingang dieses Blocks nicht benutzt (x), gilt für den Eingang: x = 0.

### Logiktabelle für die XOR-Funktion

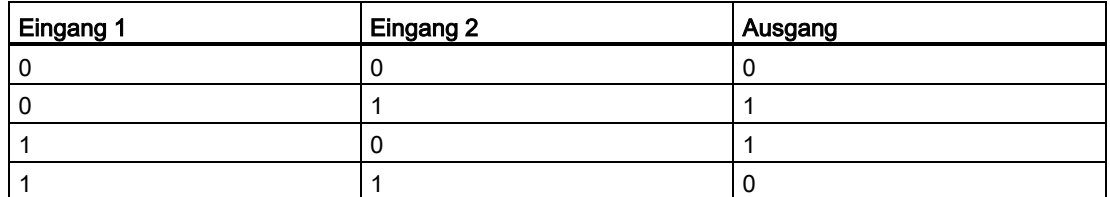

[Übersicht](#page-215-0) (Seite [216\)](#page-215-0)

### <span id="page-221-0"></span>5.2.8 NOT

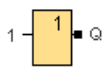

Der Ausgang einer NOT-Funktion nimmt den Zustand 1 an, wenn der Eingang den Zustand 0 hat. Der Block NOT negiert den Zustand des Eingangs.

Der Vorteil des NOT ist zum Beispiel: Für LOGO! benötigen Sie keine Öffner mehr. Sie benutzen einen Schließer und wandeln ihn mit dem Block NOT in einen Öffner um.

#### Logiktabelle für die NOT-Funktion

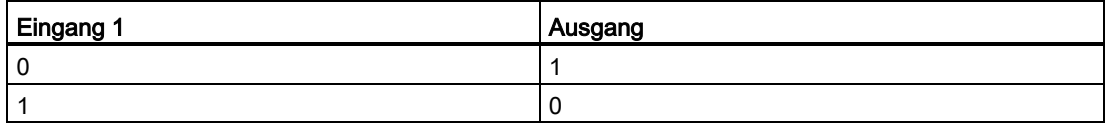

# <span id="page-222-0"></span> $S$ F

Dieses Werkzeug muss selektiert sein, wenn Sie zusätzliche Funktionen mit Remanenz oder Zeitverhalten auf der Programmieroberfläche platzieren möchten. LOGO!Soft Comfort zeigt dann eine Symbolleiste mit Sonderfunktionen an:

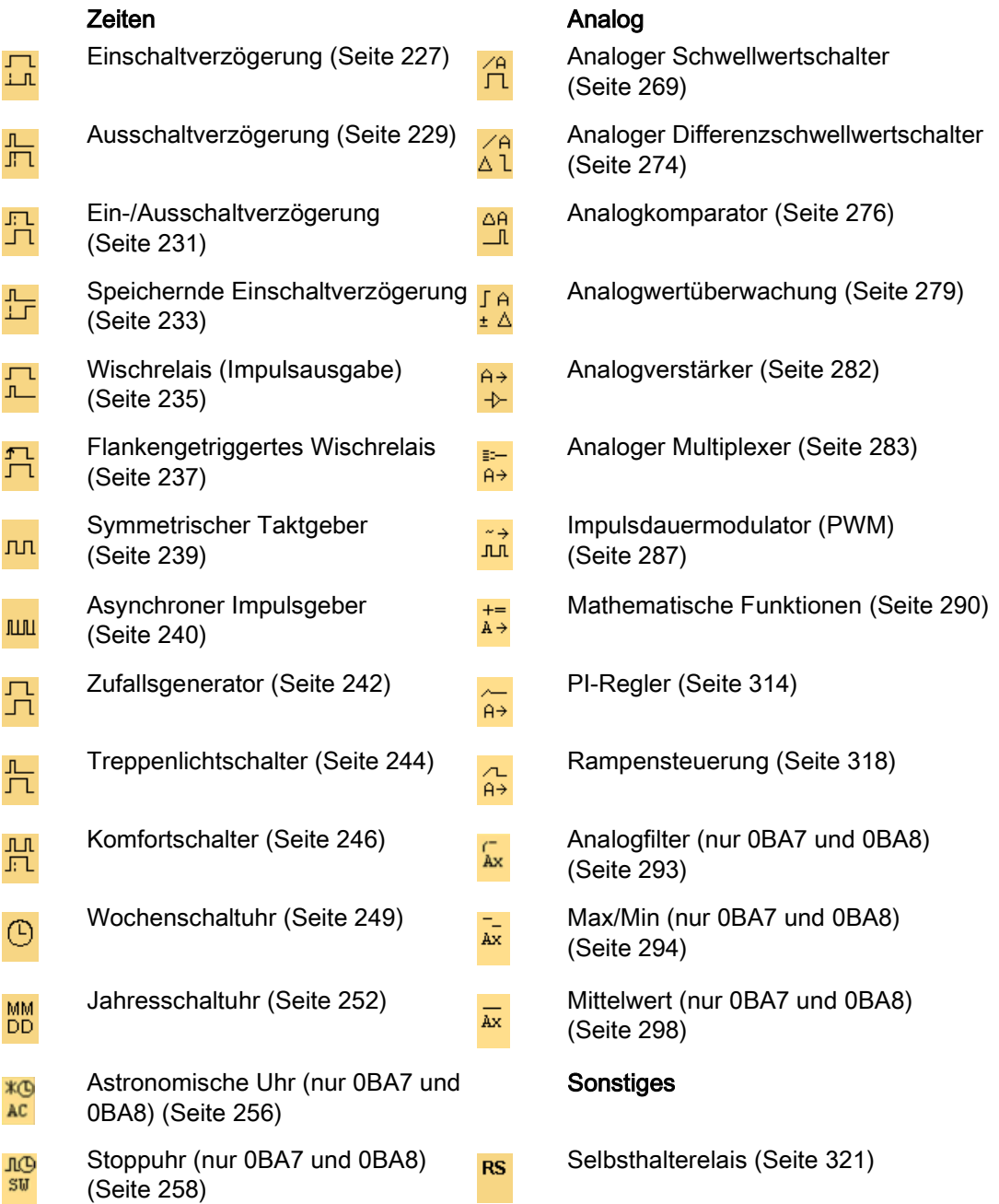

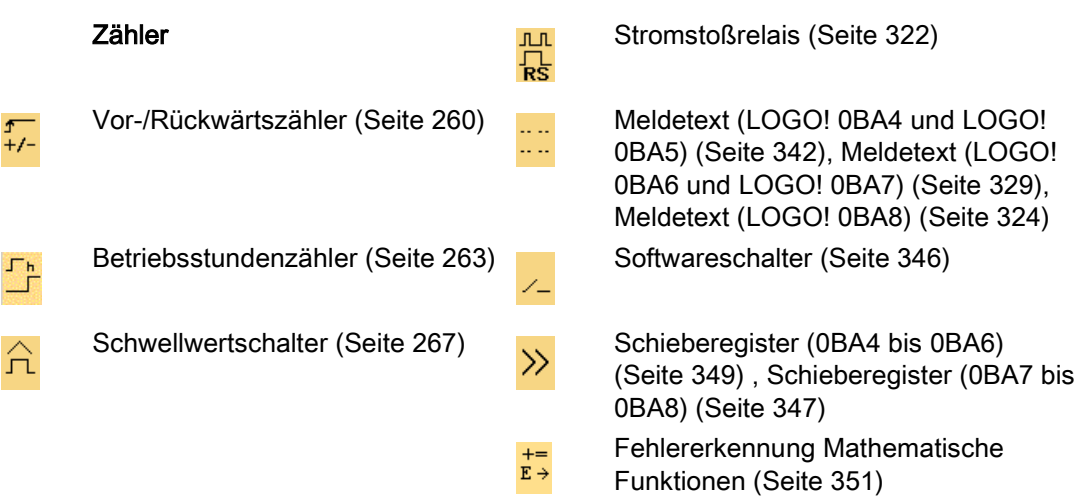

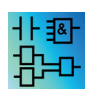

Im LAD-Editor werden Ihnen zusätzlich folgende Funktionen angeboten: [AND mit Flankenauswertung](#page-217-0) (Seite [218\)](#page-217-0) [NAND mit Flankenauswertung](#page-219-0) (Seite [220\)](#page-219-0)

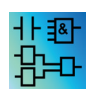

FBD- und UDF-Editor: Beschreibung der Blöcke der Sonderfunktionen Die Bezeichnung der Blöcke der Sonderfunktionen im Schaltprogramm beginnt mit Timerblöcken ("T"), Zählerblöcken ("C") und den übrigen Blöcken ("SF").

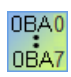

Die von Ihnen gewählte LOGO!-Version gibt diese Eigenschaften Ihres Schaltprogramms vor:

- Verfügbare Blöcke
- Einstellbare Parameter

In diesem Thema werden auch die folgenden Tätigkeiten oder Eigenschaften der Sonderfunktionen beschrieben:

- Negieren der Eingänge
- Blockkonfiguration
- Referenzparameter
- Schutz
- Remanenz

### Negieren der Eingänge

Sie können Eingänge von Blöcken einzeln negieren, d.h.

- Liegt an einem Eingang eine "1" an, so kann diese im Schaltprogramm zu einer "0" negiert werden.
- Liegt an einem Eingang eine "0" an, so kann diese im Schaltprogramm zu einer "1" negiert werden.

Klicken Sie dazu mit der rechten Maustaste auf den Eingang und wählen Sie im Kontextmenü den Eintrag Negieren aus.

Eingänge von Ausgangsblöcken können Sie nicht negieren.

#### Hinweis

- Freie logische Eingänge werden standardmäßig auf logisch "0" gesetzt.
- Eingänge von UDF-Blöcken können Sie nicht negieren.

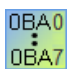

#### 0BA0-0BA3:

Nutzen Sie zum Negieren eines Eingangs die Grundfunktion [NOT](#page-221-0) (Seite [222\)](#page-221-0)

#### **Blockkonfiguration**

Über die Blockeigenschaften des Blocks können Sie die verschiedenen Parameter der Blöcke komfortabel einstellen.

#### Referenzfunktion

Sie können Blöcken auch Parameter mit den Werten anderer Blöcke zuweisen. Solche Parameter sind Referenzparameter.

Im Parameterfeld werden die Blockparameter in Tabellenform angezeigt. Sie können jeden Parameter im Parameterfeld auf den Parameter einer anderen Funktion referenzieren. Mit der Schaltfläche für Einblenden/Ausblenden kann das Parameterfeld ein- und ausgeblendet werden.

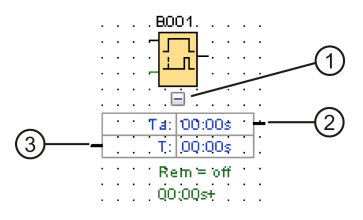

①Schaltfläche Ein-/Ausblenden

②Ausgangsanschluss

③Eingangsanschluss

Jeder Parameter besitzt einen Eingangsanschluss und/oder einen Ausgangsanschluss. Um eine Referenzlinie zwischen den Parameteranschlüssen von Funktionen zu erstellen, kann

einfach mit der Drag-&-Drop-Funktion gearbeitet werden. Es können keine Ausgangsparameter mit anderen Ausgangsparametern verschaltet werden.

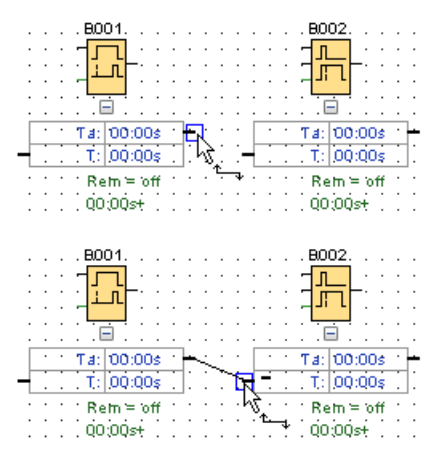

Die Referenzlinie zwischen zwei Parametern zeigt ihre Beziehung zueinander an. Zum Entfernen der Referenz kann die Referenzlinie gelöscht werden.

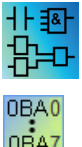

#### LAD-Editor/0BA4-0BA7:

Im LAD-Editor und für 0BA4-0BA7 Geräte ist das Parameterfeld nicht vorhanden.

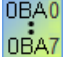

Gehen Sie zum Erstellen einer Referenz wie folgt vor:

- 1. Klicken Sie auf die Schaltfläche "Referenz" neben einem Parameter im Blockeigenschaften-Fenster.
- 2. LOGO!Soft Comfort zeigt alle Blöcke an, die zum Bereitstellen des Referenz-Parameters verfügbar sind.
- 3. Wählen Sie den Block, auf den Sie eine Referenz erstellen möchten.

Wenn Sie zum Beispiel für den Parameter Ausschaltverzögerung eines Timers Ausschaltverzögerung auf die Schaltfläche "Referenz" klicken, können Sie einen Block auswählen, um den Zeitwert dieses Timer erneut zu verwenden.

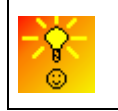

[So ändern Sie schnell Blockparameter](#page-387-0) (Seite [388\)](#page-387-0)

LOGO! 0BA7 und LOGO! 0BA8 Geräte enthalten eine Zeitreferenzfunktion. Mit dieser Funktion können Sie die aktuelle Zeit (Ta) eines Timers in anderen Funktionsblöcken als Referenzwert (C) angeben. Die Berechnung des Referenzwerts (C) erfolgt anhand der nachfolgenden Formel:

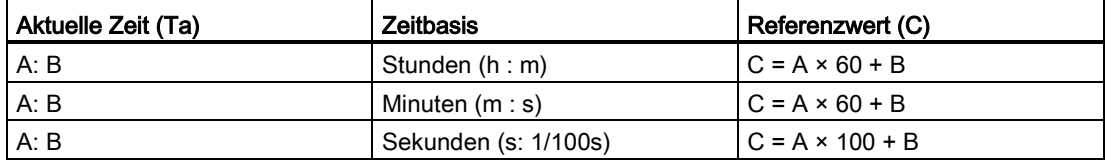

### **Schutz**

Wenn bei den Parametern eines Blocks ein Kontrollkästchen Schutz aktiv zum Parameterschutz vorhanden ist, dann können Sie festlegen, ob die Parameter in der Betriebsart "Parametrieren" in LOGO! angezeigt und geändert werden können.

#### Remanenz

Bei Sonderfunktionen besteht die Möglichkeit, die Schaltzustände und Zählwerte remanent zu halten. Das bedeutet, dass z.B. bei einem Netzausfall die aktuellen Daten erhalten bleiben, so dass nach dem erneuten Netz-Ein die Funktion an der Stelle fortgesetzt wird, wo sie unterbrochen wurde. Eine Zeit z.B. wird also nicht neu aufgezogen, sondern es läuft die Restzeit ab.

Um dieses Merkmal für die jeweilige Funktion zu aktivieren, muss die Remanenz eingestellt werden. Es gibt zwei mögliche Einstellungen:

- On: Die aktuellen Daten bleiben erhalten.
- Off: Die aktuellen Daten bleiben nicht erhalten (Voreinstellung).

Ausnahme ist der [Betriebsstundenzähler](#page-262-0) (Seite [263\)](#page-262-0), der grundsätzlich remanent ist.

### <span id="page-226-0"></span>5.3.1 Zeiten

### 5.3.1.1 Einschaltverzögerung

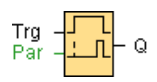

### Kurzbeschreibung

Bei der Einschaltverzögerung wird der Ausgang erst nach einer parametrierbaren Zeit durchgeschaltet.

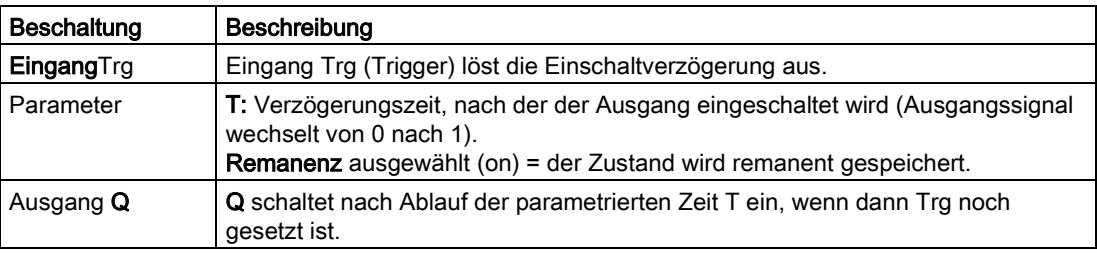

#### **Nachschlagen**

#### 5.3 Sonderfunktionen

### Parameter T

Die Zeitvorgabe für den Parameter T kann auch ein Aktualwert einer bereits programmierten anderen Funktion sein:

- Analogkomparator: Ax-Ay
- Analoger Schwellwertschalter: Ax
- Analogverstärker: Ax
- Analoger Multiplexer: AQ
- Analoge Rampe: AQ
- Arithmetische Anweisung: AQ
- PI-Regler: AQ
- Vor-/Rückwärtszähler: Cnt

Bei der Geräteserie 0BA7 und 0BA8 können Sie zusätzlich die Aktualwerte der folgenden bereits programmierten Funktionen verwenden:

- Einschaltverzögerung: Ta
- Ausschaltverzögerung: Ta
- Ein-/Ausschaltverzögerung: Ta
- Speichernde Einschaltverzögerung: Ta
- Wischrelais (Impulsausgabe): Ta
- Flankengetriggertes Wischrelais: Ta
- Asynchroner Impulsgeber: Ta
- Treppenlichtschalter: Ta
- Komfortschalter: Ta
- Stoppuhr: AQ
- Analogfilter: AQ
- Mittelwert: AQ
- Max/Min: AQ
- Schwellwertschalter: Fre

Die gewünschte Funktion können Sie über die Blocknummer auswählen.

Beachten Sie zur Gültigkeit und Genauigkeit der Zeitbasis auch das Handbuch zur LOGO!.

### Timing-Diagramm

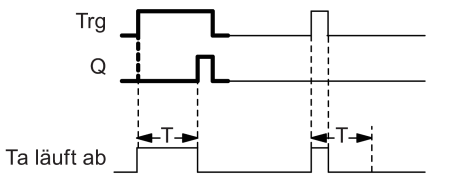

Den fett gedruckten Ausschnitt des Timingdiagramms finden Sie im Symbol für die Einschaltverzögerung wieder.

### Funktionsbeschreibung

Wechselt der Zustand an Eingang Trg von 0 zu 1, wird Zeit Ta gestartet (aktuelle Zeit in LOGO!).

Wenn der Zustand am Eingang Trg mindestens für die Dauer der parametrierten Zeit T auf 1 bleibt, dann wird nach Ablauf der Zeit T der Ausgang auf 1 gesetzt (der Ausgang wird gegenüber dem Eingang verzögert eingeschaltet).

Wechselt der Zustand am Eingang Trg vor Ablauf der Zeit T wieder nach 0, dann wird die Zeit zurückgesetzt.

Der Ausgang wird wieder auf 0 gesetzt, wenn am Eingang Trg der Zustand 0 anliegt.

[Sonderfunktionen](#page-222-0) (Seite [223\)](#page-222-0)

### <span id="page-228-0"></span>5.3.1.2 Ausschaltverzögerung

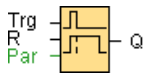

### Kurzbeschreibung

Bei der Ausschaltverzögerung wird der Ausgang erst nach einer parametrierbaren Zeit zurückgesetzt.

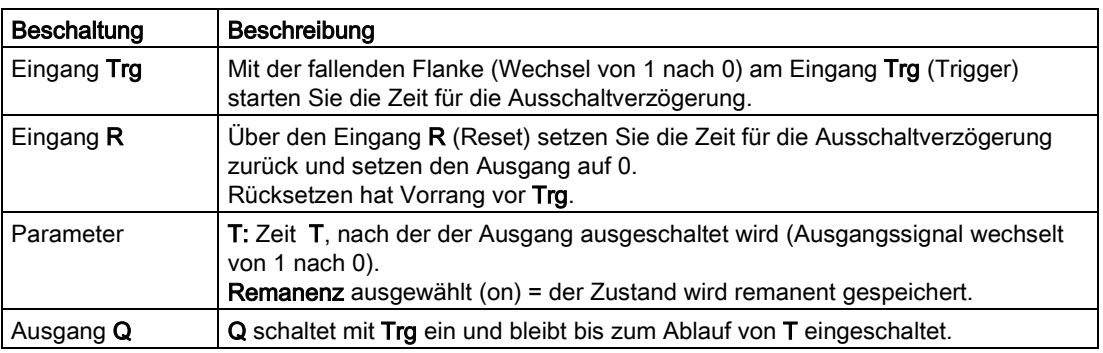

### Parameter T

Die Zeitvorgabe für den Parameter T kann auch ein Aktualwert einer bereits programmierten anderen Funktion sein:

- Analogkomparator: Ax-Ay
- Analoger Schwellwertschalter: Ax
- Analogverstärker: Ax
- Analoger Multiplexer: AQ
- Rampensteuerung: AQ
- Mathematische Funktionen: AQ

- PI-Regler: AQ
- Vor-/Rückwärtszähler: Cnt

Bei der Geräteserie 0BA7 und 0BA8 können Sie zusätzlich die Aktualwerte der folgenden bereits programmierten Funktionen verwenden:

- Einschaltverzögerung: Ta
- Ausschaltverzögerung: Ta
- Ein-/Ausschaltverzögerung: Ta
- Speichernde Einschaltverzögerung: Ta
- Wischrelais (Impulsausgabe): Ta
- Flankengetriggertes Wischrelais: Ta
- Asynchroner Impulsgeber: Ta
- Treppenlichtschalter: Ta
- Komfortschalter: Ta
- Stoppuhr: AQ
- Analogfilter: AQ
- Mittelwert: AQ
- Max/Min: AQ
- Schwellwertschalter: Fre

Die gewünschte Funktion wählen Sie über die Blocknummer aus.

Beachten Sie zur Gültigkeit und Genauigkeit der Zeitbasis auch das LOGO! Handbuch.

## Timing-Diagramm

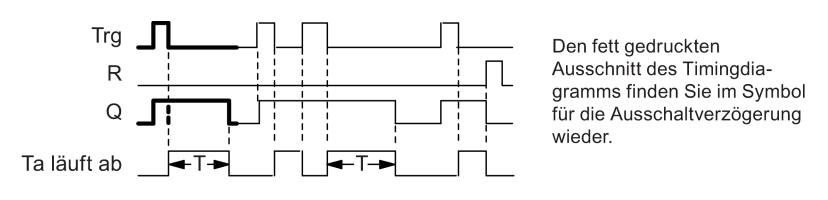

### Funktionsbeschreibung

Wenn am Eingang Trg der Zustand 0 nach 1 wechselt, wird Ausgang Q sofort auf 1 gesetzt.

Wechselt der Zustand an Trg von 1 nach 0, dann startet in LOGO! die aktuelle Zeit T neu, der Ausgang bleibt gesetzt. Wenn T<sub>a</sub> den über T eingestellten Wert erreicht (T<sub>a</sub>=T), dann setzt LOGO! Ausgang Q auf 0 zurück (Ausschaltverzögerung).

Wenn der Eingang Trg erneut ein- und wieder ausschaltet, wird die Zeit Ta neu gestartet.

Über den Eingang R (Reset) setzen Sie die Zeit Ta und den Ausgang zurück, bevor die Zeit Ta abgelaufen ist.

## <span id="page-230-0"></span>5.3.1.3 Ein-/Ausschaltverzögerung

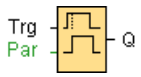

### Kurzbeschreibung

Bei der Ein-/Ausschaltverzögerung wird ein Ausgang nach einer parametrierbaren Zeit durchgeschaltet und nach einer ebenfalls parametrierbaren Zeit zurückgesetzt.

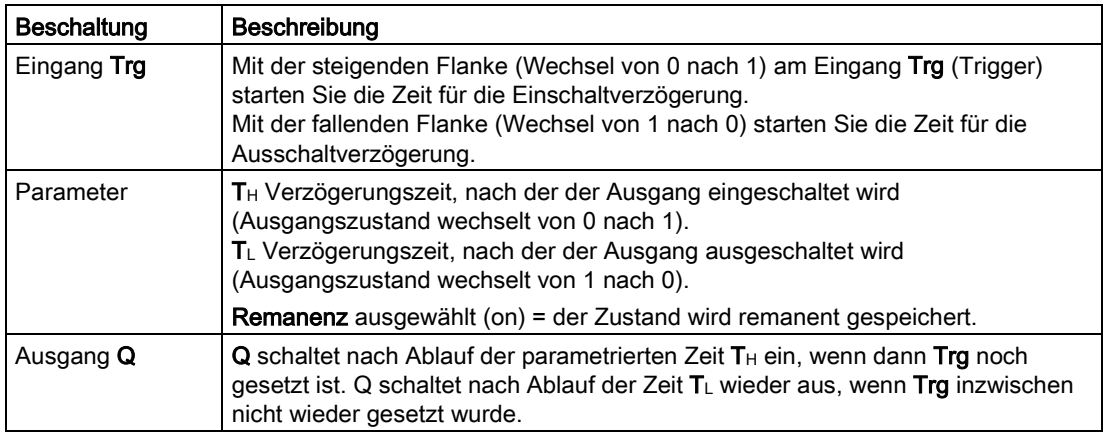

### Parameter  $T_H$  und  $T_H$

Die Zeitvorgaben der Ein- und Ausschaltverzögerung für die Parameter T<sub>H</sub> und TL können auch Aktualwerte einer bereits programmierten anderen Funktion sein:

- Analogkomparator: Ax-Ay
- Analoger Schwellwertschalter: Ax
- Analogverstärker: Ax
- Analoger Multiplexer: AQ
- Rampensteuerung: AQ
- Mathematische Funktionen: AQ
- PI-Regler: AQ
- Vor-/Rückwärtszähler: Cnt

Bei der Geräteserie 0BA7 und 0BA8 können Sie zusätzlich die Aktualwerte der folgenden bereits programmierten Funktionen verwenden:

- Einschaltverzögerung: Ta
- Ausschaltverzögerung: Ta
- Ein-/Ausschaltverzögerung: Ta
- Speichernde Einschaltverzögerung: Ta
- Wischrelais (Impulsausgabe): Ta

- Flankengetriggertes Wischrelais: Ta
- Asynchroner Impulsgeber: Ta
- Treppenlichtschalter: Ta
- Komfortschalter: Ta
- Stoppuhr: AQ
- Analogfilter: AQ
- Mittelwert: AQ
- Max/Min: AQ
- Schwellwertschalter: Fre

Die gewünschte Funktion wählen Sie über die Blocknummer aus.

Beachten Sie zur Gültigkeit und Genauigkeit der Zeitbasis auch das LOGO! Handbuch.

### Timing-Diagramm

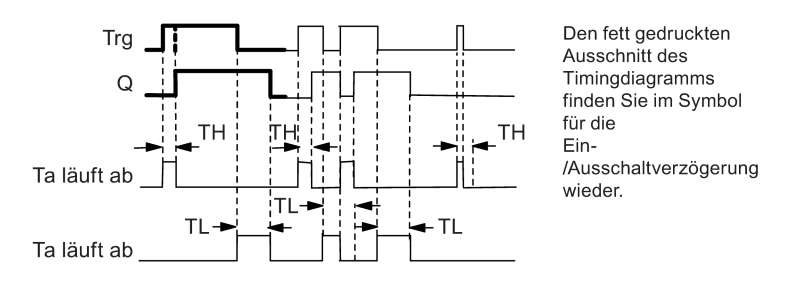

### Funktionsbeschreibung

Wenn der Zustand am Eingang Trg von 0 nach 1 wechselt, dann startet Zeit T<sub>H</sub>.

Bleibt der Zustand am Eingang Trg mindestens für die Dauer der parametrierten Zeit T<sub>H</sub> auf 1, dann wird nach Ablauf dieser Zeit der Ausgang von LOGO! auf 1 gesetzt (der Ausgang wird gegenüber dem Eingangssignal verzögert eingeschaltet).

Wechselt der Zustand am Eingang Trg vor Ablauf der Zeit T<sub>H</sub> wieder nach 0, dann wird die Zeit zurückgesetzt.

Wenn der Zustand am Ausgang von 1 zu 0 wechselt, wird Zeit TL gestartet.

Bleibt der Zustand am Eingang Trg mindestens für die Dauer der parametrierten Zeit TL auf 0, dann wird nach Ablauf dieser Zeit der Ausgang auf 0 gesetzt (der Ausgang wird gegenüber dem Eingangssignal verzögert ausgeschaltet).

Wechselt der Zustand am Eingang Trg vor Ablauf der Zeit T<sub>L</sub> wieder nach 1, dann wird die Zeit zurückgesetzt.

# <span id="page-232-0"></span>5.3.1.4 Speichernde Einschaltverzögerung

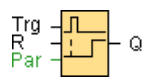

### Kurzbeschreibung

Wenn der Eingang ein- und wieder ausschaltet, wird eine parametrierbare Zeit gestartet. LOGO! setzt den Ausgang bei Ablauf dieser Zeit.

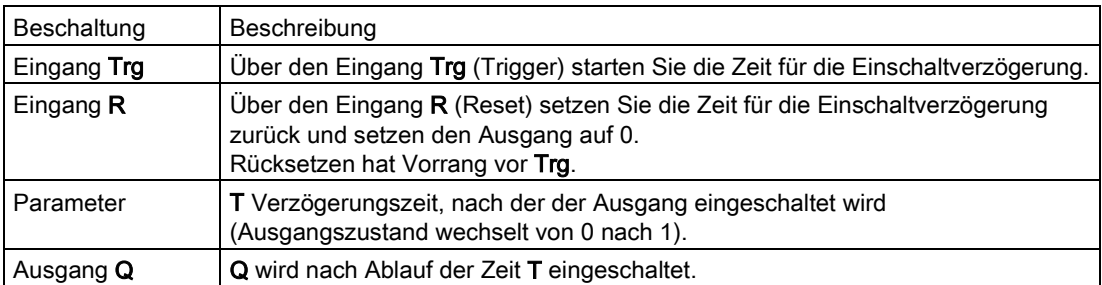

### Parameter T

Die Zeitvorgabe für den Parameter T kann auch ein Wert einer bereits programmierten anderen Funktion sein:

- Analogkomparator: Ax-Ay
- Analoger Schwellwertschalter: Ax
- Analogverstärker: Ax
- Analoger Multiplexer: AQ
- Rampensteuerung: AQ
- Mathematische Funktionen: AQ
- PI-Regler: AQ
- Vor-/Rückwärtszähler: Cnt

Bei der Geräteserie 0BA7 und 0BA8 können Sie zusätzlich die Aktualwerte der folgenden bereits programmierten Funktionen verwenden:

- Einschaltverzögerung: Ta
- Ausschaltverzögerung: Ta
- Ein-/Ausschaltverzögerung: Ta
- Speichernde Einschaltverzögerung: Ta
- Wischrelais (Impulsausgabe): Ta
- Flankengetriggertes Wischrelais: Ta
- Asynchroner Impulsgeber: Ta
- Treppenlichtschalter: Ta

- Komfortschalter: Ta
- Stoppuhr: AQ
- Analogfilter: AQ
- Mittelwert: AQ
- Max/Min: AQ
- Schwellwertschalter: Fre

Die gewünschte Funktion wählen Sie über die Blocknummer aus.

# Timing-Diagramm

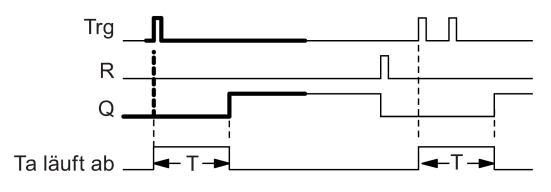

Den fett gedruckten Ausschnitt des Timingdiagramms finden Sie im<br>Symbol für die speichernde Einschaltverzögerung wieder.

### Funktionsbeschreibung

Wenn am Eingang Trg der Zustand 0 nach 1 wechselt, dann startet die aktuelle Zeit Ta. Erreicht Ta die Zeit T, dann wird der Ausgang Q durch LOGO! auf 1 gesetzt. Ein erneutes Schalten am Eingang Trg hat keine Auswirkungen auf Ta.

Der Ausgang und die Zeit Ta werden erst wieder auf 0 zurückgesetzt, wenn am Eingang R der Zustand 1 anliegt.

Ist Remanenz nicht eingeschaltet, so werden nach Netzausfall der Ausgang Q und die bereits abgelaufene Zeit wieder zurückgesetzt.

### <span id="page-234-0"></span>5.3.1.5 Wischrelais (Impulsausgabe)

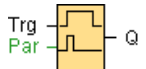

### Kurzbeschreibung

Ein Eingangssignal erzeugt am Ausgang ein Signal von parametrierbarer Dauer.

### **Beschaltung**

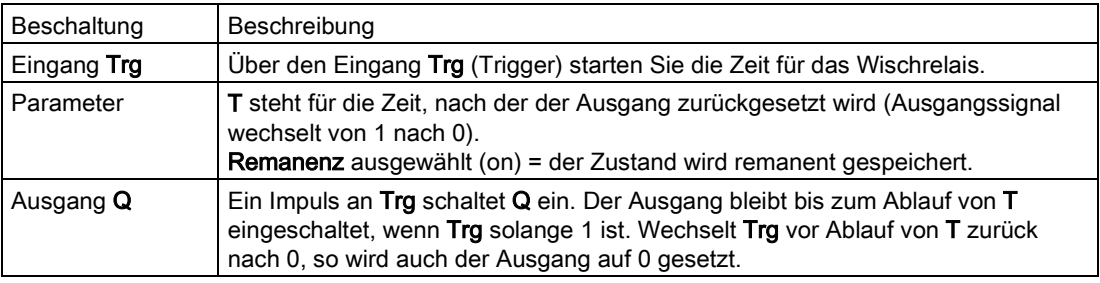

### Parameter T

Die Zeitvorgabe für den Parameter T kann auch ein Aktualwert einer bereits programmierten anderen Funktion sein:

- Analogkomparator: Ax-Ay
- Analoger Schwellwertschalter: Ax
- Analogverstärker: Ax
- Analoger Multiplexer: AQ
- Rampensteuerung: AQ
- Mathematische Funktionen: AQ
- PI-Regler: AQ
- Vor-/Rückwärtszähler: Cnt

Bei der Geräteserie 0BA7 und 0BA8 können Sie zusätzlich die Aktualwerte der folgenden bereits programmierten Funktionen verwenden:

- Einschaltverzögerung: Ta
- Ausschaltverzögerung: Ta
- Ein-/Ausschaltverzögerung: Ta
- Speichernde Einschaltverzögerung: Ta
- Wischrelais (Impulsausgabe): Ta
- Flankengetriggertes Wischrelais: Ta
- Asynchroner Impulsgeber: Ta

- Treppenlichtschalter: Ta
- Komfortschalter: Ta
- Stoppuhr: AQ
- Analogfilter: AQ
- Mittelwert: AQ
- Max/Min: AQ
- Schwellwertschalter: Fre

Die gewünschte Funktion wählen Sie über die Blocknummer aus.

# Timing-Diagramm

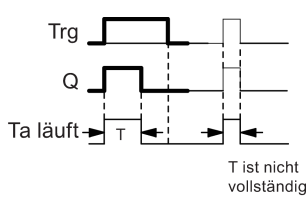

Den fett gedruckten Ausschnitt des<br>Timingdiagramms finden Sie im<br>Symbol für das Wischrelais wieder.

### Funktionsbeschreibung

Ein Eingangssignal Trg = 1 setzt Ausgang Q auf Zustand 1. Gleichzeitig startet die Zeit Ta, der Ausgang bleibt gesetzt.

Erreicht Ta den über T eingestellten Wert (Ta = T), dann wird der Ausgang Q auf Zustand 0 zurückgesetzt (Impulsausgabe).

Wechselt vor Ablauf der vorgegebenen Zeit der Eingang Trg von 1 nach 0, dann wechselt der Ausgang sofort von 1 nach 0.

### <span id="page-236-0"></span>5.3.1.6 Flankengetriggertes Wischrelais

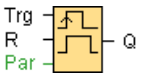

### Kurzbeschreibung

Ein Eingangsimpuls erzeugt nach einer parametrierbaren Zeit am Ausgang eine parametrierbare Anzahl Signale von parametrierbarer Ein-/Aus-Dauer (retriggerbar).

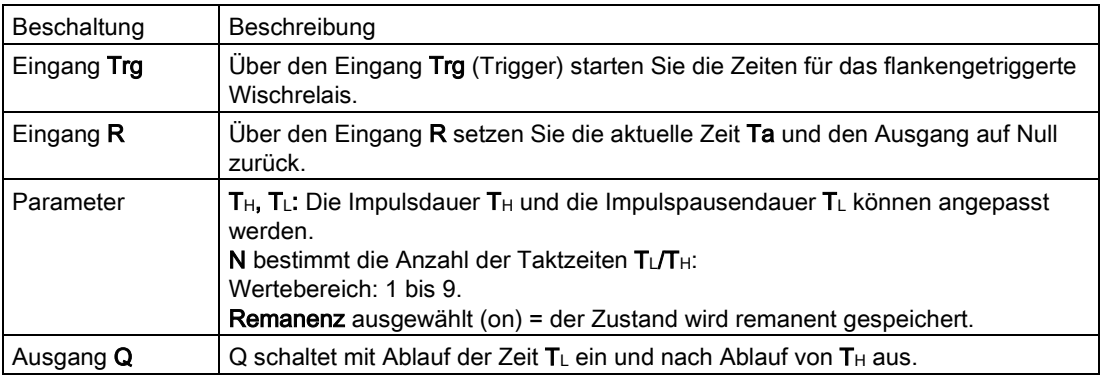

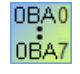

#### 0BA2, 0BA3:

Es existiert nur Parameter T<sub>H</sub>. T<sub>H</sub> ist die Zeit, nach welcher der Ausgang ausgeschaltet wird. Eingang R ist nicht verfügbar.

### Parameter T<sub>H</sub> und T<sub>L</sub>

Die Impulsdauer T<sub>H</sub> und die Impulspausendauer T<sub>L</sub> können auch Aktualwerte einer bereits programmierten anderen Funktion sein:

- Analogkomparator: Ax-Ay
- Analoger Schwellwertschalter: Ax
- Analogverstärker: Ax
- Analoger Multiplexer: AQ
- Rampensteuerung: AQ
- Mathematische Funktionen: AQ
- PI-Regler: AQ
- Vor-/Rückwärtszähler: Cnt

Bei der Geräteserie 0BA7 und 0BA8 können Sie zusätzlich die Aktualwerte der folgenden bereits programmierten Funktionen verwenden:

- Einschaltverzögerung: Ta
- Ausschaltverzögerung: Ta

- Ein-/Ausschaltverzögerung: Ta
- Speichernde Einschaltverzögerung: Ta
- Wischrelais (Impulsausgabe): Ta
- Flankengetriggertes Wischrelais: Ta
- Asynchroner Impulsgeber: Ta
- Treppenlichtschalter: Ta
- Komfortschalter: Ta
- Stoppuhr: AQ
- Analogfilter: AQ
- Mittelwert: AQ
- Max/Min: AQ
- Schwellwertschalter: Fre

Die gewünschte Funktion wählen Sie über die Blocknummer aus.

#### Timing-Diagramm

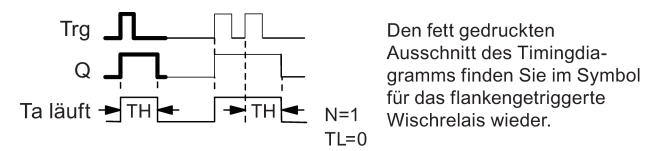

#### Funktionsbeschreibung

Wenn der Eingang Trg den Zustand 1 annimmt, startet die Zeit T∟ (Time Low), Nach Ablauf der Zeit TL wird der Ausgang Q für die Dauer der Zeit TH (Time High) von LOGO! auf Zustand 1 gesetzt.

Schaltet LOGO! vor Ablauf der vorgegebenen Zeit (T<sub>L</sub> + T<sub>H</sub>) den Eingang Trg erneut von 0 nach 1, dann wird die abgelaufene Zeit Ta zurückgesetzt und der Pause/Impuls-Zyklus neu gestartet.

### <span id="page-238-0"></span>5.3.1.7 Symmetrischer Taktgeber

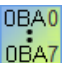

Der symmetrische Taktgeber steht nur für Geräte bis Gerätelinie 0BA3 zur Verfügung.

Bei den LOGO! Geräten der aktuellen Gerätelinie nutzen Sie anstelle des symmetrischen Taktgebers den [asynchronen Impulsgeber](#page-239-0) (Seite [240\)](#page-239-0).

$$
\begin{bmatrix} E^{\mathsf{h}} \\ T \end{bmatrix} = \begin{bmatrix} \mathsf{h} \mathsf{h} \end{bmatrix} \begin{bmatrix} \mathsf{h} \\ \mathsf{h} \end{bmatrix} \begin{bmatrix} \mathsf{h} \\ \mathsf{h} \end{bmatrix}
$$

### Kurzbeschreibung

Ein Taktsignal mit parametrierbarer Periodendauer wird am Ausgang ausgegeben.

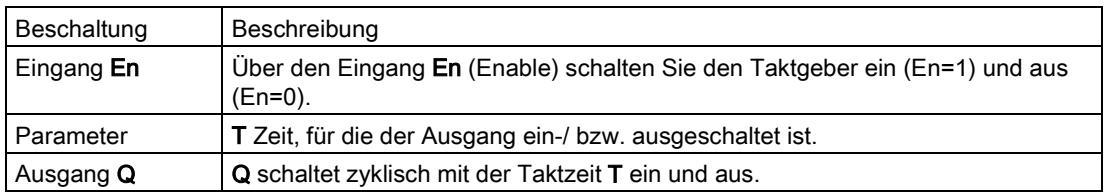

### Timing-Diagramm

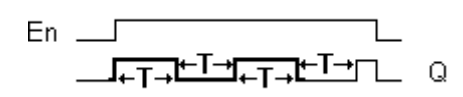

### Kurzbeschreibung

Über den Parameter T geben Sie an, wie lange die Ein- und die Ausschaltzeit dauern soll. Über den Eingang En (für Enable: Freigeben) schalten Sie den Taktgeber ein. Der Taktgeber setzt für die Zeit T den Ausgang auf 1, anschließend für die Zeit T den Ausgang auf 0 und so weiter, bis am Eingang En 0 anliegt.

Geben Sie immer eine Zeit T größer oder gleich 0,1 s an. Für T = 0,05 s und T = 0,00 s ist die Zeit T nicht definiert.

### <span id="page-239-0"></span>5.3.1.8 Asynchroner Impulsgeber

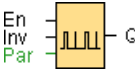

### Kurzbeschreibung

Die Impulsform des Ausgangs lässt sich über das parametrierbare Impuls-/Pausenverhältnis ändern.

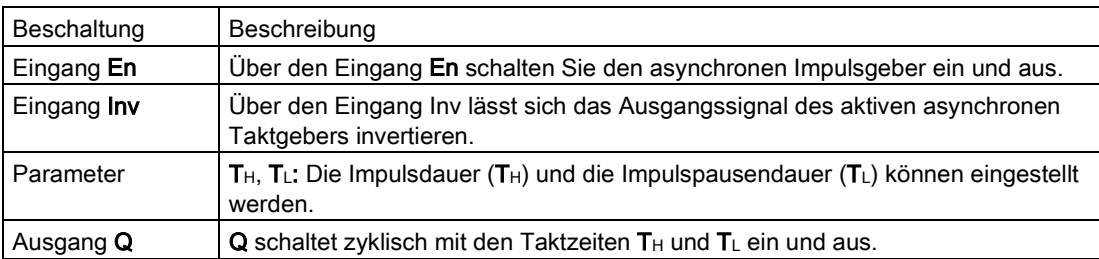

### Parameter  $T_H$  und  $T_L$

Die Impulsdauer T<sub>H</sub> und die Impulspausendauer T<sub>L</sub> können auch Aktualwerte einer bereits programmierten anderen Funktion sein. Sie können die Aktualwerte folgender Funktionen verwenden:

- Analogkomparator: Ax-Ay
- Analoger Schwellwertschalter: Ax
- Analogverstärker: Ax
- Analoger Multiplexer: AQ
- Rampensteuerung: AQ
- Mathematische Funktionen: AQ
- PI-Regler: AQ
- Vor-/Rückwärtszähler: Cnt

Bei der Geräteserie 0BA7 und 0BA8 können Sie zusätzlich die Aktualwerte der folgenden bereits programmierten Funktionen verwenden:

- Einschaltverzögerung: Ta
- Ausschaltverzögerung: Ta
- Ein-/Ausschaltverzögerung: Ta
- Speichernde Einschaltverzögerung: Ta
- Wischrelais (Impulsausgabe): Ta
- Flankengetriggertes Wischrelais: Ta
- Asynchroner Impulsgeber: Ta
- Treppenlichtschalter: Ta
- Komfortschalter: Ta
- Stoppuhr: AQ
- Analogfilter: AQ
- Mittelwert: AQ
- Max/Min: AQ
- Schwellwertschalter: Fre

Die gewünschte Funktion wählen Sie über die Blocknummer aus.

### Timing-Diagramm

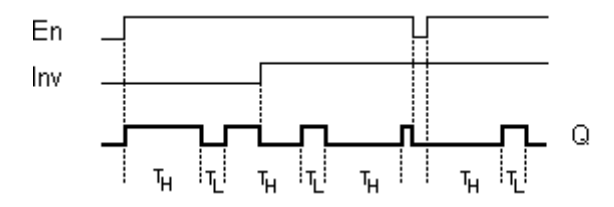

#### Funktionsbeschreibung

Über die Parameter TH (Time High) und TL (Time Low) können Impulsdauer und Impulspause eingestellt werden.

Der Eingang INV lässt ein Invertieren des Ausgangs zu. Der Eingang INV bewirkt nur eine Negierung des Ausgangs, wenn der Block über EN aktiviert ist.

### <span id="page-241-0"></span>5.3.1.9 Zufallsgenerator

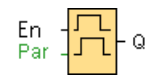

### Kurzbeschreibung

Beim Zufallsgenerator wird der Ausgang innerhalb einer parametrierbaren Zeit ein- bzw. wieder ausgeschaltet.

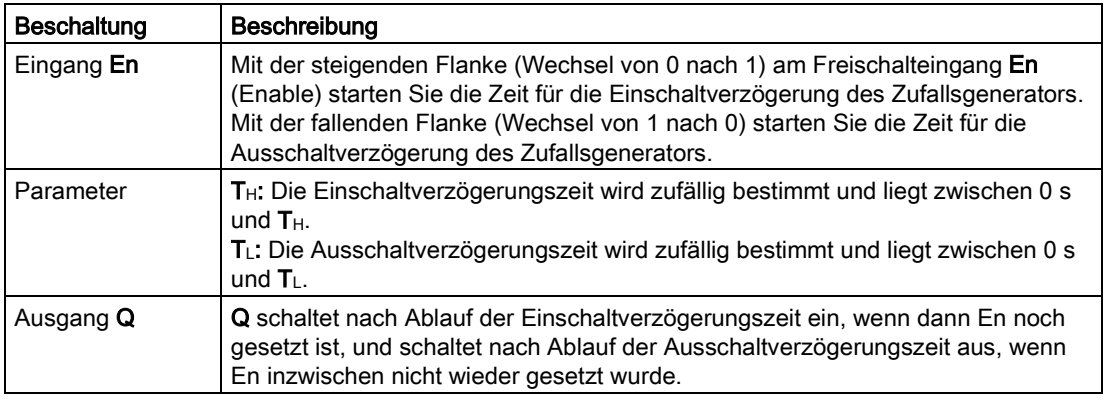

### Parameter  $T_H$  und  $T_L$

Die Einschaltverzögerung T<sub>H</sub> und die Ausschaltverzögerung T<sub>L</sub> können auch Aktualwerte einer bereits programmierten anderen Funktion sein.

- Analogkomparator: Ax-Ay
- Analoger Schwellwertschalter: Ax
- Analogverstärker: Ax
- Analoger Multiplexer: AQ
- Rampensteuerung: AQ
- Mathematische Funktionen: AQ
- PI-Regler: AQ
- Vor-/Rückwärtszähler: Cnt

Bei der Geräteserie 0BA7 und 0BA8 können Sie zusätzlich die Aktualwerte der folgenden bereits programmierten Funktionen verwenden:

- Einschaltverzögerung: Ta
- Ausschaltverzögerung: Ta
- Ein-/Ausschaltverzögerung: Ta
- Speichernde Einschaltverzögerung: Ta
- Wischrelais (Impulsausgabe): Ta
- Flankengetriggertes Wischrelais: Ta
- Asynchroner Impulsgeber: Ta
- Treppenlichtschalter: Ta
- Komfortschalter: Ta
- Stoppuhr: AQ
- Analogfilter: AQ
- Mittelwert: AQ
- Max/Min: AQ
- Schwellwertschalter: Fre

Die gewünschte Funktion wählen Sie über die Blocknummer aus.

### Timing-Diagramm

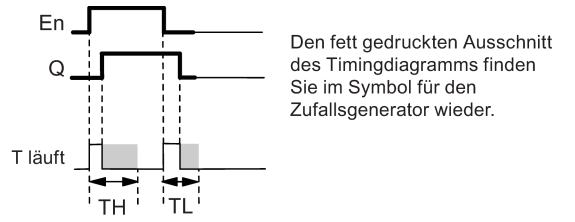

### Funktionsbeschreibung

Wenn der Zustand am Eingang En von 0 nach 1 wechselt, dann wird zufällig eine Zeit (Einschaltverzögerungszeit) zwischen 0 s und  $T_H$  bestimmt und gestartet. Wenn der Zustand am Eingang En mindestens für die Dauer der Einschaltverzögerungszeit auf 1 bleibt, wird nach Ablauf der Einschaltverzögerungszeit der Ausgang auf 1 gesetzt.

Wechselt der Zustand am Eingang En vor Ablauf der Einschaltverzögerungszeit wieder nach 0, dann wird die Zeit zurückgesetzt.

Wechselt der Zustand am Eingang En wieder nach 0, dann wird zufällig eine Zeit (Ausschaltverzögerungszeit) zwischen 0s und TL bestimmt und gestartet.

Bleibt der Zustand am Eingang En mindestens für die Dauer der Ausschaltverzögerungszeit auf 0, dann wird nach Ablauf der Ausschaltverzögerungszeit der Ausgang auf 0 gesetzt.

Wenn der Zustand am Eingang En vor Ablauf der Ausschaltverzögerungszeit wieder nach 1 wechselt, dann wird die Zeit zurückgesetzt.

## <span id="page-243-0"></span>5.3.1.10 Treppenlichtschalter

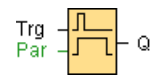

## Kurzbeschreibung

Nach einem Eingangsimpuls (Flankensteuerung) läuft eine parametrierbare Zeit ab. Nach deren Ablauf wird der Ausgang zurückgesetzt. Vor Ablauf der Zeit kann eine Ausschaltvorwarnung gegeben werden.

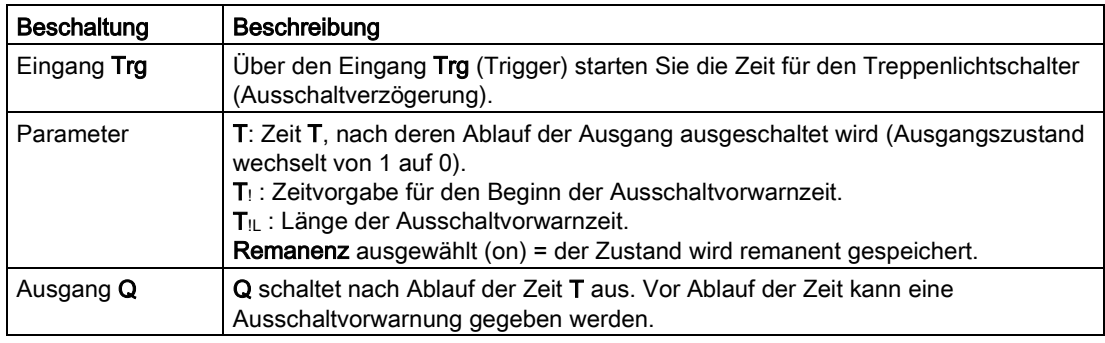

### Parameters T,  $T_!$  und  $T_{!L}$

Die Zeitvorgaben für die Ausschaltverzögerungszeit T, die Vorwarnzeit T! und die Vorwarndauer T<sub>IL</sub> können auch Aktualwerte einer bereits programmierten anderen Funktion sein.

- Analogkomparator: Ax-Ay
- Analoger Schwellwertschalter: Ax
- Analogverstärker: Ax
- Analoger Multiplexer: AQ
- Analoge Rampe: AQ
- Arithmetische Anweisung: AQ
- PI-Regler: AQ
- Vor-/Rückwärtszähler: Cnt

Bei der Geräteserie 0BA7 und 0BA8 können Sie zusätzlich die Aktualwerte der folgenden bereits programmierten Funktionen verwenden:

- Einschaltverzögerung: Ta
- Ausschaltverzögerung: Ta
- Ein-/Ausschaltverzögerung: Ta
- Speichernde Einschaltverzögerung: Ta
- Wischrelais (Impulsausgabe): Ta
- Flankengetriggertes Wischrelais: Ta
- Asynchroner Impulsgeber: Ta
- Treppenlichtschalter: Ta
- Komfortschalter: Ta
- Stoppuhr: AQ
- Analogfilter: AQ
- Mittelwert: AQ
- Max/Min: AQ
- Schwellwertschalter: Fre

Die gewünschte Funktion wählen Sie über die Blocknummer aus.

### Timing-Diagramm

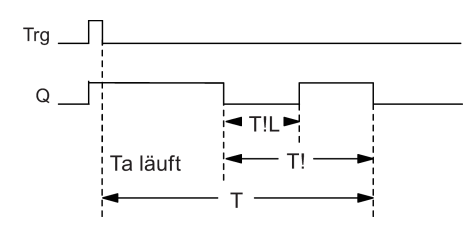

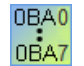

Die Vorwarnzeit ist auf 15 s eingestellt. Die Parameter T! und T!L entfallen somit.

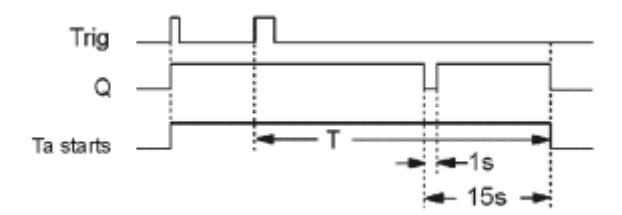

### Zeitbasis ändern

Für die Vorwarnzeit und Vorwarndauer können Sie auch andere Werte einstellen.

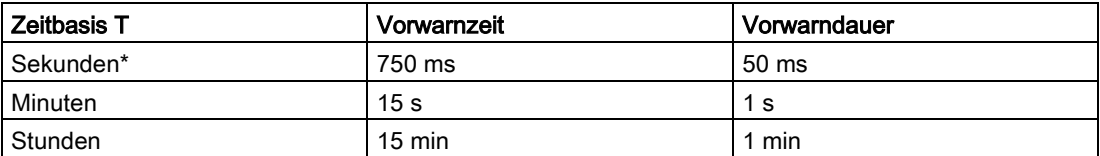

\* nur für Programme mit einer Zykluszeit von < 25 ms sinnvoll

### Funktionsbeschreibung

Wenn Eingang Trg den Zustand 1 annimmt, dann schaltet der Ausgang Q auf Zustand 1. Wechselt der Zustand an Trg von 1 nach 0, dann startet die aktuelle Zeit Ta neu und der Ausgang Q bleibt gesetzt.

Erreicht Ta die Zeit T, dann wird der Ausgang Q auf 0 zurückgesetzt. Vor Ablauf der Ausschaltverzögerungszeit (T - T!) können Sie eine Ausschaltvorwarnung geben, die Q für die Dauer der Ausschaltvorwarnzeit TiL auf 0 zurücksetzt.

Beim nächsten Wechsel von 1 auf 0 an Eingang Trg und wenn Ta abläuft, wird Ta erneut getriggert (optional).

#### **Zykluszeit**

Wie Sie die Zykluszeit einer LOGO! bestimmen, finden Sie im Anhang des LOGO! Handbuchs.

[Sonderfunktionen](#page-222-0) (Seite [223\)](#page-222-0)

### <span id="page-245-0"></span>5.3.1.11 Komfortschalter

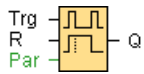

#### Kurzbeschreibung

Schalter mit zwei verschiedenen Funktionen:

- Stromstoßschalter mit Ausschaltverzögerung
- Schalter (Dauerlicht)

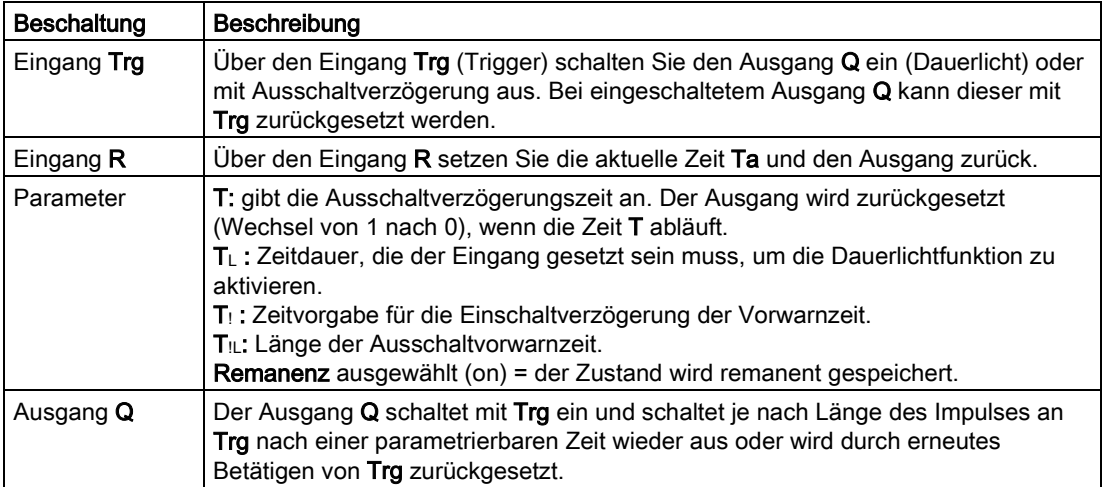

### Parameter T,  $T_L$ ,  $T_l$  und  $T_{IL}$

Die Ausschaltverzögerungszeit T, die Dauerlichteinschaltzeit TL, die Einschaltvorwarnzeit T! und die Vorwarnzeitdauer TL können auch Aktualwerte einer bereits programmierten anderen Funktion sein. Sie können die Aktualwerte folgender Funktionen verwenden:

- Analogkomparator: Ax-Ay
- Analoger Schwellwertschalter: Ax
- Analogverstärker: Ax
- Analoger Multiplexer: AQ
- Analoge Rampe: AQ
- Arithmetische Anweisung: AQ
- PI-Regler: AQ
- Vor-/Rückwärtszähler: Cnt

Bei der Geräteserie 0BA7 und 0BA8 können Sie zusätzlich die Aktualwerte der folgenden bereits programmierten Funktionen verwenden:

- Einschaltverzögerung: Ta
- Ausschaltverzögerung: Ta
- Ein-/Ausschaltverzögerung: Ta
- Speichernde Einschaltverzögerung: Ta
- Wischrelais (Impulsausgabe): Ta
- Flankengetriggertes Wischrelais: Ta
- Asynchroner Impulsgeber: Ta
- Treppenlichtschalter: Ta
- Komfortschalter: Ta
- Stoppuhr: AQ
- Analogfilter: AQ
- Mittelwert: AQ
- Max/Min: AQ
- Schwellwertschalter: Fre

Die gewünschte Funktion wählen Sie über die Blocknummer aus.

### Timing-Diagramm

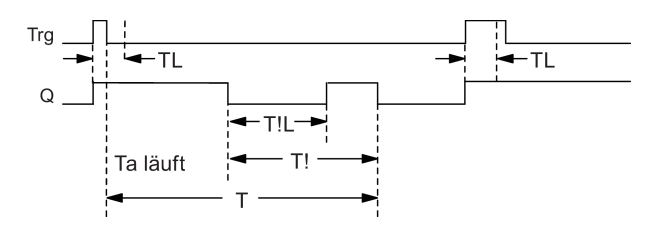

0BA2, 0BA3: 0BA0 Es existieren nur die Parameter TL und T. 0BA7 T ist die Zeit, nach welcher der Ausgang ausgeschaltet wird. TL ist die Zeit, die der Eingang gesetzt sein muss, um die Dauerlichtfunktion zu aktivieren. Der Eingang R steht nicht zur Verfügung.

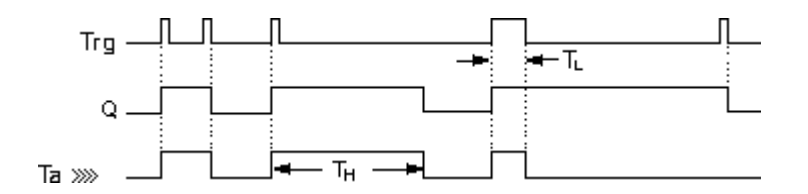

### Funktionsbeschreibung

Wenn Trg den Zustand 1 annimmt, dann schaltet der Ausgang Q auf Zustand 1.

Ist der Ausgang Q = 0 und wechselt der Eingang Trg mindestens für die Zeit  $T_L$  von 0 nach 1, dann wird die Dauerlichtfunktion aktiviert und der Ausgang Q auf Dauer eingeschaltet.

Wechselt der Zustand am Eingang Trg vor Ablauf der Zeit TL zurück nach 0, so wird die Ausschaltverzögerungszeit T gestartet.

Erreicht die abgelaufene Zeit Ta die Zeit T, dann wird der Ausgang Q auf 0 zurückgesetzt.

Vor Ablauf der Ausschaltverzögerungszeit (T - T!) können Sie eine Ausschaltvorwarnung geben, die Q für die Dauer der Ausschaltvorwarnzeit T<sub>IL</sub> auf 0 zurücksetzt. Ein erneutes Schalten am Eingang Trg setzt T in jedem Fall zurück und der Ausgang Q wird ausgeschaltet.

### Vorsicht

Die Zeiten T, T! und T!L müssen dieselbe Zeitbasis haben.

### <span id="page-248-0"></span>5.3.1.12 Wochenschaltuhr

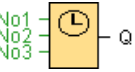

### Vorsicht

Damit Sie die Sonderfunktion anwenden können, muss Ihre LOGO! über eine interne Uhr verfügen.

#### Kurzbeschreibung

Der Ausgang wird über ein parametrierbares Ein- und Ausschaltdatum gesteuert. Jede mögliche Kombination von Wochentagen wird unterstützt.

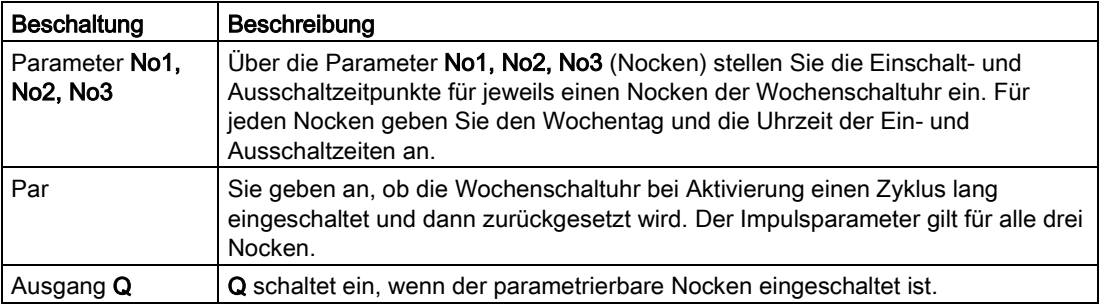

### Timing-Diagramm (drei Fallbeispiele)

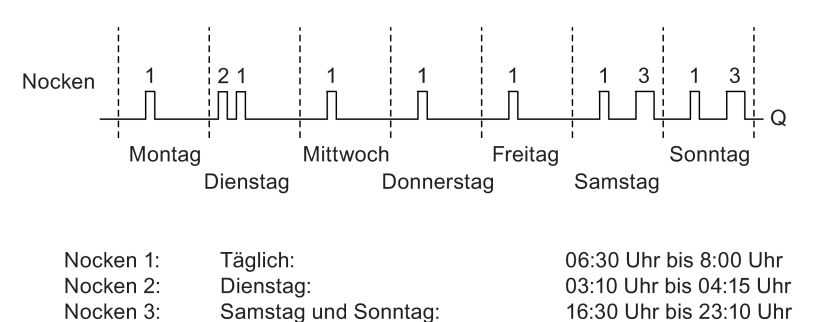

### Funktionsbeschreibung

Jede Wochenschaltuhr hat drei Einstellnocken, über die Sie jeweils ein Zeitfenster parametrieren können. Über die Nocken geben Sie die Einschalt- und Ausschaltzeitpunkte vor. Zu einem Einschaltzeitpunkt schaltet die Wochenschaltuhr den Ausgang ein, sofern der Ausgang noch nicht eingeschaltet ist.

Die Wochenschaltuhr setzt den Ausgang zum Ausschaltzeitpunkt zurück, sofern Sie eine Ausschaltzeit parametriert haben. Wenn Sie einen Impulsausgang angegeben haben, wird die Wochenschaltuhr am Ende des Zyklus zurückgesetzt. Wenn Sie für eine Wochenschaltuhr einen Einschaltzeitpunkt und einen Ausschaltzeitpunkt zur selben Zeit,

aber an verschiedenen Nocken angeben, dann widersprechen sich die Ein- und Ausschaltzeiten. In diesem Fall hat Nocken 3 Vorrang vor Nocken 2 und dieser wiederum Vorrang vor Nocken 1.

Der Schaltzustand der Wochenschaltuhr hängt von allen drei Nocken No1, No2 und No3 ab.

### **Schaltzeitpunkte**

Die Einschaltzeitpunkte können zwischen 00:00 und 23:59 Uhr liegen. Sie können den Einschaltzeitpunkt auch als Impulssignal parametrieren. Der Timer-Block wird zur angegebenen Zeit einen lang Zyklus lang aktiviert, dann wird der Ausgang zurückgesetzt. Der Ausschaltzeitpunkt ist in diesem Fall deaktiviert, da er nicht erforderlich ist.

#### Besonderheiten beim Parametrieren

Das Fenster mit den Blockeigenschaften bietet Ihnen für jeden der drei Nocken ein Register an, in dem Sie die Wochentage für die Nocken einstellen können. In jedem Register haben Sie zusätzlich die Möglichkeit, für jeden Nocken den Einschalt- sowie den Ausschaltzeitpunkt in Stunden und Minuten einzugeben. Die kürzeste Schaltdauer beträgt somit eine Minute. Sie können in jedem Register auch einen Impulsausgang für den Nocken angeben.

Die Ein- und Ausschaltzeitpunkte können Sie unabhängig voneinander deaktivieren. D.h. Sie können auch eine Schaltperiode von mehr als einem Tag erzielen, wenn Sie die Schaltuhr z.B. mit Nocken 1 am Montag um 7:00 einschalten und die Ausschaltzeit deaktivieren und mit Nocken 2 am Mittwoch um 13:07 ausschalten und die Einschaltzeit von Nocken 2 deaktivieren.

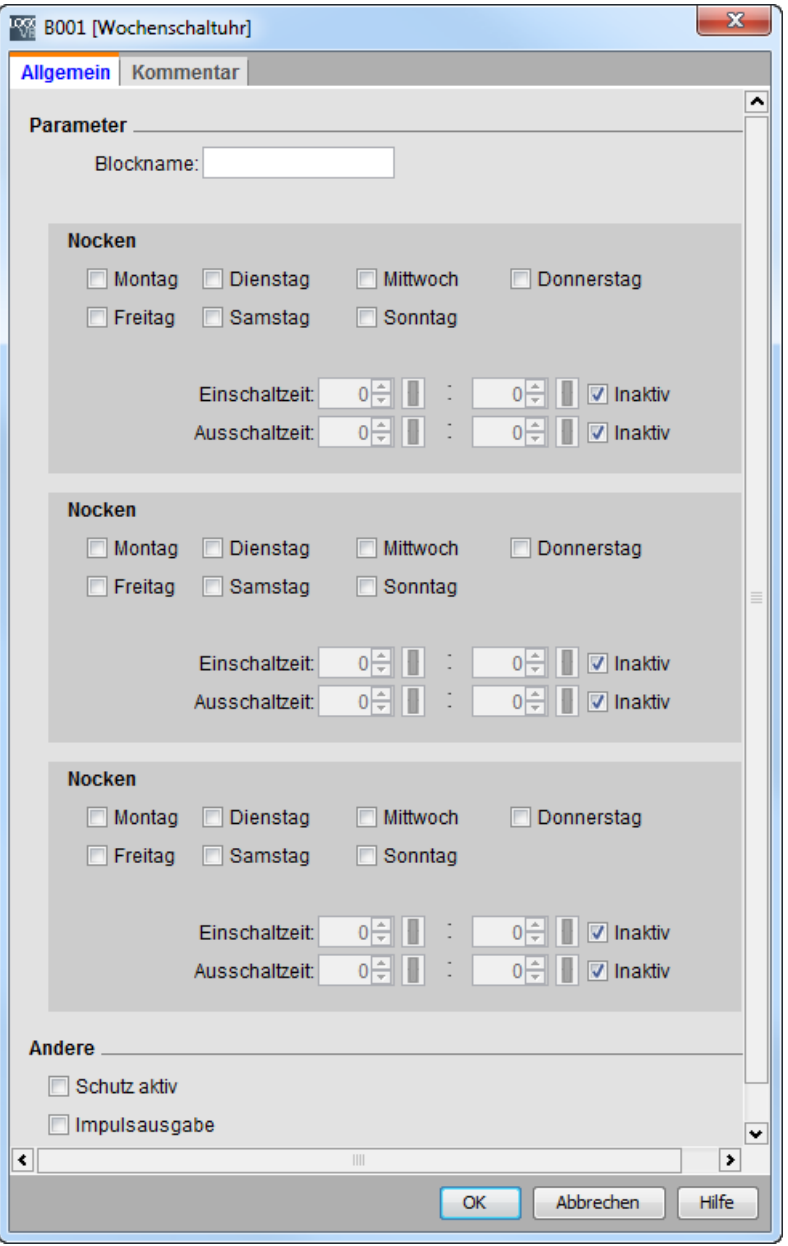

0BA0 0BA7 Die Einstellung Impuls ist nur bei Geräten ab der Gerätelinie 0BA6 möglich.

### Pufferung der Uhr

Die interne Uhr einer LOGO! läuft auch dann weiter, wenn die Netzspannung ausfällt, d.h. die Uhr besitzt eine Gangreserve. Wie groß die Gangreserve ist, hängt von der Umgebungstemperatur ab. Bei 25 °C Umgebungstemperatur beträgt die Gangreserve typischerweise 20 Tage (bei LOGO! 0BA7 Geräten) bzw. 80 Stunden (bei LOGO! 0BA6 Geräten).

Die LOGO! Geräte ab Gerätelinie 0BA6 unterstützen die Option einer Batteriekarte bzw. eines kombinierten Programmmoduls (Speicher) mit Batteriekarte. Die Uhr wird mit diesen Karten mehrere Jahre gepuffert.

[Sonderfunktionen](#page-222-0) (Seite [223\)](#page-222-0)

### <span id="page-251-0"></span>5.3.1.13 Jahresschaltuhr

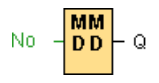

### Kurzbeschreibung

Der Ausgang wird über ein parametrierbares Ein- und Ausschaltdatum gesteuert. Sie können die Schaltuhr so einstellen, dass Sie jährlich, monatlich oder auf benutzerdefinierter Basis aktiviert wird. In jeder Betriebsart können Sie den Ausgang der Schaltuhr während des definierten Zeitraums auch als Impulsausgang einrichten. Der Zeitraum lässt sich innerhalb des Datumsbereichs vom 1. Januar 2000 bis zum 31. Dezember 2099 einrichten.

#### Hinweis

Um diesen Funktionsblock zu nutzen, benötigen Sie eine LOGO! mit interner Echtzeituhr.

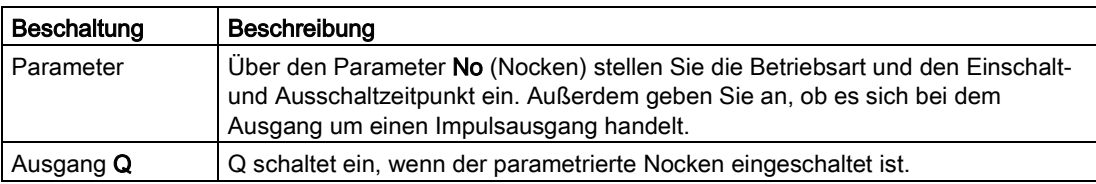

### Timing-Diagramme

Beispiel 1: Jährlich ausgewählt, Einschaltzeitpunkt = 2000.06.01, Ausschaltzeitpunkt = 2099.08.31, Jedes Jahr am 1. Juni wird der Ausgang der Schaltuhr eingeschaltet und am 31. August ausgeschaltet.

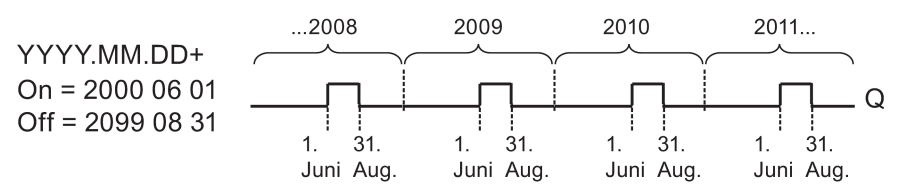

Beispiel 2: Jährlich ausgewählt, Impuls ausgewählt, Einschaltzeitpunkt = 2000.03.15, Ausschaltzeitpunkt = 2099.\*\*.\*\*. Die Schaltuhr schaltet in jedem Jahr am 15. März für einen Zyklus lang ein.
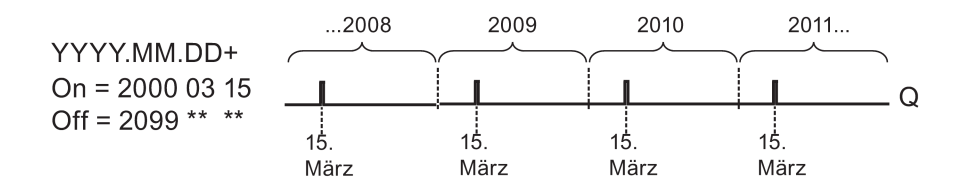

Beispiel 3: Jährlich ausgewählt, Einschaltzeitpunkt = 2008.06.01, Ausschaltzeitpunkt = 2010.08.31. Am 1. Juni 2008, 2009 und 2010 wird der Ausgang der Schaltuhr eingeschaltet und am 31. August ausgeschaltet.

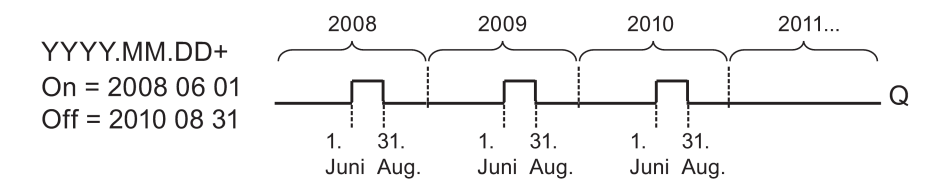

Beispiel 4: Jährlich ausgewählt, Impuls ausgewählt, Einschaltzeitpunkt = 2008.03.15, Ausschaltzeitpunkt = 2010.\*\*.\*\*. Der Ausgang der Schaltuhr schaltet am 15. März 2008, 2009 und 2010 für einen Zyklus lang ein.

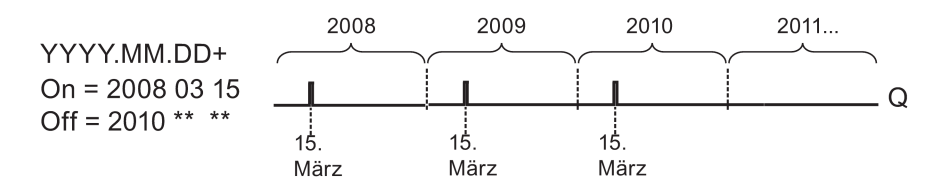

Beispiel 5: Monatlich nicht ausgewählt, Jährlich nicht ausgewählt, Einschaltzeitpunkt = 2008.06.01, Ausschaltzeitpunkt = 2010.08.31. Der Ausgang der Schaltuhr schaltet am 1. Juni 2008 ein und am 31. August 2010 aus.

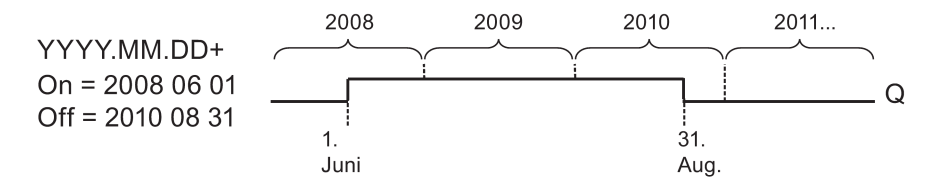

Beispiel 6: Monatlich nicht ausgewählt, Jährlich nicht ausgewählt, Impuls ausgewählt, Einschaltzeitpunkt = 2008.03.15, Ausschaltzeitpunkt = \*\*\*\*.\*\*.\*\*. Die Schaltuhr schaltet am 15. März 2008 einen Zyklus lang ein. Weil für die Schaltuhr keine monatliche oder jährliche Betriebsart definiert ist, sendet der Ausgang nur einmal zum angegebenen Einschaltzeitpunkt einen Impuls.

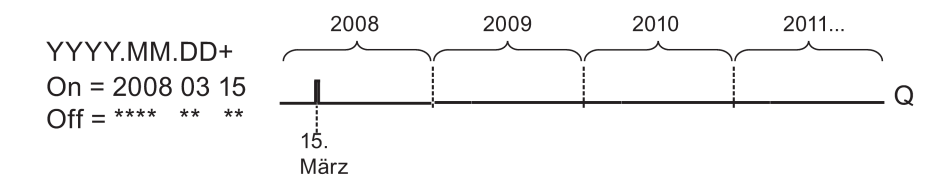

Beispiel 7: Jährlich ausgewählt, Einschaltzeitpunkt = 2008.12.15, Ausschaltzeitpunkt = 2010.01.07. Der Ausgang der Schaltuhr schaltet am 15. Dezember 2008 und 2009 ein und am 7. Januar des jeweils folgenden Jahres aus. Wenn die Schaltuhr am 7. Januar 2010 ausschaltet, wird sie am nächsten 15. Dezember NICHT wieder eingeschaltet.

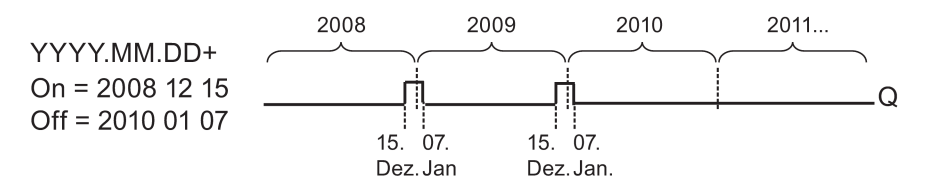

Beispiel 8: Monatlich ausgewählt, Einschaltzeitpunkt = 2008.\*\*.01, Ausschaltzeitpunkt = 2010.\*\*.05. Ab dem Jahr 2008 wird am ersten Tag jedes Monats der Ausgang der Zeitschaltuhr eingeschaltet und am fünften Tag des Monats ausgeschaltet. Die Schaltuhr setzt dieses Muster bis zum letzten Monat des Jahres 2010 fort.

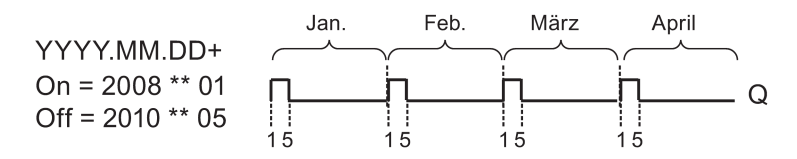

### Funktionsbeschreibung

Die Jahresschaltuhr schaltet den Ausgang zu bestimmten Ein- und Ausschaltdaten ein bzw. aus. Das Ein- und Ausschalten wird jeweils um 00:00 durchgeführt. Wenn Ihre Anwendung zu einer anderen Uhrzeit geschaltet werden muss, verwenden Sie in Ihrem Schaltprogramm eine Wochenschaltuhr gemeinsam mit einer Jahresschaltuhr.

Der Einschaltzeitpunkt gibt den Monat und den Tag an, wenn der Timer gesetzt wird. Der Ausschaltzeitpunkt gibt den Monat und den Tag an, wenn der Ausgang wieder zurückgesetzt wird. Beachten Sie für die Ein- und Ausschaltzeitpunkte die Reihenfolge der Felder: Im ersten Feld geben Sie das Jahr an, im zweiten Feld den Monat und im dritten Feld den Tag.

Wenn Sie das Kontrollkästchen Monatlich aktivieren, schaltet der Timer-Ausgang jeden Monat zum angegebenen Tag des Einschaltzeitpunkts ein und bleibt bis zum angegebenen Tag des Ausschaltzeitpunkts eingeschaltet. Das Einschaltjahr gibt das erste Jahr an, in dem der Timer aktiviert wird. Das Ausschaltjahr gibt das letzte Jahr an, in dem der Timer ausgeschaltet wird. Das letzte mögliche Jahr ist 2099.

Wenn Sie das Kontrollkästchen Jährlich aktivieren, schaltet der Timer-Ausgang jedes Jahr zum angegebenen Monat und Tag des Einschaltzeitpunkts ein und bleibt bis zum angegebenen Monat und Tag des Ausschaltzeitpunkts eingeschaltet. Das Einschaltjahr gibt das erste Jahr an, in dem der Timer aktiviert wird. Das Ausschaltjahr gibt das letzte Jahr an, in dem der Timer ausgeschaltet wird. Das letzte mögliche Jahr ist 2099.

Wenn Sie das Kontrollkästchen Impuls aktivieren, schaltet der Timer-Ausgang zum angegebenen Einschaltzeitpunkt einen Zyklus lang ein. Dann wird der Timer-Ausgang zurückgesetzt. Sie können eine Zeitschaltuhr monatlich oder jährlich, oder auch nur einmalig schalten.

Wenn Sie keines der Kontrollkästchen für Monatlich, Jährlich oder Impuls aktivieren, können Sie anhand des Einschalt- und Ausschaltzeitpunkts einen spezifischen Zeitraum definieren. Hier können Sie jeden beliebigen Zeitraum angeben.

Bei Prozessvorgängen, die mehrmals während des Jahres, aber zu unregelmäßigen Zeiten, ein- und ausgeschaltet werden müssen, können Sie mehrere Jahresschaltuhren definieren und deren Ausgänge über einen OR-Funktionsblock miteinander verbinden.

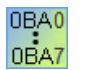

Die Einstellungen Jährlich und Impuls sind nur bei Geräten ab der Gerätelinie 0BA6 möglich.

Die Einstellung Monatlich ist nur bei Geräten ab der Gerätelinie 0BA4 möglich.

### Pufferung der Uhr

Die interne Uhr einer LOGO! läuft auch dann weiter, wenn die Netzspannung ausfällt, d.h. die Uhr besitzt eine Gangreserve. Wie groß die Gangreserve ist, hängt von der Umgebungstemperatur ab. Bei 25 °C Umgebungstemperatur beträgt die Gangreserve typischerweise 20 Tage (bei LOGO! 0BA7 und 0BA8 Geräten) bzw. 80 Stunden (bei LOGO! 0BA6 Geräten). Wenn Sie die optionale LOGO! Batteriekarte oder die kombinierte LOGO! Speicher-/Batteriekarte nutzen, kann LOGO! die Uhrzeit bis zu zwei Jahre lang puffern.

### Besonderheiten beim Parametrieren

Sie können in die Felder für den Monat und den Tag numerische Werte eingeben. Geben Sie Werte im logischen Bereich der Monate und Tage an, da LOGO!Soft Comfort ansonsten eine Fehlermeldung ausgibt.

Eine komfortable Möglichkeit zum Einstellen eines Datums bietet die Datumseinstellung mit Hilfe des Symbols Kalender. Ein Fenster wird geöffnet, in dem die Tage und Monate auf einer Kalenderseite über Schaltflächen ausgewählt werden können.

### Beispiel zur Parametrierung

Der Ausgang einer LOGO! soll jährlich vom 1. März bis zum 4. April und vom 7. Juli bis zum 19. November eingeschaltet sein. Dafür benötigen Sie zwei Blöcke, die jeweils für die bestimmten Einschaltzeiten parametriert werden. Die Ausgänge werden dann über einen OR-Block verknüpft.

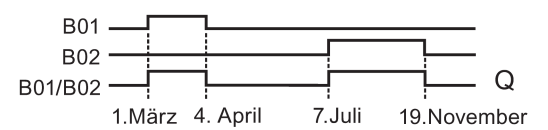

Platzieren Sie zwei Sonderfunktionen "Jahresschaltuhr" in Ihrer Programmieroberfläche. Parametrieren Sie 03.01 als den Einschaltzeitpunkt und 04.04 als den Ausschaltzeitpunkt für die erste Jahresschaltuhr. Parametrieren Sie 07.07 als den Einschaltzeitpunkt und 11.19 als den Ausschaltzeitpunkt für die zweite Jahresschaltuhr.

Verknüpfen Sie die Blöcke mit einem OR-Block. Der Ausgang des OR-Blocks schaltet, wenn wenigstens eine der beiden Jahresschaltuhren eingeschaltet ist.

#### **Nachschlagen**

5.3 Sonderfunktionen

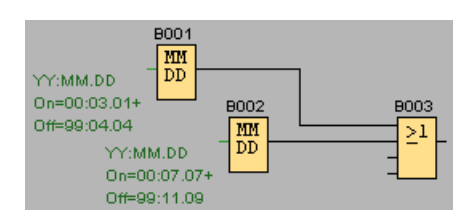

[Sonderfunktionen](#page-222-0) (Seite [223\)](#page-222-0)

# 5.3.1.14 Astronomische Uhr (nur 0BA7 und 0BA8)

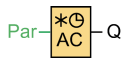

### Kurzbeschreibung

Die Sonderfunktion "Astronomische Uhr" dient dazu, einen Ausgang basierend auf der Ortszeit am geografischen Standort des LOGO! 0BA7 oder 0BA8 Geräts zwischen Sonnenaufgang und Sonnenuntergang auf 1 zu setzen. Der Ausgangszustand dieses Funktionsblocks richtet sich auch nach der Konfiguration der Sommer-/Winterzeitumstellung.

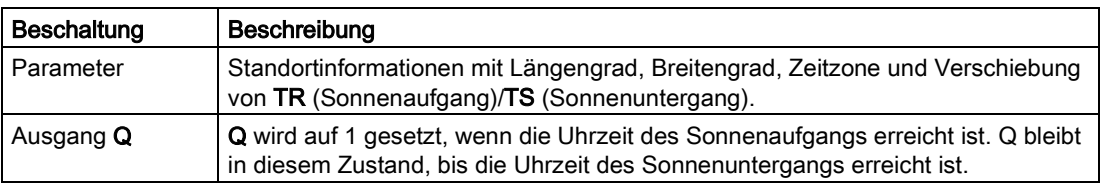

# Parameter

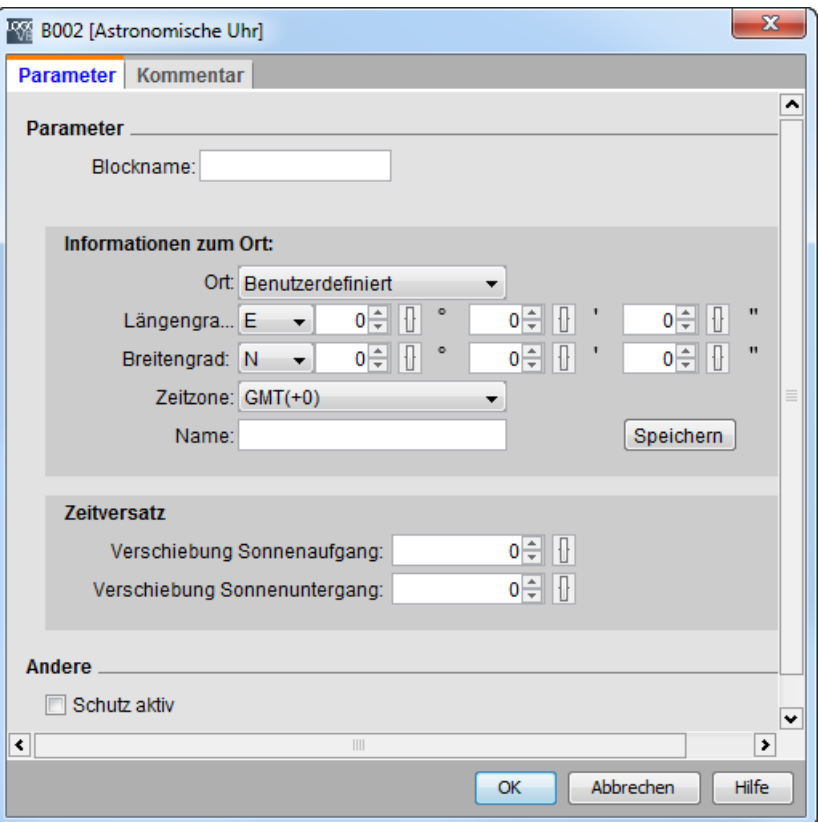

Im Dialog "Astronomische Uhr" können Sie den Standort des LOGO! Geräts aus einer der folgenden vordefinierten Zeitzonen auswählen:

- Peking
- Berlin
- London
- Rom
- Moskau
- Tokio
- Washington
- Ankara
- Madrid
- Amsterdam

Wenn Sie einen dieser Standorte auswählen, nutzt LOGO!Soft Comfort den Breitengrad, Längengrad und die Zeitzone Ihrer Auswahl.

Alternativ können Sie einen bestimmten Breitengrad, Längengrad und eine bestimmte Zeitzone für Ihren Standort konfigurieren und für diesen benutzerdefinierten Standort einen Namen eingeben.

Basierend auf dem Standort und der Zeitzone berechnet LOGO! die absolute Uhrzeit für Sonnenaufgang und Sonnenuntergang des jeweiligen Tages. Dabei berücksichtigt der Funktionsblock auch die Sommer-/Winterzeitumstellung, sofern diese auf dem Computer mit LOGO!Soft Comfort eingerichtet ist. Für diese Konfiguration müssen Sie im Dialog "Eigenschaften von Datum und Uhrzeit" des PCs das Kontrollkästchen "Uhr automatisch auf Sommer-/Winterzeit umstellen" aktivieren.

# Timing-Diagramm

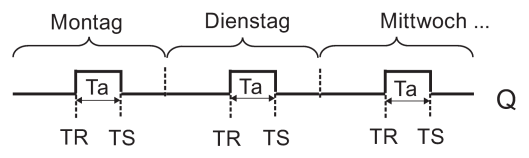

### Kurzbeschreibung

Die Funktion berechnet den Wert am Eingang und setzt Q auf 0 oder 1, je nach Uhrzeit des Sonnenaufgangs oder Sonnenuntergangs am konfigurierten Standort und der konfigurierten Zeitzone des Moduls.

[Sonderfunktionen](#page-222-0) (Seite [223\)](#page-222-0)

# <span id="page-257-0"></span>5.3.1.15 Stoppuhr (nur 0BA7 und 0BA8)

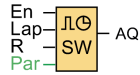

# Kurzbeschreibung

Die Stoppuhr erfasst die seit der Aktivierung der Uhr abgelaufene Zeit.

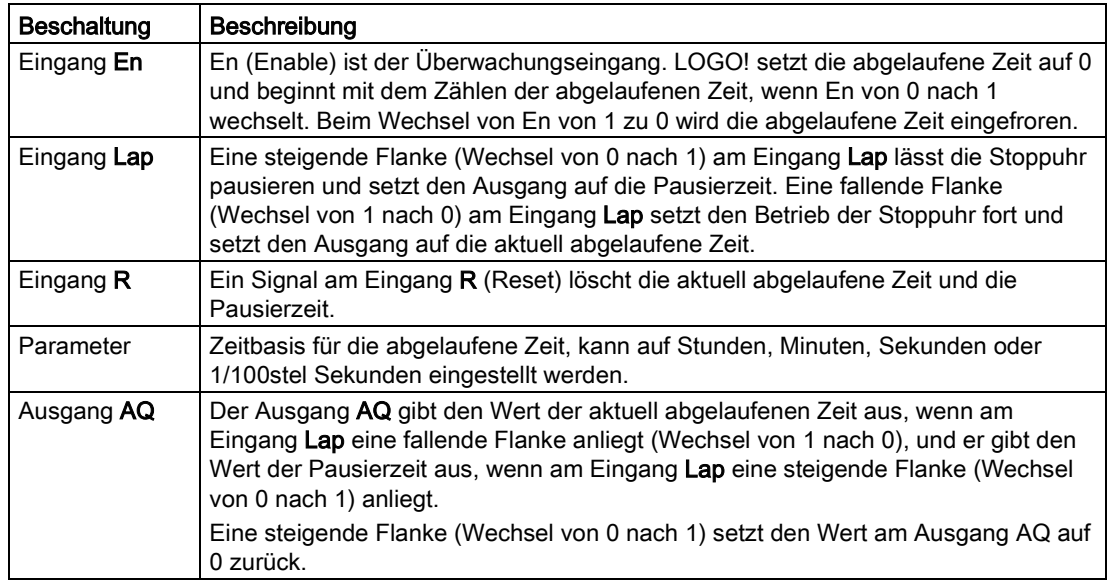

# Parameter für die Zeitbasis

Sie können die Zeitbasis für den analogen Ausgang konfigurieren:

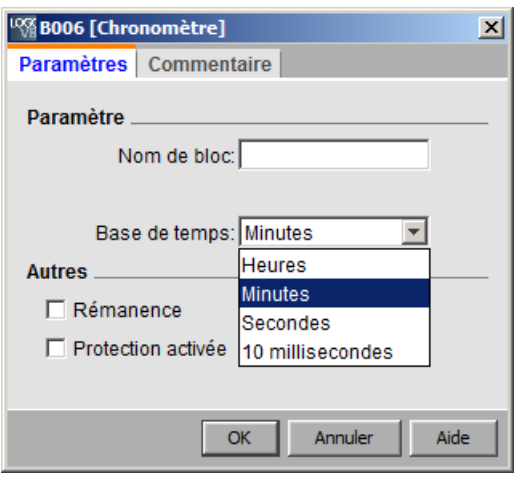

Die Zeitbasis für die abgelaufene Zeit kann in Stunden, Minuten, Sekunden oder 1/100stel Sekunden (Einheiten von 10 Millisekunden) sein. Die kleinste Zeitbasis und damit die Auflösung beträgt 10 Millisekunden bzw. 1/100stel Sekunden.

# Timing-Diagramm

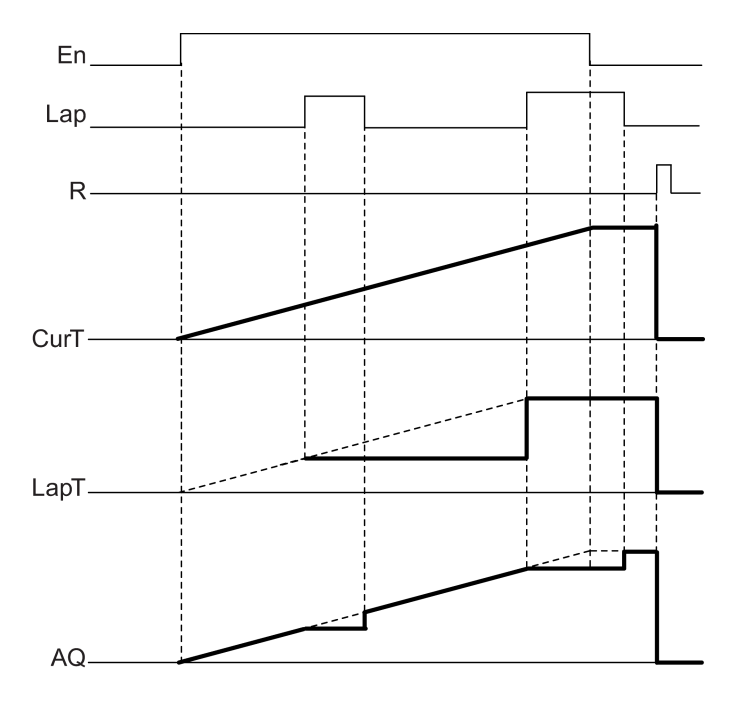

# Funktionsbeschreibung

Wenn En = 1, steigt die aktuelle Zeit. Wenn En = 0, pausiert die aktuelle Zeitzählung.

Wenn En = 1 und Lap = 0, gibt der Ausgang AQ den Wert der aktuell abgelaufenen Zeit aus. Wenn En = 1 und Lap = 1, wird das Zählen der aktuellen Zeit fortgesetzt, doch der Ausgang AQ gibt den Wert der Pausierzeit aus. Wenn En = 0 und Lap = 1, gibt der Ausgang AQ den Wert der Pausierzeit aus. Wenn En = 0 und Lap = 0, gibt der Ausgang AQ den Wert der neuesten aktuellen Zeit aus. Wenn R = 1, werden sowohl die aktuelle Zeit als auch die Pausierzeit zurückgesetzt. [Sonderfunktionen](#page-222-0) (Seite [223\)](#page-222-0)

# 5.3.2 Zähler

# <span id="page-259-0"></span>5.3.2.1 Vor-/Rückwärtszähler

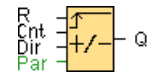

# Kurzbeschreibung

Je nach Parametrierung wird durch einen Eingangsimpuls ein interner Zählwert aufwärts oder abwärts gezählt. Bei Erreichen der parametrierbaren Schwellwerte wird der Ausgang gesetzt bzw. zurückgesetzt. Die Zählrichtung kann über den Eingang Dir verändert werden.

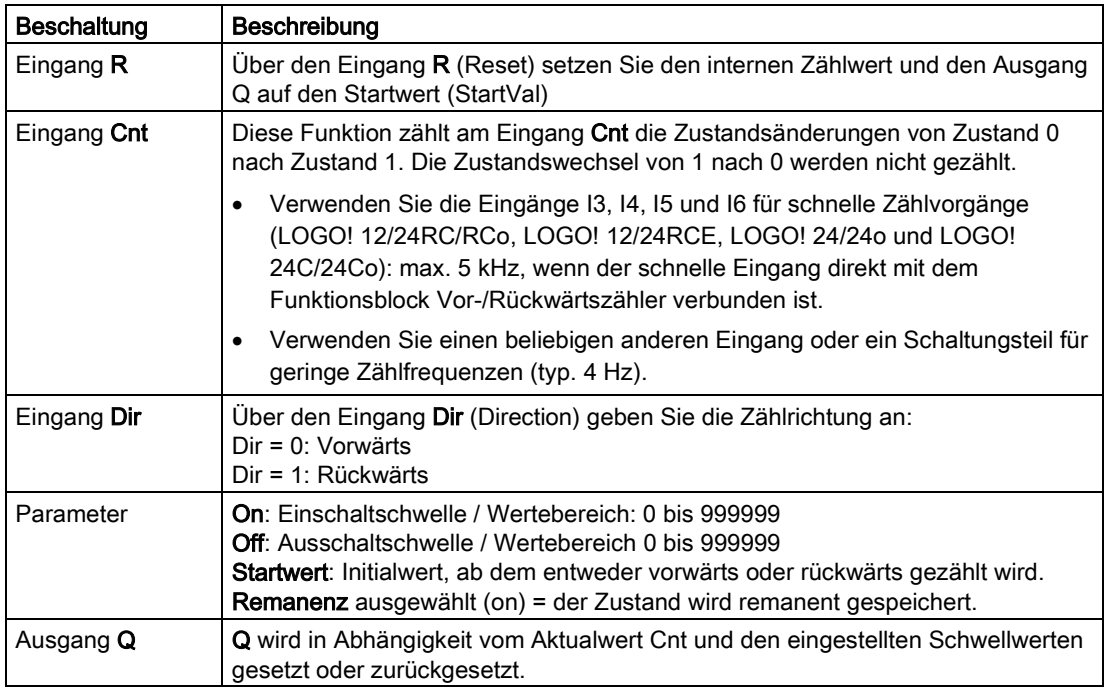

# Parameter On und Off

Die Einschaltschwelle On und die Ausschaltschwelle Off können auch Werte einer bereits programmierten anderen Funktion sein:

- Analogkomparator: Ax-Ay
- Analoger Schwellwertschalter: Ax
- Analogverstärker: Ax
- Analoger Multiplexer: AQ
- Analoge Rampe: AQ
- Arithmetische Anweisung: AQ
- PI-Regler: AQ
- Vor-/Rückwärtszähler: Cnt

Bei der Geräteserie 0BA7 und 0BA8 können Sie zusätzlich die Aktualwerte der folgenden bereits programmierten Funktionen verwenden:

- Einschaltverzögerung: Ta
- Ausschaltverzögerung: Ta
- Ein-/Ausschaltverzögerung: Ta
- Speichernde Einschaltverzögerung: Ta
- Wischrelais (Impulsausgabe): Ta
- Flankengetriggertes Wischrelais: Ta
- Asynchroner Impulsgeber: Ta
- Treppenlichtschalter: Ta
- Komfortschalter: Ta
- Stoppuhr: AQ
- Analogfilter: AQ
- Mittelwert: AQ
- Max/Min: AQ
- Schwellwertschalter: Fre

Die gewünschte Funktion wählen Sie über die Blocknummer aus.

Beachten Sie zur Gültigkeit und Genauigkeit der Zeitbasis auch das LOGO! Handbuch.

# Timing-Diagramm

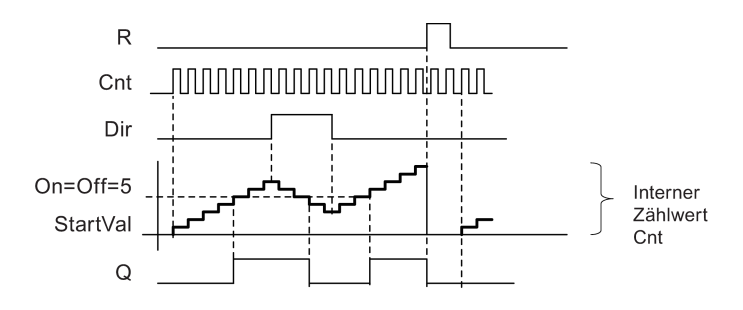

### Funktionsbeschreibung

Bei jeder positiven Flanke am Eingang Cnt wird der interne Zähler um 1 erhöht (Dir = 0) oder um 1 verringert (Dir = 1).

Mit dem Rücksetzeingang R können Sie den internen Zählwert auf den Startwert zurückstellen. Solange R=1 ist, ist auch der Ausgang auf 0 und die Impulse am Eingang Cnt werden nicht gezählt.

Der Ausgang Q wird in Abhängigkeit vom Aktualwert Cnt und den eingestellten Schwellwerten gesetzt oder zurückgesetzt. Siehe die folgende Rechenvorschrift.

### Rechenvorschrift

- Falls Einschaltschwelle ≥ Ausschaltschwelle, so gilt:  $Q = 1$ , falls Cnt ≥ On  $Q = 0$ , falls Cnt < Off.
- Falls Einschaltschwelle < Ausschaltschwelle, so gilt:  $Q = 1$ , falls On  $\leq$  Cnt  $\leq$  Off.

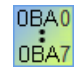

#### 0BA0-0BA5:

Der Parameter Startwert ist nicht vorhanden. Der Zähler beginnt immer bei 0 zu zählen.

#### 0BA0-0BA3:

Der Parameter Off ist nicht vorhanden. Die Rechenvorschrift ist somit nicht gültig.

### Vorsicht

Die Überprüfung, ob der Zähler den Grenzwert erreicht hat, findet einmal pro Zyklus statt.

Wenn also die Impulse an den schnellen Eingängen I3, I4, I5 oder I6 schneller sind als die Zykluszeit, so schaltet die Sonderfunktion eventuell erst, nachdem der angegebene Grenzwert überschritten ist.

Beispiel: Es können 100 Impulse pro Zyklus gezählt werden; 900 Impulse sind bereits gezählt worden. On = 950; Off = 10000. Der Ausgang schaltet erst im nächsten Zyklus, wenn der Wert bereits 1000 ist.

Wäre der Off-Wert = 980, so würde der Ausgang überhaupt nicht schalten.

# **Zykluszeit**

Wie Sie die Zykluszeit einer LOGO! bestimmen, finden Sie im Anhang des LOGO! Handbuchs.

[Sonderfunktionen](#page-222-0) (Seite [223\)](#page-222-0)

# 5.3.2.2 Betriebsstundenzähler

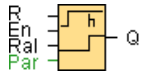

# Kurzbeschreibung

Wenn der Überwachungseingang gesetzt wird, läuft eine parametrierbare Zeit ab. Der Ausgang wird gesetzt, wenn die Zeit abgelaufen ist.

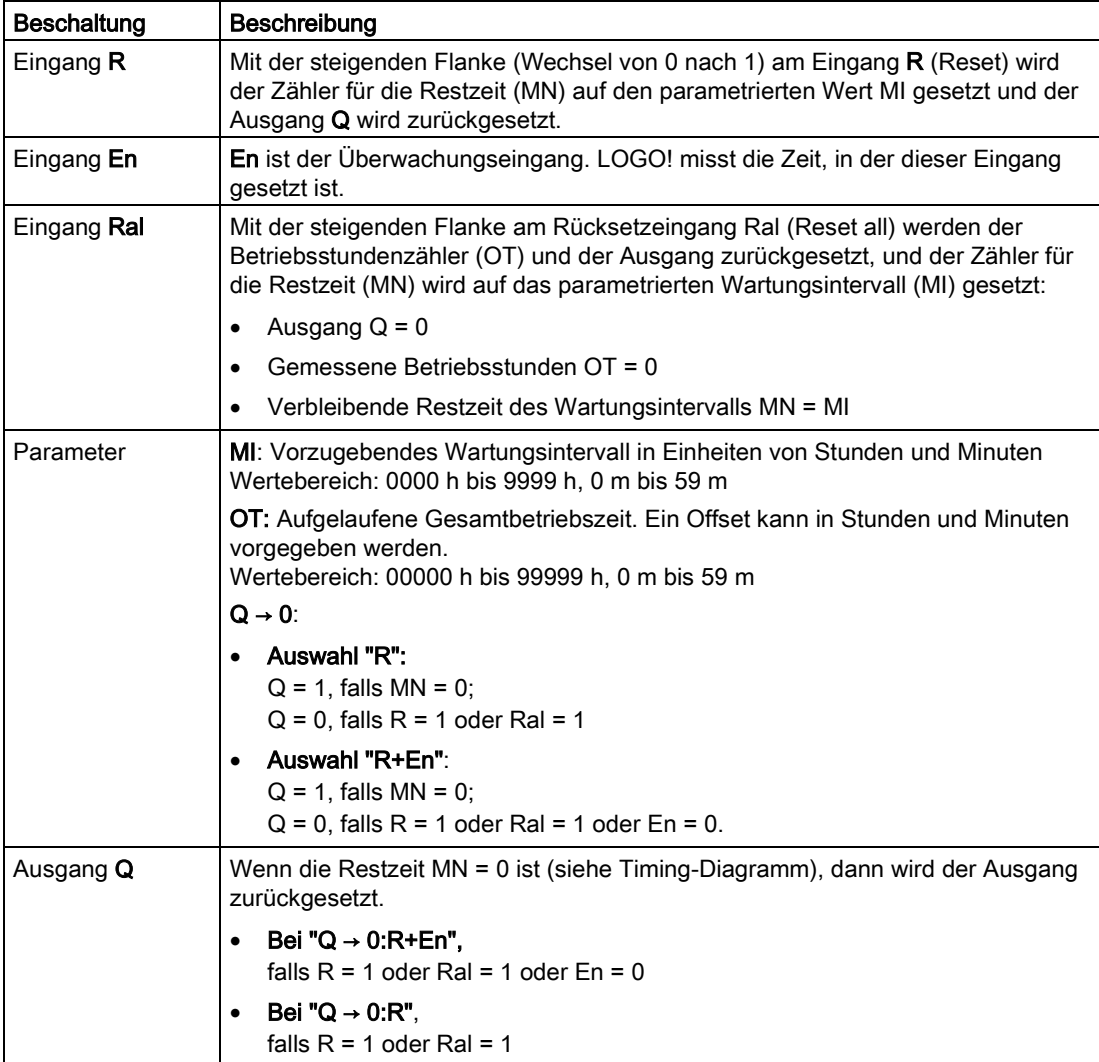

#### **Nachschlagen**

### 5.3 Sonderfunktionen

# Parameter MI

Das Wartungsintervall MI kann auch ein Aktualwert einer bereits programmierten anderen Funktion sein:

- Analogkomparator: Ax-Ay
- Analoger Schwellwertschalter: Ax
- Analogverstärker: Ax
- Analoger Multiplexer: AQ
- Analoge Rampe: AQ
- Arithmetische Anweisung: AQ
- PI-Regler: AQ
- Vor-/Rückwärtszähler: Cnt

Bei der Geräteserie 0BA7 und 0BA8 können Sie zusätzlich die Aktualwerte der folgenden bereits programmierten Funktionen verwenden:

- Einschaltverzögerung: Ta
- Ausschaltverzögerung: Ta
- Ein-/Ausschaltverzögerung: Ta
- Speichernde Einschaltverzögerung: Ta
- Wischrelais (Impulsausgabe): Ta
- Flankengetriggertes Wischrelais: Ta
- Asynchroner Impulsgeber: Ta
- Treppenlichtschalter: Ta
- Komfortschalter: Ta
- Stoppuhr: AQ
- Analogfilter: AQ
- Mittelwert: AQ
- Max/Min: AQ
- Schwellwertschalter: Fre

Die gewünschte Funktion wählen Sie über die Blocknummer aus.

# Timing-Diagramm

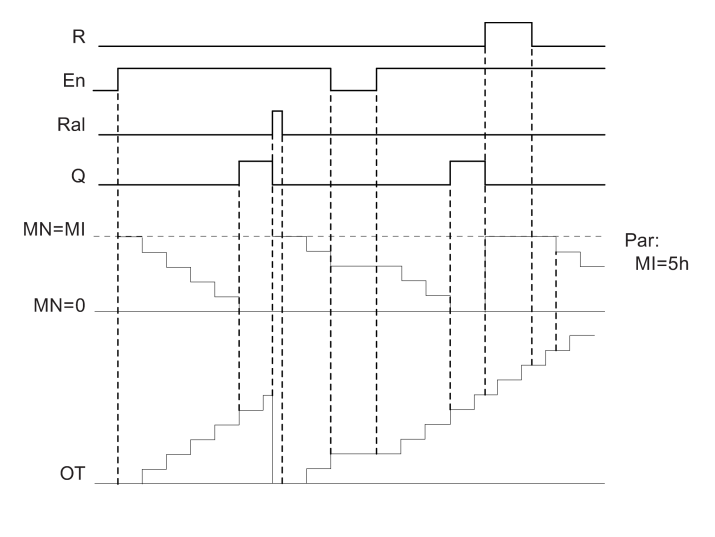

MI = parametriertes Zeitintervall

MN = verbleibende Restzeit

Diese Werte werden grundsätzlich remanent gehalten.

### Funktionsbeschreibung

Der Betriebsstundenzähler überwacht den Eingang En. Solange an diesem Eingang der Wert 1 anliegt, ermittelt LOGO! die aufgelaufene Zeit und die verbleibende Restzeit MN. Die Zeiten zeigt LOGO! in der Betriebsart Parametrieren an. Ist die verbleibende Restzeit MN gleich 0, wird der Ausgang Q auf 1 gesetzt.

Mit dem Rücksetzeingang R setzen Sie den Ausgang Q zurück und den Zähler für die Restzeit auf den vorgegebenen Wert MI. Der Betriebsstundenzähler OT bleibt unbeeinflusst.

Mit dem Rücksetzeingang Ral setzen Sie den Ausgang Q zurück und den Zähler für die Restzeit auf den vorgegebenen Wert MI. Der Betriebsstundenzähler OT wird auf 0 zurückgestellt.

Je nach Ihrer Parametrierung des Parameters Q wird der Ausgang entweder zurückgesetzt, falls ein Reset-Signal (R oder Ral) 1 wird ("Q → R"), oder dann, falls ein Reset-Signal 1 oder das En-Signal 0 wird (" $Q \rightarrow R+En$ ").

### MI, MN und OT-Werte ansehen

In LOGO!Soft Comfort kann der Betriebsstundenzähler über den Menübefehl [Extras ->](#page-85-0)  [Übertragen -> Betriebsstundenzähler](#page-85-0) (Seite [86\)](#page-85-0) abgefragt werden.

# Grenzwert für OT

Wenn Sie den Betriebsstundenzähler über den Eingang R zurücksetzen, wird der Betriebsstundenwert in OT gespeichert. Der Betriebsstundenzähler wird beim Wechsel von 0 nach 1 am Eingang Ral auf 0 zurückgesetzt. Unabhängig vom Zustand des Rücksetzeingangs R setzt der Betriebsstundenzähler OT die Zählung fort, solange En = 1. Die Zählergrenze von OT ist 99999 h. Bei Erreichen dieses Werts stoppt der Betriebsstundenzähler.

Sie können den Anfangswert für OT in der Betriebsart Programmieren einstellen. MN wird anhand der folgenden Formel berechnet, wenn Rücksetzeingang R niemals aktiviert wird: MN = MI - (OT % MI). Der Operator % liefert einen ganzzahligen Divisionsrest.

Beispiel:

MI = 30 h, OT = 100 h MN = 30 - (100 % 30)  $MN = 30 - 10$  $MN = 20 h$ **OT**  $\frac{100h}{h}$ MI

Zur Laufzeit kann der Wert OT nicht voreingestellt werden. Wenn der Wert für MI geändert wird, gibt es keine Berechnung für MN. MN übernimmt den Wert von MI.

# Parametervorgabe

Sie können in LOGO!Soft Comfort MI und einen Startwert für OT eingeben.

Wenn Sie in das betreffende Kontrollkästchen einen Haken setzen, legen Sie fest, dass Q nicht von En abhängig ist.

### Remanenz beim Betriebsstundenzähler

Der Betriebsstundenzähler in der LOGO! ist remanent.

Sollten die Werte des Betriebsstundenzählers nach einem Netz-AUS trotzdem verlorengehen, dann wählen Sie dazu in Ihrem Schaltprogramm den entsprechenden Block. Klicken Sie mit der rechten Maustaste auf den Betriebsstundenzähler und wählen Sie Blockeigenschaften > Parameter. Die Option Remanenz muss aktiviert und nicht änderbar (gegraut) sein.

Sollte die Option Remanenz nicht vorhanden sein, dann löschen Sie den Block und fügen eine neue Sonderfunktion Betriebsstundenzähler an gleicher Stelle neu ein.

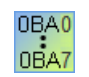

### 0BA0-0BA5:

Das Wartungsintervall (MI) und die Startzeit für den Betriebsstundenzähler (OT) waren in Stunden angegeben. Diese Werte konnten vor der Gerätelinie 0BA6 nicht von anderen Funktionen vorgegeben werden.

# Wert zurücksetzen

Wird ein Schaltprogramm mit einer Betriebsstundenzählerfunktion von LOGO!Soft Comfort in ein LOGO! 0BA7 oder LOGO! 0BA8 Basismodul geladen, fragt LOGO!Soft Comfort, ob Sie das Laden fortsetzen wollen oder nicht. Wenn Sie den Ladevorgang fortsetzen, wird der Wert des Betriebsstundenzählers zurückgesetzt.

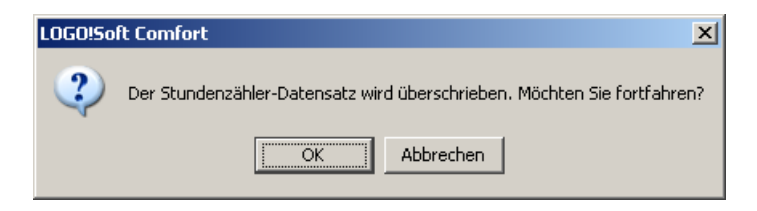

#### Hinweis

Wird ein Schaltprogramm mit einer Betriebsstundenzählerfunktion von einer SD-Karte in LOGO! Basismodul kopiert, wird der Betriebsstundenzähler ohne Mitteilung zurückgesetzt.

[Sonderfunktionen](#page-222-0) (Seite [223\)](#page-222-0)

# 5.3.2.3 Schwellwertschalter

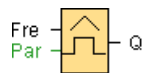

# Kurzbeschreibung

Der Ausgang wird in Abhängigkeit von zwei parametrierbaren Frequenzen ein- und ausgeschaltet.

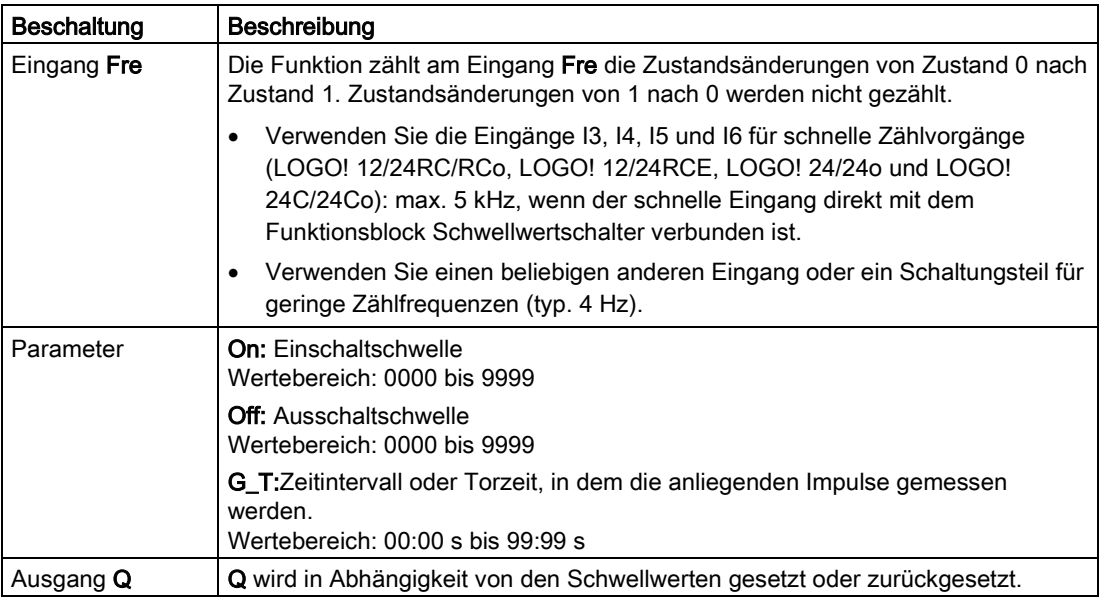

**Nachschlagen** 

#### 5.3 Sonderfunktionen

# Parameter G\_T

Die Zeit für das Tor G\_T kann auch ein Aktualwert einer bereits programmierten anderen Funktion sein:

- Analogkomparator: Ax-Ay
- Analoger Schwellwertschalter: Ax
- Analogverstärker: Ax
- Analoger Multiplexer: AQ
- Analoge Rampe: AQ
- Arithmetische Anweisung: AQ
- PI-Regler: AQ
- Vor-/Rückwärtszähler: Cnt

Bei der Geräteserie 0BA7 und 0BA8 können Sie zusätzlich die Aktualwerte der folgenden bereits programmierten Funktionen verwenden:

- Einschaltverzögerung: Ta
- Ausschaltverzögerung: Ta
- Ein-/Ausschaltverzögerung: Ta
- Speichernde Einschaltverzögerung: Ta
- Wischrelais (Impulsausgabe): Ta
- Flankengetriggertes Wischrelais: Ta
- Asynchroner Impulsgeber: Ta
- Treppenlichtschalter: Ta
- Komfortschalter: Ta
- Stoppuhr: AQ
- Analogfilter: AQ
- Mittelwert: AQ
- Max/Min: AQ
- Schwellwertschalter: Fre

Die gewünschte Funktion wählen Sie über die Blocknummer aus.

# Timing-Diagramm

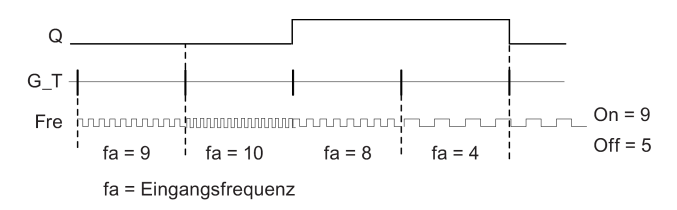

# Funktionsbeschreibung

Der Schwellwertschalter misst die Signale am Eingang Fre. Die Impulse werden über eine parametrierbare Zeitdauer G\_T erfasst.

Der Ausgang Q wird in Abhängigkeit von den eingestellten Schwellwerten gesetzt oder zurückgesetzt. Siehe die folgende Rechenvorschrift.

# **Rechenvorschrift**

- Falls Einschaltschwelle (On) ≥ Ausschaltschwelle (Off), so gilt:  $Q = 1$ , falls fa > On  $Q = 0$ , falls fa  $\leq$  Off.
- Falls Einschaltschwelle (On) < Ausschaltschwelle (Off), so ist  $Q = 1$ , falls: On  $\leq$  fa  $\leq$  Off.

[Sonderfunktionen](#page-222-0) (Seite [223\)](#page-222-0)

# <span id="page-268-0"></span>5.3.3 Analog

# 5.3.3.1 Analoger Schwellwertschalter

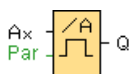

### Kurzbeschreibung

Der Ausgang wird in Abhängigkeit von zwei parametrierbaren Schwellwerten ein- und ausgeschaltet (Hysterese).

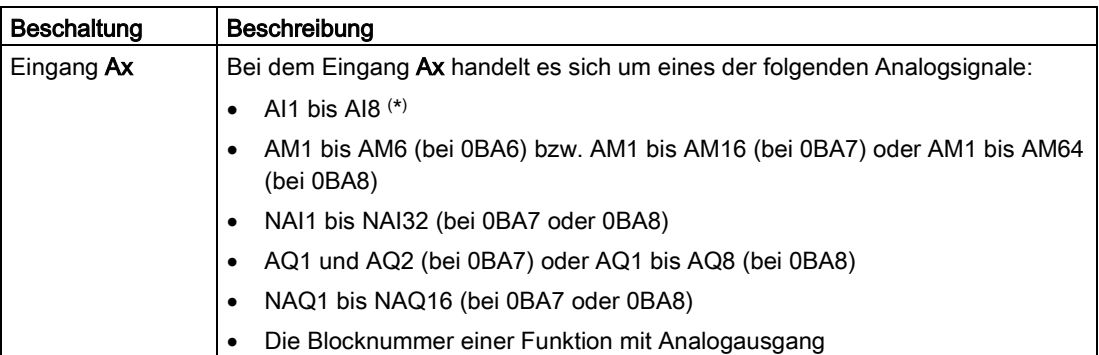

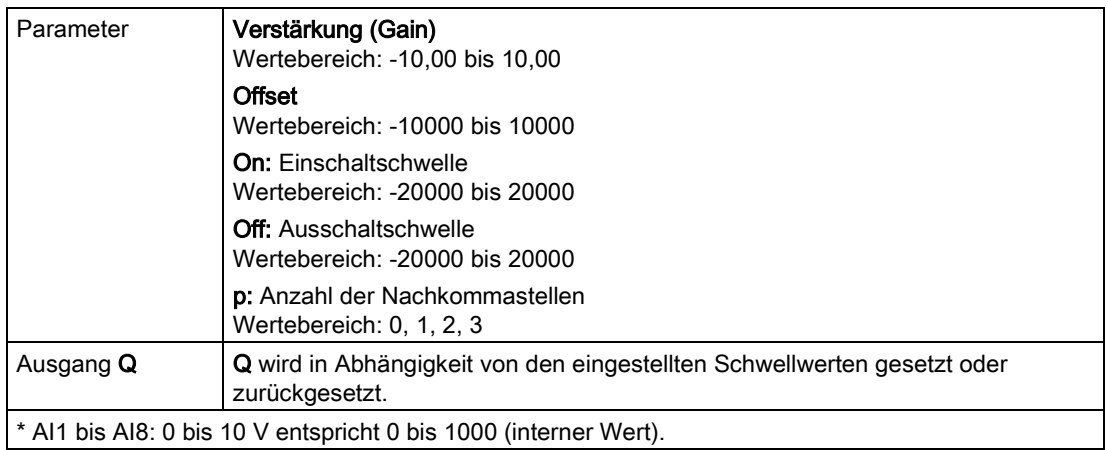

# Parameter On und Off

Die Zeitvorgabe für die Parameter On und Off kann auch ein Aktualwert einer bereits programmierten anderen Funktion sein. Sie können die Aktualwerte folgender Funktionen verwenden:

- Analogkomparator: Ax-Ay
- Analogverstärker: Ax
- Analoger Multiplexer: AQ
- Analoge Rampe: AQ
- Arithmetische Anweisung: AQ
- PI-Regler: AQ
- Vor-/Rückwärtszähler: Cnt

Bei der Geräteserie 0BA7 und 0BA8 können Sie zusätzlich die Aktualwerte der folgenden bereits programmierten Funktionen verwenden:

- Einschaltverzögerung: Ta
- Ausschaltverzögerung: Ta
- Ein-/Ausschaltverzögerung: Ta
- Speichernde Einschaltverzögerung: Ta
- Wischrelais (Impulsausgabe): Ta
- Flankengetriggertes Wischrelais: Ta
- Asynchroner Impulsgeber: Ta
- Treppenlichtschalter: Ta
- Komfortschalter: Ta
- Stoppuhr: AQ
- Analogfilter: AQ
- Mittelwert: AQ
- Max/Min: AQ
- Schwellwertschalter: Fre

Die gewünschte Funktion wählen Sie über die Blocknummer aus.

#### 0BA4: 0BA0

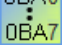

A: Verstärkung (Gain) Wertebereich 0,00 bis 10,00

### 0BA2, 0BA3:

Es gelten folgende Parameter: G: Gain in [%] Wertebereich 0% bis 1000% O: Offset Wertebereich -999 bis 999 On: Einschaltschwelle Wertebereich 0 bis 9999 Off: Ausschaltschwelle Wertebereich 0 bis 9999

### Parameter p (Anzahl der Nachkommastellen)

Gilt nur für die Darstellung der Werte On, Off und Ax in einem Meldetext.

Gilt nicht für den Vergleich mit On- und Off-Werten. (Der dargestellte Punkt wird beim Vergleich ignoriert.)

# Timing-Diagramm

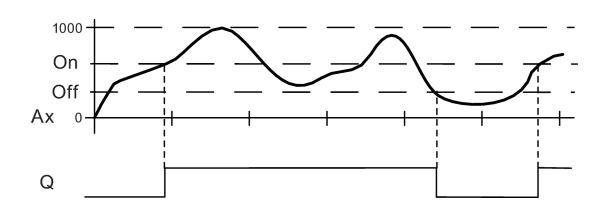

# Funktionsbeschreibung

Die Funktion liest den Wert des Signals, das am Analogeingang Ax anliegt.

Dieser Wert wird mit dem Parameter A (Gain) multipliziert. Der Parameter B (Offset) wird danach zum jeweiligen Analogwert addiert, also

(Ax \* Gain) + Offset = Aktualwert Ax.

Der Ausgang Q wird in Abhängigkeit von den eingestellten Schwellwerten gesetzt oder zurückgesetzt. Siehe die folgende Rechenvorschrift.

0BA0 0BA7

### 0BA2, 0BA3:

Der Ablauf der Funktion ist wie folgt: Der Parameter Offset wird zum eingelesenen Analogwert addiert. Das Ergebnis wird mit dem Parameter Verstärkung multipliziert. Wert = (AI+Offset) \* Gain Ausgang Q wird auf 1 gesetzt, wenn der berechnete Wert die Einschaltschwelle (TH high) überschreitet. Q wird auf 0 gesetzt, wenn der Wert die Ausschaltschwelle erreicht oder unterschreitet (TH low).

# **Rechenvorschrift**

- Falls Einschaltschwelle (On) ≥ Ausschaltschwelle (Off), so gilt:  $Q = 1$ , falls Aktualwert Ax > On  $Q = 0$ , falls Aktualwert Ax  $\leq$  Off.
- Falls Einschaltschwelle (On) < Ausschaltschwelle (Off), so ist  $Q = 1$ , falls On ≤ Aktualwert Ax < Off.

# Besonderheiten beim Parametrieren

Hilfe zu den Blockparametern der Analogblöcke finden Sie in Kapitel [Analogwertverarbeitung](#page-299-0) (Seite [300\)](#page-299-0).

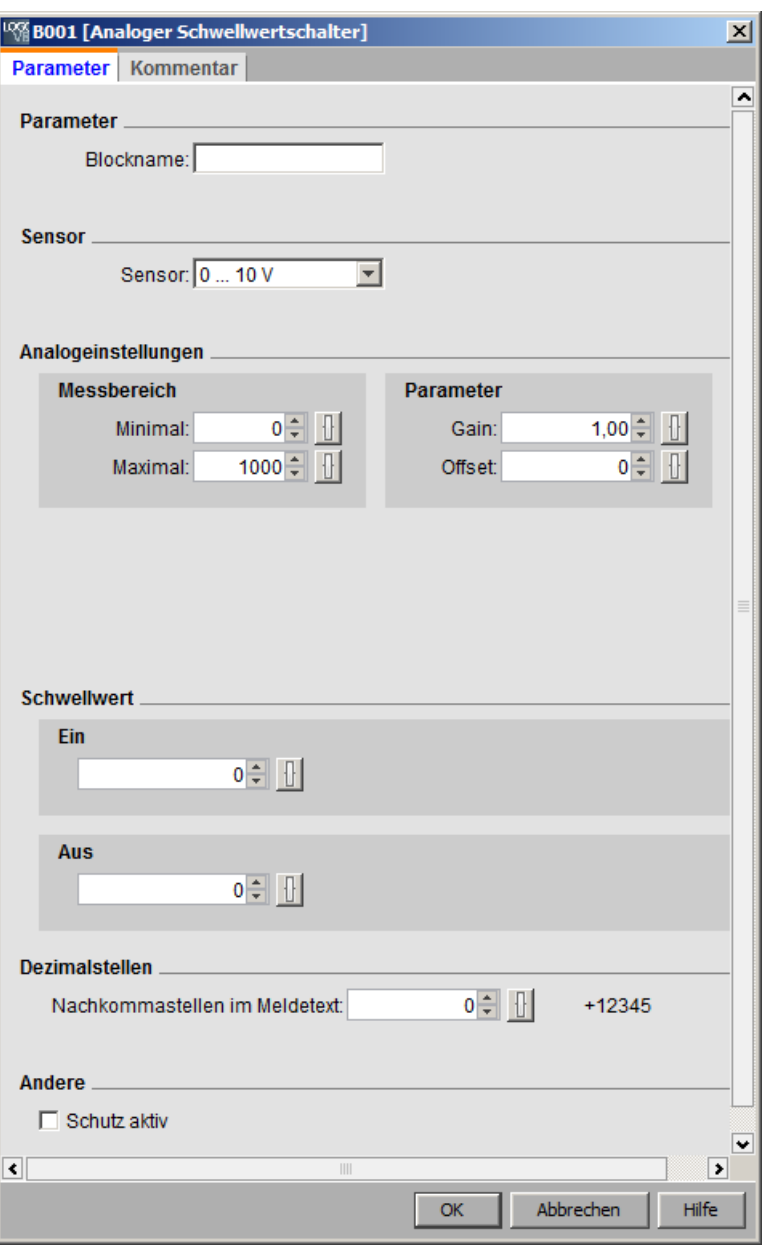

### Hinweis

Im Messbereich müssen Sie die Einerstellung von Minimal- und Maximalbereich gleich groß wählen.

# 5.3.3.2 Analoger Differenzschwellwertschalter

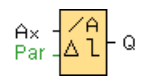

# Kurzbeschreibung

Der Ausgang wird in Abhängigkeit von einem parametrierbaren Schwell- und Differenzwert ein- und ausgeschaltet.

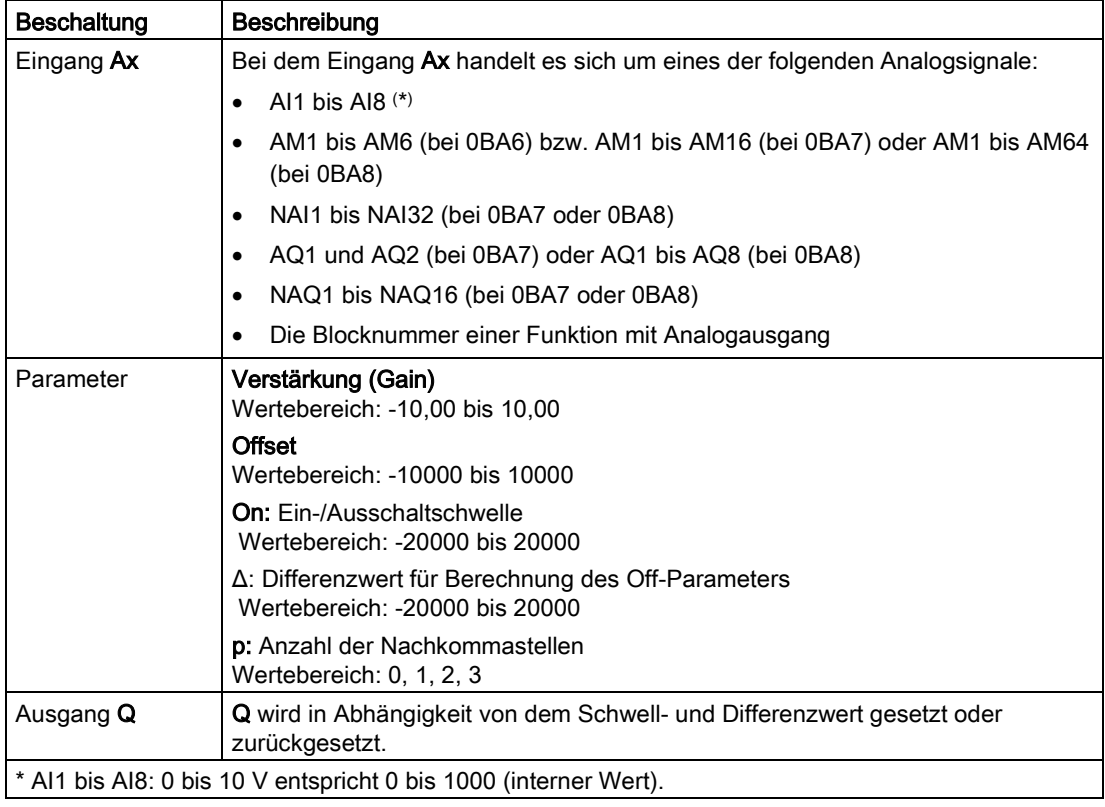

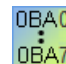

A: Verstärkung (Gain) Wertebereich: 0,00 bis 10,00

# Parameter p (Anzahl der Nachkommastellen)

Gilt nur für die Darstellung der Werte On, Off und Ax in einem Meldetext.

Gilt nicht für den Vergleich mit On- und Off-Werten. (Der dargestellte Punkt wird beim Vergleich ignoriert.)

# Timing-Diagramm A: Funktion mit negativem Differenzwert Delta

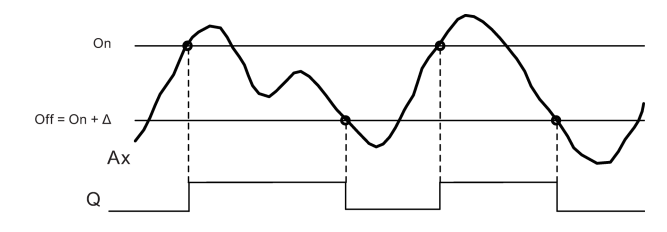

# Timing-Diagramm B: Funktion mit positivem Differenzwert Delta

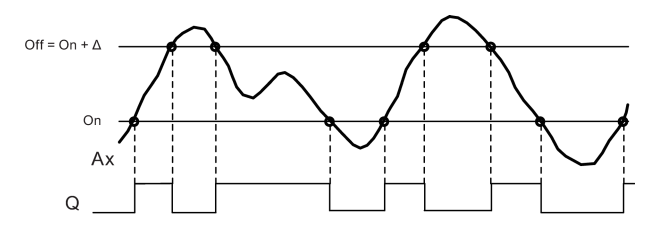

# Funktionsbeschreibung

Die Funktion liest den Analogwert des Signals ein, das an dem Analogeingang Ax anliegt.

Ax wird mit dem Parameter A (Gain) multipliziert. Der Parameter B (Offset) wird danach zum Analogwert addiert, also

(Ax \* Gain) + Offset = Aktualwert Ax.

Der Ausgang Q wird in Abhängigkeit von dem eingestellten Schwellwert (On) und dem Differenzwert (Delta) gesetzt oder zurückgesetzt. Die Funktion berechnet den Parameter Off automatisch: Off = On + Delta, wobei Delta positiv oder negativ sein kann. Siehe folgende Rechenvorschrift.

# **Rechenvorschrift**

- Wenn Sie einen negativen Differenzwert Delta parametrieren, ist die Einschaltschwelle  $(On) \geq$  Ausschaltschwelle  $(Off)$ , und es gilt: Q = 1, falls Aktualwert Ax > On
	- $Q = 0$ , falls Aktualwert Ax  $\leq$  Off.
	- Siehe Timing-Diagramm A.
- Wenn Sie einen positiven Differenzwert Delta parametrieren, ist die Einschaltschwelle (On) < Ausschaltschwelle (Off), und es ist  $Q = 1$ , falls: On ≤ Aktualwert Ax < Off. Siehe Timing-Diagramm B.

# Besonderheiten beim Parametrieren

Beachten Sie die Informationen zu [Analogwertverarbeitung](#page-299-1) (Seite [300\)](#page-299-1), in denen Sie Hilfestellungen zu den Blockparametern der Analogblöcke erhalten.

[Sonderfunktionen](#page-222-0) (Seite [223\)](#page-222-0)

LOGO!Soft Comfort Online-Hilfe Betriebsanleitung, 06/2014 275

# <span id="page-275-0"></span>5.3.3.3 Analogkomparator

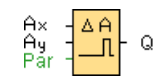

# Kurzbeschreibung

Der Ausgang wird in Abhängigkeit von der Differenz Ax – Ay und zweier parametrierbarer Schwellwerte ein- und ausgeschaltet.

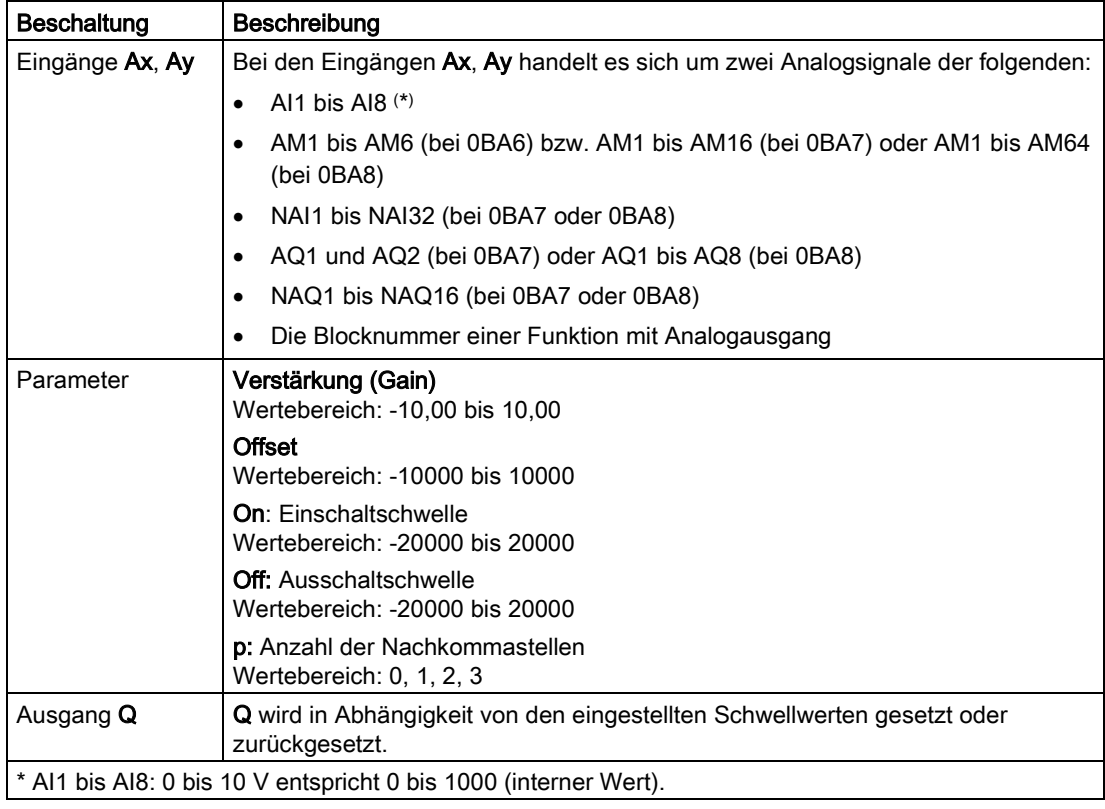

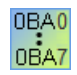

### 0BA4:

A: Verstärkung (Gain)

Wertebereich: 0,00 bis 10,00

### 0BA0-0BA3:

Es gelten folgende Parameter:

G: Verstärkung (Gain) in [%] Wertebereich: 0% bis 1000%

O: Offset

Wertebereich: -999 bis 999

Delta: Schwellwert

Q wird auf 1 gesetzt, wenn die Differenz Ax-Ay den Schwellwert überschreitet.

# Parameter On und Off

Die Zeitvorgabe für die Parameter Einschaltschwelle On und Ausschaltschwelle Off kann auch ein Aktualwert einer bereits programmierten anderen Funktion sein. Sie können die Aktualwerte folgender Funktionen verwenden:

- Analoger Schwellwertschalter: Ax
- Analogverstärker: Ax
- Analoger Multiplexer: AQ
- Analoge Rampe: AQ
- Arithmetische Anweisung: AQ
- PI-Regler: AQ
- Vor-/Rückwärtszähler: Cnt

Bei der Geräteserie 0BA7 und 0BA8 können Sie zusätzlich die Aktualwerte der folgenden bereits programmierten Funktionen verwenden:

- Einschaltverzögerung: Ta
- Ausschaltverzögerung: Ta
- Ein-/Ausschaltverzögerung: Ta
- Speichernde Einschaltverzögerung: Ta
- Wischrelais (Impulsausgabe): Ta
- Flankengetriggertes Wischrelais: Ta
- Asynchroner Impulsgeber: Ta
- Treppenlichtschalter: Ta
- Komfortschalter: Ta
- Stoppuhr: AQ
- Analogfilter: AQ
- Mittelwert: AQ
- Max/Min: AQ
- Schwellwertschalter: Fre

Die gewünschte Funktion wählen Sie über die Blocknummer aus.

### Parameter p (Anzahl der Nachkommastellen)

Parameter p gilt nur für die Darstellung der Werte Ax, Ay, Delta, On und Off in einem Meldetext.

Parameter p gilt nicht für den Vergleich mit On- und Off-Werten. (Der dargestellte Punkt wird beim Vergleich ignoriert.)

# Timing-Diagramm

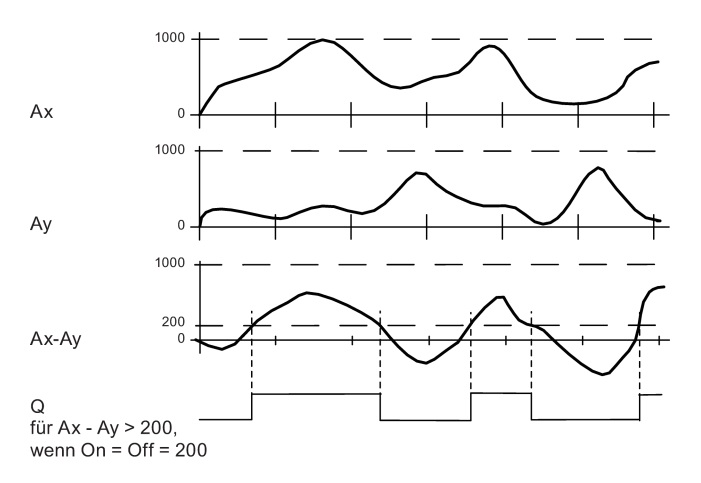

### Funktionsbeschreibung

Die Funktion liest den Wert des Signals, das am Analogeingang Ax anliegt.

Dieser Wert wird mit dem Parameter A (Gain) multipliziert. Der Parameter B (Offset) wird danach zum jeweiligen Analogwert addiert, also

(Ax \* Gain) + Offset = Aktualwert Ax.

(Ay \* Gain) + Offset = Aktualwert Ay.

Der Ausgang Q wird in Abhängigkeit von der Differenz der Aktualwerte Ax – Ay und den eingestellten Schwellwerten gesetzt oder zurückgesetzt. Siehe die folgende Rechenvorschrift.

### **Rechenvorschrift**

- Falls Einschaltschwelle (On) ≥ Ausschaltschwelle (Off), so gilt: Q = 1, falls (Aktualwert Ax - Aktualwert Ay) > On  $Q = 0$ , falls (Aktualwert Ax - Aktualwert Ay)  $\leq$  Off.
- Falls Einschaltschwelle (On) < Ausschaltschwelle (Off), so ist  $Q = 1$ , falls: On ≤ (Aktualwert Ax - Aktualwert Ay) < Off.

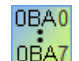

#### 0BA2, 0BA3:

0BA7

#### Es gilt folgende Funktionsbeschreibung/Rechenvorschrift:

Die Funktion addiert zu den Analogwerten Ax und Ay jeweils den angegebenen Offset. Anschließend werden die Ergebnisse mit dem Parameter Verstärkung multipliziert. Aus den beiden so errechneten Werten wird die Differenz gebildet.

Übersteigt die Differenz dieser Werte den Schwellwert, den Sie als Delta parametriert haben, wird der Ausgang Q auf 1 gesetzt.

Rechenvorschrift:

 $Q = 1$ , falls:

((Ax + Offset) \* Gain) - ((Ay + Offset)\*Gain) > Schwellwert Delta Q wird auf 0 gesetzt, wenn der Schwellwert Delta erreicht oder unterschreitet.

# Herabsetzen der Eingangsempfindlichkeit des Analogkomparators

Den Ausgang des Analogkomparators können Sie mit den Sonderfunktionen "Einschaltverzögerung" und "Ausschaltverzögerung" selektiv verzögern. Dadurch erreichen Sie, dass der Ausgang Q nur dann gesetzt wird, wenn der anliegende Triggerwert Trg (= Ausgang des Analogkomparators) länger als die definierte Einschaltverzögerungszeit ist.

Auf diese Art und Weise erhalten Sie eine künstliche Hysterese, die den Eingang weniger empfindlich für kurzzeitige Änderungen macht.

# Besonderheiten beim Parametrieren

Beachten Sie die Informationen zu [Analogwertverarbeitung](#page-299-1) (Seite [300\)](#page-299-1), in denen Sie Hilfestellungen zu den Blockparametern der Analogblöcke erhalten.

[Sonderfunktionen](#page-222-0) (Seite [223\)](#page-222-0)

# 5.3.3.4 Analogwertüberwachung

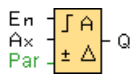

#### Kurzbeschreibung

Diese Sonderfunktion speichert einen am analogen Eingang anliegenden Wert und schaltet den Ausgang ein, sobald der Aktualwert am analogen Eingang diesen gespeicherten Analogwert zuzüglich eines parametrierbaren Differenzwerts unter- oder überschreitet.

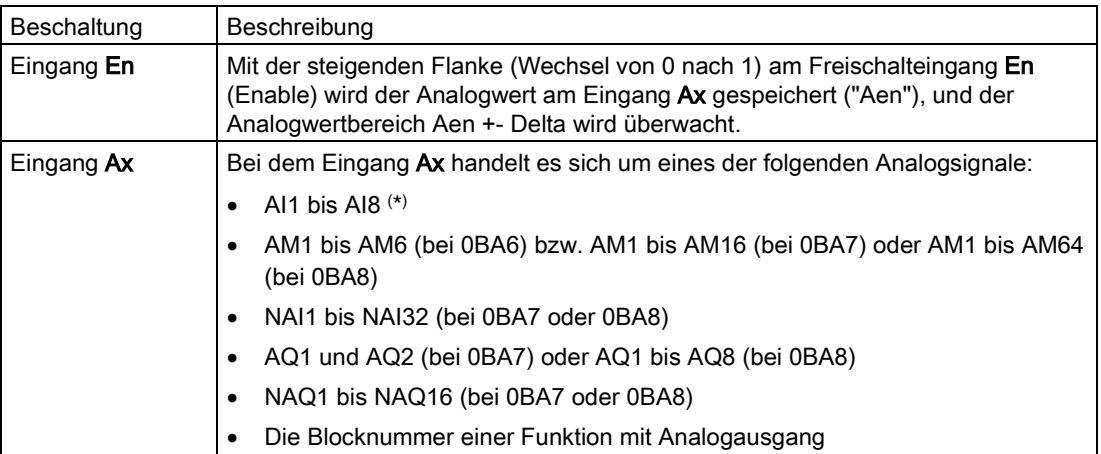

**Nachschlagen** 

5.3 Sonderfunktionen

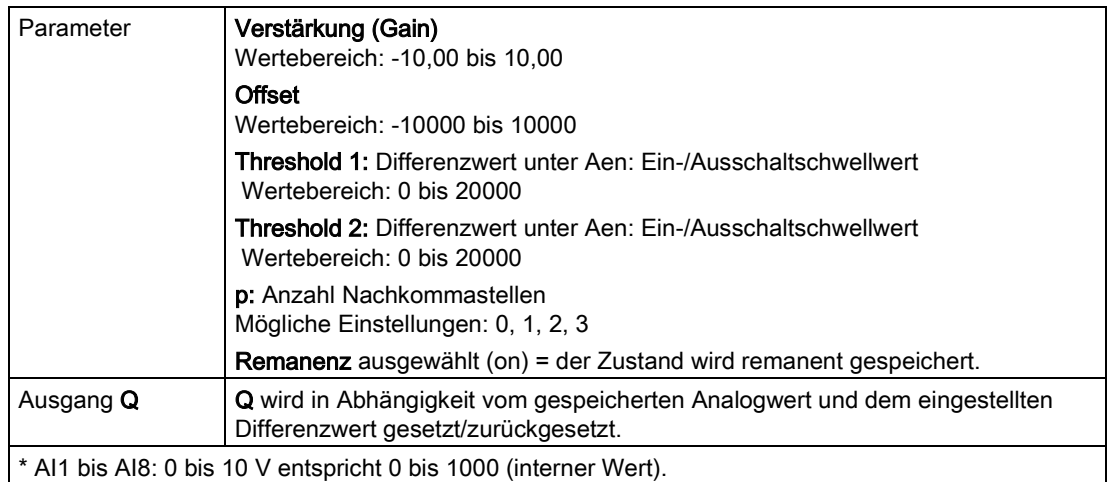

# Parameter Threshold 1 und Threshold 2

Die Zeitvorgabe für die beiden Schwellwertparameter Threshold 1 und Threshold 2 kann auch ein Aktualwert einer bereits programmierten anderen Funktion sein. Sie können die Aktualwerte folgender Funktionen verwenden:

- Analogkomparator: Ax-Ay
- Analoger Schwellwertschalter: Ax
- Analogverstärker: Ax
- Analoger Multiplexer: AQ
- Analoge Rampe: AQ
- Arithmetische Anweisung: AQ
- PI-Regler: AQ
- Vor-/Rückwärtszähler: Cnt

Bei der Geräteserie 0BA7 und 0BA8 können Sie zusätzlich die Aktualwerte der folgenden bereits programmierten Funktionen verwenden:

- Einschaltverzögerung: Ta
- Ausschaltverzögerung: Ta
- Ein-/Ausschaltverzögerung: Ta
- Speichernde Einschaltverzögerung: Ta
- Wischrelais (Impulsausgabe): Ta
- Flankengetriggertes Wischrelais: Ta
- Asynchroner Impulsgeber: Ta
- Treppenlichtschalter: Ta
- Komfortschalter: Ta
- Stoppuhr: AQ
- Analogfilter: AQ
- Mittelwert: AQ
- Max/Min: AQ
- Schwellwertschalter: Fre

Die gewünschte Funktion wählen Sie über die Blocknummer aus.

Die Schwellwerte werden auf dem LOGO! Basismodul und in dem folgenden Timing-Diagramm durch das Symbol Δ dargestellt.

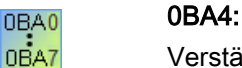

Verstärkung: 
Wertebereich: 0,00 bis 10,00

#### Parameter p (Anzahl der Nachkommastellen)

Parameter p gilt nur für die Darstellung der Werte Aen, Ax, Threshold 1 und Threshold 2 in einem Meldetext.

### Timing-Diagramm

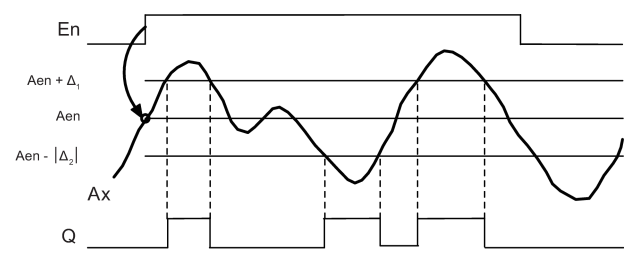

### Funktionsbeschreibung

Wenn der Zustand am Eingang En von 0 nach 1 wechselt, dann wird der Analogwert des Signals am Analogeingang Ax gespeichert. Dieser gespeicherte Aktualwert wird als "Aen" bezeichnet.

Die analogen Aktualwerte Ax und Aen werden beide jeweils mit dem Wert des Parameters A (Gain) multipliziert. Danach wird der Parameter B (Offset) wie folgt zum Produkt addiert:

(Ax \* Gain) + Offset = Aktualwert Aen, wenn Eingang En von 0 nach 1 wechselt bzw.

(Ax \* Gain) + Offset = Aktualwert Ax.

Der Ausgang Q wird gesetzt, wenn der Eingang En = 1 ist und der Aktualwert am Eingang Ax außerhalb des Bereichs Aen + Threshold 1 / Aen - Threshold 2 liegt.

Der Ausgang Q wird zurückgesetzt, wenn der Aktualwert am Eingang Ax innerhalb des Bereichs Aen + Threshold 1 / Aen - Threshold 2 liegt oder der Eingang En nach 0 wechselt.

# Besonderheiten beim Parametrieren

Beachten Sie die Informationen zu [Analogwertverarbeitung](#page-299-1) (Seite [300\)](#page-299-1), in denen Sie Hilfestellungen zu den Blockparametern der Analogblöcke erhalten.

[Sonderfunktionen](#page-222-0) (Seite [223\)](#page-222-0)

# 5.3.3.5 Analogverstärker

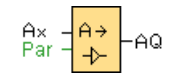

# Kurzbeschreibung

Diese Sonderfunktion verstärkt einen am analogen Eingang anliegenden Wert und gibt ihn am analogen Ausgang aus.

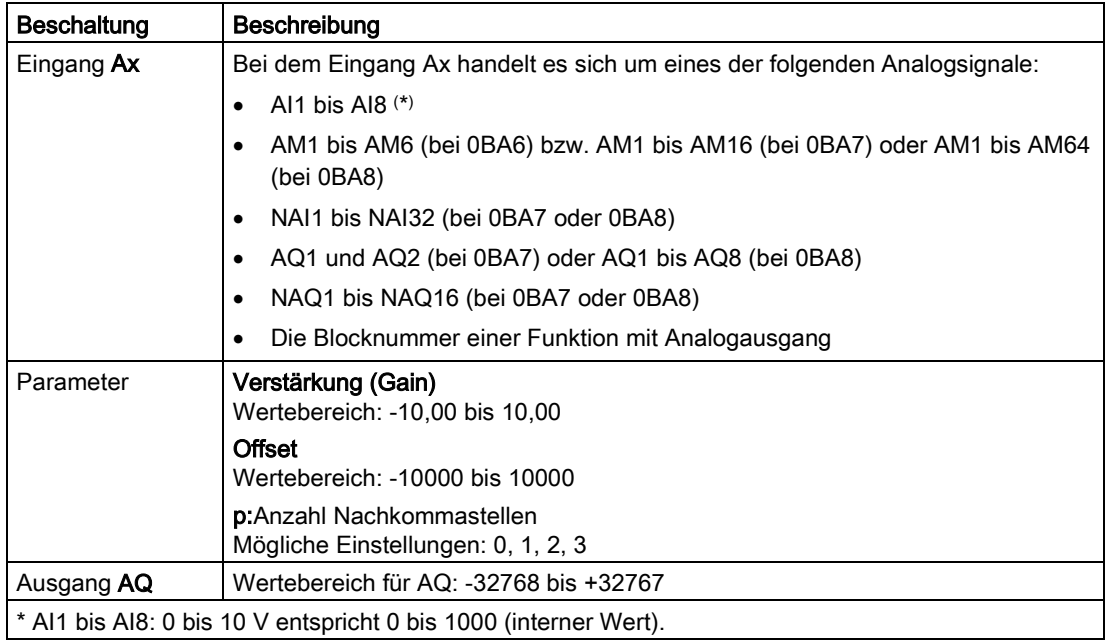

0BA0 0BA7

# 0BA4:

A: Verstärkung (Gain) Wertebereich: 0,00 bis 10,00

# Parameter p (Anzahl der Nachkommastellen)

Gilt nur für die Darstellung der Werte Ax und Ay in einem Meldetext.

Gilt nicht für den Vergleich mit On- und Off-Werten. (Der dargestellte Punkt wird beim Vergleich ignoriert.)

# Funktionsbeschreibung

Die Funktion liest den Analogwert des Signals ein, das am Analogeingang Ax anliegt.

Dieser Wert wird mit dem Parameter A (Gain) multipliziert. Der Parameter B (Offset) wird danach zum Analogwert addiert, also:

(Ax \* Gain) + Offset = Aktualwert Ax.

Der Aktualwert Ax wird am Ausgang AQ ausgegeben.

# Besonderheiten beim Parametrieren

Beachten Sie die Informationen zu [Analogwertverarbeitung](#page-299-1) (Seite [300\)](#page-299-1), in denen Sie Hilfestellungen zu den Blockparametern der Analogblöcke erhalten.

#### Analoger Ausgang

Wenn Sie diese Sonderfunktion mit einem realen analogen Ausgang verschalten, dann beachten Sie, dass der analoge Ausgang nur Werte von 0 bis 1000 verarbeiten kann. Schalten Sie dazu ggf. einen zusätzlichen Verstärker zwischen den analogen Ausgang der Sonderfunktion und den realen analogen Ausgang. Mit diesem Verstärker normieren Sie den Ausgangsbereich der Sonderfunktion auf einen Wertebereich von 0 bis 1000.

Beispiel: Zusätzlicher Verstärker hinter einem analogen Multiplexer.

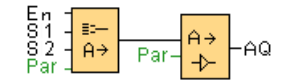

[Sonderfunktionen](#page-222-0) (Seite [223\)](#page-222-0)

# 5.3.3.6 Analoger Multiplexer

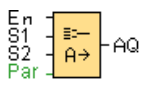

#### Kurzbeschreibung

Wenn aktiviert, zeigt die Sonderfunktion Analoger Multiplexer je nach Eingangszustand einen von vier vordefinierten Analogwerten an.

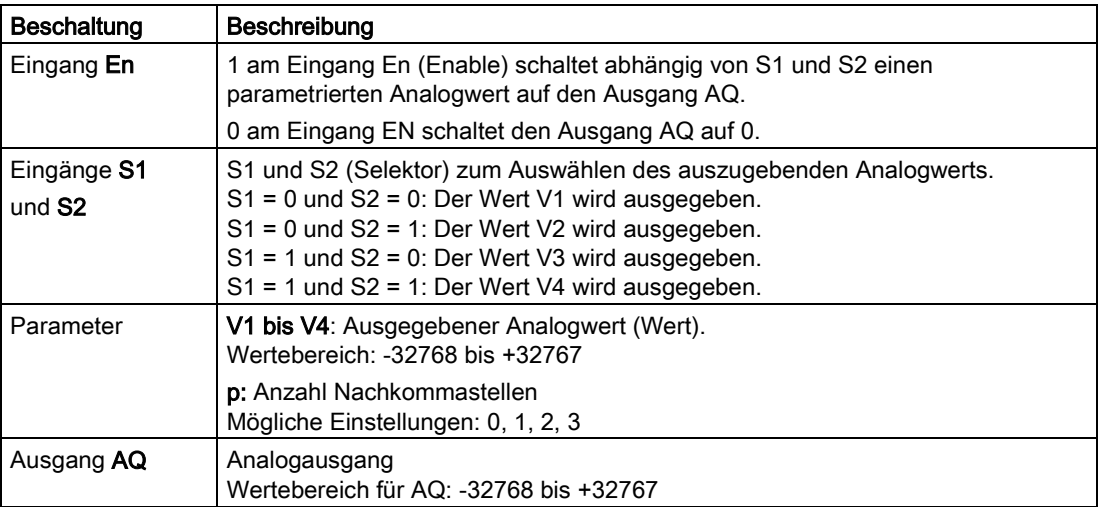

**Nachschlagen** 

5.3 Sonderfunktionen

# Parameter V1 bis V4

Die Werte für V1 bis V4 können auch ein Aktualwert einer bereits programmierten anderen Funktion sein:

- Analogkomparator: Ax-Ay
- Analoger Schwellwertschalter: Ax
- Analoger Multiplexer: AQ
- PI-Regler: AQ
- Rampensteuerung: AQ
- Mathematische Funktionen: AQ
- Vor-/Rückwärtszähler: Cnt

Bei der Geräteserie 0BA7 und 0BA8 können Sie zusätzlich die Aktualwerte der folgenden bereits programmierten Funktionen verwenden:

- Einschaltverzögerung: Ta
- Ausschaltverzögerung: Ta
- Ein-/Ausschaltverzögerung: Ta
- Speichernde Einschaltverzögerung: Ta
- Wischrelais (Impulsausgabe): Ta
- Flankengetriggertes Wischrelais: Ta
- Asynchroner Impulsgeber: Ta
- Treppenlichtschalter: Ta
- Komfortschalter: Ta
- Stoppuhr: AQ
- Analogfilter: AQ
- Mittelwert: AQ
- Max/Min: AQ
- Schwellwertschalter: Fre

Die gewünschte Funktion wählen Sie über die Blocknummer aus.

# Parameter p (Anzahl der Nachkommastellen)

Parameter p gilt für die Darstellung der AQ, V1, V2, V3 und V4 in einem Meldetext.

# Timing-Diagramm

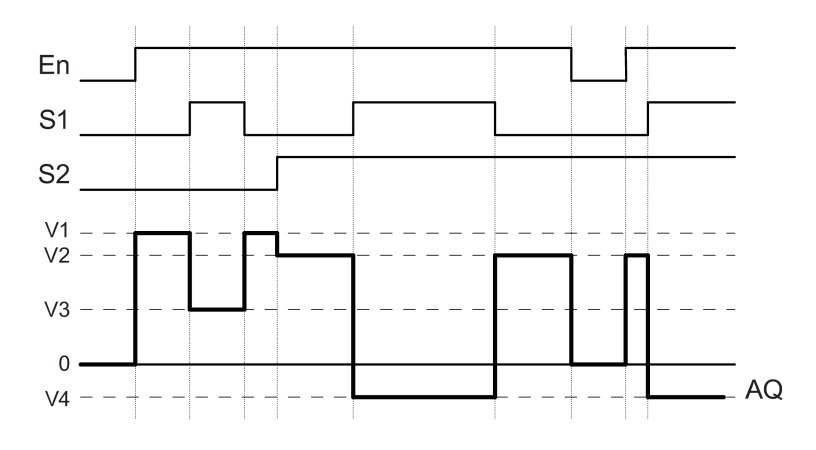

### Kurzbeschreibung

Wenn der Eingang En gesetzt wird, dann gibt die Funktion abhängig von den Eingängen S1 und S2 einen von vier möglichen analogen Werten V1 bis V4 am Ausgang AQ aus.

Wenn der Eingang En nicht gesetzt wird, dann gibt die Funktion den analogen Wert 0 am Ausgang AQ aus.

#### Besonderheiten beim Parametrieren

Beachten Sie die Informationen zu [Grundlagen](#page-299-1) (Seite [300\)](#page-299-1), die Ihnen Hilfestellung zu den Blockparametern der Analogblöcke geben.

### Analoger Ausgang

Wenn Sie diese Sonderfunktion mit einem realen analogen Ausgang verschalten, dann beachten Sie, dass der analoge Ausgang nur Werte von 0 bis 1000 verarbeiten kann. Schalten Sie dazu ggf. einen zusätzlichen Verstärker zwischen den analogen Ausgang der Sonderfunktion und den realen analogen Ausgang. Mit diesem Verstärker normieren Sie den Ausgangsbereich der Sonderfunktion auf einen Wertebereich von 0 bis 1000.

Beispiel: Zusätzlicher Verstärker hinter einem analogen Multiplexer.

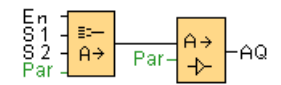

[Sonderfunktionen](#page-222-0) (Seite [223\)](#page-222-0)

#### **Nachschlagen**

5.3 Sonderfunktionen

# Siehe auch

[Analogkomparator](#page-275-0) (Seite [276\)](#page-275-0) [Analoger Schwellwertschalter](#page-268-0) (Seite [269\)](#page-268-0) [Rampensteuerung](#page-317-0) (Seite [318\)](#page-317-0) [Mathematische Funktionen](#page-289-0) (Seite [290\)](#page-289-0) [PI-Regler](#page-313-0) (Seite [314\)](#page-313-0) [Vor-/Rückwärtszähler](#page-259-0) (Seite [260\)](#page-259-0) [Einschaltverzögerung](#page-226-0) (Seite [227\)](#page-226-0) [Ausschaltverzögerung](#page-228-0) (Seite [229\)](#page-228-0) [Ein-/Ausschaltverzögerung](#page-230-0) (Seite [231\)](#page-230-0) [Speichernde Einschaltverzögerung](#page-232-0) (Seite [233\)](#page-232-0) [Wischrelais \(Impulsausgabe\)](#page-234-0) (Seite [235\)](#page-234-0) [Flankengetriggertes Wischrelais](#page-236-0) (Seite [237\)](#page-236-0) [Asynchroner Impulsgeber](#page-239-0) (Seite [240\)](#page-239-0) [Treppenlichtschalter](#page-243-0) (Seite [244\)](#page-243-0) [Komfortschalter](#page-245-0) (Seite [246\)](#page-245-0) [Stoppuhr \(nur 0BA7 und 0BA8\)](#page-257-0) (Seite [258\)](#page-257-0) [Analogfilter \(nur 0BA7 und 0BA8\)](#page-292-0) (Seite [293\)](#page-292-0) [Mittelwert \(nur 0BA7 und 0BA8\)](#page-297-0) (Seite [298\)](#page-297-0) [Max/Min \(nur 0BA7 und 0BA8\)](#page-293-0) (Seite [294\)](#page-293-0)

# 5.3.3.7 Impulsdauermodulator (PWM)

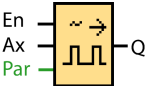

### Kurzbeschreibung

Der Impulsdauermodulator (PWM) moduliert den analogen Eingangswert Ax in ein digitales Impulsausgangssignal. Die Impulsdauer ist proportional zum Analogwert Ax.

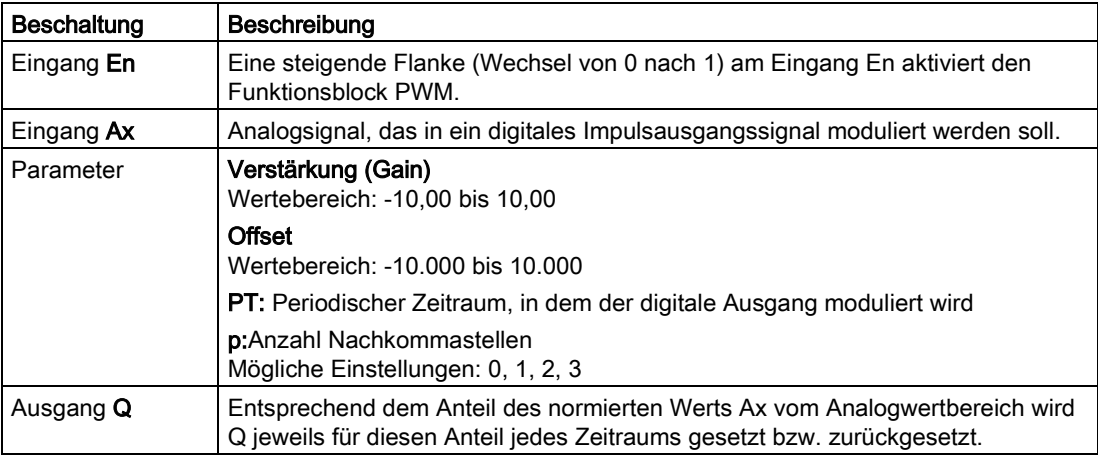

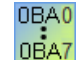

0BA1- 0BA5:

Den Funktionsblock PWM gibt es erst ab der Gerätelinie 0BA6.

# Parameter PT

Die periodische Zeit PT kann auch ein Aktualwert einer bereits programmierten anderen Funktion sein:

- Analogkomparator: Ax-Ay
- Analoger Schwellwertschalter: Ax
- Analogverstärker: Ax
- Analoger Multiplexer: AQ
- Rampensteuerung: AQ
- Mathematische Funktionen: AQ
- PI-Regler: AQ
- Vor-/Rückwärtszähler: Cnt

Bei der Geräteserie 0BA7 und 0BA8 können Sie zusätzlich die Aktualwerte der folgenden bereits programmierten Funktionen verwenden:

- Einschaltverzögerung: Ta
- Ausschaltverzögerung: Ta
- Ein-/Ausschaltverzögerung: Ta
- Speichernde Einschaltverzögerung: Ta
- Wischrelais (Impulsausgabe): Ta
- Flankengetriggertes Wischrelais: Ta
- Asynchroner Impulsgeber: Ta
- Treppenlichtschalter: Ta
- Komfortschalter: Ta
- Stoppuhr: AQ
- Analogfilter: AQ
- Mittelwert: AQ
- Max/Min: AQ
- Schwellwertschalter: Fre

Die gewünschte Funktion wählen Sie über die Blocknummer aus.

# Parameter p (Anzahl der Nachkommastellen)

Parameter p gilt nur für die Darstellung des Werts Ax in einem Meldetext.

# Funktionsbeschreibung

Die Funktion liest den Wert des Signals, das am Analogeingang Ax anliegt.

Dieser Wert wird mit dem Parameter A (Gain) multipliziert. Der Parameter B (Offset) wird danach zum Analogwert addiert, also

(Ax \* Gain) + Offset = Aktualwert Ax

Der Funktionsblock berechnet den Anteil des Werts Ax am Bereich. Der Block setzt den Digitalausgang Q für denselben Anteil des Parameters PT (periodischer Zeitraum) = 1 (high). Außerdem wird Q für den übrigen Zeitraum = 0 (low) gesetzt.
# Beispiele mit Timing-Diagrammen

Die folgenden Beispiele zeigen, wie die Operation PWM aus dem analogen Eingangswert ein digitales Ausgangssignal moduliert:

#### Beispiel 1

Analogeingangswert: 500 (Bereich 0 bis 1000) Periodische Zeit T: 4 Sekunden

Der Digitalausgang der PWM-Funktion ist 2 Sekunden "high", 2 Sekunden "low", 2 Sekunden "high", 2 Sekunden "low" und setzt dieses Muster fort, solange der Parameter En = "high" ist.

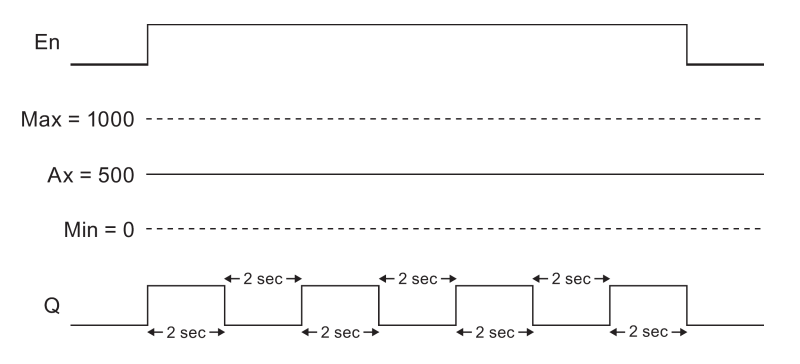

#### Beispiel 2

Analogeingangswert: 300 (Bereich 0 bis 1000) Periodische Zeit T: 10 Sekunden

Der Digitalausgang der PWM-Funktion ist 3 Sekunden "high", 7 Sekunden "low", 3 Sekunden "high", 7 Sekunden "low" und setzt dieses Muster fort, solange der Parameter En = "high" ist.

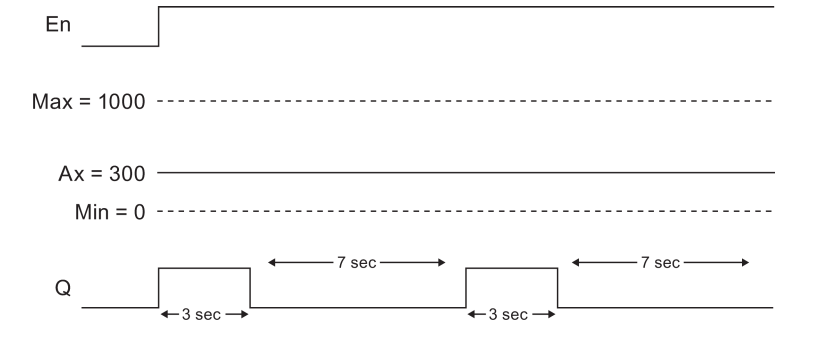

#### **Rechenvorschrift**

Q = 1, für (Ax – Min) / (Max – Min) des Zeitraums PT Q = 0, für PT – [(Ax – Min) / (Max – Min)] des Zeitraums PT.

Hinweis: Ax bezieht sich in dieser Berechnung auf den Aktualwert Ax wie mittels Gain und Offset berechnet. Min und Max beziehen sich auf den angegebenen Minimal- und Maximalwert für den Bereich.

**Nachschlagen** 

5.3 Sonderfunktionen

# Besonderheiten beim Parametrieren

Beachten Sie die Informationen zu [Analogwertverarbeitung](#page-299-0) (Seite [300\)](#page-299-0), in denen Sie Hilfestellungen zu den Blockparametern der Analogblöcke erhalten.

[Sonderfunktionen](#page-222-0) (Seite [223\)](#page-222-0)

# <span id="page-289-0"></span>5.3.3.8 Mathematische Funktionen

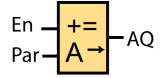

# Kurzbeschreibung

Der Block "Mathematische Funktionen" berechnet den Wert AQ einer Gleichung aus benutzerdefinierten Operanden und Operatoren.

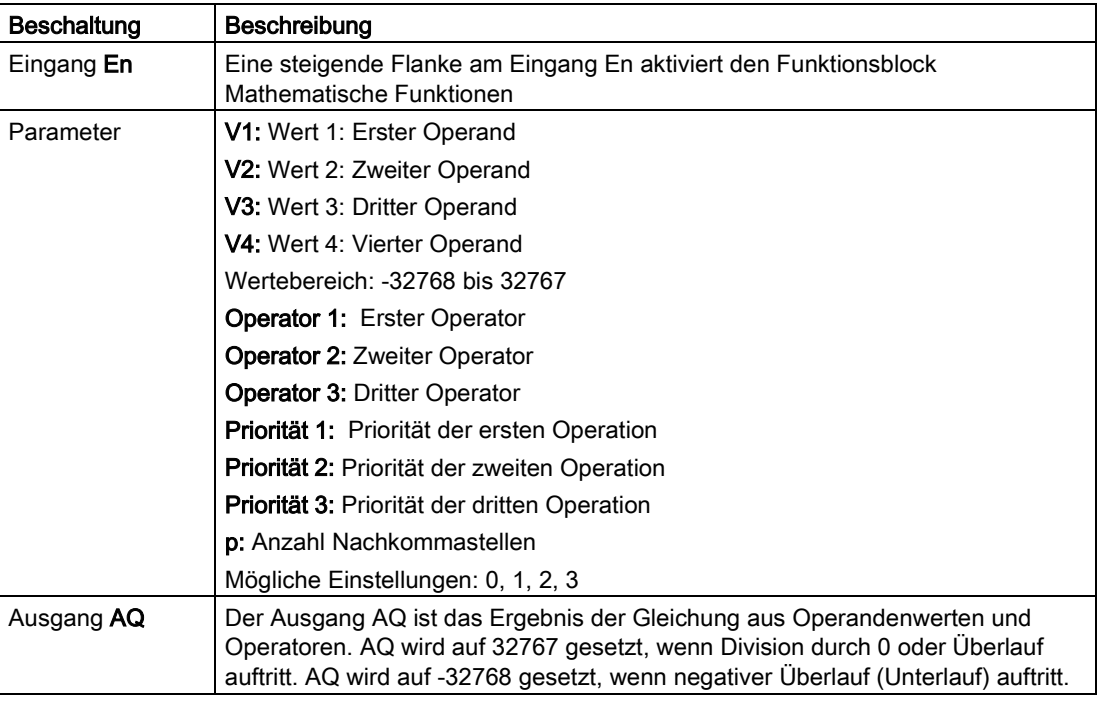

0BA0<br>0BA7

#### 0BA1- 0BA5:

Den Funktionsblock Mathematische Funktionen gibt es erst ab der Gerätelinie 0BA6.

# Parameter V1, V2, V3 und V4

Die Werte für V1, V2, V3 und V4 können auch ein Aktualwert einer bereits programmierten anderen Funktion sein:

- Analogkomparator: Ax-Ay
- Analoger Schwellwertschalter: Ax
- Analogverstärker: Ax
- Analoger Multiplexer: AQ
- Rampensteuerung: AQ
- Mathematische Funktionen: AQ
- PI-Regler: AQ
- Vor-/Rückwärtszähler: Cnt

Bei der Geräteserie 0BA7 und 0BA8 können Sie zusätzlich die Aktualwerte der folgenden bereits programmierten Funktionen verwenden:

- Einschaltverzögerung: Ta
- Ausschaltverzögerung: Ta
- Ein-/Ausschaltverzögerung: Ta
- Speichernde Einschaltverzögerung: Ta
- Wischrelais (Impulsausgabe): Ta
- Flankengetriggertes Wischrelais: Ta
- Asynchroner Impulsgeber: Ta
- Treppenlichtschalter: Ta
- Komfortschalter: Ta
- Stoppuhr: AQ
- Analogfilter: AQ
- Mittelwert: AQ
- Max/Min: AQ
- Schwellwertschalter: Fre

Die gewünschte Funktion wählen Sie über die Blocknummer aus.

#### Parameter p (Anzahl der Nachkommastellen)

Parameter p gilt für die Darstellung von V1, V2, V3, V4 und AQ in einem Meldetext.

#### Funktionsbeschreibung

Die Funktion Mathematische Funktionen verknüpft die vier Operanden und drei Operatoren zu einer Gleichung. Der Operator kann einer von vier Standardoperatoren sein: +, -, \*, oder /. Für jeden Operator müssen Sie eine eindeutige Priorität High ("H"), Medium ("M") oder Low ("L") einstellen. Die Operation mit der Priorität High wird zuerst ausgeführt, danach die

Operation mit der Priorität Medium und zum Schluss die Operation mit der Priorität Low. Sie müssen genau eine Operation mit jeder Priorität angeben. Die Operandenwerte können auf eine zuvor definierte Funktionen verweisen, um den jeweiligen Wert zu liefern. Die Funktion Mathematische Funktionen rundet das Ergebnis auf den nächsten ganzzahligen Wert.

Die Anzahl der Operandenwerte ist auf 4 festgesetzt, die Anzahl der Operatoren ist auf 3 festgesetzt. Wenn Sie weniger Operanden benötigen, verwenden Sie Konstruktionen wie " + 0" oder " \* 1", um die übrigen Parameter anzugeben.

Sie können auch das Verhalten der Funktion konfigurieren, wenn der Freigabeparameter En = 0 ist. Der Funktionsblock kann entweder den letzten Wert beibehalten oder auf 0 gesetzt werden.

## Mögliche Fehler: Division durch Null und Überlauf

Wenn die Ausführung des Funktionsblocks Mathematische Funktionen in der Division durch Null oder einem Überlauf resultiert, werden interne Bits gesetzt, die den aufgetretenen Fehler angeben. Sie können in Ihrem Schaltprogramm einen Funktionsblock Fehlererkennung Mathematische Funktionen programmieren, um diese Fehler zu erkennen und das Programmverhalten wie erforderlich zu steuern. Sie programmieren für jeden Funktionsblock "Mathematische Funktionen" einen Funktionsblock ["Fehlererkennung](#page-350-0)  [Mathematische Funktionen](#page-350-0) (Seite [351\)](#page-350-0)".

## Beispiele

Die folgenden Tabellen zeigen einige einfache Beispiele für Parameter des Blocks Mathematische Funktionen mit den resultierenden Gleichungen und den Ausgangswerten:

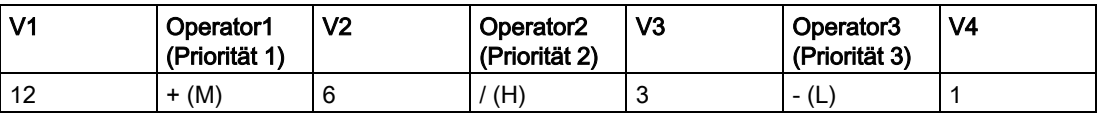

Gleichung: (12 + (6 / 3)) - 1 Ergebnis: 13

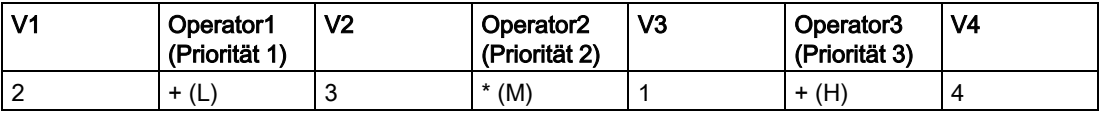

Gleichung:  $2 + (3 * (1 + 4))$ Ergebnis: 17

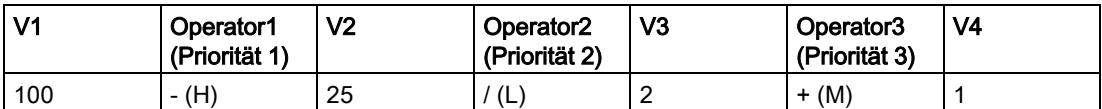

Gleichung: (100 – 25) / (2 + 1) Ergebnis: 25

[Sonderfunktionen](#page-222-0) (Seite [223\)](#page-222-0)

# <span id="page-292-0"></span>5.3.3.9 Analogfilter (nur 0BA7 und 0BA8)

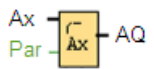

# Kurzbeschreibung

Der Funktionsblock "Analogfilter" dient zum Glätten des analogen Eingangssignals.

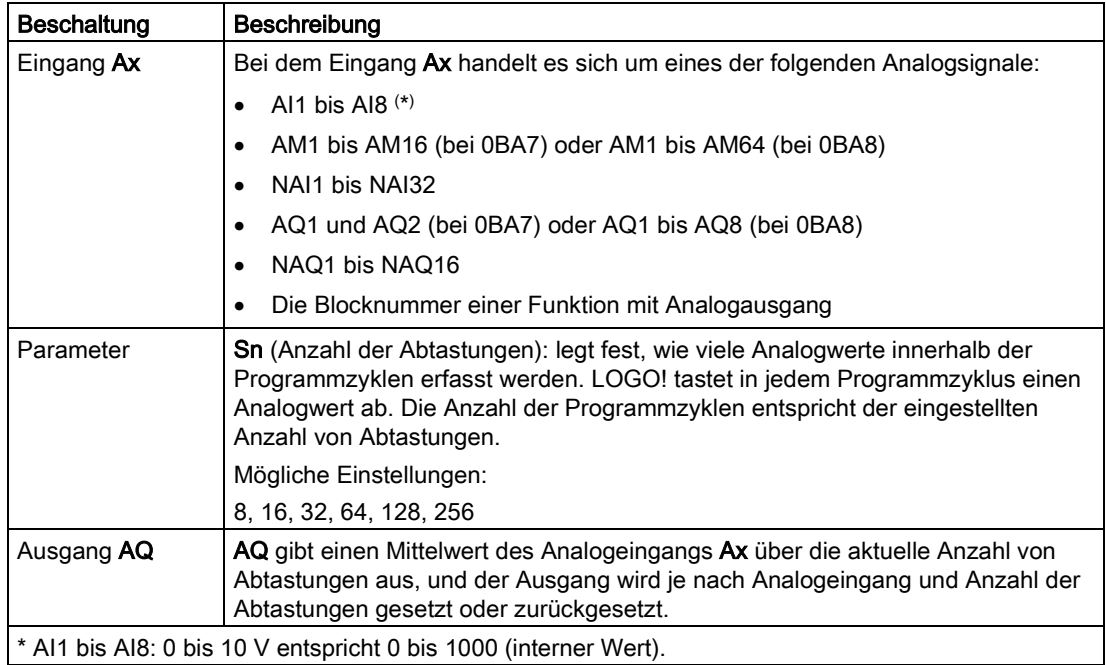

# Parameter

Sie können die folgenden Werte für die Anzahl der Abtastungen einstellen:

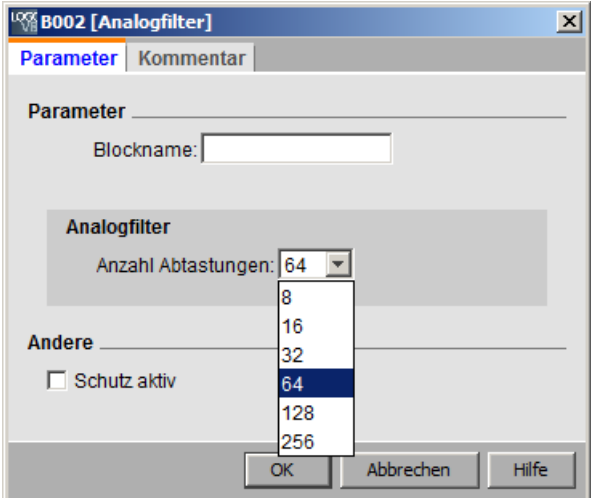

LOGO!Soft Comfort Online-Hilfe Betriebsanleitung, 06/2014 293

Nachdem Sie den Parameter festgelegt haben, berechnet der Analogfilter den Mittelwert der Abtastungen und weist diesen Wert dem Ausgang AQ zu.

# Timing-Diagramm

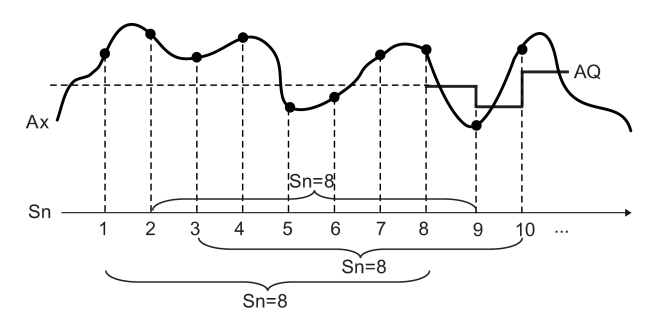

# Kurzbeschreibung

Die Funktion gibt den Mittelwert aus, nachdem das Analogeingangssignal entsprechend der vorgegebenen Anzahl Abtastungen abgetastet wurde. Diese Sonderfunktion kann den Fehler des Analogeingangssignals reduzieren.

#### Hinweis

Es stehen maximal acht Funktionsblöcke "Analogfilter" für die Verwendung im Schaltprogramm in LOGO!Soft Comfort V7.0 bzw. V8.0 zur Verfügung.

[Sonderfunktionen - Überblick](#page-222-0) (Seite [223\)](#page-222-0)

# 5.3.3.10 Max/Min (nur 0BA7 und 0BA8)

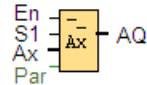

# Kurzbeschreibung

Der Funktionsblock "Max/Min" zeichnet den Maximal- oder Minimalwert auf.

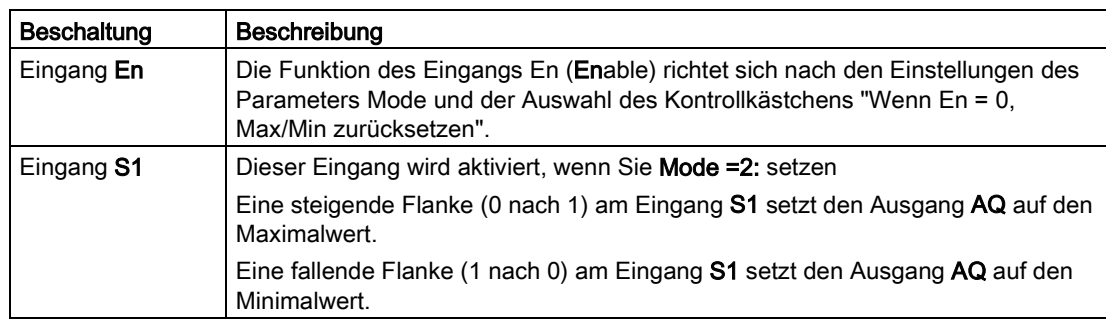

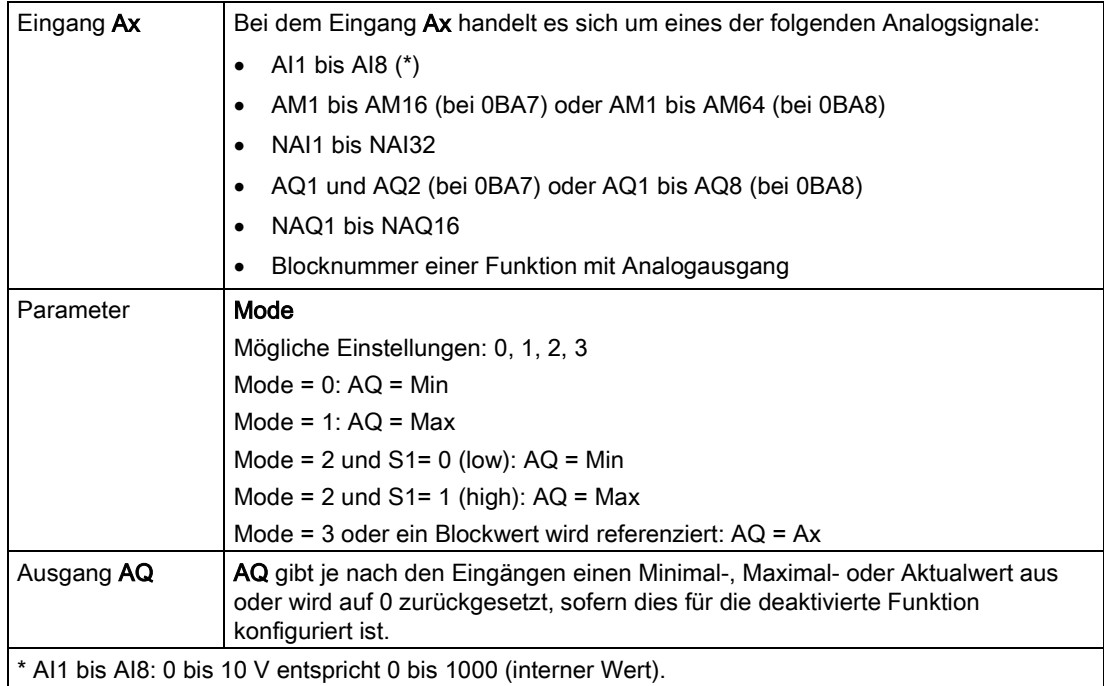

## Parameter Mode

Sie können für die Werte des Parameters Mode auch die Aktualwerte einer bereits programmierten anderen Funktion verwenden:

- Analogkomparator: Ax-Ay
- Analoger Schwellwertschalter: Ax
- Analogverstärker: Ax
- Analoger Multiplexer: AQ
- Rampensteuerung: AQ
- Mathematische Funktionen: AQ
- Vor-/Rückwärtszähler: Cnt
- Schwellwertschalter: Fre
- Max/Min: Ax
- PI-Regler: AQ
- Analogfilter (nur 0BA7): AQ
- Mittelwert (nur 0BA7): AQ
- Einschaltverzögerung: Ta
- Ausschaltverzögerung: Ta
- Ein-/Ausschaltverzögerung: Ta
- Speichernde Einschaltverzögerung: Ta
- Wischrelais (Impulsausgabe): Ta

- Flankengetriggertes Wischrelais: Ta
- Asynchroner Impulsgeber: Ta
- Treppenlichtschalter: Ta
- Komfortschalter: Ta
- Stoppuhr (nur 0BA7): AQ

Die gewünschte Funktion können Sie über die Blocknummer auswählen.

# Timing-Diagramm

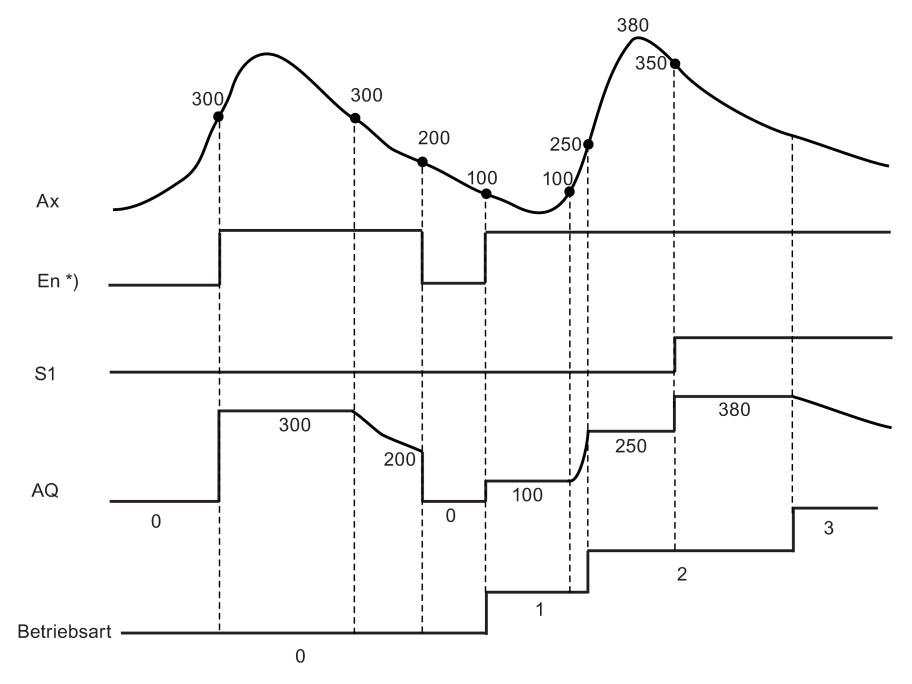

\*) Bei aktiviertem Kontrollkästchen "Wenn En = 0, Max/Min zurücksetzen"

# Funktionsbeschreibung

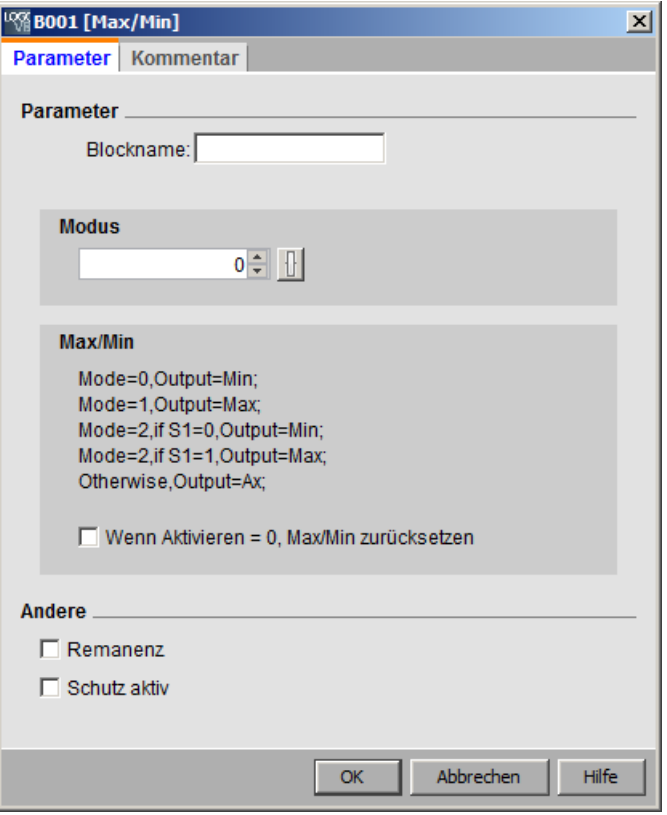

Bei aktiviertem Kontrollkästchen "Wenn En = 0, Max/Min zurücksetzen":

- Enable = 0: Die Funktion setzt den Wert des Ausgangs AQ auf 0.
- Enable = 1: Die Funktion gibt einen Wert an AQ aus, der von den Einstellungen von Mode und S1 abhängt.

Bei nicht aktiviertem Kontrollkästchen "Wenn En = 0, Max/Min zurücksetzen":

- Enable = 0: Die Funktion hält den Wert des Ausgangs AQ als aktuellen Wert.
- Enable = 1: Die Funktion gibt einen Wert an AQ aus, der von den Einstellungen von Mode und S1 abhängt.

Mode = 0: Die Funktion setzt AQ auf den Minimalwert.

Mode = 1: Die Funktion setzt AQ auf den Maximalwert.

Mode = 2 und S1 = 0: Die Funktion setzt AQ auf den Minimalwert.

Mode = 2 und S1 = 1: Die Funktion setzt AQ auf den Maximalwert.

Mode = 3 oder ein Blockwert wird referenziert: Die Funktion gibt den Aktualwert des Analogeingangs aus.

[Sonderfunktionen](#page-222-0) (Seite [223\)](#page-222-0)

#### **Nachschlagen**

5.3 Sonderfunktionen

# Siehe auch

[Analogkomparator](#page-275-0) (Seite [276\)](#page-275-0) [Analoger Schwellwertschalter](#page-268-0) (Seite [269\)](#page-268-0) [Analogverstärker](#page-281-0) (Seite [282\)](#page-281-0) [Analoger Multiplexer](#page-282-0) (Seite [283\)](#page-282-0) [Rampensteuerung](#page-317-0) (Seite [318\)](#page-317-0) [Mathematische Funktionen](#page-289-0) (Seite [290\)](#page-289-0) [Vor-/Rückwärtszähler](#page-259-0) (Seite [260\)](#page-259-0) [PI-Regler](#page-313-0) (Seite [314\)](#page-313-0) [Analogfilter \(nur 0BA7 und 0BA8\)](#page-292-0) (Seite [293\)](#page-292-0) [Mittelwert \(nur 0BA7 und 0BA8\)](#page-297-0) (Seite [298\)](#page-297-0) [Einschaltverzögerung](#page-226-0) (Seite [227\)](#page-226-0) [Ausschaltverzögerung](#page-228-0) (Seite [229\)](#page-228-0) [Ein-/Ausschaltverzögerung](#page-230-0) (Seite [231\)](#page-230-0) [Speichernde Einschaltverzögerung](#page-232-0) (Seite [233\)](#page-232-0) [Wischrelais \(Impulsausgabe\)](#page-234-0) (Seite [235\)](#page-234-0) [Flankengetriggertes Wischrelais](#page-236-0) (Seite [237\)](#page-236-0) [Asynchroner Impulsgeber](#page-239-0) (Seite [240\)](#page-239-0) [Treppenlichtschalter](#page-243-0) (Seite [244\)](#page-243-0) [Komfortschalter](#page-245-0) (Seite [246\)](#page-245-0) [Stoppuhr \(nur 0BA7 und 0BA8\)](#page-257-0) (Seite [258\)](#page-257-0)

# <span id="page-297-0"></span>5.3.3.11 Mittelwert (nur 0BA7 und 0BA8)

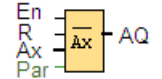

# Kurzbeschreibung

Die Funktion "Mittelwert" tastet das analoge Eingangssignal während des konfigurierten Zeitraums ab und gibt den Mittelwert an AQ aus.

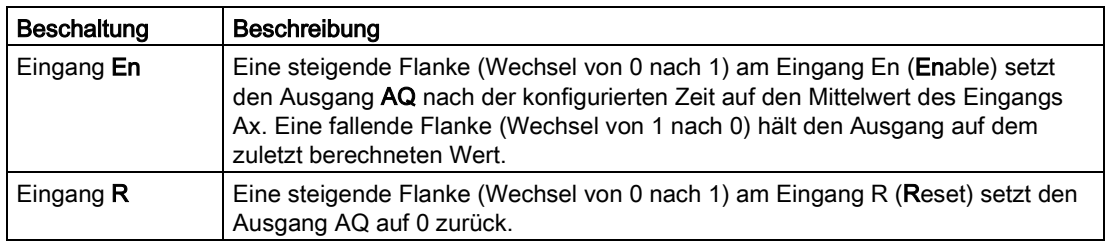

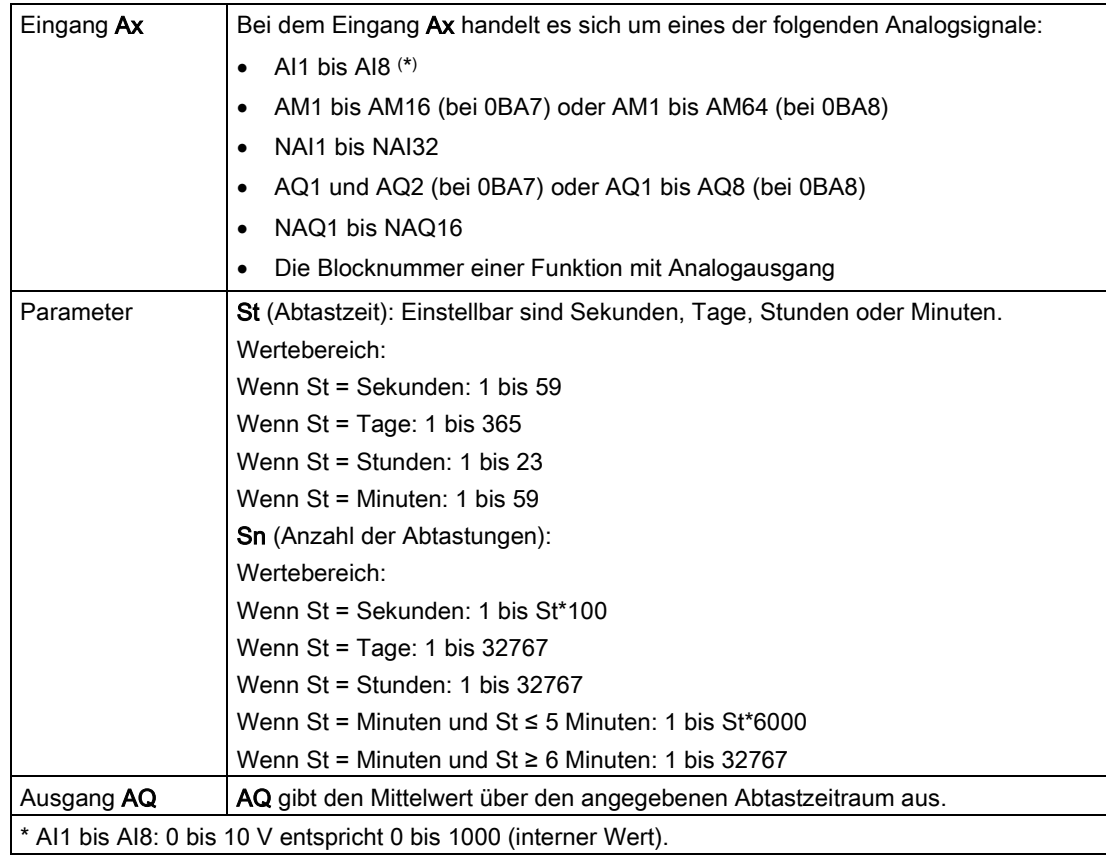

# Parameter St und Sn

Der Parameter St stellt die Abtastzeit dar, der Parameter Sn die Anzahl der Abtastungen.

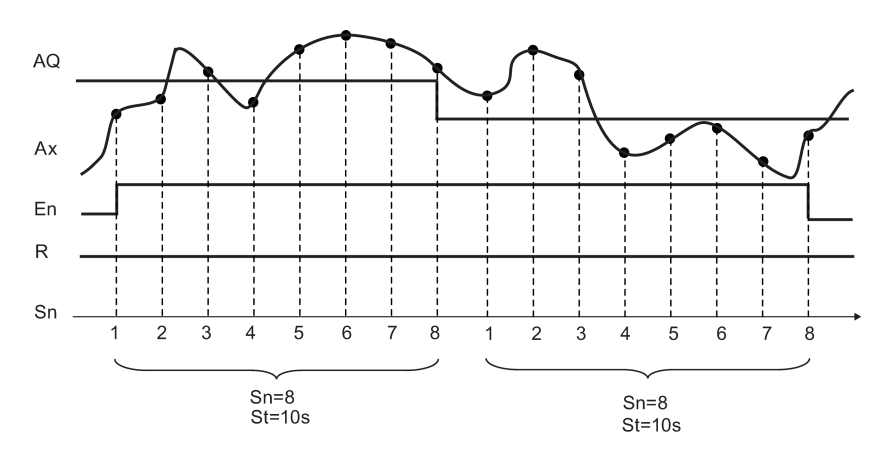

# Timing-Diagramm

# Funktionsbeschreibung

Wenn En = 1, dann berechnet die Mittelwertfunktion den Mittelwert der Abtastungen während des konfigurierten Zeitraums. Am Ende des Abtastzeitraums setzt die Funktion den Ausgang AQ auf den berechneten Mittelwert.

Wenn En = 0, stoppt die Berechnung und AQ hält den zuletzt berechneten Wert. Wenn R = 0, wird AQ auf 0 zurückgesetzt.

[Sonderfunktionen](#page-222-0) (Seite [223\)](#page-222-0)

# <span id="page-299-0"></span>5.3.4 Analogwertverarbeitung

#### 5.3.4.1 Grundlagen

#### Analog und Digital

Ein analoges Signal ist eine physikalische Größe, die innerhalb gegebener Grenzen einen beliebigen Wert – also kontinuierliche Zwischenwerte – annehmen kann. Das Gegenteil zu analog ist *digital*. Ein digitales Signal kann nur zwei Zustände annehmen: 0 und 1 bzw. "aus" und "ein".

#### Vom elektrischen Signal zum Analogwert

#### Grundsätzlicher Ablauf

Damit LOGO! eine physikalische Größe verarbeiten kann, sind mehrere Schritte notwendig:

- 1. LOGO! kann elektrische Spannungen von 0 V bis 10 V oder elektrische Ströme von 0 mA bis 20 mA an einem analogen Eingang einlesen. Die physikalische Größe (z. B. Temperatur, Druck, Drehzahl usw.) muss deshalb in eine elektrische Größe umgewandelt werden. Diese Wandlung übernimmt ein externer Sensor.
- 2. Die elektrische Größe wird von der LOGO! eingelesen und zur weiteren Verarbeitung in einen normierten Wert in den Grenzen von 0 bis 1000 umgewandelt. Dieser Wert liegt dann im Schaltprogramm am Eingang einer analogen Sonderfunktion an.
- 3. Damit Sie den normierten Wert an die Anwendung anpassen können, errechnet LOGO! aus dem normierten Wert in einer analogen Sonderfunktion unter Berücksichtigung von Verstärkung (Gain) und Nullpunktverschiebung (Offset) den Analogwert. Der Analogwert wird dann von der Sonderfunktion (z. B. Analogverstärker) ausgewertet. Verfügt eine analoge Sonderfunktion über einen analogen Ausgang, dann liegt der Analogwert auch am Ausgang der Sonderfunktion an.
- 4. Mit der LOGO! können Sie auch Analogwerte wieder in eine elektrische Spannung zurückwandeln. Die Spannung kann dabei Werte zwischen 0 bis 10 V annehmen.
- 5. Mit dieser Spannung kann LOGO! einen externen Aktor ansteuern, der die Spannung und damit den Analogwert wieder in eine physikalische Größe zurückwandelt.

Nachfolgende Grafik veranschaulicht diesen Ablauf.

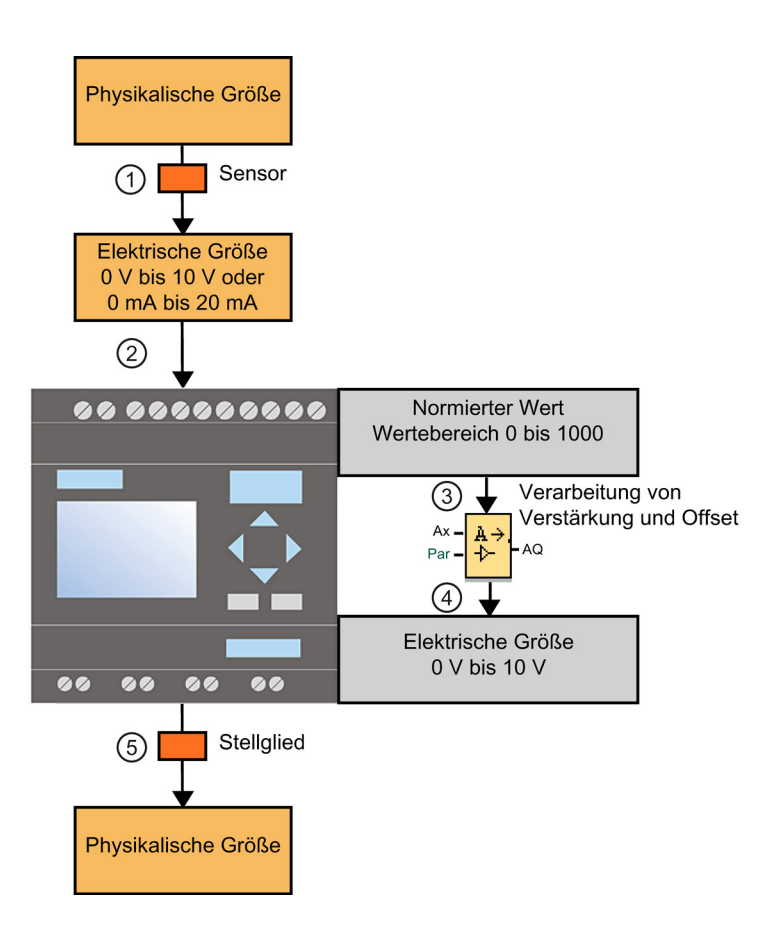

# Verstärkung (Gain)

Der normierte Wert wird mit einem Parameter multipliziert. Mit diesem Parameter können Sie die elektrische Größe verstärken; daher wird er als "Verstärkung" (Gain) bezeichnet.

# Nullpunktverschiebung (Offset)

Zum verstärkten normierten Wert können Sie einen Parameter addieren bzw. subtrahieren.

Mit diesem Parameter können Sie den Nullpunkt der elektrischen Größe verschieben; daher wird er als "Nullpunktverschiebung" (Offset) bezeichnet.

#### **Nachschlagen**

5.3 Sonderfunktionen

# Gain und Offset

Der Analogwert berechnet sich wie folgt:

Analogwert = (normierter Wert x Gain) + Offset

Nachfolgende Grafik verdeutlicht die Formel und den Einfluss von Gain und Offset:

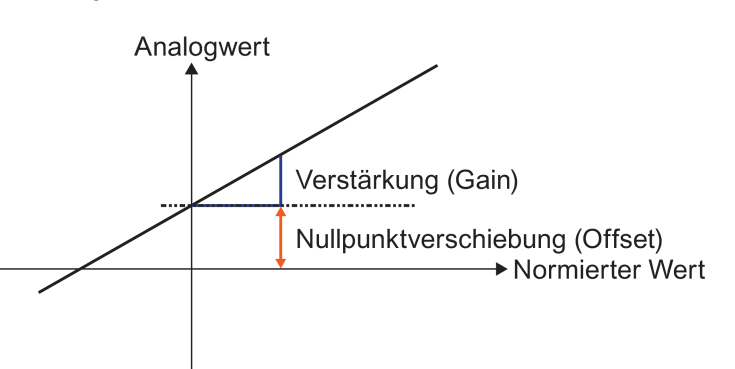

Die Gerade in der Grafik beschreibt, welcher normierte Wert in welchen Analogwert umgerechnet wird. Gain entspricht der Steigung der Geraden. Offset entspricht der Verschiebung des Nulldurchgangs der Geraden auf der y-Achse.

# Analoger Ausgang

Wenn Sie eine Sonderfunktion (die über einen analogen Ausgang verfügt) mit einem realen analogen Ausgang verschalten, dann beachten Sie, dass der analoge Ausgang nur Werte von 0 bis 1000 verarbeiten kann.

[Einstellmöglichkeiten mit LOGO!Soft Comfort](#page-301-0) (Seite [302\)](#page-301-0)

[Einstellmöglichkeiten mit der LOGO!](#page-303-0) (Seite [304\)](#page-303-0)

[Beispiel: Heizungssteuerung](#page-304-0) (Seite [305\)](#page-304-0)

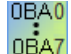

[0BA0 bis 0BA4](#page-305-0) (Seite [306\)](#page-305-0)

# <span id="page-301-0"></span>5.3.4.2 Einstellmöglichkeiten mit LOGO!Soft Comfort

#### Sensor

Stellen Sie Ihren Sensortyp ein. (0 V bis 10 V; 0 mA bis 20 mA; 4 mA bis 20 mA; PT100/PT1000; kein Sensor)

Beim Sensortyp 4 bis 20 mA liegt der Wertebereich für den normierten Wert zwischen 200 und 1000.

# Messbereich

Geben Sie den Messbereich an. Der Messbereich ist der darzustellende Wertebereich für den Analogwert.

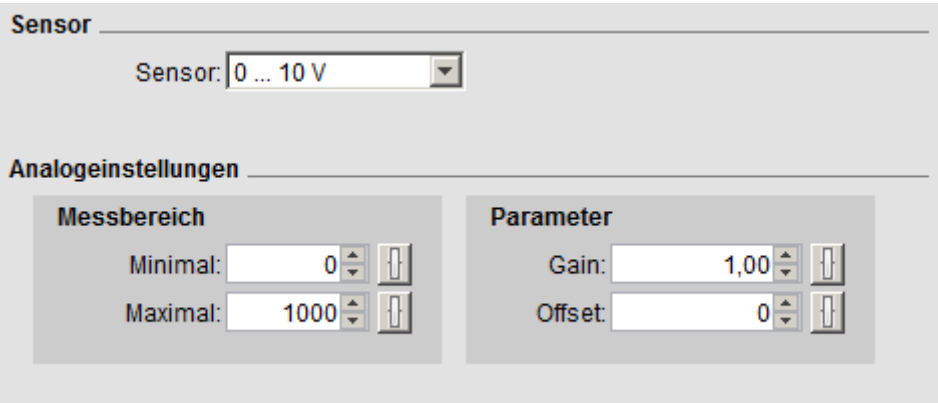

LOGO!Soft Comfort berechnet Gain und Offset daraus automatisch.

# Gain und Offset

Wenn Sie den Wert für Gain selbst angeben möchten, dann können Sie hier Werte zwischen -10,00 und +10,00 eingeben. Der Wert 0 ist nicht sinnvoll, da Sie unabhängig vom anliegenden Analogwert immer den Wert 0 als Ergebnis erhalten.

Wenn Sie den Wert für Offset selbst angeben möchten, tragen Sie hier Werte zwischen - 10000 und +10000 ein.

#### Rundungsfehler

LOGO!Soft Comfort berechnet Verstärkung (Gain) und Nullpunktverschiebung (Offset) so genau wie möglich, während LOGO! die Berechnung intern mit Ganzzahlwerten ausführt; daher sind in LOGO! nicht alle Parameterkombinationen möglich. In diesem Fall macht Sie LOGO!Soft Comfort vor dem Übertragen auf die LOGO! auf einen Rundungsfehler aufmerksam und schlägt Ihnen einen möglichen Ersatzwertebereich vor.

# Simulation in LOGO!Soft Comfort

Bei der Simulation in LOGO!Soft Comfort können Sie folgende Werte ablesen:

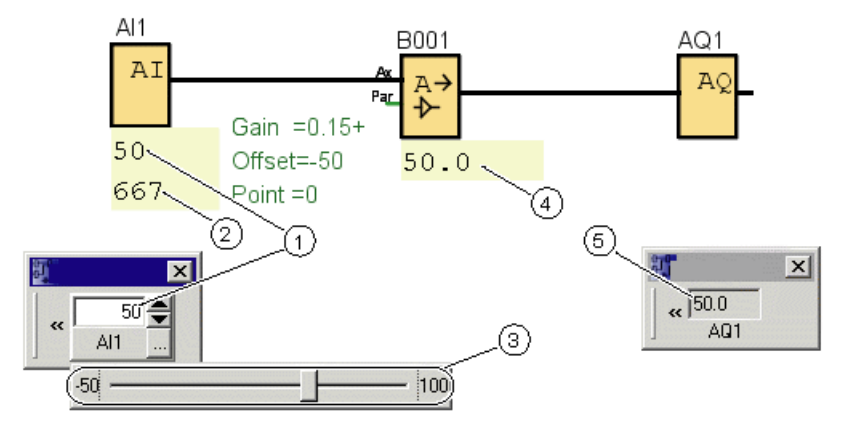

- ① Physikalischer Wert; die Grenzen sind durch den Messbereich (3) vorgegeben
- ② Normierter Wert
- ③ Messbereich
- ④ Analogwert (nach der Verarbeitung von Gain und Offset)
- ⑤ Analogwert am Analogausgang

## <span id="page-303-0"></span>5.3.4.3 Einstellmöglichkeiten mit der LOGO!

Wenn Sie Ihr Schaltprogramm an der LOGO! direkt programmieren, dann können Sie nur die Parameter Gain und Offset eingeben. Gain und Offset können Sie wie folgt berechnen:

Externer Wertebereich minSensor - maxSensor

Bereich einer physikalischen Größe, den der Sensor messen kann.

Normierter Wertebereich minnorm - maxnorm:

Wertebereich der normierten Werte.

Bei Sensoren, die 0 bis 10 V oder 0 bis 20 mA liefern, ist der normierte Wertebereich 0 bis 1000.

Bei Sensoren, die 4 bis 20 mA liefern, ist der normierte Bereich 200 bis 1000.

Für Gain und Offset ergibt sich damit:

 $Gain = (max_{sensor} - min_{Sensor}) / (max_{norm} - min_{norm})$ 

**Offset** =  $[(\text{minSensor } X \text{ maxnorm}) - (\text{maxSensor } X \text{ minnorm})] / (\text{maxnorm} - \text{minnorm})$ 

Wenn Sie entweder Gain oder Offset nach obigen Formeln berechnet haben, dann können Sie den jeweils anderen Wert nach folgenden Formeln berechnen:

 $Gain = (min<sub>Sensor</sub> - Offset) / min<sub>norm</sub>$ 

 $Offset = (min<sub>Sensor</sub> - (Gain x min<sub>norm</sub>)$ 

# <span id="page-304-0"></span>5.3.4.4 Beispiel

# Voraussetzung

Sensor: Temperatursensor, Messbereich: -50 ℃ bis 100 ℃

Zu messende Temperatur: 25 ℃

# Ablauf mit LOGO!Soft Comfort

- 1. Der Sensor wandelt die Temperatur von 25 °C in einen Spannungswert von 5,0 V um.
- 2. LOGO!Soft Comfort wandelt die 5,0 V in den normierten Wert 500 um.
- 3. Aus den Angaben zum Sensor und dem Messbereich ermittelt LOGO!Soft Comfort für Gain den Wert 0,15 und für Offset den Wert -50. Nach der Formel
: Analogwert = (Normierter Wert x Gain) + Offset 
berechnet LOGO!Soft Comfort als Analogwert: Analogwert =  $(500 \times 0, 15) - 50 = 25$

# Ablauf mit LOGO!

- 1. Der Sensor wandelt die Temperatur von 25 °C in einen Spannungswert von 5,0 V um.
- 2. Die LOGO! wandelt die 5,0 V in den normierten Wert 500.
- 3. Aus den Angaben zum Sensor und zum Messbereich sind die Werte für Gain und Offset zu bestimmen.

```
Nach den Formeln:
Gain = (max_{sensor} - min_{sensor}) / (max_{norm} - min_{norm})und
Offset = min_{sensor} – (Gain \times min<sub>norm</sub>)
ergibt sich für
Gain = (100 - (-50)) / (1000 - 0) = 0,15Offset = -50 - (0.15 \times 0) = -50
```
4. Nach der Formel Analogwert = (Normierter Wert x Gain) + Offset 
berechnet LOGO! als Analogwert: Analogwert =  $(500 \times 0, 15) - 50 = 25$ 

# Weitere Beispiele

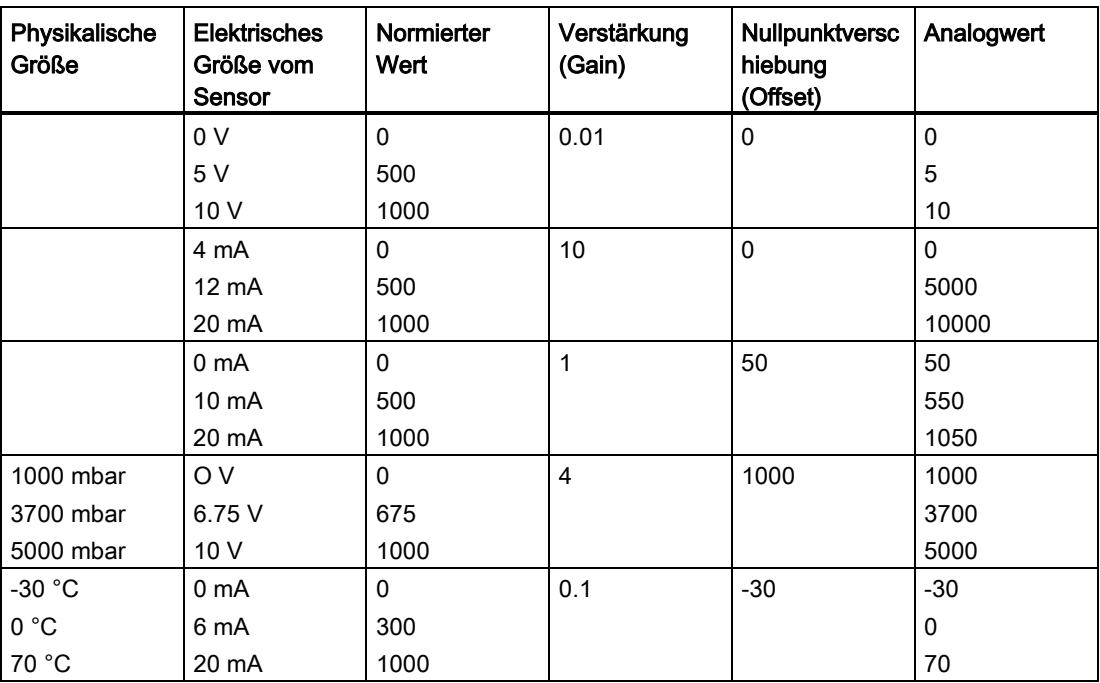

# <span id="page-305-0"></span>5.3.4.5 0BA0 bis 0BA4

0BA0<br>0BA7

# Einschränkung bei der Gerätefamilie 0BA4

Gain kann keine negativen Werte annehmen.

# Berechnung bei den Gerätefamilien 0BA0 bis 0BA3

Bei LOGO! Geräten dieser Familien wird Parameter Offset von LOGO! zum normierten Wert addiert oder von ihm subtrahiert, bevor der Wert mit Parameter Gain multipliziert wird.

Es gelten daher folgende Formeln:

Analogwert = (normierter Wert + Offset) x (Gain x 100)

Gain (in Prozent) =  $(max_{\text{Sensor}} - min_{\text{Sensor}}) / [(max_{\text{norm}} - min_{\text{norm}}) \times 100]$ 

 $Offset = [(min<sub>Sensor</sub> x max<sub>norm</sub>) - (max<sub>Sensor</sub> x min<sub>norm</sub>)] / (max<sub>Sensor</sub> - min<sub>Sensor</sub>)$ 

Gain (in Prozent) = min $S_{\text{ensor}}$  /  $[(\text{min}_{\text{norm}} + \text{Offset}) \times 100]$ 

Offset = [maxsensor / (Gain x 100)] - maxnorm

# Verstärkung (Gain)

Dieser Parameter wird in % angegeben.

[Gain](#page-299-0) (Seite [300\)](#page-299-0) kann keine negativen Werte annehmen.

# Nullpunktverschiebung (Offset)

Für die [Nullpunktverschiebung](#page-299-0) (Seite [300\)](#page-299-0) können Werte zwischen -999 und +999 eingegeben werden.

# <span id="page-306-0"></span>5.3.5 Steuern und Regeln

# 5.3.5.1 Grundlagen zum Steuern und Regeln

In der Technik können Größen sowohl gesteuert, als auch geregelt werden.

Beim Steuern wird eine Größe beeinflusst, ohne Einflüsse von außen ausgleichen zu können. Beim Regeln wird eine Größe auf einem bestimmten Wert gehalten, Einflüsse von außen können ausgeglichen werden.

Steuern bedeutet im folgenden Beispiel, dass der Mensch die Heizleistung auf einen festen Wert einstellt. Der Heizkörper kann das Absinken der Raumtemperatur durch das Öffnen des Fensters nicht ausgleichen.

Regeln bedeutet im unten stehenden Beispiel, dass der Mensch die Heizleistung erhöht, wenn die Raumtemperatur unter 20 °C sinkt. Steigt die Raumtemperatur über 20 °C, reduziert er die Heizleistung.

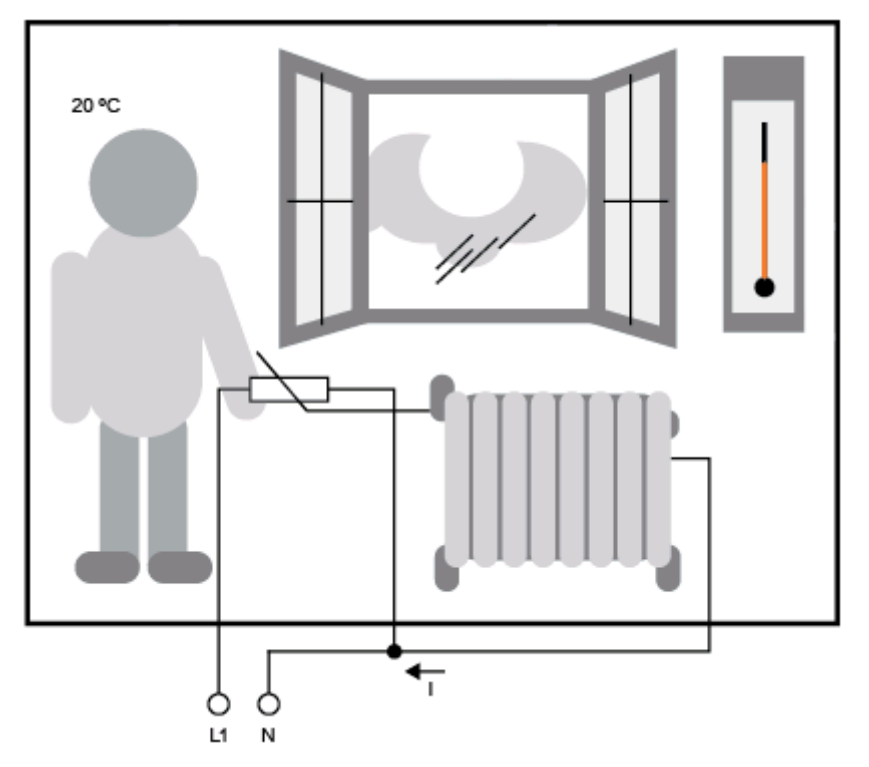

LOGO!Soft Comfort Online-Hilfe Betriebsanleitung, 06/2014 307

# Grundbegriffe zum Regeln

Der Strom für die elektrische Heizung ist im Beispiel die Stellgröße. Der änderbare Widerstand ist das Stellglied. Die Hand, die das Stellglied betätigt, ist der Steller. Die tatsächliche Raumtemperatur ist die Regelgröße oder der Istwert. Die gewünschte Raumtemperatur ist die Führungsgröße oder der Sollwert. Die elektrische Heizung ist die Regelstrecke. Das Thermometer ist der Sensor. Der Temperaturverlust durch das geöffnete Fenster ist die Störgröße.

Das bedeutet also: Der Mensch misst die Regelgröße (Raumtemperatur) am Sensor (Thermometer), vergleicht die Regelgröße (Raumtemperatur) mit der Führungsgröße (gewünschte Raumtemperatur) und regelt mit dem Steller (Hand) über das Stellglied (änderbarer Widerstand) die Stellgröße (Heizungsstrom), um die Störgröße (Temperaturabfall durch geöffnetes Fenster) auszugleichen. Der Mensch ist also der Regler.

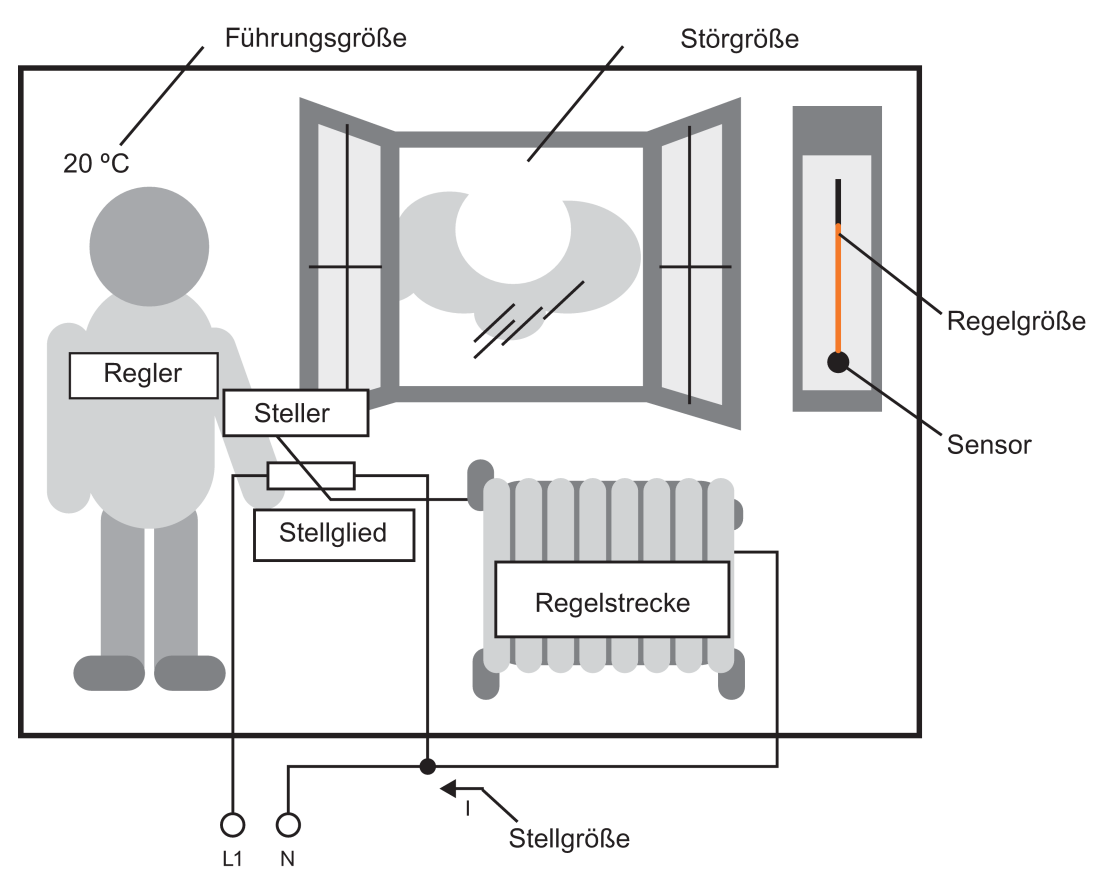

Die Stelleinrichtung besteht aus Stellglied und Steller.

Steller und Regler zusammen bilden die Regeleinrichtung.

Im folgenden Bild finden Sie eine abstrakte Darstellung des oben beschriebenen Sachverhalts.

Das Vergleichsglied vergleicht die Führungsgröße über den Sensor mit der Regelgröße. Weichen Führungs- und Regelgröße voneinander ab, ergibt sich daraus eine positive oder negative Regeldifferenz, die wiederum eine Änderung der Regelgröße bewirkt.

**Nachschlagen** 

5.3 Sonderfunktionen

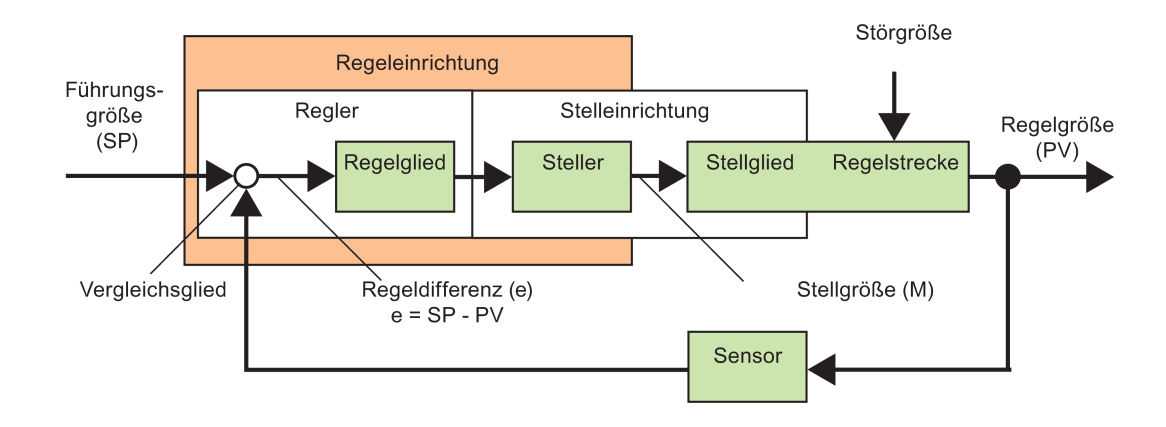

## **Regelkreis**

Die Regelgröße x beeinflusst über die Regeleinrichtung die Stellgröße M. Dadurch entsteht ein in sich geschlossener Kreislauf, der auch als Regelkreis bezeichnet wird.

Wenn das Fenster im obigen Beispiel geöffnet wird, fällt die Temperatur im Raum ab. Der Mensch muss die Heizleistung des Heizkörpers erhöhen. Wird die Heizleistung zu stark erhöht, wird es zu heiß. Der Mensch muss die Heizleistung verringern.

Wenn die Heizleistung zu schnell erhöht bzw. verringert wird, beginnt der Regelkreis zu schwingen. Die Raumtemperatur schwankt. Es ist entweder zu kalt oder zu warm. Um das zu vermeiden, muss der Mensch die Heizleistung vorsichtig und langsam verringern oder erhöhen.

#### Regeldifferenz

Die Regeldifferenz ist die Differenz zwischen der Führungsgröße und der Regelgröße. Daraus ergibt sich analog: die Abweichung eines Istwerts von einem Sollwert.

 $e = SP - PV$ 

Die Regeldifferenz e führt zu einer Änderung der Stellgröße y.

Am obigen Beispiel lässt sich das gut verdeutlichen: Wenn bei einer gewünschten Temperatur von 20 °C (= Führungsgröße SP) die Raumtemperatur 22 °C (= Regelgröße PV) beträgt, ergibt die Regeldifferenz:

 $e = SP - PV = 20 °C - 22 °C = -2 °C$ 

Das negative Vorzeichen bedeutet hierbei eine Wirkungsumkehr, d.h. die Heizleistung wird verringert.

Im Beharrungszustand eines Regelkreises ist die Regeldifferenz null oder sehr klein. Ändert sich die Führungsgröße oder kommt es zu einer Störung, so entsteht eine Regeldifferenz. Die Stellgröße M korrigiert die Regeldifferenz.

[Reglergrundlagen](#page-309-0) (Seite [310\)](#page-309-0)

[Beschreibung der einzelnen Parameter](#page-312-0) (Seite [313\)](#page-312-0)

[PI-Regler](#page-313-0) (Seite [314\)](#page-313-0)

[Heizungssteuerung](#page-192-0) (Seite [193\)](#page-192-0)

[Rampensteuerung](#page-317-0) (Seite [318\)](#page-317-0)

# <span id="page-309-0"></span>5.3.5.2 Reglergrundlagen

Vereinfacht kann ein Regler wie folgt dargestellt werden:

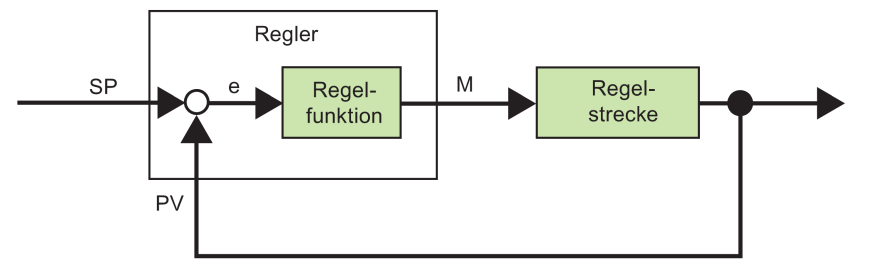

Vergleichsglied und Reglerfunktion beschreiben das Verhalten des Reglers.

Im Folgenden sind die wichtigsten Reglertypen beschrieben. Aufschlussreich für das Verhalten eines Reglers ist seine Sprungantwort. Die Sprungantwort beschreibt, wie ein Regler auf die sprunghafte Änderung der Regelgröße reagiert.

Die drei grundsätzlichen Reglertypen sind:

- Proportionalregler (P-Regler)
- Integralregler (I-Regler)
- Differenzialregler (D-Regler, wird hier nicht weiter beschrieben)

Die drei Typen können in einem Regler auch kombiniert werden. So ist beispielsweise ein PI-Regler ein Proportional-/Integralregler.

#### P-Regler

Ein Proportionalregler (P-Regler) ändert die Stellgröße M proportional zur Regeldifferenz. Der P-Regler arbeitet verzögerungsfrei. Er kann eine Regeldifferenz aber nicht beseitigen.

 $M_{\text{Ph}}$  = k<sub>P</sub>  $\times$  e<sub>n</sub>

MPn: Stellgröße des P-Reglers zum Zeitpunkt n

kP: Verstärkung des P-Reglers

en: Regeldifferenz zum Zeitpunkt n

Das folgende Bild zeigt den Sprung der Regelgröße und die Sprungantwort des Reglers:

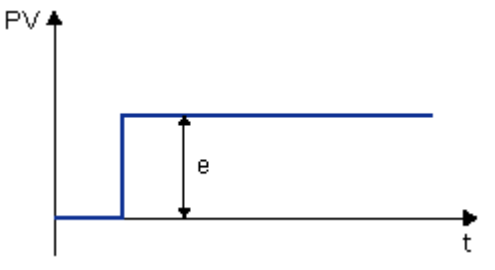

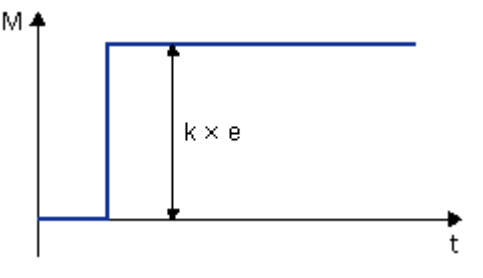

#### **Zusammenfassung**

Der P-Regler hat die folgenden Eigenschaften:

- Er kann Störungen der Regelstrecke nicht ausregeln > bleibende Regeldifferenz.
- Er reagiert verzögerungsfrei auf eine Änderung der Regelgröße.
- Er ist stabil.

# I-Regler

Ein Integralregler (I-Regler) ändert die Stellgröße M proportional zur Regeldifferenz und zur Zeit. Der I-Regler arbeitet verzögert. Er beseitigt eine Regeldifferenz vollständig.

Um den Wert der Stellgröße zu einem Zeitpunkt n zu berechnen, muss die Zeit bis zu diesem Zeitpunkt in kleine Zeitscheiben aufgeteilt werden. Die Regeldifferenzen am Ende jeder Zeitscheibe müssen zusammengezählt (integriert) werden und fließen dann in die Berechnung ein.

 $M_{In} = k_1 \times (T_S / T_1) \times (e_n + e_{n-1} + e_{n-2} + e_{n-3} + ... + e_0) = k_1 \times (T_S / T_1) \times e_n + M_{In-1}$ 

MIn: Stellgröße des I-Reglers zum Zeitpunkt n

MIn-1: Stellgröße des I-Reglers zum Zeitpunkt n-1; wird auch Integralsumme genannt

kı: Verstärkung des I-Reglers

TS: Abtastzeit, Dauer einer Zeitscheibe

T<sub>i</sub>: Integralzeit: Über diese Zeit wird der Einfluss des Integralanteils auf die Stellgröße gesteuert, sie wird auch Nachstellzeit genannt.

en: Regeldifferenz zum Zeitpunkt n

en-1: Regeldifferenz zum Zeitpunkt n-1 usw.

e0: Regeldifferenz am Beginn der Berechnungen

Das folgende Bild zeigt den Sprung der Regelgröße und die Sprungantwort des Reglers:

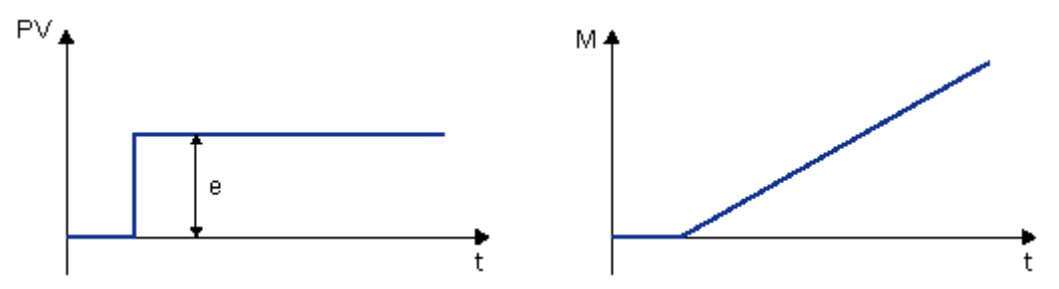

#### Zusammenfassung

Der I-Regler hat die folgenden Eigenschaften:

- Er stellt die Regelgröße exakt auf die Führungsgröße ein.
- Er neigt dabei zu Schwingungen und ist nicht stabil.
- Er benötigt mehr Zeit für den Regelvorgang als der P-Regler.

#### PI-Regler

Ein PI-Regler vermindert die Regeldifferenz sofort und beseitigt die verbleibende Regeldifferenz.

 $M_n = M_{Pn} + M_{In} = k_P \times e_n + k_I \times (T_S / T_I) \times e_n + M_{In-1}$ 

Mn: Stellgröße zum Zeitpunkt n

MPn: Propoprtionaler Anteil der Stellgröße

M<sub>In</sub>: Integraler Anteil der Stellgröße

MIn-1: Stellgröße des I-Reglers zum Zeitpunkt n-1; wird auch Integralsumme genannt

kP: Verstärkung des P-Reglers

k<sub>I</sub>: Verstärkung des I-Reglers

TS: Abtastzeit, Dauer einer Zeitscheibe

Ti: Integralzeit; über diese Zeit wird der Einfluss des Integralanteils auf die Stellgröße gesteuert; auch Nachstellzeit genannt

en: Regeldifferenz zum Zeitpunkt n

Das folgende Bild zeigt den Sprung der Regelgröße und die Sprungantwort des Reglers:

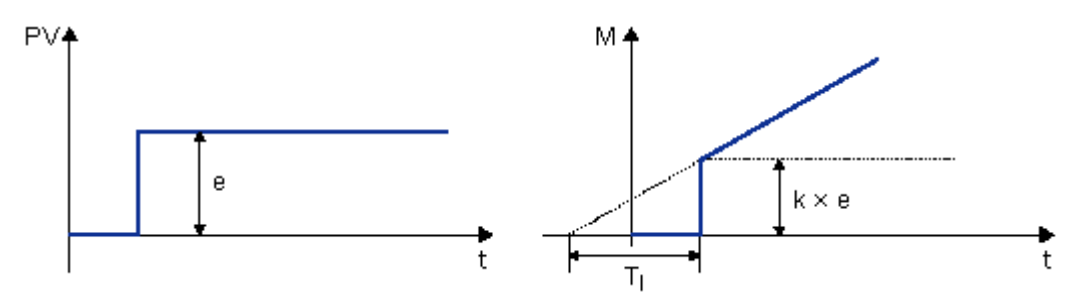

#### **Zusammenfassung**

Der PI-Regler hat die folgenden Eigenschaften:

- Die P-Reglerkomponente fängt eine auftretende Regeldifferenz schnell ab.
- Anschließend beseitigt die I-Reglerkomponente die restliche Regeldifferenz.
- Die Reglerkomponenten ergänzen sich, so dass der PI-Regler schnell und präzise arbeitet.

# <span id="page-312-0"></span>5.3.5.3 Beschreibung der einzelnen Parameter

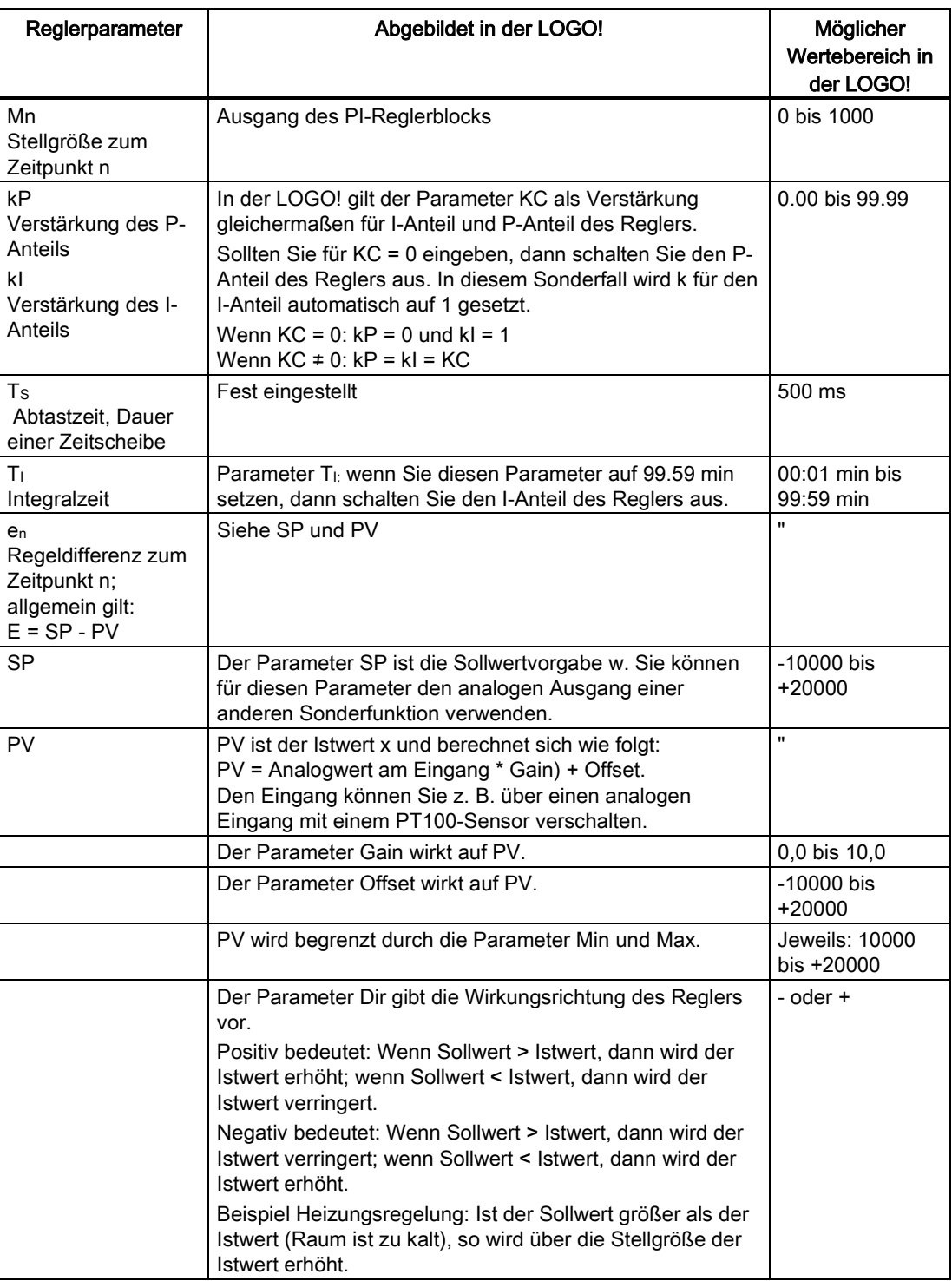

Weitere Einzelheiten (z.B. Umschalten von manuellem auf automatischen Betrieb, Parametersätze usw.) entnehmen Sie der Beschreibung der Sonderfunktion "PI-Regler".

# <span id="page-313-0"></span>5.3.5.4 PI-Regler

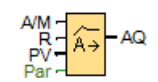

# Kurzbeschreibung

Ein PI-Regler ist ein Proportional- und Integralregler. Sie können beide Reglertypen einzeln einsetzen oder auch kombinieren.

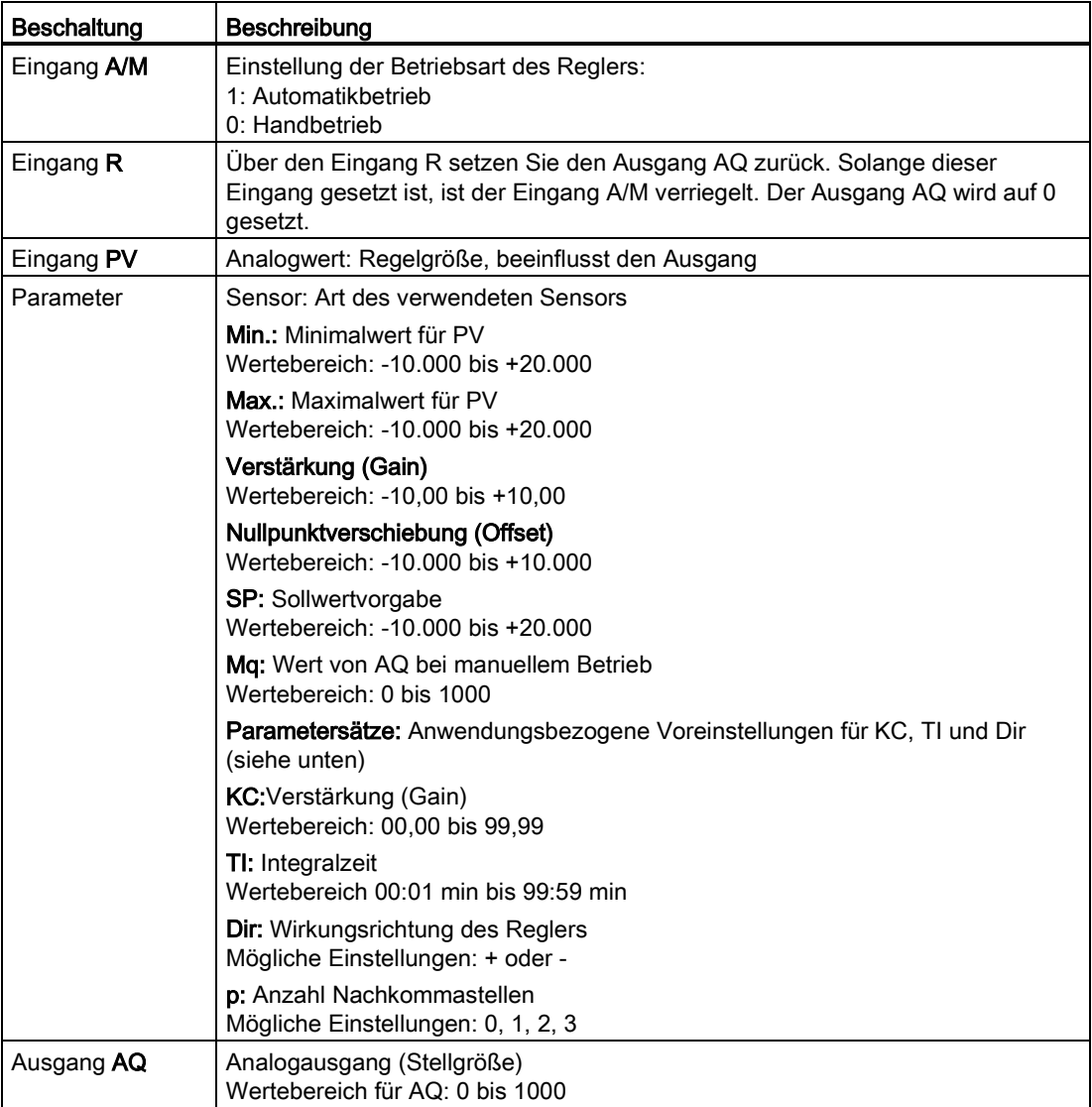

# Parameter SP und Mq

Der Sollwert SP und der Wert für Mq können auch Aktualwerte einer bereits programmierten anderen Funktion sein:

- Analogkomparator: Ax-Ay
- Analoger Schwellwertschalter: Ax
- Analogverstärker: Ax
- Analoger Multiplexer: AQ
- Rampensteuerung: AQ
- Mathematische Funktionen: AQ
- Vor-/Rückwärtszähler: Cnt

Bei der Geräteserie 0BA7 und 0BA8 können Sie zusätzlich die Aktualwerte der folgenden bereits programmierten Funktionen verwenden:

- Einschaltverzögerung: Ta
- Ausschaltverzögerung: Ta
- Ein-/Ausschaltverzögerung: Ta
- Speichernde Einschaltverzögerung: Ta
- Wischrelais (Impulsausgabe): Ta
- Flankengetriggertes Wischrelais: Ta
- Asynchroner Impulsgeber: Ta
- Treppenlichtschalter: Ta
- Komfortschalter: Ta
- Stoppuhr: AQ
- Analogfilter: AQ
- Mittelwert: AQ
- Max/Min: AQ
- Schwellwertschalter: Fre

Die gewünschte Funktion wählen Sie über die Blocknummer aus.

# Parameter p (Anzahl der Nachkommastellen)

Gilt nur für die Darstellung der Werte von PV, SP, Min und Max in einem Meldetext.

# Timing-Diagramm

Die Art und Weise und die Geschwindigkeit, mit der sich AQ verändert, hängen von den Parametern KC und TI ab. Der Verlauf von AQ ist somit im Diagramm nur beispielhaft dargestellt. Ein Regelvorgang ist kontinuierlich. Deshalb ist im Diagramm nur ein Ausschnitt dargestellt.

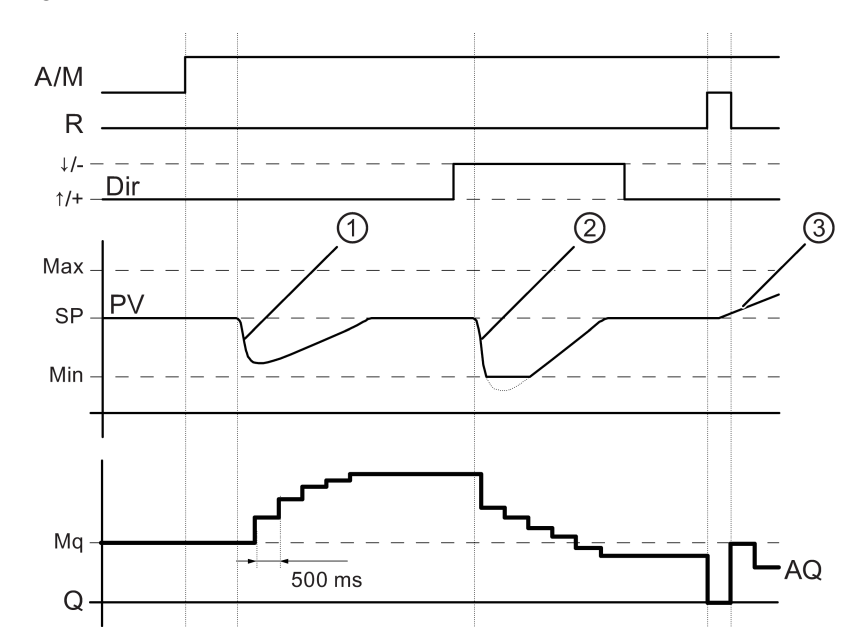

- ① Eine Störung führt zum Absinken von PV, da Dir auf Aufwärts steht, steigt AQ solange, bis PV wieder SP entspricht.
- ② Eine Störung führt zum Absinken von PV, da Dir auf Aufwärts steht, sinkt AQ solange, bis PV wieder SP entspricht.

Dir wird auf das grundsätzliche Verhalten eines Regelkreises abgestimmt. Die Richtung (Dir) kann nicht zur Laufzeit der Funktion geändert werden. Der Wechsel von Dir ist hier nur der Anschaulichkeit halber dargestellt.

③ Da AQ durch Eingang R auf 0 gesetzt wird, ändert sich PV. Hier ist zu Grunde gelegt, dass PV ansteigt, was wegen Dir = Aufwärts zum Absinken von AQ führt.

#### Trendanzeige des PI-Reglers während der Simulation bzw. des Online-Tests

Wenn Sie sich das Schaltprogramm in einem Online-Test oder in einer [Simulation](#page-34-0) (Seite [35\)](#page-34-0) ansehen, zeigt LOGO!Soft Comfort eine Trendanzeige des PI-Reglers mit Eingang PV, Ausgang AQ und dem Parameter SP an. Die Trendanzeige zeigt die Änderung von AQ und PV im Verlauf der Zeit und in Bezug auf SP. Den Abtastzeitraum können Sie konfigurieren, um häufige Abfragen während eines kurzen Zeitraums oder weniger häufige Abfragen während eines längeren Zeitraums festzulegen.

#### Kurzbeschreibung

Ist Eingang A/M auf 0 gesetzt, dann gibt die Sonderfunktion am Ausgang AQ den Wert aus, den Sie unter dem Parameter Mq eingestellt haben.

Ist Eingang A/M auf 1 gesetzt, dann startet der automatische Betrieb. Da der übernommene Wert Mq eine Integralsumme ist, beginnt die Reglerfunktion mit den Berechnungen nach den Formeln wie in Grundlagen zum [Steuern und Regeln](#page-306-0) (Seite [307\)](#page-306-0) angegeben. Der Aktualwert PV wird in den Formeln wie folgt verwendet:

Aktualwert PV = (PV \* Gain) + Offset

Ist Aktualwert PV = SP, dann verändert die Sonderfunktion den Wert an AQ nicht.

Dir = Aufwärts/+ (Timing-Diagramm Ziffern 1 und 3)

- Ist Aktualwert PV > SP, dann reduziert die Sonderfunktion den Wert an AQ.
- Ist Aktualwert PV < SP, dann erhöht die Sonderfunktion den Wert an AQ.

Dir = Abwärts/- (Timing-Diagramm Ziffer 2)

- Ist Aktualwert PV > SP, dann erhöht die Sonderfunktion den Wert an AQ.
- Ist Aktualwert PV < SP, dann reduziert die Sonderfunktion den Wert an AQ.

Bei einer Störung wird AQ solange erhöht/verringert, bis der Aktualwert PV wieder SP entspricht. Wie schnell AQ verändert wird, hängt von den Parametern KC und TI ab.

Überschreitet der Eingang PV den Parameter Max., dann wird der Aktualwert PV auf den Wert von Max. gesetzt. Unterschreitet PV den Parameter Min., dann wird der Aktualwert PV auf den Wert von Min. gesetzt.

Ist Eingang R auf 1 gesetzt, dann wird der Ausgang AQ zurückgesetzt. Solange R gesetzt ist, ist der Eingang A/M verriegelt.

# Abtastzeit

Die Abtastzeit ist fest auf 500 ms eingestellt.

# Parametersätze

Um für Sie die Verwendung des PI-Reglers zu vereinfachen, sind für folgende Anwendungen bereits Parameter für KC, TI und Dir als Sätze vorgegeben:

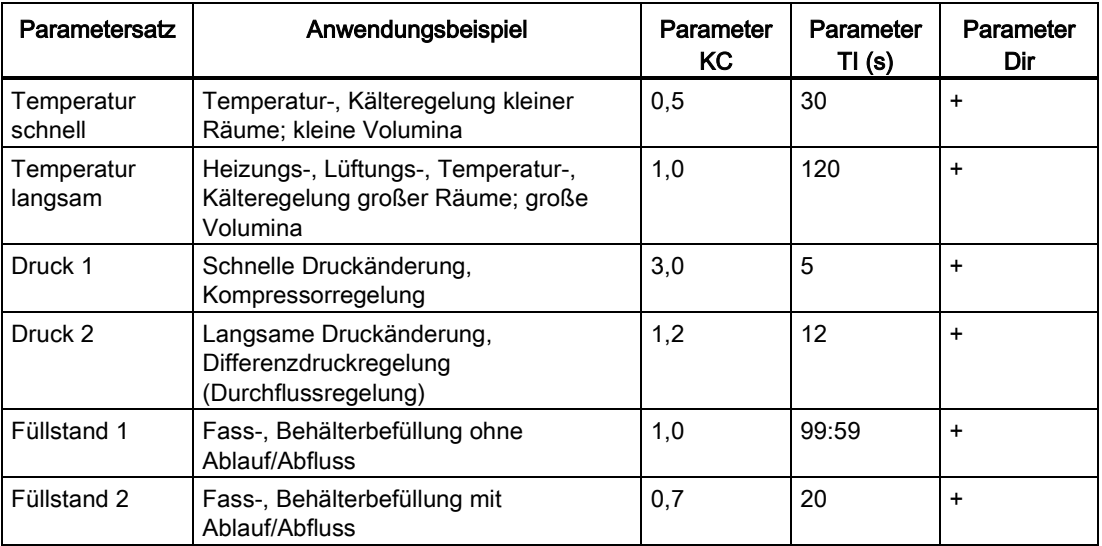

**Nachschlagen** 

5.3 Sonderfunktionen

# Besonderheiten beim Parametrieren

Beachten Sie die [Grundlagen zum Steuern und Regeln](#page-306-0) (Seite [307\)](#page-306-0). [Sonderfunktionen](#page-222-0) (Seite [223\)](#page-222-0)

# <span id="page-317-0"></span>5.3.5.5 Rampensteuerung

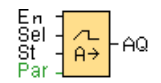

# Kurzbeschreibung

Mit der Rampensteuerung kann der Ausgang mit einer spezifischen Geschwindigkeit von der aktuellen Stufe zur gewählten Stufe gefahren werden.

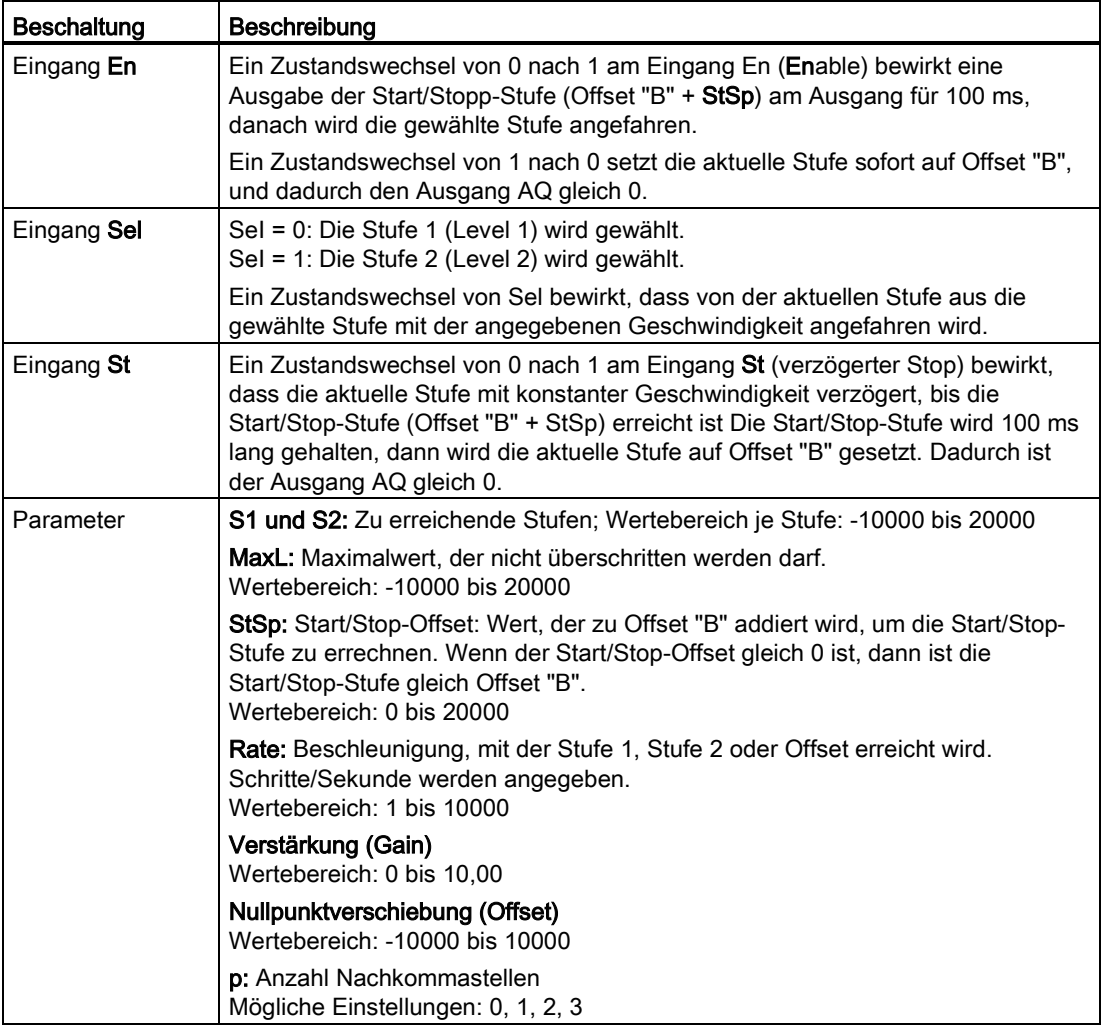

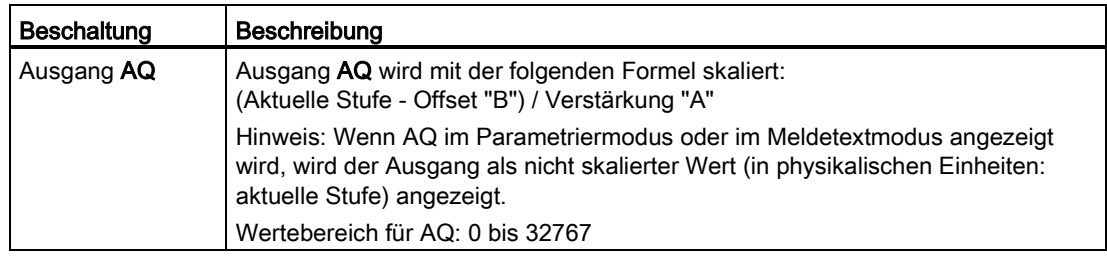

#### Parameter Level1 und Level2

Die Parameter für Stufe 1 und Stufe 2 können auch ein Aktualwert einer bereits programmierten anderen Funktion sein.

- Analogkomparator: Ax-Ay
- Analoger Schwellwertschalter: Ax
- Analogverstärker: Ax
- Analoger Multiplexer: AQ
- Mathematische Funktionen: AQ
- PI-Regler: AQ
- Vor-/Rückwärtszähler: Cnt

Bei der Geräteserie 0BA7 und 0BA8 können Sie zusätzlich die Aktualwerte der folgenden bereits programmierten Funktionen verwenden:

- Einschaltverzögerung: Ta
- Ausschaltverzögerung: Ta
- Ein-/Ausschaltverzögerung: Ta
- Speichernde Einschaltverzögerung: Ta
- Wischrelais (Impulsausgabe): Ta
- Flankengetriggertes Wischrelais: Ta
- Asynchroner Impulsgeber: Ta
- Treppenlichtschalter: Ta
- Komfortschalter: Ta
- Stoppuhr: AQ
- Analogfilter: AQ
- Mittelwert: AQ
- Max/Min: AQ
- Schwellwertschalter: Fre

Die gewünschte Funktion wählen Sie über die Blocknummer aus.

```
Nachschlagen
```
# Parameter p (Anzahl der Nachkommastellen)

Gilt nur für die Darstellung der Werte von AQ, Level1, Level2, MaxL, StSp, und Rate in einem Meldetext.

# Timing-Diagramm für AQ

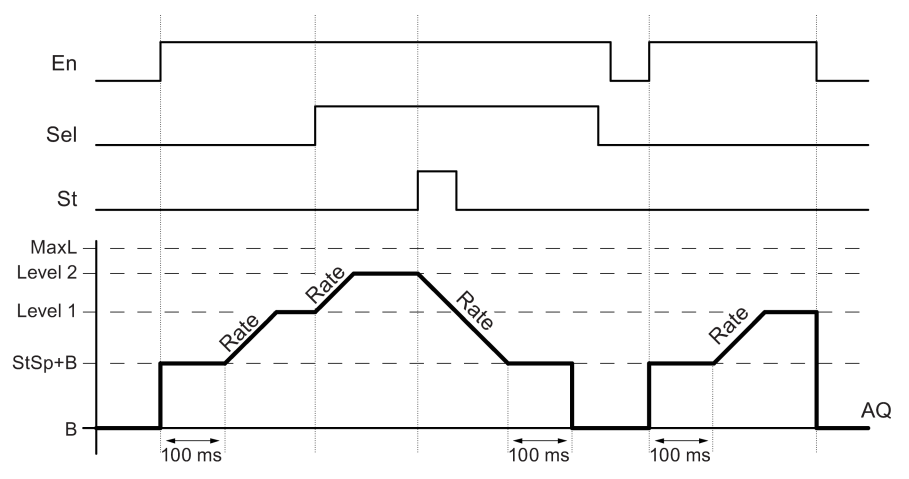

# Kurzbeschreibung

Wenn der Eingang En gesetzt wird, setzt die Funktion die aktuelle Stufe 100 ms lang auf StSp + Offset "B".

Danach fährt die Funktion, je nach Beschaltung von Sel, von der Stufe StSp + Offset " B" aus Stufe 1 oder Stufe 2 mit der in Rate angegebenen Beschleunigung an.

Wenn der Eingang St gesetzt wird, fährt die Funktion die Stufe StSp + Offset "B" mit der in Rate angegebenen Beschleunigung an. Dann hält die Funktion 100 ms lang die Stufe auf StSp + Offset "B". Nach 100 ms wird die Stufe auf Offset "B" gesetzt. Ausgang AQ. Der skalierte Wert (Ausgang AQ) ist 0.

Wenn der Eingang Sel gesetzt wird, kann die Funktion erst dann neu gestartet werden, wenn die Eingänge St und En zurückgesetzt wurden.

Wenn der Eingang Sel verändert wird, fährt die Funktion, je nach Beschaltung von Sel, mit der angegebenen Geschwindigkeit von der aktuellen Zielstufe aus die neue Zielstufe an.

Wenn der Eingang En zurückgesetzt wird, setzt die Funktion die aktuelle Stufe sofort auf Offset " B".

Die aktuelle Stufe wird alle 100 ms aktualisiert. Beachten Sie die Beziehung zwischen Ausgang AQ und der aktuellen Stufe:

Ausgang AQ = (aktuelle Stufe – Offset "B" ) / Verstärkung "A"

#### Besonderheiten beim Parametrieren

Beachten Sie die Informationen zu [Analogwertverarbeitung](#page-299-0) (Seite [300\)](#page-299-0), in denen Sie Hilfestellungen zu den Blockparametern der Analogblöcke erhalten.

[Sonderfunktionen](#page-222-0) (Seite [223\)](#page-222-0)

# 5.3.6 Sonstige

# 5.3.6.1 Selbsthalterelais

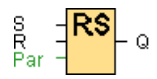

## Kurzbeschreibung

Über einen Eingang S wird der Ausgang Q gesetzt. Über einen anderen Eingang R wird der Ausgang wieder zurückgesetzt.

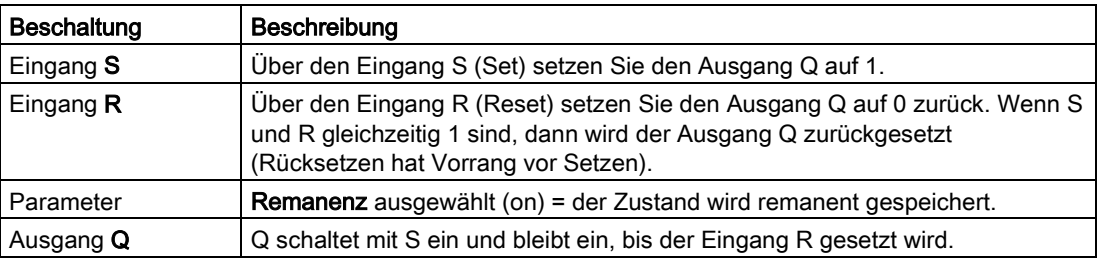

## Timing-Diagramm

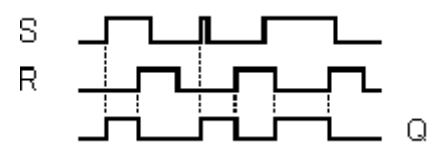

#### Funktionsbeschreibung

Ein Selbsthalterelais ist ein einfaches binäres Speicherglied. Der Wert am Ausgang hängt ab von den Zuständen an den Eingängen und dem bisherigen Zustand am Ausgang.

Logiktabelle für das Selbsthalterelais:

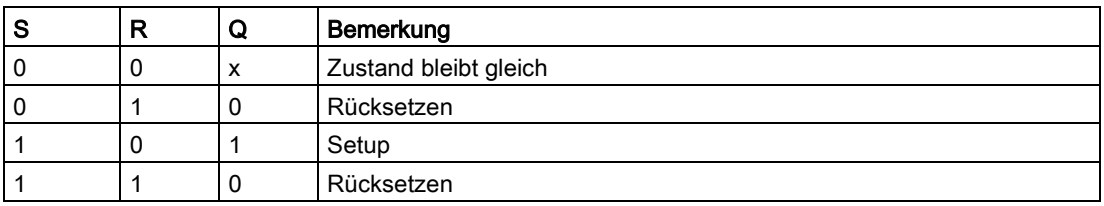

Bei eingeschalteter Remanenz steht nach einem Spannungsausfall das Signal am Ausgang an, das vor Wegfall der Spannung aktuell war.

[Sonderfunktionen](#page-222-0) (Seite [223\)](#page-222-0)

LOGO!Soft Comfort Online-Hilfe Betriebsanleitung, 06/2014 321

# 5.3.6.2 Stromstoßrelais

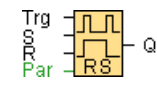

# Kurzbeschreibung

Das Setzen und Rücksetzen des Ausgangs wird jeweils durch einen kurzen Impuls auf den Eingang realisiert.

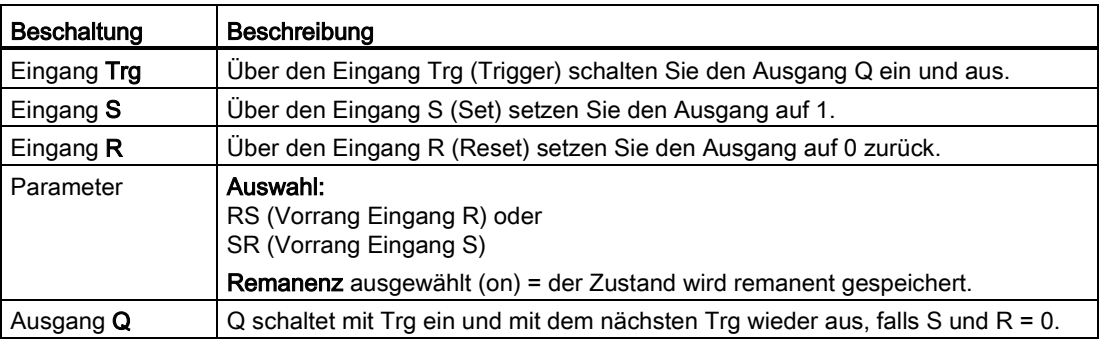

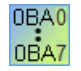

#### 0BA0-0BA3:

Die Sonderfunktion verfügt nicht über den Eingang S und die Auswahl des Vorrangs.

Für den Ausgang Q gilt:

Q schaltet mit Trg ein und mit dem nächsten Trg oder durch Setzen von R wieder aus.

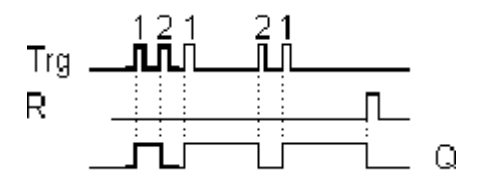

# Timing-Diagramm

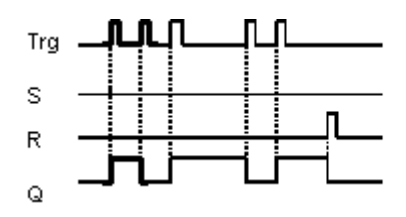

# Funktionsbeschreibung

Jedes Mal, wenn der Zustand am Eingang Trg von 0 nach 1 wechselt und die Eingänge S und R = 0 sind, ändert der Ausgang Q seinen Zustand, d.h. der Ausgang wird eingeschaltet oder ausgeschaltet.

Der Eingang Trg hat keinen Einfluss auf die Sonderfunktion, wenn S = 1 oder R = 1 ist.

Über den Eingang S setzen Sie das Stromstoßrelais, d.h. der Ausgang wird auf 1 gesetzt.

Über den Eingang R setzen Sie das Stromstoßrelais in den Ausgangszustand zurück, d.h. der Ausgang wird auf 0 gesetzt.

Je nach Ihrer Parametrierung hat der Eingang R Vorrang vor dem Eingang S (d.h. der Eingang S wirkt nicht, solange R = 1) oder umgekehrt der Eingang S Vorrang vor dem Eingang R (d.h. der Eingang R wirkt nicht, solange S = 1).

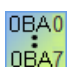

#### 0BA0-0BA3:

Es gilt folgende Funktionsbeschreibung:

Jedes Mal, wenn der Zustand am Eingang Trg von 0 nach 1 wechselt, ändert der Ausgang Q seinen Zustand, d.h. der Ausgang wird eingeschaltet oder ausgeschaltet.

Über den Eingang R setzen Sie das Stromstoßrelais in den Ausgangszustand zurück, d.h. der Ausgang wird auf 0 gesetzt.

Nach Netz-Ein oder Rücksetzen ist das Stromstoßrelais zurückgesetzt und der Ausgang Q auf 0.

# Vorsicht

Falls Trg = 0 und Par = RS, so entspricht die Sonderfunktion "Stromstoßrelais" der Sonderfunktion "Selbsthalterelais".

[Sonderfunktionen](#page-222-0) (Seite [223\)](#page-222-0)

# 5.3.6.3 Meldetext (LOGO! 0BA8)

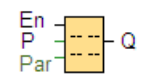

# Kurzbeschreibung

Diese Funktion zeigt Meldetexte und Parameter anderer Blöcke im Betriebszustand RUN der LOGO! auf dem integrierten LOGO! Display oder dem LOGO! TDE an.

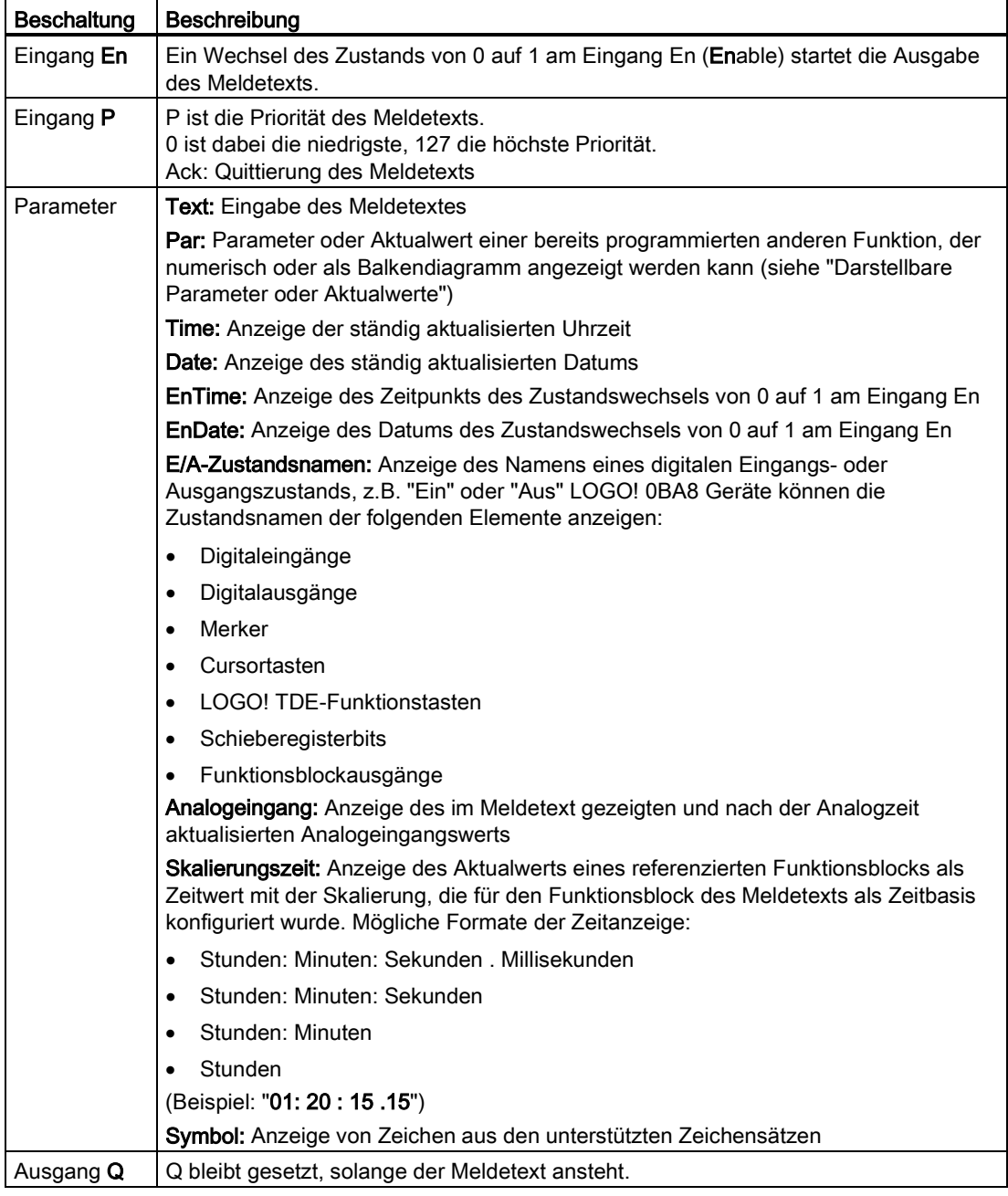
# **Einstellungen**

Neben den Funktionsblockeingängen und den Parametern des Meldetexts bieten die folgenden Einstellungen eine weitere Steuerung der Anzeige von Meldetexten:

- Zeichensatzauswahl: Sie können wählen, ob Sie einen Meldetext aus Zeichen des primären Zeichensatzes oder aus Zeichen des sekundären Zeichensatzes verfassen möchten. Sie wählen die beiden Zeichensätze entweder im LOGO! Basismodul im Menü zum Konfigurieren von Meldungen ("Meldungskonfig") oder in LOGO!Soft Comfort über den Menübefehl [Datei → Einstellungen für Meldetexte](#page-52-0) (Seite [53\)](#page-52-0) aus.
- Meldeziel: Hier können Sie wählen, ob der Meldetext auf dem integrierten Display der LOGO!, auf dem LOGO! TDE oder auf beiden angezeigt werden soll. Wenn Sie den Webserver als Ziel auswählen, können die LOGO! Meldetexte über den Webserver angezeigt werden.
- Tickereinstellungen: Der Meldetext kann im Display ablaufen oder dauerhaft angezeigt werden. Es gibt zwei Arten von Meldungstickern:
	- Zeichenweise
	- Zeilenweise

Sie können jede einzelne Zeile eines Meldetexts als Ticker konfigurieren. Die Einstellung "zeichenweise" oder "zeilenweise" gilt für alle Zeilen, die Sie als Ticker konfigurieren. Aktivieren Sie das Kontrollkästchen neben einer Zeilennummer, um die Zeile als Ticker einzurichten. Die Anzahl der Zeilen ist abhängig von Ihrer Auswahl im Dialog [Datei →](#page-52-0)  [Einstellungen für Meldetext](#page-52-0) (Seite [53\)](#page-52-0).

# Besonderheiten beim Parametrieren

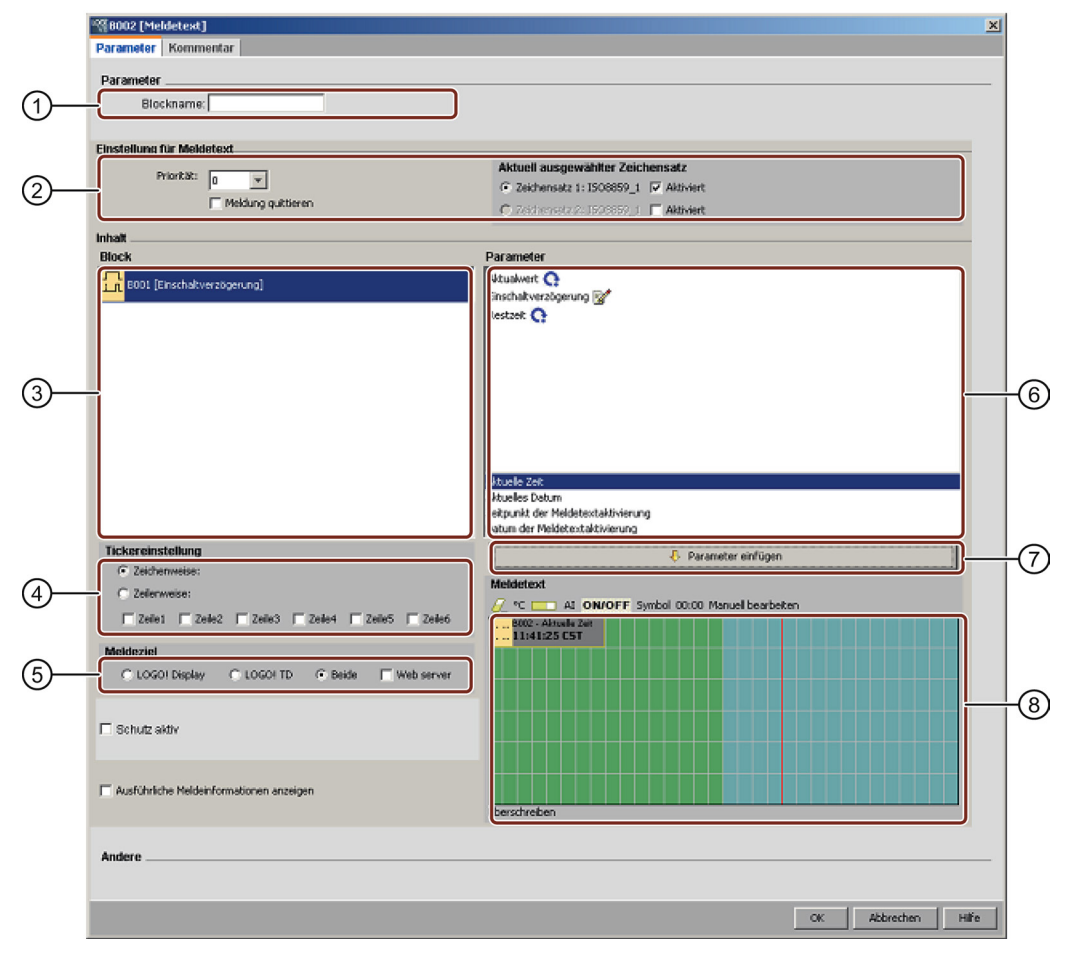

#### ① Bereich "Blockname"

Hier können Sie einen Namen für den Block eingeben.

#### ② Bereich "Einstellungen"

Hier können Sie die folgenden Einstellungen einrichten:·

- Priorität des Meldetexts
- Kontrollkästchen "Meldung quittieren": Wenn aktiviert, muss eine Meldung quittiert werden, damit sie geschlossen werden kann.
- Zeichensatz für den Meldetext

#### ③ Bereich "Blöcke"

Hier wählen Sie die Blöcke unter allen Blöcken im Schaltprogramm aus. Sie können anschließend Parameter dieser Blöcke wählen, um sie im Meldetext anzuzeigen.

#### ④ Bereich "Ticker"

Hier definieren Sie die Tickerparameter für den Meldetext:

- Tickerformat "zeichenweise"
- Tickerformat "zeilenweise"
- Kontrollkästchen zum Aktivieren des Tickers für jede Zeile

#### ⑤ Bereich "Meldeziel"

Hier können Sie wählen, ob der Meldetext auf dem integrierten LOGO! Display, auf dem LOGO! TDE oder auf beiden angezeigt werden soll. Wenn Sie den Webserver als Ziel auswählen, können die LOGO! Meldetexte über den Webserver angezeigt werden.

#### ⑥ Bereich "Blockparameter"

Hier können Sie die im Meldetext anzuzeigenden Parameter aus dem Block wählen, der im Bereich "Block" ausgewählt ist.

#### ⑦ Schaltfläche "Parameter einfügen"

Diese Schaltfläche dient zum Einfügen eines ausgewählten Blockparameters in den Meldetext.

#### ⑧ Bereich "Meldungen"

Hier stellen Sie den Meldetext zusammen. Die in diesem Bereich eingegebenen Informationen werden auf dem integrierten LOGO! Display oder auf dem LOGO! TDE angezeigt. Oberhalb dieses Bereichs befinden sich weitere Schaltflächen:

Schaltfläche "Löschen": Schaltfläche zum Löschen von Einträgen im Bereich "Meldungen". <sup>o</sup>c Schaltfläche "Sonderzeichen": Schaltfläche zum Einfügen von Sonderzeichen in den

Bereich "Meldungen".

**Schaltfläche "Balkendiagramm":** Schaltfläche zum Einfügen eines horizontalen oder vertikalen Balkendiagramms in den Bereich "Meldungen".

<sup>AI</sup> Schaltfläche "AI": Schaltfläche zum Einfügen eines analogen Eingangswerts in den Bereich "Meldungen".

**ON/OFF** Schaltfläche "EIN/AUS": Schaltfläche zum Angeben eines Digitalwerts, der durch eine der beiden Zeichenfolgen dargestellt wird, die den Zuständen 0 und 1 entsprechen, z.B. "AUS" und "EIN".

Symbol Schaltfläche "Symbol": zum Öffnen der virtuellen Tastatur. Sie können Zeichen des aktuellen Zeichensatzes einfügen.

00:00 Schaltfläche "Skalierungszeit": dient zum Verweisen auf einen Aktualwert und dessen Anzeige mit angegebener Zeitbasis.

Manuell bearbeiten Schaltfläche "Manuell bearbeiten": Schaltfläche zur Verwendung des statischen Editors zum Hinzufügen, Verschieben oder Löschen von Elementen in Meldetexten, ohne dabei die Position anderer Elemente zu ändern.

#### So stellen Sie einen Meldetext zusammen

Die LOGO! 0BA8 Geräte unterstützen eine sechszeilige Meldetextanzeige. Im Bereich "Meldungen" wird ein Raster mit sechs Zeilen und den einzelnen Zeichen angezeigt.

Sollen Meldungen auf dem integrierten LOGO! Display angezeigt werden, so ist der Bereich für Meldetexte 32 Zeichen groß für westeuropäische Zeichensätze bzw. 16 Zeichen groß für asiatische Zeichensätze. Sollen Meldungen auf LOGO! TDE angezeigt werden, so ist der Bereich für Meldetexte 40 Zeichen groß für westeuropäische Zeichensätze bzw. 20 Zeichen groß für asiatische Zeichensätze. In beiden Fällen ist die Zeichenbreite jeder Zeile doppelt so groß wie die des integrierten LOGO! Displays bzw. des LOGO! TDE. Sollen Meldungen auf beiden Displays angezeigt werden, so ist der Bereich für Meldetexte 32 Zeichen groß für westeuropäische Zeichensätze bzw. 16 Zeichen groß für asiatische Zeichensätze. In diesem Fall zeigt ein senkrechter roter Strich im Meldetextbereich die Grenze des LOGO! TDE Diplays an. Wird auch die Anzeige über Webserver ausgewählt, so werden Meldetexte über den Webserver ebenso wie auf dem integrierten LOGO! Display angezeigt.

Meldungszeilen, die länger als die tatsächliche Breite des Displays sind, können als "Ticker" formatiert werden. Im Bereich "Meldungen" zeigt LOGO!Soft Comfort den Bereich, der auf

dem integrierten LOGO! Display oder auf dem LOGO! TD sichtbar ist, in Grün an, während der Bereich, der nur in der ablaufenden Meldung (als Ticker) angezeigt werden kann, in Blau angezeigt wird.

Zum Konfigurieren des Inhalts eines Meldetexts gehen Sie folgendermaßen vor:

- 1. Wählen Sie im Bereich "Blöcke" den Block aus, dessen Parameter ausgegeben werden sollen.
- 2. Ziehen Sie die erforderlichen Parameter mit der Maus aus dem Bereich "Parameter" in den Bereich "Meldetext". Alternativ können Sie einen Parameterwert mit der Schaltfläche "Parameter einfügen" einfügen.
- 3. Im Bereich "Meldetext" können Sie Parameterdaten, Uhrzeit- oder Datumswerte aus dem Bereich "Blockparameter" wie gewünscht hinzufügen und Text eingeben. Zum Eingeben von Text wählen Sie den Zeichensatz für den Meldetext aus und geben ihn dann ein. Sie können auch die Schaltflächen oberhalb des Bereichs "Meldetext" nutzen, um Sonderzeichen, Balkendiagramme, analoge Eingangswerte und Namen für digitale E/A-Zustände hinzuzufügen.

#### Neue Sonderzeichen

Fünf neue Sonderzeichen ( $\blacktriangleright$   $\blacktriangleright$   $\blacktriangleright$  stehen für die Meldetextanzeige in LOGO! 0BA8 Geräten oder an LOGO! TDE zur Verfügung. Mit diesen Sonderzeichen können große Texte für die Meldungsanzeige erstellt werden.

#### Beispiel:

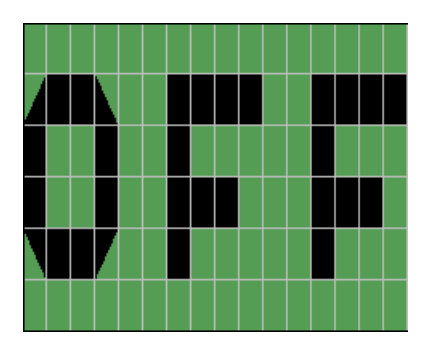

#### **Simulationsmodus**

[Darstellung der Meldetexte](#page-147-0) (Seite [148\)](#page-147-0)

### Online-Test von Meldungen

Mit der Funktion zum Online-Testen von Meldungen können Sie die Meldetexte so anzeigen wie auf dem LOGO! Basismodul.

Sie können Meldungen online starten oder stoppen, indem Sie auf die Schaltfläche zum Umschalten klicken; die Meldungen werden wie folgt angezeigt:

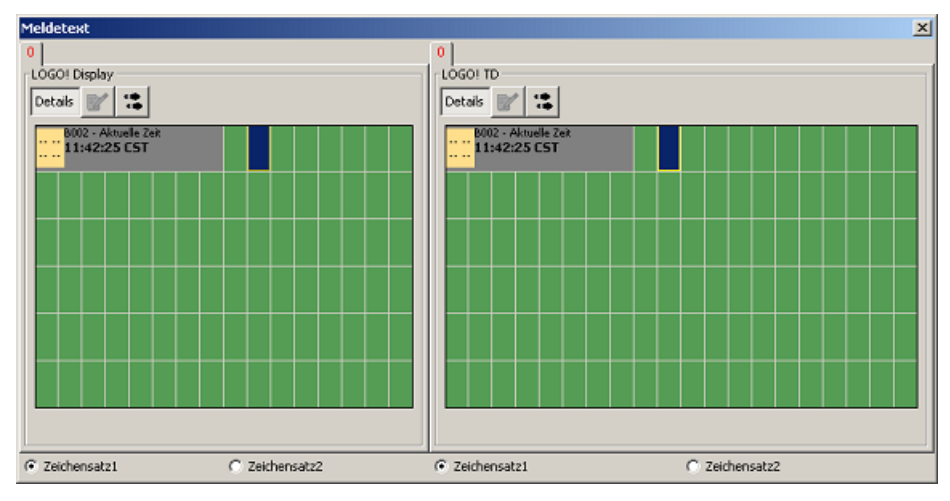

Während eines Online-Tests von Meldungen können Sie in LOGO!Soft Comfort keine Meldetextparameter ändern, den Zeichensatz nicht ändern, keine Meldetexte quittieren und auch keine Meldetexte schieben. Sie können jedoch die Schaltfläche "Gehe zu Block" verwenden.

[Sonderfunktionen - Überblick](#page-222-0) (Seite [223\)](#page-222-0)

#### Siehe auch

[Meldetext \(LOGO! 0BA6 und LOGO! 0BA7\)](#page-328-0) (Seite [329\)](#page-328-0)

### <span id="page-328-0"></span>5.3.6.4 Meldetext (LOGO! 0BA6 und LOGO! 0BA7)

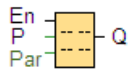

#### Kurzbeschreibung

Diese Funktion zeigt Meldetexte und Parameter anderer Blöcke im Betriebszustand RUN der LOGO! auf dem integrierten LOGO! Display oder dem LOGO! TD an.

Die LOGO! 0BA7 und 0BA6 Geräte unterstützen viele neue Meldetextfunktionen, die von LOGO! 0BA5 und älteren Geräten nicht unterstützt wurden. Einige der neuen Funktionen sind nur für die LOGO! 0BA7 Geräte verfügbar. Sie können jedoch wählen, ob Sie den Meldetextfunktionsblock mit den neuen Funktionen oder die LOGO! 0BA5 oder ältere Meldetextfunktionsblöcke in Ihrem Schaltprogramm verwenden wollen. Diese Auswahl treffen Sie im Dialogfeld Date[i → Einstellungen für Meldetext](#page-52-0) (Seite [53\)](#page-52-0), zusammen mit anderen globalen Einstellungen. Sie können auch die Schaltfläche "Meldung im neuen Stil und Einstellung aktivieren" am unteren Rand des Meldungsdialogs nutzen, um Ihre

Meldetextfunktionen auf die neuen Funktionen umzustellen. Die Meldetextfunktionsblöcke mit den neuen Funktionen und die Meldetextfunktionsblöcke von LOGO! 0BA5 und älter können jedoch in einem Schaltprogramm nicht kombiniert werden.

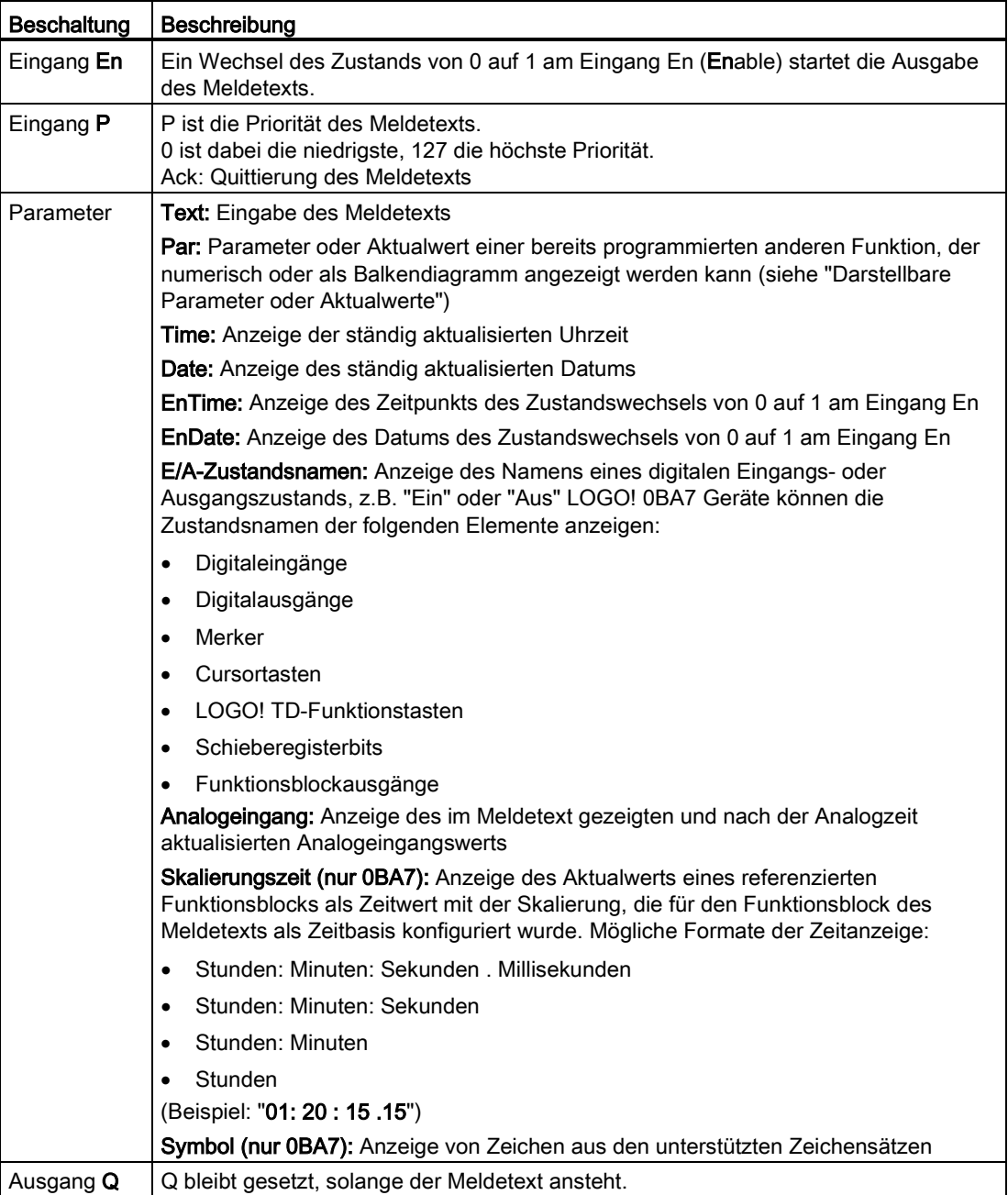

### **Einstellungen**

Neben den Funktionsblockeingängen und den Parametern des Meldetexts bieten die folgenden Einstellungen eine weitere Steuerung der Anzeige von Meldetexten:

- Zeichensatzauswahl: Sie können wählen, ob Sie einen Meldetext aus Zeichen des primären Zeichensatzes oder aus Zeichen des sekundären Zeichensatzes verfassen möchten. Sie wählen die beiden Zeichensätze entweder im LOGO! Basismodul im Menü zum Konfigurieren von Meldungen oder in LOGO!Soft Comfort über den Menübefehl [Datei → Einstellungen für Meldetext](#page-52-0) (Seite [53\)](#page-52-0) aus.
- Meldeziel: Hier können Sie wählen, ob der Meldetext auf dem integrierten Display der LOGO!, auf dem LOGO! TD oder auf beiden angezeigt werden soll.
- Tickereinstellungen: Der Meldetext kann im Display ablaufen oder dauerhaft angezeigt werden. Die Tickermöglichkeiten und Ihre Optionen werden weiter unten ausführlich beschrieben.

#### Funktionsbeschreibung

Bei einem Zustandswechsel von 0 nach 1 am Eingang En und wenn sich die LOGO! im Betriebszustand RUN befindet, zeigt das integrierte LOGO! Display und/oder das LOGO! TD Ihren konfigurierten Meldetext an.

Bei deaktiviertem Kontrollkästchen "Quittierung der Meldung" wird der Meldetext wieder ausgeblendet, wenn das Signal am Eingang En von 1 auf 0 wechselt.

Bei aktiviertem Kontrollkästchen "Quittierung der Meldung" wird der Meldetext, nachdem Eingang En wieder auf 0 zurückgesetzt wird, solange angezeigt, bis die Meldung durch Betätigen der Taste "OK" quittiert wird. Solange En den Zustand 1 behält, kann der Meldetext nicht quittiert werden.

Wurden mehrere Meldetextfunktionen mit En = 1 ausgelöst, wird der Meldetext angezeigt, der die höchste Priorität (0 = niedrigste, 127 = höchste) besitzt. Das bedeutet auch, dass ein neu aktivierter Meldetext nur dann angezeigt wird, wenn seine Priorität höher ist als die Priorität der bisher aktivierten Meldetexte.

Wenn das Schaltprogramm [Merker M27](#page-202-0) (Seite [203\)](#page-202-0) nutzt, dann zeigt die LOGO! immer, wenn M27 = 0 (Low) ist, nur Meldetexte an, die im primären Zeichensatz geschrieben wurden (Zeichensatz 1). Wenn M27 = 1 (High) ist, dann zeigt die LOGO! nur Meldetexte an, die im sekundären Zeichensatz geschrieben wurden (Zeichensatz 2).

Wenn ein Meldetext deaktiviert oder quittiert wurde, wird automatisch der bisher aktive Meldetext mit der höchsten Priorität angezeigt.

Ein Wechsel zwischen der Anzeige in RUN und den Meldetexten ist mit den Tasten  $\triangle$  und  $\blacktriangledown$ möglich.

# Besonderheiten beim Parametrieren

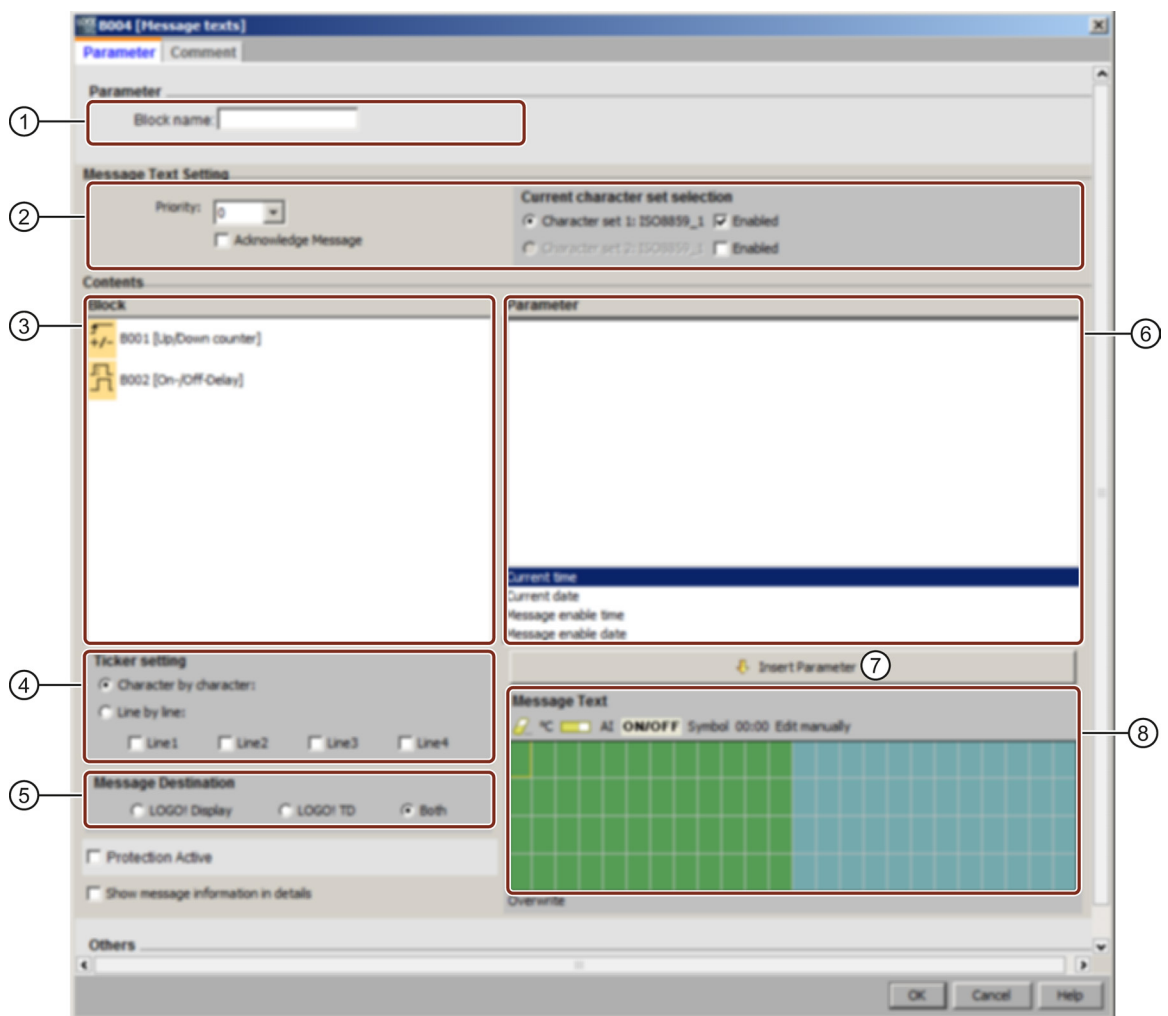

#### ① Bereich "Blockname"

Hier können Sie einen Namen für den Block eingeben.

#### ② Bereich "Einstellungen"

Hier können Sie die folgenden Einstellungen einrichten:·

- Priorität des Meldetexts
- Kontrollkästchen "Meldung quittieren": Wenn aktiviert, muss eine Meldung quittiert werden, damit sie geschlossen werden kann.
- Zeichensatz für den Meldetext

#### ③ Bereich "Blöcke"

Hier wählen Sie die Blöcke unter allen Blöcken im Schaltprogramm aus. Sie können anschließend Parameter dieser Blöcke wählen, um sie im Meldetext anzuzeigen.

#### ④ Bereich "Ticker"

Hier definieren Sie die Tickerparameter für den Meldetext:

- Tickerformat "zeichenweise"
- Tickerformat "zeilenweise"
- Kontrollkästchen zum Aktivieren des Tickers für jede Zeile

#### ⑤ Bereich "Meldeziel"

Hier können Sie wählen, ob der Meldetext auf dem integrierten LOGO! Display, auf dem LOGO! TD oder auf beiden angezeigt werden soll.

#### ⑥ Bereich "Blockparameter"

Hier können Sie die im Meldetext anzuzeigenden Parameter aus dem Block wählen, der im Bereich "Blöcke" ausgewählt ist.

#### ⑦ Schaltfläche "Parameter einfügen"

Diese Schaltfläche dient zum Einfügen eines ausgewählten Blockparameters in den Meldetext.

### ⑧ Bereich "Meldungen"

Hier stellen Sie den Meldetext zusammen. Die in diesem Bereich eingegebenen Informationen werden auf dem integrierten LOGO! Display oder auf dem LOGO! TD angezeigt.

Oberhalb dieses Bereichs befinden sich weitere Schaltflächen:

Schaltfläche "Löschen": Schaltfläche zum Löschen von Einträgen im Bereich "Meldungen".

<sup>®</sup>C Schaltfläche "Sonderzeichen": Schaltfläche zum Einfügen von Sonderzeichen in den Bereich "Meldungen".

Schaltfläche "Balkendiagramm": Schaltfläche zum Einfügen eines horizontalen oder vertikalen Balkendiagramms in den Bereich "Meldungen".

Schaltfläche "AI": Schaltfläche zum Einfügen eines analogen Eingangswerts in den Bereich "Meldungen".

**ON/OFF** Schaltfläche "EIN/AUS": Schaltfläche zum Angeben eines Digitalwerts, der durch eine der beiden Zeichenfolgen dargestellt wird, die den Zuständen 0 und 1 entsprechen, z.B. "AUS" und "EIN".

Manuell bearbeiten Schaltfläche "Manuell bearbeiten": Schaltfläche zur Verwendung des statischen Editors zum Hinzufügen, Verschieben oder Löschen von Elementen in Meldetexten, ohne dabei die Position anderer Elemente zu ändern.

#### Nur bei LOGO! 0BA7:

Symbol Schaltfläche "Symbol": zum Öffnen der virtuellen Tastatur. Sie können Zeichen des aktuellen Zeichensatzes einfügen.

00:00 Schaltfläche "Skalierungszeit": dient zum Verweisen auf einen Aktualwert und dessen Anzeige mit angegebener Zeitbasis.

#### So stellen Sie einen Meldetext zusammen

Im Bereich "Meldungen" wird ein Raster mit vier Zeilen und den einzelnen Zeichen angezeigt. Der Konfigurationsbereich für Meldetexte ist bei westeuropäischen Zeichensätzen 24 Zeichen breit und bei asiatischen Zeichensätzen 16 Zeichen breit. In beiden Fällen ist die Zeichenbreite jeder Zeile doppelt so groß wie die des integrierten LOGO! Display bzw. des LOGO! TD. Meldungszeilen, die länger als die tatsächliche Breite des Displays sind, können als "Ticker" formatiert werden. Im Bereich "Meldungen" zeigt LOGO!Soft Comfort den Bereich, der auf dem integrierten LOGO! Display oder auf dem LOGO! TD sichtbar ist, in einer Farbe an, während der Bereich, der nur in der ablaufenden Meldung (als Ticker) angezeigt werden kann, in einer anderen Farbe an.

Zum Konfigurieren des Inhalts eines Meldetexts gehen Sie folgendermaßen vor:

- 1. Wählen Sie im Bereich "Blöcke" den Block aus, dessen Parameter ausgegeben werden sollen.
- 2. Ziehen Sie die erforderlichen Parameter mit der Maus aus dem Bereich "Parameter" in den Bereich "Meldetext". Alternativ können Sie einen Parameterwert mit der Schaltfläche "Parameter einfügen" einfügen.
- 3. Im Bereich "Meldetext" können Sie Parameterdaten, Uhrzeit- oder Datumswerte aus dem Bereich "Blockparameter" wie gewünscht hinzufügen und Text eingeben. Zum Eingeben von Text wählen Sie den Zeichensatz für den Meldetext aus und geben ihn dann ein. Sie können auch die Schaltflächen oberhalb des Bereichs "Meldetext" nutzen, um Sonderzeichen, Balkendiagramme, analoge Eingangswerte und Namen für digitale E/A-Zustände hinzuzufügen.

# Zeichensatz für Meldetexte

LOGO! Geräte ab 0BA6 unterstützen fünf Zeichensätze für Meldungen. Von diesen können Sie zwei für die Anzeige von Meldetexten mit dem Menübefehl [Datei → Einstellungen für](#page-52-0)  [Meldetext](#page-52-0) (Seite [53\)](#page-52-0) oder im Menü für die Konfiguration von Meldungen in der LOGO! auswählen. Für die fünfzig möglichen Meldetexte, die Sie konfigurieren können, können Sie angeben, wie viele davon in der ersten Sprache und wie viele in der zweiten Sprache sein sollen. So können Sie beispielsweise fünfzig Funktionsblöcke für Meldetexte konfigurieren, die einen einzigen Meldetext für Zeichensatz 1 haben. Alternativ können Sie fünfundzwanzig Funktionsblöcke konfigurieren, die jeweils zwei Meldetexte besitzen: einen für Zeichensatz 1 und einen für Zeichensatz 2. Jede Kombination ist zulässig, doch die Gesamtzahl darf 50 Meldetexte nicht überschreiten.

Im Dialogfeld "Meldetext" werden die Zeichensätze angezeigt, die entsprechend den Meldetexteinstellungen zur Verfügung stehen. Um einen Zeichensatz auszuwählen, aktivieren Sie das Kontrollkästchen "Aktiviert" und die Schaltfläche für den Zeichensatz. Daraufhin eingegebene Zeichen entstammen dem Zeichensatz, den Sie ausgewählt und aktiviert haben. Wenn Sie das Kontrollkästchen "Aktiviert" für einen Zeichensatz deaktivieren, fordert LOGO!Soft Comfort Sie auf, diesen Vorgang zu bestätigen. Dann wird ggf. der Meldetext, der diesem Zeichensatz entspricht, gelöscht.

Der Zeichensatz eines Meldetexts ist unabhängig von der Spracheinstellung für die Menüs des integrierten LOGO! Displays. Diese Sprachen können unterschiedlich sein.

### Chinesischer Zeichensatz

Das LOGO! Basismodul und das LOGO! TD unterstützen den chinesischen Zeichensatz (GB-2312) für die Volksrepublik China. Die Geräte nutzen für diesen Zeichensatz die Verschlüsselung von Microsoft Windows. Die Windows-Verschlüsselung ermöglicht den Geräten, dieselben Zeichen wie im Meldetexteditor von LOGO!Soft Comfort anzuzeigen, wenn Sie einen Emulator für Chinesisch oder eine chinesische Version von Microsoft Windows nutzen.

Damit die chinesischen Zeichen des chinesischen Zeichensatzes im Meldetexteditor in LOGO!Soft Comfort korrekt angezeigt werden, ist eine chinesische Version von Windows oder ein Emulator für Chinesisch erforderlich. Sie müssen den Emulator für Chinesisch starten, bevor Sie den Meldetextfunktionsblock in LOGO!Soft Comfort aufrufen.

### Meldungsticker

Sie können einen Meldetext auch als Ticker konfigurieren. Es gibt zwei Arten von Meldungstickern:

- Zeichenweise
- Zeilenweise

Bei Meldungen, die zeichenweise über die Anzeige laufen, verschwindet jedes Zeichen einzeln auf der linken Seite von der Zeile, während die Zeichen einzeln von rechts nachrücken. Das Zeitintervall für den Ticker wird in den Meldetexteinstellungen als Tickerzeit angegeben.

Bei Meldungen, die zeilenweise über die Anzeige laufen, verschwindet die erste Hälfte der Meldung auf der linken Seite von der Zeile, während die zweite Hälfte der Meldung von rechts nachrückt. Das Zeitintervall für den Ticker entspricht dem zehnfachen Parameter der Tickerzeit. Die zwei Teile der Meldung wechseln sich einfach auf dem integrierten LOGO! Display bzw. auf dem LOGO! TD ab.

Die Tickerzeit ist das Zeitintervall, in dem ein Zeichen oder eine Zeile des Texts aus der Anzeige verschwindet. Die Tickerzeit ist ein globaler Meldetextparameter für alle Meldetexte.

#### Beispiel: Tickermeldung zeichenweise

Die folgende Abbildung zeigt die Konfiguration eines einzeiligen Meldetexts mit 24 Zeichen in LOGO!Soft Comfort:

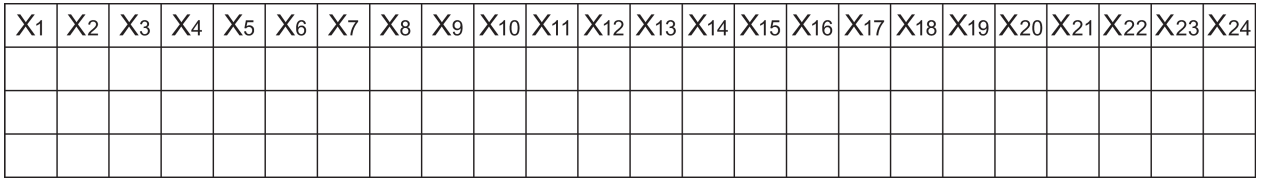

Wenn Sie diese Meldung als Ticker "zeichenweise" mit einem Tickerintervall von 0,1 Sekunden einrichten, dann erfolgt die erste Darstellung dieser Meldungszeile auf dem integrierten LOGO! Display bzw. auf dem LOGO! TD wie in dieser Abbildung:

X1 X2 X3 X4 X5 X6 X7 X8 X9 X10 X11 X12 X13 X14 X15 X16 X17 X18 X19 X20 X21 X22 X23 X24

Nach 0,1 Sekunden springt die Meldungszeile ein Zeichen weiter nach links. Die Meldung erscheint dann wie folgt auf dem integrierten LOGO! Display bzw. auf dem LOGO! TD:

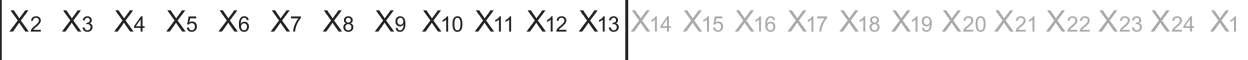

Nach weiteren 0,1 Sekunden springt die Meldungszeile erneut ein Zeichen weiter nach links. Die Meldung erscheint dann wie folgt auf dem integrierten LOGO! Display bzw. auf dem LOGO! TD:

X3 X4 X5 X6 X7 X8 X9 X10 X11 X12 X13 X14 X15 X16 X17 X18 X19 X20 X21 X22 X23 X24 X1 X2

#### Beispiel: Tickermeldung zeilenweise

Im folgenden Beispiel wird dieselbe Meldungskonfiguration wie im vorherigen Beispiel verwendet:

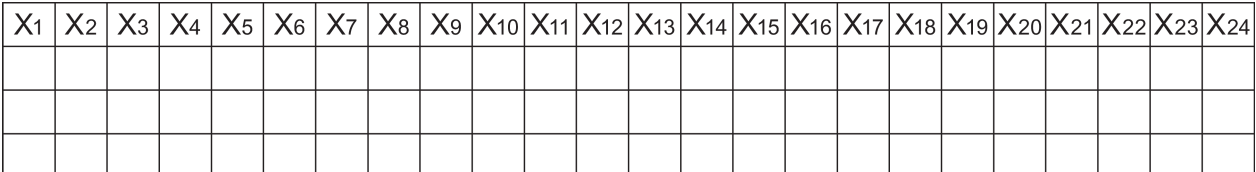

Wenn Sie diese Meldung als Ticker "zeilenweise" mit einem Tickerintervall von 0,1 Sekunden einrichten, dann enthält die erste Darstellung dieser Meldung auf dem integrierten LOGO! Display bzw. auf dem LOGO! TD die erste Hälfte der Meldung, wie in dieser Abbildung gezeigt:

$$
\textbf{X1} \quad \textbf{X2} \quad \textbf{X3} \quad \textbf{X4} \quad \textbf{X5} \quad \textbf{X6} \quad \textbf{X7} \quad \textbf{X8} \quad \textbf{X9} \quad \textbf{X10} \quad \textbf{X11} \quad \textbf{X12} \quad \text{X13} \quad \text{X14} \quad \text{X15} \quad \text{X16} \quad \text{X17} \quad \text{X18} \quad \text{X19} \quad \text{X20} \quad \text{X21} \quad \text{X22} \quad \text{X23} \quad \text{X24}
$$

Nach einer 1 Sekunde (10 x 0,1 Sekunde) springt die Meldung nach links und zeigt die rechte Hälfte der Meldung an, wie in dieser Abbildung gezeigt:

Die Anzeige wechselt jede Sekunde zwischen den beiden Teilen der Meldung.

Sie können jede einzelne Zeile eines Meldetexts als Ticker konfigurieren. Die Einstellung "zeichenweise" oder "zeilenweise" gilt für alle Zeilen, die Sie als Ticker konfigurieren. Aktivieren Sie das Kontrollkästchen neben einer Zeilennummer, um die Zeile als Ticker einzurichten.

#### Balkendiagramme

Sie können für den Aktualwert eines Funktionsblocks in Ihrem Schaltprogramm die Darstellung als Balkendiagramm auswählen. Das Balkendiagramm kann horizontal oder vertikal auf dem integrierten Display der LOGO! bzw. auf dem LOGO! TD angezeigt werden. Sie können bis zu vier Balkendiagramme pro Meldetext konfigurieren.

Wählen Sie im Bereich "Meldetext" die Schaltfläche "Balkendiagramm" <sub>Dal</sub>, um ein Balkendiagramm in den Bereich "Meldetext" einzufügen. Im Dialogfeld "Einstellung für Balkendiagramm" müssen Sie die folgenden Informationen eingeben:

- Block aus Ihrem Schaltprogramm, den das Balkendiagramm darstellt
- Mindest- und Höchstwert für das Balkendiagramm: LOGO! berechnet die Länge bzw. Höhe des Balkendiagramms durch Skalieren des Aktualwerts zwischen Mindest- und Höchstwert.
- Ausrichtung des Balkendiagramms: horizontal oder vertikal
- Breite oder Höhe des Balkendiagramms in Zeichenpositionen

#### Beispiel:

Ein Balkendiagramm in einem Meldetext mit den folgenden Eigenschaften:

- Konfigurierte Länge des Balkendiagramms: 4 Zeichenpositionen
- Ausrichtung: Horizontal
- Konfigurierter Mindestwert: 1000
- Konfigurierter Höchstwert: 2000
- Aktualwert: 1750

Das resultierende Balkendiagramm ist 3 Zeichenpositionen lang.

#### Textdarstellung digitaler E/A-Zustände

Sie können den beiden Zuständen von digitalen Ein- und Ausgängen Namen wie "ein" und "aus" zuweisen. Bei der Gerätelinie LOGO! 0BA6 und 0BA7 können Sie diese Namen eines digitalen E/A-Zustands in einem Meldetext anzeigen. Die maximale Zeichenzahl für einen Zustandsnamen sind acht Zeichen bei Zeichensätzen westlicher Sprachen und vier Zeichen bei Zeichensätzen asiatischer Sprachen. Mit der Schaltfläche "EIN/AUS" im Bereich "Meldetext" definieren Sie die Namen für die beiden Zustände eines digitalen Ein- oder Ausgangs, die im Meldetext verwendet werden sollen.

In einem einzigen Meldetext können Sie bis zu vier Namen von digitalen E/A-Zuständen anzeigen lassen.

In einem Schaltprogramm dürfen Sie maximal 20 E/A-Zustandsnamen in Meldetextfunktionsblöcken verwenden.

#### Anzeige der verbleibenden Timer-Zeit

Bei der Gerätelinie LOGO! 0BA6 können Sie die verbleibende Zeit eines Timers in einem Meldetext anzeigen. Bevor es diese Funktion gab, konnten Sie die aktuell abgelaufene Zeit eines Timers und die Timer-Parameter anzeigen.

Wenn Sie die verbleibende Zeit in einem Meldetext anordnen, wird die Zeit angezeigt, die noch übrig ist, bis der Timer abläuft. Bei Timern mit mehreren Timer-Werten (z.B. Einschaltverzögerungen, Ausschaltverzögerungen) können Sie die verbleibende Zeit jedes einzelnen Werts in einem Meldetext anzeigen.

#### Anzeige von Analogeingängen

Sie können auch Analogeingänge für die Anzeige in Meldetexten auswählen. Wählen Sie im Bereich "Meldetext" die Schaltfläche "AI" , um einen bestimmten Analogeingang (AI) in den Bereich "Meldetext" einzufügen.

Wenn ein Meldetext analoge Eingänge enthält, wird in den [globalen Meldetexteinstellungen](#page-52-0) (Seite [53\)](#page-52-0) unter der Filterzeit für Analogeingänge angegeben, wie häufig der Meldetext mit den aktuellen Werten aktualisiert wird. Die zur Auswahl stehenden Werte für die Aktualisierungsfrequenz sind 100 ms, 200 ms, 400 ms, 800 ms und 1000 ms. Wenn Sie mehrere Analogeingänge in einen Meldetext eingefügt haben, gilt die Aktualisierungsfrequenz für alle Werte.

### Statischer Editor ("Manuell bearbeiten")

LOGO!Soft Comfort verfügt über einen statischen Editor für Meldetexte, in dem Sie bequem Textelemente neu anordnen können. Der Editor verfügt beispielsweise über einen Papierkorb, in dem Sie Meldetextelemente kurzzeitig ablegen können, um die Position der Elemente im Anzeigebereich neu anzuordnen. Sie können die Elemente aufwärts, abwärts, nach links und nach rechts verschieben, ohne dabei die Position anderer Elemente zu verändern.

Um den statischen Editor aufzurufen, klicken Sie oberhalb des Bereichs "Meldetext" auf die Schaltfläche "Manuell bearbeiten". Sie werden außerdem aufgefordert, einen Meldetext manuell zu bearbeiten, wenn es beim Anordnen oder Verschieben von Elementen im Meldetext zu einem Konflikt mit vorhandenen Elementen kommt.

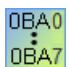

#### 0BA0-0BA3:

Maximale Anzahl von Meldetexten: 5 Nicht unterstützt: Meldungsticker, Balkendiagramme, Analogeingänge, Namen für E/A-Zustände und Anzeige der verbleibenden Timer-Zeit.

#### 0BA4-0BA5:

Maximale Anzahl von Meldetexten: 10 Nicht unterstützt: Meldungsticker, Balkendiagramme, Analogeingänge, Namen für E/A-Zustände und Anzeige der verbleibenden Timer-Zeit.

#### Virtuelle Tastatur

Sie können die virtuelle Tastatur aufrufen, indem Sie über dem Meldetextmenü auf die Schaltfläche Symbol klicken. Der Dialog mit der virtuellen Tastatur wird wie folgt angezeigt:

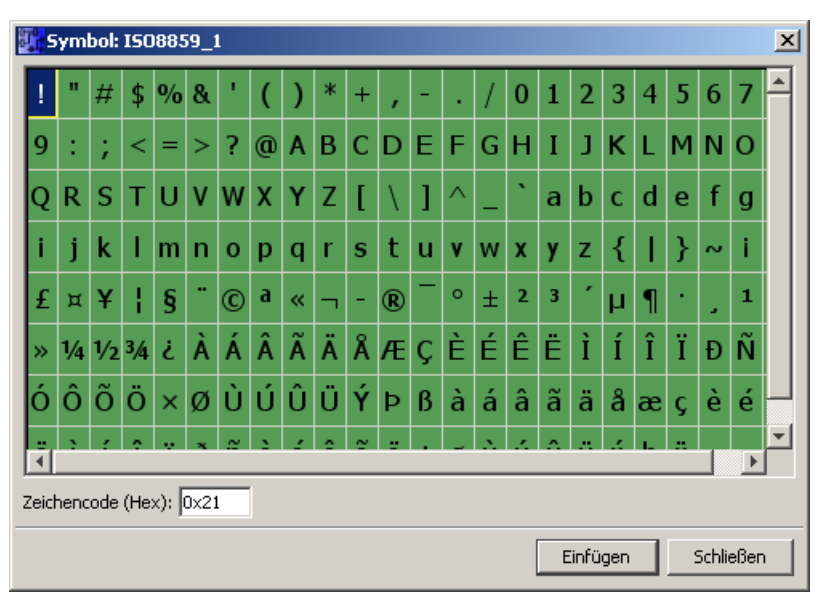

Die virtuelle Tastatur zeigt einige Zeichen des aktuellen Zeichensatzes an. Wenn Sie ein Zeichen auswählen, sehen Sie den entsprechenden Code des Zeichens im Feld "Zeichencode (hex)". Um das ausgewählte Zeichen einzufügen, klicken Sie auf die Schaltfläche "Einfügen".

LOGO! unterstützt nicht alle Zeichen aus allen Zeichensätzen. Beim SJIS-Zeichensatz wird der Codebereich [0x21, 0x7E] && [0xA1, 0xDF] unterstützt, bei anderen Zeichensätzen ist dies der Codebereich [0x21, 0x7E] && [0xA1, 0xFF]. Ausführliche Beschreibungen der unterstützten Zeichen und deren Zeichencodes finden Sie auf der DVD zu LOGO!Soft Comfort.

### **Skalierungszeit**

Um die Zeitskalierung für einen Funktionsblock zu konfigurieren, klicken Sie auf die Schaltfläche 00:00, um den Dialog "Einstellung Skalierungszeit" aufzurufen:

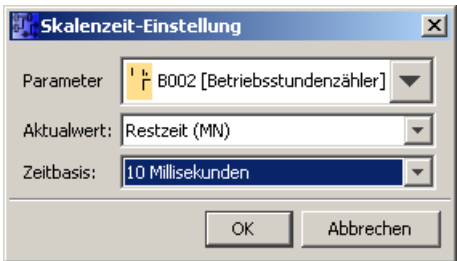

In diesem Dialog können Sie die Zeitbasis für die Skalierungszeit für einen Funktionsblockwert konfigurieren. Sie wählen einen Funktionsblock, einen Aktualwert und eine Zeitbasis aus und klicken auf "OK", um Ihre Einstellungen zu bestätigen.

Die Berechnung für die Anzeige des Zeitwerts in einem Meldetext basiert auf der konfigurierten Zeitbasis (siehe unten), dabei steht "C" für den Aktualwert:

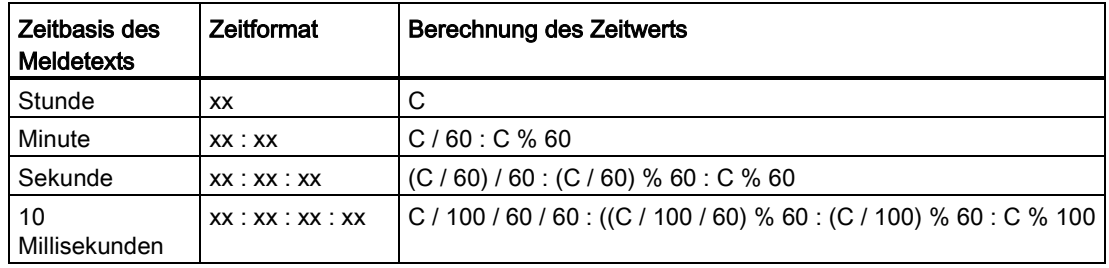

/: Division von Ganzzahlen

%: Divisionsrest bei der Division von Ganzzahlen

### Textzeichen kopieren und einfügen

Wenn Sie in den Meldetextbereich oder in den Textbearbeitungsbereich des E/A-Zustandsnamens Zeichen eingeben, können Sie die Tastenkombinationen zum Kopieren (Strg+C) und Einfügen (Strg+V) nutzen. Sie können Zeichen kopieren bzw. einfügen zwischen einem beliebigen Dokument auf Ihrem Computer, einem Meldungstext, Text eines E/A-Zustandsnamens oder Text des Textbearbeitungsbereichs des [LOGO! TD Anlaufbilds](#page-82-0) (Seite [83\)](#page-82-0). LOGO!Soft Comfort prüft alle einzufügenden Zeichen auf Gültigkeit für den ausgewählten Zeichensatz. Kopieren und Einfügen wird nur in den Bereichen für die Zeicheneingabe für Textmeldungen, E/A-Zustandsnamen und im LOGO! TD-Anlaufbild unterstützt. Sie können beispielsweise keine Balkendiagramme, Funktionsblockparameter oder andere Elemente, die nicht Textzeichen des ausgewählten Zeichensatzes sind, kopieren und einfügen.

Sie können mit der Tastenkombination Strg+X keine Zeichen zum Einfügen ausschneiden, außer in einem Dokument auf Ihrem PC. LOGO!Soft Comfort unterstützt das Ausschneiden nicht bei Meldetexten, E/A-Zustandsnamen und in Dialogfeldern für die Bearbeitung des LOGO! TD Anlaufbilds.

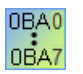

LOGO!Soft Comfort V7.0 speichert die Textinformationen, wenn Sie einen Meldetextfunktionsblock kopieren und einfügen.

Wenn Sie einen Meldetextfunktionsblock in ein anderes Schaltprogramm mit abweichendem Zeichensatz einfügen, übernimmt LOGO!Soft Comfort nur die Zeichen des Zeichensatzes des Schaltprogramms, in das Sie den Block einfügen. Für alle nicht unterstützten Zeichen zeigt LOGO!Soft Comfort ein "?" an.

### Meldetext nach dem Ändern des Zeichensatzes

LOGO!Soft Comfort V7.0 behält die Textinformationen beim Ändern des Zeichensatzes bei.

LOGO!Soft Comfort übernimmt nur die vom aktuellen Zeichensatz unterstützten Zeichen und zeigt für alle nicht unterstützten Zeichen ein "?" an.

#### Beschränkungen

Die folgenden Einschränkungen gelten für Meldetext-Funktionsblöcke:

- Es sind maximal 50 Meldetext-Funktionen möglich.
- Es sind insgesamt maximal 32 Balkendiagramme in Meldetexten möglich.
- LOGO!Soft Comfort unterstützt alle definierten Funktionen für Meldetexte. Bei der Programmierung direkt auf der LOGO! können Sie nur eine begrenzte Anzahl von Meldetext-Funktionen programmieren. Im LOGO! Handbuch finden Sie eine Beschreibung der Meldetext-Programmierung auf der LOGO!.
- Jede Meldungszeile kann 24 Zeichen (Zeichensätze westlicher Sprachen) bzw. 16 Zeichen (Zeichensätze asiatischer Sprachen) enthalten. Innerhalb des Meldetexts gelten die folgenden Einschränkungen:
	- Maximale Anzahl von Parametern: 4
	- Maximale Anzahl von Balkendiagrammen: 4
	- Maximale Anzahl von Namen für E/A-Zustände: 4 für LOGO! 0BA6 Geräte; LOGO! 0BA7 Geräte unterstützen maximal acht E/A-Zustandsnamen in einem Meldetextfunktionsblock und maximal 40 E/A-Zustandsnamen in allen Meldetextfunktionsblöcken zusammen.
	- Maximale Anzahl von Datums-/Uhrzeitwerten: 4
	- Maximale Anzahl von Analogeingängen: 2

#### Besonderheiten beim Parametrieren

Über die Blockeigenschaften des Blocks lässt sich der Meldetext parametrieren. Je Meldetext können bis zu vier Zeilen Text eingegeben (das integrierte LOGO! Display und das LOGO! TD haben vier Zeilen) und die Priorität des Meldetexts festgelegt werden. Bei der Eingabe ist darauf zu achten, dass mit den Cursortasten oder der Maus in die nächste Textzeile gesprungen werden kann. Mit [ENTER] werden die Blockeigenschaften komplett übernommen und das Menü der Blockeigenschaften geschlossen.

In die Textzeilen können auch Aktualwerte anderer Blöcke übernommen werden. Dazu muss im Dialogfeld Block der gewünschte Block markiert werden. Im Dialogfeld Parameter werden daraufhin alle zur Verfügung stehenden Parameter des markierten Blocks aufgelistet. Wird in diesem Dialogfeld ein Blockparameter markiert, so wird dieser Parameter in die markierte Textzeile eingefügt. Bei Aufruf des Meldetexts wird nun der Aktualwert des Parameters im Meldetext angezeigt.

Mit dem Kontrollkästchen "Meldung quittieren" können Sie festlegen, ob die Meldung quittiert werden muss, bevor sie ausgeblendet wird.

#### Simulationsmodus

[Darstellung der Meldetexte](#page-147-0) (Seite [148\)](#page-147-0)

#### Online-Test von Meldungen (nur 0BA7)

Mit der Funktion zum Online-Testen von Meldungen können Sie die Meldetexte so anzeigen wie auf dem LOGO! Basismodul.

Sie können Meldungen online starten oder stoppen, indem Sie auf die Schaltfläche zum Umschalten klicken; die Meldungen werden wie folgt angezeigt:

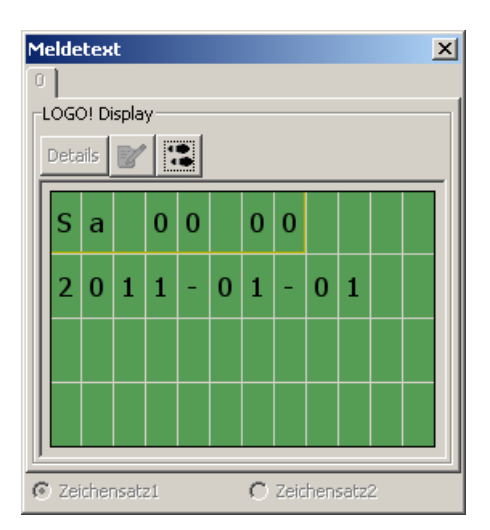

Während eines Online-Tests von Meldungen können Sie in LOGO!Soft Comfort keine Meldetextparameter ändern, den Zeichensatz nicht ändern, keine Meldetexte quittieren und auch keine Meldetexte schieben. Sie können jedoch die Schaltfläche "Gehe zu Block" verwenden.

[Sonderfunktionen - Überblick](#page-222-0) (Seite [223\)](#page-222-0)

#### Siehe auch

[Meldetext \(LOGO! 0BA4 und LOGO! 0BA5\)](#page-341-0) (Seite [342\)](#page-341-0)

# <span id="page-341-0"></span>5.3.6.5 Meldetext (LOGO! 0BA4 und LOGO! 0BA5)

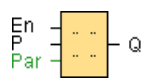

# Kurzbeschreibung

Diese Funktion zeigt Meldetexte und Parameter anderer Blöcke im Betriebszustand RUN der LOGO! auf dem integrierten LOGO! Display an.

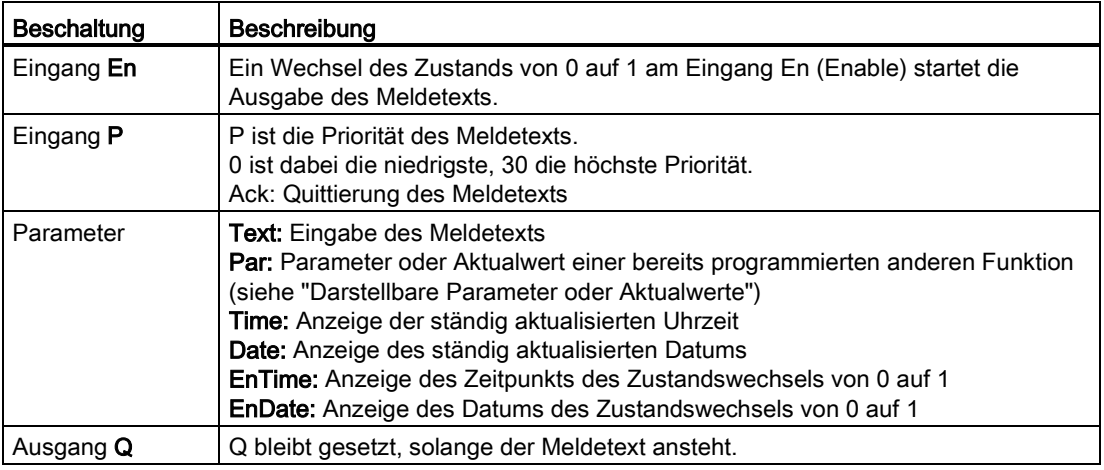

### Funktionsbeschreibung

Wenn der Zustand am Eingang En von 0 auf 1 wechselt, wird am Display im RUN-Mode der von Ihnen parametrierte Meldetext (Aktualwert, Text, Uhrzeit, Datum) ausgegeben.

Quittierung deaktiviert (Ack = Off):

Wechselt der Zustand am Eingang En von 0 nach 1, wird der Meldetext ausgeblendet.

Quittierung aktiviert (Ack = On):

Wechselt der Zustand am Eingang En von 1 nach 0, bleibt der Meldetext stehen, bis er mit der Taste OK quittiert wird. Solange En den Zustand 1 behält, kann der Meldetext nicht quittiert werden.

Wurden mehrere Meldetextfunktionen mit En = 1 ausgelöst, wird der Meldetext angezeigt, der die höchste Priorität (0 = niedrigste, 30 = höchste) besitzt. Das bedeutet auch, dass ein neu aktivierter Meldetext nur dann angezeigt wird, wenn seine Priorität höher ist als die Priorität der bisher aktivierten Meldetexte.

Wenn ein Meldetext deaktiviert oder quittiert wurde, wird automatisch der bisher aktivierte Meldetext mit der höchsten Priorität angezeigt.

Ein Wechsel zwischen der Anzeige in RUN und den Meldetexten ist mit den Tasten  $\triangle$  und  $\blacktriangledown$ möglich.

### Beschränkungen

Es sind maximal zehn Meldetextfunktionen verfügbar.

#### **Nachschlagen**

5.3 Sonderfunktionen

# Besonderheiten beim Parametrieren

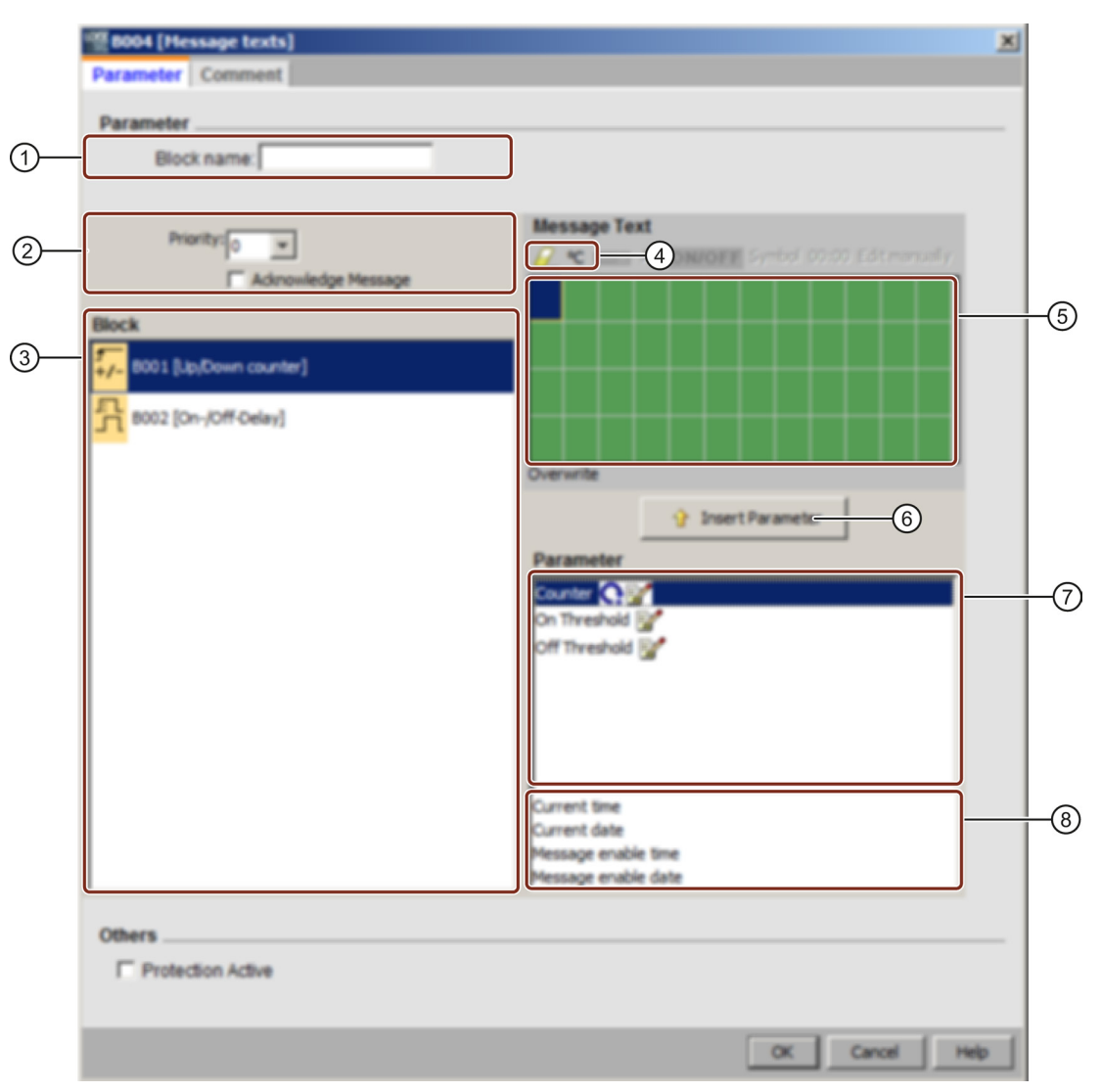

#### ① Bereich "Blockname"

Hier können Sie einen Namen für den Block eingeben.

#### ② Bereich "Einstellungen"

- Hier finden Sie folgende Einstellungen:
- Priorität des Meldetexts
- Kontrollkästchen zum Quittieren des Meldetexts

### ③ Bereich "Blöcke"

Hier wählen Sie die Blöcke unter allen Blöcken im Schaltprogramm aus. Sie können anschließend Parameter dieser Blöcke wählen, um sie im Meldetext anzuzeigen.

#### ④ Schaltfläche "Löschen"

Schaltfläche zum Löschen von Einträgen im Bereich "Meldungen".

#### Schaltfläche "Sonderzeichen"

Schaltfläche zum Einfügen von Sonderzeichen in den Bereich "Meldungen".

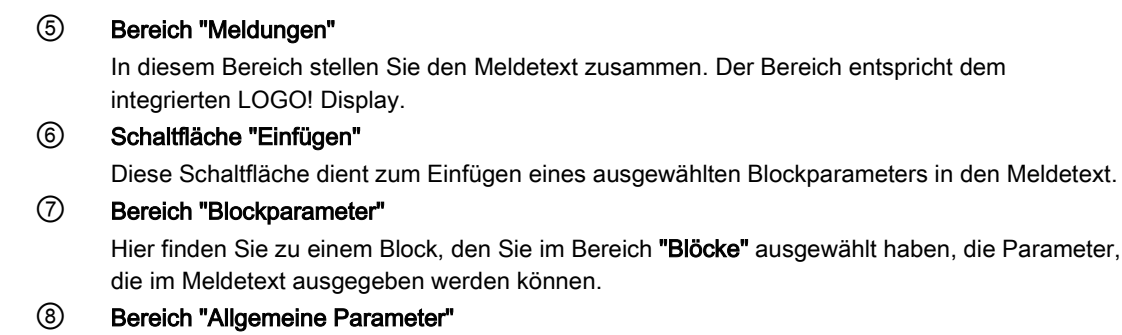

Hier finden Sie allgemeine Parameter wie z. B. das aktuelle Datum.

#### So stellen Sie einen Meldetext zusammen

- 1. Wählen Sie im Bereich "Blöcke" den Block aus, dessen Parameter ausgegeben werden sollen.
- 2. Ziehen Sie aus dem Bereich "Blockparameter" die benötigten Parameter mit der Maus in den Bereich "Meldungen". Alternativ können Sie die Schaltfläche "Einfügen" nutzen.
- 3. Ergänzen Sie ggf. die Parameter im Bereich "Meldungen" durch weitere Angaben.

#### Simulationsmodus

[Darstellung der Meldetexte](#page-147-0) (Seite [148\)](#page-147-0) [Sonderfunktionen](#page-222-0) (Seite [223\)](#page-222-0)

# 5.3.6.6 Meldetext (LOGO! 0BA2 und LOGO! 0BA3)

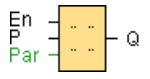

0BA0<br>0BA7

Dieser Meldetext ist nur bei Geräten ab der Gerätelinie 0BA2 möglich.

# Kurzbeschreibung

Anzeige eines parametrierten Meldetexts im RUN-Modus.

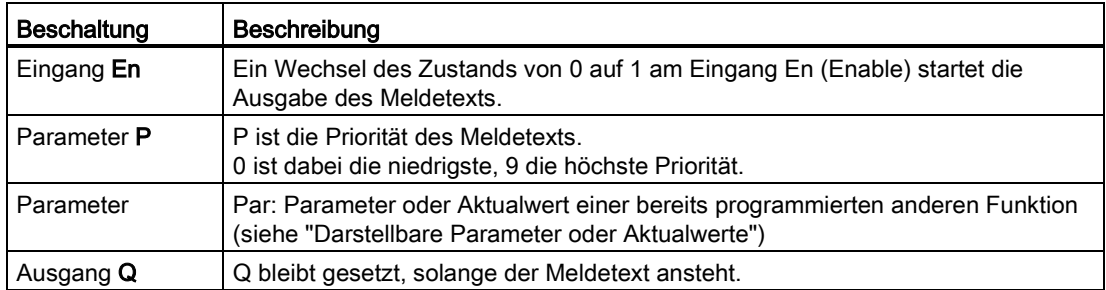

### Funktionsbeschreibung

Wenn der Zustand am Eingang En von 0 auf 1 wechselt, wird am Display im Run-Modus der von Ihnen parametrierte Meldetext ausgegeben. Wechselt der Zustand am Eingang En von 1 nach 0 und ist die Quittierpflicht deaktiviert, wird der Meldetext ausgeblendet. Ist die Quittierpflicht aktiviert, wird der Meldetext erst dann ausgeblendet, wenn der Eingang En = 0 ist und die Meldung anschließend an der LOGO! mit "OK" quittiert wurde. Der Ausgang Q bleibt solange auf 1, wie der Meldetext angezeigt wird.

Wurden mehrere Meldetextfunktionen mit En = 1 ausgelöst, wird die Meldung angezeigt, die die höchste Priorität besitzt. Durch Betätigen der Taste van der LOGO! können auch die niederprioren Meldungen angezeigt werden.

Ein Wechsel zwischen dem Standard-Display und dem Meldetext-Display ist an der LOGO! mit den Tasten und wmöglich.

#### **Beschränkungen**

Es sind maximal fünf Meldetextfunktionen möglich.

#### Besonderheiten beim Parametrieren

Über die Blockeigenschaften des Blocks lässt sich der Meldetext parametrieren. Je Meldetext können bis zu vier Zeilen Text eingegeben (das Textdisplay an der LOGO! hat vier Zeilen) und die Priorität des Meldetexts festgelegt werden. Bei der Eingabe ist darauf zu achten, dass mit den Cursortasten oder der Maus in die nächste Textzeile gesprungen werden kann. Mit [ENTER] werden die Blockeigenschaften komplett übernommen und das Menü der Blockeigenschaften geschlossen.

In die Textzeilen können auch Aktualwerte anderer Blöcke übernommen werden. Dazu muss im Dialogfeld Block der gewünschte Block markiert werden. Im Dialogfeld Parameter werden daraufhin alle zur Verfügung stehenden Parameter des markierten Blocks aufgelistet. Wird in diesem Dialogfeld ein Blockparameter markiert, so wird dieser Parameter in die markierte Textzeile eingefügt. Bei Aufruf des Meldetexts wird nun der Aktualwert des Parameters im Meldetext angezeigt.

Mit dem Kontrollkästchen "Meldung quittieren" können Sie festlegen, ob die Meldung quittiert werden muss, bevor sie ausgeblendet wird.

#### Simulationsmodus

[Darstellung der Meldetexte](#page-147-0) (Seite [148\)](#page-147-0) [Sonderfunktionen](#page-222-0) (Seite [223\)](#page-222-0)

# 5.3.6.7 Softwareschalter

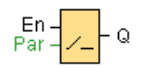

### Kurzbeschreibung

Diese Sonderfunktion hat die Wirkung eines mechanischen Tasters bzw. Schalters.

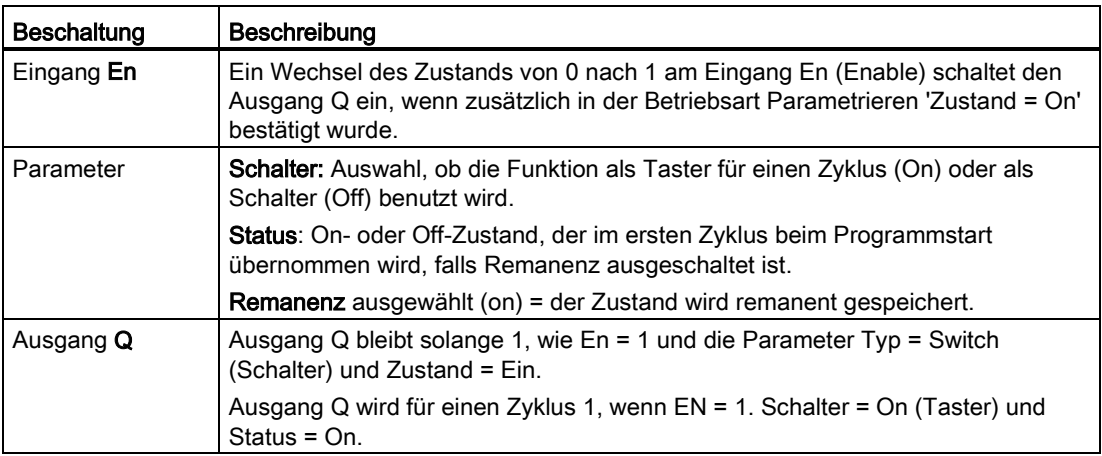

### Auslieferungszustand

Standardmäßig ist für den Parameter "Schalter" die Schalterfunktion aktiviert.

# Timing-Diagramm

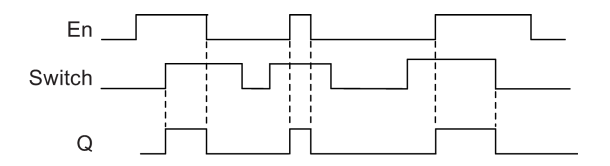

### Funktionsbeschreibung

Wenn der Eingang En gesetzt wird und in der Betriebsart Parametrieren der Parameter 'Zustand' in der Stellung 'Ein' geschaltet und mit OK bestätigt ist, schaltet der Ausgang ein. Dies ist unabhängig davon, ob die Funktion als Schalter oder als Taster parametriert wurde.

Der Ausgang wird in den folgenden drei Fällen auf '0' zurückgesetzt:

- Wenn der Zustand am Eingang En von 1 nach 0 wechselt.
- Wenn die Funktion als Taster parametriert wurde und nach dem Einschalten ein Zyklus abgelaufen ist.
- Wenn in der Betriebsart Parametrieren der Parameter 'Zustand' in der Stellung 'Aus' geschaltet und mit OK bestätigt wurde.

# Besonderheiten beim Parametrieren

Sie können den Softwareschalter als Taster oder als Schalter verwenden. Über den Parameter Zustand können Sie angeben, ob der Schalter/Taster eingeschaltet (betätigt) oder ausgeschaltet ist.

Ist der Softwareschalter als Taster parametriert, wird der Ausgang immer dann für einen Zyklus gesetzt, wenn bei eingeschaltetem Taster am Eingang En ein Übergang von 0 nach 1 erfolgt bzw. bei En = 1 der Zustand des Tasters von Aus nach Ein geändert wird.

[Sonderfunktionen](#page-222-0) (Seite [223\)](#page-222-0)

#### 5.3.6.8 Schieberegister (0BA7 bis 0BA8)

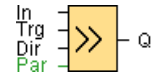

#### Kurzbeschreibung

Die Funktion "Schieberegister" liest einen Eingangswert und verschiebt die Bits. Der Wert des Ausgangs entspricht dem des parametrierten Schieberegisterbits. Die Schieberichtung kann über einen besonderen Eingang geändert werden.

In LOGO! 0BA6 kann nur ein Schieberegister in einem Schaltprogramm verwendet werden, in LOGO! 0BA7 und LOGO! 0BA8 Geräten können dagegen bis zu vier Schieberegister mit je acht Bits in einem Schaltprogramm verwendet werden.

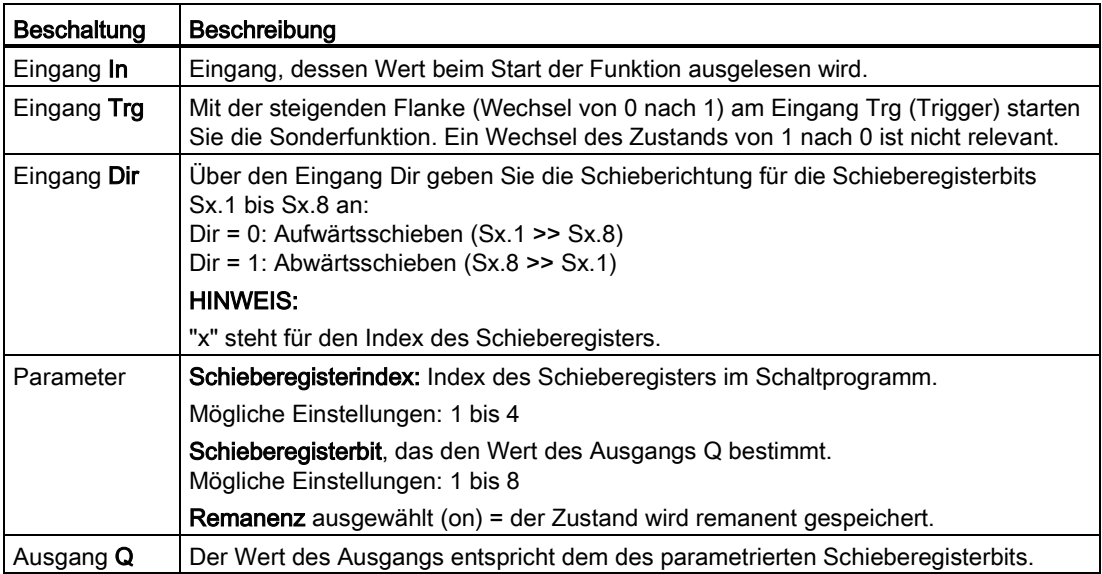

#### **Nachschlagen**

5.3 Sonderfunktionen

# Parameter

LOGO! 0BA7 bzw. 0BA8 Geräte besitzen vier Schieberegister mit je acht Bits. Der Schieberegisterindex entspricht einem der vier Schieberegister im Schaltprogramm. Die Schieberegisterbits sind durch Sx.y nummeriert. Dabei ist x der Index und y die Bitnummer.

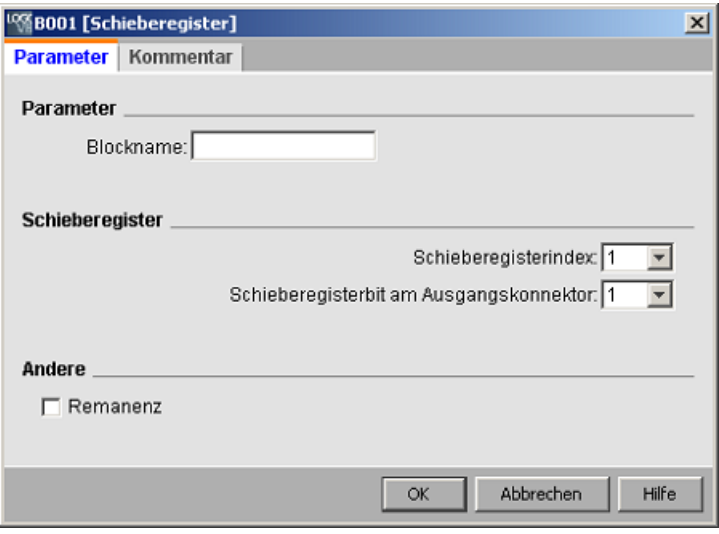

### Timing-Diagramm

Lautet der Schieberegisterindex 1, werden die Schieberegisterbits mit S1.1 bis S1.8 bezeichnet.

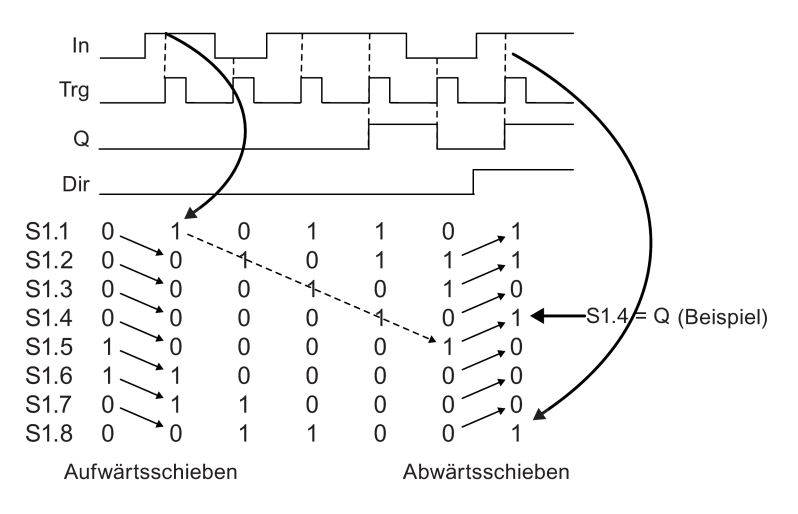

### Funktionsbeschreibung

Mit der steigenden Flanke (Wechsel von 0 nach 1) am Eingang Trg (Trigger) liest die Funktion den Wert des Eingangs In ein.

Je nach Schieberichtung wird dieser Wert in die [Schieberegisterbits](#page-202-1) (Seite [203\)](#page-202-1) Sx.1 bis Sx.8 geschrieben:

- Dir = 0 (Aufwärtsschieben): Sx.1 übernimmt den Wert des Eingangs In; der vorherige Wert von Sx.1 wird nach Sx.2 verschoben; Sx.2 wird nach Sx.3 verschoben ... Sx.7 nach Sx.8.
- Dir = 1 (Abwärtsschieben): Sx.8 übernimmt den Wert des Eingangs In; der vorherige Wert von Sx.8 wird nach Sx.7 verschoben; Sx.7 wird nach Sx.6 verschoben ... Sx.2 nach Sx.1.

Am Ausgang Q wird der Wert der parametrierten Schieberegisterbits ausgegeben.

Ist Remanenz nicht eingeschaltet, so beginnt nach Netzausfall die Schiebefunktion neu bei Sx.1 bzw. Sx.8.

[Sonderfunktionen](#page-222-0) (Seite [223\)](#page-222-0)

### 5.3.6.9 Schieberegister (0BA4 bis 0BA6)

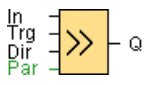

### Kurzbeschreibung

Die Funktion "Schieberegister" liest einen Eingangswert und verschiebt die Bits. Der Wert des Ausgangs entspricht dem des parametrierten Schieberegisterbits. Die Schieberichtung kann über einen besonderen Eingang geändert werden. Bei den Gerätelinien 0BA4 bis 0BA6 können Sie nur ein Schieberegister in einem Schaltprogramm verwenden.

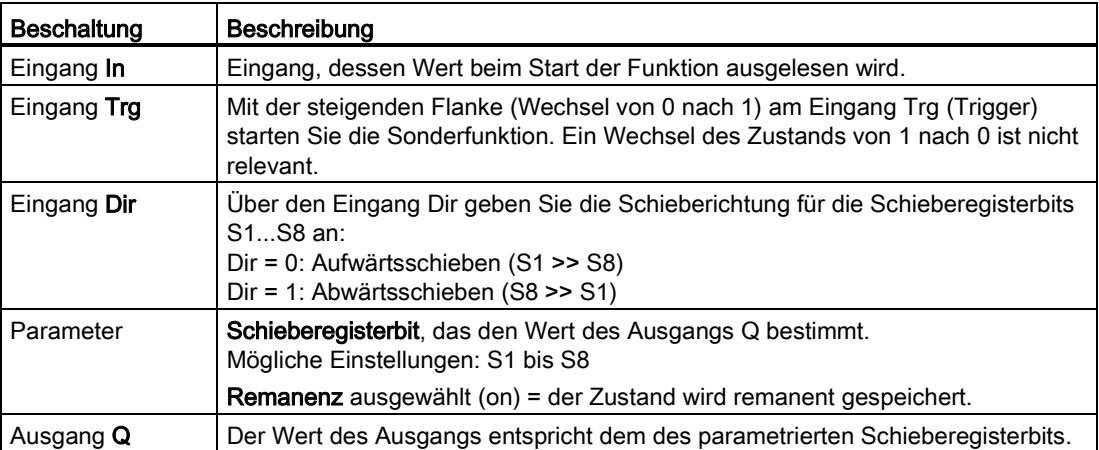

# Timing-Diagramm

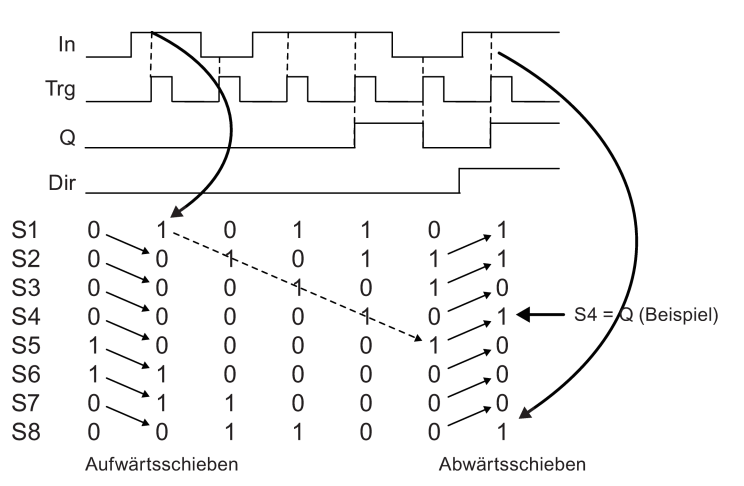

### Funktionsbeschreibung

Mit der steigenden Flanke (Wechsel von 0 nach 1) am Eingang Trg (Trigger) liest die Funktion den Wert des Eingangs In ein.

Je nach Schieberichtung wird dieser Wert in das [Schieberegisterbit](#page-202-1) (Seite [203\)](#page-202-1) S1 oder S8 übernommen:

- Aufwärtsschieben: S1 übernimmt den Wert des Eingangs In; der vorherige Wert von S1 wird nach S2 verschoben; der vorherige Wert von S2 wird nach S3 verschoben usw.
- Abwärtsschieben: S8 übernimmt den Wert des Eingangs In; der vorherige Wert von S8 wird nach S7 verschoben; der vorherige Wert von S7 wird nach S6 verschoben usw.

Am Ausgang Q wird der Wert des parametrierten Schieberegisterbits ausgegeben.

Ist Remanenz nicht eingeschaltet, so beginnt nach Netzausfall die Schiebefunktion neu bei S1 bzw. S8.

[Sonderfunktionen](#page-222-0) (Seite [223\)](#page-222-0)

# 5.3.6.10 Fehlererkennung Mathematische Funktionen

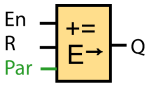

### Kurzbeschreibung

Der Funktionsblock "Fehlererkennung Mathematische Funktionen" setzt einen Ausgang, wenn in dem referenzierten Funktionsblock "Mathematische Funktionen" ein Fehler aufgetreten ist.

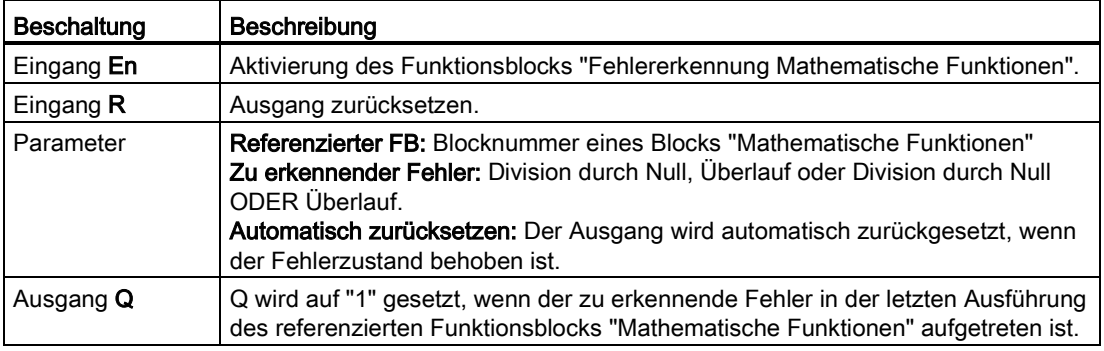

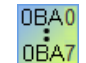

#### 0BA1- 0BA5:

Den Funktionsblock "Fehlererkennung Mathematische Funktionen" gibt es erst ab der Gerätelinie 0BA6.

#### Parameter "Referenzierter FB"

Der Wert für den Parameter "Referenzierter FB" gibt die Blocknummer eines bereits programmierten Funktionsblocks "Mathematische Funktionen" an.

#### Funktionsbeschreibung

Der Funktionsblock "Fehlererkennung Mathematische Funktionen" setzt den Ausgang, wenn in dem referenzierten Funktionsblock "Mathematische Funktionen" ein Fehler aufgetreten ist. Sie können die Funktion so programmieren, dass der Ausgang bei Division durch Null, bei Überlauf oder bei einem der beiden Fehler auftritt.

Wenn Sie das Kontrollkästchen "Automatisch zurücksetzen" aktivieren, wird der Ausgang vor der nächsten Ausführung des Funktionsblocks zurückgesetzt. Ist das Kontrollkästchen nicht aktiviert, bleibt der Ausgang in seinem Zustand, bis der Funktionsblock "Fehlererkennung Mathematische Funktionen" mit dem Parameter R zurückgesetzt wird.

Wenn in einem Zyklus der referenzierte Funktionsblock "Mathematische Funktionen" vor dem Funktionsblock "Fehlererkennung Mathematische Funktionen" ausgeführt wird, wird der Fehler in demselben Zyklus erkannt. Wenn der referenzierte Funktionsblock "Mathematische Funktionen" nach dem Funktionsblock "Fehlererkennung Mathematische Funktionen" ausgeführt wird, wird der Fehler im nächsten Zyklus erkannt.

# Logiktabelle für die Fehlererkennung Mathematische Funktionen

In der folgenden Tabelle stellt "Zu erkennender Fehler" den Parameter der Anweisung für die Fehlererkennung Mathematische Funktionen dar, der angibt, welcher Fehler zu erkennen ist. Null stellt das Bit für die Division durch Null dar, das am Ende der Ausführung des Funktionsblocks Mathematische Funktionen gesetzt wird: es ist 1, wenn der Fehler aufgetreten ist, andernfalls 0. OF ist das Überlaufbit, das vom Funktionsblock Mathematische Funktionen gesetzt wird: es ist 1, wenn der Fehler aufgetreten ist, andernfalls 0. Division durch Null ODER Überlauf ist die logische ODER-Verknüpfung des Bits für Division durch Null und des Überlaufbits der referenzierten Mathematischen Funktionen. Der Ausgang (Q) stellt den Ausgang der Funktion "Fehlererkennung Mathematische Funktionen" dar. Ein "x" zeigt an, dass das Bit 0 oder 1 sein kann, ohne dass sich dies auf den Ausgang auswirkt.

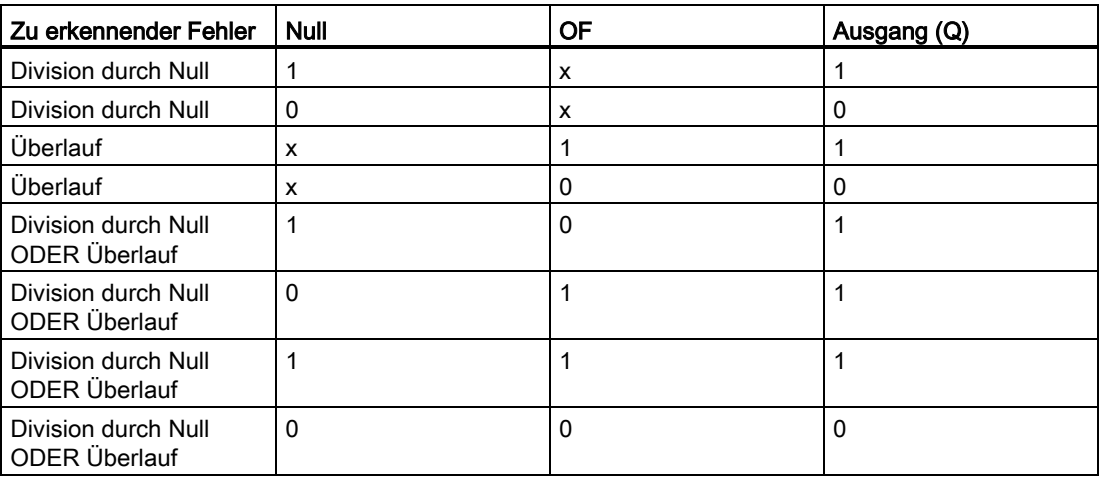

Ist der referenzierte Funktionsblock "Mathematische Funktionen" null, dann ist der Ausgang immer 0.

[Sonderfunktionen](#page-222-0) (Seite [223\)](#page-222-0)

### Siehe auch

[Mathematische Funktionen](#page-289-0) (Seite [290\)](#page-289-0)

## 5.3.6.11 Weitere Funktionen im LAD-Editor

In LAD-Schaltprogrammen stehen die Operationen [AND mit Flankenauswertung](#page-217-0) (Seite [218\)](#page-217-0) und [NAND mit Flankenauswertung](#page-219-0) (Seite [220\)](#page-219-0) in der Gruppe der sonstigen Funktionen zur Verfügung.

# 5.4 Data-Log-Profil (nur 0BA7 & 0BA8)

# 5.4.1 Was ist ein Data Log?

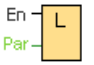

Sie können ein Data Log konfigurieren, um die Aktualwerte der Funktionsblöcke und Speicherbereiche in einem Schaltprogramm aufzuzeichnen.

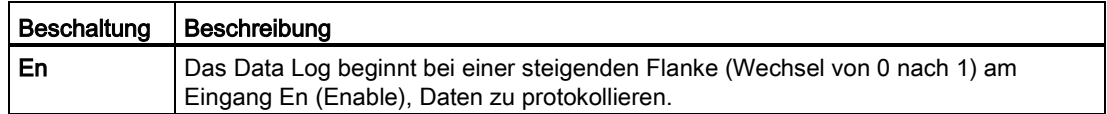

#### Kurzbeschreibung

Auf das Data-Log-Profil können Sie im LOGO!Soft Comfort Navigationsverzeichnis zugreifen:

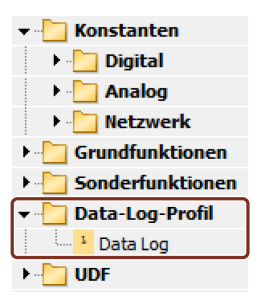

Sie können ein Data Log je Schaltprogramm konfigurieren. Nachdem Sie ein Data Log konfiguriert haben, wird das Symbol "Data Log" im Navigationsverzeichnis grau dargestellt, so dass Sie es nicht mehr auswählen können:

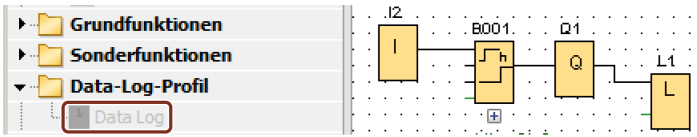

5.4 Data-Log-Profil (nur 0BA7 & 0BA8)

# 5.4.2 Data Log konfigurieren

In einem Schaltprogramm können Sie nur ein Data Log konfigurieren, um die Aktualwerte der Funktionsblöcke und die folgenden Speicherbereiche aufzuzeichnen:

- I
- $\bullet$  Q
- M
- AI
- AQ
- AM

Bei digitalen E/A und digitalem Speicher müssen Sie die Daten in Gruppen zu jeweils acht Bit aufzeichnen, z. B. I1 bis I8, Q9 bis Q16, M17 bis M24. Bei analogen Daten wählen Sie einen aufzuzeichnenden Wert aus, z. B. AI1, AQ2 oder AM1. Sie konfigurieren Funktionsblockwerte in Gruppen zu jeweils acht Bit oder Einzelwerte, je nach Typ des Werts (digital oder analog).

Sie können im Data Log maximal 32 Elemente protokollieren (analoge Werte oder digitale Werte in Gruppen zu je acht Bit).

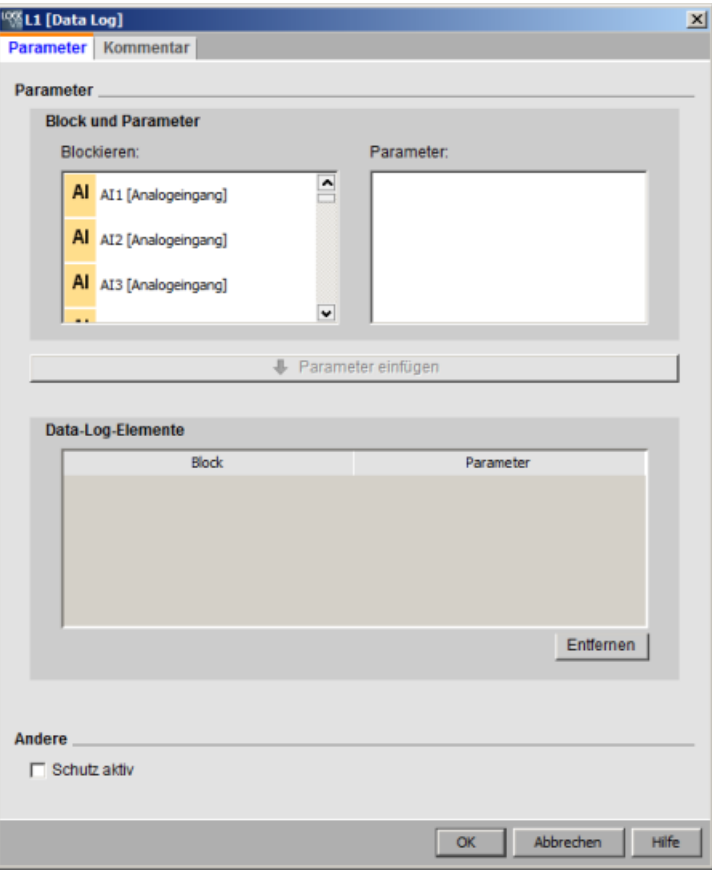

Sie können das Data Log nur in LOGO!Soft Comfort konfigurieren. In einem LOGO! Gerät können Sie das Data Log weder erstellen noch konfigurieren oder löschen.

# 5.4.3 Data Log übertragen

Nach dem Konfigurieren des Data Logs können Sie das Schaltprogramm in die LOGO! 0BA7 oder LOGO! 0BA8 Geräte laden, wo das Data Log im internen EEPROM gespeichert wird.

Sie können das Data Log im CSV-Format auf Ihren PC oder eine SD-Karte übertragen. Um das Data Log aus dem internen EEPROM in Ihren PC zu laden, wählen Sie den Menübefehl ["Extras -> Übertragen -> Datenprotokoll hochladen \(nur 0BA7 und 0BA8\)](#page-78-0) (Seite [79\)](#page-78-0)". Die LOGO! 0BA7 oder LOGO! 0BA8 Geräte müssen sich hierfür in Betriebsart STOP befinden.

# 5.4.4 Geladenes Data Log öffnen

Nachdem Sie das Data Log erfolgreich in Ihren PC geladen haben, doppelklicken Sie auf die CSV-Datei, die daraufhin standardmäßig in Microsoft Excel geöffnet wird. Sie können sie jedoch auch mit einem Texteditor öffnen.

# 5.5 UDF (nur 0BA7 & 0BA8)

# 5.5.1 Was ist eine UDF?

Eine UDF (User-Defined Function, benutzerdefinierte Funktion) bietet Ihnen eine komfortable Möglichkeit, mit einer Schaltlogik zu arbeiten, die sich aus einer Gruppe von Funktionsblöcken zusammensetzt und die an mehreren Stellen in einem Schaltprogramm oder in mehreren Schaltprogrammen zum Einsatz kommt. Die Verwendung von UDFs erspart es Ihnen, mehrmals genutzte Gruppen von Blöcken kopieren und an mehreren Stellen einfügen zu müssen. Zudem wird die Programmlogik lesbarer, weil sie weniger Verbindungslinien enthält. Ferner können Sie mit UDFs Änderungen, die an allen entsprechenden Vorkommen im Schaltprogramm erfolgen sollen, an zentraler Stelle vornehmen.

Um eine UDF zu erstellen und zu nutzen, gehen Sie wie folgt vor:

- 1. Bearbeitungsmodus: UDF erstellen und bearbeiten
	- Über Menüs oder Symbolleisten können Sie neue UDFs erstellen und anschließend bearbeiten.
	- Als Anfangsinhalt einer neuen UDF können Sie eine Gruppe ausgewählter Blöcke in einem vorhandenen Schaltprogramm nutzen.
	- Dann speichern Sie die UDF in einer UDF-Bibliothek, von wo aus Sie die UDF später importieren können.
	- Sie können Ihre eigene UDF-Bibliothek erstellen oder eine UDF-Bibliothek von anderer Stelle kopieren.
- 2. Verwendungsmodus: UDF in einem FBD oder in einer anderen UDF (verschachtelte UDF) verwenden

Wenn Sie die UDF importiert haben, steht sie wie allgemeine Funktionsblöcke im Blockverzeichnis zur Verfügung. Sie können die UDF wie einen herkömmlichen Funktionsblock verwenden.

5.5 UDF (nur 0BA7 & 0BA8)

# 5.5.2 UDF erstellen

Eine leere UDF erstellen Sie mit dem Menübefehl [Datei → Neu](#page-46-0) (Seite [47\)](#page-46-0).

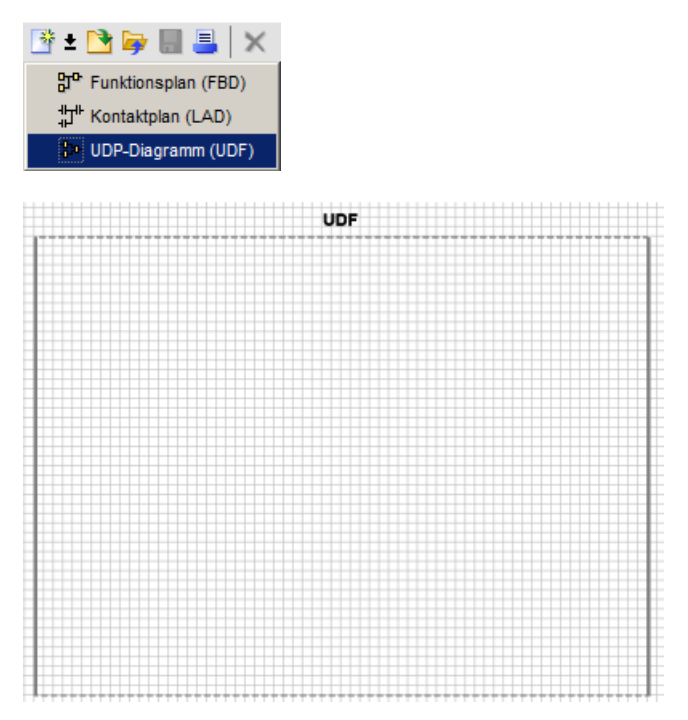

Die UDF zeigt den Bearbeitungsbereich mit Hilfe eines Rechtecks an. Sie können die Position und Größe dieses Bereichs ändern.

Einschränkungen für UDFs:

- Eingänge (analog + digital): 8
- Ausgänge (analog + digital): 4
- Parameter: 8

#### Hinweis

Nicht alle Blöcke können in eine UDF eingefügt werden. Die im Folgenden dargestellten Elemente können nicht in eine UDF eingefügt werden:

- Eingänge
- Ausgänge
- Analogeingänge
- Analogausgänge
- M8
- M25 bis M31
- Schieberegister
- PI-Regler
- Data Log
- Meldetexte

5.5 UDF (nur 0BA7 & 0BA8)

Sie können eine UDF auch mit ausgewählten Objekten erstellen. Um eine neue UDF zu erstellen, wählen Sie die gewünschten Blöcke aus, klicken mit der rechten Maustaste und wählen "①" im Kontextmenü.

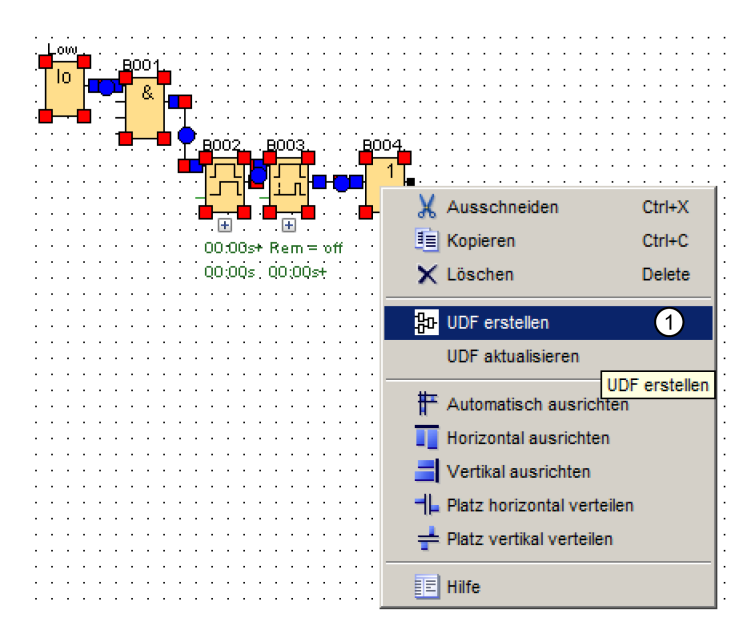

Wenn die Auswahl einige Blöcke enthält, die nicht von UDFs unterstützt werden, schließt LOGO!Soft Comfort diese Blöcke aus der UDF aus. Wenn ein eingefügter Funktionsblock mit einem ausgeschlossenen Block verbunden ist, erstellt LOGO!Soft Comfort anstelle des ausgeschlossenen Blocks einen Eingang oder Ausgang. Wenn die Anzahl der Eingänge und Ausgänge die maximal zulässige Anzahl überschreitet, erstellt LOGO!Soft Comfort keine weiteren Eingänge oder Ausgänge mehr.

LOGO! Soft Comfort erstellt die UDF und öffnet sie im UDF-Editor:

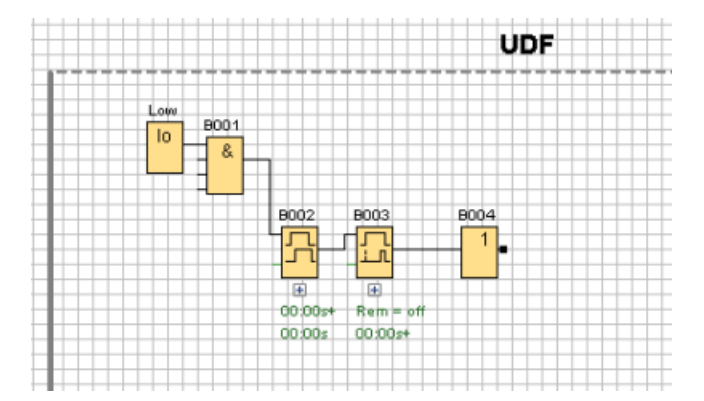

5.5 UDF (nur 0BA7 & 0BA8)

# 5.5.3 UDF bearbeiten

#### Anschlüsse einfügen oder entfernen

Sie erstellen einen Eingang bzw. Ausgang, indem Sie mit der Maus eine Verbindungslinie eines Blocks an die linke oder rechte Seite des rechteckigen UDF-Bearbeitungsbereichs ziehen:

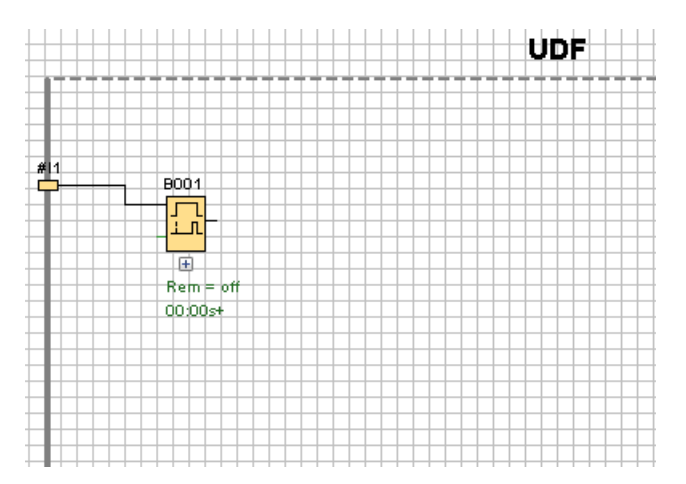

Um einen Eingang oder Ausgang zu entfernen, wählen Sie das gelbe Anschlussobjekt aus und wählen im Kontextmenü "①". Die zugehörige(n) Verbindungslinie(n) wird bzw. werden ebenfalls gelöscht:

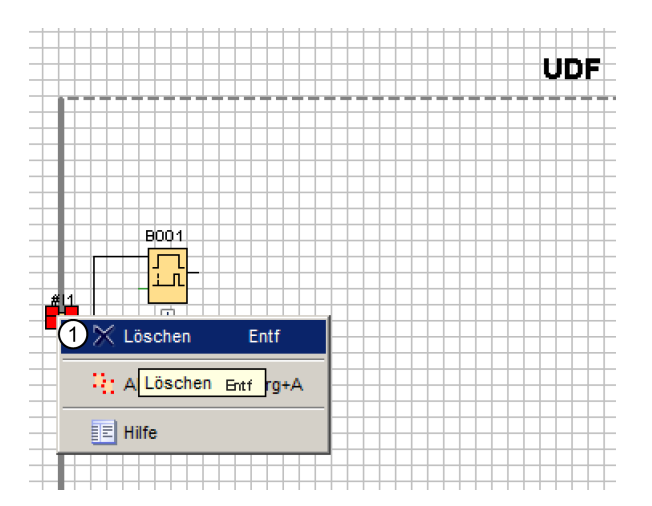

### UDF-Eigenschaften konfigurieren

UDF-Eigenschaften umfassen Angaben wie Bezeichner, Passwort, Anschlussnamen, Parameter, Kommentare usw. Um die UDF-Eigenschaften zu bearbeiten, doppelklicken Sie auf den Bezeichner oberhalb des UDF-Bearbeitungsfelds oder wählen den Menübefehl ["Bearbeiten -> UDF-Eigenschaften bearbeiten](#page-64-0) (Seite [65\)](#page-64-0)". LOGO!Soft Comfort zeigt den folgenden Dialog an:

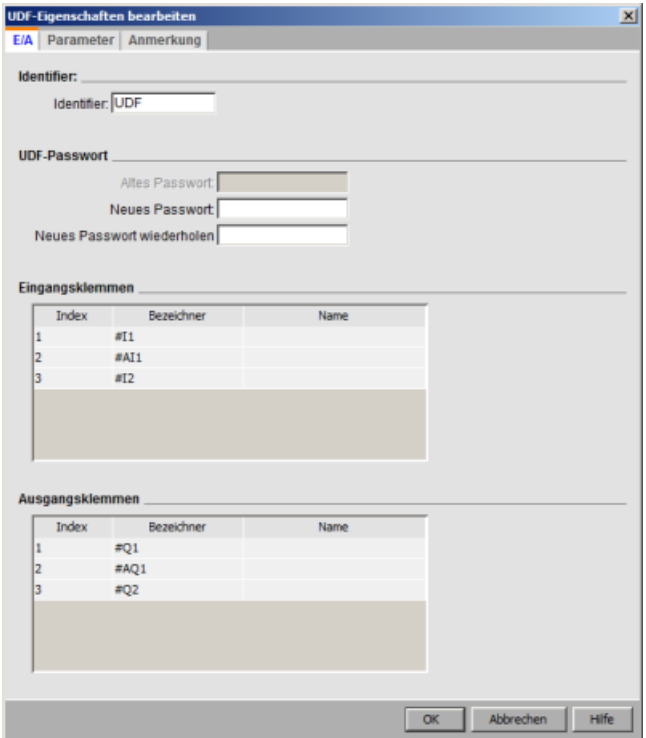

Der Dialog enthält drei Register:

- $\bullet$  E/A
- Parameter
- Kommentar

**Nachschlagen** 

5.5 UDF (nur 0BA7 & 0BA8)

#### Registerkarte "E/A"

In der Registerkarte "E/A" können Sie den Bezeichner, das Passwort für die UDF und die Namen der Eingangs- und Ausgangsanschlüsse konfigurieren.

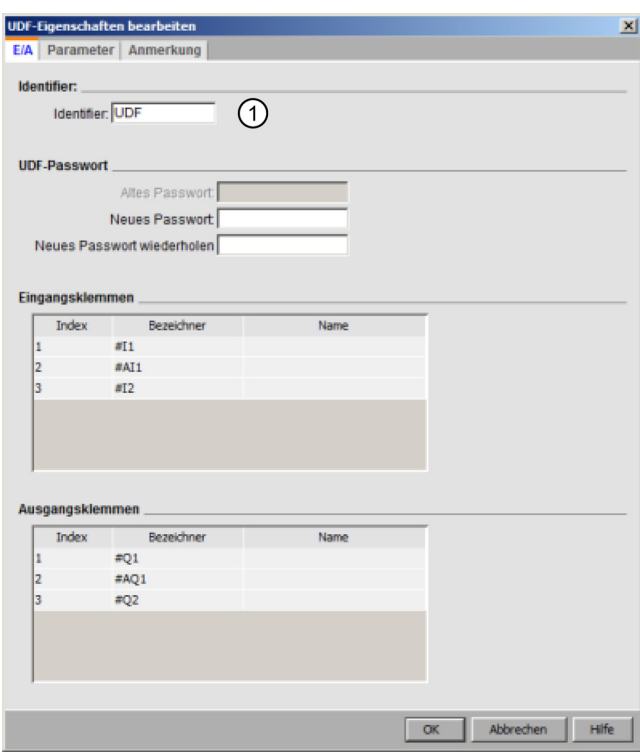

Im Feld "①" des Dialogs können Sie einen Bezeichner für Ihre UDF eingeben. Standardmäßig lautet der Bezeichner "UDF".

Das UDF-Passwort bietet die Möglichkeit, die Details einer UDF auszublenden, so dass eine UDF-Bibliothek ohne die Details weitergegeben werden kann. Im Bearbeitungsmodus können Sie mit der rechten Maustaste auf die UDF klicken und im Kontextmenü "②" auswählen, um die UDF zu erweitern und ihre Details anzuzeigen:

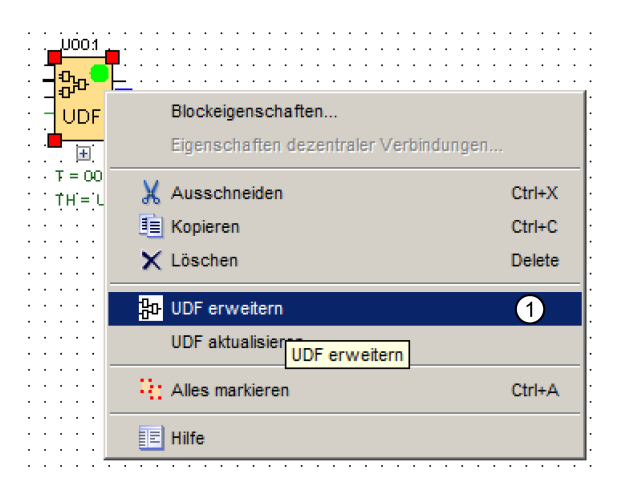
5.5 UDF (nur 0BA7 & 0BA8)

Haben Sie kein Passwort für die UDF eingerichtet, zeigt LOGO!Soft Comfort den erweiterten UDF-Inhalt, wenn Sie "①" wählen:

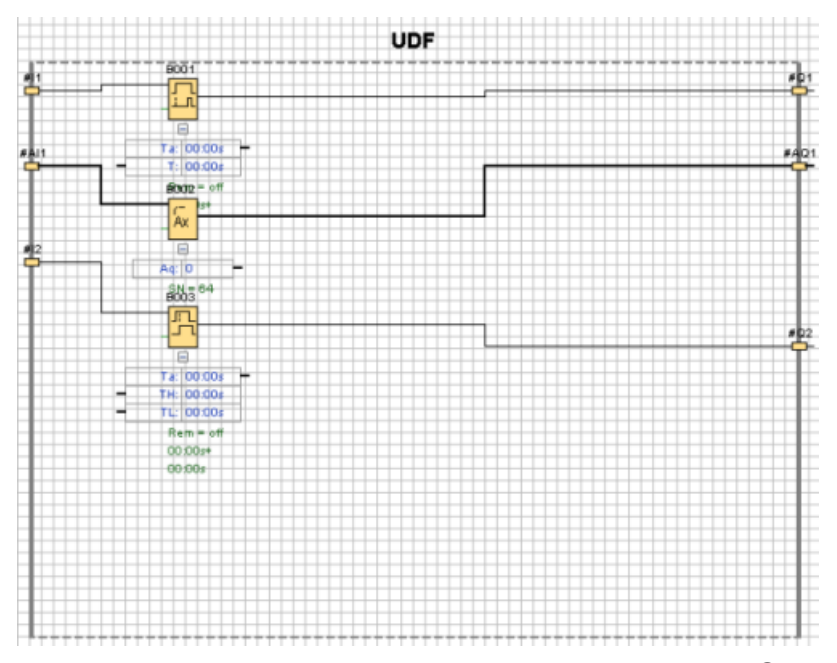

Haben Sie ein Passwort für die UDF eingerichtet und wählen "①", müssen Sie zuerst das Passwort eingeben, bevor LOGO!Soft Comfort den erweiterten UDF-Inhalt anzeigt:

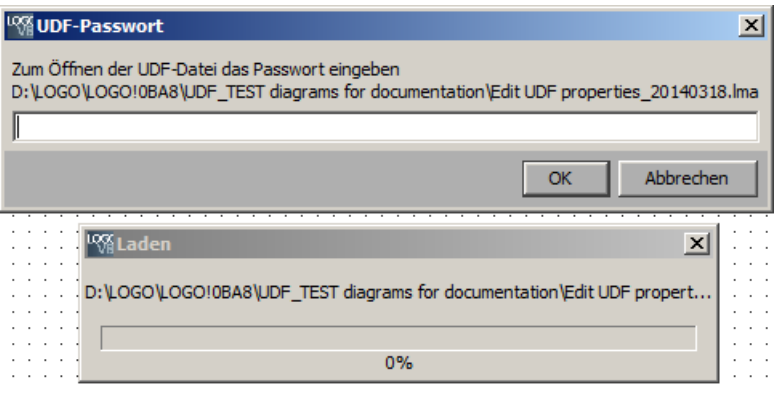

5.5 UDF (nur 0BA7 & 0BA8)

#### Registerkarte "Parameter"

<span id="page-361-0"></span>Im Register "Parameter" können Sie die Parameter der UDF konfigurieren:

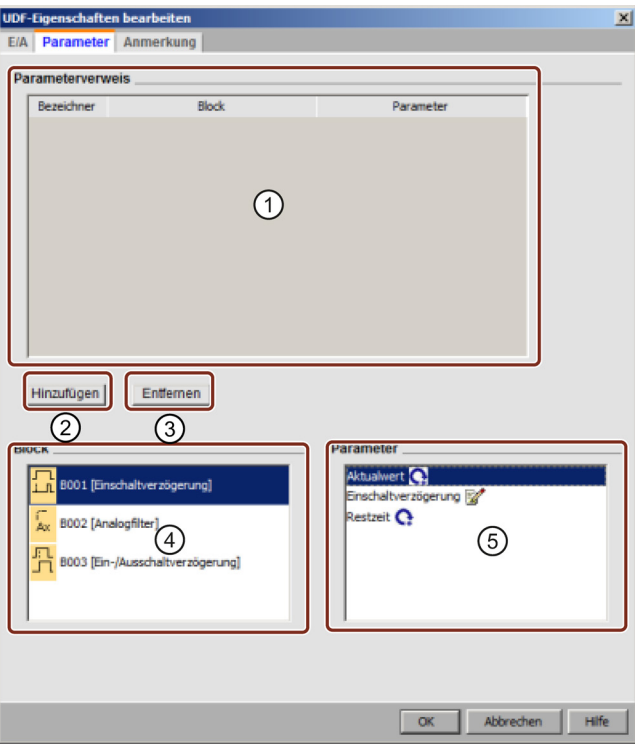

Sie können die verfügbaren Parameter der in der UDF verwendeten Funktionsblöcke als Parameter der UDF referenzieren. "④" zeigt die Funktionsblöcke, "⑤" zeigt die Parameter, die der ausgewählte Block enthält. Mit Doppelklick auf einen Parameter oder "②" können Sie einen Parameter von "⑤" in "①" verschieben.

Um einen Parameter in ① zu entfernen, ist der Parameter auszuwählen und auf ③ zu klicken. Der Parameter erscheint dann wieder in ⑤.

Den Parameter in der ersten Spalte in ① auswählen Für jeden Parameter einen eindeutigen Bezeichner verwenden.

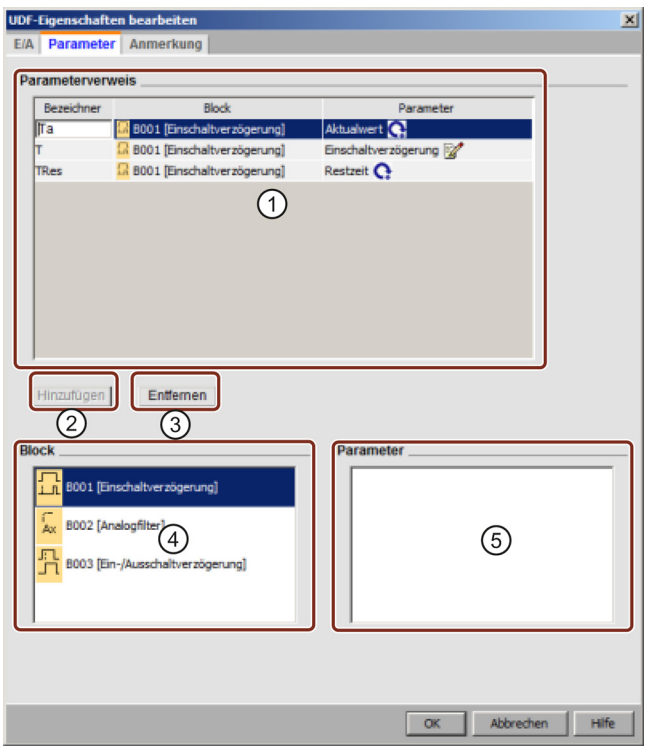

#### Registerkarte "Kommentar"

<span id="page-362-0"></span>In diesem Register kann eine Beschreibung der UDF eingegeben werden.

Der Kommentar kann die Verwendung der UDF, die Funktion der Eingänge und Ausgänge und beliebige weitere Details erläutern. Standardmäßig wird der Kommentar rechts vom UDF-Bearbeitungsfeld angezeigt, sie können ihn jedoch an beliebiger Stelle platzieren.

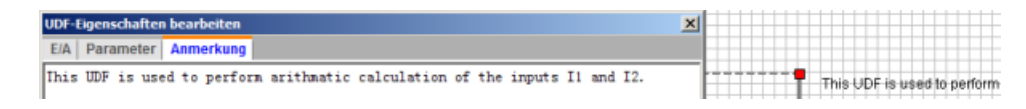

5.5 UDF (nur 0BA7 & 0BA8)

#### UDF-Bezeichner

<span id="page-363-0"></span>Der UDF-Bezeichner wird im UDF-Bearbeitungsfeld als einfacher, kurzer Bezeichner der UDF angezeigt, er erscheint außerdem im Blockverzeichnis.

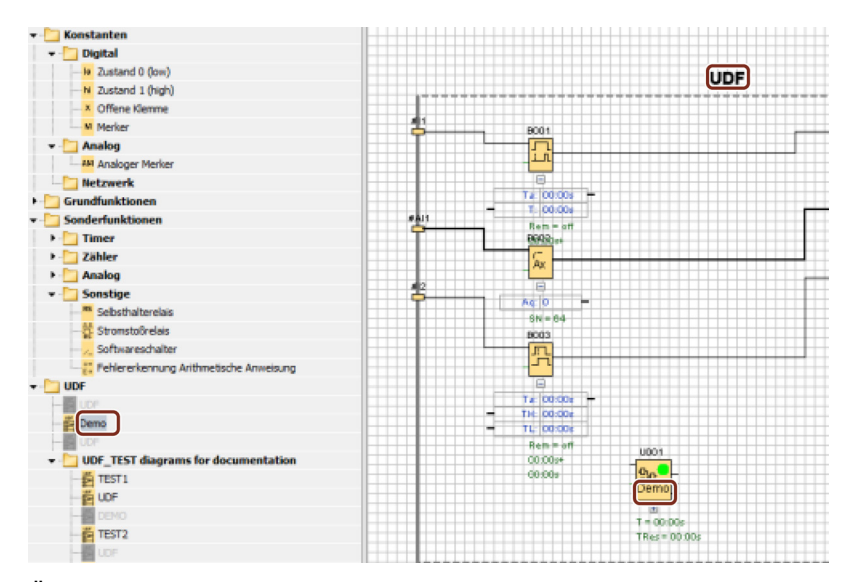

Öffnen Sie mit Doppelklick auf den UDF-Bezeichner über der erweiterten UDF den folgenden Eigenschaftendialog. Für den UDF-Namen können Sie bis zu acht Zeichen eingeben. Sie können ferner im folgenden Dialog einen Passwortschutz für die UDF einrichten:

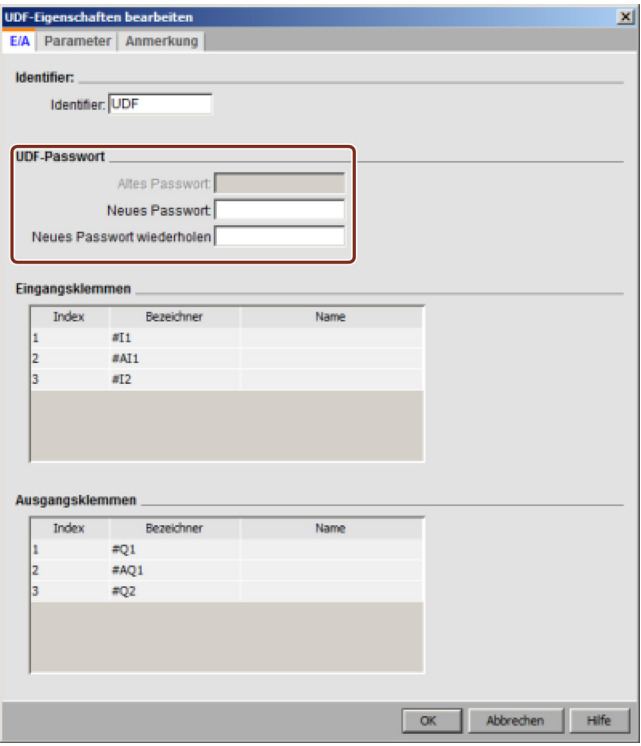

#### Benutzerdefinierter Name für einen UDF-Block

Sie können auch einen benutzerdefinierten Namen für eine UDF konfigurieren. Dabei handelt es sich um den Blocknamen, der über dem UDF-Block angezeigt wird, wie bei anderen Funktionsblöcken in einem Schaltprogramm.

Um einen benutzerdefinierten Namen für die UDF zu konfigurieren, doppelklicken Sie auf den UDF-Block; LOGO!Soft Comfort zeigt dann den folgenden Dialog an:

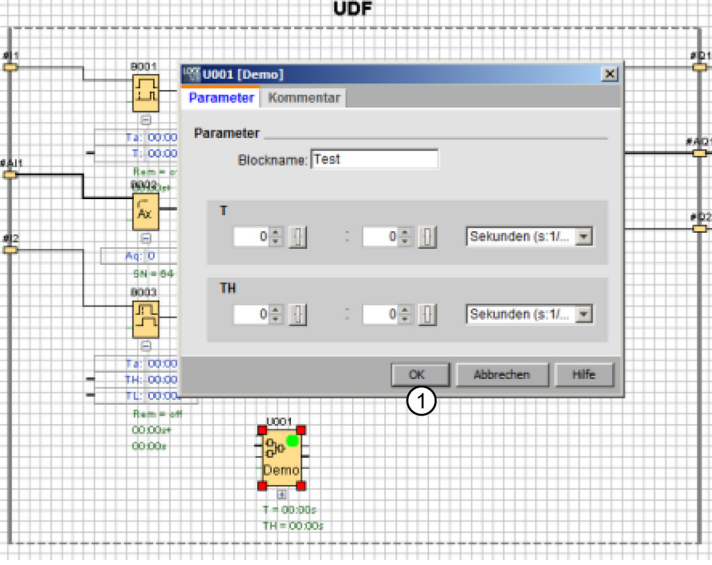

. . . . . . . . . . . . . . . . . . . .

5.5 UDF (nur 0BA7 & 0BA8)

Geben Sie einen Namen für die UDF ein und klicken Sie im Dialog oben auf "①". LOGO!Soft Comfort zeigt dann den neuen UDF-Blocknamen an:

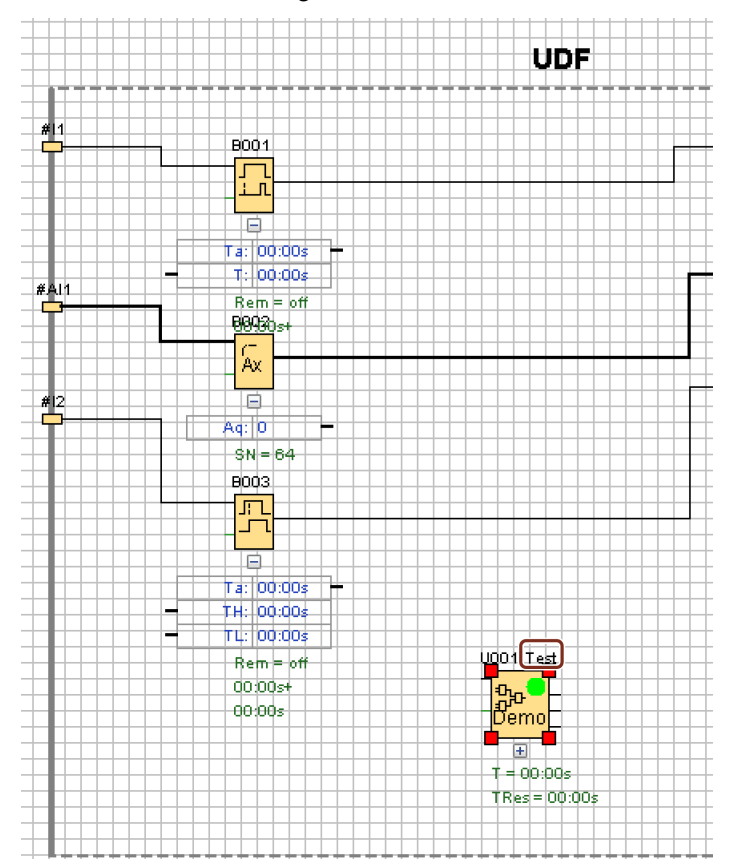

#### 5.5.4 UDF speichern

#### UDF speichern

Um eine einzelne UDF als .Ima-Datei zu speichern, klicken Sie auf noder wählen Sie ["Datei -> Speichern](#page-49-0) (Seite [50\)](#page-49-0)"/["Datei -> Speichern unter](#page-49-1) (Seite [50\)](#page-49-1)" in der Menüleiste.

#### <span id="page-365-0"></span>UDF-Bibliothek speichern

Sie können eine UDF-Bibliotheksstruktur konfigurieren, die entweder eine einzelne UDF oder einen Ordner mit mehreren UDFs darstellt. Weitere Informationen zur Konfiguration des Pfads für die UDF-Bibliothek finden Sie unter [Extras -> Optionen: UDF](#page-125-0) (Seite [126\)](#page-125-0).

#### Versionssteuerung im Bearbeitungsmodus

Sie können eine UDF nach Bedarf überarbeiten und neue Funktionen hinzufügen oder Logikprobleme beheben. LOGO!Soft Comfort nutzt Versionen für die Unterscheidung; der gültige Versionsbereich ist 0.0.1 bis 255.255.255. Nehmen Sie Änderungen in einer UDF vor und klicken dann auf  $\Box$ , wird der folgende Dialog angezeigt:

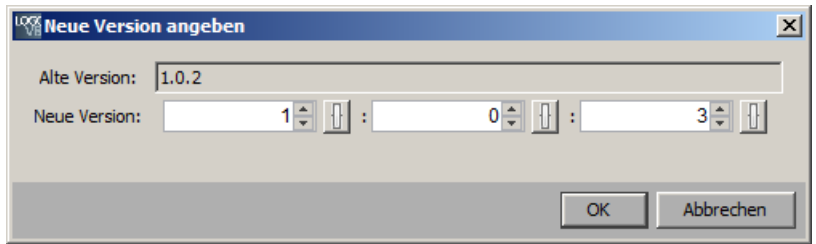

Die neue Version muss vom vorherigen Versionswert hochgezählt werden. Im oben gezeigten Beispiel wäre die Version 1.0.3 oder 0.254.3 nicht gültig.

#### 5.5.5 UDF in einem FBD-Schaltprogramm oder in einer anderen UDF verwenden

Zum Konfigurieren einer UDF-Bibliothek gibt es zwei Möglichkeiten:

- Wählen Sie Menübefehl [Extras -> Optionen: UDF](#page-125-0) (Seite [126\)](#page-125-0)
- Klicken Sie im folgenden Operationsbaum mit der rechten Maustaste auf "UDF" und wählen Sie "①", um den Dialog zum Konfigurieren der UDF-Bibliothek aufzurufen

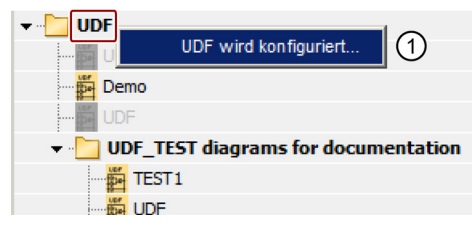

Im Blockverzeichnis werden die konfigurierten UDFs und UDF-Bibliotheken angezeigt:

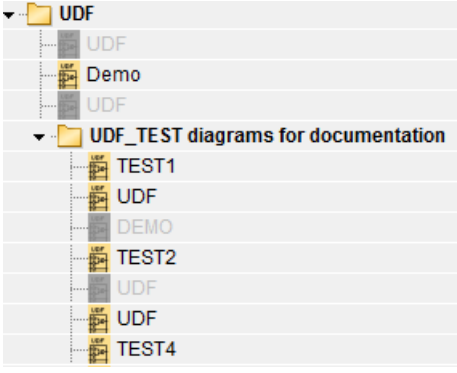

#### Hinweis

Mit dem LOGO! Basismodul 0BA8 erstellte UDFs gelten nicht für das LOGO! Basismodul 0BA7.

5.5 UDF (nur 0BA7 & 0BA8)

#### Hinweis

Nicht alle UDFs können in einem Schaltprogramm verwendet werden. Ungültige UDFs werden im Blockverzeichnis angezeigt, sind jedoch grau dargestellt. Eine UDF ist ungültig, wenn mindestens eine der folgenden Bedingungen zutrifft:

- Die UDF enthält keine Blöcke oder Anschlüsse.
- Die UDF besitzt Eingangs- oder Ausgangsanschlüsse, aber keine Blockverbindungen.
- Die UDF enthält Blöcke, aber keine Eingangs- oder Ausgangsanschlüsse.

Ein Schaltprogramm kann maximal 16 verschiedene UDFs und maximal 64 UDF-Instanzen insgesamt enthalten.

Innerhalb eines Schaltprogramms entspricht die Interaktion mit UDFs der mit anderen Funktionsblöcken. Durch Doppelklick beispielsweise rufen Sie den Parameterdialog auf. In diesem Dialogfeld können Sie benutzerdefinierte Namen und Kommentare sowie andere Funktionsblöcke festlegen.

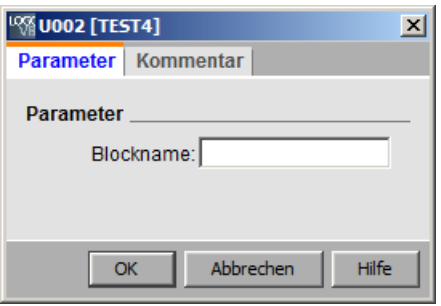

Ebenso können andere Blöcke UDF-Parameter referenzieren; so können Sie beispielsweise den Eingangsanschluss des Parameterfelds eines Funktionsblocks auf den Ausgangsanschluss des Parameterfelds eines UDF-Blocks ziehen:

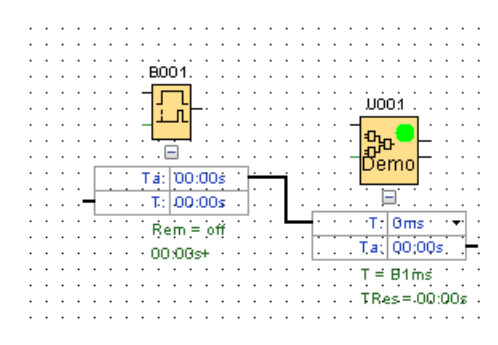

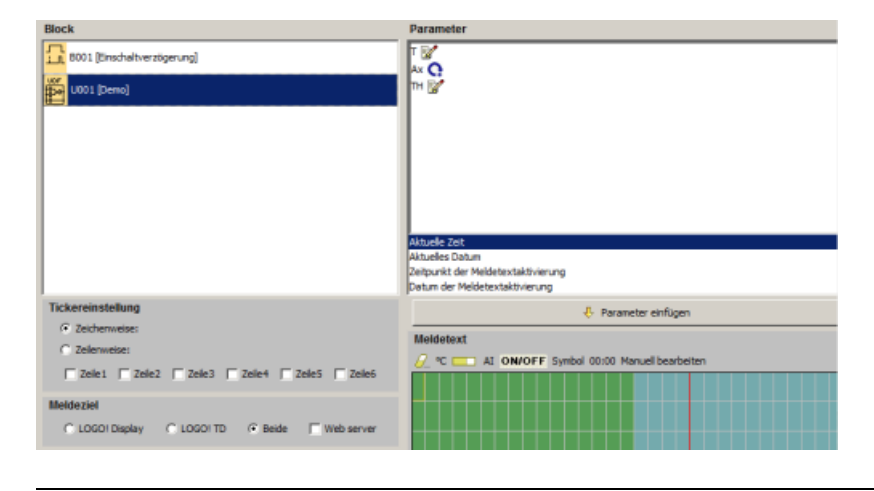

Bearbeitbare UDF-Parameter können in [Meldetexte](#page-323-0) (Seite [324\)](#page-323-0) eingefügt werden:

#### Hinweis

Die Eingangsanschlüsse einer UDF können Sie nicht invertieren.

Wenn eine UDF intern auf einen Parameter verweist, der von einem anderen, bereits programmierten Funktionsblock bereitgestellt wird, erscheint dieser Parameter als "U\*", wenn Sie die UDF in einem Schaltprogramm verwenden. Beispiel:

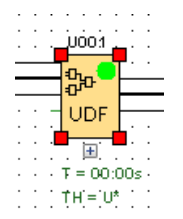

5.5 UDF (nur 0BA7 & 0BA8)

#### 5.5.6 UDF-Versionen synchronisieren

<span id="page-369-0"></span>Eine UDF kann in mehreren Schaltprogrammen verwendet werden. Wenn Sie eine UDF auf eine neue Version aktualisieren, müssen Sie die UDF-Instanzen, auch alle verschachtelten UDF-Instanzen, mit der neuen Version abgleichen. Je nach Verwendung der UDF zeigt LOGO!Soft Comfort mehrere Zustände zur UDF-Aktualisierung an.

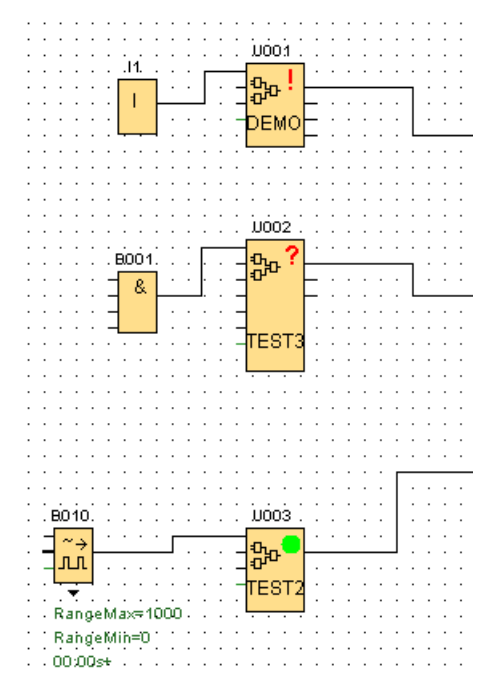

In LOGO! Soft Comfort weist ein Warnsignal (!) in der rechten oberen Ecke darauf hin, dass die UDF veraltet ist. Sie können mit der rechten Maustaste auf den Block klicken und im Kontextmenü "①" auswählen, um die UDF auf eine neue Version zu aktualisieren.

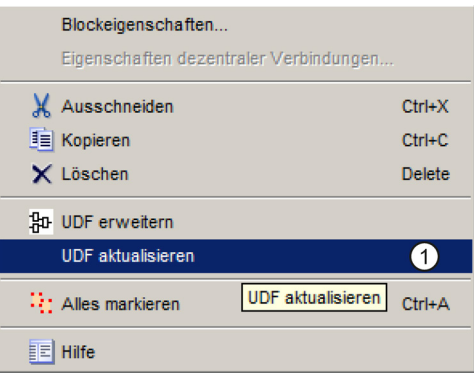

LOGO!Soft Comfort zeigt ein Fragezeichen (?) an, wenn die UDF in der aktuellen Bibliothek nicht verfügbar ist. Sie müssen die UDF erneut in die aktuelle UDF-Bibliothek importieren, um dieses Problem zu beheben.

Ein grüner Punkt (.) bedeutet, dass die UDF konfiguriert und auf dem neusten Versionsstand ist.

Sie können auch mehrere UDFs gleichzeitig aktualisieren. Wählen Sie eine Gruppe von UDFs aus, klicken Sie mit der rechten Maustaste darauf und wählen Sie im Kontextmenü "①". Sollte es Konflikte geben, aktualisiert LOGO!Soft Comfort nur die UDFs, die ohne Konflikte aktualisiert werden können. LOGO!Soft Comfort lässt die UDFs mit Konflikten unverändert und generiert einen Fehlerbericht im Infofenster.

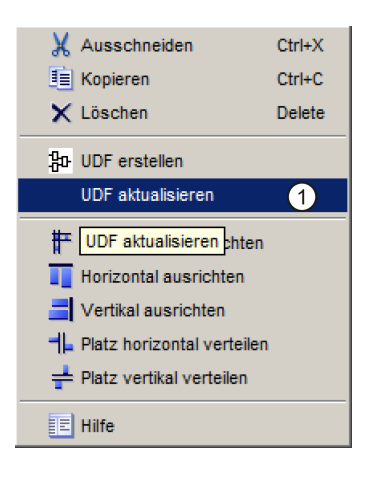

# 5.6 Schaltprogramme

Mit LOGO!Soft Comfort können Sie sofort anfangen, Ihre eigenen Schaltprogramme zu entwerfen. Im Kapitel [Tutorial](#page-130-0) (Seite [131\)](#page-130-0) finden Sie ausführliche Informationen zur Erstellung und zur Simulation eines Schaltprogramms.

Mit LOGO!Soft Comfort schreiben Sie erst Ihre Programme und lassen sich dann von LOGO!Soft Comfort [ausrechnen](#page-90-0) (Seite [91\)](#page-90-0), welche LOGO! Sie mindestens benötigen, um Ihre Ideen zu realisieren!

Besondere Programmeinstellungen sind nicht nötig.

Welches LOGO! Gerät Sie für Ihre Idee verwenden können, hängt von mehreren Faktoren ab:

- Anzahl der zu belegenden Ein- und Ausgänge
- Verwendeter [Speicherplatz](#page-374-0) (Seite [375\)](#page-374-0) durch das Schaltprogramm
- Verwendung bestimmter Sonderfunktionen

5.6 Schaltprogramme

# 5.6.1 LOGO! Hardware

#### LOGO! Gerätelinie

Sie können mit LOGO!Soft Comfort Programme für LOGO! Geräte aus verschiedenen Gerätelinien erstellen. Unterschiede bestehen in Performance, Größe des Speicherplatzes, Anzahl der Programmblöcke (z.B. Merkerblöcke) und im Geräteaufbau.

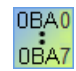

<span id="page-371-0"></span>Da es also gerätespezifische Unterschiede hinsichtlich der Funktionen gibt, müssen Sie nicht nur die LOGO! Versionen unterscheiden, sondern auch auf den Ausgabestand achten. Den Ausgabestand erkennen Sie an der jeweiligen Endziffer der LOGO! Bestellnummer.

Die aktuellen LOGO! Versionen gehören bereits zur 9. Generation. Erkennbar sind sie an den letzten Ziffern der Bestellnummer: 0BA8.

Die ersten drei Generationen von LOGO! Geräten erkennen Sie an den Endziffern 0, 1 und 2. Der größte Unterschied zu den ersten drei Generationen der LOGO! ist die Modularität der Geräte. Ab Ausgabestand 0BA3 gibt es die Long- und AS-Interface-Versionen nicht mehr. Die Standardgeräte haben nun eine Erweiterungsschnittstelle, an die Sie Erweiterungsmodule (Digital-, Analogund Bus-Module) anschließen können, um die LOGO! individuell an Ihre Bedürfnisse anpassen zu können. Die Modularität beeinflusst Sie in Ihrer Programmerstellung aber kaum. Sie können Ihre LOGO! nach wie vor so programmieren, wie Sie es gewohnt sind. Sie haben lediglich zu beachten, dass AS-Interface- und Analog-Ein-/Ausgänge durch die Position, an der das entsprechende Erweiterungsmodul gesteckt ist, festgelegt sind.

#### Aktuelle Geräte

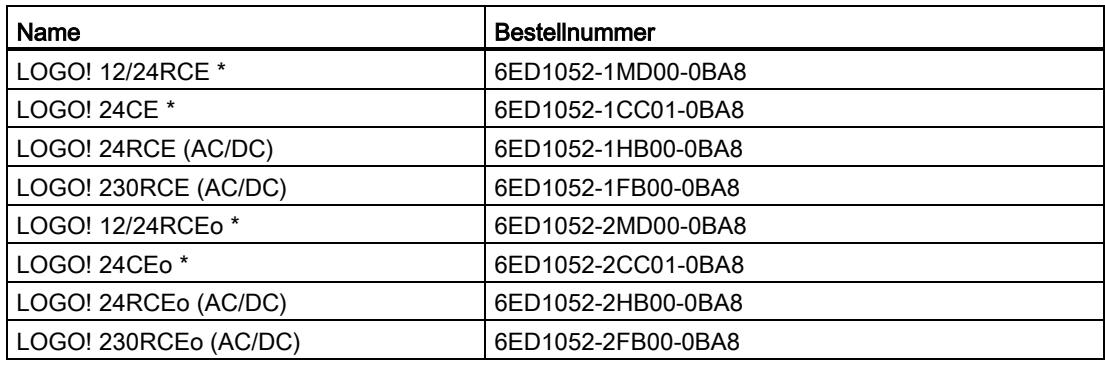

\* Mit Analogeingängen

Der zur Verfügung stehende Speicherplatz ist bei diesen Geräten gleich.

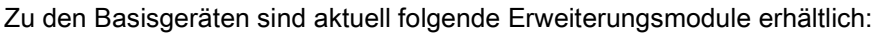

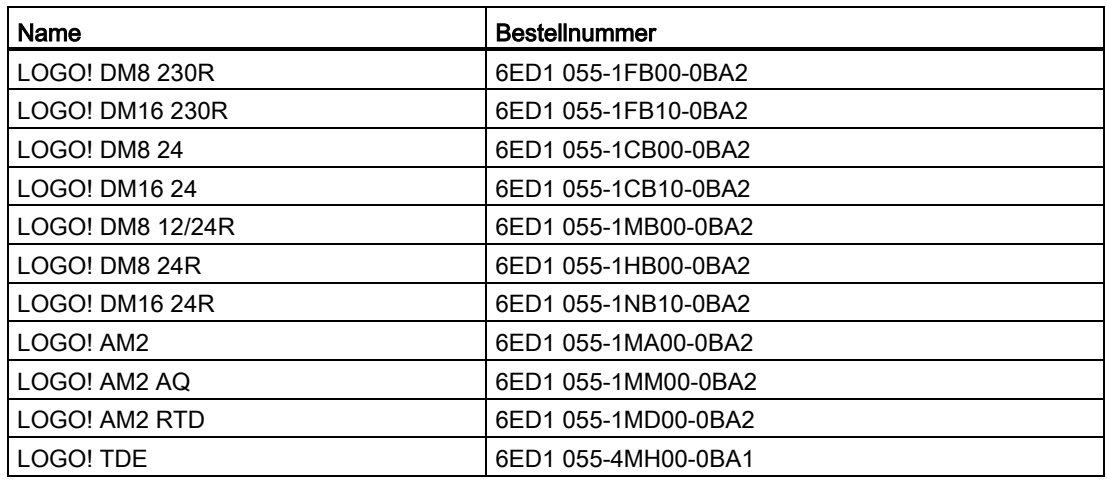

Anhand der Bezeichnung können Sie die verschiedenen Eigenschaften der LOGO! ablesen:

- 12 bedeutet 12-V-Version
- 24 bedeutet 24-V-Version
- 230 bedeutet 115/230-V-Version
- R bedeutet Relaisausgänge (ohne R Transistorausgänge)
- C bedeutet integrierte Uhr/Zeitschaltuhr
- o bedeutet ohne Display
- E bedeutet Version LOGO! ... E (mit Ethernet-Schnittstelle)
- DM bedeutet Digitalmodul
- AM bedeutet Analogmodul
- TDE bedeutet Textdisplay mit Ethernet-Schnittstellen

5.6 Schaltprogramme

# Sonderfunktionen in Abhängigkeit der LOGO! Versionen

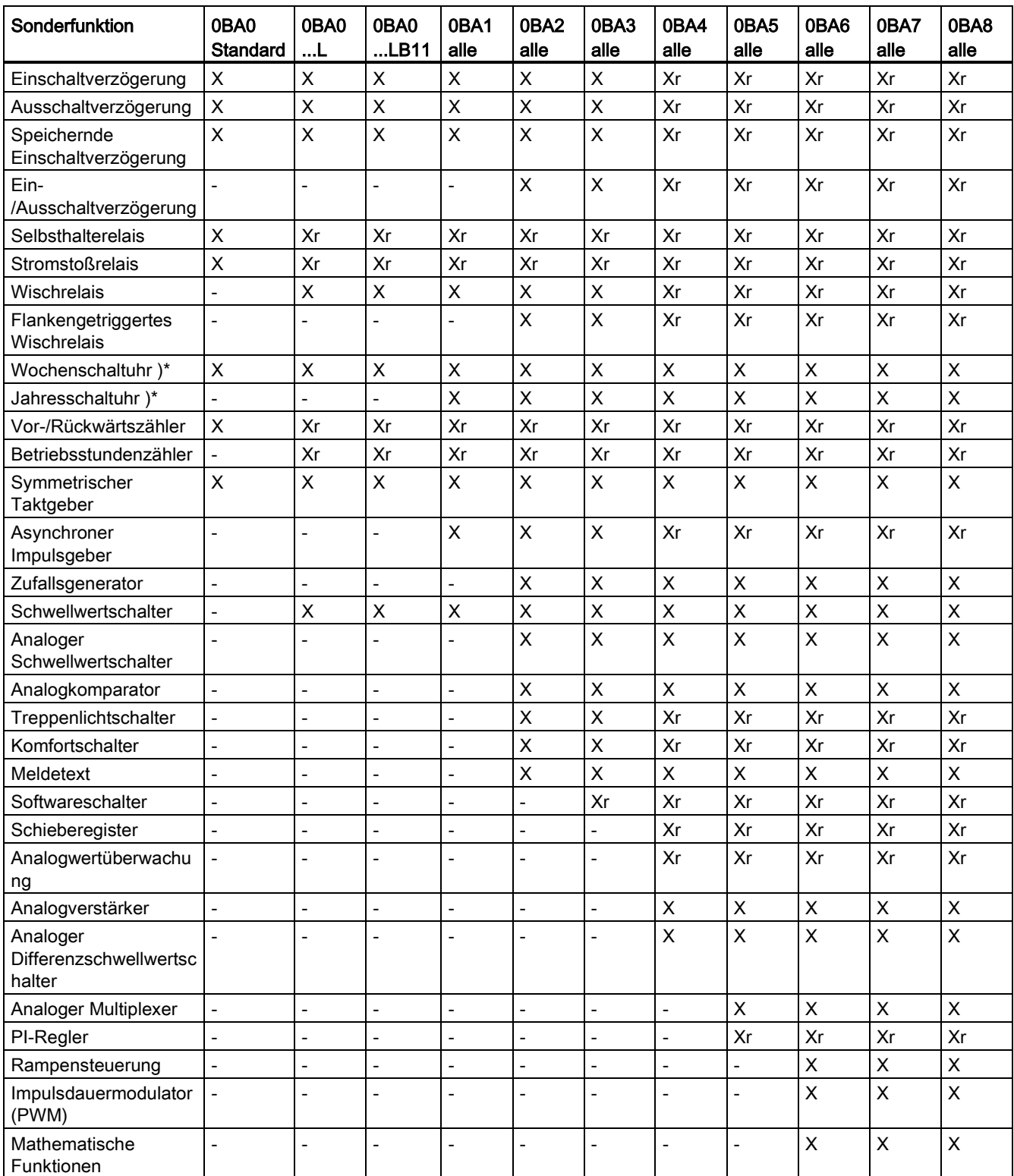

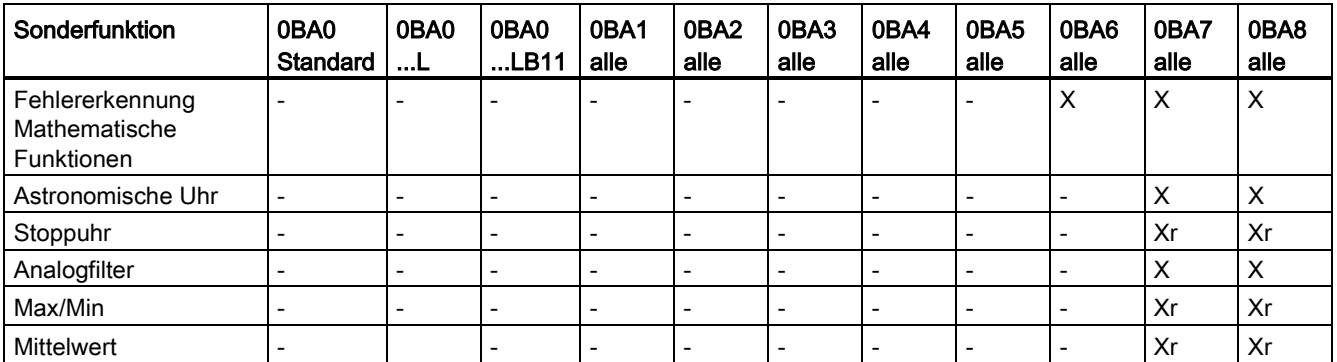

 $X = ia$ ;  $- =$  nein

)\* = Der Einsatz dieser Funktionen ist nur bei LOGO! Versionen mit integrierter Uhr sinnvoll.

r = remanent

#### 5.6.2 Speicher

#### <span id="page-374-0"></span>5.6.2.1 Speicherbelegung

<span id="page-374-1"></span>Die Blöcke in Ihrem Schaltprogramm benötigen Speicherplatz. In der Tabelle sehen Sie, wie viel Speicherplatz jeder Block belegt.

In Spalte "Remanenz" (eingeschaltete Remanenz) ist angegeben, wie viel Speicherplatz für die Datensicherung nach einem Netzausfall erforderlich ist.

#### Bei LOGO! 0BA7 und LOGO! 0BA8 Geräten

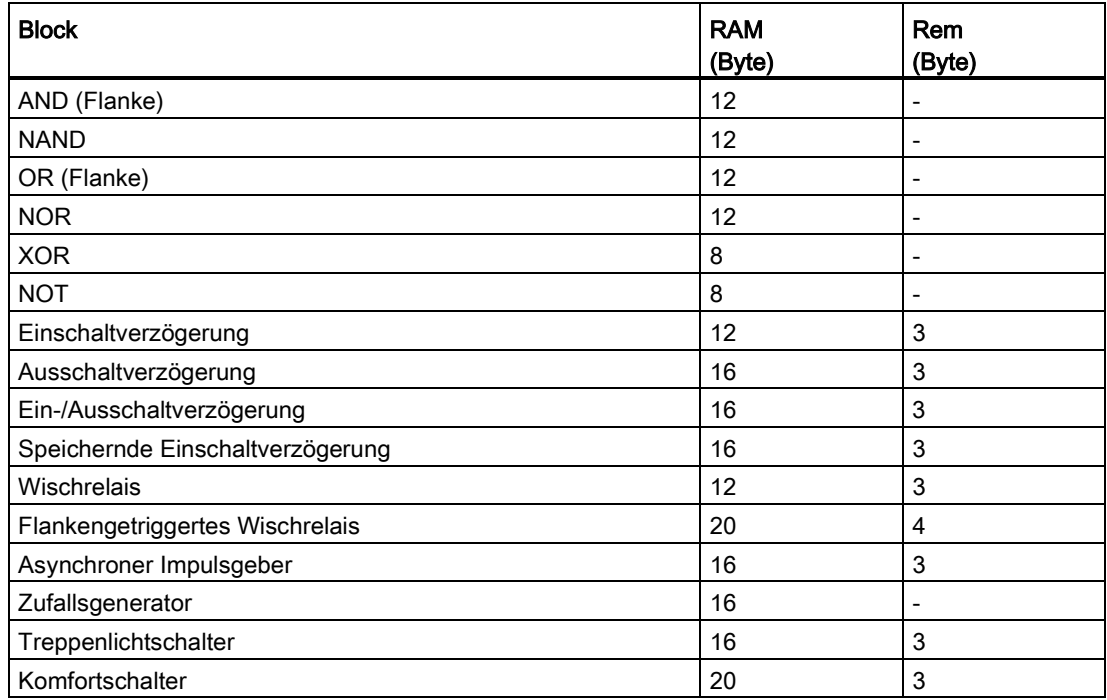

5.6 Schaltprogramme

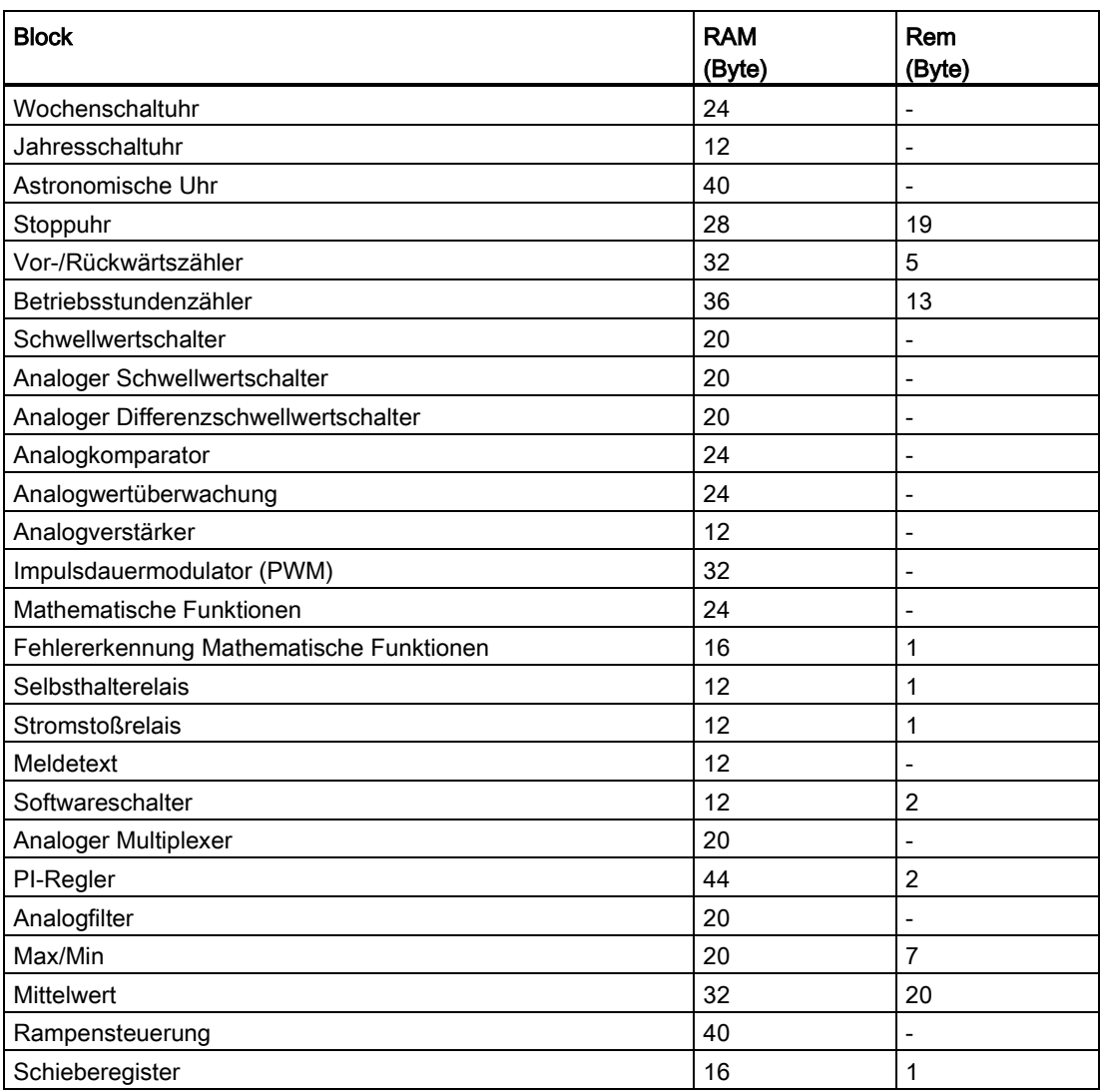

#### Bei LOGO! 0BA6 Geräten

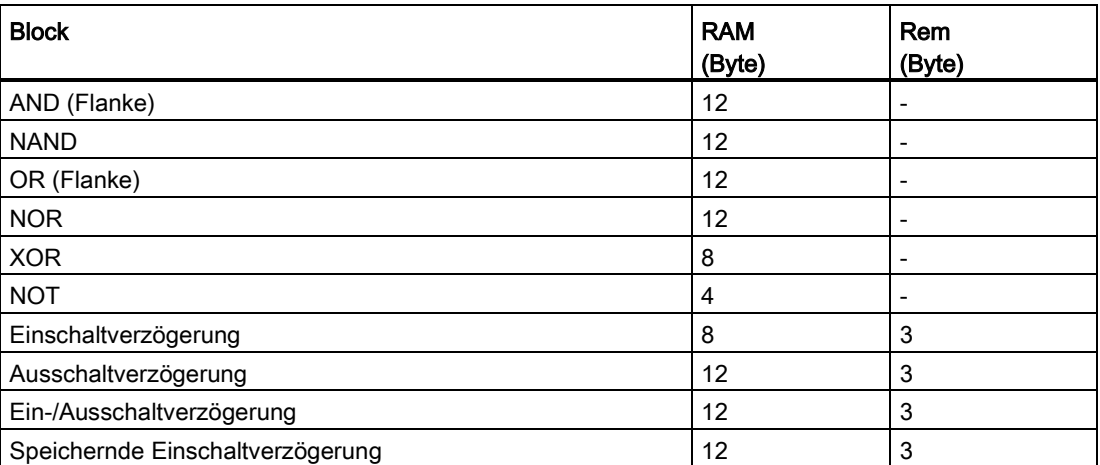

5.6 Schaltprogramme

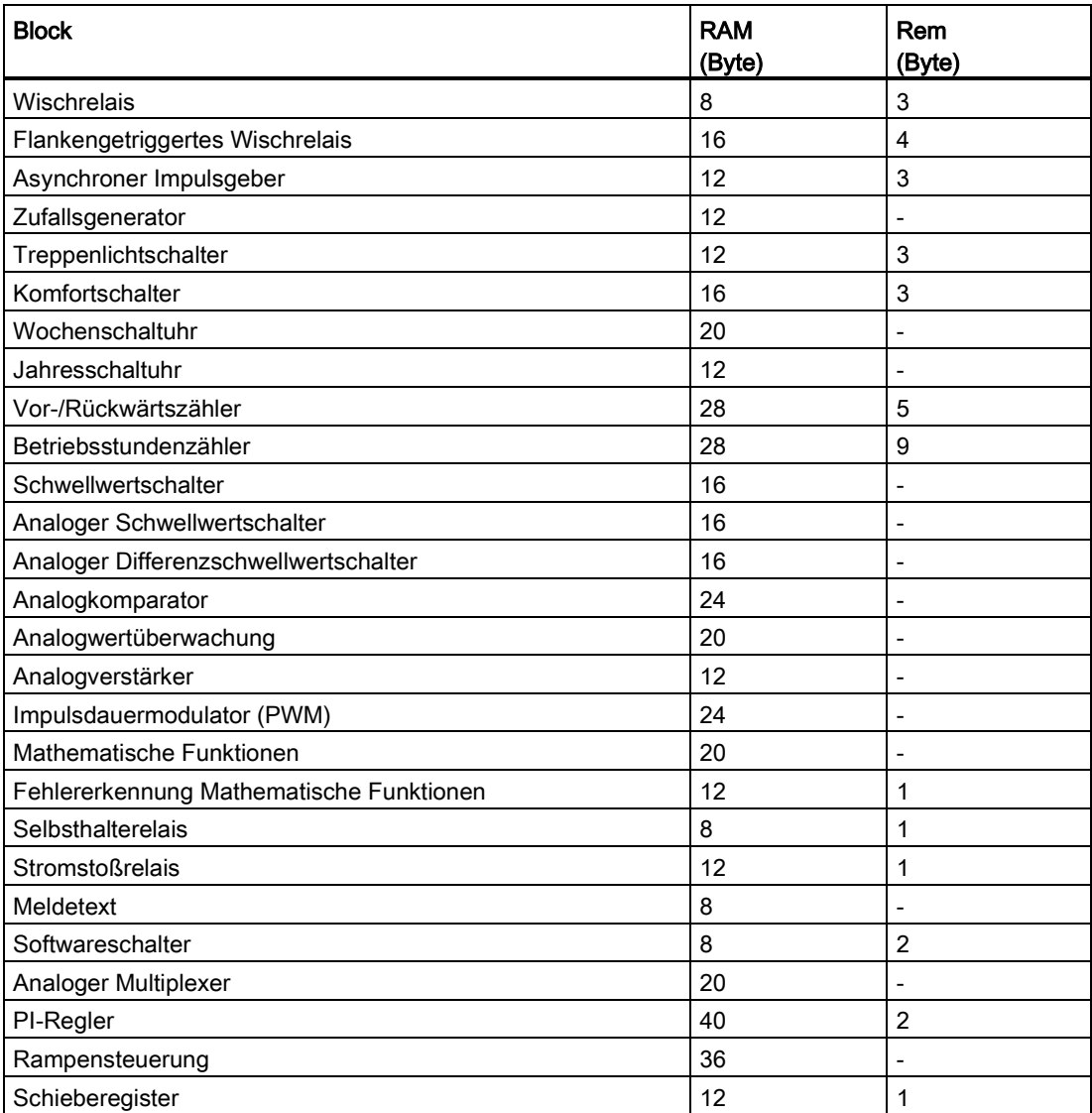

#### Bei LOGO! 0BA5 Geräten

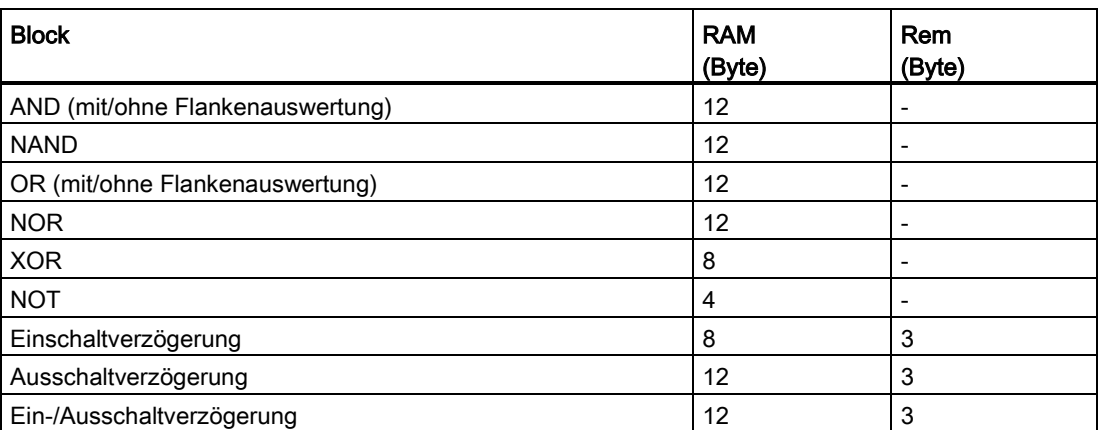

5.6 Schaltprogramme

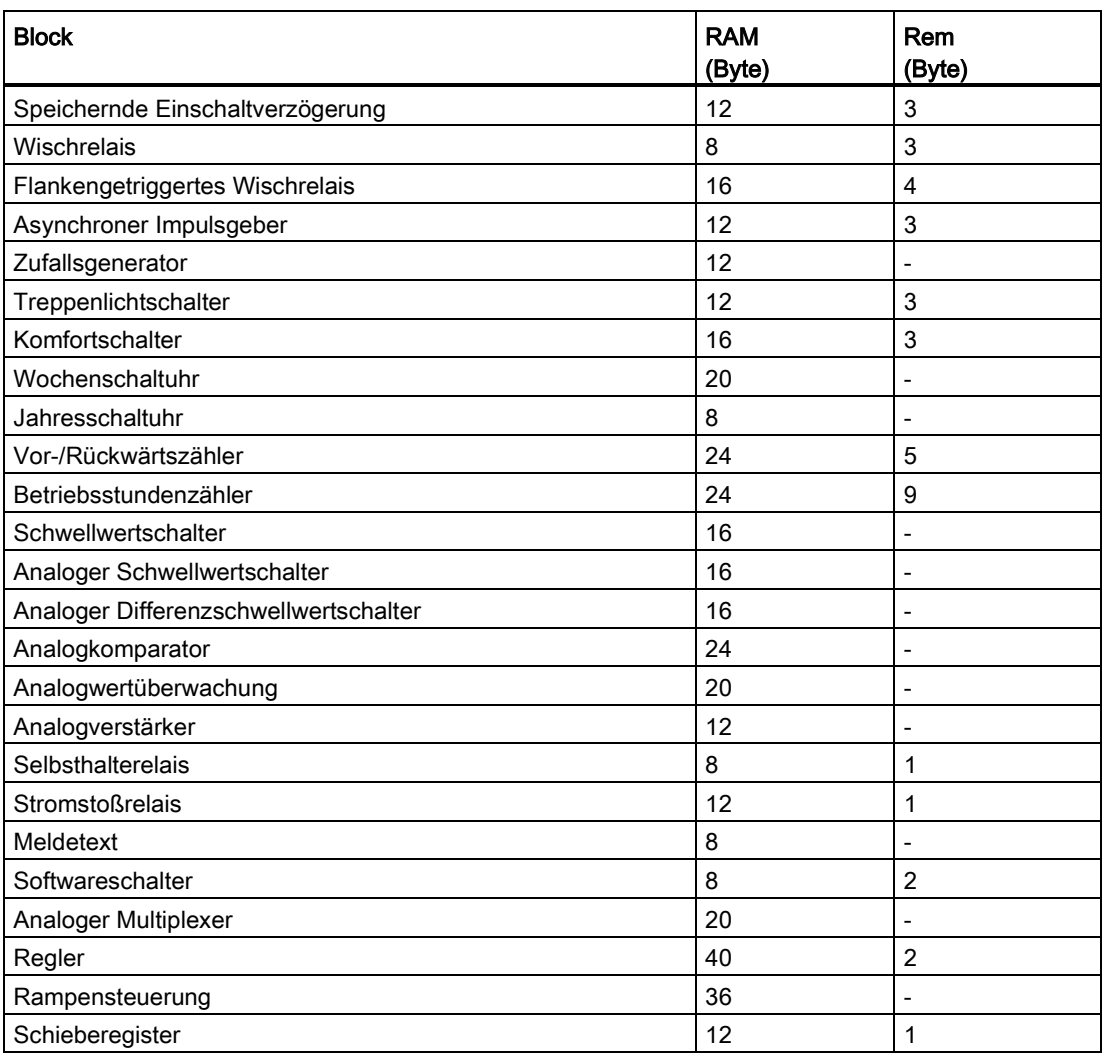

#### Bei LOGO! 0BA4 Geräten

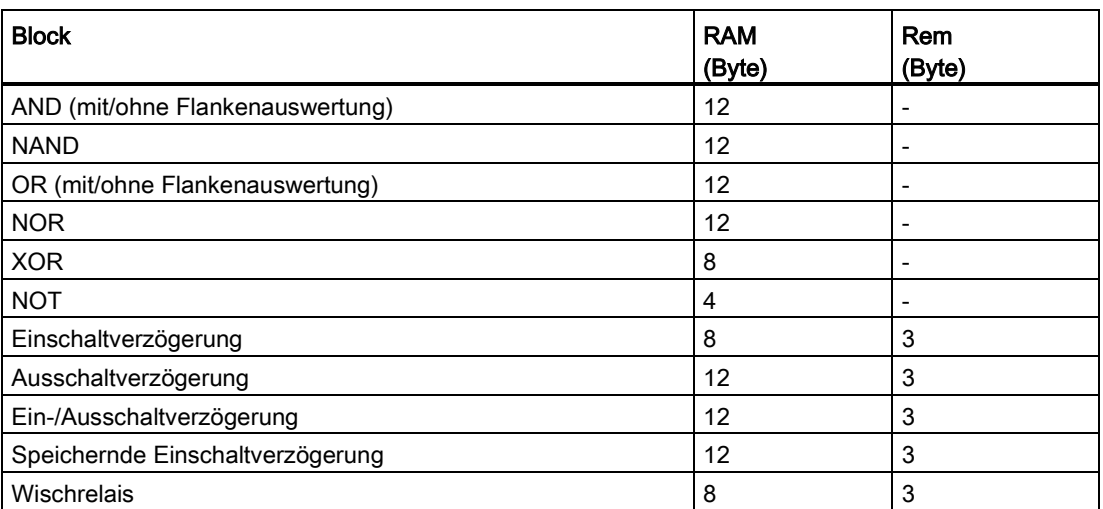

5.6 Schaltprogramme

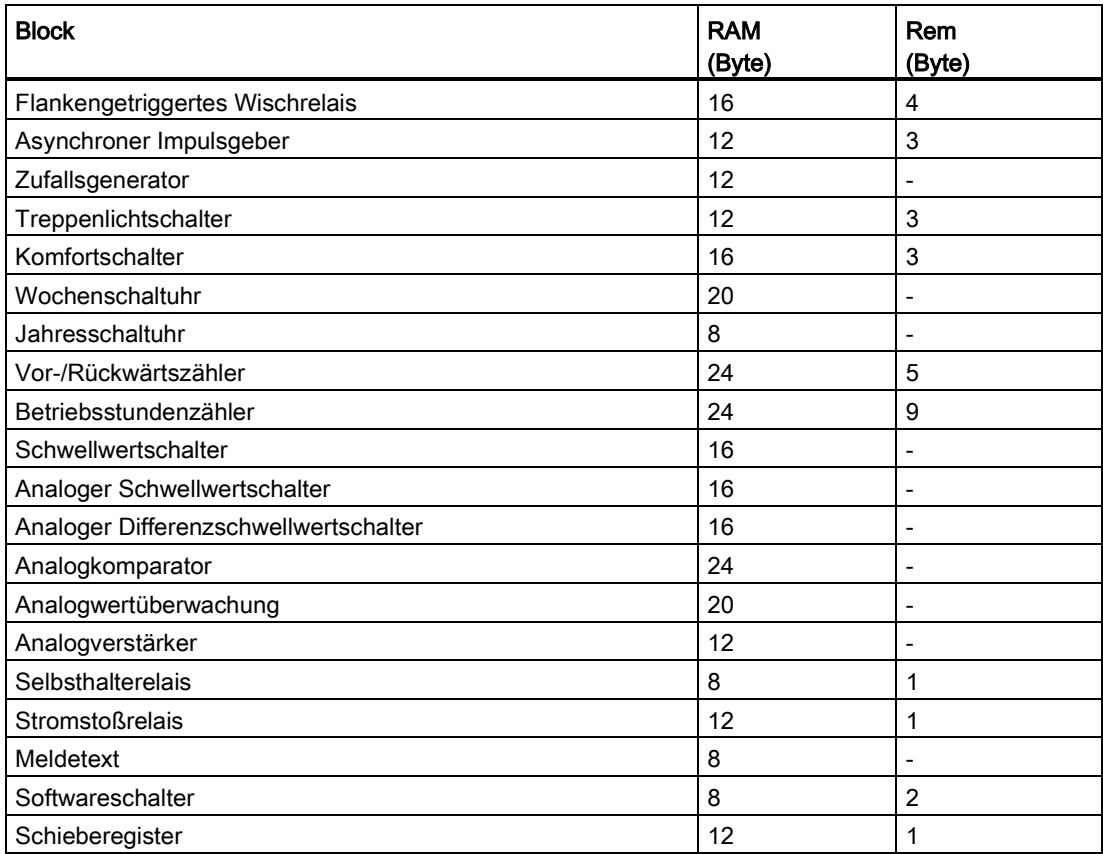

# 0BA0<br>0BA7

#### 0BA0-0BA3: Es gelten folgende Angaben:

Die Blöcke in Ihrem Schaltprogramm benötigen Speicherplatz. In der Tabelle sehen Sie, wie viel Speicherplatz jeder Block in jedem Speicherbereich belegt:

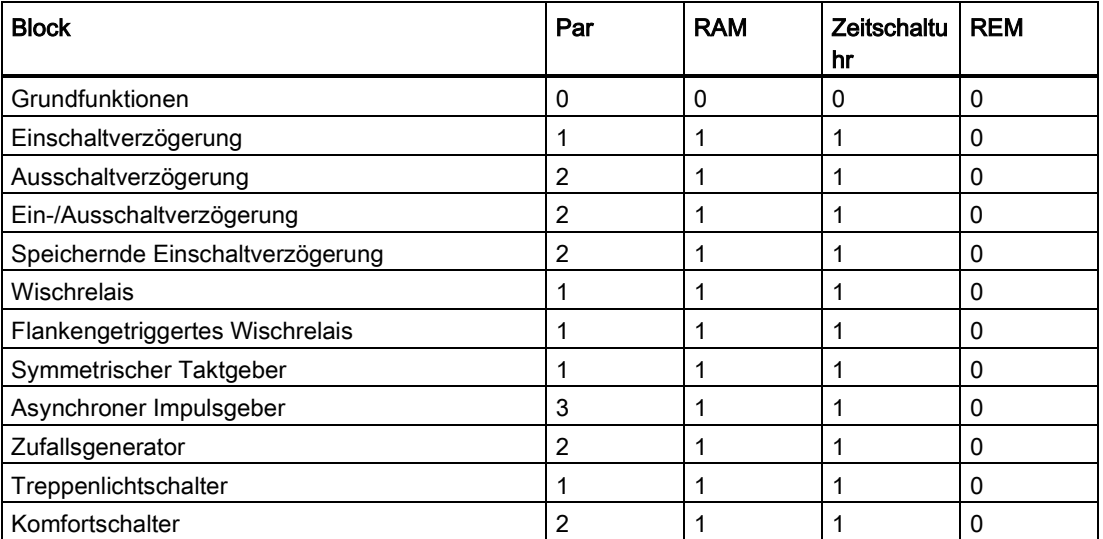

5.6 Schaltprogramme

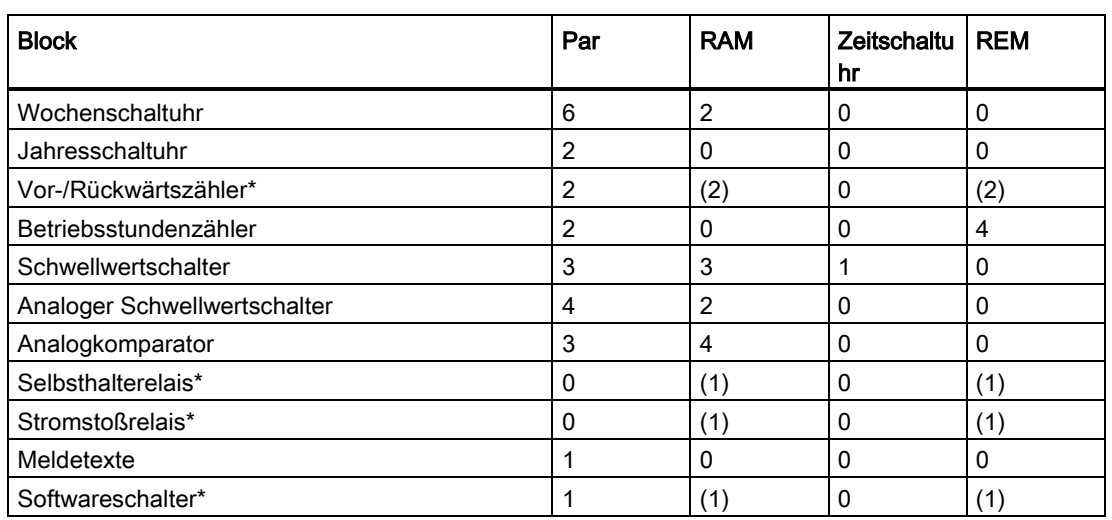

\*: Je nach Parametrierung der Funktion mit oder ohne Remanenz wird von der entsprechenden Funktion folgender Speicherbereich belegt:

- Ausgeschaltete Remanenz: Funktion belegt RAM-Speicherbereich
- Eingeschaltete Remanenz: Funktion belegt REM-Speicherbereich

[Wieviel Speicherplatz eine LOGO! zur Verfügung stellt, finden Sie hier.](#page-379-0) (Seite [380\)](#page-379-0)

#### <span id="page-379-0"></span>5.6.2.2 Speicherplatz

<span id="page-379-1"></span>Bei LOGO! 0BA7 und LOGO! 0BA8 Geräten können Sie in Ihrem Schaltprogramm maximal 400 Blöcke verwenden.

Ein LOGO! Schaltprogramm kann maximal den folgenden Speicherplatz belegen:

- RAM: 8000 Bytes (bei 0BA7) oder 8500 Bytes (bei 0BA8)
- Remanente Daten (REM): 250 Bytes

Bei LOGO! 0BA6 Geräten können Sie in Ihrem Schaltprogramm maximal 200 Blöcke verwenden.

Ein LOGO! Schaltprogramm kann maximal den folgenden Speicherplatz belegen:

- RAM: 3800 Bytes
- Remanente Daten (REM): 250 Bytes

Den verwendeten Speicherplatz bekommen Sie im Infofenster angezeigt, wenn Sie Menübefehl [Extras → LOGO! bestimmen](#page-90-0) (Seite [91\)](#page-90-0) ausführen oder die [Funktionstaste](#page-30-0) (Seite [31\)](#page-30-0) [F2] drücken.

5.6 Schaltprogramme

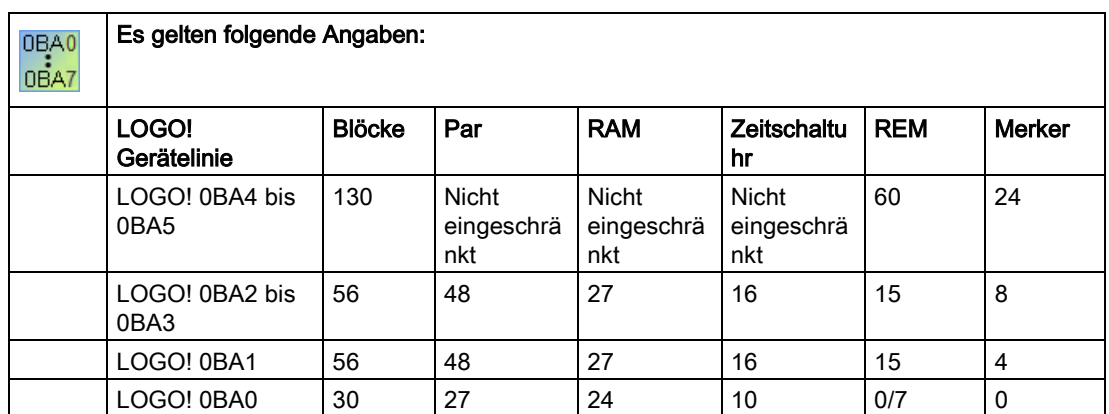

Ein Schaltprogramm besteht aus einer Anzahl von Blöcken, die mit einem Eingang beginnen und mit einem Ausgang enden.

Schachtelungstiefe (LOGO! Gerätelinie 0BA0, 0BA1)

Die Anzahl der Blöcke in einem Schaltprogramm beschreibt die Schachtelungstiefe.

Eingänge/Ausgänge im Sinne der Schachtelungstiefe sind:

- Eingänge [\(I](#page-200-0) (Seite [201\)](#page-200-0), [AI](#page-204-0) (Seite [205\)](#page-204-0))
- High, Low [\(Hi, Lo](#page-201-0) (Seite [202\)](#page-201-0))
- Merker [\(M \(](#page-202-0)Seite [203\)](#page-202-0))
- Ausgänge [\(Q](#page-201-1) (Seite [202\)](#page-201-1))

Blöcke im Sinne der Schachtelungstiefe sind:

- [Grundfunktionen](#page-215-0) (Seite [216\)](#page-215-0)
- [Sonderfunktionen](#page-222-0) (Seite [223\)](#page-222-0)

Weitere Eingänge/Ausgänge im Sinne der Schachtelungstiefe sind:

- Eingänge AS-Interface [\(Ia](#page-23-0) (Seite [24\)](#page-23-0))
- Ausgänge AS-Interface [\(Qa](#page-24-0) (Seite [25\)](#page-24-0))

In einer LOGO! können Sie nur eine bestimmte maximale Schachtelungstiefe in Ihrem Schaltprogramm realisieren. Die Schachtelungstiefe in einem Programmpfad beträgt maximal 58 Objekte.

Somit ergibt sich folgende Festlegung:

1 Eingang + 56 Blöcke + 1 Ausgang

Max. Schachtelungstiefe eines Schaltprogramms = 58 Objekte

Wenn Sie in LOGO!Soft Comfort ein Programm eingeben, das die maximale Schachtelungstiefe überschreitet, wird bei Simulation oder Übertragung eine Fehlermeldung angezeigt.

#### Implementieren großer Schaltprogramme

Große Schaltprogramme können durch Signalrückführung implementiert werden. Für die Signalrückführung wird ein [Merkerblock](#page-202-0) (Seite [203\)](#page-202-0) am Ende des Programms angehängt 5.6 Schaltprogramme

und die restlichen Blöcke werden mit dem Ausgang des Merkerblocks verbunden. LOGO! interpretiert den Merker als Ausgang des ersten Programms und ebenfalls als Terminalblock der nachgeschalteten Blöcke. In LOGO! wird das große Programm mit Merker als zwei einzelne Programme betrachtet. Ist kein Merker mehr verfügbar, lässt sich stattdessen auch ein Ausgangsblock nutzen.

#### 5.6.3 Blöcke und Blocknummern

#### 5.6.3.1 Blöcke

<span id="page-381-0"></span>Blöcke symbolisieren Anschlussklemmen oder Funktionen. In LOGO!Soft Comfort werden verschiedene Blockarten unterschieden und mit Abkürzungen gekennzeichnet:

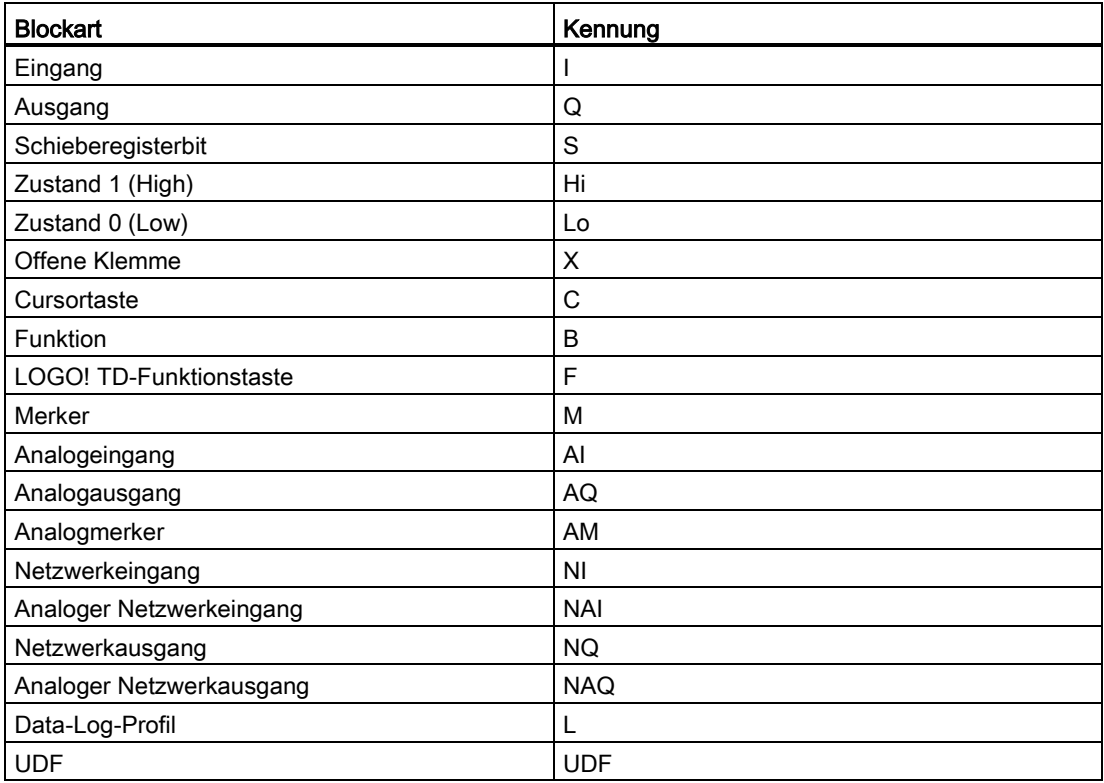

#### 5.6.3.2 Blocknummern

#### Vergabe von Blocknummern

Immer wenn Sie einen Block in Ihr Schaltprogramm einfügen, versieht LOGO!Soft Comfort diesen Block mit einer Nummer, der Blocknummer. Die Nummer des aktuellen Blocks finden Sie oben im Display eines LOGO! Geräts. In LOGO!Soft Comfort befindet sich die Blocknummer direkt über dem eingefügten Block.

<span id="page-382-0"></span>Im integrierten LOGO! Display werden Blocknummern für die Orientierung und Zuweisung von Verknüpfungen verwendet. In LOGO!Soft Comfort können Sie auch die getrennten Verbindungen über die Anzeige der Blocknummer zurückverfolgen.

[Konstanten und Verbindungsklemmen](#page-198-0) (Seite [199\)](#page-198-0) verwenden für die Kennzeichnung die Klemmenbezeichnung oder einen einfachen Blocknamen an Stelle der Blocknummer. Sie können [Eingängen](#page-200-0) (Seite [201\)](#page-200-0), [Ausgängen](#page-201-1) (Seite [202\)](#page-201-1) und [Merkern](#page-202-0) (Seite [203\)](#page-202-0) zusätzliche Blockbezeichnungen mit Kommentaren zuweisen. Die Signalblöcke für [High und Low](#page-201-0) (Seite [202\)](#page-201-0) haben keine Blocknummerierung.

#### Bestimmen der Blocknummern bei einer LOGO!

Die LOGO! hat keine festen Vorgaben, an welcher Stelle z.B. ein Analogeingang oder ein Digitalausgang liegt. Die Blocknummer ergibt sich aus dem Hardwareaufbau.

0BA0 0BA7

Die nicht modular aufgebaute LOGO! hat feste Vorgaben, an welcher Stelle z. B. ein Analogeingang oder ein Digitalausgang liegt.

# 5.7 Netzwerkprojekte

#### **Einleitung**

Mit LOGO!Soft Comfort V8.0 können Sie ihr eigenes Netzwerkprojekt im Projekt-Modus anlegen.

Ein Netzwerkprojekt besteht typischerweise aus den folgenden Elementen:

- Geräte, die im Projektbaum ausgewählt wurden
- Diagramme für die Geräte
- Einstellung der Geräte
- Netzwerkkonfiguration der Geräte

Im Kapitel [Tutorial](#page-153-0) (Seite [154\)](#page-153-0) finden Sie ausführliche Informationen für die Erstellung, Geräteeinstellung und Ethernet-Konfiguration von Netzwerkprojekten.

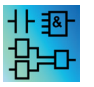

Die LAD- und UDF-Editoren stehen im Projekt-Modus nicht zur Verfügung.

5.7 Netzwerkprojekte

# Tipps und Tricks  $\mathbf 6$

# 6.1 Tipps und Tricks

[So behalten Sie bei der Simulation die Übersicht](#page-384-0) (Seite [385\)](#page-384-0)

<span id="page-384-2"></span>[So wählen Sie schnell und komfortabel Blöcke aus und platzieren sie in Ihrem](#page-384-1)  [Schaltprogramm](#page-384-1) (Seite [385\)](#page-384-1)

[So verbinden Sie schnell und komfortabel Blöcke in umfangreichen Schaltprogrammen](#page-386-0) (Seite [387\)](#page-386-0)

[So lassen Sie im Tooltipp die zugehörige Schnelltaste anzeigen](#page-386-1) (Seite [387\)](#page-386-1)

[So kennzeichnen Sie Schaltprogramme mit einem Versionsstand](#page-386-2) (Seite [387\)](#page-386-2)

[So greifen Sie kontextsensitiv auf Funktionen zu](#page-386-3) (Seite [387\)](#page-386-3)

[So ändern Sie schnell die Darstellungsgröße Ihres Schaltprogramms](#page-387-0) (Seite [388\)](#page-387-0)

[So ändern Sie schnell Blockparameter](#page-387-1) (Seite [388\)](#page-387-1)

[Diagramme schnell und ohne Speichern beenden](#page-387-2) (Seite [388\)](#page-387-2)

[So ermitteln Sie die Zykluszeit](#page-387-3) (Seite [388\)](#page-387-3)

# <span id="page-384-0"></span>6.2 So behalten Sie bei der Simulation die Übersicht

Um bei großen Schaltprogrammen den Überblick zu behalten, wenn mit kleinen oder niedrig auflösenden Bildschirmen gearbeitet wird, ist wie folgt vorzugehen:

- 1. Maximieren Sie das Anwendungsfenster von LOGO!Soft Comfort, das daraufhin den gesamten Bildschirm einnimmt.
- 2. Schließen Sie das Infofenster und verkleinern Sie den Diagramm- und den Operationsbaum.

Vorteil: Der für die Bearbeitung des Schaltprogramms zur Verfügung stehende Platz vergrößert sich. Der Zugriff auf die Symbolleisten der Ein- und Ausgänge ist weiterhin uneingeschränkt möglich, da die Symbolleisten immer im Vordergrund bleiben.

Hinweis: Durch Klick mit der linken Maustaste auf Symbol können der Diagrammbaum und der Operationsbaum in ihrer ursprünglichen Größe wiederhergestellt werden.

# <span id="page-384-1"></span>6.3 So wählen Sie schnell und komfortabel Blöcke aus und platzieren sie in Ihrem Schaltprogramm

Neben der herkömmlichen Methode, den benötigten Block unter Nutzung der Symbole der Symbolleiste "Werkzeug" auszuwählen, haben Sie zwei weitere Alternativen:

6.3 So wählen Sie schnell und komfortabel Blöcke aus und platzieren sie in Ihrem Schaltprogramm

#### Alternative 1

- 1. Klappen Sie den Katalog im Operationsbaum auf.
- 2. Klicken Sie im Katalog auf den benötigten Block, der dadurch markiert wird.
- 3. Klicken Sie in Ihrem Schaltprogramm mit der linken Maustaste auf die Stelle, an der Sie den Block platzieren möchten. Der Block erscheint und wird an der richtigen Stelle abgelegt.
- 4. Um mehr als eine Instanz eines Blocks gleichzeitig einzufügen, doppelklicken Sie auf den Block; LOGO!Soft Comfort zeigt dann ein Stempelsymbol neben dem Block an. Zum Platzieren der Blockinstanzen klicken Sie mit der linken Maustaste auf die entsprechenden Stellen in der Programmieroberfläche.

Vorteil: Beim Wechsel zwischen Konstanten/Verbindungsklemmen, Grundfunktionen und Sonderfunktionen ersparen Sie sich das Anklicken der jeweiligen Symbole in der Symbolleiste "Werkzeug".

#### Alternative 2

- 1. Öffnen Sie den Katalog der Symbolleiste "Werkzeug".
- 2. Klicken Sie im Katalog auf einen beliebigen Block, der dadurch markiert wird.
- 3. Wenn Sie ein umfangreiches Schaltprogramm erstellen, können Sie nun sowohl den Katalog wieder schließen als auch die Symbolleiste "Werkzeug" ausblenden.
- 4. Halten Sie die Strg-Taste gedrückt und klicken Sie in Ihrem Schaltprogramm mit der linken Maustaste auf die Stelle, an der Sie einen Block platzieren möchten. In LOGO!Soft Comfort erscheint eine Maske mit einer Liste aller Blöcke, aus der Sie den benötigten Block mit einem Doppelklick auswählen können.

Tipp: Im Kopf der Maske finden Sie auch eine Eingabezeile. Wenn Sie dort den Anfangsbuchstaben des gesuchten Blocks eingeben, wird die Anzeige in der Maske auf alle Blöcke beschränkt, die mit diesem Buchstaben beginnen. So können Sie schnell zum gesuchten Block navigieren, ohne die komplette Liste in der Maske durchzublättern. LOGO!Soft Comfort fügt den Block an der richtigen Stelle in Ihrem Schaltprogramm ein.

5. Wenn Sie weitere Instanzen des Blocks einfügen möchten, klicken Sie mit der linken Maustaste an die Stellen, an denen Sie die weiteren Instanzen platzieren möchten.

Vorteil: Bei umfangreichen Schaltprogrammen sind Sie unabhängig vom Katalog. So steht Ihnen mehr Bildschirmfläche für Ihr Schaltprogramm zur Verfügung.

6.4 So verbinden Sie schnell und komfortabel Blöcke in umfangreichen Schaltprogrammen

# <span id="page-386-0"></span>6.4 So verbinden Sie schnell und komfortabel Blöcke in umfangreichen Schaltprogrammen

Neben der herkömmlichen Methode, eine Verbindung unter Nutzung der Symbole der Symbolleiste "Werkzeug" zu erstellen, haben Sie eine weitere Alternative:

- 1. Wenn Sie die Blöcke für Ihr Schaltprogramm platziert haben, doppelklicken Sie auf den Ein- oder Ausgang eines Blocks.
- 2. Es erscheint eine Maske mit einer Liste aller Blöcke des Schaltprogramms, Doppelklicken Sie auf einen Block, um ihn auszuwählen.

Tipp: Im Kopf der Maske finden Sie auch eine Eingabezeile. Wenn Sie dort den Anfangsbuchstaben des gesuchten Blocks eingeben, wird die Anzeige in der Maske auf alle Blöcke beschränkt, die mit diesem Buchstaben beginnen. So können Sie schnell zum gesuchten Block navigieren, ohne die komplette Liste in der Maske durchzublättern. Außerdem ist die Eingabe von Platzhaltern wie \* oder ? möglich.

LOGO!Soft Comfort stellt die Verbindung zwischen den zwei Blöcken her.

Vorteil: Gerade bei umfangreichen Schaltprogrammen können Sie auf diese Weise schnell und einfach Verbindungen herstellen.

# <span id="page-386-1"></span>6.5 So lassen Sie im Tooltipp die zugehörige Schnelltaste anzeigen

Voraussetzung:Die [Tooltipps](#page-68-0) (Seite [69\)](#page-68-0) sind aktiviert.

Wenn Sie den Mauszeiger auf ein Symbol bewegen, wird ein Tooltipp zum Symbol angezeigt sowie die [Funktionstaste](#page-30-0) (Seite [31\)](#page-30-0) (sofern vorhanden), mit der die entsprechende Funktion ausgeführt wird.

# <span id="page-386-2"></span>6.6 So kennzeichnen Sie Schaltprogramme mit einem Versionsstand

In Feld Version in [Datei → Eigenschaften können Sie die Versionsnummer Ihres](#page-56-0)  [Schaltprogramms angeben: Dialog Weitere Informationen](#page-56-0) (Seite [57\)](#page-56-0). Beim Herunterladen und Hochladen des Schaltprogramms zwischen PC und LOGO! werden die Versionsinformationen in LOGO!Soft Comfort beibehalten.

Diese Funktion ist nur bei Geräten ab der Gerätelinie 0BA2 möglich.

#### 0BA0 0BA7

<span id="page-386-3"></span>6.7 So greifen Sie kontextsensitiv auf Funktionen zu

Durch Rechtsklick auf ein Objekt wird ein Kontextmenü mit allen wichtigen Funktionen für dieses Objekt geöffnet.

6.8 So ändern Sie schnell die Darstellungsgröße Ihres Schaltprogramms

# <span id="page-387-0"></span>6.8 So ändern Sie schnell die Darstellungsgröße Ihres Schaltprogramms

Halten Sie die Taste [Strg] gedrückt und drehen Sie das Mausrad. Ergebnis: Die Darstellungsgröße Ihres Schaltprogramms ändert sich.

# <span id="page-387-1"></span>6.9 So ändern Sie schnell Blockparameter

Klicken Sie auf das Parameterfeld, das geändert werden soll, und drehen Sie das Mausrad. Ergebnis: Der Parameter ändert sich.

# <span id="page-387-2"></span>6.10 Diagramme schnell und ohne Speichern beenden

Um ein oder mehrere Schaltprogramme ohne Speichern der Daten zu beenden:

● Öffnen Sie Menü Datei, drücken Sie auf [CTRL] und klicken Sie auf den Menübefehl Schließen.

Ergebnis: Das geöffnete Schaltprogramm wird ohne weitere Rückfrage geschlossen.

● Öffnen Sie Menü Datei, drücken Sie auf [CTRL] und klicken Sie auf den Menübefehl Alle schließen.

Ergebnis: Alle geöffneten Schaltprogramme werden ohne weitere Rückfrage geschlossen.

Vorsicht: Wenn Sie Schaltprogramme neu angelegt oder geändert haben, werden diese nicht gespeichert.

# <span id="page-387-3"></span>6.11 So ermitteln Sie die Zykluszeit

Die Zykluszeit ist die reine Programmbearbeitungszeit (Eingänge lesen, Programm ausführen und Ausgänge schreiben).

Die Zykluszeit jeder Funktion ist kleiner als 0,1 ms. Die Zykluszeit des Schaltprogramms können Sie anhand eines Testprogramms ermitteln. Weitere Informationen sind dem LOGO! Handbuch, Anhang B zu entnehmen.

0BA0 0BA7 Die Ausführungszeit einzelner Funktionen in den LOGO! Gerätelinien 0BA3 oder älter ist unbestimmt und kann für jede Funktion schwanken. Sie können nur die Zeit für einen Programmzyklus ermitteln. Weitere Informationen sind dem LOGO! Handbuch, Anhang B zu entnehmen. Sie können diese Angaben auf der LOGO! Homepage im Internet laden.

# Index

# A

Alternative Bedienung, [152](#page-151-0) Am Gitter ausrichten, [66](#page-65-0) Analogausgänge, [205](#page-204-1) AQ in STOP, [55](#page-54-0) Analoge Grundlagen, [300](#page-299-0) Analoge Sonderfunktionen, [282](#page-281-0) Analogeingänge, [205](#page-204-2) Analoger Differenzschwellwertschalter, [274](#page-273-0) Analoger Multiplexer, [283](#page-282-0) Analoger Schwellwertschalter, [269](#page-268-0) Analogfilter, [293](#page-292-0) Analogkomparator, [276](#page-275-0) Analogkontakt, [214](#page-213-0) Analogverstärker, [282](#page-281-0) Analogwert, [300](#page-299-0) Analogwertüberwachung, [279](#page-278-0) Anordnen Horizontal, [61](#page-60-0) Vertikal, [61](#page-60-1) Anschlussnamen, [63](#page-62-0) Anschlussnamen eingeben, [63](#page-62-0) Anwendungen, [189](#page-188-0) Arbeitsbeispiel, [174](#page-173-0) Archivieren, [50](#page-49-2) Art der Skalierungszeit, [339](#page-338-0) AS -Interface, [23](#page-22-0) Astronomische Uhr, [256](#page-255-0) Asynchroner Impulsgeber, [240](#page-239-0) Aufgabenstellung, [174](#page-173-1) Ausdruck, [52](#page-51-0) Ausgang, [147,](#page-146-0) [202](#page-201-2) Ausgang setzen, [148](#page-147-0) Ausgänge für AS -Interface, [25](#page-24-1) Ausschaltverzögerung, [229](#page-228-0) Automatische Ausrichtung, [62](#page-61-0)

# B

Bedienoberfläche, [27](#page-26-0) Beenden, [58](#page-57-0) Beispiel, [305](#page-304-0) Beispielanwendung, [174](#page-173-0) Beispielanwendungen, [189](#page-188-0) Beschriftungen, [144](#page-143-0)

LOGO!Soft Comfort Online -Hilfe Betriebsanleitung, 06/2014 389

Bestellnummer, [372](#page-371-0) Betriebsstundenzähler, [263](#page-262-0) Bildschirm, [123](#page-122-0) Block, [132,](#page-131-0) [134](#page-133-0) Auswählen, [132](#page-131-0) Speicherbelegung, [375](#page-374-1) Verbinden, [134](#page-133-0) Blöcke, [382](#page-381-0) Blöcke platzieren, [132,](#page-131-1) [133,](#page-132-0) [179](#page-178-0) Blöcke verbinden, [134](#page-133-0) Blockeigenschaften, [64,](#page-63-0) [64](#page-63-1) Blockkommentar, [144](#page-143-0) Blocknummerierung, [132,](#page-131-1) [133](#page-132-0) Blocknummern, [383](#page-382-0) Blockparameter in Meldetexten, [342](#page-341-0) Brauchwasserpumpe, [174](#page-173-0)

# $\mathbf C$

Cursortasten, [201](#page-200-1)

# D

Darstellung bearbeiten, [139](#page-138-0) Bearbeiten markierter Objekte, [140](#page-139-0) Markieren von Objekten, [140](#page-139-1) Darstellung der Eingänge, [146](#page-145-0) Darstellung der Meldetexte, [148](#page-147-1) Darstellung der Standardlösung, [176](#page-175-0) Darstellung optimieren, [183](#page-182-0) Data Log, [353](#page-352-0) Data Log konfigurieren, [354](#page-353-0) Data Log übertragen, [355](#page-354-0)  Datei Dateiendung, [50](#page-49-3) Pfad und Dateiname, [50](#page-49-3) Datum, [80](#page-79-0) Diagramm -Modus, [32](#page-31-0) Direkthilfe, [129](#page-128-0) Dokumentation, [185](#page-184-0) Dokumentation des Schaltprogramms, [144](#page-143-0) Drucken, [124](#page-123-0)

# E

Eigenschaften, [55,](#page-54-1) [57](#page-56-1) Allgemein, [55,](#page-54-1) [57](#page-56-1) Hardwaretyp, [55](#page-54-2) Ein-/Ausschaltverzögerung, [231](#page-230-0) Einfügen, [60](#page-59-0) Eingänge, [201](#page-200-2) Eingänge für AS-Interface, [24](#page-23-1) Eingangsklemmen, [24](#page-23-1) Einleitung, [131,](#page-130-1) [154](#page-153-1) Einschaltverzögerung, [227](#page-226-0) Einstellungen, [53](#page-52-0) LOGO!, [304](#page-303-0) LOGO!Soft Comfort, [302](#page-301-0) Meldetexte, [53](#page-52-0) Einstellungen für Meldetext, [53](#page-52-0) Eintragung der Projektdaten, [178](#page-177-0) Ersetzen von Blöcken, [141](#page-140-0) Ethernet-Verbindung konfigurieren Client-/Server-Verbindungen, [172](#page-171-0) LOGO! zu HMI-Geräten, [171](#page-170-0) LOGO! zu LOGO!-Slave, [169](#page-168-0) LOGO! zu lokaler LOGO!, [163](#page-162-0) LOGO! zu Remote-Geräten, [167](#page-166-0) LOGO! zu S7-Geräten, [170](#page-169-0)

# F

FAQs, [21](#page-20-0) Farbe, [125](#page-124-0) FBD, [20](#page-19-0) Fehlererkennung Mathematische Funktionen, [351](#page-350-0) Feste Pegel, [202](#page-201-3) Flankengetriggertes Wischrelais, [237](#page-236-0) Frequenzeingänge, [97](#page-96-0) Füllstation, [196](#page-195-0) Funktion der Eingänge, [97](#page-96-0) Funktionsplan, [20,](#page-19-0) [177](#page-176-0) Funktionstasten, [31](#page-30-1)

# G

Gehe zu Verbindung, [142](#page-141-0) Genaues Platzieren, [66](#page-65-1) Gitter, [66](#page-65-1) Grenzwert OT, [263](#page-262-0) Grundfunktionen, [216](#page-215-1) AND, [217](#page-216-0) AND mit Flankenauswertung, [218](#page-217-0) NAND, [219](#page-218-0) NAND mit Flankenauswertung, [220](#page-219-0)

NOR, [221](#page-220-0) NOT, [222](#page-221-0) OR, [220](#page-219-1) XOR, [222](#page-221-1) Grundlagen zum Steuern und Regeln, [307,](#page-306-0) [310](#page-309-0)

# H

Hardware, [91](#page-90-1) Heizungssteuerung, [193](#page-192-0) Hi (high), [202](#page-201-3)

#### I

Impulsausgangsschaltuhr, [252](#page-251-0) Impulsdauermodulator PWM, [287](#page-286-0) Industrietor, [192](#page-191-0) Infofenster, [27,](#page-26-0) [30](#page-29-0) Information zur Analogwertverarbeitung, [300](#page-299-0) Internet, [21](#page-20-0)

# J

Jahresschaltuhr, [252](#page-251-0)

# K

Katalog, [33](#page-32-0) Komfortschalter, [246](#page-245-0) Kommentare Angebunden, [144](#page-143-0) Blockunabhängig, [144](#page-143-0) Kompatibilität, [21](#page-20-1) Konstanten und Verbindungsklemmen, [199](#page-198-1) Kontaktplan, [20](#page-19-0) Konvertieren, [40](#page-39-0) Kopieren, [60](#page-59-1)

# $\mathbf{L}$

LAD, [20](#page-19-0) Leitungskreuzungen, [142](#page-141-0) Lo (low), [202](#page-201-3) LOGO!, [21](#page-20-1) Gerätelinie, [21](#page-20-1) Gerätelinien, [372](#page-371-0) Kompatibilität, [21](#page-20-1) LOGO! anhalten, [78](#page-77-0) LOGO! Anwendungen, [189](#page-188-0) LOGO! bestimmen, [91](#page-90-2)

LOGO! starten, [77](#page-76-0) LOGO! TD, [18](#page-17-0) LOGO! TD/TDE-Funktionstasten, [202](#page-201-4) LOGO! Version, [372](#page-371-0) Lösung Arbeitsbeispiel, [177](#page-176-0) Lösung, Arbeitsbeispiel, [176](#page-175-1) Lüftungsanlage, [190](#page-189-0)

#### M

Markierte in den Vordergrund, [63](#page-62-1)  Markierte Objekte horizontal ausrichten, [61](#page-60-0) Markierte Objekte vertikal ausrichten, [61](#page-60-1) Mathematische Funktionen, [290](#page-289-0) Max/Min, [294](#page-293-0) Meldefenster, [30](#page-29-0) Meldetexte, [148,](#page-147-1) [342](#page-341-0) Menü Ansicht, [67](#page-66-0) Markieren von Linien, [68](#page-67-0) Optimieren, [181](#page-180-0) Statuszeile, [69](#page-68-1) Tooltips, [69](#page-68-2) Menü Bearbeiten, [58](#page-57-1) Alles markieren, [62](#page-61-1) Anschlussnamen, [63](#page-62-0) Ausschneiden, [60](#page-59-2) Blockeigenschaften, [64,](#page-63-0) [64,](#page-63-1) [124](#page-123-1) Dialogfeld "Blockeigenschaften", [64](#page-63-0) Einfügen, [60](#page-59-0) Inhalt der Zwischenablage, [60](#page-59-0) Kopieren, [60](#page-59-1) Löschen, [59](#page-58-0) Markierte in den Hintergrund, [63](#page-62-2) Markierte in den Vordergrund, [63](#page-62-3) Markiertes Objekt ausschneiden, [60](#page-59-2) Markiertes Objekt kopieren, [60](#page-59-1) Rückgängig, [59](#page-58-1) Verbindungen auftrennen, [124](#page-123-1) Wiederherstellen, [59](#page-58-2) Zwischenablage:im Programm, [60](#page-59-1) Menü Datei, [46](#page-45-0) Alle schließen, [49](#page-48-0) Archivieren, [50](#page-49-3) Beenden, [58](#page-57-0) Drucken, [52](#page-51-0) Druckvorschau, [51](#page-50-0) Eigenschaften: Allgemein, [55](#page-54-1) Eigenschaften: Seitenformat, [40](#page-39-1) Eigenschaften: Statistik, [57](#page-56-2) Neu, [47](#page-46-0) Schließen, [49](#page-48-1)

Seitenformat, [51](#page-50-1) Speichern, [50](#page-49-2) Speichern unter, [50](#page-49-3) Menü Extras, [37,](#page-36-0) [70](#page-69-0) Geräteauswahl, [91](#page-90-1) LOGO! bestimmen, [91](#page-90-2) Modemverbindung herstellen, [99](#page-98-0) Modemverbindung trennen, [102](#page-101-0) Online-Test, [41](#page-40-0) Simulation, [97](#page-96-1) Simulationsparameter, [97](#page-96-0) Menü Extras → Optionen Bildschirm, [123](#page-122-0) Drucken, [124](#page-123-0) Farbe, [125](#page-124-0) Menü Fenster, [126](#page-125-1) Auswahlliste, [127](#page-126-0) Teilung aufheben, [126](#page-125-2) Menü Format Am Gitter ausrichten, [66](#page-65-0) Gitter einrichten, [66](#page-65-1) Schrift, [65](#page-64-0) Menü Hilfe, [128](#page-127-0) Direkthilfe, [129](#page-128-0) Info, [130](#page-129-0) Inhalt, [128](#page-127-1) Update Center, [129](#page-128-1) Menü Übertragen LOGO! anhalten, [78](#page-77-0) LOGO! starten, [77](#page-76-0) Uhr stellen, [80](#page-79-0) Merker, [203](#page-202-1) Messbereich, [300](#page-299-0) Mittelwert, [298](#page-297-0) Modemkonfiguration, [99](#page-98-0) Befehl für dezentrales Modem konfigurieren, [101](#page-100-0) Befehl für lokales Modem konfigurieren, [101](#page-100-1) Telefonnummer konfigurieren, [102](#page-101-1) Verbindung trennen, [102](#page-101-0) Zu konfigurierendes Modem auswählen, [100,](#page-99-0) [101](#page-100-2) Modusauswahl, [37](#page-36-0) Monatliche Schaltuhr, [252](#page-251-0)

# N

Negieren, [214,](#page-213-1) [216,](#page-215-1) [223](#page-222-1) Netztrennung, [148](#page-147-2) Neu, [18](#page-17-0) Neue Sonderfunktionen, [18](#page-17-0) Nullpunktverschiebung (Offset), [300](#page-299-0)

# O

Offene Klemmen, [203](#page-202-2) Öffnen, [47](#page-46-1) Öffnerkontakt, [213](#page-212-0) Online-Test, [41,](#page-40-0) [187](#page-186-0) Online-Test von Meldungen, [329,](#page-328-0) [341](#page-340-0)

# P

Parameter, [223](#page-222-1) Parameter setzen, [223](#page-222-1) Parametrieren während einer Simulation, [152](#page-151-1) Passwort, [56](#page-55-0) PC-Einstellungen, [161](#page-160-0) Pfad und Dateiname, [50](#page-49-2) PI-Regler, [314](#page-313-0) Platzierung, [132,](#page-131-1) [133](#page-132-0) Priorität der Meldetexte, [342](#page-341-0) Programmieroberfläche "aufräumen", [181](#page-180-0) Projekt-Modus, [33](#page-32-1) Pufferung der Uhr, [252](#page-251-0)

# Q

Quittierung von Meldetexten, [342](#page-341-0)

# R

Rampensteuerung, [318](#page-317-0) Referenz, [223](#page-222-1) Regeln, [307](#page-306-0) Register "Statistik", [57](#page-56-2) Regler PI, [310](#page-309-0) Regler; PI, Relaisspule; Ausgang, Remanenz, [223](#page-222-1) Rückgängig, [59](#page-58-1)

# S

Schachtelungstiefe, [380](#page-379-1) Schaltprogramm, [132,](#page-131-2) [144,](#page-143-0) [146](#page-145-1) Archivieren, [146](#page-145-1) Dokumentation, [144](#page-143-0) Erstellen, [132](#page-131-2) Laden, [146](#page-145-1) neu, [132](#page-131-2) Schaltprogramm testen, [184](#page-183-0) Schaltprogramm übertragen, [186](#page-185-0)

Schaltprogramme vergleichen, [91](#page-90-3) Schaltprojekt, [155](#page-154-0) erstellen, [155](#page-154-0) neu, [155](#page-154-0) Schere/Verbinder, [39](#page-38-0) Schieberegisterbits, [203](#page-202-3) Schieberegisterfunktion, [347](#page-346-0) Schließerkontakt, [213](#page-212-1) Schnelltasten, [31](#page-30-1) Schrift, [65](#page-64-0) Schutz, [223](#page-222-1) Schwellwertschalter, [267](#page-266-0) Seitenformat, [40](#page-39-1) Seitenumbruch, [142](#page-141-0) Selbsthalterelais, [321](#page-320-0) Selektionswerkzeug, [38](#page-37-0) SFBs, [300](#page-299-0) Analog, [300](#page-299-0) Signalrückführung, [380](#page-379-1) **Simulation** Starten, [97,](#page-96-1) [146](#page-145-2) Statusanzeige, [35](#page-34-0) Symbolleiste, [35](#page-34-0) Zeit, [152](#page-151-2) Softwareschalter, [346](#page-345-0) Sonderfunktionen, [223](#page-222-1) Abhängigkeit von Versionen, [372](#page-371-0) Übersicht, [223](#page-222-1) Speichern, [50](#page-49-2) Speichern unter, [50](#page-49-3) Speichernde Einschaltverzögerung, [233](#page-232-0) Speicherplatz, [380](#page-379-1) erforderlich, [375](#page-374-1) Maximum, [380](#page-379-1) Statusfenster, [97](#page-96-1) Statuszeile, [27,](#page-26-0) [31](#page-30-2) Beschreibung, [31,](#page-30-2) [97](#page-96-1) Stoppuhr, [258](#page-257-0) Stromstoßrelais, [322](#page-321-0) Symbolleiste, [27,](#page-26-0) [34](#page-33-0) Simulation, [27](#page-26-0) Standard, [27](#page-26-0) Werkzeug, [27](#page-26-0)

# T

TD-Startbild, [83](#page-82-0) Textart, [123](#page-122-0) Textwerkzeug, [39](#page-38-1) Tickerzeit, [53](#page-52-0) Tipps und Tricks, [385](#page-384-2)

Symmetrischer Taktgeber, [239](#page-238-0)

**Index** 

Trendanzeige, [35](#page-34-0) Trendanzeige für den PI -Regler, [35](#page-34-0) Trennen von Verbindungen, [142](#page-141-0) Treppenlichtschalter, [244](#page-243-0)

# U

UDF bearbeiten Anschlüsse einfügen oder entfernen, [358](#page-357-0) E/A, [360](#page-359-0) Kommentar, [363](#page-362-0) Parameter, [362](#page-361-0) UDF -Bezeichner, [364](#page-363-0) UDF -Eigenschaften konfigurieren, [359](#page-358-0) UDF -Passwort, [360](#page-359-1) UDF erstellen, [356](#page-355-0) UDF speichern, [366](#page-365-0) UDF -Versionen synchronisieren, [370](#page-369-0) Uhr, [80](#page-79-0) Uhr stellen, [80](#page-79-0) Update Center, [21](#page-20-0)

# V

Verbinderwerkzeug, [39](#page-38-2) Verfügbarkeit von Blöcken, [136](#page-135-0) Verstärkung (Gain), [300](#page-299-0)  Voraussetzungen für das Tutorial, [131](#page-130-2)

# W

Weitere Funktionen im LAD -Editor, [352](#page-351-0) Wiederherstellen, [59](#page-58-2) Wischrelais, [235](#page-234-0) Wochenschaltuhr, [249](#page-248-0)

# Z

Zähler, [260](#page-259-0) Zeichensätze Meldetexte, [53](#page-52-0) Zeit für Analogeingabefilter, [53](#page-52-0) Zeitsteuerung für die Simulation, [152](#page-151-3) Zoom, [69](#page-68-3) Zufallsgenerator, [242](#page-241-0) Zugangsverwaltung, [84](#page-83-0) Zwischenablage, [47,](#page-46-1) [60](#page-59-2)

LOGO!Soft Comfort Online -Hilfe Betriebsanleitung, 06/2014 393 **Index**